### <span id="page-0-0"></span>Canon

# **Contenu**

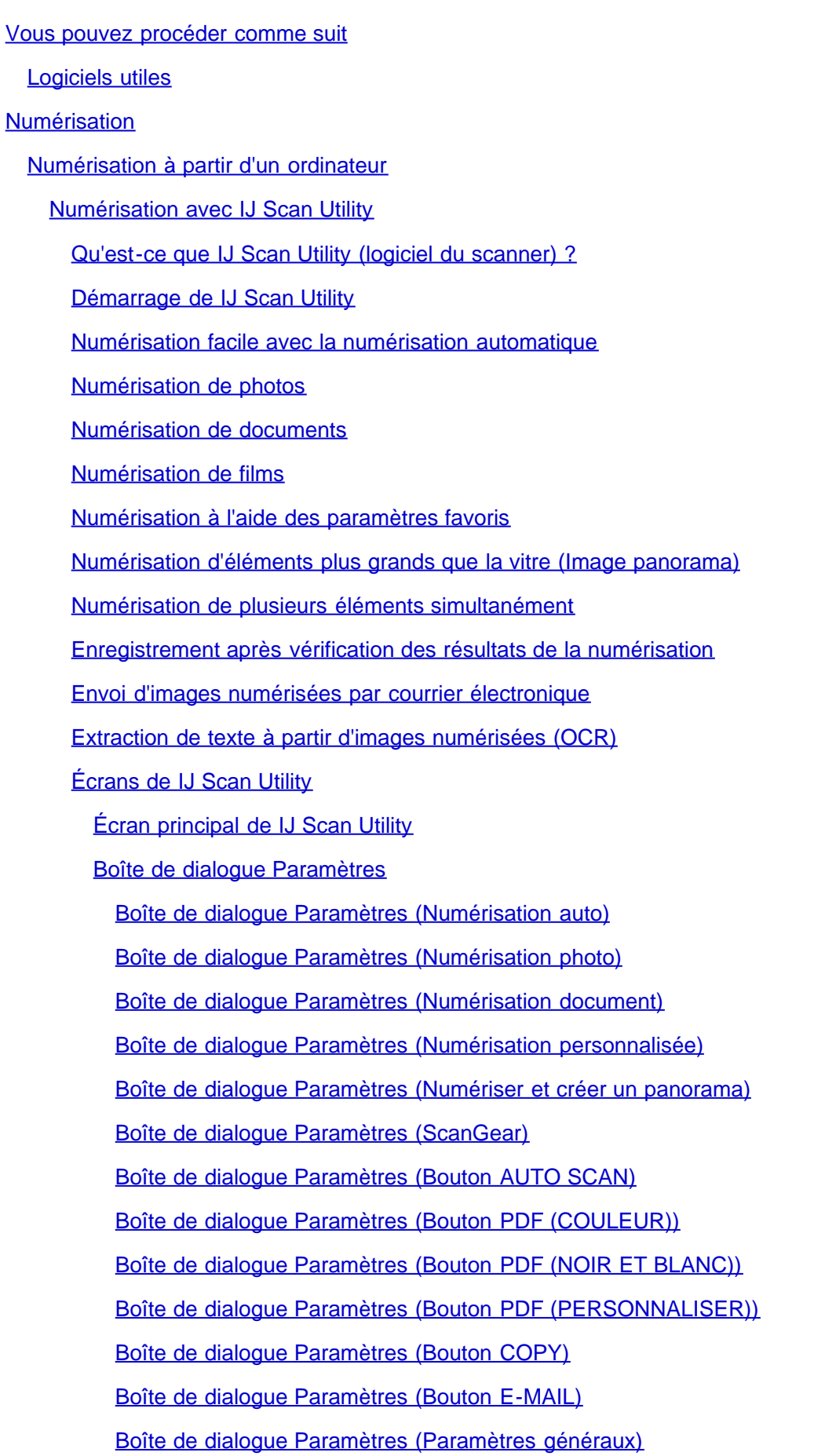

[Boîte de dialogue Paramètres de format de données](#page-96-0)

[Boîte de dialogue Enregistrer les paramètres](#page-98-0)

[Fenêtre Image panorama](#page-100-0)

[Numérisation avec le logiciel d'application que vous utilisez \(ScanGear\)](#page-104-0)

[Qu'est-ce que ScanGear \(pilote du scanner\)](#page-105-0) ?

[Numérisation à l'aide des paramètres avancés de ScanGear \(pilote du scanner\)](#page-107-0)

[Démarrage de ScanGear \(pilote du scanner\)](#page-108-0)

[Numérisation en Mode de base](#page-109-0)

[Numérisation en Mode avancé](#page-112-0)

[Numérisation de films en Mode avancé](#page-114-0)

[Numérisation de plusieurs documents simultanément à l'aide de ScanGear \(pilote du scanner\)](#page-116-0)

[Correction d'images et réglage des couleurs à l'aide de ScanGear \(pilote du scanner\)](#page-120-0)

[Correction des images \(Accentuation de la netteté, Réduction des imperfections, Correction de](#page-121-0) [l'atténuation, etc.\)](#page-121-0)

[Ajustement des couleurs à l'aide d'un motif de couleur](#page-126-0)

[Ajustement de la saturation et de l'équilibre des couleurs](#page-128-0)

[Ajustement de la luminosité et du contraste](#page-130-0)

[Ajustement de l'histogramme](#page-132-0)

[Ajustement de la courbe de tonalité](#page-135-0)

[Paramétrage du seuil](#page-138-0)

[Écrans de ScanGear \(pilote du scanner\)](#page-139-0)

[Onglet Mode de base](#page-140-0)

[Onglet Mode avancé](#page-148-0)

[Paramètres d'entrée](#page-155-0)

[Paramètres de sortie](#page-158-0)

[Paramètres d'image](#page-161-0)

[Boutons de réglage des couleurs](#page-167-0)

[Boîte de dialogue Préférences](#page-170-0)

[Onglet Scanner](#page-171-0)

[Onglet Aperçu](#page-173-0)

[Onglet Numériser](#page-175-0)

[Onglet Paramètres de couleur](#page-177-0)

[Remarques générales \(pilote du scanner\)](#page-179-0)

[Informations utiles sur la numérisation](#page-180-0)

[Ajustement des cadres de découpe](#page-181-0)

**[Résolution](#page-185-0)** 

[Format de données](#page-187-0)

#### [Correspondance des couleurs](#page-188-0)

[Mise en place des éléments \(lors de la numérisation à partir d'un ordinateur\)](#page-189-0)

[Mise en place des films lors de la numérisation à partir d'un ordinateur](#page-191-0)

[Logiciels utiles](#page-195-0)

[Guide My Image Garden](#page-197-0)

[Qu'est-ce que My](#page-198-0) Image Garden ?

[Capacités de My Image Garden](#page-199-0)

[Formats de fichier](#page-202-0)

[Sélection d'images, de fichiers PDF et de vidéos](#page-204-0)

[Démarrage de My Image Garden](#page-209-0)

[Utilisation de la fonction de recommandation d'éléments](#page-210-0)

[Éléments recommandés par My](#page-211-0) Image Garden

[Enregistrement d'informations dans les photos](#page-214-0)

[Enregistrement de personnes](#page-217-0)

[Enregistrement des profils des personnes](#page-221-0)

[Enregistrement d'événements](#page-223-0)

[Enregistrement de niveaux d'évaluation](#page-226-0)

[Impression](#page-228-0)

[Impression de photos et de documents](#page-229-0)

[Impression d'éléments recommandés et d'images affichés en diaporama](#page-232-0)

[Création et impression d'éléments](#page-235-0)

[Impression de photos dans différentes présentations](#page-238-0)

[Impression de collages](#page-242-0)

[Impression de cartes](#page-246-0)

[Impression de calendriers](#page-250-0)

[Impression d'autocollants](#page-254-0)

[Impression d'étiquettes de disques](#page-257-0)

[Impression dans une présentation cinématographique](#page-261-0)

[Impression de modèles en papier](#page-265-0)

[Téléchargement et impression de contenu PREMIUM](#page-268-0)

[Capture et impression d'images fixes à partir de vidéos](#page-273-0)

[Création d'images fusionnant des images vidéo](#page-278-0)

[Correction d'images fixes capturées à partir de vidéos](#page-280-0)

[Utilisation de différentes fonctions](#page-283-0)

[Numérisation de photos et de documents](#page-284-0)

[Numérisation facile avec la numérisation automatique](#page-285-0)

[Numérisation de photos](#page-288-0)

[Numérisation de documents](#page-291-0)

[Numérisation à l'aide des paramètres favoris](#page-294-0)

[Découpage des images numérisées](#page-297-0)

[Modification d'éléments](#page-299-0)

[Définition du motif et des personnes principales](#page-300-0)

[Modification de l'arrière-plan](#page-303-0)

[Modification de la présentation](#page-306-0)

[Disposition automatique des photos](#page-308-0)

[Ajout, suppression ou réorganisation de pages](#page-310-0)

[Insertion/ajustement des images](#page-313-0)

[Ajout de texte aux photos](#page-317-0)

[Correction/amélioration de photos](#page-319-0)

[Utilisation de la correction automatique des photos](#page-322-0)

[Utilisation de la correction des yeux rouges](#page-324-0)

[Utilisation de l'éclaircisseur de visage](#page-327-0)

[Utilisation de l'affineur de visage](#page-330-0)

[Utilisation du lissage numérique de visage](#page-333-0)

[Utilisation du suppresseur de défaut](#page-336-0)

[Ajustement des images](#page-339-0)

[Découpage des photos](#page-341-0)

[Amélioration des photos à l'aide de filtres spéciaux](#page-343-0)

[Amélioration avec effet très grand angle](#page-345-0)

[Amélioration avec effet miniature](#page-348-0)

[Amélioration avec effet appareil photo de type jouet](#page-351-0)

[Amélioration avec flou artistique](#page-353-0)

[Rendre flou l'arrière-plan](#page-355-0)

[Création/modification de fichiers PDF](#page-358-0)

[Extraction de texte à partir d'images \(fonction OCR\)](#page-360-0)

[Téléchargement d'images à partir de sites de partage de photos](#page-362-0)

[Écrans My](#page-364-0) Image Garden

[Écran principal](#page-365-0)

[Vue Ma création](#page-368-0)

[Boîte de dialogue Sélectionner le motif et les personnes principales](#page-372-0)

[Boîte de dialogue Sélectionner l'arrière-plan](#page-374-0)

[Boîte de dialogue Sélectionner la mise en page](#page-376-0)

[Boîte de dialogue Paramètres avancés \(Autocollants\)](#page-377-0)

[Boîte de dialogue Paramètres avancés \(Présentation photo\)](#page-378-0)

[Boîte de dialogue Paramètres avancés \(Calendrier\)](#page-379-0)

[Boîte de dialogue Paramètres avancés \(Paramètres de jour férié\)](#page-382-0)

[Boîte de dialogue Paramètres avancés \(Étiquette disque\)](#page-384-0)

[Vue Calendrier](#page-385-0)

[Boîte de dialogue Enregistrer un événement](#page-389-0)

[Vue Événement](#page-391-0)

[Vue Personnes](#page-394-0)

[Boîte de dialogue Enregistrer un profil](#page-396-0)

[Affichage étendu](#page-398-0)

[Vue Personnes non enregistrées](#page-401-0)

[Vue d'un dossier](#page-404-0)

[Vue Numériser](#page-407-0)

[Découper \(Numériser\)](#page-410-0)

[Boîte de dialogue Enregistrer \(Numériser\)](#page-412-0)

[Boîte de dialogue Paramètres PDF](#page-414-0)

[Vue Sites de partage de photos](#page-416-0)

[Boîte de dialogue Enregistrer \(Sites de partage de photos\)](#page-420-0)

[Vue Capture image vidéo](#page-421-0)

[Vue Corriger](#page-425-0)

[Vue Fusionner images](#page-428-0)

[Boîte de dialogue Enregistrer](#page-430-0) (Capture image vidéo)

[Vue Télécharger contenu Premium](#page-431-0)

[Vue Contenu Premium téléchargé](#page-432-0)

[Fenêtre Corriger/Améliorer les images](#page-434-0)

[Fenêtre Découper](#page-441-0)

[Boîte de dialogue Enregistrer \(Corriger/Améliorer les images ou Filtres spéciaux d'image\)](#page-443-0)

[Fenêtre Filtres spéciaux d'image](#page-445-0)

[Vue Créer/modif. fich. PDF](#page-449-0)

[Boîte de dialogue Enregistrer \(Créer/modifier fichier](#page-452-0) PDF)

[Boîte de dialogue Paramètres fichier](#page-454-0)

[Boîte de dialogue Paramètres d'impression](#page-456-0)

[Liste des formats papier](#page-462-0)

[Boîte de dialogue Préférences](#page-464-0)

**[Dépannage](#page-468-0)** 

[Impossible d'utiliser le contenu PREMIUM](#page-469-0)

[Remarques générales \(My](#page-471-0) Image Garden)

[Numérisation à l'aide des boutons du scanner](#page-472-0)

[Description des boutons du scanner](#page-473-0)

[Numérisation et enregistrement d'éléments en fichiers PDF \(boutons PDF\)](#page-475-0)

[Numérisation d'éléments et enregistrement d'images numérisées \(bouton AUTO SCAN\)](#page-476-0)

[Numérisation et impression/copie d'éléments \(bouton COPIE\)](#page-477-0)

[Numérisation et insertion d'éléments dans un message électronique \(bouton E-MAIL\)](#page-478-0)

[Paramètres de boutons de scanner de IJ Scan Utility](#page-479-0)

#### **[Dépannage](#page-482-0)**

[Problèmes liés à la numérisation](#page-483-0)

[Un message d'erreur « Relâchez l'interrupteur de verrouillage... » est affiché](#page-484-0)

[Le scanner ne fonctionne pas](#page-485-0)

[ScanGear \(pilote du scanner\) ne démarre pas](#page-486-0)

[Un message d'erreur s'affiche et l'écran ScanGear \(pilote du scanner\) n'apparaît pas](#page-487-0)

[Les boutons du scanner ne fonctionnent pas](#page-488-0)

[Lorsque vous appuyez sur un bouton du scanner, une application imprévue démarre](#page-489-0)

[Impossible de numériser plusieurs éléments à la fois](#page-490-0)

[Impossible de numériser correctement en mode de numérisation automatique](#page-491-0)

[La vitesse de numérisation est lente](#page-492-0)

[Le message « Mémoire insuffisante. » s'affiche.](#page-493-0)

[Le fonctionnement de l'ordinateur est interrompu pendant la numérisation](#page-494-0)

[L'image numérisée ne s'ouvre pas](#page-495-0)

[La position ou le format de l'image n'est pas correctement détecté lors de la numérisation à l'aide des boutons](#page-496-0) [du scanner](#page-496-0)

[Résultats de la numérisation insatisfaisants](#page-497-0)

[La qualité de la numérisation \(image affichée sur le moniteur\) est médiocre](#page-498-0)

[Des zones blanches entourent l'image numérisée](#page-500-0)

[Numérisation impossible au format approprié](#page-501-0)

[L'élément est placé correctement, mais l'image numérisée est inclinée](#page-502-0)

[L'image numérisée est agrandie \(ou réduite\) sur le moniteur](#page-503-0)

[Problèmes logiciels](#page-504-0)

[L'image numérisée est agrandie/réduite à l'impression](#page-505-0)

[Le client de messagerie électronique que vous souhaitez utiliser n'apparaît pas dans l'écran de sélection du](#page-506-0) [client de messagerie électronique](#page-506-0)

[Problèmes liés à la numérisation de films](#page-507-0)

[Impossible de numériser un film](#page-508-0)

[La qualité de numérisation est médiocre ou les couleurs ne sont pas numérisées correctement](#page-509-0)

[L'image est trop sombre ou trop lumineuse lorsqu'un cadre de découpe est déplacé, agrandi ou réduit](#page-511-0)

[Les cadres ne sont pas détectés correctement](#page-512-0)

[Le fonctionnement du scanner est interrompu pendant la numérisation ou le message « Mémoire insuffisante](#page-514-0)

[» s'affiche.](#page-514-0)

[Problèmes d'installation](#page-515-0)

[Le CD-ROM d'installation ne démarre pas](#page-516-0)

[L'installation a échoué \(espace libre du disque dur insuffisant\)](#page-517-0)

[L'installation a échoué \(mémoire insuffisante\)](#page-518-0)

[À propos d'Inkjet Printer/Scanner/Fax Extended Survey Program](#page-519-0)

#### **[Spécifications](#page-521-0)**

[Utilisation des manuels en ligne, procédures d'impression](#page-523-0)

[Utilisation des manuels en ligne](#page-524-0)

[Impression des manuels en ligne](#page-527-0)

[Utilisation de mots clés pour rechercher un document](#page-530-0)

[Enregistrement des documents dans le dossier Mon manuel](#page-532-0)

[Symboles utilisés dans ce document](#page-534-0)

[Marques et licences](#page-535-0)

[Désinstallation des manuels en ligne](#page-536-0)

[Avant d'utiliser votre produit](#page-537-0)

[Obtention de la dernière version de ScanGear \(pilote du scanner\)](#page-539-0)

[Avant l'installation de ScanGear \(pilote du scanner\)](#page-540-0)

[Installation de ScanGear \(pilote du scanner\)](#page-541-0)

[Suppression de la version inutile de ScanGear \(pilote du scanner\)](#page-542-0)

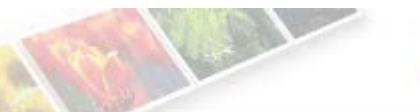

Canon

<span id="page-7-0"></span>[Page d'accueil](#page-0-0) Vous pouvez procéder comme suit

## Vous pouvez procéder comme suit

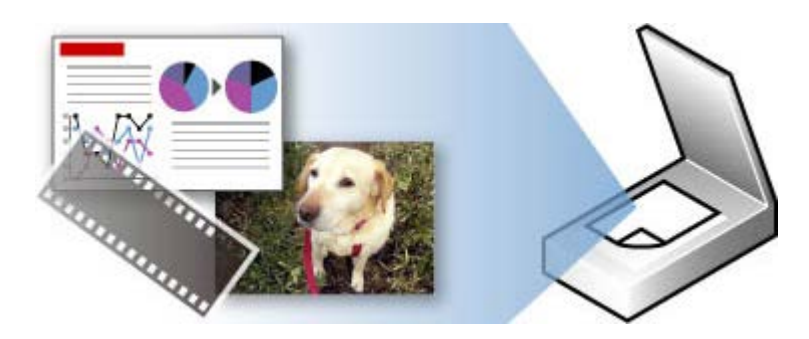

#### **[Numériser en détectant automatiquement le type de support.](#page-18-0)**

Le scanneur numérise automatiquement sur la base des paramètres préconisés en fonction du support à numériser.

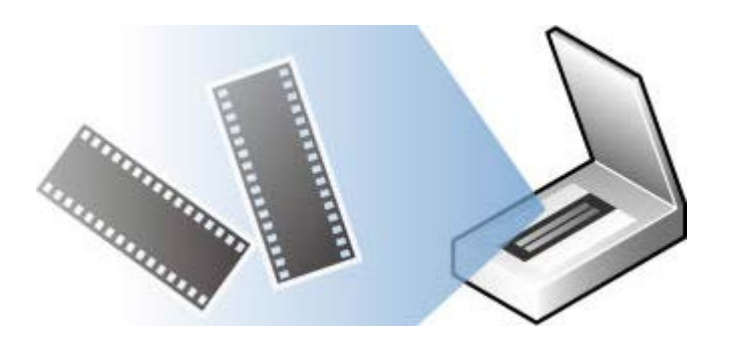

#### **[Numériser un film](#page-114-0)**

Vous pouvez numériser des photographies à partir de votre film.

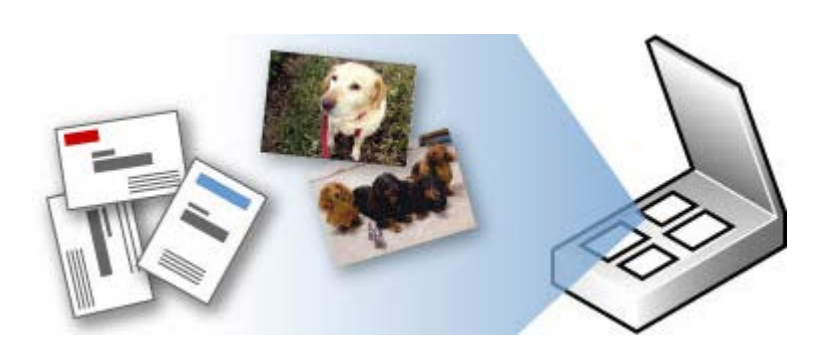

### **[Numériser plusieurs éléments à la fois](#page-30-0)**

Vous pouvez numériser plusieurs éléments à la fois.

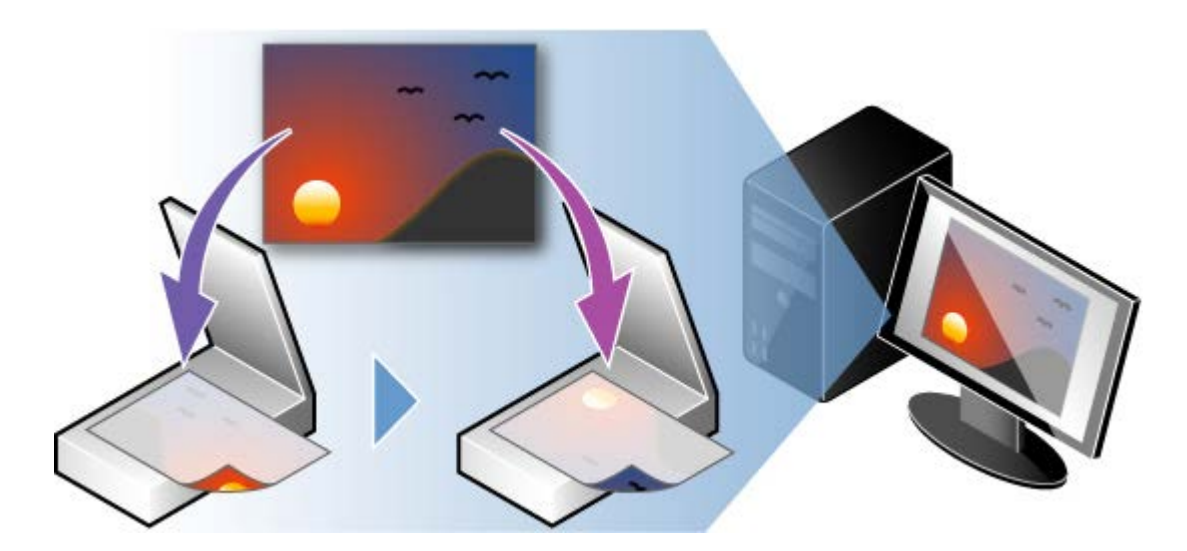

#### **[Numériser des éléments plus grands que la vitre](#page-25-0)** Vous pouvez numériser des éléments plus grands que la vitre.

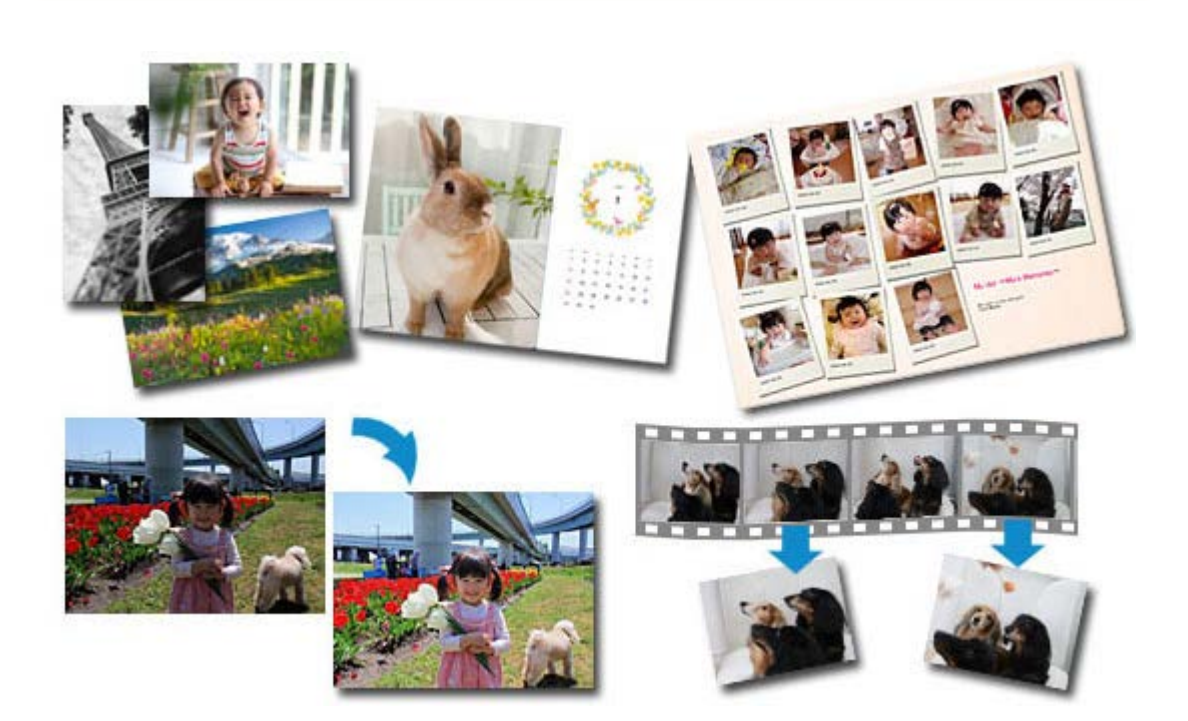

#### **[Logiciels utiles](#page-10-0)**

Vous pouvez aisément utiliser les fonctions pratiques du logiciel fourni.

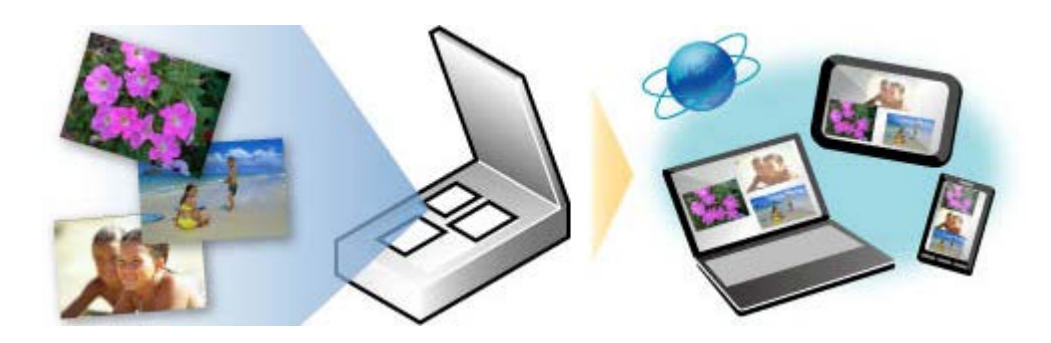

**[Fonction d'intégration aux services de stockage en ligne](file:///C|/u_box/canon/%89%FC%92%F9/2021/CDM_PDF%89%BB/data/CanoScan%209000F%20Mark%20II(B85)/ResourcesMCD/French.lproj/AP/storages.html)** Vous pouvez aisément charger sur le Web des images numérisées.

<span id="page-10-0"></span>A001

### **Logiciels utiles**

Les logiciels utiles suivants peuvent être utilisés avec la machine.

- **[My Image Garden](#page-10-1)**
- **[Quick Menu](#page-10-2)**

#### <span id="page-10-1"></span>**My Image Garden**

My Image Garden est une application qui permet d'utiliser les photos prises à l'aide d'appareils photo numériques, ainsi que d'autres images enregistrées sur votre ordinateur, de nombreuses façons et à différentes fins. Vous pouvez organiser aisément un nombre imposant d'images ou créer des collages, des cartes et d'autres éléments à partir de vos photos préférées, et les imprimer. Vous pouvez également réaliser des numérisations en un seul clic.

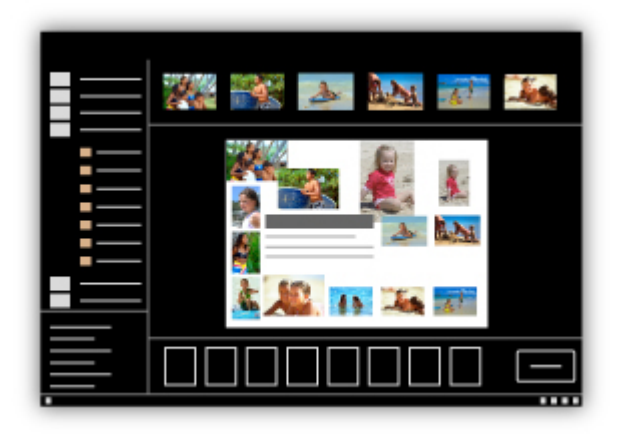

#### *[Guide My Image Garden](#page-197-0)*

#### **Important**

Une Canon imprimante compatible My Image Garden est nécessaire pour imprimer les images et les  $\blacksquare$ éléments.

#### <span id="page-10-2"></span>**Quick Menu**

Quick Menu est une application qui permet d'ouvrir aisément les applications et les manuels fournis avec la machine, ou d'accéder rapidement aux informations en ligne sur le produit. De plus, si Image Display est également installé, vous pouvez consulter des modèles de collages, ainsi que d'autres éléments, créés automatiquement par la fonction de recommandation d'éléments de My Image Garden, et générer des diaporamas avec les images enregistrées sur l'ordinateur.

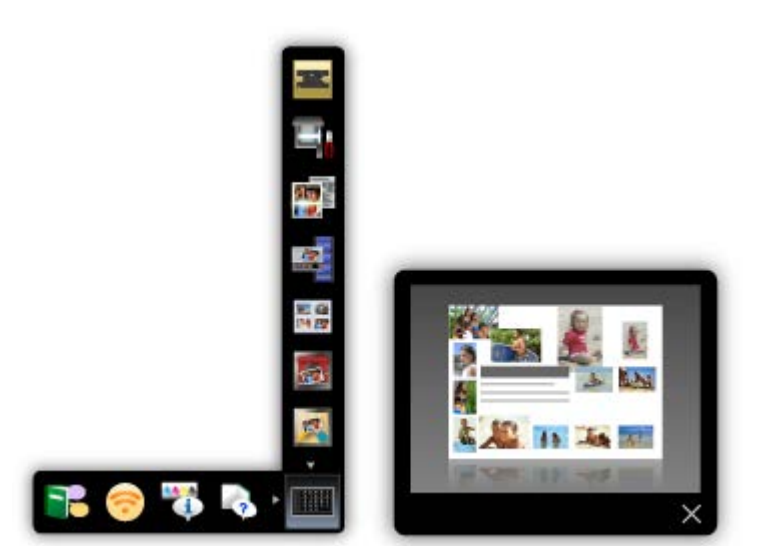

#### **Remarque**

- $\bar{\alpha}$ Par défaut, Quick Menu démarre automatiquement au démarrage de l'ordinateur.
- $\bar{\bar{a}}$ Dans le menu **Aller** du **Finder**, sélectionnez **Applications**, puis double-cliquez sur le dossier **Canon Utilities**, sur le dossier **Quick Menu**, puis sur l'icône **Canon Quick Menu** pour lancer Quick Menu.
- $\mathbf{u}$  . Si Image Display n'apparaît pas même lorsque Quick Menu est démarré, cliquez sur l'icône (Démarrer Image Display). Si My Image Garden n'est pas installé, l'application sera téléchargée et installée. Il est nécessaire de disposer d'une connexion Internet pour télécharger le logiciel. Frais de connexion à Internet applicables.
- L'ordinateur doit être connecté à Internet pour accéder au site Web et obtenir des informations utiles, etc. Frais de connexion à Internet applicables.
- Consultez l'Aide de Quick Menu pour en savoir plus sur Quick Menu. Pour afficher l'Aide, tout en maintenant la touche Ctrl enfoncée, cliquez sur Quick Menu, puis sélectionnez **Aide** dans le menu contextuel.
- $\mathbf{r}$ Pour utiliser la fonction de recommandation d'éléments de My Image Garden, vous devez enregistrer des informations au préalable. Pour plus d'informations, consultez le manuel de My Image Garden.

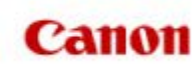

<span id="page-12-1"></span><span id="page-12-0"></span>[Page d'accueil](#page-0-0) Numérisation

### **Numérisation**

- **A** [Numérisation à partir d'un ordinateur](#page-13-0)
	- [Numérisation à l'aide d'IJ Scan Utility](#page-0-0)
	- [Numérisation avec le logiciel d'application que vous utilisez \(ScanGear\)](#page-104-0)
	- [Informations utiles sur la numérisation](#page-180-0)
	- [Mise en place des éléments \(lors de la numérisation à partir d'un ordinateur\)](#page-189-0)
	- [Mise en place des films lors de la numérisation à partir d'un ordinateur](#page-191-0)
	- **[Logiciels utiles](#page-195-0)**
- [Numérisation à l'aide des boutons du scanner](#page-472-0)
	- **[Description des boutons du scanner](#page-473-0)**
	- [Numérisation et enregistrement d'éléments en fichiers PDF \(boutons PDF\)](#page-475-0)
	- [Numérisation d'éléments et enregistrement d'images numérisées \(bouton AUTO SCAN\)](#page-476-0)
	- [Numérisation et impression/copie d'éléments \(bouton COPIE\)](#page-477-0)
	- [Numérisation et insertion d'éléments dans un message électronique \(bouton E-MAIL\)](#page-478-0)
	- **[Paramètres de boutons de scanner de IJ Scan Utility](#page-479-0)**

### <span id="page-13-1"></span><span id="page-13-0"></span>**Numérisation à partir d'un ordinateur**

- [Numérisation à l'aide d'IJ Scan Utility](#page-0-0)
- [Numérisation avec le logiciel d'application que vous utilisez \(ScanGear\)](#page-104-0)
- [Informations utiles sur la numérisation](#page-180-0)
- [Mise en place des éléments \(lors de la numérisation à partir d'un ordinateur\)](#page-189-0)
- [Mise en place des films lors de la numérisation à partir d'un ordinateur](#page-191-0)
- **[Logiciels utiles](#page-195-0)**

#### <span id="page-14-0"></span>[Page d'accueil](#page-0-0) > [Numérisation](#page-12-0) > [Numérisation à partir d'un ordinateur](#page-13-0) > Numérisation avec IJ Scan Utility

MA-9570-V1.00

**IJ Scan Utility** 

### **Numérisation avec IJ Scan Utility**

- [Qu'est-ce que IJ Scan Utility \(logiciel du scanner\)](#page-15-0) ?
- **[Démarrage de IJ Scan Utility](#page-17-0)**
- [Numérisation facile avec la numérisation automatique](#page-18-0)
- [Numérisation de photos](#page-19-0)
- [Numérisation de documents](#page-20-0)
- [Numérisation de films](#page-21-0)
- [Numérisation à l'aide des paramètres favoris](#page-24-0)
- [Numérisation d'éléments plus grands que la vitre \(Image panorama\)](#page-25-0)
- [Numérisation de plusieurs éléments simultanément](#page-30-0)
- [Enregistrement après vérification des résultats de la numérisation](#page-33-0)
- [Envoi d'images numérisées par courrier électronique](#page-36-0)
- [Extraction de texte à partir d'images numérisées \(OCR\)](#page-39-0)
- [Écrans de IJ Scan Utility](#page-42-0)

<span id="page-15-0"></span>[Page d'accueil](#page-0-0) > [Numérisation](#page-12-0) > [Numérisation à partir d'un ordinateur](#page-13-0) > [Numérisation avec IJ Scan Utility](#page-14-0) > Qu'est-ce que IJ Scan Utility (logiciel du scanner) ?

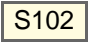

### **Qu'est-ce que IJ Scan Utility (logiciel du scanner) ?**

IJ Scan Utility est une application qui permet de numériser facilement des photos, des documents, etc.

Vous pouvez réaliser plusieurs opérations, telles que l'enregistrement, etc., en une seule fois en cliquant simplement sur l'icône correspondante sur l'écran principal IJ Scan Utility.

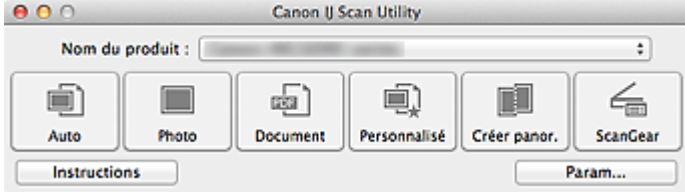

#### **Capacités de l'utilitaire IJ Scan Utility**

#### **Numérisez facilement en fonction de l'objectif visé**

Vous pouvez lancer une numérisation en cliquant simplement sur une icône telle que **Auto** pour numériser facilement, **Photo** pour numériser en utilisant les paramètres appropriés aux photos, ou **Document** pour améliorer la netteté du texte d'un document ou d'un magazine et bénéficier d'une meilleure lisibilité, en fonction du type d'élément ou du but recherché.

#### **Remarque**

Consultez la section « [Écran principal de IJ Scan Utility](#page-43-0) » pour en savoir plus sur l'écran principal de  $\blacksquare$ IJ Scan Utility.

#### **Enregistrement automatique des images numérisées**

Les images numérisées sont automatiquement enregistrées dans un dossier prédéfini. Vous pouvez modifier le dossier selon vos besoins.

#### **Remarque**

- Le dossier d'enregistrement par défaut est le dossier **Documents**.
- $\blacksquare$ Pour savoir comment spécifier un dossier, reportez-vous à la rubrique « [Boîte de dialogue](#page-45-0) [Paramètres](#page-45-0) ».

#### **Intégration avec les applications**

Vous pouvez utiliser les images numérisées dans d'autres applications : affichez-les dans votre application préférée, joignez-les à des courriers électroniques, extrayez le texte des images, etc.

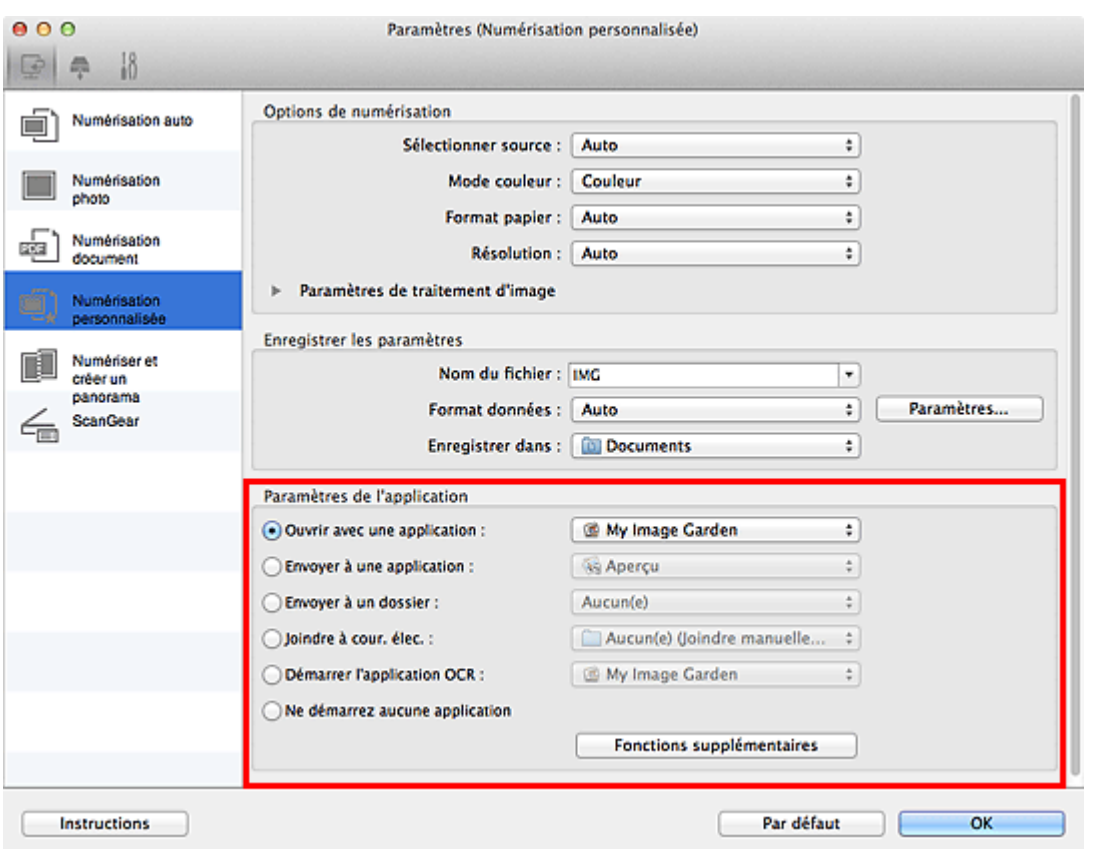

### **Important**

Certaines fonctions sont uniquement disponibles lorsque My Image Garden est installé.

### **Remarque**

■ Pour savoir comment définir les applications à intégrer, reportez-vous à la rubrique « [Boîte de](#page-45-0) [dialogue Paramètres](#page-45-0) ».

<span id="page-17-0"></span>[Page d'accueil](#page-0-0) > [Numérisation](#page-12-0) > [Numérisation à partir d'un ordinateur](#page-13-0) > [Numérisation avec IJ Scan Utility](#page-14-0) > Démarrage de IJ Scan Utility

S001

**IJ Scan Utility** 

### **Démarrage de IJ Scan Utility**

Dans le menu **Aller** du Finder, sélectionnez **Applications**, puis double-cliquez sur le dossier **Canon Utilities**, sur le dossier **IJ Scan Utility** puis sur l'icône **Canon IJ Scan Utility** pour lancer IJ Scan Utility.

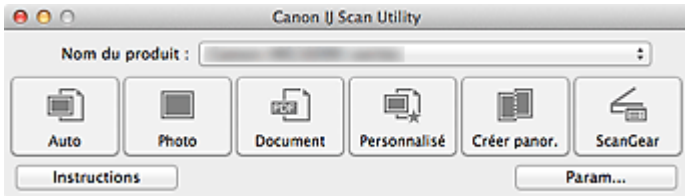

<span id="page-18-0"></span>[Page d'accueil](#page-0-0) > [Numérisation](#page-12-0) > [Numérisation à partir d'un ordinateur](#page-13-0) > [Numérisation avec IJ Scan Utility](#page-14-0) > Numérisation facile avec la numérisation automatique

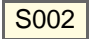

**IJ Scan Utility** 

### **Numérisation facile avec la numérisation automatique**

Vous pouvez numériser facilement en détectant automatiquement le type d'élément.

#### **Important**

- Les types d'éléments suivants peuvent ne pas être numérisés correctement. Dans ce cas, ajustez les cadres de découpe (zones de numérisation) dans la vue de l'image entière de ScanGear (pilote du scanner) et relancez la numérisation.
	- Photographies avec un arrière-plan très pâle
	- Les éléments imprimés sur du papier blanc, des documents manuscrits, des cartes de visite, etc.
	- Éléments fins
	- Éléments épais
	- [Ajustement des cadres de découpe](#page-181-0)
- **1.** Assurez-vous que votre scanner est sous tension.
- **2.** Placez les éléments sur la vitre de votre scanner.

[Mise en place des éléments \(lors de la numérisation à partir d'un ordinateur\)](#page-189-0)

#### **3.** Démarrez IJ Scan Utility.

[Démarrage de IJ Scan Utility](#page-17-0)

#### **4.** Cliquez sur **Auto**.

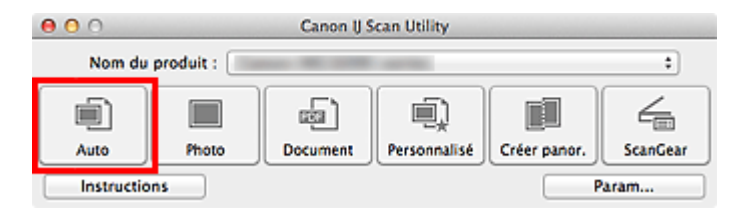

La numérisation commence.

#### **Remarque**

- Cliquez sur **Annuler** pour annuler la numérisation.
- Pour appliquer les corrections appropriées en fonction du type d'élément, cliquez sur **Param...**, puis cochez la case **Appliquer la correction d'image recommandée** dans la boîte de dialogue **Paramètres (Numérisation auto)**.
- Les images numérisées sont enregistrées dans le dossier défini pour **Enregistrer dans** dans la boîte de dialogue **Paramètres (Numérisation auto)** qui s'affiche en cliquant sur **Param...**. Dans la boîte de dialogue **Paramètres (Numérisation auto)**, vous pouvez également définir des paramètres de numérisation avancés.

[Boîte de dialogue Paramètres \(Numérisation auto\)](#page-47-0)

- Reportez-vous aux pages suivantes pour numériser en précisant le type d'élément.
	- [Numérisation de photos](#page-19-0)
	- [Numérisation de documents](#page-20-0)
	- [Numérisation à l'aide des paramètres favoris](#page-24-0)

<span id="page-19-0"></span>[Page d'accueil](#page-0-0) > [Numérisation](#page-12-0) > [Numérisation à partir d'un ordinateur](#page-13-0) > [Numérisation avec IJ Scan Utility](#page-14-0) > Numérisation de photos

S003

**IJ Scan Utility** 

### **Numérisation de photos**

Vous pouvez numériser les photos placées sur la vitre en utilisant les paramètres appropriés.

**1.** Placez la photo sur la vitre.

[Mise en place des éléments \(lors de la numérisation à partir d'un ordinateur\)](#page-189-0)

**2.** Démarrez IJ Scan Utility.

[Démarrage de IJ Scan Utility](#page-17-0)

**3.** Cliquez sur **Param...**, sélectionnez la boîte de dialogue **Paramètres (Numérisation photo)**, puis définissez le format de l'élément, la résolution et autres paramètres en fonction de vos besoins.

[Boîte de dialogue Paramètres \(Numérisation photo\)](#page-50-0)

Une fois les paramètres définis, cliquez sur **OK**.

#### **4.** Cliquez sur **Photo**.

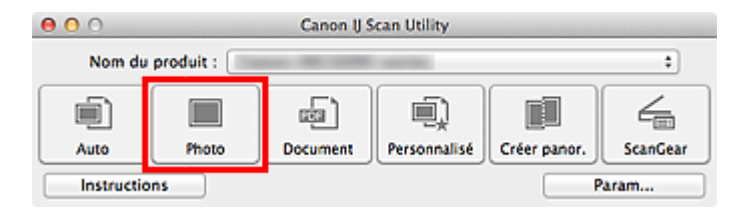

La numérisation commence.

#### **Remarque**

- $\mathbb{R}^2$ Cliquez sur **Annuler** pour annuler la numérisation.
- $\bar{\mathbf{u}}$ Les images numérisées sont enregistrées dans le dossier défini pour **Enregistrer dans** dans la boîte de dialogue **Paramètres (Numérisation photo)** qui s'affiche en cliquant sur **Param...**. Dans la boîte de dialogue **Paramètres (Numérisation photo)**, vous pouvez également définir des paramètres de numérisation avancés.

[Boîte de dialogue Paramètres \(Numérisation photo\)](#page-50-0)

<span id="page-20-0"></span>[Page d'accueil](#page-0-0) > [Numérisation](#page-12-0) > [Numérisation à partir d'un ordinateur](#page-13-0) > [Numérisation avec IJ Scan Utility](#page-14-0) > Numérisation de documents

S004

**IJ Scan Utility** 

### **Numérisation de documents**

Vous pouvez numériser les éléments placés sur la vitre en utilisant les paramètres appropriés aux documents.

**1.** Placez l'élément sur la vitre.

[Mise en place des éléments \(lors de la numérisation à partir d'un ordinateur\)](#page-189-0)

**2.** Démarrez IJ Scan Utility.

[Démarrage de IJ Scan Utility](#page-17-0)

**3.** Cliquez sur **Param...**, sélectionnez la boîte de dialogue **Paramètres (Numérisation document)**, puis définissez le format de l'élément, la résolution et autres paramètres en fonction de vos besoins.

[Boîte de dialogue Paramètres \(Numérisation document\)](#page-53-0)

Une fois les paramètres définis, cliquez sur **OK**.

#### **4.** Cliquez sur **Document**.

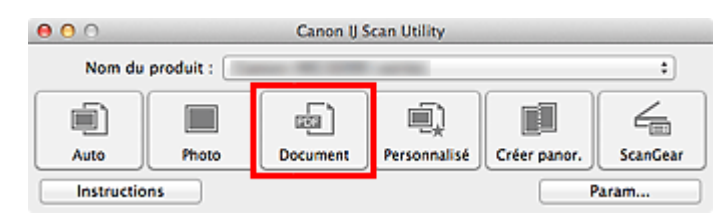

La numérisation commence.

#### **Remarque**

- $\blacksquare$ Cliquez sur **Annuler** pour annuler la numérisation.
- Les images numérisées sont enregistrées dans le dossier défini pour **Enregistrer dans** dans la boîte de dialogue **Paramètres (Numérisation document)** qui s'affiche en cliquant sur **Param...**. Dans la boîte de dialogue **Paramètres (Numérisation document)**, vous pouvez également définir des paramètres de numérisation avancés.

[Boîte de dialogue Paramètres \(Numérisation document\)](#page-53-0)

<span id="page-21-0"></span>[Page d'accueil](#page-0-0) > [Numérisation](#page-12-0) > [Numérisation à partir d'un ordinateur](#page-13-0) > [Numérisation avec IJ Scan Utility](#page-14-0) > Numérisation de films

S005

**IJ Scan Utility** 

### **Numérisation de films**

Votre scanner prend en charge les bandes de film positif et négatif 35 mm (état standard des films développés, avec six cadres sur chaque bande), ainsi que les diapositives montées positives 35 mm (un cadre par diapositive montée).

Vous pouvez numériser jusqu'à douze trames de bande de film ou quatre trames de diapositives montées à la suite.

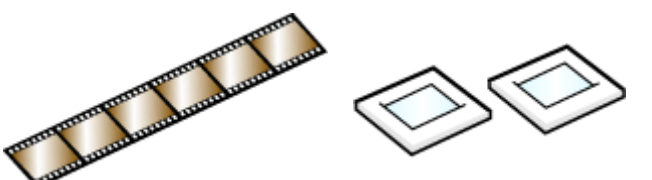

Bande de film 35 mm Diapositives montées 35 mm

#### **Remarque**

- Pour numériser un film après en avoir visualisé l'aperçu ou pour numériser en qualité supérieure en spécifiant les paramètres en détail, numérisez avec ScanGear (pilote du scanner).
- $\bar{\mathbf{u}}$ Pour numériser un film noir et blanc ou au format 120, utilisez l'onglet **Mode avancé** de ScanGear.
- Pour effectuer la numérisation à une résolution supérieure à 4 800 ppp, utilisez l'onglet **Mode avancé** de ScanGear.

[Numérisation de films en Mode avancé](#page-114-0)

Les écrans de numérisation avec les paramètres préférés sont utilisés à titre d'exemples dans les descriptions suivantes.

#### **1.** Placez le film sur la vitre.

[Mise en place des films lors de la numérisation à partir d'un ordinateur](#page-191-0)

#### **2.** Démarrez IJ Scan Utility.

[Démarrage de IJ Scan Utility](#page-17-0)

#### **3.** Cliquez sur **Param...**.

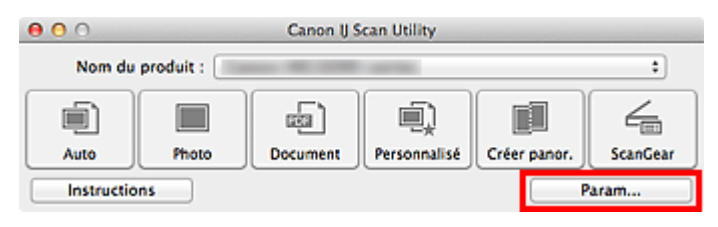

La boîte de dialogue Paramètres apparaît.

#### **4.** Cliquez sur **Numérisation personnalisée**.

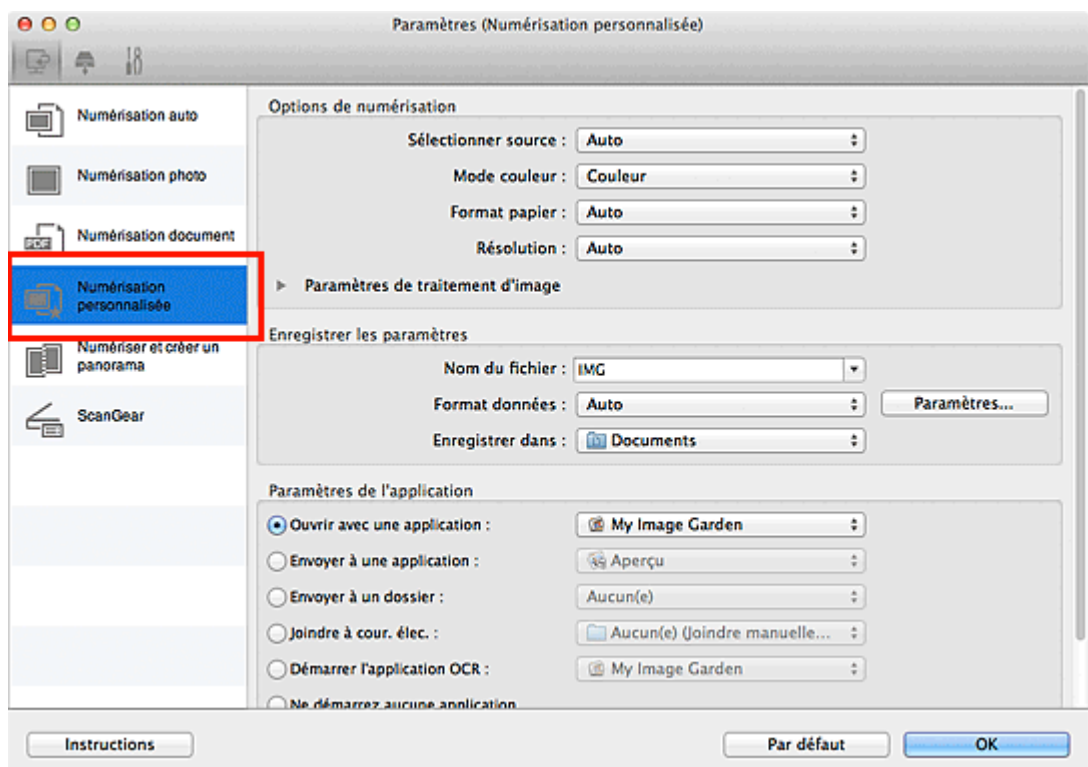

**5.** Sélectionnez la valeur Film dans **Sélectionner source**.

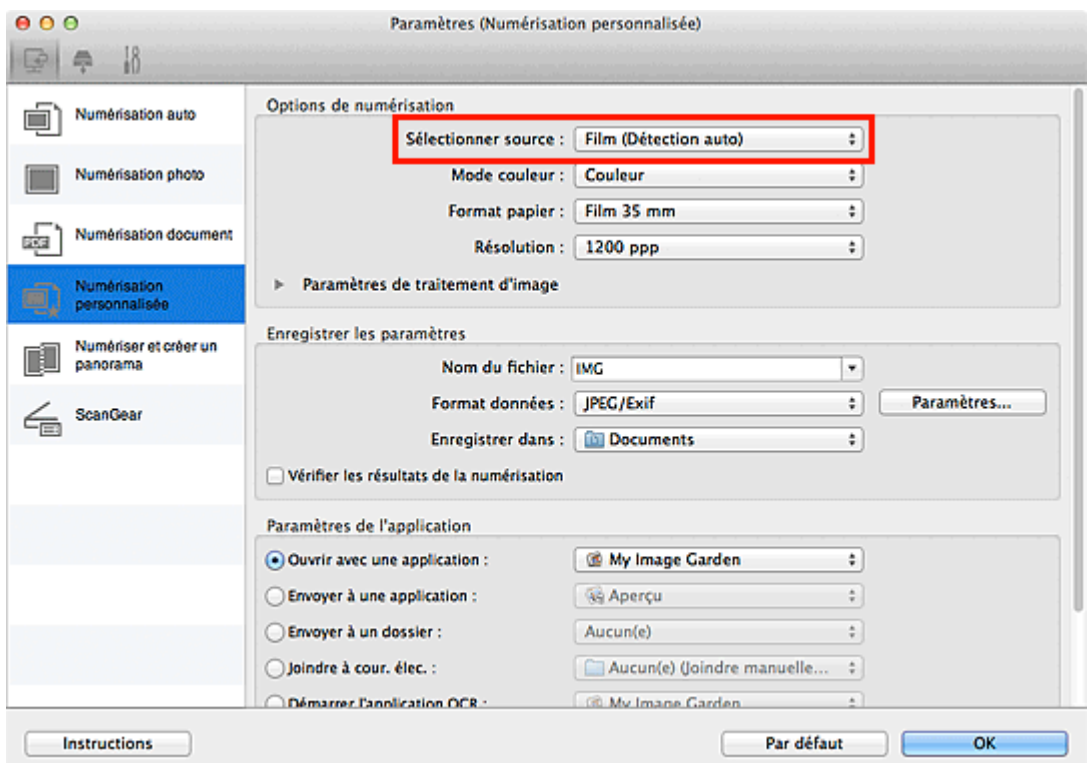

- **6.** Paramétrez le mode couleur, la résolution, etc. selon vos besoins. [Boîte de dialogue Paramètres \(Numérisation personnalisée\)](#page-58-0) Une fois les paramètres définis, cliquez sur **OK**.
- **7.** Cliquez sur **Personnalisé**.

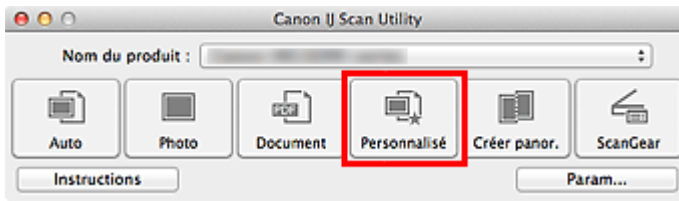

La numérisation commence.

### **Important**

Si vous ne parvenez pas à numériser correctement un film, utilisez ScanGear.

## **Remarque**

- Cliquez sur **Annuler** pour annuler la numérisation.
- Les images numérisées sont enregistrées dans le dossier défini pour **Enregistrer dans** dans la  $\bar{\bar{a}}$ boîte de dialogue **Paramètres (Numérisation personnalisée)** qui s'affiche en cliquant sur **Param...**. Dans la boîte de dialogue **Paramètres (Numérisation personnalisée)**, vous pouvez également définir des paramètres de numérisation avancés.

[Boîte de dialogue Paramètres \(Numérisation personnalisée\)](#page-58-0)

<span id="page-24-0"></span>[Page d'accueil](#page-0-0) > [Numérisation](#page-12-0) > [Numérisation à partir d'un ordinateur](#page-13-0) > [Numérisation avec IJ Scan Utility](#page-14-0) > Numérisation à l'aide des paramètres favoris

S006

**IJ Scan Utility** 

### **Numérisation à l'aide des paramètres favoris**

Vous pouvez numériser les éléments placés sur la vitre en utilisant les paramètres favoris enregistrés au préalable.

Cela est utile pour enregistrer les paramètres fréquemment utilisés ou lorsque vous définissez des paramètres de numérisation en détail.

- **1.** Démarrez IJ Scan Utility.
	- [Démarrage de IJ Scan Utility](#page-17-0)
- **2.** Cliquez sur **Param...**, sélectionnez la boîte de dialogue **Paramètres (Numérisation personnalisée)**, puis définissez le type d'élément, la résolution, etc.

[Boîte de dialogue Paramètres \(Numérisation personnalisée\)](#page-58-0)

Une fois les paramètres définis, cliquez sur **OK**.

### **Remarque**

 $\mathbf{u}$ Une fois les paramètres définis, vous pourrez effectuer vos numérisations avec les mêmes paramètres la prochaine fois.

#### **3.** Placez l'élément sur la vitre.

[Mise en place des éléments \(lors de la numérisation à partir d'un ordinateur\)](#page-189-0)

**4.** Cliquez sur **Personnalisé**.

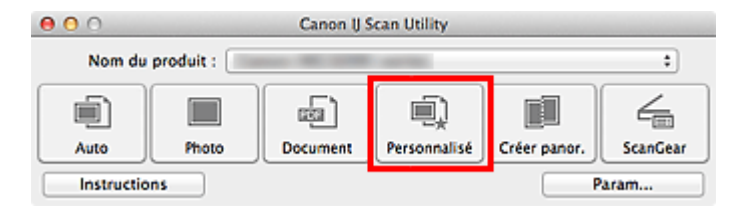

La numérisation commence.

#### **Remarque**

- $\mathbf{r}$ Cliquez sur **Annuler** pour annuler la numérisation.
- Les images numérisées sont enregistrées dans le dossier défini pour **Enregistrer dans** dans la boîte  $\blacksquare$ de dialogue **Paramètres (Numérisation personnalisée)** qui s'affiche en cliquant sur **Param...**. Dans la boîte de dialogue **Paramètres (Numérisation personnalisée)**, vous pouvez également définir des paramètres de numérisation avancés.

[Boîte de dialogue Paramètres \(Numérisation personnalisée\)](#page-58-0)

<span id="page-25-0"></span>[Page d'accueil](#page-0-0) > [Numérisation](#page-12-0) > [Numérisation à partir d'un ordinateur](#page-13-0) > [Numérisation avec IJ Scan Utility](#page-14-0) > Numérisation d'éléments plus grands que la vitre (Image panorama)

S007

**IJ Scan Utility** 

### **Numérisation d'éléments plus grands que la vitre (Image panorama)**

Vous pouvez numériser la moitié gauche et la moitié droite d'un élément plus grand que la vitre, puis regrouper les images numérisées en une seule image. Vous pouvez ainsi numériser des éléments pouvant atteindre jusqu'à environ deux fois la taille de la vitre.

### **Remarque**

- $\mathbf{r}$  . Cette section explique comment numériser à partir de l'élément à placer à gauche.
- **1.** Démarrez IJ Scan Utility.
	- [Démarrage de IJ Scan Utility](#page-17-0)
- **2.** Cliquez sur **Param...**, sélectionnez la boîte de dialogue **Paramètres (Numériser et créer un panorama)**, puis définissez le type d'élément, la résolution et autres paramètres en fonction de vos besoins.

[Boîte de dialogue Paramètres \(Numériser et créer un panorama\)](#page-64-0)

Une fois les paramètres définis, cliquez sur **OK**.

#### **3.** Cliquez sur **Créer panor.**.

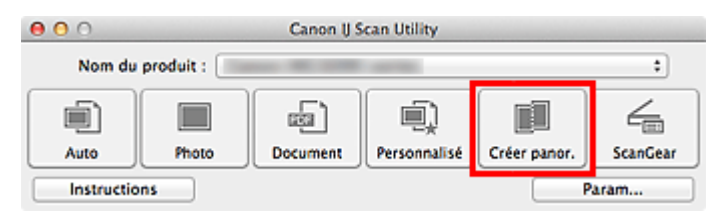

La fenêtre **Image panorama** s'affiche.

**4.** Dans **Sélectionnez le format de sortie**, sélectionnez une taille correspondant à la taille de l'élément.

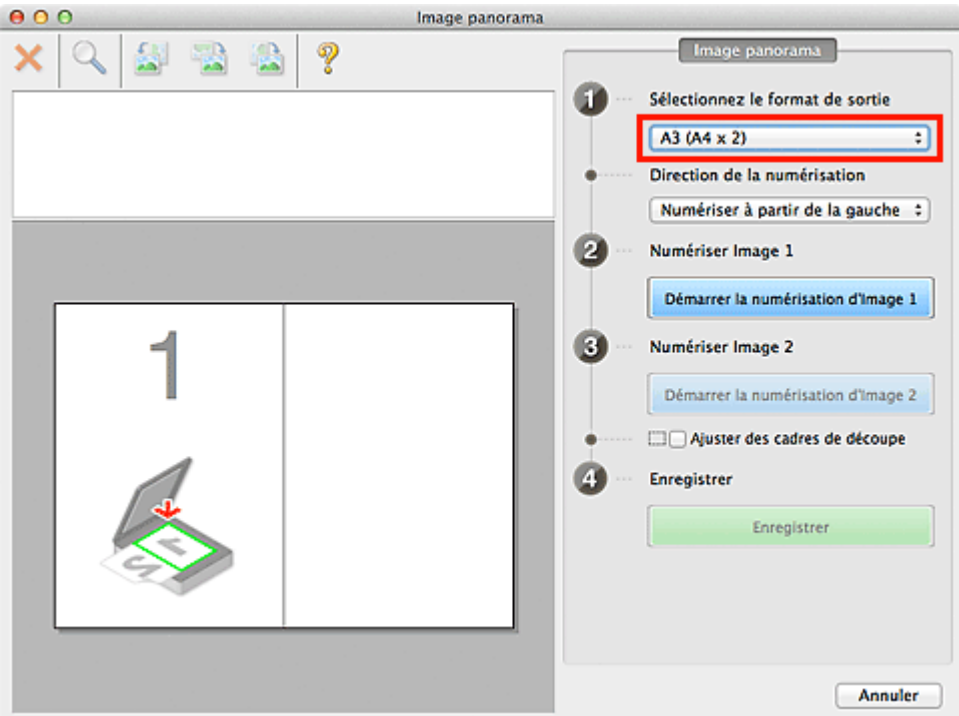

**5.** Assurez-vous que l'option **Numériser à partir de la gauche** est sélectionnée dans **Direction de la numérisation**.

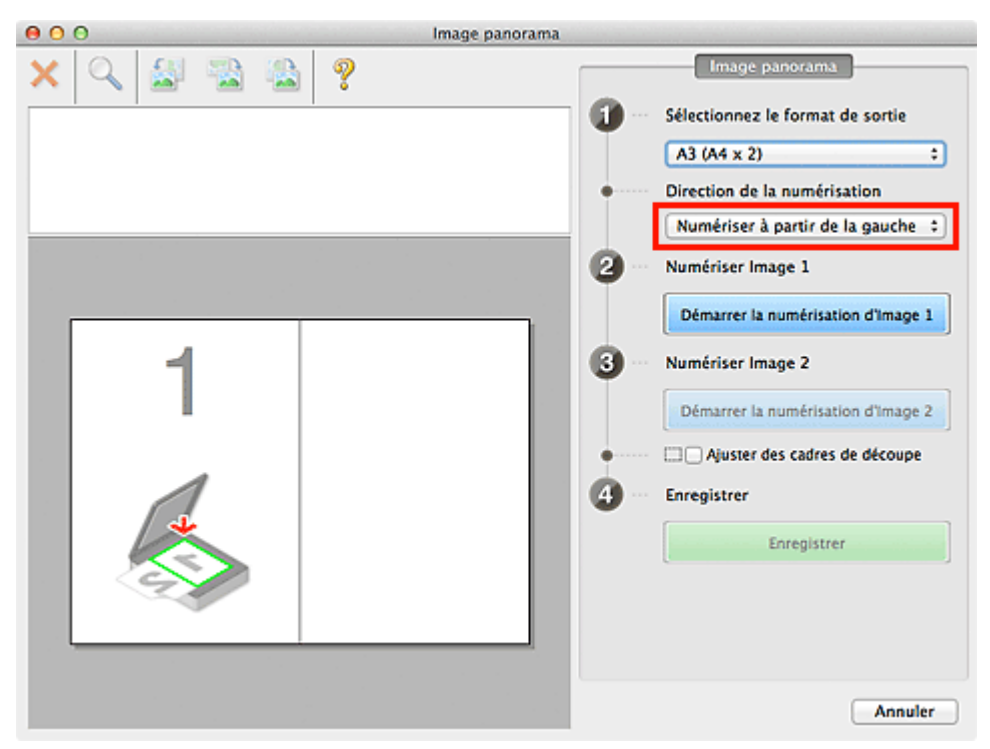

- **6.** Placez l'élément à afficher dans la partie gauche de l'écran, face sur la vitre.
- **7.** Cliquez sur **Démarrer la numérisation d'Image 1**.

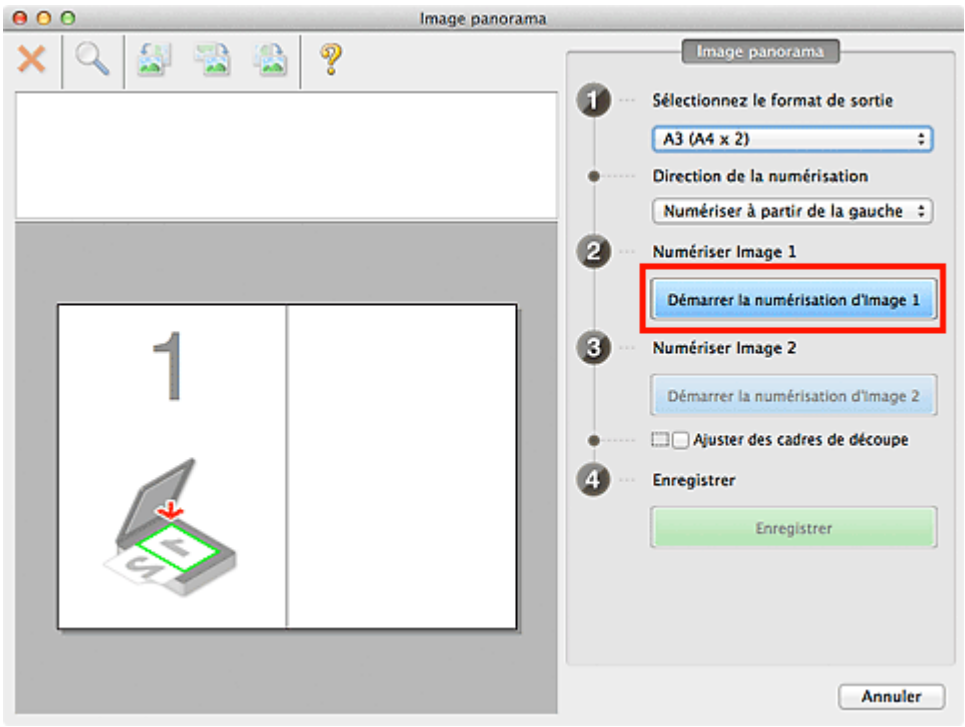

Le premier élément est numérisé et s'affiche dans la zone **1**.

### **Remarque** Cliquez sur **Annuler** pour annuler la numérisation.

- **8.** Placez l'élément à afficher dans la partie droite de l'écran, face sur la vitre.
- **9.** Cliquez sur **Démarrer la numérisation d'Image 2**.

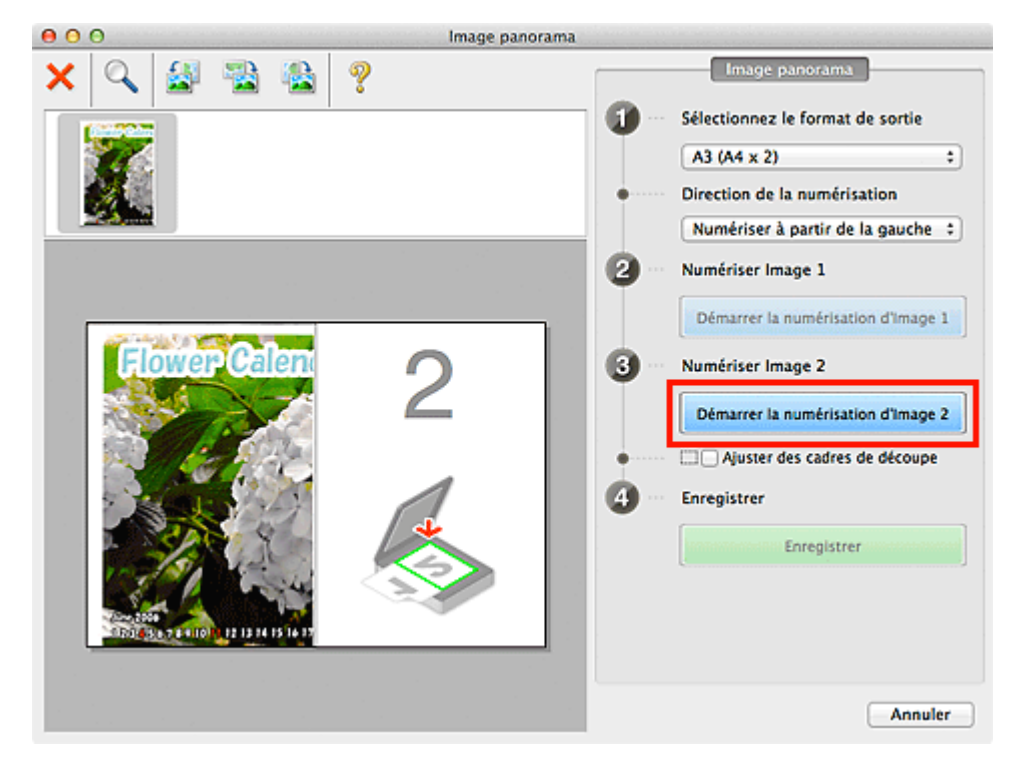

Le second élément est numérisé et s'affiche dans la zone **2**.

### **Remarque**

- Cliquez sur **Annuler** pour annuler la numérisation.  $\mathbb{R}^2$
- **10.** Ajustez les images numérisées comme vous le souhaitez.

Faites pivoter ou zoomez en avant/arrière à l'aide de la barre d'outils ou faites glisser les images pour ajuster leur position.

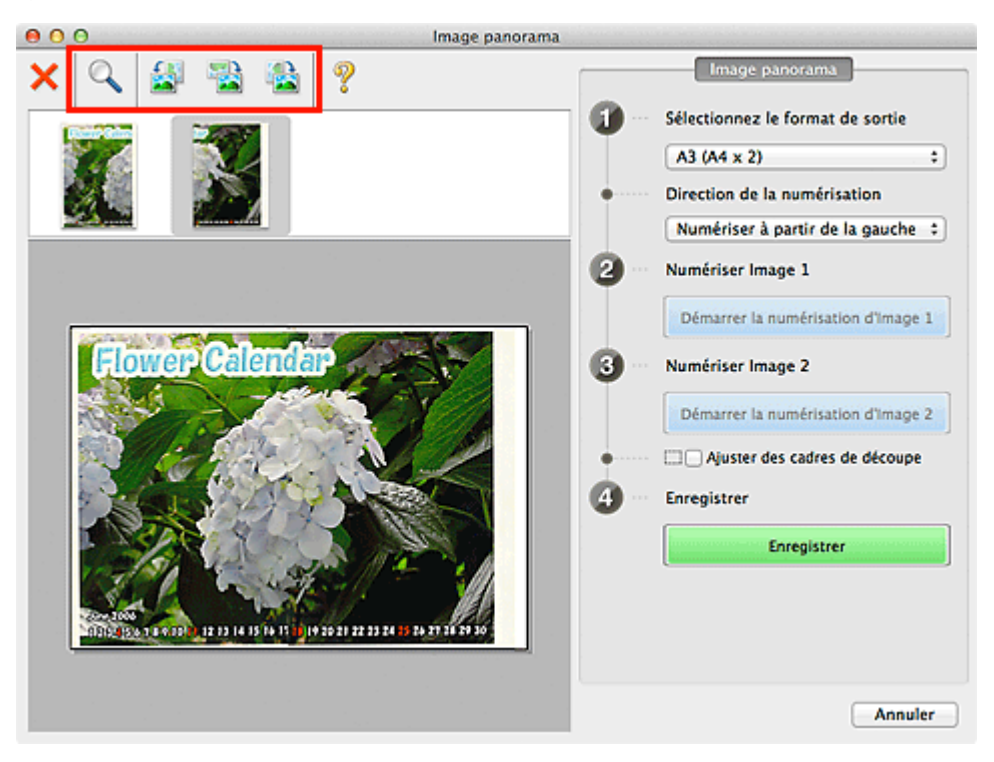

#### **Remarque**

- Cochez la case **Ajuster des cadres de découpe** pour définir la zone à enregistrer.  $\mathbb{R}^d$ [Ajustement des cadres de découpe](#page-181-0)
- Pour numériser à nouveau un élément, sélectionnez l'image dans la zone d'aperçu ou la

miniature en haut de l'écran, puis cliquez sur (Supprimer). L'image sélectionnée est supprimée, ce qui vous permet de scanner à nouveau l'élément.

#### **11.** Cliquez sur **Enregistrer**.

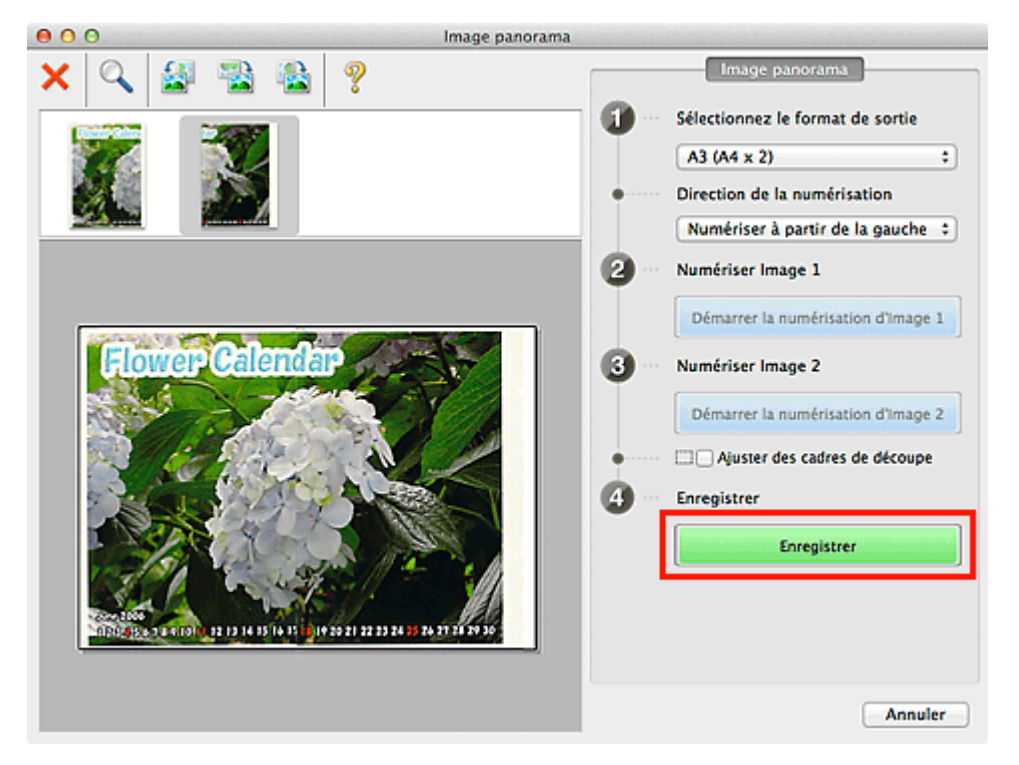

L'image combinée est enregistrée.

#### **Remarque**

Reportez-vous à la section « [Fenêtre Image panorama](#page-100-0) » pour plus d'informations sur la fenêtre

#### **Image panorama**.

Vous pouvez définir des paramètres avancés dans la boîte de dialogue **Paramètres (Numériser et créer un panorama)** qui s'affiche en cliquant sur **Param...**. [Boîte de dialogue Paramètres \(Numériser et créer un panorama\)](#page-64-0)

<span id="page-30-0"></span>[Page d'accueil](#page-0-0) > [Numérisation](#page-12-0) > [Numérisation à partir d'un ordinateur](#page-13-0) > [Numérisation avec IJ Scan Utility](#page-14-0) > Numérisation de plusieurs éléments simultanément

#### S008

**IJ Scan Utility** 

### **Numérisation de plusieurs éléments simultanément**

Vous pouvez numériser simultanément plusieurs photos (ou petits éléments) placés sur la vitre et enregistrer chaque image individuellement.

#### **Important**

- Les types d'éléments suivants peuvent ne pas être découpés correctement. Dans ce cas, ajustez les cadres de découpe (zones de numérisation) dans la vue de l'image entière de ScanGear (pilote du scanner) et relancez la numérisation.
	- Photographies avec un arrière-plan très pâle
	- Les éléments imprimés sur du papier blanc, des documents manuscrits, des cartes de visite, etc.
	- Éléments fins
	- Éléments épais
	- [Numérisation de plusieurs documents simultanément à l'aide de ScanGear \(pilote du scanner\)](#page-116-0)

#### **Utilisation de la numérisation automatique**

La présence ou non de plusieurs éléments est détectée automatiquement. Cliquez sur **Auto**, puis lancez la numérisation.

[Numérisation facile avec la numérisation automatique](#page-18-0)

#### **Désactivation de la numérisation automatique**

Dans la boîte de dialogue Paramètres, définissez **Format papier** sur **Numérisation auto**, puis lancez la numérisation.

#### 晿 **Remarque**

- $\blacksquare$ Les écrans de numérisation de photos sont utilisés à titre d'exemples dans les descriptions suivantes.
- **1.** Placez l'élément sur la vitre.

[Mise en place des éléments \(lors de la numérisation à partir d'un ordinateur\)](#page-189-0)

#### **2.** Démarrez IJ Scan Utility.

[Démarrage de IJ Scan Utility](#page-17-0)

**3.** Cliquez sur **Param...**.

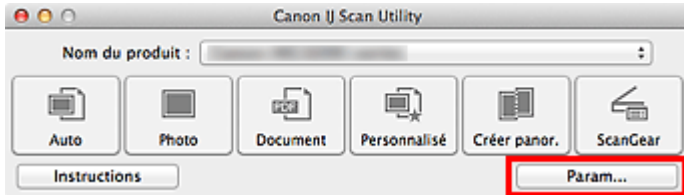

La boîte de dialogue Paramètres apparaît.

**4.** Cliquez sur **Numérisation photo**.

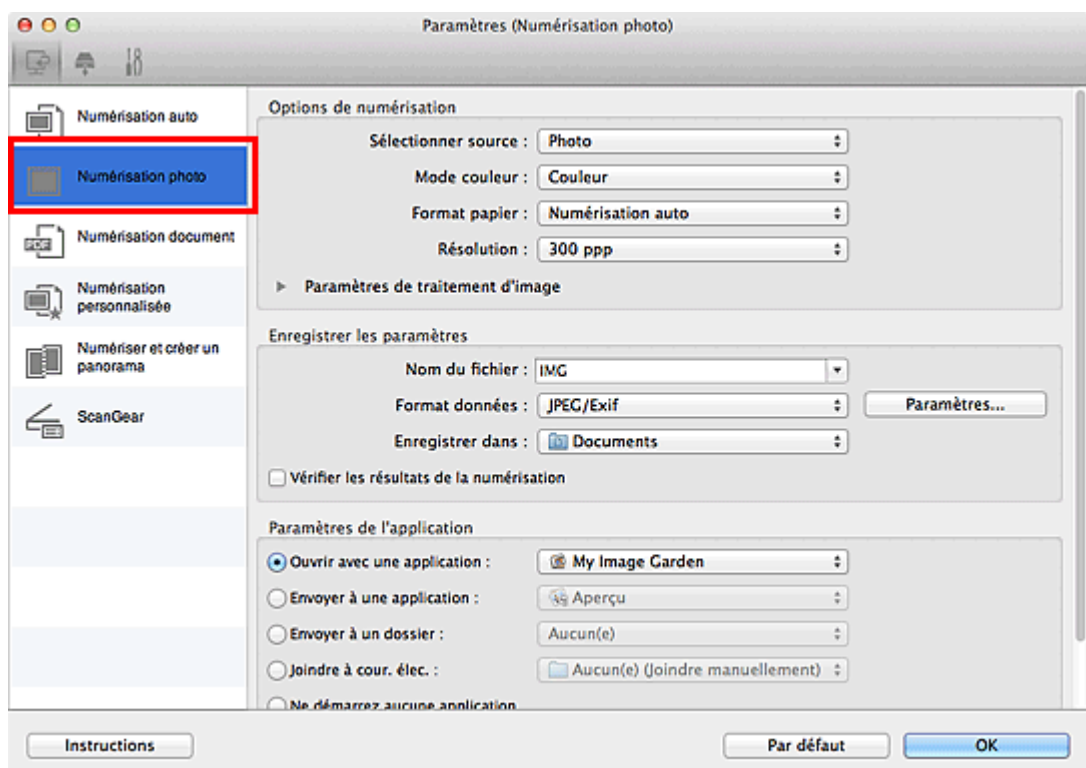

**5.** Sélectionnez **Sélectionner source** selon l'élément à numériser.

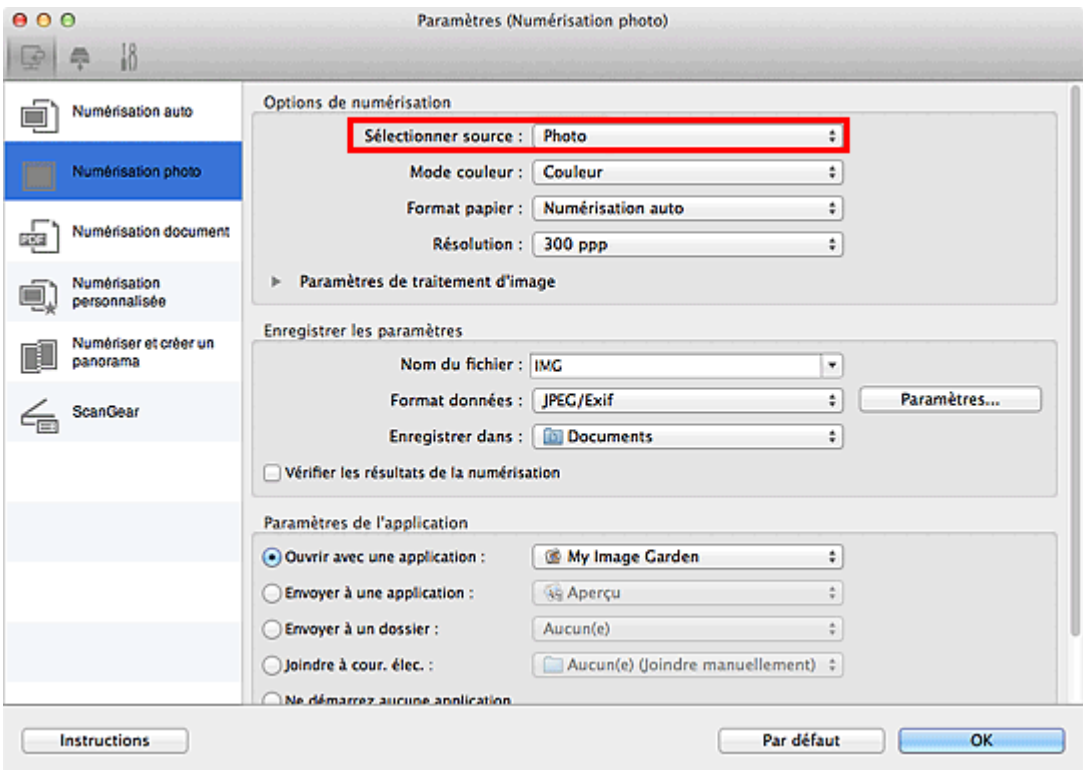

**6.** Sélectionnez **Numérisation auto** pour **Format papier**, puis cliquez sur **OK**.

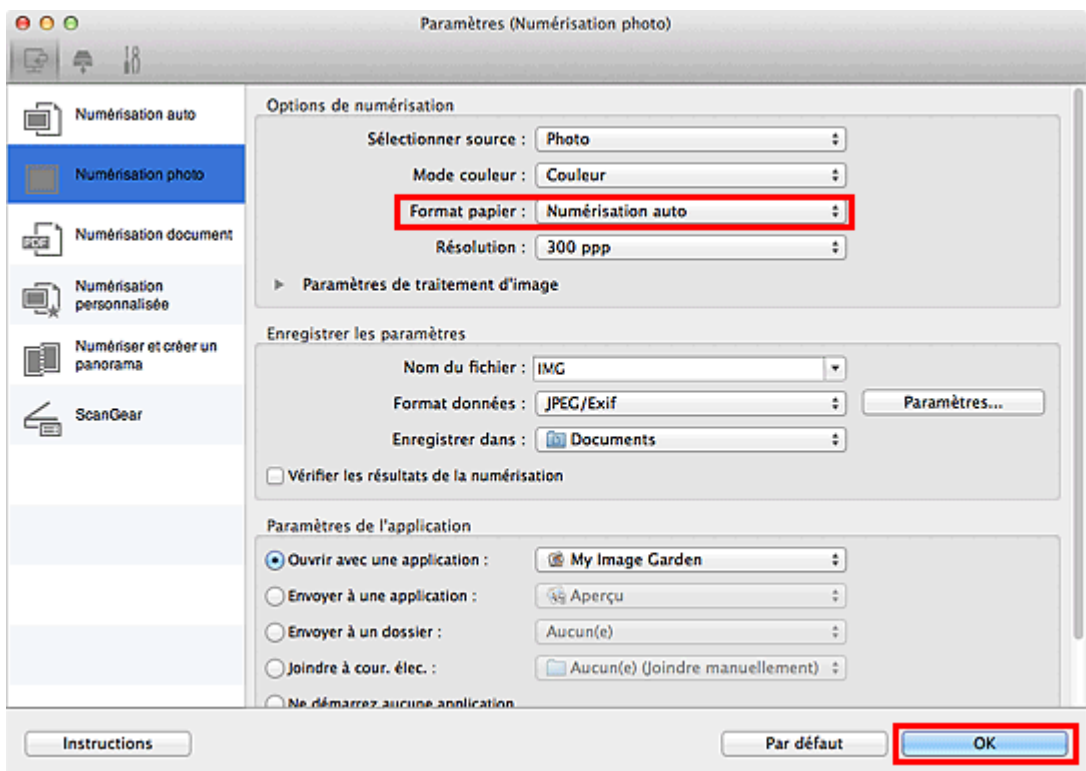

L'écran principal IJ Scan Utility s'affiche.

### **Remarque**

- Pour en savoir plus sur les paramètres disponibles dans la boîte de dialogue Paramètres, reportez-vous aux pages suivantes.
	- [Boîte de dialogue Paramètres \(Numérisation photo\)](#page-50-0)
	- [Boîte de dialogue Paramètres \(Numérisation document\)](#page-53-0)
	- [Boîte de dialogue Paramètres \(Numérisation personnalisée\)](#page-58-0)

#### **7.** Cliquez sur **Photo**.

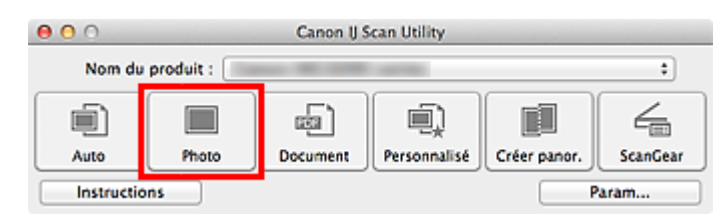

Les différents éléments sont numérisés simultanément.

#### **Remarque**

- Cliquez sur **Annuler** pour annuler la numérisation.
- Les images numérisées sont enregistrées dans le dossier défini pour **Enregistrer dans** dans la boîte  $\bar{\bar{a}}$ de dialogue Paramètres correspondante qui s'affiche en cliquant sur **Param...**. Dans chaque boîte de dialogue Paramètres, vous pouvez également définir des paramètres de numérisation avancés.

<span id="page-33-0"></span>[Page d'accueil](#page-0-0) > [Numérisation](#page-12-0) > [Numérisation à partir d'un ordinateur](#page-13-0) > [Numérisation avec IJ Scan Utility](#page-14-0) > Enregistrement après vérification des résultats de la numérisation

#### S013

**IJ Scan Utility** 

### **Enregistrement après vérification des résultats de la numérisation**

Vous pouvez vérifier les résultats de la numérisation, puis enregistrer les images sur un ordinateur.

### **Remarque**

- Si la numérisation est réalisée en mode **Auto** ou avec les boutons du scanner, vous ne pourrez pas vérifier les résultats de numérisation avant enregistrement.
- Les écrans de numérisation de photos sont utilisés à titre d'exemples dans les descriptions suivantes.

#### **1.** Démarrez IJ Scan Utility.

[Démarrage de IJ Scan Utility](#page-17-0)

#### **2.** Cliquez sur **Param...**.

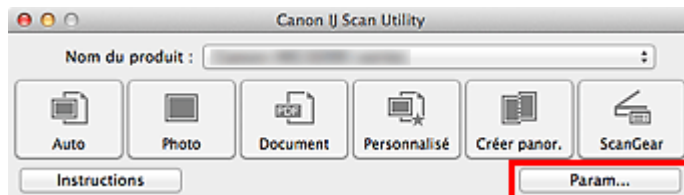

La boîte de dialogue Paramètres apparaît.

[Boîte de dialogue Paramètres](#page-45-0)

#### **3.** Cliquez sur **Numérisation photo**.

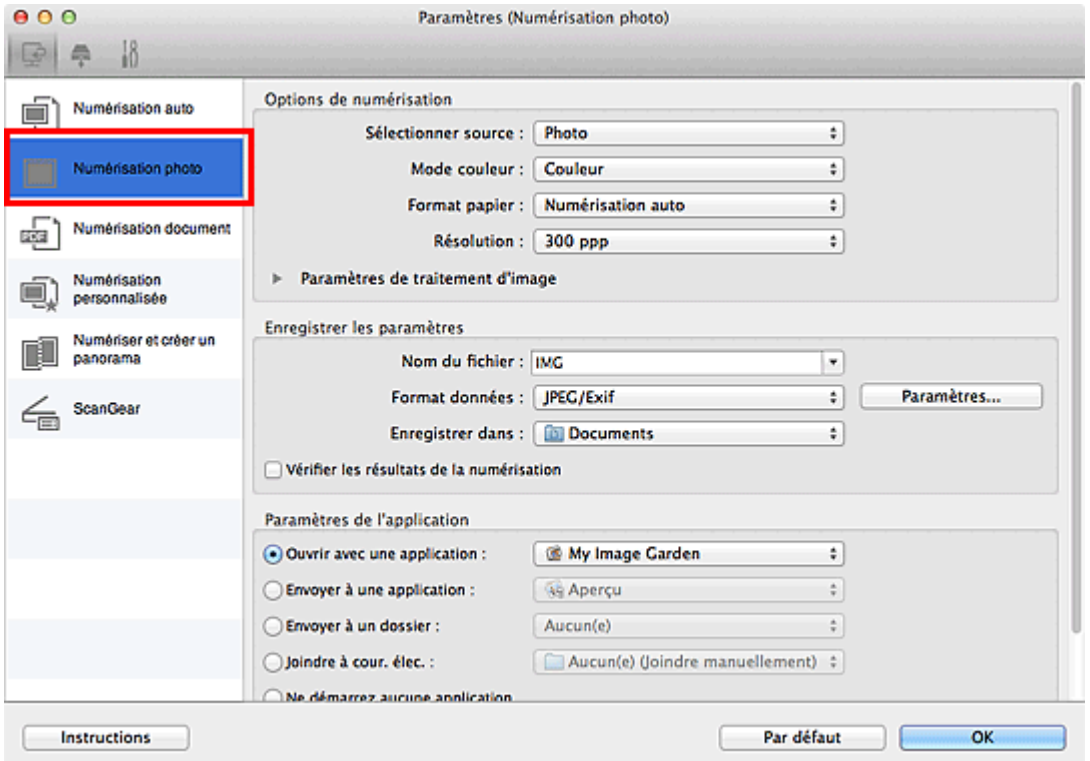

**4.** Cochez la case **Vérifier les résultats de la numérisation**, puis cliquez sur **OK**.

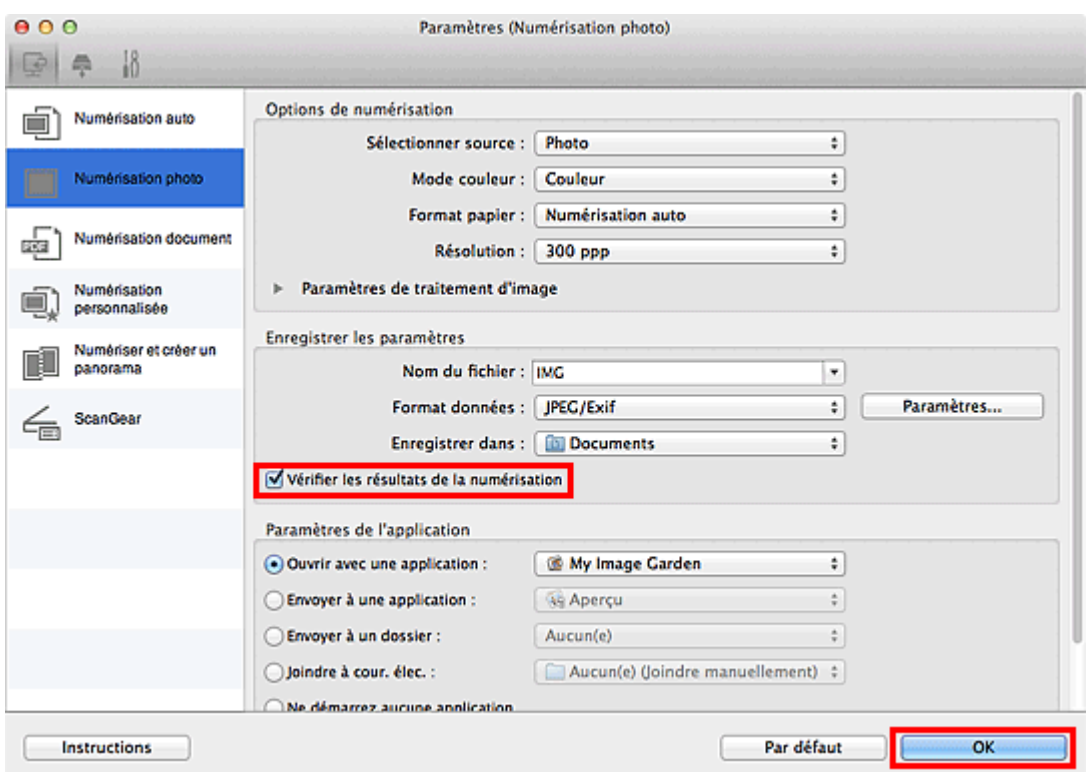

L'écran principal IJ Scan Utility s'affiche.

### **Remarque**

- $\mathbb{R}^{\mathbb{Z}}$ Pour en savoir plus sur les paramètres disponibles dans la boîte de dialogue Paramètres, reportez-vous aux pages suivantes.
	- [Boîte de dialogue Paramètres \(Numérisation photo\)](#page-50-0)
	- [Boîte de dialogue Paramètres \(Numérisation document\)](#page-53-0)
	- [Boîte de dialogue Paramètres \(Numérisation personnalisée\)](#page-58-0)
	- [Boîte de dialogue Paramètres \(Numériser et créer un panorama\)](#page-64-0)
	- [Boîte de dialogue Paramètres \(ScanGear\)](#page-67-0)

#### **5.** Cliquez sur **Photo**.

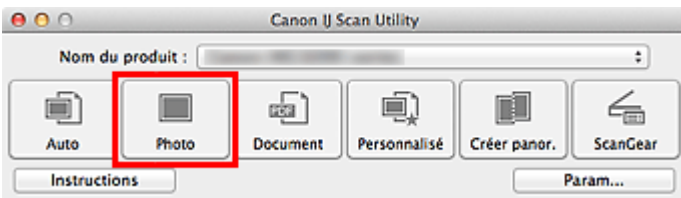

La numérisation commence.

Une fois la numérisation terminée, la boîte de dialogue **Enregistrer les paramètres** apparaît.

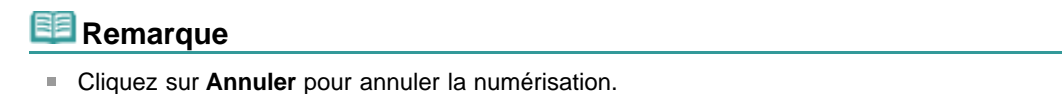

**6.** Modifiez l'ordre des images ou les options d'enregistrement des fichiers comme vous le souhaitez.

Vous pouvez changer la séquence d'images ou les options d'enregistrement des fichiers dans la boîte de dialogue **Enregistrer les paramètres**.

[Boîte de dialogue Enregistrer les paramètres](#page-98-0)

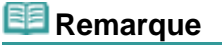

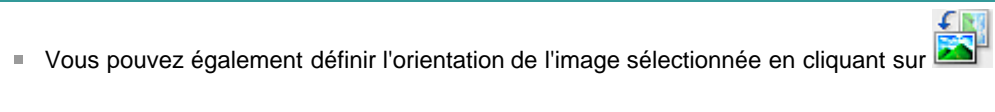

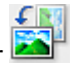

(Pivoter à gauche de 90°) ou (Pivoter à droite de 90°).

Le dossier d'enregistrement par défaut est le dossier **Documents**.

### **7.** Cliquez sur **OK**.

Les images numérisées sont enregistrées selon les paramètres définis.
<span id="page-36-0"></span>[Page d'accueil](#page-0-0) > [Numérisation](#page-12-0) > [Numérisation à partir d'un ordinateur](#page-13-0) > [Numérisation avec IJ Scan Utility](#page-14-0) > Envoi d'images numérisées par courrier électronique

S014

**IJ Scan Utility** 

# **Envoi d'images numérisées par courrier électronique**

Vous pouvez envoyer des images numérisées par courrier électronique.

# **Remarque**

- Si un client de messagerie n'est pas sélectionné, joignez manuellement les images numérisées et enregistrées au message électronique.
- Les écrans de numérisation de photos sont utilisés à titre d'exemples dans les descriptions suivantes.
- **1.** Démarrez IJ Scan Utility.
	- [Démarrage de IJ Scan Utility](#page-17-0)

# **2.** Cliquez sur **Param...**.

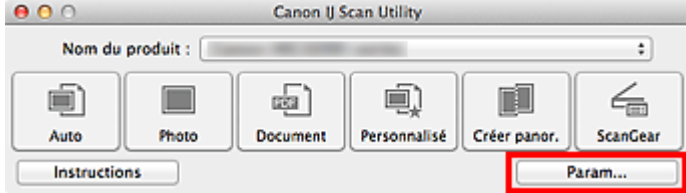

La boîte de dialogue Paramètres apparaît.

[Boîte de dialogue Paramètres](#page-45-0)

**3.** Cliquez sur **Numérisation photo**.

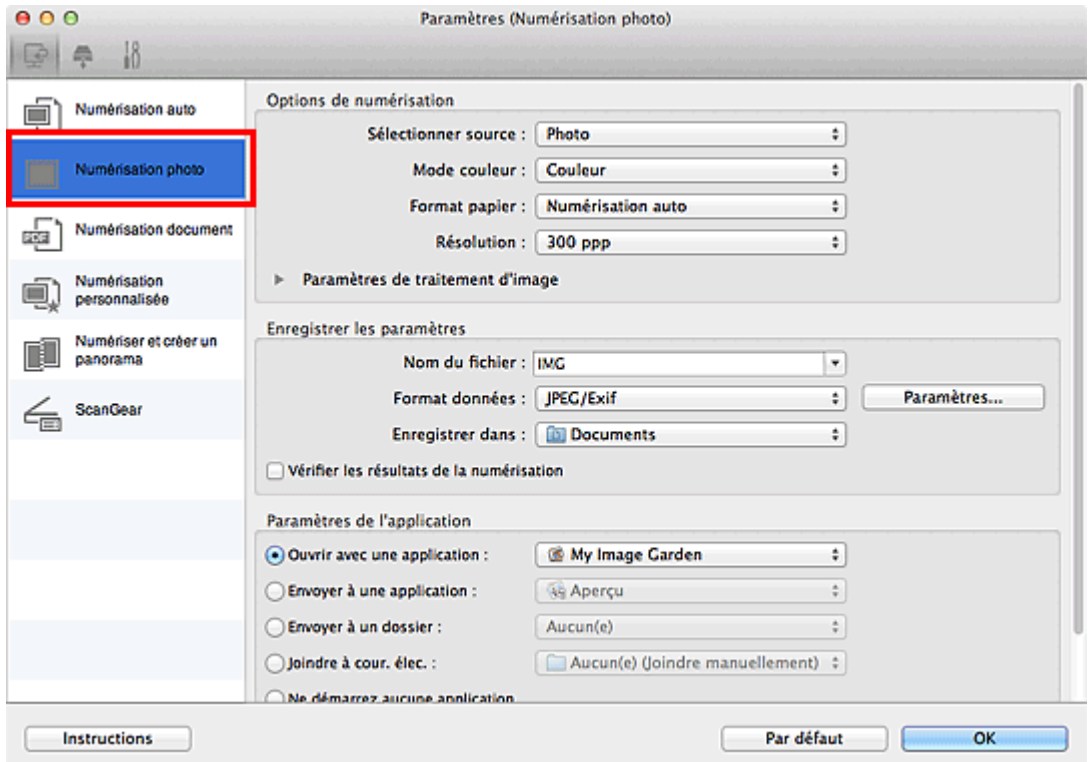

**4.** Sélectionnez **Joindre à cour. élec.** dans **Paramètres de l'application**, puis

## cliquez sur **OK**.

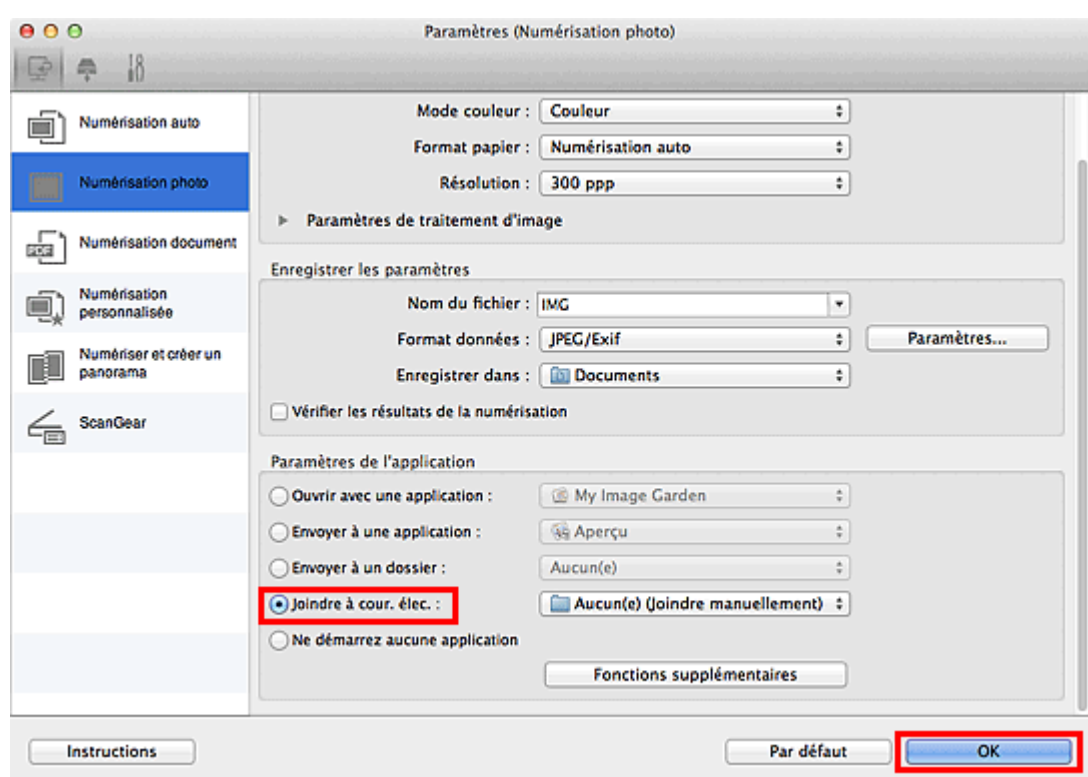

L'écran principal IJ Scan Utility s'affiche.

# **Remarque**

- Vous pouvez ajouter des clients de messagerie électronique à utiliser pour les pièces jointes dans le menu contextuel **Joindre à cour. élec.**.
- Pour en savoir plus sur les paramètres disponibles dans la boîte de dialogue Paramètres,  $\alpha$ reportez-vous aux pages suivantes.
	- [Boîte de dialogue Paramètres \(Numérisation auto\)](#page-47-0)
	- [Boîte de dialogue Paramètres \(Numérisation photo\)](#page-50-0)
	- [Boîte de dialogue Paramètres \(Numérisation document\)](#page-53-0)
	- [Boîte de dialogue Paramètres \(Numérisation personnalisée\)](#page-58-0)
	- [Boîte de dialogue Paramètres \(ScanGear\)](#page-67-0)

# **5.** Cliquez sur **Photo**.

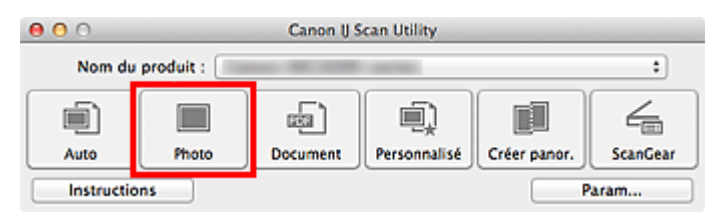

La numérisation commence.

Une fois la numérisation terminée, le client de messagerie défini démarre et les images sont jointes à un nouveau message.

#### 图目 **Remarque**

- $\bar{\mathbf{u}}$ Cliquez sur **Annuler** pour annuler la numérisation.
- Les images numérisées sont enregistrées selon les paramètres définis dans la boîte de dialogue  $\mathbf{u}$ Paramètres.
- Si la case **Vérifier les résultats de la numérisation** est cochée dans la boîte de dialogue Paramètres, la boîte de dialogue **Enregistrer les paramètres** apparaît. Une fois que vous avez défini les options d'enregistrement et que vous avez cliqué sur **OK**, les images numérisées sont enregistrées et automatiquement jointes à un nouveau message du client de messagerie défini. [Boîte de dialogue Enregistrer les paramètres](#page-98-0)

**6.** Spécifiez le destinataire, l'objet et le message, puis envoyez l'e-mail. Pour plus d'informations, reportez-vous au manuel de votre client de messagerie.

[Haut de la page](#page-36-0)

<span id="page-39-0"></span>[Page d'accueil](#page-0-0) > [Numérisation](#page-12-0) > [Numérisation à partir d'un ordinateur](#page-13-0) > [Numérisation avec IJ Scan Utility](#page-14-0) > Extraction de texte à partir d'images numérisées (OCR)

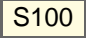

**IJ Scan Utility** 

# **Extraction de texte à partir d'images numérisées (OCR)**

Numérisez le texte d'un magazine ou d'un journal numérisé, puis affichez-le dans TextEdit (fourni avec Mac OS).

# **Remarque**

- Vous pouvez extraire le texte lors d'une numérisation via **Document**, **Personnalisé** ou **ScanGear**.
- Les écrans de numérisation de documents sont utilisés à titre d'exemples dans les descriptions  $\mathbb{R}^2$ suivantes.
- **1.** Démarrez IJ Scan Utility.
	- [Démarrage de IJ Scan Utility](#page-17-0)

# **2.** Cliquez sur **Param...**.

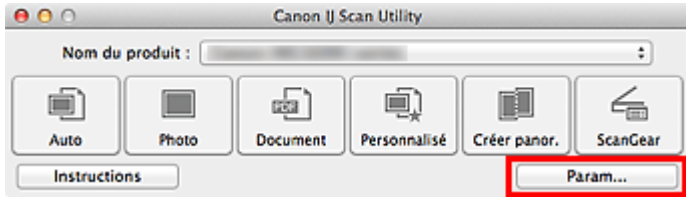

La boîte de dialogue Paramètres apparaît.

[Boîte de dialogue Paramètres](#page-45-0)

**3.** Cliquez sur **Numérisation document**.

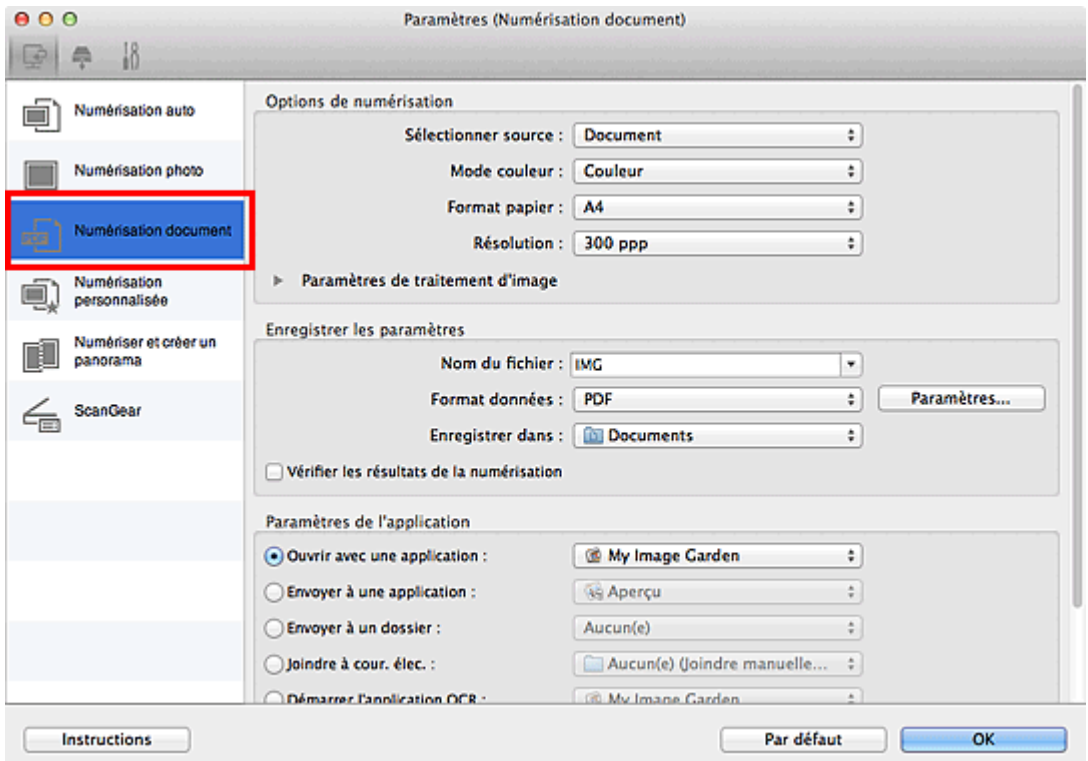

**4.** Sélectionnez **Démarrer l'application OCR** dans **Paramètres de l'application**,

puis sélectionnez l'application dans laquelle vous souhaitez afficher le résultat.

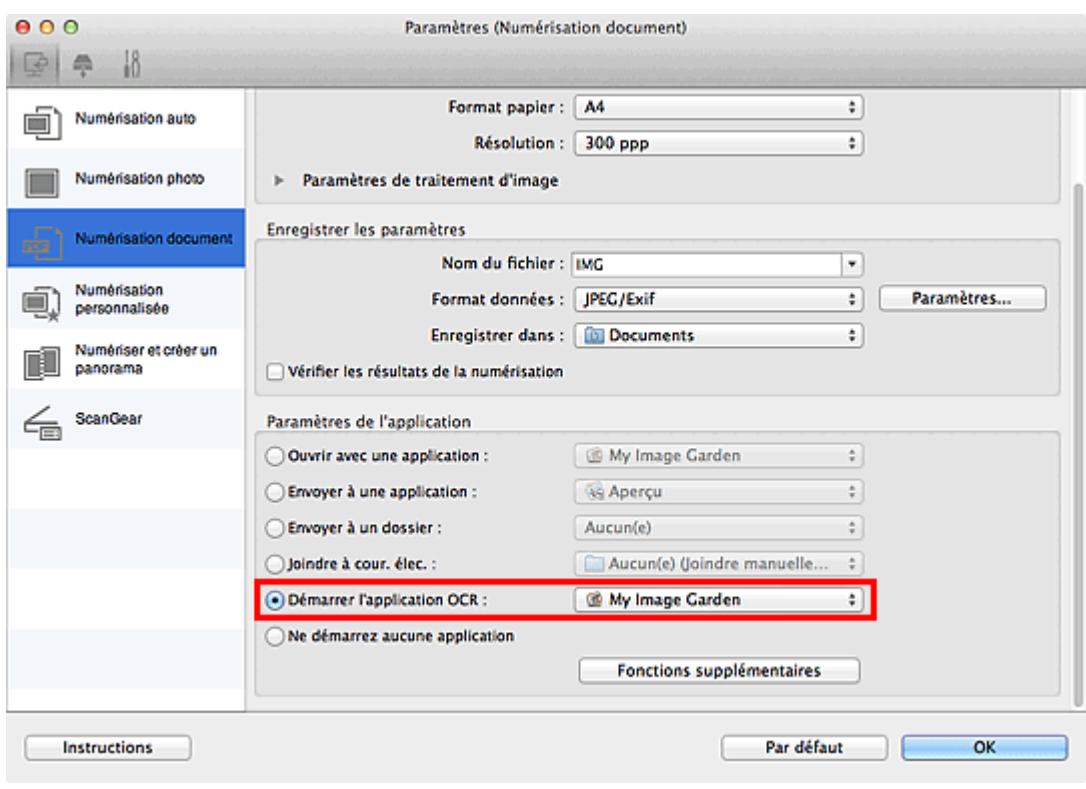

# **Remarque**

 $\mathbf{u}^{\prime}$ Lorsque My Image Garden est spécifié, une fois l'image numérisée, le texte dans l'image est extrait et apparaît dans TextEdit (fourni avec Mac OS).

# **5.** Cliquez sur **OK**.

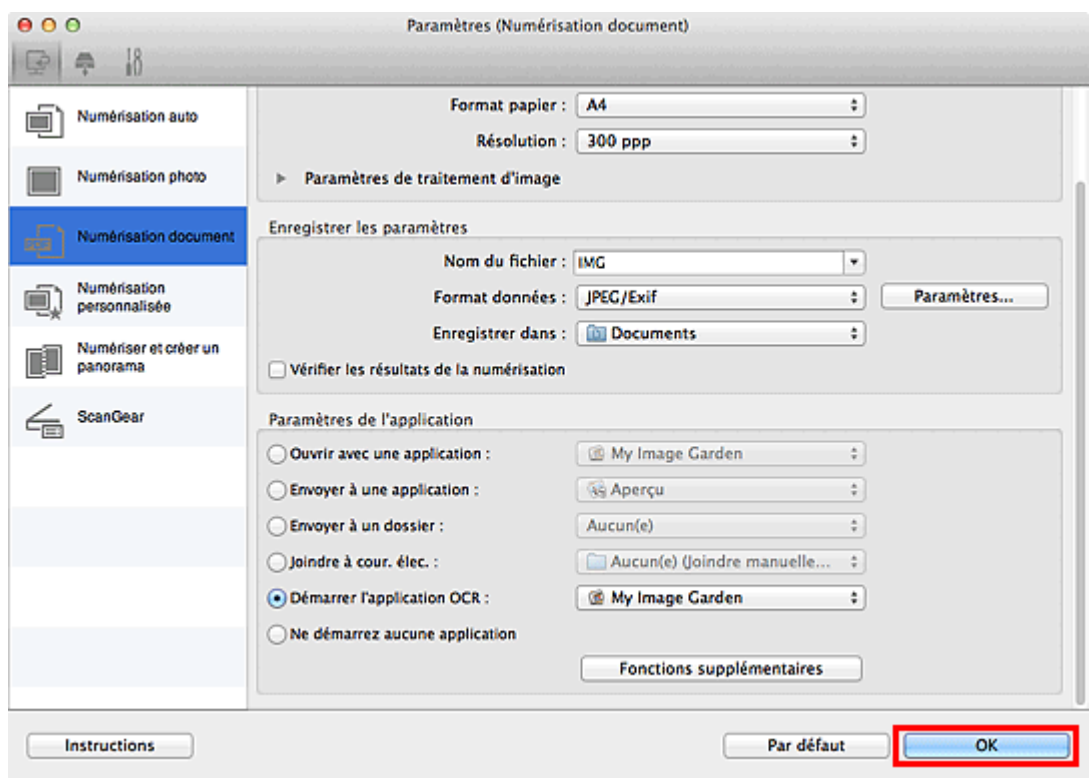

# L'écran principal IJ Scan Utility s'affiche.

# **Remarque**

Pour en savoir plus sur les paramètres disponibles dans la boîte de dialogue Paramètres, reportez-vous aux pages suivantes.

[Boîte de dialogue Paramètres \(Numérisation document\)](#page-53-0)

# **6.** Cliquez sur **Document**.

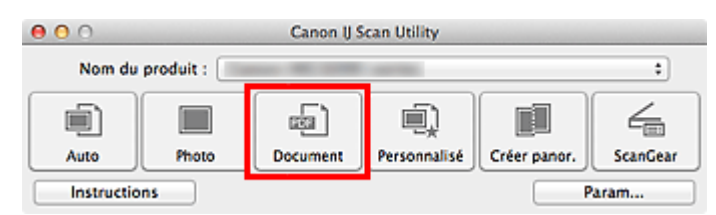

La numérisation commence.

Une fois la numérisation terminée, les images numérisées sont enregistrées selon les paramètres définis et le texte extrait apparaît dans l'application spécifiée.

#### 193 **Remarque**

- $\bar{\bar{a}}$ Cliquez sur **Annuler** pour annuler la numérisation.
- $\blacksquare$ Le texte affiché dans TextEdit (fourni avec Mac OS) est proposé à titre indicatif uniquement. Le texte des images provenant des types de documents suivants ne peut être analysé correctement.

- Documents contenant du texte avec une taille de police inférieure à 8 points ou supérieure à 40 points (avec une résolution de 300 ppp)

- Documents inclinés
- Documents placés à l'envers ou documents dont le texte est mal orienté (caractères inclinés)
- Documents qui comportent des polices spéciales, des effets, du texte en italique ou du texte
- manuscrit
- Documents avec un espacement de ligne étroit
- Documents avec des couleurs en arrière-plan du texte
- Documents contenant plusieurs langues

[Haut de la page](#page-39-0)  $\triangle$ 

<span id="page-42-0"></span>[Page d'accueil](#page-0-0) > [Numérisation](#page-12-0) > [Numérisation à partir d'un ordinateur](#page-13-0) > [Numérisation avec IJ Scan Utility](#page-14-0) > Écrans de IJ Scan Utility

S104

## **IJ Scan Utility**

# **Écrans de IJ Scan Utility**

- [Écran principal de IJ Scan Utility](#page-43-0)
- [Boîte de dialogue Paramètres](#page-45-0)
	- [Boîte de dialogue Paramètres \(Numérisation auto\)](#page-47-0)
	- [Boîte de dialogue Paramètres \(Numérisation photo\)](#page-50-0)
	- [Boîte de dialogue Paramètres \(Numérisation document\)](#page-53-0)
	- [Boîte de dialogue Paramètres \(Numérisation personnalisée\)](#page-58-0)
	- [Boîte de dialogue Paramètres \(Numériser et créer un panorama\)](#page-64-0)
	- [Boîte de dialogue Paramètres \(ScanGear\)](#page-67-0)
	- [Boîte de dialogue Paramètres \(Bouton AUTO SCAN\)](#page-70-0)
	- [Boîte de dialogue Paramètres \(Bouton PDF \(COULEUR\)\)](#page-73-0)
	- [Boîte de dialogue Paramètres \(Bouton PDF \(NOIR ET BLANC\)\)](#page-77-0)
	- [Boîte de dialogue Paramètres \(Bouton PDF \(PERSONNALISER\)\)](#page-81-0)
	- [Boîte de dialogue Paramètres \(Bouton COPY\)](#page-85-0)
	- [Boîte de dialogue Paramètres \(Bouton E-MAIL\)](#page-89-0)
	- [Boîte de dialogue Paramètres \(Paramètres généraux\)](#page-94-0)
- [Boîte de dialogue Paramètres de format de données](#page-96-0)
- [Boîte de dialogue Enregistrer les paramètres](#page-98-0)
- **[Fenêtre Image panorama](#page-100-0)**

[Haut de la page](#page-42-0)

<span id="page-43-0"></span>[Page d'accueil](#page-0-0) > [Numérisation](#page-12-0) > [Numérisation à partir d'un ordinateur](#page-13-0) > [Numérisation avec IJ Scan Utility](#page-14-0) > [Écrans de IJ Scan Utility](#page-42-0) > Écran principal de IJ Scan Utility

S105

**IJ Scan Utility** 

# **Écran principal de IJ Scan Utility**

Dans le menu **Aller** du Finder, sélectionnez **Applications**, puis double-cliquez sur le dossier **Canon Utilities**, sur le dossier **IJ Scan Utility** puis sur l'icône **Canon IJ Scan Utility** pour lancer IJ Scan Utility.

Vous pouvez réaliser plusieurs opérations, telles que l'enregistrement, en une seule fois en cliquant simplement sur l'icône correspondante.

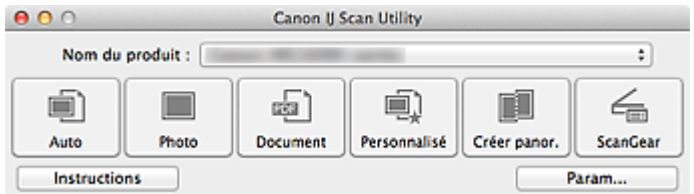

### **Nom du produit**

Affiche le nom du produit que IJ Scan Utility utilise actuellement.

Si le produit affiché n'est pas celui que vous souhaitez utiliser, sélectionnez le produit voulu dans la liste.

### **Auto**

Détecte automatiquement le type des éléments et les enregistre sur un ordinateur. Le format d'enregistrement des données est également défini automatiquement. La boîte de dialogue **Paramètres (Numérisation auto)** permet de spécifier les paramètres d'enregistrement et la réponse après la numérisation. [Boîte de dialogue Paramètres \(Numérisation auto\)](#page-47-0)

### **Photo**

Numérise des éléments tels que des photos, puis les enregistre sur un ordinateur. La boîte de dialogue **Paramètres (Numérisation photo)** permet de spécifier les paramètres d'enregistrement/de numérisation et la réponse après la numérisation. [Boîte de dialogue Paramètres \(Numérisation photo\)](#page-50-0)

### **Document**

Numérise des éléments tels que des documents, puis les enregistre sur un ordinateur. La boîte de dialogue **Paramètres (Numérisation document)** permet de spécifier les paramètres d'enregistrement/de numérisation et la réponse après la numérisation. [Boîte de dialogue Paramètres \(Numérisation document\)](#page-53-0)

### **Personnalisé**

Numérise des éléments à l'aide de vos paramètres préférés, puis enregistre les images sur un ordinateur. Le type de l'élément peut être détecté automatiquement. La boîte de dialogue **Paramètres (Numérisation personnalisée)** permet de spécifier les paramètres d'enregistrement/de numérisation et la réponse après la numérisation. [Boîte de dialogue Paramètres \(Numérisation personnalisée\)](#page-58-0)

## **Créer panor.**

Affiche la fenêtre **Image panorama** dans laquelle vous pouvez numériser la moitié gauche et la moitié droite d'un élément plus grand que la vitre, puis combiner les images numérisées en une seule image. La boîte de dialogue **Paramètres (Numériser et créer un panorama)** permet de spécifier les paramètres d'enregistrement/de numérisation et la réponse après la numérisation. [Boîte de dialogue Paramètres \(Numériser et créer un panorama\)](#page-64-0)

### **ScanGear**

Démarre ScanGear (pilote du scanner), qui vous permet d'effectuer des corrections d'image et des ajustements de couleurs lors de la numérisation.

La boîte de dialogue **Paramètres (ScanGear)** permet de spécifier les paramètres d'enregistrement/de numérisation et les applications.

[Boîte de dialogue Paramètres \(ScanGear\)](#page-67-0)

**Instructions**

Permet d'ouvrir ce guide.

## **Param...**

Affiche la boîte de dialogue Paramètres, qui vous permet de spécifier les paramètres d'enregistrement/de numérisation et la réponse après la numérisation. [Boîte de dialogue Paramètres](#page-45-0)

[Haut de la page](#page-43-0)

<span id="page-45-0"></span>[Page d'accueil](#page-0-0) > [Numérisation](#page-12-0) > [Numérisation à partir d'un ordinateur](#page-13-0) > [Numérisation avec IJ Scan Utility](#page-14-0) > [Écrans de IJ Scan Utility](#page-42-0) > Boîte de dialogue Paramètres

S106

**IJ Scan Utility** 

# **Boîte de dialogue Paramètres**

La boîte de dialogue Paramètres contient trois onglets : (Numérisation à partir d'un ordinateur)

(Numérisation à l'aide des boutons du scanner) et (Paramètres généraux). Lorsque vous cliquez sur un onglet, la vue dans le cadre rouge change et vous pouvez définir des paramètres avancés pour les fonctions de chaque onglet.

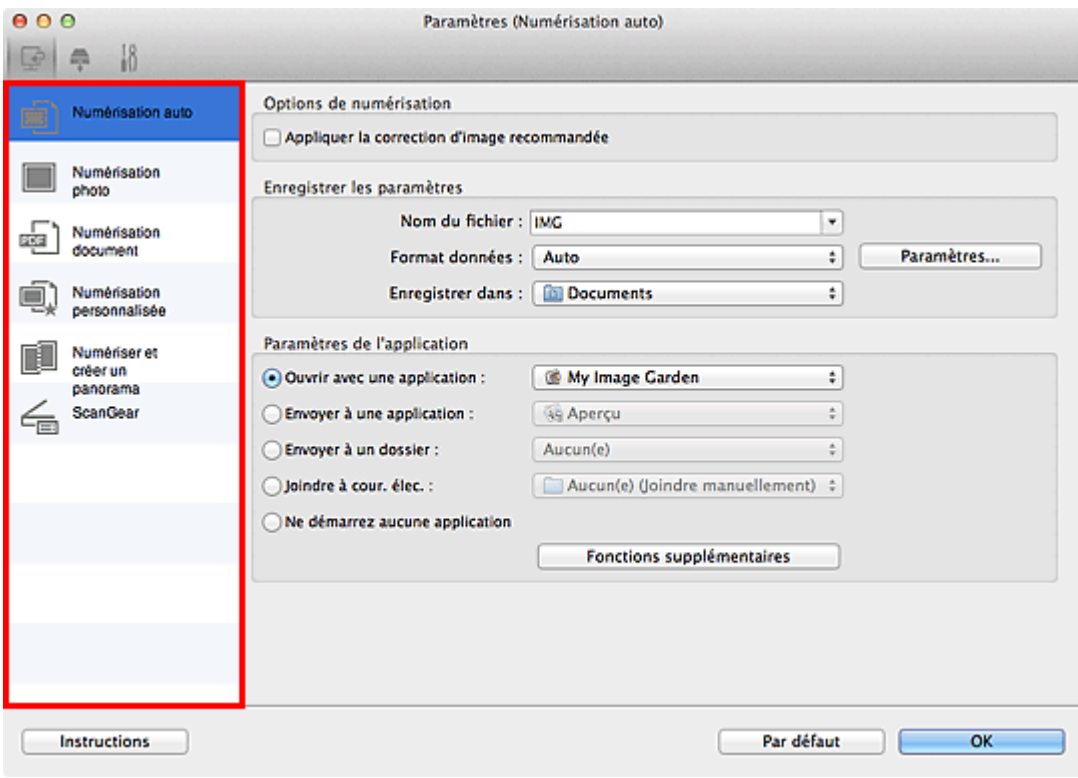

# **Onglet (Numérisation à partir d'un ordinateur)**

Vous pouvez définir le mode de réponse pour la numérisation à partir d'IJ Scan Utility ou de My Image Garden.

- [Boîte de dialogue Paramètres \(Numérisation auto\)](#page-47-0)
- [Boîte de dialogue Paramètres \(Numérisation photo\)](#page-50-0)
- [Boîte de dialogue Paramètres \(Numérisation document\)](#page-53-0)
- [Boîte de dialogue Paramètres \(Numérisation personnalisée\)](#page-58-0)
- [Boîte de dialogue Paramètres \(Numériser et créer un panorama\)](#page-64-0)
- [Boîte de dialogue Paramètres \(ScanGear\)](#page-67-0)

## **Onglet (Numérisation à l'aide des boutons du scanner)**

Vous pouvez spécifier le mode de réponse pour la numérisation en utilisant les boutons du scanner.

- [Boîte de dialogue Paramètres \(Bouton AUTO SCAN\)](#page-70-0)
- [Boîte de dialogue Paramètres \(Bouton PDF \(COULEUR\)\)](#page-73-0)
- [Boîte de dialogue Paramètres \(Bouton PDF \(NOIR ET BLANC\)\)](#page-77-0)
- [Boîte de dialogue Paramètres \(Bouton PDF \(PERSONNALISER\)\)](#page-81-0)

# [Boîte de dialogue Paramètres \(Bouton COPY\)](#page-85-0)

## [Boîte de dialogue Paramètres \(Bouton E-MAIL\)](#page-89-0)

# **Important**

Si la boîte de dialogue Paramètres est ouverte à partir de My Image Garden, l'onglet (Numérisation à l'aide des boutons du scanner) ne s'affiche pas.

# $\frac{1}{2}$

# **Onglet (Paramètres généraux)**

Vous pouvez indiquer le produit à utiliser, la restriction de taille de fichier pour les pièces jointes aux emails, le dossier dans lequel enregistrer temporairement les images et la langue de détection du texte des images.

[Boîte de dialogue Paramètres \(Paramètres généraux\)](#page-94-0)

[Haut de la page](#page-45-0)

<span id="page-47-0"></span>[Page d'accueil](#page-0-0) > [Numérisation](#page-12-0) > [Numérisation à partir d'un ordinateur](#page-13-0) > [Numérisation avec IJ Scan Utility](#page-14-0) > [Écrans de IJ Scan Utility](#page-42-0) > [Boîte de dialogue Paramètres](#page-45-0) > Boîte de dialogue Paramètres (Numérisation auto)

S107

# **IJ Scan Utility**

# **Boîte de dialogue Paramètres (Numérisation auto)**

Cliquez sur **Numérisation auto** sous l'onglet (Numérisation à partir d'un ordinateur) pour afficher la boîte de dialogue **Paramètres (Numérisation auto)**.

Dans la boîte de dialogue **Paramètres (Numérisation auto)**, vous pouvez définir des paramètres de numérisation avancés de manière à pouvoir numériser en utilisant la détection automatique du type d'élément.

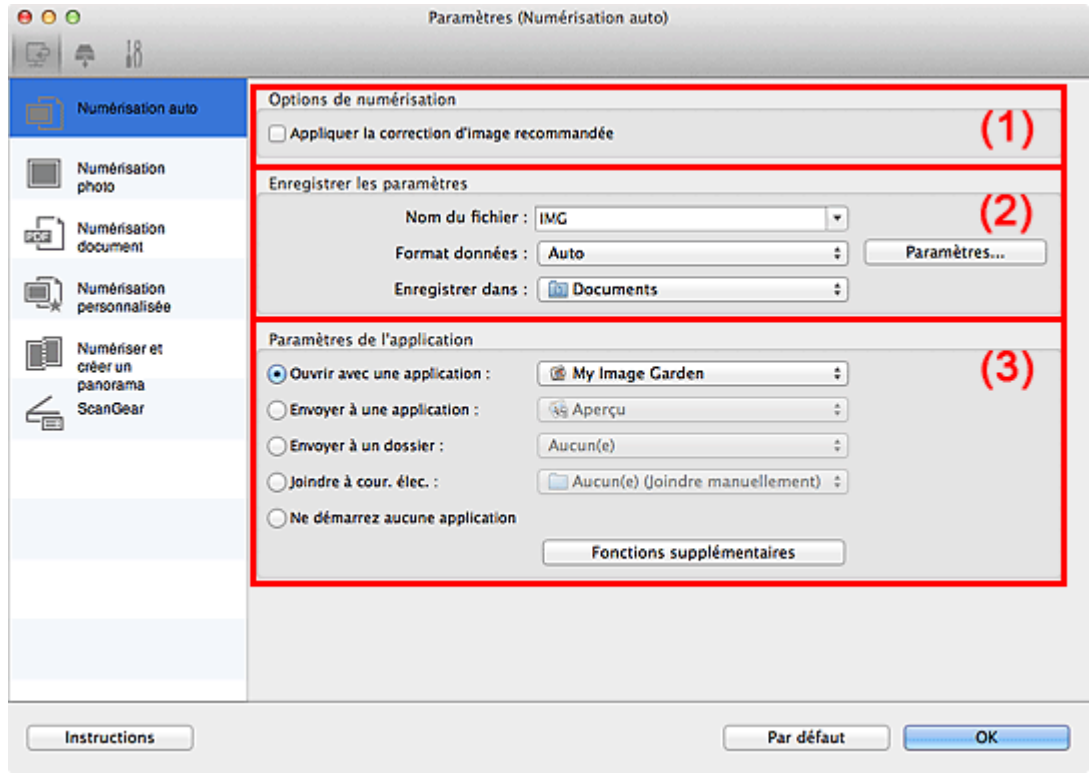

- (1) Zone des options de numérisation
- (2) Zone d'enregistrement des paramètres
- (3) Zone des paramètres de l'application

## **Important**

Lorsque la boîte de dialogue Paramètres est ouverte à partir de My Image Garden, les options de **Paramètres de l'application** ne s'affichent pas.

### **Éléments gérés**

Photos, cartes postales, cartes de visite, magazines, journaux, documents, BD/DVD/CD et films.

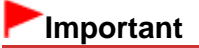

- Pour numériser les types d'éléments suivants, indiquez le type et le format de l'élément dans la boîte de dialogue **Paramètres (Numérisation photo)** ou **Paramètres (Numérisation document)**, puis cliquez sur **Photo** ou **Document** dans l'écran principal d'IJ Scan Utility. L'option **Auto** ne permet pas de numériser correctement les éléments suivants :
	- Photos au format A4
	- Documents texte inférieurs à 2L (127 mm x 178 mm) (5 pouces x 7 pouces), tels que les livres de poche dont la reliure a été coupée

- Éléments imprimés sur du papier blanc fin

- Éléments longs et étroits tels que les photos panoramiques
- Le film risque de ne pas être numérisé correctement. Dans ce cas, numérisez avec ScanGear (pilote du scanner).
- Pour numériser un film noir et blanc ou au format 120, utilisez l'onglet **Mode avancé** de ScanGear. [Numérisation de films en Mode avancé](#page-114-0)
- La numérisation des étiquettes de disques réfléchissantes risque d'être incorrecte.
- Placez les éléments à numériser correctement sur la vitre. Si les éléments sont mal placés, il se peut que la numérisation ne s'effectue pas convenablement selon le type d'élément. Consultez la section « [Mise en place des éléments \(lors de la numérisation à partir d'un](#page-189-0) [ordinateur\)](#page-189-0) » pour plus d'informations sur la mise en place des éléments.

# **Remarque**

Pour réduire le moiré, définissez **Sélectionner source** sur **Magazine** dans la boîte de dialogue **Paramètres (Numérisation document)**, puis cliquez sur **Document** dans l'écran principal d'IJ Scan Utility.

### **(1) Zone des options de numérisation**

#### **Appliquer la correction d'image recommandée**

Application automatique des corrections appropriées selon le type d'élément.

# **Important**

La tonalité des couleurs peut varier par rapport à l'image source en raison des corrections. Dans ce cas, désactivez la case à cocher, puis numérisez à nouveau.

# **Remarque**

La numérisation est plus longue que d'habitude lorsque vous activez cette fonction.

### **(2) Zone d'enregistrement des paramètres**

### **Nom du fichier**

Saisissez le nom de fichier de l'image à enregistrer. Lorsque vous enregistrez un fichier, la date et quatre chiffres sont ajoutés au nom de fichier, selon le format « \_20XX0101\_0001 ».

### **Format données**

**Auto** est sélectionné. Les formats de données suivants sont appliqués automatiquement lors de l'enregistrement, selon le type d'élément.

- Photos, cartes postales, BD/DVD/CD, cartes de visite et films : JPEG
- Magazines, journaux et documents : PDF

### **Important**

Le format d'enregistrement peut être différent en fonction du placement de l'élément. m. Consultez la section « [Mise en place des éléments \(lors de la numérisation à partir d'un](#page-189-0) [ordinateur\)](#page-189-0) » pour plus d'informations sur la mise en place des éléments.

## **Remarque**

Vous pouvez modifier le format de données dans **Paramètres...**.

#### **Param...**

Cliquez sur cette option pour afficher la boîte de dialogue **Paramètres de format de données**, qui vous permet de définir la qualité des images à enregistrer, la recherche par mot-clé et le type de compression pour les fichiers PDF, ainsi que le format de données à utiliser pour enregistrer les images numérisées à l'aide de l'option Numérisation auto.

[Boîte de dialogue Paramètres de format de données](#page-96-0)

### **Enregistrer dans**

Affiche le dossier dans lequel vous souhaitez enregistrer les images numérisées. Pour modifier le dossier, spécifiez le dossier de destination dans la boîte de dialogue qui s'affiche en sélectionnant **Ajouter...** dans le menu contextuel.

Le dossier d'enregistrement par défaut est le dossier **Documents**.

# **Important**

Lorsque la boîte de dialogue Paramètres est ouverte à partir de My Image Garden, cette option  $\mathbb{R}^+$ n'apparaît pas.

## **(3) Zone des paramètres de l'application**

### **Ouvrir avec une application**

Sélectionnez cette option si vous souhaitez améliorer ou corriger les images numérisées. Vous pouvez spécifier l'application à partir du menu contextuel.

### **Envoyer à une application**

Sélectionnez cette option pour utiliser les images numérisées telles quelles dans une application permettant de parcourir ou d'organiser des images. Vous pouvez spécifier l'application à partir du menu contextuel.

### **Envoyer à un dossier**

Cochez cette case si vous souhaitez également enregistrer les images numérisées dans un dossier autre que celui indiqué dans **Enregistrer dans**.

Vous pouvez spécifier le dossier à partir du menu contextuel.

### **Joindre à cour. élec.**

Sélectionnez cette option pour envoyer les images numérisées en pièces jointes à des e-mails. Vous pouvez spécifier le client de messagerie électronique que vous souhaitez démarrer à partir du menu contextuel.

### **Ne démarrez aucune application**

Enregistre dans le dossier indiqué dans l'option **Enregistrer dans**.

# **Remarque**

Spécifiez l'application ou le dossier dans la boîte de dialogue qui s'affiche en sélectionnant **Ajouter...**  $\blacksquare$ dans le menu contextuel.

## **Instructions**

Permet d'ouvrir ce guide.

## **Par défaut**

Vous pouvez restaurer les paramètres par défaut dans l'écran qui s'affiche.

[Haut de la page](#page-47-0) **A** 

<span id="page-50-0"></span>[Page d'accueil](#page-0-0) > [Numérisation](#page-12-0) > [Numérisation à partir d'un ordinateur](#page-13-0) > [Numérisation avec IJ Scan Utility](#page-14-0) > [Écrans de IJ Scan Utility](#page-42-0) > [Boîte de dialogue Paramètres](#page-45-0) > Boîte de dialogue Paramètres (Numérisation photo)

S108

# **IJ Scan Utility**

# **Boîte de dialogue Paramètres (Numérisation photo)**

Cliquez sur **Numérisation photo** sous l'onglet (Numérisation à partir d'un ordinateur) pour afficher la boîte de dialogue **Paramètres (Numérisation photo)**.

La boîte de dialogue **Paramètres (Numérisation photo)** vous permet de définir des paramètres de numérisation avancés de façon à pouvoir numériser des éléments en tant que photos.

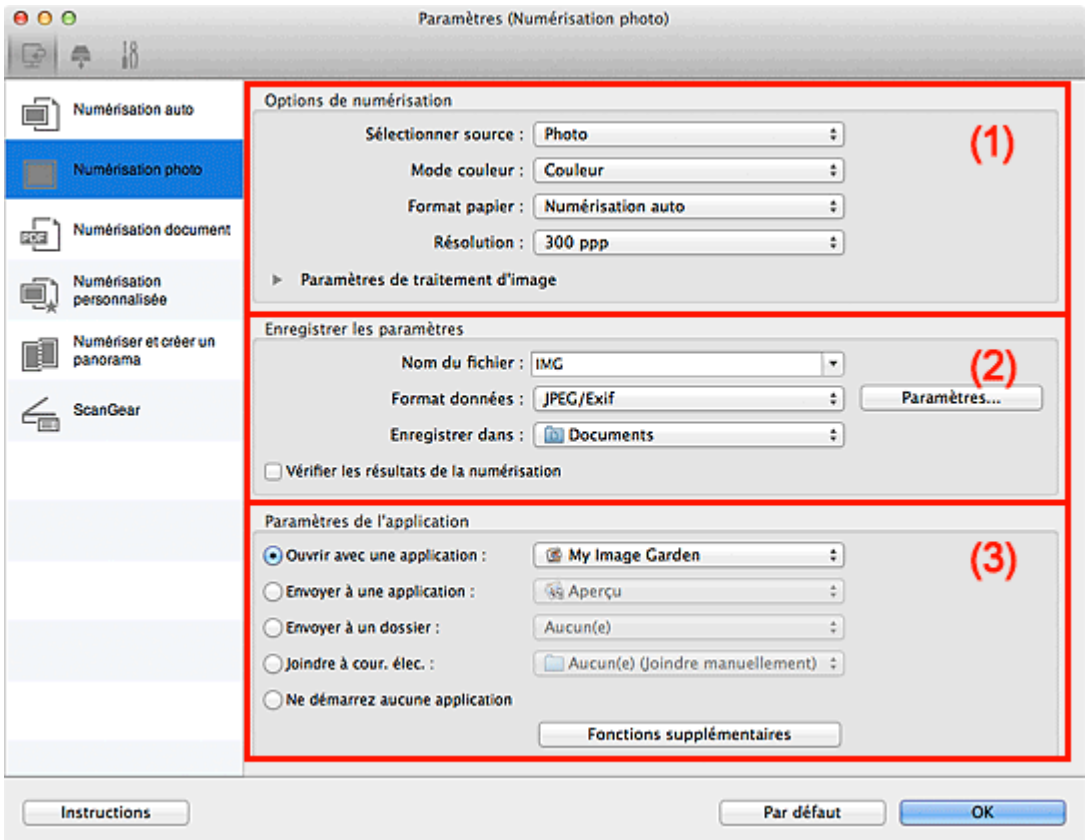

(1) [Zone des options de numérisation](#page-50-1)

(2) [Zone d'enregistrement des paramètres](#page-51-0)

(3) [Zone des paramètres de l'application](#page-52-0)

# **Important**

 $\blacksquare$ Lorsque la boîte de dialogue Paramètres est ouverte à partir de My Image Garden, les options de **Paramètres de l'application** ne s'affichent pas.

## <span id="page-50-1"></span>**(1) Zone des options de numérisation**

**Sélectionner source**

**Photo** est sélectionné.

**Mode couleur**

Sélectionnez le mode couleur avec lequel vous souhaitez numériser l'élément.

 $\bullet$ **Format papier**

Sélectionnez la taille de l'élément à numériser.

Lorsque vous sélectionnez **Personnalisé**, un écran s'affiche dans lequel vous pouvez indiquer la taille de l'élément. Sélectionnez une **Unité**, saisissez la **Largeur** et la **Hauteur**, puis cliquez sur **OK**.

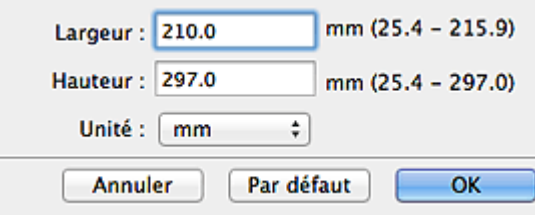

# **Remarque**

Cliquez sur **Par défaut** pour restaurer les paramètres par défaut. ú.

### **Résolution**

Sélectionnez la résolution de l'élément à numériser.

Plus la résolution (valeur) choisie est élevée, plus l'image est précise.

**[Résolution](#page-185-0)** 

### **Paramètres de traitement d'image**

Cliquez sur (Flèche droite) pour définir les éléments suivants.

# **Remarque**

Lorsque le **Mode couleur** est défini sur **Noir et blanc**, l'option **Paramètres de traitement d'image** n'est pas disponible.

## **Accentuer les contours**

Fait ressortir le contour des sujets afin d'affiner l'image.

## <span id="page-51-0"></span>**(2) Zone d'enregistrement des paramètres**

### **Nom du fichier**

Saisissez le nom de fichier de l'image à enregistrer. Lorsque vous enregistrez un fichier, la date et quatre chiffres sont ajoutés au nom de fichier, selon le format « 20XX0101 0001 ».

### **Format données**

Sélectionnez le format de données dans lequel vous souhaitez enregistrer les images numérisées. Vous pouvez sélectionner **JPEG/Exif**, **TIFF** ou **PNG**.

### **Param...**

Cliquez sur cette option pour afficher la boîte de dialogue **Paramètres de format de données**, qui vous permet de définir la qualité des images à enregistrer, la recherche par mot-clé et le type de compression pour les fichiers PDF, ainsi que le format de données à utiliser pour enregistrer les images numérisées à l'aide de l'option Numérisation auto. [Boîte de dialogue Paramètres de format de données](#page-96-0)

### **Enregistrer dans**

Affiche le dossier dans lequel vous souhaitez enregistrer les images numérisées. Pour modifier le dossier, spécifiez le dossier de destination dans la boîte de dialogue qui s'affiche en sélectionnant **Ajouter...** dans le menu contextuel.

Le dossier d'enregistrement par défaut est le dossier **Documents**.

# **Important**

Lorsque la boîte de dialogue Paramètres est ouverte à partir de My Image Garden, cette option m. n'apparaît pas.

### **Vérifier les résultats de la numérisation**

Affiche la boîte de dialogue **Enregistrer les paramètres** après la numérisation. [Boîte de dialogue Enregistrer les paramètres](#page-98-0)

# **Important**

La boîte de dialogue **Enregistrer les paramètres** ne s'affiche pas après la numérisation à partir

### <span id="page-52-0"></span>**(3) Zone des paramètres de l'application**

### **Ouvrir avec une application**

Sélectionnez cette option si vous souhaitez améliorer ou corriger les images numérisées. Vous pouvez spécifier l'application à partir du menu contextuel.

#### **Envoyer à une application**

Sélectionnez cette option pour utiliser les images numérisées telles quelles dans une application permettant de parcourir ou d'organiser des images. Vous pouvez spécifier l'application à partir du menu contextuel.

### **Envoyer à un dossier**

Cochez cette case si vous souhaitez également enregistrer les images numérisées dans un dossier autre que celui indiqué dans **Enregistrer dans**.

Vous pouvez spécifier le dossier à partir du menu contextuel.

### **Joindre à cour. élec.**

Sélectionnez cette option pour envoyer les images numérisées en pièces jointes à des e-mails. Vous pouvez spécifier le client de messagerie électronique que vous souhaitez démarrer à partir du menu contextuel.

### **Ne démarrez aucune application**

Enregistre dans le dossier indiqué dans l'option **Enregistrer dans**.

# **Remarque**

 $\blacksquare$ Spécifiez l'application ou le dossier dans la boîte de dialogue qui s'affiche en sélectionnant **Ajouter...** dans le menu contextuel.

#### **Instructions**

Permet d'ouvrir ce guide.

### **Par défaut**

Vous pouvez restaurer les paramètres par défaut dans l'écran qui s'affiche.

[Haut de la page](#page-50-0)  $\triangle$ 

<span id="page-53-0"></span>[Page d'accueil](#page-0-0) > [Numérisation](#page-12-0) > [Numérisation à partir d'un ordinateur](#page-13-0) > [Numérisation avec IJ Scan Utility](#page-14-0) > [Écrans de IJ Scan Utility](#page-42-0) > [Boîte de dialogue Paramètres](#page-45-0) > Boîte de dialogue Paramètres (Numérisation document)

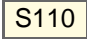

# **IJ Scan Utility**

# **Boîte de dialogue Paramètres (Numérisation document)**

Cliquez sur **Numérisation document** sous l'onglet (Numérisation à partir d'un ordinateur) pour afficher la boîte de dialogue **Paramètres (Numérisation document)**.

La boîte de dialogue **Paramètres (Numérisation document)** vous permet de définir des paramètres de numérisation avancés de façon à pouvoir numériser des éléments en tant que documents.

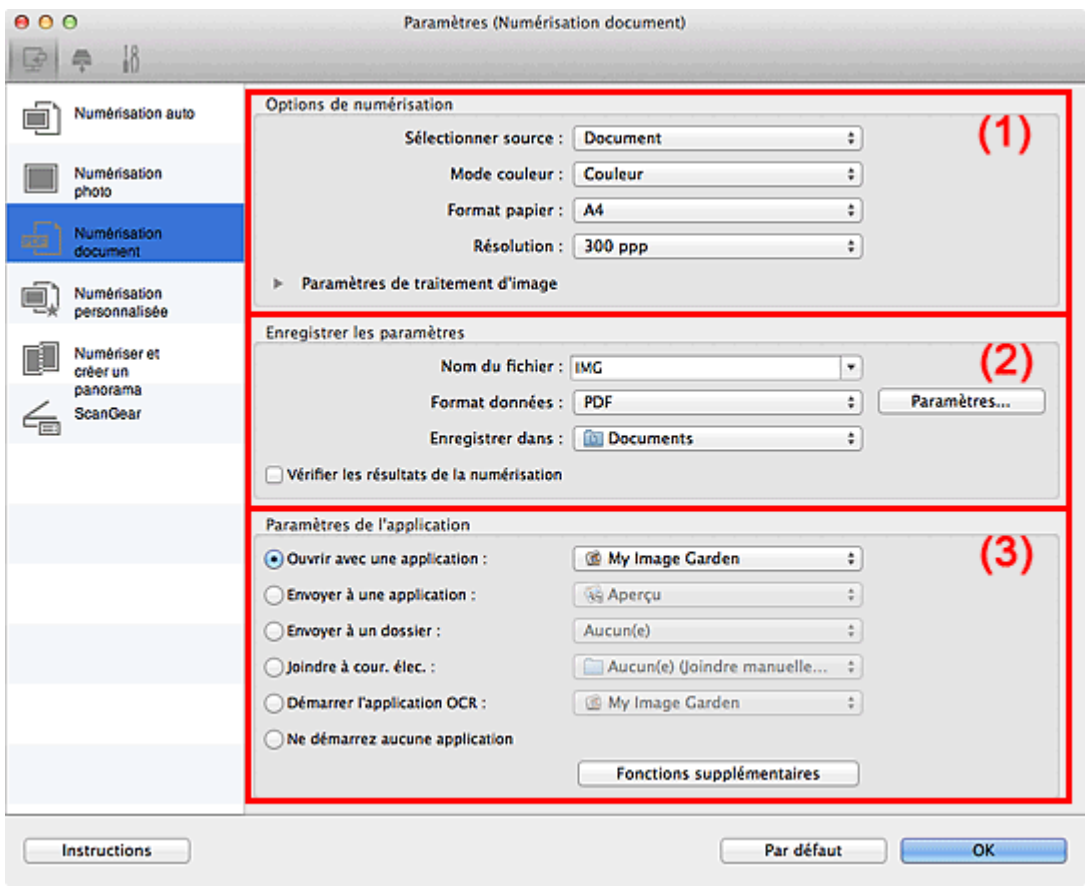

- (1) [Zone des options de numérisation](#page-53-1)
- (2) [Zone d'enregistrement des paramètres](#page-55-0)
- (3) [Zone des paramètres de l'application](#page-56-0)

# **Important**

 $\bar{\alpha}$ Lorsque la boîte de dialogue Paramètres est ouverte à partir de l'écran Numériser de My Image Garden, les options de **Paramètres de l'application** ne s'affichent pas.

# <span id="page-53-1"></span>**(1) Zone des options de numérisation**

**Sélectionner source**

Sélectionnez le type d'élément à numériser. Numérisation de documents : **Document** Numérisation de magazines : **Magazine**

**Mode couleur**  $\bullet$ 

Sélectionnez le mode couleur avec lequel vous souhaitez numériser l'élément.

### **Format papier**

Sélectionnez la taille de l'élément à numériser.

Lorsque vous sélectionnez **Personnalisé**, un écran s'affiche dans lequel vous pouvez indiquer la taille de l'élément. Sélectionnez une **Unité**, saisissez la **Largeur** et la **Hauteur**, puis cliquez sur **OK**.

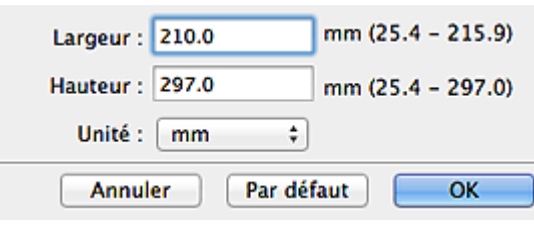

# **Remarque**

ú. Cliquez sur **Par défaut** pour restaurer les paramètres par défaut.

### **Résolution**

Sélectionnez la résolution de l'élément à numériser. Plus la résolution (valeur) choisie est élevée, plus l'image est précise. [Résolution](#page-185-0)

#### **Paramètres de traitement d'image**  $\bullet$

Cliquez sur (Flèche droite) pour définir les éléments suivants.

# **Remarque**

Lorsque le **Mode couleur** est défini sur **Noir et blanc**, seules les options **Réduire l'ombre de gouttière**, **Corriger le document texte incliné** et **Détecter l'orientation des documents texte et pivoter l'image** apparaissent.

### **Appliquer la correction automatique des documents**

Cochez cette case pour améliorer la netteté du texte d'un document ou d'un magazine afin d'avoir une meilleure lisibilité.

# **Important**

u, La tonalité des couleurs peut varier par rapport à l'image source en raison des corrections. Dans ce cas, désactivez la case à cocher, puis numérisez à nouveau.

# **Remarque**

La numérisation est plus longue que d'habitude lorsque vous activez cette fonction. m.

## **Accentuer les contours**

Fait ressortir le contour des sujets afin d'affiner l'image.

**Réduction de la transparence**

Améliore la netteté du texte d'un élément ou réduit la transparence des journaux, etc.

**Réduire le moiré**

Réduit les motifs de moiré.

Les supports imprimés sont affichés sous la forme d'un ensemble de petits points. Le « moiré » est un phénomène qui produit un dégradé non uniforme ou un motif rayé lors de la numérisation de photos ou d'images imprimées avec des petits points.

# **Remarque**

La numérisation est plus longue que d'habitude lorsque vous activez **Réduire le moiré**.

## **Réduire l'ombre de gouttière**

Réduit les ombres de gouttière qui apparaissent entre les pages lors de la numérisation de livrets ouverts.

# **Remarque**

m. L'onglet **Mode avancé** de ScanGear (pilote du scanner) vous permet de corriger les ombres de gouttière lors de la numérisation d'éléments de taille non standard ou de zones définies.

### **Corriger le document texte incliné**

Détecte le texte numérisé et corrige l'inclinaison du document (plages de -0,1 à -10° ou de +0,1 à  $+10^{\circ}$ ).

# **Important**

- II se peut que les types de documents suivants ne soient pas corrigés correctement, car la détection du texte ne peut pas s'effectuer convenablement.
	- Documents dans lesquels les lignes de texte sont inclinées à plus de 10° ou dont l'inclinaison varie d'une ligne à l'autre
	- Documents contenant à la fois du texte orienté verticalement et du texte orienté horizontalement
	- Documents dont la taille de police est très petite ou très grande
	- Documents comportant peu de texte
	- Documents contenant des figures/images
	- Texte manuscrit
	- Documents contenant à la fois des lignes verticales et horizontales (tableaux)

# **Remarque**

La numérisation est plus longue que d'habitude lorsque vous activez **Corriger le document texte incliné**.

#### **Détecter l'orientation des documents texte et pivoter l'image**

Fait pivoter automatiquement l'orientation de l'image en détectant l'orientation du texte dans le document numérisé.

# **Important**

Seuls les documents textes rédigés dans les langues qui peuvent être sélectionnées à partir de l'option **Langue du document** dans la boîte de dialogue **Paramètres (Paramètres généraux)** sont pris en charge.

[Boîte de dialogue Paramètres \(Paramètres généraux\)](#page-94-0)

- Il se peut que l'orientation ne soit pas détectée pour les types de paramètres ou de documents suivants, car la détection du texte ne peut pas s'effectuer correctement.
	- La résolution n'est pas comprise entre 300 et 600 ppp
	- La taille de la police n'est pas comprise entre 8 et 48 points

- Documents qui comportent des polices spéciales, des effets, du texte en italique ou du texte manuscrit

- Documents comportant des arrière-plans à motifs

Dans ce cas, cochez la case **Vérifier les résultats de la numérisation** et faites pivoter l'image dans la boîte de dialogue **Enregistrer les paramètres**. [Boîte de dialogue Enregistrer les paramètres](#page-98-0)

### <span id="page-55-0"></span>**(2) Zone d'enregistrement des paramètres**

### **Nom du fichier**

Saisissez le nom de fichier de l'image à enregistrer. Lorsque vous enregistrez un fichier, la date et quatre chiffres sont ajoutés au nom de fichier, selon le format « \_20XX0101\_0001 ».

### **Format données**

Sélectionnez le format de données dans lequel vous souhaitez enregistrer les images numérisées. Vous pouvez sélectionner **JPEG/Exif**, **TIFF**, **PNG**, **PDF** ou **PDF (Pages multiples)**.

# **Important**

a. Lorsque l'option **Démarrer l'application OCR** est sélectionnée dans **Paramètres de l'application**, vous ne pouvez sélectionner ni **PDF**, ni **PDF (Pages multiples)**.

**Param...**

Cliquez sur cette option pour afficher la boîte de dialogue **Paramètres de format de données**, qui vous permet de définir la qualité des images à enregistrer, la recherche par mot-clé et le type de

compression pour les fichiers PDF, ainsi que le format de données à utiliser pour enregistrer les images numérisées à l'aide de l'option Numérisation auto.

[Boîte de dialogue Paramètres de format de données](#page-96-0)

### **Enregistrer dans**

Affiche le dossier dans lequel vous souhaitez enregistrer les images numérisées. Pour modifier le dossier, spécifiez le dossier de destination dans la boîte de dialogue qui s'affiche en sélectionnant **Ajouter...** dans le menu contextuel.

Le dossier d'enregistrement par défaut est le dossier **Documents**.

# **Important**

Lorsque la boîte de dialogue Paramètres est ouverte à partir de My Image Garden, cette option m. n'apparaît pas.

#### **Vérifier les résultats de la numérisation**

Affiche la boîte de dialogue **Enregistrer les paramètres** après la numérisation. [Boîte de dialogue Enregistrer les paramètres](#page-98-0)

# **Important**

La boîte de dialogue **Enregistrer les paramètres** ne s'affiche pas après la numérisation à partir de My Image Garden.

### <span id="page-56-0"></span>**(3) Zone des paramètres de l'application**

### **Ouvrir avec une application**

Sélectionnez cette option si vous souhaitez améliorer ou corriger les images numérisées. Vous pouvez spécifier l'application à partir du menu contextuel.

### **Envoyer à une application**

Sélectionnez cette option pour utiliser les images numérisées telles quelles dans une application permettant de parcourir ou d'organiser des images. Vous pouvez spécifier l'application à partir du menu contextuel.

### **Envoyer à un dossier**

Cochez cette case si vous souhaitez également enregistrer les images numérisées dans un dossier autre que celui indiqué dans **Enregistrer dans**.

Vous pouvez spécifier le dossier à partir du menu contextuel.

## **Joindre à cour. élec.**

Sélectionnez cette option pour envoyer les images numérisées en pièces jointes à des e-mails. Vous pouvez spécifier le client de messagerie électronique que vous souhaitez démarrer à partir du menu contextuel.

### **Démarrer l'application OCR**

Sélectionnez cette option pour convertir le texte de l'image en données textuelles à l'aide d'un logiciel d'OCR spécifique.

Vous pouvez spécifier l'application à partir du menu contextuel.

### **Ne démarrez aucune application**

Enregistre dans le dossier indiqué dans l'option **Enregistrer dans**.

# **E** Remarque

Spécifiez l'application ou le dossier dans la boîte de dialogue qui s'affiche en sélectionnant **Ajouter...** dans le menu contextuel.

### **Instructions**

Permet d'ouvrir ce guide.

#### **Par défaut**

Vous pouvez restaurer les paramètres par défaut dans l'écran qui s'affiche.

<span id="page-58-0"></span>[Page d'accueil](#page-0-0) > [Numérisation](#page-12-0) > [Numérisation à partir d'un ordinateur](#page-13-0) > [Numérisation avec IJ Scan Utility](#page-14-0) > [Écrans de IJ Scan Utility](#page-42-0) > [Boîte de dialogue Paramètres](#page-45-0) > Boîte de dialogue Paramètres (Numérisation personnalisée)

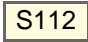

# **IJ Scan Utility**

# **Boîte de dialogue Paramètres (Numérisation personnalisée)**

Cliquez sur **Numérisation personnalisée** sous l'onglet (Numérisation à partir d'un ordinateur) pour afficher la boîte de dialogue **Paramètres (Numérisation personnalisée)**.

La boîte de dialogue **Paramètres (Numérisation personnalisée)** vous permet de définir des paramètres de numérisation avancés en fonction de vos préférences.

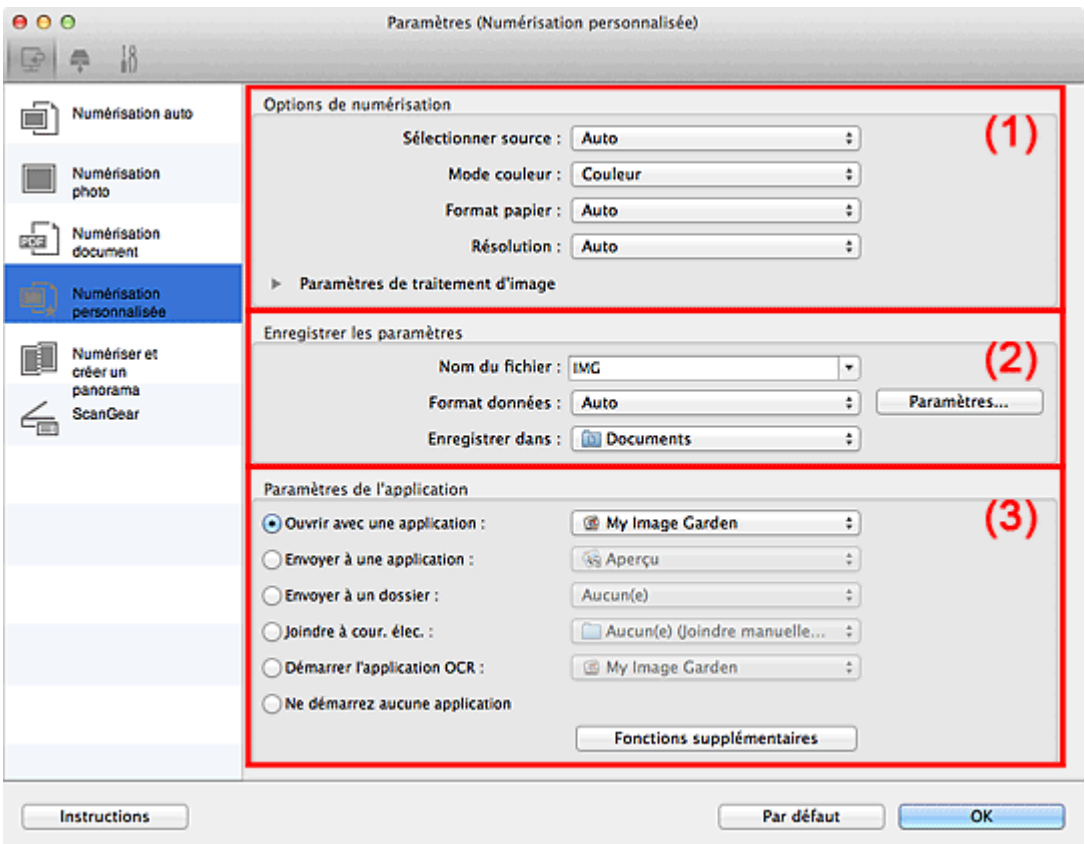

(1) [Zone des options de numérisation](#page-58-1)

(2) [Zone d'enregistrement des paramètres](#page-61-0)

(3) [Zone des paramètres de l'application](#page-62-0)

# **Important**

 $\equiv$ Lorsque la boîte de dialogue Paramètres est ouverte à partir de l'écran Numériser de My Image Garden, les options de **Paramètres de l'application** ne s'affichent pas.

## <span id="page-58-1"></span>**(1) Zone des options de numérisation**

**Sélectionner source**

Sélectionnez le type d'élément à numériser. Lorsque **Auto** est sélectionné, le type d'élément est détecté automatiquement.

Le **Mode couleur**, le **Format papier** et la **Résolution** sont également définis automatiquement. Sélectionnez **Film (Détection auto)** pour détecter le type de film (négatif ou positif) automatiquement.

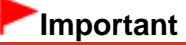

- Les types d'éléments pris en charge par la fonction **Auto** sont les suivants : photos, cartes postales, cartes de visite, magazines, journaux, documents, BD/DVD/CD et films.
- Pour numériser les types d'éléments suivants, indiquez le type ou la taille de l'élément. L'option **Auto** ne permet pas de numériser correctement les éléments suivants :
	- Photos au format A4
	- Documents texte inférieurs à 2L (127 mm x 178 mm) (5 pouces x 7 pouces), tels que les livres de poche dont la reliure a été coupée
	- Éléments imprimés sur du papier blanc fin
	- Éléments longs et étroits tels que les photos panoramiques
- Le film risque de ne pas être numérisé correctement. Dans ce cas, numérisez avec ScanGear (pilote du scanner).
- Pour numériser un film noir et blanc ou au format 120, utilisez l'onglet **Mode avancé** de ScanGear.

[Numérisation de films en Mode avancé](#page-114-0)

- La numérisation des étiquettes de disques réfléchissantes risque d'être incorrecte.
- Placez correctement les éléments en fonction du type à numériser. Dans le cas contraire, les éléments risquent de ne pas être numérisés correctement. Consultez la section « [Mise en place des éléments \(lors de la numérisation à partir d'un](#page-189-0) [ordinateur\)](#page-189-0) » pour plus d'informations sur la mise en place des éléments.
- Pour convertir le texte de l'image en données textuelles après la numérisation, spécifiez **Sélectionner source** au lieu de sélectionner **Auto**.

# **Remarque**

Pour réduire le moiré, définissez le paramètre **Sélectionner source** sur **Magazine**.

## **Mode couleur**

Sélectionnez le mode couleur avec lequel vous souhaitez numériser l'élément.

## **Format papier**

Sélectionnez la taille de l'élément à numériser.

Lorsque vous sélectionnez **Personnalisé**, un écran s'affiche dans lequel vous pouvez indiquer la taille de l'élément. Sélectionnez une **Unité**, saisissez la **Largeur** et la **Hauteur**, puis cliquez sur **OK**.

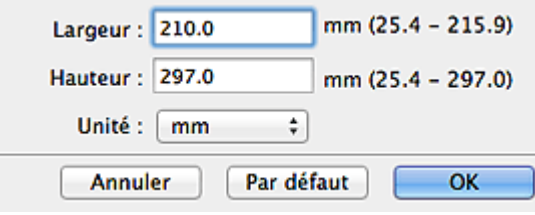

# **Remarque**

- Lorsque **Sélectionner source** est défini sur **Auto**, seule l'option **Auto** est disponible.
- Lorsque **Sélectionner source** est défini sur Film, seule l'option **Film 35 mm** est disponible.
- Cliquez sur **Par défaut** dans l'écran de définition de la taille de l'élément pour restaurer les paramètres par défaut.

#### **Résolution**

Sélectionnez la résolution de l'élément à numériser. Vous pouvez spécifier les résolutions de numérisation suivantes :

Lorsque **Sélectionner source** est défini sur une valeur autre que Film : 75 ppp / 100 ppp / 150 ppp / 200 ppp / 300 ppp / 400 ppp / 600 ppp

Lorsque **Sélectionner source** est défini sur Film : 300 ppp / 400 ppp / 600 ppp / 1 200 ppp / 2 400 ppp / 4 800 ppp

Plus la résolution (valeur) choisie est élevée, plus l'image est précise.

**[Résolution](#page-185-0)** 

# **Remarque**

Lorsque **Sélectionner source** est défini sur **Auto**, seule l'option **Auto** est disponible. m.

## **Paramètres de traitement d'image**

Cliquez sur (Flèche droite) pour définir les éléments suivants. Les éléments de paramètres

disponibles varient selon l'option **Sélectionner source**.

## **Lorsque Sélectionner source est défini sur Photo ou Film**

# **Remarque**

- $\blacksquare$ Lorsque le **Mode couleur** est défini sur **Noir et blanc**, l'option **Paramètres de traitement d'image** n'est pas disponible.
- **Accentuer les contours**

Fait ressortir le contour des sujets afin d'affiner l'image.

**Lorsque Sélectionner source est défini sur Magazine ou Document**

# **Remarque**

Lorsque le **Mode couleur** est défini sur **Noir et blanc**, seules les options **Réduire l'ombre de gouttière**, **Corriger le document texte incliné** et **Détecter l'orientation des documents texte et pivoter l'image** apparaissent.

### **Appliquer la correction automatique des documents**

Cochez cette case pour améliorer la netteté du texte d'un document ou d'un magazine afin d'avoir une meilleure lisibilité.

# **Important**

La tonalité des couleurs peut varier par rapport à l'image source en raison des corrections. Dans ce cas, désactivez la case à cocher, puis numérisez à nouveau.

# **Remarque**

La numérisation est plus longue que d'habitude lorsque vous activez cette fonction.

### **Accentuer les contours**

Fait ressortir le contour des sujets afin d'affiner l'image.

- **Réduction de la transparence**
	- Améliore la netteté du texte d'un élément ou réduit la transparence des journaux, etc.
- **Réduire le moiré**

Réduit les motifs de moiré.

Les supports imprimés sont affichés sous la forme d'un ensemble de petits points. Le « moiré » est un phénomène qui produit un dégradé non uniforme ou un motif rayé lors de la numérisation de photos ou d'images imprimées avec des petits points.

# **E** Remarque

La numérisation est plus longue que d'habitude lorsque vous activez **Réduire le moiré**.

## **Réduire l'ombre de gouttière**

Réduit les ombres de gouttière qui apparaissent entre les pages lors de la numérisation de livrets ouverts.

# **Remarque**

L'onglet **Mode avancé** de ScanGear (pilote du scanner) vous permet de corriger les ombres de gouttière lors de la numérisation d'éléments de taille non standard ou de zones définies. Pour plus d'informations, reportez-vous à la section « **[Correction d'ombre de gouttière](#page-164-0)** ».

## **Corriger le document texte incliné**

Détecte le texte numérisé et corrige l'inclinaison du document (plages de -0,1 à -10° ou de +0,1 à  $+10^{\circ}$ ).

# **Important**

Il se peut que les types de documents suivants ne soient pas corrigés correctement, car la détection du texte ne peut pas s'effectuer convenablement.

- Documents dans lesquels les lignes de texte sont inclinées à plus de 10° ou dont l'inclinaison varie d'une ligne à l'autre

- Documents contenant à la fois du texte orienté verticalement et du texte orienté horizontalement

- Documents dont la taille de police est très petite ou très grande
- Documents comportant peu de texte
- Documents contenant des figures/images
- Texte manuscrit
- Documents contenant à la fois des lignes verticales et horizontales (tableaux)

# **Remarque**

La numérisation est plus longue que d'habitude lorsque vous activez **Corriger le document**  $\blacksquare$ **texte incliné**.

**Détecter l'orientation des documents texte et pivoter l'image**

Fait pivoter automatiquement l'orientation de l'image en détectant l'orientation du texte dans le document numérisé.

# **Important**

- Seuls les documents textes rédigés dans les langues qui peuvent être sélectionnées à partir de l'option **Langue du document** dans la boîte de dialogue **Paramètres (Paramètres généraux)** sont pris en charge.
	- [Boîte de dialogue Paramètres \(Paramètres généraux\)](#page-94-0)
- Il se peut que l'orientation ne soit pas détectée pour les types de paramètres ou de documents suivants, car la détection du texte ne peut pas s'effectuer correctement.
	- La résolution n'est pas comprise entre 300 et 600 ppp
	- La taille de la police n'est pas comprise entre 8 et 48 points
	- Documents qui comportent des polices spéciales, des effets, du texte en italique ou du texte manuscrit
	- Documents comportant des arrière-plans à motifs
	- Dans ce cas, cochez la case **Vérifier les résultats de la numérisation** et faites pivoter l'image dans la boîte de dialogue **Enregistrer les paramètres**.
	- [Boîte de dialogue Enregistrer les paramètres](#page-98-0)

## **Lorsque Sélectionner source est défini sur Auto**

**Appliquer la correction d'image recommandée**

Application automatique des corrections appropriées selon le type d'élément.

# **Important**

La tonalité des couleurs peut varier par rapport à l'image source en raison des corrections. Dans ce cas, désactivez la case à cocher, puis numérisez à nouveau.

# **Remarque**

La numérisation est plus longue que d'habitude lorsque vous activez cette fonction.

## <span id="page-61-0"></span>**(2) Zone d'enregistrement des paramètres**

**Nom du fichier**

Saisissez le nom de fichier de l'image à enregistrer. Lorsque vous enregistrez un fichier, la date et quatre chiffres sont ajoutés au nom de fichier, selon le format « \_20XX0101\_0001 ».

## **Format données**

Sélectionnez le format de données dans lequel vous souhaitez enregistrer les images numérisées. Vous pouvez sélectionner **JPEG/Exif**, **TIFF**, **PNG**, **PDF**, **PDF (Pages multiples)** ou **Auto**.

# **Important**

Lorsque **Auto** est sélectionné, le format d'enregistrement peut être différent en fonction du placement de l'élément.

Consultez la section « [Mise en place des éléments \(lors de la numérisation à partir d'un](#page-189-0) [ordinateur\)](#page-189-0) » pour plus d'informations sur la mise en place des éléments.

Lorsque l'option **Démarrer l'application OCR** est sélectionnée dans **Paramètres de l'application**, vous ne pouvez pas sélectionner **PDF**, **PDF (Pages multiples)** ou **Auto**.

# **Remarque**

**Auto** n'est disponible que si **Auto** est sélectionné pour **Sélectionner source** dans **Options de**  $\blacksquare$ **numérisation**.

### **Param...**

Cliquez sur cette option pour afficher la boîte de dialogue **Paramètres de format de données**, qui vous permet de définir la qualité des images à enregistrer, la recherche par mot-clé et le type de compression pour les fichiers PDF, ainsi que le format de données à utiliser pour enregistrer les images numérisées à l'aide de l'option Numérisation auto.

[Boîte de dialogue Paramètres de format de données](#page-96-0)

**Enregistrer dans**

Affiche le dossier dans lequel vous souhaitez enregistrer les images numérisées. Pour modifier le dossier, spécifiez le dossier de destination dans la boîte de dialogue qui s'affiche en sélectionnant **Ajouter...** dans le menu contextuel.

Le dossier d'enregistrement par défaut est le dossier **Documents**.

# **Important**

 $\mathbb{R}^+$ Lorsque la boîte de dialogue Paramètres est ouverte à partir de My Image Garden, cette option n'apparaît pas.

## **Vérifier les résultats de la numérisation**

Affiche la boîte de dialogue **Enregistrer les paramètres** après la numérisation. [Boîte de dialogue Enregistrer les paramètres](#page-98-0)

# **Important**

- Cette option n'apparaît pas lorsque **Sélectionner source** est en mode **Auto**.
- La boîte de dialogue **Enregistrer les paramètres** ne s'affiche pas après la numérisation à partir de My Image Garden.

## <span id="page-62-0"></span>**(3) Zone des paramètres de l'application**

### **Ouvrir avec une application**

Sélectionnez cette option si vous souhaitez améliorer ou corriger les images numérisées. Vous pouvez spécifier l'application à partir du menu contextuel.

### **Envoyer à une application**

Sélectionnez cette option pour utiliser les images numérisées telles quelles dans une application permettant de parcourir ou d'organiser des images. Vous pouvez spécifier l'application à partir du menu contextuel.

**Envoyer à un dossier**

Cochez cette case si vous souhaitez également enregistrer les images numérisées dans un dossier autre que celui indiqué dans **Enregistrer dans**.

Vous pouvez spécifier le dossier à partir du menu contextuel.

**Joindre à cour. élec.**

Sélectionnez cette option pour envoyer les images numérisées en pièces jointes à des e-mails. Vous pouvez spécifier le client de messagerie électronique que vous souhaitez démarrer à partir du menu contextuel.

#### **Démarrer l'application OCR**  $\bullet$

Sélectionnez cette option pour convertir le texte de l'image en données textuelles à l'aide d'un logiciel d'OCR spécifique.

Vous pouvez spécifier l'application à partir du menu contextuel.

### **Ne démarrez aucune application**

Enregistre dans le dossier indiqué dans l'option **Enregistrer dans**.

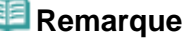

 $\bar{\bar{a}}$ Spécifiez l'application ou le dossier dans la boîte de dialogue qui s'affiche en sélectionnant **Ajouter...** dans le menu contextuel.

## **Instructions**

Permet d'ouvrir ce guide.

# **Par défaut**

Vous pouvez restaurer les paramètres par défaut dans l'écran qui s'affiche.

[Haut de la page](#page-58-0)

<span id="page-64-0"></span>[Page d'accueil](#page-0-0) > [Numérisation](#page-12-0) > [Numérisation à partir d'un ordinateur](#page-13-0) > [Numérisation avec IJ Scan Utility](#page-14-0) > [Écrans de IJ Scan Utility](#page-42-0) > [Boîte de dialogue Paramètres](#page-45-0) > Boîte de dialogue Paramètres (Numériser et créer un panorama)

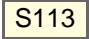

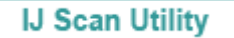

# **Boîte de dialogue Paramètres (Numériser et créer un panorama)**

Cliquez sur **Numériser et créer un panorama** sous l'onglet (Numérisation à partir d'un ordinateur) pour afficher la boîte de dialogue **Paramètres (Numériser et créer un panorama)**.

La boîte de dialogue **Paramètres (Numériser et créer un panorama)** vous permet de définir des paramètres de numérisation avancés de façon à pouvoir numériser des éléments plus grands que la vitre.

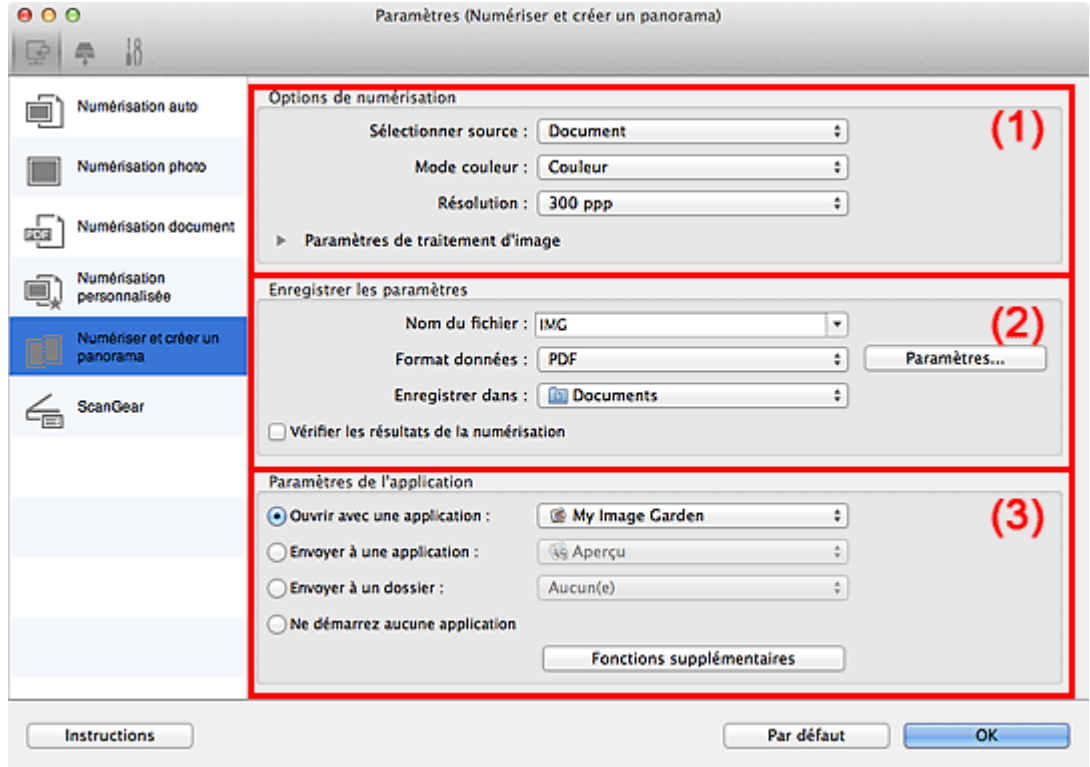

- (1) Zone des options de numérisation
- (2) Zone d'enregistrement des paramètres
- (3) Zone des paramètres de l'application

# **Important**

 $\bar{\alpha}$ Lorsque la boîte de dialogue Paramètres est ouverte à partir de l'écran Numériser de My Image Garden, les options de **Paramètres de l'application** ne s'affichent pas.

### **(1) Zone des options de numérisation**

## **Sélectionner source**

Sélectionnez le type d'élément à numériser. Numérisation de photos : **Photo** Numérisation de documents : **Document** Numérisation de magazines : **Magazine**

# **Remarque**

 $\blacksquare$ Pour réduire le moiré, définissez le paramètre **Sélectionner source** sur **Magazine**.

## **Mode couleur**

Sélectionnez le mode couleur avec lequel vous souhaitez numériser l'élément.

### **Résolution**

Sélectionnez la résolution de l'élément à numériser. Plus la résolution (valeur) choisie est élevée, plus l'image est précise. **[Résolution](#page-185-0)** 

### **Paramètres de traitement d'image**

Cliquez sur (Flèche droite) pour définir les éléments suivants. Les éléments de paramètres disponibles varient selon l'option **Sélectionner source**.

# **Remarque**

Lorsque le **Mode couleur** est défini sur **Noir et blanc**, l'option **Paramètres de traitement** ù. **d'image** n'est pas disponible.

#### **Lorsque Sélectionner source est défini sur Photo**

**Accentuer les contours**

Fait ressortir le contour des sujets afin d'affiner l'image.

### **Lorsque Sélectionner source est défini sur Magazine ou Document**

**Accentuer les contours**

Fait ressortir le contour des sujets afin d'affiner l'image.

**Réduction de la transparence**

Améliore la netteté du texte d'un élément ou réduit la transparence des journaux, etc.

**Réduire le moiré**

Réduit les motifs de moiré.

Les supports imprimés sont affichés sous la forme d'un ensemble de petits points. Le « moiré » est un phénomène qui produit un dégradé non uniforme ou un motif rayé lors de la numérisation de photos ou d'images imprimées avec des petits points.

# **Remarque**

La numérisation est plus longue que d'habitude lorsque vous activez **Réduire le moiré**.

### **(2) Zone d'enregistrement des paramètres**

### **Nom du fichier**

Saisissez le nom de fichier de l'image à enregistrer. Lorsque vous enregistrez un fichier, la date et quatre chiffres sont ajoutés au nom de fichier, selon le format « \_20XX0101\_0001 ».

### **Format données**

Sélectionnez le format de données dans lequel vous souhaitez enregistrer les images numérisées. Vous pouvez sélectionner **JPEG/Exif**, **TIFF**, **PNG**, **PDF** ou **PDF (Pages multiples)**.

### **Param...**

Cliquez sur cette option pour afficher la boîte de dialogue **Paramètres de format de données**, qui vous permet de définir la qualité des images à enregistrer, la recherche par mot-clé et le type de compression pour les fichiers PDF, ainsi que le format de données à utiliser pour enregistrer les images numérisées à l'aide de l'option Numérisation auto. [Boîte de dialogue Paramètres de format de données](#page-96-0)

### **Enregistrer dans**

Affiche le dossier dans lequel vous souhaitez enregistrer les images numérisées. Pour modifier le dossier, spécifiez le dossier de destination dans la boîte de dialogue qui s'affiche en sélectionnant **Ajouter...** dans le menu contextuel.

Le dossier d'enregistrement par défaut est le dossier **Documents**.

# **Important**

Lorsque la boîte de dialogue Paramètres est ouverte à partir de My Image Garden, cette option u. n'apparaît pas.

### **Vérifier les résultats de la numérisation**

Affiche la boîte de dialogue **Enregistrer les paramètres** après la numérisation. [Boîte de dialogue Enregistrer les paramètres](#page-98-0)

# **Important**

a. La boîte de dialogue **Enregistrer les paramètres** ne s'affiche pas après la numérisation à partir de My Image Garden.

## **(3) Zone des paramètres de l'application**

## **Ouvrir avec une application**

Sélectionnez cette option si vous souhaitez améliorer ou corriger les images numérisées. Vous pouvez spécifier l'application à partir du menu contextuel.

## **Envoyer à une application**

Sélectionnez cette option pour utiliser les images numérisées telles quelles dans une application permettant de parcourir ou d'organiser des images. Vous pouvez spécifier l'application à partir du menu contextuel.

### **Envoyer à un dossier**

Cochez cette case si vous souhaitez également enregistrer les images numérisées dans un dossier autre que celui indiqué dans **Enregistrer dans**. Vous pouvez spécifier le dossier à partir du menu contextuel.

### **Ne démarrez aucune application**

Enregistre dans le dossier indiqué dans l'option **Enregistrer dans**.

# **Remarque**

Spécifiez l'application ou le dossier dans la boîte de dialogue qui s'affiche en sélectionnant **Ajouter...** dans le menu contextuel.

### **Instructions**

Permet d'ouvrir ce guide.

## **Par défaut**

Vous pouvez restaurer les paramètres par défaut dans l'écran qui s'affiche.

[Haut de la page](#page-64-0)  $\triangle$ 

<span id="page-67-0"></span>[Page d'accueil](#page-0-0) > [Numérisation](#page-12-0) > [Numérisation à partir d'un ordinateur](#page-13-0) > [Numérisation avec IJ Scan Utility](#page-14-0) > [Écrans de IJ Scan Utility](#page-42-0) > [Boîte de dialogue Paramètres](#page-45-0) > Boîte de dialogue Paramètres (ScanGear)

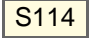

**IJ Scan Utility** 

# **Boîte de dialogue Paramètres (ScanGear)**

Cliquez sur **ScanGear** sous l'onglet (Numérisation à partir d'un ordinateur) pour afficher la boîte de dialogue **Paramètres (ScanGear)**.

La boîte de dialogue **Paramètres (ScanGear)** vous permet de spécifier le mode d'enregistrement des images lors de la numérisation d'éléments à l'aide de ScanGear (pilote du scanner), ainsi que le mode de réponse après les avoir enregistrées.

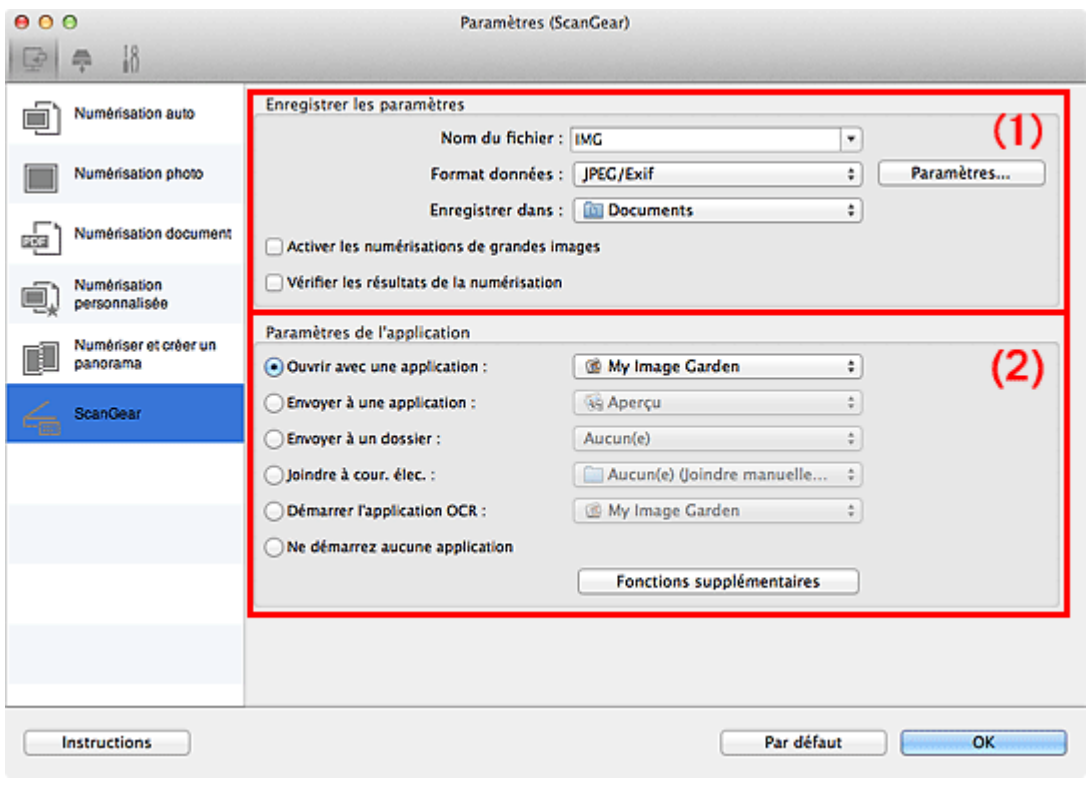

## (1) [Zone d'enregistrement des paramètres](#page-67-1)

(2) [Zone des paramètres de l'application](#page-68-0)

## **Important**

a. Lorsque la boîte de dialogue Paramètres est ouverte à partir de My Image Garden, les options de **Paramètres de l'application** ne s'affichent pas.

### <span id="page-67-1"></span>**(1) Zone d'enregistrement des paramètres**

### **Nom du fichier**

Saisissez le nom de fichier de l'image à enregistrer. Lorsque vous enregistrez un fichier, la date et quatre chiffres sont ajoutés au nom de fichier, selon le format « \_20XX0101\_0001 ».

### **Format données**

Sélectionnez le format de données dans lequel vous souhaitez enregistrer les images numérisées. Vous pouvez sélectionner **JPEG/Exif**, **TIFF**, **PNG**, **PDF** ou **PDF (Pages multiples)**.

## **Remarque**

Lorsque l'option **PDF** ou **PDF (Pages multiples)** est sélectionnée, il est possible de numériser m. des images jusqu'à 9 600 pixels x 9 600 pixels.

Lorsque la case **Activer les numérisations de grandes images** est cochée dans **Enregistrer les paramètres** ou lorsque l'option **Démarrer l'application OCR** est sélectionnée dans **Paramètres de l'application**, vous pouvez choisir **JPEG/Exif**, **TIFF** ou **PNG**.

### **Param...**

Cliquez sur cette option pour afficher la boîte de dialogue **Paramètres de format de données**, qui vous permet de définir la qualité des images à enregistrer, la recherche par mot-clé et le type de compression pour les fichiers PDF, ainsi que le format de données à utiliser pour enregistrer les images numérisées à l'aide de l'option Numérisation auto.

[Boîte de dialogue Paramètres de format de données](#page-96-0)

## **Enregistrer dans**

Affiche le dossier dans lequel vous souhaitez enregistrer les images numérisées. Pour modifier le dossier, spécifiez le dossier de destination dans la boîte de dialogue qui s'affiche en sélectionnant **Ajouter...** dans le menu contextuel.

Le dossier d'enregistrement par défaut est le dossier **Documents**.

# **Important**

- Lorsque la boîte de dialogue Paramètres est ouverte à partir de My Image Garden, cette option n'apparaît pas.
- **Activer les numérisations de grandes images**

Cochez cette case pour numériser des images jusqu'à 50 000 pixels x 50 000 pixels et 4 Go.

# **Important**

- Lorsque cette case est cochée, vous ne pouvez pas sélectionner **Envoyer à une application**, **Envoyer à un dossier**, **Joindre à cour. élec.** ou **Démarrer l'application OCR**.
- Lorsque la boîte de dialogue Paramètres est ouverte à partir de My Image Garden, cette option m. n'apparaît pas.

# **Remarque**

Lorsque cette case n'est pas cochée, il est possible de numériser des images jusqu'à 10 208 pixels x 14 032 pixels.

## **Vérifier les résultats de la numérisation**

Affiche la boîte de dialogue **Enregistrer les paramètres** après la numérisation. [Boîte de dialogue Enregistrer les paramètres](#page-98-0)

# **Important**

Lorsque la boîte de dialogue Paramètres est ouverte à partir de My Image Garden, cette option n'apparaît pas.

# <span id="page-68-0"></span>**(2) Zone des paramètres de l'application**

### **Ouvrir avec une application**

Sélectionnez cette option si vous souhaitez améliorer ou corriger les images numérisées. Vous pouvez spécifier l'application à partir du menu contextuel.

**Envoyer à une application**

Sélectionnez cette option pour utiliser les images numérisées telles quelles dans une application permettant de parcourir ou d'organiser des images. Vous pouvez spécifier l'application à partir du menu contextuel.

**Envoyer à un dossier**

Cochez cette case si vous souhaitez également enregistrer les images numérisées dans un dossier autre que celui indiqué dans **Enregistrer dans**. Vous pouvez spécifier le dossier à partir du menu contextuel.

**Joindre à cour. élec.**

Sélectionnez cette option pour envoyer les images numérisées en pièces jointes à des e-mails.

Vous pouvez spécifier le client de messagerie électronique que vous souhaitez démarrer à partir du menu contextuel.

## **Démarrer l'application OCR**

Sélectionnez cette option pour convertir le texte de l'image en données textuelles à l'aide d'un logiciel d'OCR spécifique.

Vous pouvez spécifier l'application à partir du menu contextuel.

### **Ne démarrez aucune application**

Enregistre dans le dossier indiqué dans l'option **Enregistrer dans**.

# **Remarque**

 $\bar{\bar{a}}$ Spécifiez l'application ou le dossier dans la boîte de dialogue qui s'affiche en sélectionnant **Ajouter...** dans le menu contextuel.

## **Instructions**

Permet d'ouvrir ce guide.

**Par défaut**

Vous pouvez restaurer les paramètres par défaut dans l'écran qui s'affiche.

[Haut de la page](#page-67-0)

<span id="page-70-0"></span>[Page d'accueil](#page-0-0) > [Numérisation](#page-12-0) > [Numérisation à partir d'un ordinateur](#page-13-0) > [Numérisation avec IJ Scan Utility](#page-14-0) > [Écrans de IJ Scan Utility](#page-42-0) > [Boîte de dialogue Paramètres](#page-45-0) > Boîte de dialogue Paramètres (Bouton AUTO SCAN)

S304

# **IJ Scan Utility**

# **Boîte de dialogue Paramètres (Bouton AUTO SCAN)**

Cliquez sur **Bouton AUTO SCAN** sous l'onglet (Numérisation à l'aide des boutons du scanner) pour afficher la boîte de dialogue **Paramètres (Bouton AUTO SCAN)**.

La boîte de dialogue **Paramètres (Bouton AUTO SCAN)** vous permet de spécifier le mode de réponse lorsque vous enregistrez des images sur un ordinateur après les avoir numérisées à partir du bouton du scanner en utilisant la détection automatique du type d'élément.

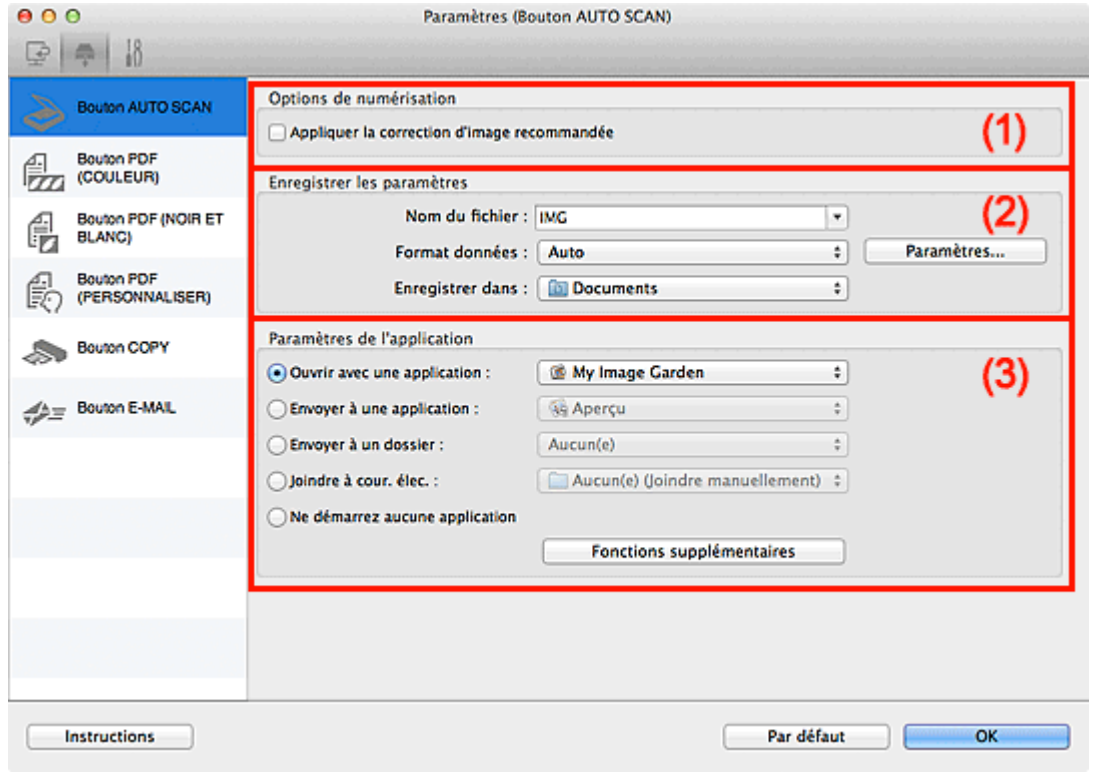

- (1) [Zone des options de numérisation](#page-71-0)
- (2) [Zone d'enregistrement des paramètres](#page-71-1)
- (3) [Zone des paramètres de l'application](#page-71-2)
- **Éléments gérés**

Photos, cartes postales, cartes de visite, magazines, journaux, documents, BD/DVD/CD et films.

# **Important**

- Pour numériser les types d'éléments suivants, indiquez le type et le format de l'élément dans la boîte de dialogue **Paramètres (Numérisation photo)** ou **Paramètres (Numérisation document)**, puis cliquez sur **Photo** ou **Document** dans l'écran principal d'IJ Scan Utility. L'option **Auto** ne permet pas de numériser correctement les éléments suivants :
	- Photos au format A4
	- Documents texte inférieurs à 2L (127 mm x 178 mm) (5 pouces x 7 pouces), tels que les livres de poche dont la reliure a été coupée
	- Éléments imprimés sur du papier blanc fin
	- Éléments longs et étroits tels que les photos panoramiques
- Le film risque de ne pas être numérisé correctement. Dans ce cas, numérisez avec ScanGear (pilote du scanner).
- Pour numériser un film noir et blanc ou au format 120, utilisez l'onglet **Mode avancé** de ScanGear.

[Numérisation de films en Mode avancé](#page-114-0)

- La numérisation des étiquettes de disques réfléchissantes risque d'être incorrecte.
- Placez les éléments à numériser correctement sur la vitre. Si les éléments sont mal placés, il se peut que la numérisation ne s'effectue pas convenablement selon le type d'élément. Consultez la section « [Mise en place des éléments \(lors de la numérisation à partir d'un](#page-189-0) [ordinateur\)](#page-189-0) » pour plus d'informations sur la mise en place des éléments.

## **Remarque**

Pour réduire le moiré, définissez **Sélectionner source** sur **Magazine** dans la boîte de dialogue  $\bar{\mathbf{u}}$ **Paramètres (Numérisation document)**, puis cliquez sur **Document** dans l'écran principal d'IJ Scan Utility.

#### <span id="page-71-0"></span>**(1) Zone des options de numérisation**

#### **Appliquer la correction d'image recommandée**

Application automatique des corrections appropriées selon le type d'élément.

# **Important**

m. La tonalité des couleurs peut varier par rapport à l'image source en raison des corrections. Dans ce cas, désactivez la case à cocher, puis numérisez à nouveau.

# **Remarque**

La numérisation est plus longue que d'habitude lorsque vous activez cette fonction.

#### <span id="page-71-1"></span>**(2) Zone d'enregistrement des paramètres**

### **Nom du fichier**

Saisissez le nom de fichier de l'image à enregistrer. Lorsque vous enregistrez un fichier, la date et quatre chiffres sont ajoutés au nom de fichier, selon le format « \_20XX0101\_0001 ».

#### **Format données**

**Auto** est sélectionné. Les formats de données suivants sont appliqués automatiquement lors de l'enregistrement, selon le type d'élément.

- Photos, cartes postales, BD/DVD/CD, cartes de visite et films : JPEG
- Magazines, journaux et documents : PDF

# **Important**

m. Le format d'enregistrement peut être différent en fonction du placement de l'élément. Consultez la section « [Mise en place des éléments \(lors de la numérisation à partir d'un](#page-189-0) [ordinateur\)](#page-189-0) » pour plus d'informations sur la mise en place des éléments.

# **Remarque**

Vous pouvez modifier le format de données dans **Paramètres...**.

### **Param...**

Cliquez sur cette option pour afficher la boîte de dialogue **Paramètres de format de données**, qui vous permet de définir la qualité des images à enregistrer, la recherche par mot-clé et le type de compression pour les fichiers PDF, ainsi que le format de données à utiliser pour enregistrer les images numérisées à l'aide de l'option Numérisation auto.

[Boîte de dialogue Paramètres de format de données](#page-96-0)

### **Enregistrer dans**

Affiche le dossier dans lequel vous souhaitez enregistrer les images numérisées. Pour modifier le dossier, spécifiez le dossier de destination dans la boîte de dialogue qui s'affiche en sélectionnant **Ajouter...** dans le menu contextuel.

<span id="page-71-2"></span>Le dossier d'enregistrement par défaut est le dossier **Documents**.
### **Ouvrir avec une application**

Sélectionnez cette option si vous souhaitez améliorer ou corriger les images numérisées. Vous pouvez spécifier l'application à partir du menu contextuel.

### **Envoyer à une application**

Sélectionnez cette option pour utiliser les images numérisées telles quelles dans une application permettant de parcourir ou d'organiser des images. Vous pouvez spécifier l'application à partir du menu contextuel.

### **Envoyer à un dossier**

Cochez cette case si vous souhaitez également enregistrer les images numérisées dans un dossier autre que celui indiqué dans **Enregistrer dans**.

Vous pouvez spécifier le dossier à partir du menu contextuel.

### **Joindre à cour. élec.**

Sélectionnez cette option pour envoyer les images numérisées en pièces jointes à des e-mails. Vous pouvez spécifier le client de messagerie électronique que vous souhaitez démarrer à partir du menu contextuel.

### **Ne démarrez aucune application**

Enregistre dans le dossier indiqué dans l'option **Enregistrer dans**.

# **Remarque**

ú. Spécifiez l'application ou le dossier dans la boîte de dialogue qui s'affiche en sélectionnant **Ajouter...** dans le menu contextuel.

### **Instructions**

Permet d'ouvrir ce guide.

### **Par défaut**

Vous pouvez restaurer les paramètres par défaut dans l'écran qui s'affiche.

[Haut de la page](#page-70-0)  $\triangle$ 

<span id="page-73-1"></span>[Page d'accueil](#page-0-0) > [Numérisation](#page-12-0) > [Numérisation à partir d'un ordinateur](#page-13-0) > [Numérisation avec IJ Scan Utility](#page-14-0) > [Écrans de IJ Scan Utility](#page-42-0) > [Boîte de dialogue Paramètres](#page-45-0) > Boîte de dialogue Paramètres (Bouton PDF (COULEUR))

S718

**IJ Scan Utility** 

## **Boîte de dialogue Paramètres (Bouton PDF (COULEUR))**

Cliquez sur **Bouton PDF (COULEUR)** sous l'onglet (Numérisation à l'aide des boutons du scanner) pour afficher la boîte de dialogue **Paramètres (Bouton PDF (COULEUR))**.

La boîte de dialogue **Paramètres (Bouton PDF (COULEUR))** vous permet de spécifier le mode de réponse lorsque vous enregistrez des images sur un ordinateur en tant que fichiers PDF couleur après les avoir numérisées à l'aide du bouton du scanner.

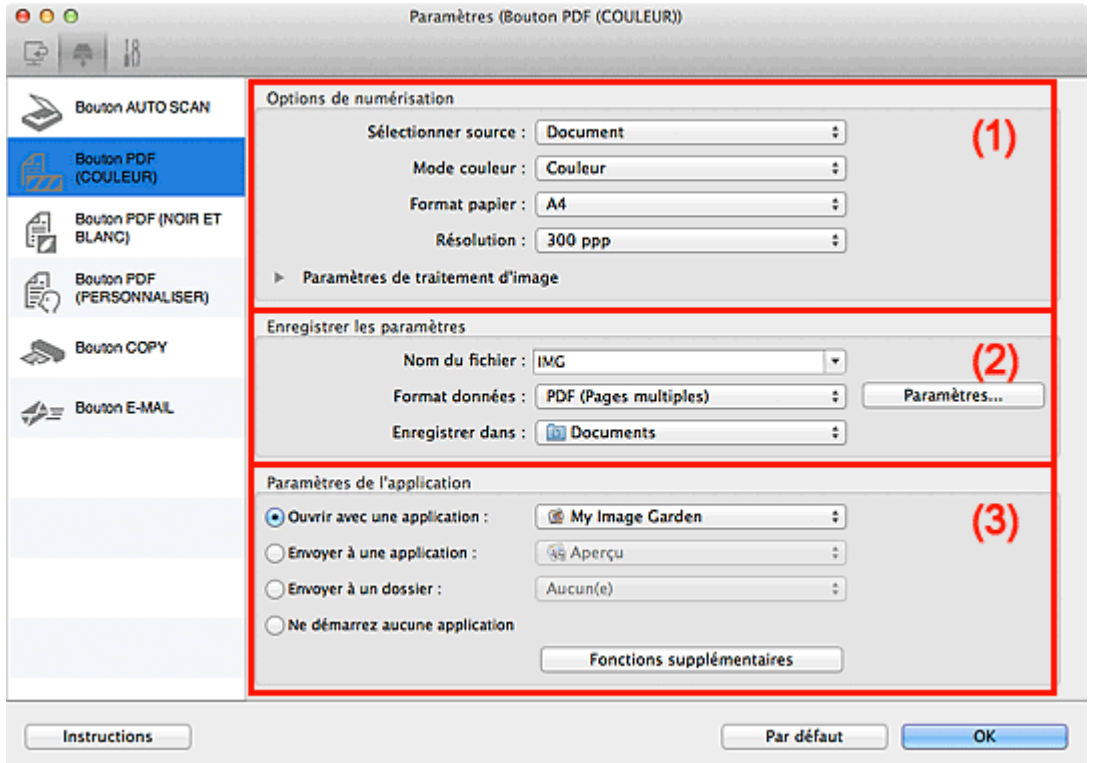

- (1) [Zone des options de numérisation](#page-73-0)
- (2) [Zone d'enregistrement des paramètres](#page-75-0)
- (3) [Zone des paramètres de l'application](#page-75-1)

### <span id="page-73-0"></span>**(1) Zone des options de numérisation**

**Sélectionner source**

Sélectionnez le type d'élément à numériser. Numérisation de photos : **Photo** Numérisation de documents : **Document** Numérisation de magazines : **Magazine**

**Mode couleur**

**Couleur** est sélectionné.

**Format papier**

Sélectionnez la taille de l'élément à numériser.

Lorsque vous sélectionnez **Personnalisé**, un écran s'affiche dans lequel vous pouvez indiquer la taille de l'élément. Sélectionnez une **Unité**, saisissez la **Largeur** et la **Hauteur**, puis cliquez sur **OK**.

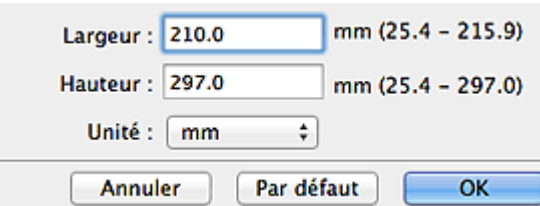

### **Example Remarque**

Cliquez sur **Par défaut** pour restaurer les paramètres par défaut.

### **Résolution**

Sélectionnez la résolution de l'élément à numériser. Plus la résolution (valeur) choisie est élevée, plus l'image est précise. **[Résolution](#page-185-0)** 

### **Paramètres de traitement d'image**

Cliquez sur (Flèche droite) pour définir les éléments suivants.

### **Lorsque Sélectionner source est défini sur Photo**

**Accentuer les contours**

Fait ressortir le contour des sujets afin d'affiner l'image.

### **Lorsque Sélectionner source est défini sur Magazine ou Document**

**Appliquer la correction automatique des documents**

Cochez cette case pour améliorer la netteté du texte d'un document ou d'un magazine afin d'avoir une meilleure lisibilité.

## **Important**

La tonalité des couleurs peut varier par rapport à l'image source en raison des corrections. Dans ce cas, désactivez la case à cocher, puis numérisez à nouveau.

## **Remarque**

La numérisation est plus longue que d'habitude lorsque vous activez cette fonction.

### **Accentuer les contours**

Fait ressortir le contour des sujets afin d'affiner l'image.

**Réduction de la transparence**

Améliore la netteté du texte d'un élément ou réduit la transparence des journaux, etc.

**Réduire le moiré**

Réduit les motifs de moiré.

Les supports imprimés sont affichés sous la forme d'un ensemble de petits points. Le « moiré » est un phénomène qui produit un dégradé non uniforme ou un motif rayé lors de la numérisation de photos ou d'images imprimées avec des petits points.

## **Remarque**

La numérisation est plus longue que d'habitude lorsque vous activez **Réduire le moiré**.

### **Réduire l'ombre de gouttière**

Réduit les ombres de gouttière qui apparaissent entre les pages lors de la numérisation de livrets ouverts.

## **Remarque**

L'onglet **Mode avancé** de ScanGear (pilote du scanner) vous permet de corriger les ombres de gouttière lors de la numérisation d'éléments de taille non standard ou de zones définies. Pour plus d'informations, reportez-vous à la section « **[Correction d'ombre de gouttière](#page-164-0)** ».

### **Corriger le document texte incliné**

Détecte le texte numérisé et corrige l'inclinaison du document (plages de -0,1 à -10° ou de +0,1 à  $+10^{\circ}$ ).

## **Important**

- Il se peut que les types de documents suivants ne soient pas corrigés correctement, car la détection du texte ne peut pas s'effectuer convenablement.
- Documents dans lesquels les lignes de texte sont inclinées à plus de 10° ou dont l'inclinaison varie d'une ligne à l'autre
- Documents contenant à la fois du texte orienté verticalement et du texte orienté horizontalement
- Documents dont la taille de police est très petite ou très grande
- Documents comportant peu de texte
- Documents contenant des figures/images
- Texte manuscrit
- Documents contenant à la fois des lignes verticales et horizontales (tableaux)

## **Remarque**

m. La numérisation est plus longue que d'habitude lorsque vous activez **Corriger le document texte incliné**.

### **Détecter l'orientation des documents texte et pivoter l'image**

Fait pivoter automatiquement l'orientation de l'image en détectant l'orientation du texte dans le document numérisé.

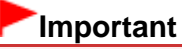

Seuls les documents textes rédigés dans les langues qui peuvent être sélectionnées à partir de l'option **Langue du document** dans la boîte de dialogue **Paramètres (Paramètres généraux)** sont pris en charge.

[Boîte de dialogue Paramètres \(Paramètres généraux\)](#page-94-0)

- Il se peut que l'orientation ne soit pas détectée pour les types de paramètres ou de documents suivants, car la détection du texte ne peut pas s'effectuer correctement.
	- La résolution n'est pas comprise entre 300 et 600 ppp
	- La taille de la police n'est pas comprise entre 8 et 48 points
	- Documents qui comportent des polices spéciales, des effets, du texte en italique ou du texte manuscrit
	- Documents comportant des arrière-plans à motifs

### <span id="page-75-0"></span>**(2) Zone d'enregistrement des paramètres**

### **Nom du fichier**

Saisissez le nom de fichier de l'image à enregistrer. Lorsque vous enregistrez un fichier, la date et quatre chiffres sont ajoutés au nom de fichier, selon le format « \_20XX0101\_0001 ».

### **Format données**

Vous pouvez sélectionner **PDF** ou **PDF (Pages multiples)**.

### **Param...**

Cliquez sur cette option pour afficher la boîte de dialogue **Paramètres de format de données**, qui vous permet de définir la qualité des images à enregistrer, la recherche par mot-clé et le type de compression pour les fichiers PDF, ainsi que le format de données à utiliser pour enregistrer les images numérisées à l'aide de l'option Numérisation auto. [Boîte de dialogue Paramètres de format de données](#page-96-0)

### **Enregistrer dans**

Affiche le dossier dans lequel vous souhaitez enregistrer les images numérisées. Pour modifier le dossier, spécifiez le dossier de destination dans la boîte de dialogue qui s'affiche en sélectionnant **Ajouter...** dans le menu contextuel.

Le dossier d'enregistrement par défaut est le dossier **Documents**.

### <span id="page-75-1"></span>**(3) Zone des paramètres de l'application**

**Ouvrir avec une application**

Sélectionnez cette option si vous souhaitez améliorer ou corriger les images numérisées.

Vous pouvez spécifier l'application à partir du menu contextuel.

### **Envoyer à une application**

Sélectionnez cette option pour utiliser les images numérisées telles quelles dans une application permettant de parcourir ou d'organiser des images. Vous pouvez spécifier l'application à partir du menu contextuel.

### **Envoyer à un dossier**

Cochez cette case si vous souhaitez également enregistrer les images numérisées dans un dossier autre que celui indiqué dans **Enregistrer dans**. Vous pouvez spécifier le dossier à partir du menu contextuel.

### **Ne démarrez aucune application**

Enregistre dans le dossier indiqué dans l'option **Enregistrer dans**.

## **Remarque**

Spécifiez l'application ou le dossier dans la boîte de dialogue qui s'affiche en sélectionnant **Ajouter...**  $\bar{\mathbf{u}}$ dans le menu contextuel.

### **Instructions**

Permet d'ouvrir ce guide.

### **Par défaut**

Vous pouvez restaurer les paramètres par défaut dans l'écran qui s'affiche.

<span id="page-77-0"></span>[Page d'accueil](#page-0-0) > [Numérisation](#page-12-0) > [Numérisation à partir d'un ordinateur](#page-13-0) > [Numérisation avec IJ Scan Utility](#page-14-0) > [Écrans de IJ Scan Utility](#page-42-0) > [Boîte de dialogue Paramètres](#page-45-0) > Boîte de dialogue Paramètres (Bouton PDF (NOIR ET BLANC))

S728

## **IJ Scan Utility**

## **Boîte de dialogue Paramètres (Bouton PDF (NOIR ET BLANC))**

Cliquez sur **Bouton PDF (NOIR ET BLANC)** sous l'onglet (Numérisation à l'aide des boutons du scanner) pour afficher la boîte de dialogue **Paramètres (Bouton PDF (NOIR ET BLANC))**.

La boîte de dialogue **Paramètres (Bouton PDF (NOIR ET BLANC))** vous permet de spécifier le mode de réponse lorsque vous enregistrez des images sur un ordinateur en tant que fichiers PDF en niveaux de gris ou en noir et blanc, après les avoir numérisées à l'aide du bouton du scanner.

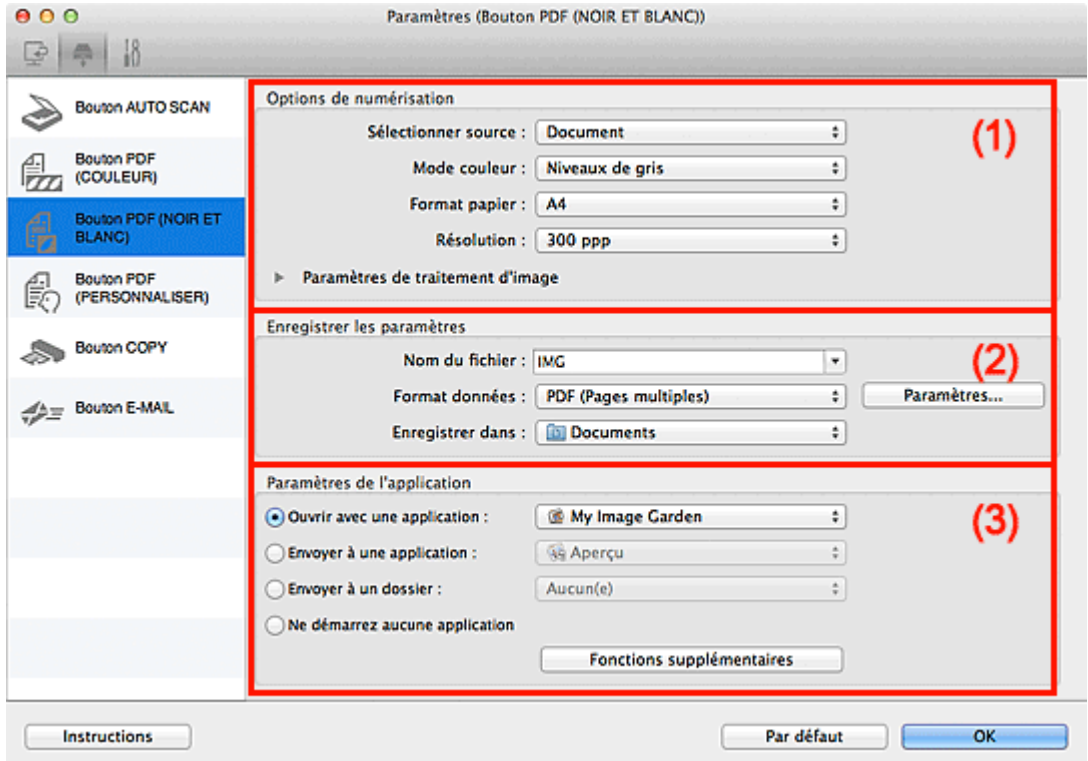

- (1) Zone des options de numérisation
- (2) Zone d'enregistrement des paramètres
- (3) Zone des paramètres de l'application

### **(1) Zone des options de numérisation**

**Sélectionner source**

Sélectionnez le type d'élément à numériser. Numérisation de photos : **Photo** Numérisation de documents : **Document** Numérisation de magazines : **Magazine**

**Mode couleur**

Sélectionnez le mode couleur avec lequel vous souhaitez numériser l'élément.

**Format papier**

Sélectionnez la taille de l'élément à numériser.

Lorsque vous sélectionnez **Personnalisé**, un écran s'affiche dans lequel vous pouvez indiquer la taille de l'élément. Sélectionnez une **Unité**, saisissez la **Largeur** et la **Hauteur**, puis cliquez sur **OK**.

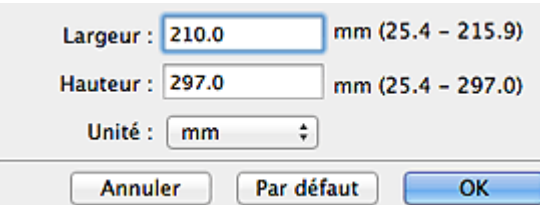

### **Remarque**

Cliquez sur **Par défaut** pour restaurer les paramètres par défaut. ×.

### **Résolution**

Sélectionnez la résolution de l'élément à numériser. Plus la résolution (valeur) choisie est élevée, plus l'image est précise. **[Résolution](#page-185-0)** 

### **Paramètres de traitement d'image**

Cliquez sur (Flèche droite) pour définir les éléments suivants.

### **Lorsque Sélectionner source est défini sur Photo**

### **Remarque**

Lorsque le **Mode couleur** est défini sur **Noir et blanc**, l'option **Paramètres de traitement** m. **d'image** n'est pas disponible.

### **Accentuer les contours**

Fait ressortir le contour des sujets afin d'affiner l'image.

### **Lorsque Sélectionner source est défini sur Magazine ou Document**

## **Remarque**

Lorsque le **Mode couleur** est défini sur **Noir et blanc**, seules les options **Réduire l'ombre de** m. **gouttière**, **Corriger le document texte incliné** et **Détecter l'orientation des documents texte et pivoter l'image** apparaissent.

### **Appliquer la correction automatique des documents**

Cochez cette case pour améliorer la netteté du texte d'un document ou d'un magazine afin d'avoir une meilleure lisibilité.

## **Important**

La tonalité des couleurs peut varier par rapport à l'image source en raison des corrections. Dans ce cas, désactivez la case à cocher, puis numérisez à nouveau.

## **E** Remarque

- La numérisation est plus longue que d'habitude lorsque vous activez cette fonction.
- **Accentuer les contours**

Fait ressortir le contour des sujets afin d'affiner l'image.

- **Réduction de la transparence**
- Améliore la netteté du texte d'un élément ou réduit la transparence des journaux, etc.

### **Réduire le moiré**

Réduit les motifs de moiré.

Les supports imprimés sont affichés sous la forme d'un ensemble de petits points. Le « moiré » est un phénomène qui produit un dégradé non uniforme ou un motif rayé lors de la numérisation de photos ou d'images imprimées avec des petits points.

## **Remarque**

La numérisation est plus longue que d'habitude lorsque vous activez **Réduire le moiré**.

### **Réduire l'ombre de gouttière**

Réduit les ombres de gouttière qui apparaissent entre les pages lors de la numérisation de livrets

ouverts.

### **Remarque**

L'onglet **Mode avancé** de ScanGear (pilote du scanner) vous permet de corriger les ombres de gouttière lors de la numérisation d'éléments de taille non standard ou de zones définies. Pour plus d'informations, reportez-vous à la section « **[Correction d'ombre de gouttière](#page-164-0)** ».

### **Corriger le document texte incliné**

Détecte le texte numérisé et corrige l'inclinaison du document (plages de -0,1 à -10° ou de +0,1 à  $+10^{\circ}$ ).

## **Important**

- Il se peut que les types de documents suivants ne soient pas corrigés correctement, car la détection du texte ne peut pas s'effectuer convenablement.
	- Documents dans lesquels les lignes de texte sont inclinées à plus de 10° ou dont
	- l'inclinaison varie d'une ligne à l'autre
	- Documents contenant à la fois du texte orienté verticalement et du texte orienté horizontalement
	- Documents dont la taille de police est très petite ou très grande
	- Documents comportant peu de texte
	- Documents contenant des figures/images
	- Texte manuscrit
	- Documents contenant à la fois des lignes verticales et horizontales (tableaux)

## **Remarque**

La numérisation est plus longue que d'habitude lorsque vous activez **Corriger le document texte incliné**.

### **Détecter l'orientation des documents texte et pivoter l'image**

Fait pivoter automatiquement l'orientation de l'image en détectant l'orientation du texte dans le document numérisé.

## **Important**

- Seuls les documents textes rédigés dans les langues qui peuvent être sélectionnées à partir de l'option **Langue du document** dans la boîte de dialogue **Paramètres (Paramètres généraux)** sont pris en charge.
	- **[Boîte de dialogue Paramètres \(Paramètres généraux\)](#page-94-0)**
- Il se peut que l'orientation ne soit pas détectée pour les types de paramètres ou de documents suivants, car la détection du texte ne peut pas s'effectuer correctement.
	- La résolution n'est pas comprise entre 300 et 600 ppp
	- La taille de la police n'est pas comprise entre 8 et 48 points
	- Documents qui comportent des polices spéciales, des effets, du texte en italique ou du texte manuscrit
	- Documents comportant des arrière-plans à motifs

### **(2) Zone d'enregistrement des paramètres**

### **Nom du fichier**

Saisissez le nom de fichier de l'image à enregistrer. Lorsque vous enregistrez un fichier, la date et quatre chiffres sont ajoutés au nom de fichier, selon le format « \_20XX0101\_0001 ».

### **Format données**

Vous pouvez sélectionner **PDF** ou **PDF (Pages multiples)**.

### **Param...**

Cliquez sur cette option pour afficher la boîte de dialogue **Paramètres de format de données**, qui vous permet de définir la qualité des images à enregistrer, la recherche par mot-clé et le type de compression pour les fichiers PDF, ainsi que le format de données à utiliser pour enregistrer les images numérisées à l'aide de l'option Numérisation auto.

[Boîte de dialogue Paramètres de format de données](#page-96-0)

### **Enregistrer dans**

Affiche le dossier dans lequel vous souhaitez enregistrer les images numérisées. Pour modifier le dossier, spécifiez le dossier de destination dans la boîte de dialogue qui s'affiche en sélectionnant **Ajouter...** dans le menu contextuel.

Le dossier d'enregistrement par défaut est le dossier **Documents**.

### **(3) Zone des paramètres de l'application**

### **Ouvrir avec une application**

Sélectionnez cette option si vous souhaitez améliorer ou corriger les images numérisées. Vous pouvez spécifier l'application à partir du menu contextuel.

#### **Envoyer à une application**

Sélectionnez cette option pour utiliser les images numérisées telles quelles dans une application permettant de parcourir ou d'organiser des images. Vous pouvez spécifier l'application à partir du menu contextuel.

### **Envoyer à un dossier**

Cochez cette case si vous souhaitez également enregistrer les images numérisées dans un dossier autre que celui indiqué dans **Enregistrer dans**. Vous pouvez spécifier le dossier à partir du menu contextuel.

### **Ne démarrez aucune application**

Enregistre dans le dossier indiqué dans l'option **Enregistrer dans**.

# **Remarque**

ú. Spécifiez l'application ou le dossier dans la boîte de dialogue qui s'affiche en sélectionnant **Ajouter...** dans le menu contextuel.

### **Instructions**

Permet d'ouvrir ce guide.

### **Par défaut**

Vous pouvez restaurer les paramètres par défaut dans l'écran qui s'affiche.

<span id="page-81-1"></span>[Page d'accueil](#page-0-0) > [Numérisation](#page-12-0) > [Numérisation à partir d'un ordinateur](#page-13-0) > [Numérisation avec IJ Scan Utility](#page-14-0) > [Écrans de IJ Scan Utility](#page-42-0) > [Boîte de dialogue Paramètres](#page-45-0) > Boîte de dialogue Paramètres (Bouton PDF (PERSONNALISER))

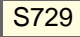

**IJ Scan Utility** 

# **Boîte de dialogue Paramètres (Bouton PDF (PERSONNALISER))**

Cliquez sur **Bouton PDF (PERSONNALISER)** sous l'onglet (Numérisation à l'aide des boutons du scanner) pour afficher la boîte de dialogue **Paramètres (Bouton PDF (PERSONNALISER))**.

La boîte de dialogue **Paramètres (Bouton PDF (PERSONNALISER))** vous permet de spécifier le mode de réponse, selon vos besoins, lorsque vous enregistrez des images sur un ordinateur en tant que fichiers PDF, après les avoir numérisées à l'aide du bouton du scanner.

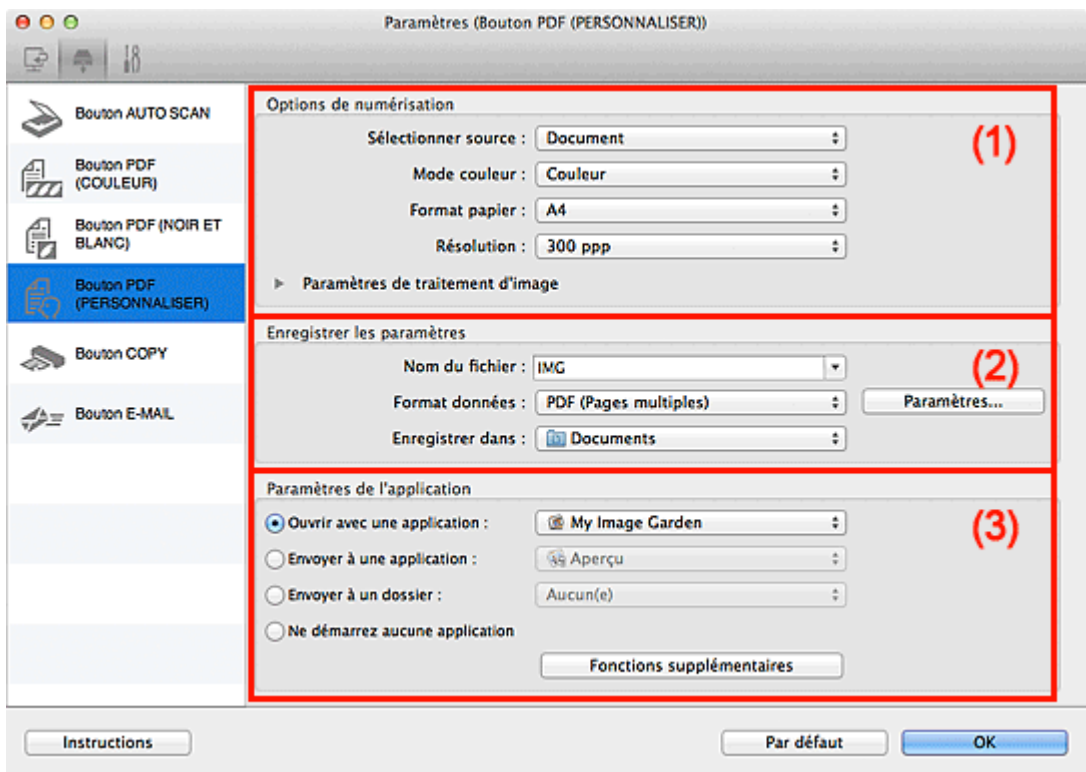

(1) [Zone des options de numérisation](#page-81-0)

- (2) [Zone d'enregistrement des paramètres](#page-83-0)
- (3) [Zone des paramètres de l'application](#page-84-0)

### <span id="page-81-0"></span>**(1) Zone des options de numérisation**

### **Sélectionner source**

Sélectionnez le type d'élément à numériser. Numérisation de photos : **Photo** Numérisation de documents : **Document** Numérisation de magazines : **Magazine**

**Mode couleur**

Sélectionnez le mode couleur avec lequel vous souhaitez numériser l'élément.

### **Format papier**

Sélectionnez la taille de l'élément à numériser.

Lorsque vous sélectionnez **Personnalisé**, un écran s'affiche dans lequel vous pouvez indiquer la taille de l'élément. Sélectionnez une **Unité**, saisissez la **Largeur** et la **Hauteur**, puis cliquez sur **OK**.

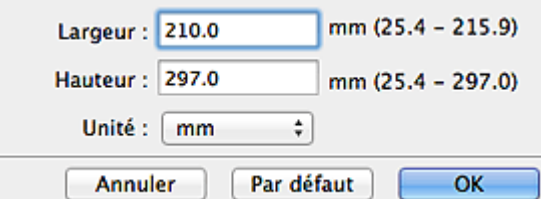

## **Remarque**

Cliquez sur **Par défaut** pour restaurer les paramètres par défaut.  $\blacksquare$ 

### **Résolution**

Sélectionnez la résolution de l'élément à numériser. Plus la résolution (valeur) choisie est élevée, plus l'image est précise. **[Résolution](#page-185-0)** 

### **Paramètres de traitement d'image**

Cliquez sur (Flèche droite) pour définir les éléments suivants.

### **Lorsque Sélectionner source est défini sur Photo**

## **Remarque**

- Lorsque le **Mode couleur** est défini sur **Noir et blanc**, l'option **Paramètres de traitement**  $\blacksquare$ **d'image** n'est pas disponible.
- **Accentuer les contours**

Fait ressortir le contour des sujets afin d'affiner l'image.

### **Lorsque Sélectionner source est défini sur Magazine ou Document**

## **Remarque**

Lorsque le **Mode couleur** est défini sur **Noir et blanc**, seules les options **Réduire l'ombre de gouttière**, **Corriger le document texte incliné** et **Détecter l'orientation des documents texte et pivoter l'image** apparaissent.

### **Appliquer la correction automatique des documents**

Cochez cette case pour améliorer la netteté du texte d'un document ou d'un magazine afin d'avoir une meilleure lisibilité.

## **Important**

La tonalité des couleurs peut varier par rapport à l'image source en raison des corrections. Dans ce cas, désactivez la case à cocher, puis numérisez à nouveau.

## **E** Remarque

- La numérisation est plus longue que d'habitude lorsque vous activez cette fonction.
- **Accentuer les contours**

Fait ressortir le contour des sujets afin d'affiner l'image.

**Réduction de la transparence**

Améliore la netteté du texte d'un élément ou réduit la transparence des journaux, etc.

**Réduire le moiré**

Réduit les motifs de moiré.

Les supports imprimés sont affichés sous la forme d'un ensemble de petits points. Le « moiré » est un phénomène qui produit un dégradé non uniforme ou un motif rayé lors de la numérisation de photos ou d'images imprimées avec des petits points.

## **Remarque**

La numérisation est plus longue que d'habitude lorsque vous activez **Réduire le moiré**.

### **Réduire l'ombre de gouttière**

Réduit les ombres de gouttière qui apparaissent entre les pages lors de la numérisation de livrets

ouverts.

### **Remarque**

L'onglet **Mode avancé** de ScanGear (pilote du scanner) vous permet de corriger les ombres de gouttière lors de la numérisation d'éléments de taille non standard ou de zones définies. Pour plus d'informations, reportez-vous à la section « **[Correction d'ombre de gouttière](#page-164-0)** ».

### **Corriger le document texte incliné**

Détecte le texte numérisé et corrige l'inclinaison du document (plages de -0,1 à -10° ou de +0,1 à  $+10^{\circ}$ ).

## **Important**

- Il se peut que les types de documents suivants ne soient pas corrigés correctement, car la détection du texte ne peut pas s'effectuer convenablement.
	- Documents dans lesquels les lignes de texte sont inclinées à plus de 10° ou dont
	- l'inclinaison varie d'une ligne à l'autre
	- Documents contenant à la fois du texte orienté verticalement et du texte orienté horizontalement
	- Documents dont la taille de police est très petite ou très grande
	- Documents comportant peu de texte
	- Documents contenant des figures/images
	- Texte manuscrit
	- Documents contenant à la fois des lignes verticales et horizontales (tableaux)

## **Remarque**

La numérisation est plus longue que d'habitude lorsque vous activez **Corriger le document texte incliné**.

### **Détecter l'orientation des documents texte et pivoter l'image**

Fait pivoter automatiquement l'orientation de l'image en détectant l'orientation du texte dans le document numérisé.

## **Important**

- Seuls les documents textes rédigés dans les langues qui peuvent être sélectionnées à partir de l'option **Langue du document** dans la boîte de dialogue **Paramètres (Paramètres généraux)** sont pris en charge.
	- **[Boîte de dialogue Paramètres \(Paramètres généraux\)](#page-94-0)**
- Il se peut que l'orientation ne soit pas détectée pour les types de paramètres ou de documents suivants, car la détection du texte ne peut pas s'effectuer correctement.
	- La résolution n'est pas comprise entre 300 et 600 ppp
	- La taille de la police n'est pas comprise entre 8 et 48 points
	- Documents qui comportent des polices spéciales, des effets, du texte en italique ou du texte manuscrit
	- Documents comportant des arrière-plans à motifs

### <span id="page-83-0"></span>**(2) Zone d'enregistrement des paramètres**

### **Nom du fichier**

Saisissez le nom de fichier de l'image à enregistrer. Lorsque vous enregistrez un fichier, la date et quatre chiffres sont ajoutés au nom de fichier, selon le format « \_20XX0101\_0001 ».

### **Format données**

Vous pouvez sélectionner **PDF** ou **PDF (Pages multiples)**.

### **Param...**

Cliquez sur cette option pour afficher la boîte de dialogue **Paramètres de format de données**, qui vous permet de définir la qualité des images à enregistrer, la recherche par mot-clé et le type de compression pour les fichiers PDF, ainsi que le format de données à utiliser pour enregistrer les images numérisées à l'aide de l'option Numérisation auto.

[Boîte de dialogue Paramètres de format de données](#page-96-0)

### **Enregistrer dans**

Affiche le dossier dans lequel vous souhaitez enregistrer les images numérisées. Pour modifier le dossier, spécifiez le dossier de destination dans la boîte de dialogue qui s'affiche en sélectionnant **Ajouter...** dans le menu contextuel.

Le dossier d'enregistrement par défaut est le dossier **Documents**.

### <span id="page-84-0"></span>**(3) Zone des paramètres de l'application**

### **Ouvrir avec une application**

Sélectionnez cette option si vous souhaitez améliorer ou corriger les images numérisées. Vous pouvez spécifier l'application à partir du menu contextuel.

#### **Envoyer à une application**

Sélectionnez cette option pour utiliser les images numérisées telles quelles dans une application permettant de parcourir ou d'organiser des images. Vous pouvez spécifier l'application à partir du menu contextuel.

### **Envoyer à un dossier**

Cochez cette case si vous souhaitez également enregistrer les images numérisées dans un dossier autre que celui indiqué dans **Enregistrer dans**. Vous pouvez spécifier le dossier à partir du menu contextuel.

### **Ne démarrez aucune application**

Enregistre dans le dossier indiqué dans l'option **Enregistrer dans**.

# **Remarque**

ú. Spécifiez l'application ou le dossier dans la boîte de dialogue qui s'affiche en sélectionnant **Ajouter...** dans le menu contextuel.

### **Instructions**

Permet d'ouvrir ce guide.

### **Par défaut**

Vous pouvez restaurer les paramètres par défaut dans l'écran qui s'affiche.

<span id="page-85-1"></span>[Page d'accueil](#page-0-0) > [Numérisation](#page-12-0) > [Numérisation à partir d'un ordinateur](#page-13-0) > [Numérisation avec IJ Scan Utility](#page-14-0) > [Écrans de IJ Scan Utility](#page-42-0) > [Boîte de dialogue Paramètres](#page-45-0) > Boîte de dialogue Paramètres (Bouton COPY)

S305

**IJ Scan Utility** 

## **Boîte de dialogue Paramètres (Bouton COPY)**

Cliquez sur **Bouton COPY** sous l'onglet (Numérisation à l'aide des boutons du scanner) pour afficher la boîte de dialogue **Paramètres (Bouton COPY)**.

La boîte de dialogue **Paramètres (Bouton COPY)** vous permet de spécifier le mode de réponse lorsque vous imprimez des images sur une imprimante après les avoir numérisées à l'aide du bouton du scanner.

### **Remarque**

- Les formats et types de papier qui peuvent être sélectionnés dépendent de l'imprimante.
- Lorsque plusieurs éléments sont placés sur la vitre et que **Auto** est sélectionné sous **Sélectionner source**, chaque élément est numérisé et imprimé séparément sur une feuille de papier. Pour imprimer plusieurs éléments sur une feuille de papier, sélectionnez une option autre que **Auto** et sélectionnez un format de document standard (A4, Lettre, etc.) sous **Format papier**.

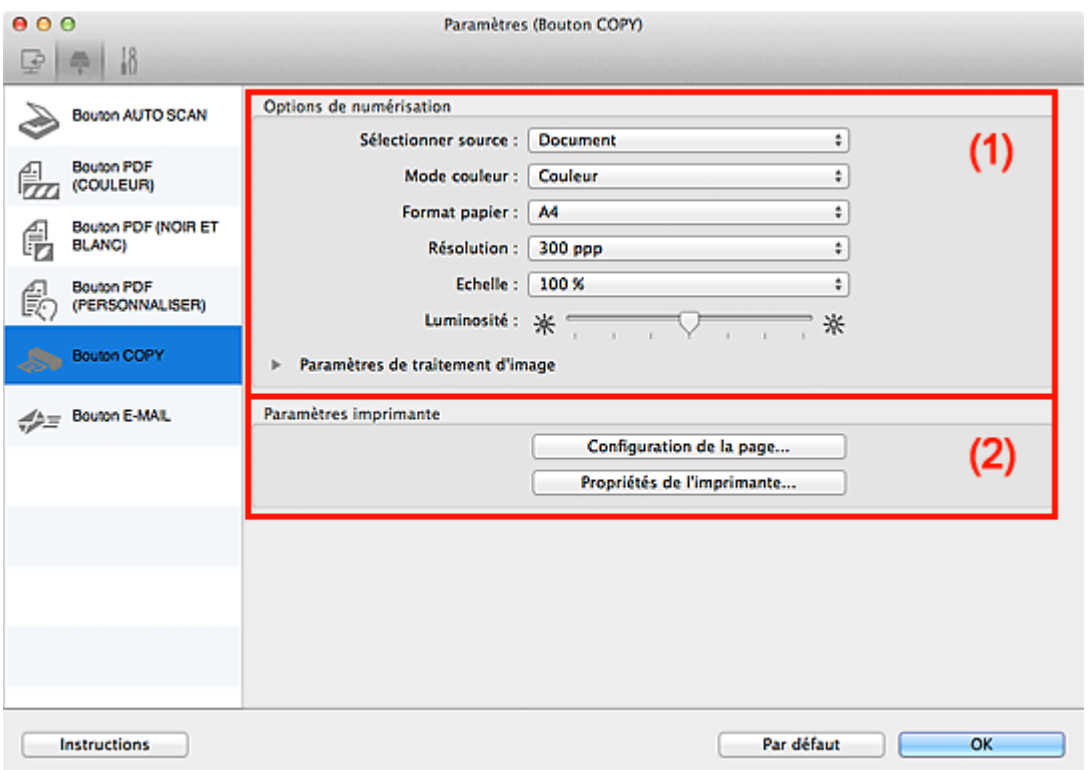

### (1) [Zone des options de numérisation](#page-85-0)

(2) [Zone Paramètres imprimante](#page-88-0)

### <span id="page-85-0"></span>**(1) Zone des options de numérisation**

#### **Sélectionner source**

Sélectionnez le type d'élément à numériser. Sélectionnez **Auto** pour détecter le type d'élément automatiquement et pour définir le **Mode couleur**, le **Format papier** et la **Résolution** automatiquement.

Sélectionnez **Film (Détection auto)** pour détecter le type de film (négatif ou positif) automatiquement.

## **Important**

Les types d'éléments pris en charge par la fonction **Auto** sont les suivants : photos, cartes postales, cartes de visite, magazines, journaux, documents, BD/DVD/CD et films.

Pour numériser les types d'éléments suivants, indiquez le type ou la taille de l'élément. L'option **Auto** ne permet pas de numériser correctement les éléments suivants :

- Photos au format A4

- Documents texte inférieurs à 2L (127 mm x 178 mm) (5 pouces x 7 pouces), tels que les livres de poche dont la reliure a été coupée

- Éléments imprimés sur du papier blanc fin
- Éléments longs et étroits tels que les photos panoramiques
- Le film risque de ne pas être numérisé correctement. Dans ce cas, numérisez avec ScanGear (pilote du scanner).
- Pour numériser un film noir et blanc ou au format 120, utilisez l'onglet **Mode avancé** de ScanGear.

[Numérisation de films en Mode avancé](#page-114-0)

- La numérisation des étiquettes de disques réfléchissantes risque d'être incorrecte.
- Placez correctement les éléments en fonction du type à numériser. Dans le cas contraire, les éléments risquent de ne pas être numérisés correctement. Consultez la section « [Mise en place des éléments \(lors de la numérisation à partir d'un](#page-189-0)

[ordinateur\)](#page-189-0) » pour plus d'informations sur la mise en place des éléments.

## **Remarque**

Pour réduire le moiré, définissez le paramètre **Sélectionner source** sur **Magazine**.

### **Mode couleur**

Sélectionnez le mode couleur avec lequel vous souhaitez numériser l'élément.

### **Format papier**

Sélectionnez la taille de l'élément à numériser.

Lorsque vous sélectionnez **Personnalisé**, un écran s'affiche dans lequel vous pouvez indiquer la taille de l'élément. Sélectionnez une **Unité**, saisissez la **Largeur** et la **Hauteur**, puis cliquez sur **OK**.

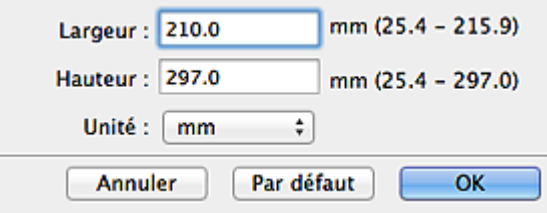

### **Remarque**

- Lorsque **Sélectionner source** est défini sur **Auto**, seule l'option **Auto** est disponible.
- Lorsque **Sélectionner source** est défini sur Film, seule l'option **Film 35 mm** est disponible.
- Cliquez sur **Par défaut** dans l'écran de définition de la taille de l'élément pour restaurer les paramètres par défaut.

### **Résolution**

Sélectionnez la résolution de l'élément à numériser. Vous pouvez spécifier les résolutions de numérisation suivantes :

Lorsque **Sélectionner source** est défini sur une valeur autre que Film : 150 ppp / 300 ppp / 600 ppp Lorsque **Sélectionner source** est défini sur Film : 300 ppp / 400 ppp / 600 ppp / 1 200 ppp / 2 400 ppp / 4 800 ppp

Plus la résolution (valeur) choisie est élevée, plus l'image est précise. **[Résolution](#page-185-0)** 

## **Remarque**

Lorsque **Sélectionner source** est défini sur **Auto**, seule l'option **Auto** est disponible.

### **Echelle**

Sélectionnez une échelle en fonction du papier de l'impression ou selon vos besoins. Sélectionnez **Ajuster au papier** pour redimensionner l'image numérisée automatiquement afin de l'ajuster au papier qui reçoit l'impression. Les proportions de l'image sont conservées. Par conséquent, des marges peuvent apparaître en haut et en bas ou à gauche et à droite du papier selon le format de l'élément et du papier.

Sélectionnez **Personnalisée** pour entrer une valeur dans **Paramètres d'échelle**. Entrez un

## **Remarque**

Les images numérisées sont imprimées sur du papier dont la taille est spécifiée sur votre  $\blacksquare$ imprimante.

Pour plus d'informations, consultez le manuel de votre imprimante.

### **Luminosité**

Permet d'ajuster la luminosité de l'image. Déplacez le curseur vers la gauche pour assombrir et vers la droite pour éclaircir l'image.

## **Important**

- Cette fonction n'est disponible que lorsque le paramètre **Magazine** ou **Document** est sélectionné pour **Sélectionner source**.
- Cette fonction n'est pas disponible lorsque le paramètre **Numérisation auto** est sélectionné pour **Format papier**.

### **Paramètres de traitement d'image**

Cliquez sur (Flèche droite) pour définir les éléments suivants. Les éléments de paramètres disponibles varient selon l'option **Sélectionner source**.

### **Lorsque Sélectionner source est défini sur Photo ou Film**

### **Remarque**

- m. Lorsque le **Mode couleur** est défini sur **Noir et blanc**, l'option **Paramètres de traitement d'image** n'est pas disponible.
- **Accentuer les contours**

Fait ressortir le contour des sujets afin d'affiner l'image.

### **Lorsque Sélectionner source est défini sur Magazine ou Document**

## **Remarque**

- Lorsque le **Mode couleur** est défini sur **Noir et blanc**, seule l'option **Réduire l'ombre de** ×. **gouttière** apparaît.
- **Appliquer la correction automatique des documents**

Cochez cette case pour améliorer la netteté du texte d'un document ou d'un magazine afin d'avoir une meilleure lisibilité.

# **Important**

La tonalité des couleurs peut varier par rapport à l'image source en raison des corrections.  $\mathbb{R}^+$ Dans ce cas, désactivez la case à cocher, puis numérisez à nouveau.

## **Remarque**

La numérisation est plus longue que d'habitude lorsque vous activez cette fonction.

### **Accentuer les contours**

Fait ressortir le contour des sujets afin d'affiner l'image.

### **Réduction de la transparence**

Améliore la netteté du texte d'un élément ou réduit la transparence des journaux, etc.

**Réduire le moiré**

### Réduit les motifs de moiré.

Les supports imprimés sont affichés sous la forme d'un ensemble de petits points. Le « moiré » est un phénomène qui produit un dégradé non uniforme ou un motif rayé lors de la numérisation de photos ou d'images imprimées avec des petits points.

## **目 Remarque**

La numérisation est plus longue que d'habitude lorsque vous activez **Réduire le moiré**.

#### **Réduire l'ombre de gouttière**  $\bullet$

Réduit les ombres de gouttière qui apparaissent entre les pages lors de la numérisation de livrets ouverts.

# **Remarque**

L'onglet **Mode avancé** de ScanGear (pilote du scanner) vous permet de corriger les ombres de gouttière lors de la numérisation d'éléments de taille non standard ou de zones définies. Pour plus d'informations, reportez-vous à la section « **[Correction d'ombre de gouttière](#page-164-0)** ».

### **Lorsque Sélectionner source est défini sur Auto**

**Appliquer la correction d'image recommandée**

Application automatique des corrections appropriées selon le type d'élément.

## **Important**

La tonalité des couleurs peut varier par rapport à l'image source en raison des corrections. Dans ce cas, désactivez la case à cocher, puis numérisez à nouveau.

## **Remarque**

La numérisation est plus longue que d'habitude lorsque vous activez cette fonction.

### <span id="page-88-0"></span>**(2) Zone Paramètres imprimante**

### **Configuration de la page...**

Vous pouvez spécifier l'imprimante à utiliser, le format du papier, etc.

## **Remarque**

Les formats de papier disponibles varient selon l'imprimante sélectionnée.

### **Propriétés de l'imprimante...**

Vous pouvez spécifier l'imprimante à utiliser, la méthode d'impression, le nombre de copies à imprimer, etc.

#### **Instructions**  $\bullet$

Permet d'ouvrir ce guide.

**Par défaut**

Vous pouvez restaurer les paramètres par défaut dans l'écran qui s'affiche.

<span id="page-89-1"></span>[Page d'accueil](#page-0-0) > [Numérisation](#page-12-0) > [Numérisation à partir d'un ordinateur](#page-13-0) > [Numérisation avec IJ Scan Utility](#page-14-0) > [Écrans de IJ Scan Utility](#page-42-0) > [Boîte de dialogue Paramètres](#page-45-0) > Boîte de dialogue Paramètres (Bouton E-MAIL)

S306

**IJ Scan Utility** 

## **Boîte de dialogue Paramètres (Bouton E-MAIL)**

Cliquez sur **Bouton E-MAIL** sous l'onglet (Numérisation à l'aide des boutons du scanner) pour afficher la boîte de dialogue **Paramètres (Bouton E-MAIL)**.

La boîte de dialogue **Paramètres (Bouton E-MAIL)** vous permet de spécifier le mode de réponse lorsque vous joignez des images à un courrier électronique après les avoir numérisées à l'aide du bouton du scanner.

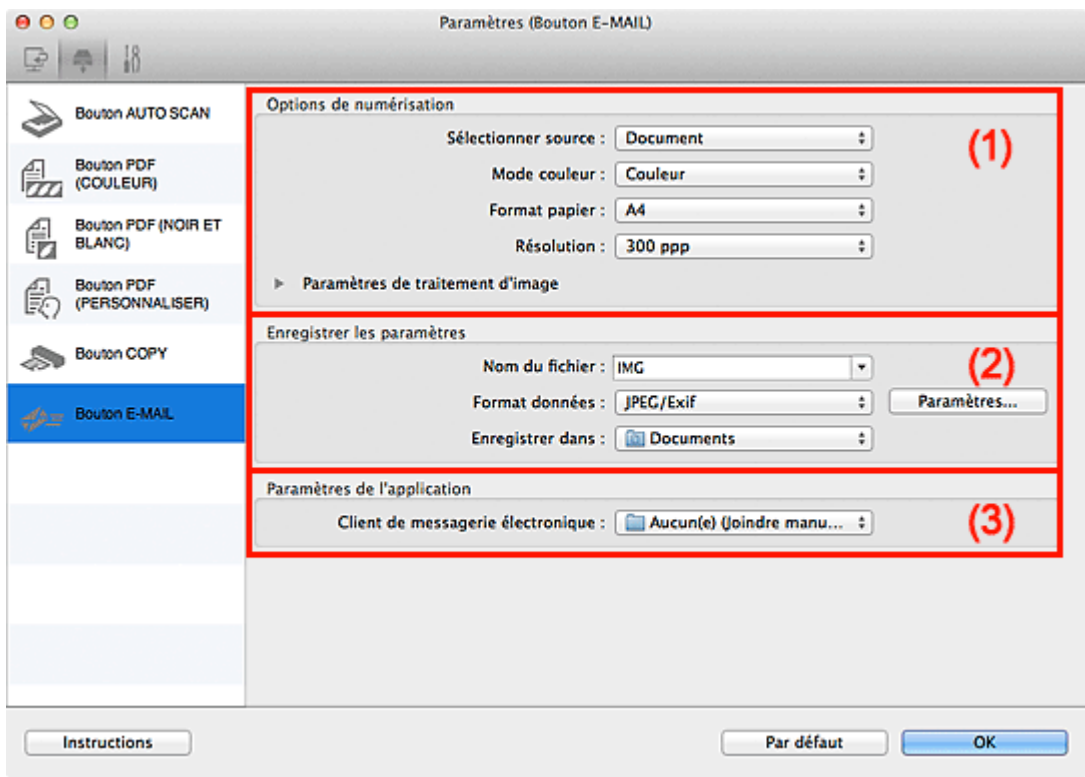

- (1) [Zone des options de numérisation](#page-89-0)
- (2) Zone d'enregistrement des paramètres
- (3) Zone des paramètres de l'application

### <span id="page-89-0"></span>**(1) Zone des options de numérisation**

**Sélectionner source**

Sélectionnez le type d'élément à numériser. Sélectionnez **Auto** pour détecter le type d'élément automatiquement et pour définir le **Mode couleur**, le **Format papier** et la **Résolution** automatiquement.

Sélectionnez **Film (Détection auto)** pour détecter le type de film (négatif ou positif) automatiquement.

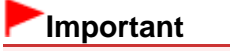

- Les types d'éléments pris en charge par la fonction **Auto** sont les suivants : photos, cartes postales, cartes de visite, magazines, journaux, documents, BD/DVD/CD et films.
- Pour numériser les types d'éléments suivants, indiquez le type ou la taille de l'élément. L'option **Auto** ne permet pas de numériser correctement les éléments suivants :
	- Photos au format A4

- Documents texte inférieurs à 2L (127 mm x 178 mm) (5 pouces x 7 pouces), tels que les livres de poche dont la reliure a été coupée

- Éléments imprimés sur du papier blanc fin
- Éléments longs et étroits tels que les photos panoramiques
- Le film risque de ne pas être numérisé correctement. Dans ce cas, numérisez avec ScanGear (pilote du scanner).
- Pour numériser un film noir et blanc ou au format 120, utilisez l'onglet **Mode avancé** de ScanGear.

[Numérisation de films en Mode avancé](#page-114-0)

La numérisation des étiquettes de disques réfléchissantes risque d'être incorrecte.

Placez correctement les éléments en fonction du type à numériser. Dans le cas contraire, les éléments risquent de ne pas être numérisés correctement. Consultez la section « [Mise en place des éléments \(lors de la numérisation à partir d'un](#page-189-0) [ordinateur\)](#page-189-0) » pour plus d'informations sur la mise en place des éléments.

## **Remarque**

Pour réduire le moiré, définissez le paramètre **Sélectionner source** sur **Magazine**.

### **Mode couleur**

Sélectionnez le mode couleur avec lequel vous souhaitez numériser l'élément.

#### **Format papier**

Sélectionnez la taille de l'élément à numériser.

Lorsque vous sélectionnez **Personnalisé**, un écran s'affiche dans lequel vous pouvez indiquer la taille de l'élément. Sélectionnez une **Unité**, saisissez la **Largeur** et la **Hauteur**, puis cliquez sur **OK**.

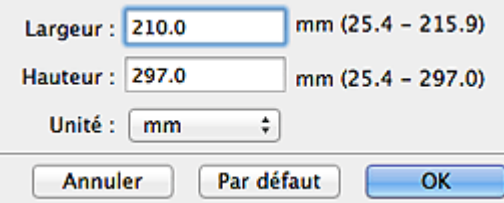

## **Remarque**

- Lorsque **Sélectionner source** est défini sur **Auto**, seule l'option **Auto** est disponible. m.
- Lorsque **Sélectionner source** est défini sur Film, seule l'option **Film 35 mm** est disponible.
- Cliquez sur **Par défaut** dans l'écran de définition de la taille de l'élément pour restaurer les paramètres par défaut.

#### **Résolution**

Sélectionnez la résolution de l'élément à numériser. Vous pouvez spécifier les résolutions de numérisation suivantes :

Lorsque **Sélectionner source** est défini sur une valeur autre que Film : 75 ppp / 100 ppp / 150 ppp / 200 ppp / 300 ppp / 400 ppp / 600 ppp

Lorsque **Sélectionner source** est défini sur Film : 300 ppp / 400 ppp / 600 ppp / 1 200 ppp / 2 400 ppp / 4 800 ppp

Plus la résolution (valeur) choisie est élevée, plus l'image est précise. **[Résolution](#page-185-0)** 

## **Remarque**

Lorsque **Sélectionner source** est défini sur **Auto**, seule l'option **Auto** est disponible. Ĥ.

### **Paramètres de traitement d'image**

Cliquez sur (Flèche droite) pour définir les éléments suivants. Les éléments de paramètres disponibles varient selon l'option **Sélectionner source**.

### **Lorsque Sélectionner source est défini sur Photo ou Film**

## **Remarque**

Lorsque le **Mode couleur** est défini sur **Noir et blanc**, l'option **Paramètres de traitement d'image** n'est pas disponible.

### **Accentuer les contours**

Fait ressortir le contour des sujets afin d'affiner l'image.

**Lorsque Sélectionner source est défini sur Magazine ou Document**

## **Remarque**

Lorsque le **Mode couleur** est défini sur **Noir et blanc**, seules les options **Réduire l'ombre de** m. **gouttière**, **Corriger le document texte incliné** et **Détecter l'orientation des documents texte et pivoter l'image** apparaissent.

### **Appliquer la correction automatique des documents**

Cochez cette case pour améliorer la netteté du texte d'un document ou d'un magazine afin d'avoir une meilleure lisibilité.

## **Important**

La tonalité des couleurs peut varier par rapport à l'image source en raison des corrections. Dans ce cas, désactivez la case à cocher, puis numérisez à nouveau.

## **Remarque**

La numérisation est plus longue que d'habitude lorsque vous activez cette fonction.

### **Accentuer les contours**

Fait ressortir le contour des sujets afin d'affiner l'image.

**Réduction de la transparence**

Améliore la netteté du texte d'un élément ou réduit la transparence des journaux, etc.

### **Réduire le moiré**

Réduit les motifs de moiré.

Les supports imprimés sont affichés sous la forme d'un ensemble de petits points. Le « moiré » est un phénomène qui produit un dégradé non uniforme ou un motif rayé lors de la numérisation de photos ou d'images imprimées avec des petits points.

## **Remarque**

La numérisation est plus longue que d'habitude lorsque vous activez **Réduire le moiré**.

### **Réduire l'ombre de gouttière**

Réduit les ombres de gouttière qui apparaissent entre les pages lors de la numérisation de livrets ouverts.

### **Remarque**

L'onglet **Mode avancé** de ScanGear (pilote du scanner) vous permet de corriger les ombres de gouttière lors de la numérisation d'éléments de taille non standard ou de zones définies. Pour plus d'informations, reportez-vous à la section « **[Correction d'ombre de gouttière](#page-164-0)** ».

### **Corriger le document texte incliné**

Détecte le texte numérisé et corrige l'inclinaison du document (plages de -0,1 à -10° ou de +0,1 à  $+10^{\circ}$ ).

## **Important**

- Il se peut que les types de documents suivants ne soient pas corrigés correctement, car la détection du texte ne peut pas s'effectuer convenablement.
	- Documents dans lesquels les lignes de texte sont inclinées à plus de 10° ou dont l'inclinaison varie d'une ligne à l'autre

- Documents contenant à la fois du texte orienté verticalement et du texte orienté horizontalement

- Documents dont la taille de police est très petite ou très grande
- Documents comportant peu de texte
- Documents contenant des figures/images
- Texte manuscrit
- Documents contenant à la fois des lignes verticales et horizontales (tableaux)

## **Remarque**

La numérisation est plus longue que d'habitude lorsque vous activez **Corriger le document**

**texte incliné**.

### **Détecter l'orientation des documents texte et pivoter l'image**

Fait pivoter automatiquement l'orientation de l'image en détectant l'orientation du texte dans le document numérisé.

## **Important** Seuls les documents textes rédigés dans les langues qui peuvent être sélectionnées à partir de l'option **Langue du document** dans la boîte de dialogue **Paramètres (Paramètres généraux)** sont pris en charge.

**[Boîte de dialogue Paramètres \(Paramètres généraux\)](#page-94-0)** 

- Il se peut que l'orientation ne soit pas détectée pour les types de paramètres ou de documents suivants, car la détection du texte ne peut pas s'effectuer correctement.
	- La résolution n'est pas comprise entre 300 et 600 ppp
	- La taille de la police n'est pas comprise entre 8 et 48 points

- Documents qui comportent des polices spéciales, des effets, du texte en italique ou du texte manuscrit

- Documents comportant des arrière-plans à motifs

### **Lorsque Sélectionner source est défini sur Auto**

### **Appliquer la correction d'image recommandée**

Application automatique des corrections appropriées selon le type d'élément.

## **Important**

La tonalité des couleurs peut varier par rapport à l'image source en raison des corrections. Dans ce cas, désactivez la case à cocher, puis numérisez à nouveau.

## **Remarque**

La numérisation est plus longue que d'habitude lorsque vous activez cette fonction.

### **(2) Zone d'enregistrement des paramètres**

### **Nom du fichier**

Saisissez le nom de fichier de l'image à enregistrer. Lorsque vous enregistrez un fichier, la date et quatre chiffres sont ajoutés au nom de fichier, selon le format « \_20XX0101\_0001 ».

### **Format données**

Vous pouvez sélectionner **JPEG/Exif**, **TIFF**, **PNG**, **PDF** ou **PDF (Pages multiples)**.

### **Param...**

Cliquez sur cette option pour afficher la boîte de dialogue **Paramètres de format de données**, qui vous permet de définir la qualité des images à enregistrer, la recherche par mot-clé et le type de compression pour les fichiers PDF, ainsi que le format de données à utiliser pour enregistrer les images numérisées à l'aide de l'option Numérisation auto.

[Boîte de dialogue Paramètres de format de données](#page-96-0)

**Enregistrer dans**

Affiche le dossier dans lequel vous souhaitez enregistrer les images numérisées. Pour modifier le dossier, spécifiez le dossier de destination dans la boîte de dialogue qui s'affiche en sélectionnant **Ajouter...** dans le menu contextuel.

Le dossier d'enregistrement par défaut est le dossier **Documents**.

### **(3) Zone des paramètres de l'application**

### **Client de mess. électronique**

Spécifiez le client de messagerie électronique à utiliser pour joindre des images numérisées. Vous pouvez spécifier le client de messagerie électronique que vous souhaitez démarrer à partir du menu contextuel.

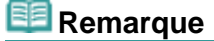

Spécifiez le client de messagerie électronique dans la boîte de dialogue, que vous pouvez afficher  $\bar{\mathbf{u}}$ en sélectionnant **Ajouter...** dans le menu contextuel.

### **Instructions**

Permet d'ouvrir ce guide.

**Par défaut**

Vous pouvez restaurer les paramètres par défaut dans l'écran qui s'affiche.

<span id="page-94-0"></span>[Page d'accueil](#page-0-0) > [Numérisation](#page-12-0) > [Numérisation à partir d'un ordinateur](#page-13-0) > [Numérisation avec IJ Scan Utility](#page-14-0) > [Écrans de IJ Scan Utility](#page-42-0) > [Boîte de dialogue Paramètres](#page-45-0) > Boîte de dialogue Paramètres (Paramètres généraux)

S209

## **IJ Scan Utility**

# **Boîte de dialogue Paramètres (Paramètres généraux)**

Cliquez sur l'onglet (Paramètres généraux) pour afficher la boîte de dialogue **Paramètres (Paramètres généraux)**.

La boîte de dialogue **Paramètres (Paramètres généraux)** vous permet de définir le produit à utiliser, la limite de taille des fichiers envoyés en pièces jointes et le dossier à utiliser pour l'enregistrement temporaire des images.

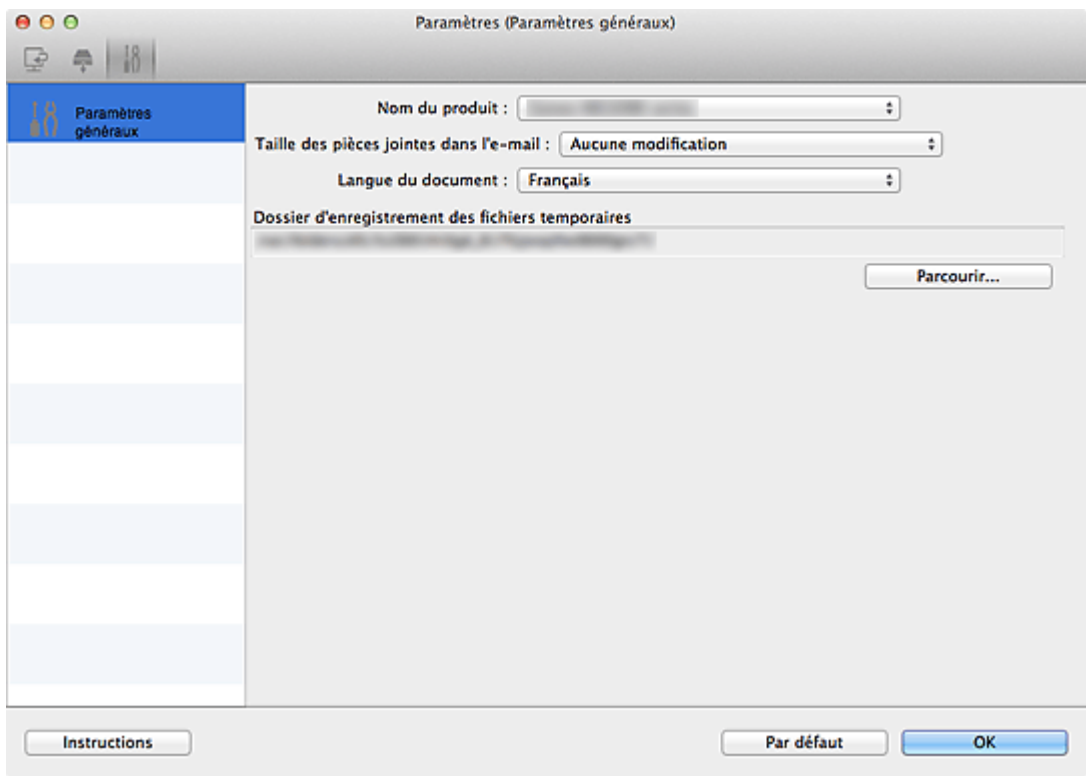

### **Nom du produit**

Affiche le nom du produit que IJ Scan Utility utilise actuellement. Si le produit affiché n'est pas celui que vous souhaitez utiliser, sélectionnez le produit voulu dans la liste.

### **Taille des pièces jointes dans l'e-mail**

Vous pouvez restreindre la taille des images numérisées à joindre à un courrier électronique. Vous pouvez sélectionner **Petit (adapté à l'affichage 640 x 480)**, **Moyenne (adapté à l'affichage 800 x 600)**, **Grand (adapté à l'affichage 1024 x 768)** ou **Aucune modification**.

## **Important**

Lorsque la boîte de dialogue Paramètres est ouverte à partir de My Image Garden, cette option n'apparaît pas.

### **Langue du document**

Sélectionnez la langue de détection de texte dans les images.

**Dossier d'enregistrement des fichiers temporaires**

Affiche le dossier dans lequel vous souhaitez enregistrer les images de façon temporaire. Cliquez sur **Parcourir...** pour indiquer le dossier de destination.

**Instructions**

Permet d'ouvrir ce guide.

### **Par défaut**

Vous pouvez restaurer les paramètres par défaut dans l'écran qui s'affiche.

<span id="page-96-0"></span>[Page d'accueil](#page-0-0) > [Numérisation](#page-12-0) > [Numérisation à partir d'un ordinateur](#page-13-0) > [Numérisation avec IJ Scan Utility](#page-14-0) > [Écrans de IJ Scan Utility](#page-42-0) > Boîte de dialogue Paramètres de format de données

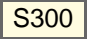

### **IJ Scan Utility**

## **Boîte de dialogue Paramètres de format de données**

Pour afficher la boîte de dialogue **Paramètres de format de données**, effectuez l'une des opérations suivantes.

- Cliquez sur **Paramètres...** sous **Enregistrer les paramètres**, et ce pour chaque onglet de la boîte de dialogue Paramètres
- Cliquez sur **Paramètres...** sous **Enregistrer les paramètres** dans la boîte de dialogue **Enregistrer les paramètres** qui apparaît après avoir effectué une numérisation avec la case **Vérifier les résultats de la numérisation** cochée dans la boîte de dialogue Paramètres

La boîte de dialogue **Paramètres de format de données** vous permet de définir la qualité des images à enregistrer, la recherche par mot-clé et le type de compression pour les fichiers PDF, ainsi que le format de données à utiliser pour enregistrer les images numérisées à l'aide de l'option Numérisation auto.

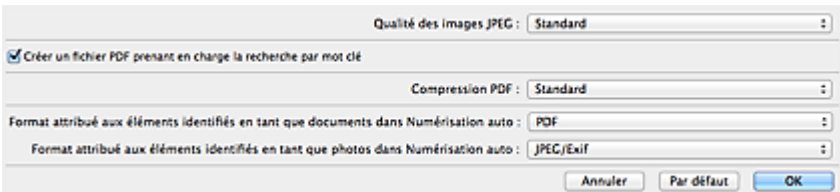

### **Qualité des images JPEG**

Vous pouvez indiquer la qualité d'image des fichiers JPEG.

### **Créer un fichier PDF prenant en charge la recherche par mot clé**

Cochez cette case pour convertir le texte dans les images en données texte et créer des fichiers PDF qui prennent en charge la recherche par mot-clé.

**Compression PDF**

Sélectionnez le type de compression pour l'enregistrement des fichiers PDF.

**Standard**

Il est généralement recommandé de sélectionner ce paramètre.

**Elevé**

Compresse le format du fichier lors de sa sauvegarde, ce qui vous permet de réduire la charge sur votre réseau/serveur.

### **Remarque**

■ Lorsque l'option **Noir et blanc** est définie pour **Mode couleur** sous l'onglet (Numérisation à partir d'un ordinateur) de la boîte de dialogue Paramètres, les fichiers PDF sont enregistrés en mode **Standard**, même si l'option **Elevé** est définie.

**Format attribué aux éléments identifiés en tant que documents dans Numérisation auto**

Vous pouvez définir le format de données dans lequel enregistrer automatiquement les éléments détectés en tant que documents en mode Numérisation auto.

**Format attribué aux éléments identifiés en tant que photos dans Numérisation auto**

Vous pouvez définir le format de données dans lequel enregistrer automatiquement les éléments détectés en tant que photos en mode Numérisation auto.

**Par défaut**

Vous pouvez restaurer les paramètres par défaut dans l'écran qui s'affiche.

<span id="page-98-2"></span>[Page d'accueil](#page-0-0) > [Numérisation](#page-12-0) > [Numérisation à partir d'un ordinateur](#page-13-0) > [Numérisation avec IJ Scan Utility](#page-14-0) > [Écrans de IJ Scan Utility](#page-42-0) > Boîte de dialogue Enregistrer les paramètres

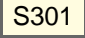

**IJ Scan Utility** 

## **Boîte de dialogue Enregistrer les paramètres**

Cochez la case **Vérifier les résultats de la numérisation** dans **Enregistrer les paramètres** dans la boîte de dialogue Paramètres pour afficher la boîte de dialogue **Enregistrer les paramètres** après la numérisation.

Vous pouvez indiquer le format de données et la destination pendant l'affichage des miniatures des résultats de numérisation.

## **Important**

 $\blacksquare$ La boîte de dialogue **Enregistrer les paramètres** ne s'affiche pas après la numérisation à partir de My Image Garden ou des boutons du scanner.

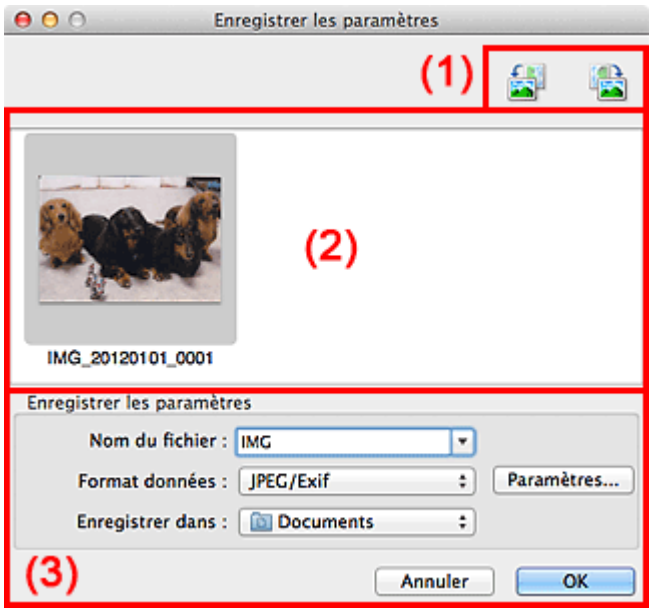

- (1) [Barre d'outils](#page-98-0)
- (2) [Zone des résultats de numérisation](#page-98-1)
- (3) [Zone d'enregistrement des paramètres](#page-99-0)

### <span id="page-98-0"></span>**(1) Barre d'outils**

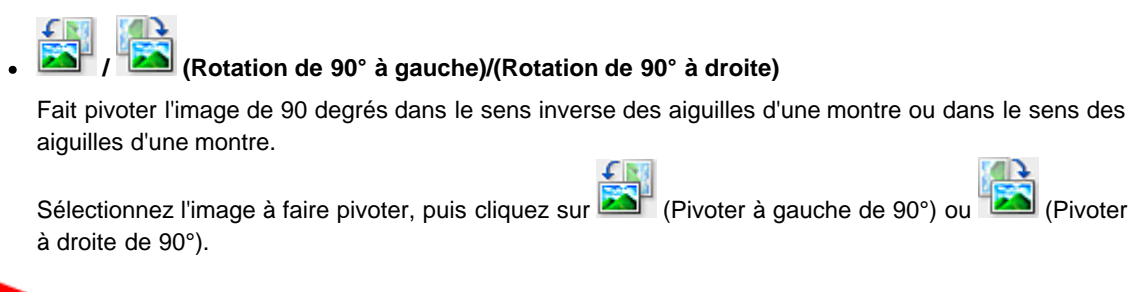

### **Important**

a. La barre d'outils ne s'affiche pas lorsque la case **Activer les numérisations de grandes images** est cochée dans la boîte de dialogue **Paramètres (ScanGear)**.

### <span id="page-98-1"></span>**(2) Zone des résultats de numérisation**

Affiche les miniatures des images numérisées. Vous pouvez modifier l'ordre d'enregistrement des images

par glisser-déposer. Le nom des fichiers à enregistrer apparaît sous les miniatures.

### <span id="page-99-0"></span>**(3) Zone d'enregistrement des paramètres**

### **Nom du fichier**

Saisissez le nom de fichier de l'image à enregistrer. Lorsque vous enregistrez un fichier, la date et quatre chiffres sont ajoutés au nom de fichier, selon le format « \_20XX0101\_0001 ».

### **Format données**

Sélectionnez le format de données dans lequel vous souhaitez enregistrer les images numérisées. Vous pouvez sélectionner **JPEG/Exif**, **TIFF**, **PNG**, **PDF** ou **PDF (Pages multiples)**.

## **Important**

Vous ne pouvez pas sélectionner **PDF** ou **PDF (Pages multiples)** dans les cas suivants.

- La case **Activer les numérisations de grandes images** est cochée dans le champ **Enregistrer les paramètres** de la boîte de dialogue **Paramètres (ScanGear)**
- La case **Démarrer l'application OCR** est cochée dans le champ **Paramètres de l'application** de la boîte de dialogue **Paramètres (Numérisation document)**, **Paramètres (Numérisation personnalisée)** ou **Paramètres (ScanGear)**
- Film est sélectionné pour **Sélectionner source** dans la boîte de dialogue **Paramètres**  $\mathbb{R}^+$ **(Numérisation personnalisée)**
- Vous ne pouvez pas sélectionner **JPEG/Exif** si le **Mode couleur** est défini sur **Noir et blanc**.

#### **Param...**  $\bullet$

Cliquez sur cette option pour afficher la boîte de dialogue **Paramètres de format de données**, qui vous permet de définir la qualité des images à enregistrer, la recherche par mot-clé et le type de compression pour les fichiers PDF, ainsi que le format de données à utiliser pour enregistrer les images numérisées à l'aide de l'option Numérisation auto.

[Boîte de dialogue Paramètres de format de données](#page-96-0)

**Enregistrer dans**

Affiche le dossier dans lequel vous souhaitez enregistrer les images numérisées. Pour modifier le dossier, spécifiez le dossier de destination dans la boîte de dialogue qui s'affiche en sélectionnant **Ajouter...** dans le menu contextuel.

Le dossier d'enregistrement par défaut est le dossier **Documents**.

<span id="page-100-0"></span>[Page d'accueil](#page-0-0) > [Numérisation](#page-12-0) > [Numérisation à partir d'un ordinateur](#page-13-0) > [Numérisation avec IJ Scan Utility](#page-14-0) > [Écrans de IJ Scan Utility](#page-42-0) > Fenêtre Image panorama

S303

**IJ Scan Utility** 

## **Fenêtre Image panorama**

Cliquez sur **Créer panor.** dans l'écran principal d'IJ Scan Utility pour afficher la fenêtre **Image panorama**.

Vous pouvez numériser la moitié gauche et la moitié droite d'un élément plus grand que la vitre, puis regrouper les images numérisées en une seule image. Vous pouvez ainsi numériser des éléments pouvant atteindre jusqu'à environ deux fois la taille de la vitre.

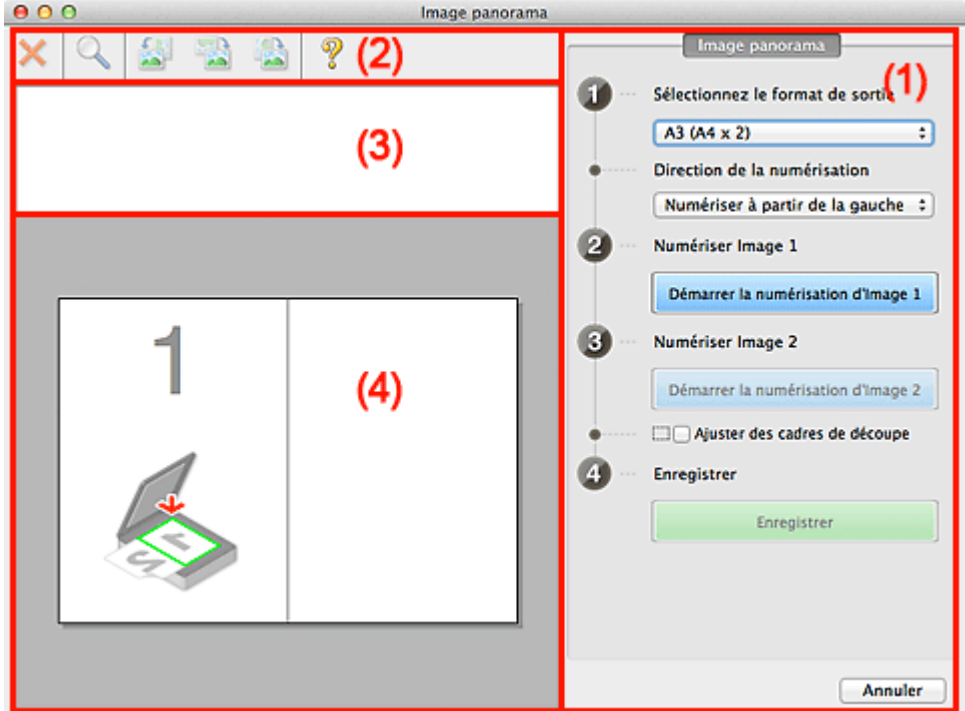

(1) Paramètres et boutons d'exécution

- (2) Barre d'outils
- (3) Zone d'affichage des miniatures
- (4) Zone d'aperçu

### **Remarque**

Les éléments affichés varient en fonction du type d'élément et de l'affichage.

### **(1) Paramètres et boutons d'exécution**

### **Sélectionnez le format de sortie**

**B4 (B5 x 2)**

Numérise séparément la moitié droite et la moitié gauche d'un élément au format B4.

**A3 (A4 x 2)**

Numérise séparément la moitié droite et la moitié gauche d'un élément au format A3.

**11 x 17 (Lettre x 2)**

Numérise séparément la moitié droite et la moitié gauche d'un élément représentant le double du format Lettre.

**Vitre complète x 2**

Numérise séparément la moitié droite et la moitié gauche d'un élément représentant le double du

format de la vitre.

- **Direction de la numérisation**
	- **Numériser à partir de la gauche**

Affiche la première image numérisée sur le côté gauche.

- **Numériser à partir de la droite** Affiche la première image numérisée sur le côté droit.
- **Numériser Image 1**
	- **Démarrer la numérisation d'Image 1**

Numérise le premier élément.

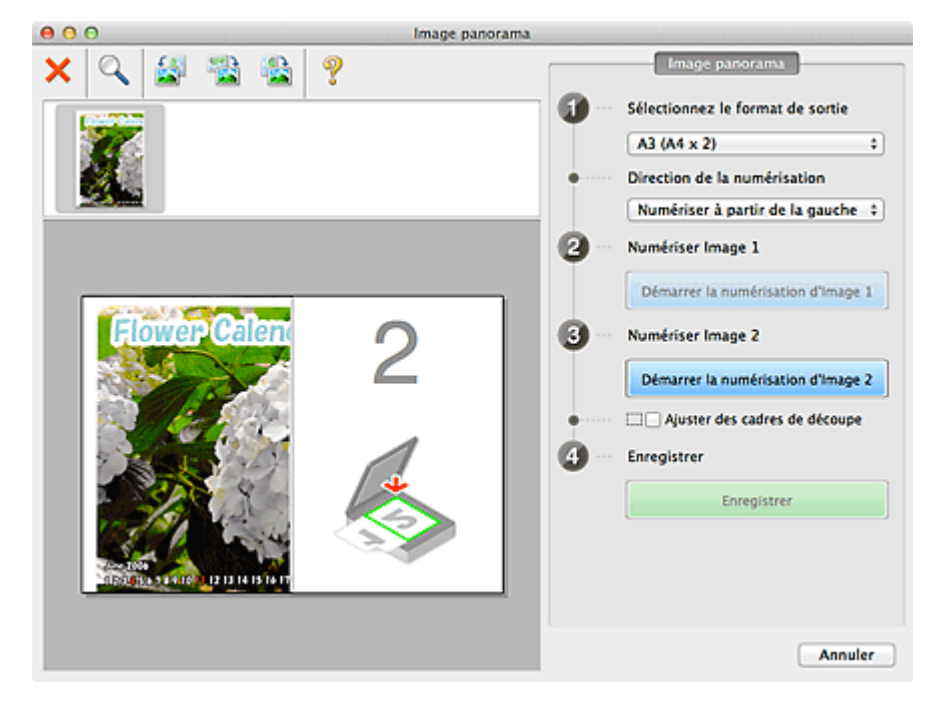

- **Numériser Image 2**
	- **Démarrer la numérisation d'Image 2**

Numérise le second élément.

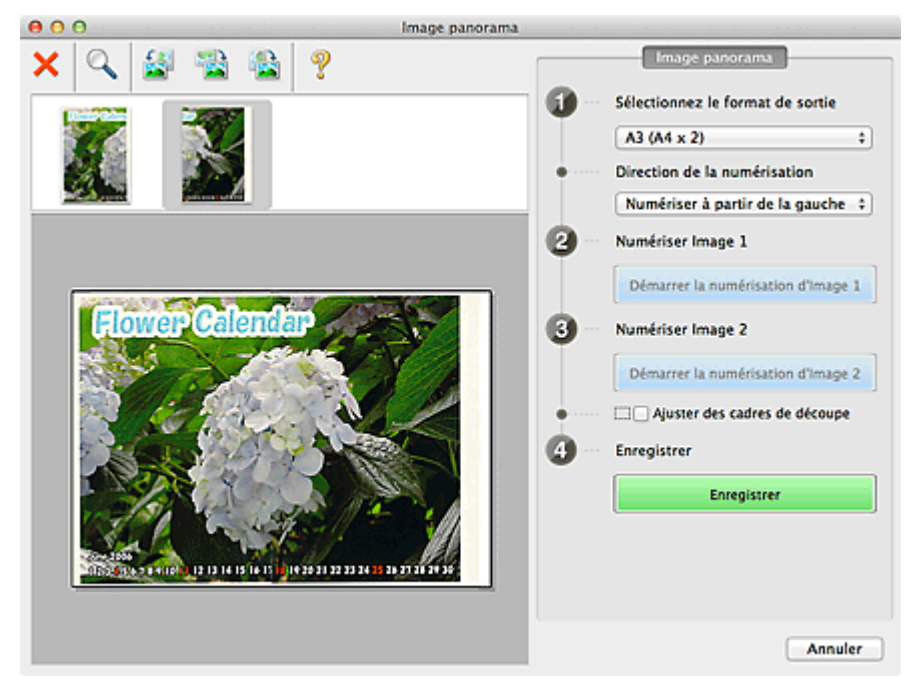

### **Ajuster des cadres de découpe**

Vous pouvez ajuster la zone de numérisation dans l'aperçu.

Si aucune zone n'est spécifiée, l'image de la taille sélectionnée dans **Sélectionnez le format de sortie** sera enregistrée. Si une zone a été spécifiée, seule l'image se trouvant dans le cadre de

découpe sera numérisée et enregistrée. [Ajustement des cadres de découpe](#page-181-0)

### **Enregistrer**

### **Enregistrer**

Enregistre les deux images numérisées en une seule image.

#### **Annuler**  $\bullet$

Annule la numérisation **Créer panor.**.

### **(2) Barre d'outils**

### **Barre d'outils**

Vous pouvez supprimer les images numérisées ou ajuster les images prévisualisées.

## **(Supprimer)**

Supprime l'image numérisée.

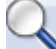

### **(Agrandir/Réduire)**

Permet d'agrandir ou de réduire l'image prévisualisée.

En cliquant sur la zone de prévisualisation avec le bouton gauche de la souris, vous agrandissez l'image affichée.

Si vous cliquez sur la zone Aperçu en maintenant la touche Ctrl enfoncée, l'image affichée est réduite.

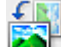

#### E. **(Pivoter à gauche)**

Fait pivoter l'aperçu de l'image de 90 degrés dans le sens inverse des aiguilles d'une montre.

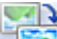

### **(Inverser verticalement)**

Fait pivoter l'aperçu de l'image de 180 degrés.

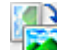

### **(Pivoter à droite)**

Fait pivoter l'aperçu de l'image de 90 degrés dans le sens des aiguilles d'une montre.

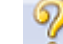

### **(Ouvrir le guide)**

Ouvre cette page.

### **(3) Zone d'affichage des miniatures**

### **Zone d'affichage des miniatures**

Affiche les miniatures des images numérisées. Apparaît vide si aucune image n'a été numérisée.

### **(4) Zone d'aperçu**

### **Zone d'aperçu**

Affiche les images numérisées. Vous pouvez ajuster la disposition en faisant glisser l'image numérisée ou en vérifiant les résultat des paramètres définis dans « Paramètres et boutons d'exécution ».

**Lorsqu'aucune image n'a été numérisée**

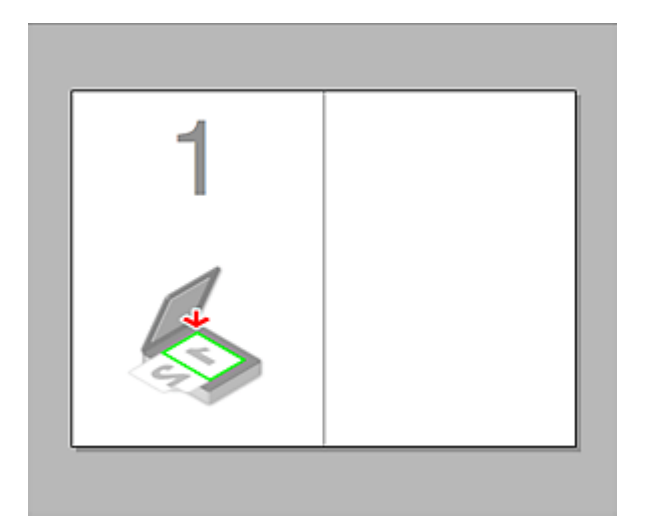

 $\bullet$ **Après avoir numérisé le premier élément en cliquant sur Démarrer la numérisation d'Image 1**

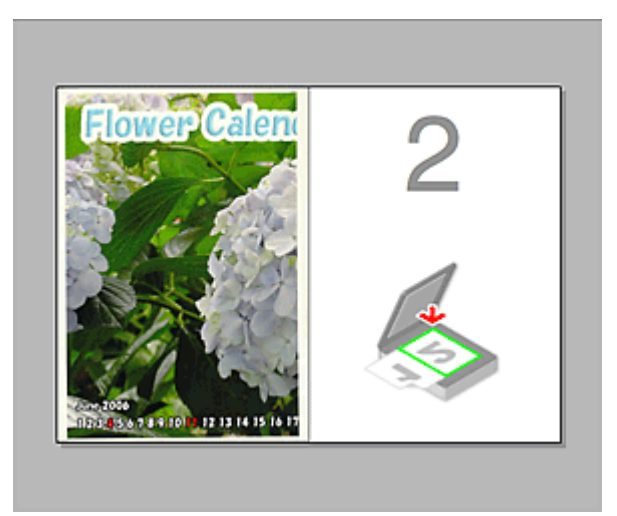

L'image est numérisée dans le sens indiqué dans **Direction de la numérisation** et **2** apparaît à côté.

**Après avoir numérisé le second élément en cliquant sur Démarrer la numérisation d'Image**  $\bullet$ 

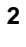

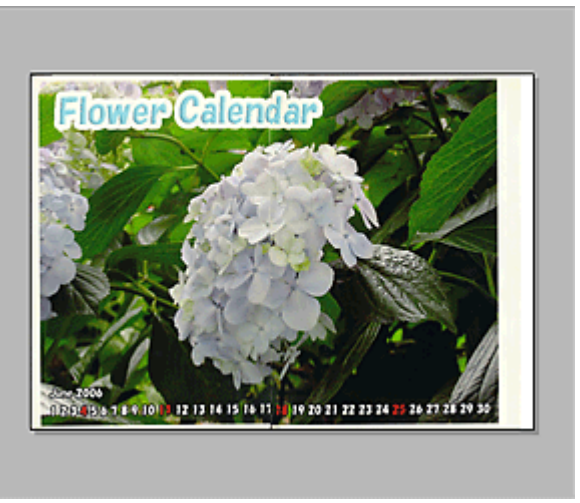

Les deux images numérisées apparaissent.

### **Rubrique connexe**

[Numérisation d'éléments plus grands que la vitre \(Image panorama\)](#page-25-0)

<span id="page-104-0"></span>[Page d'accueil](#page-0-0) > [Numérisation](#page-12-0) > [Numérisation à partir d'un ordinateur](#page-13-0) > Numérisation avec le logiciel d'application que vous utilisez (ScanGear)

# **Numérisation avec le logiciel d'application que vous utilisez (ScanGear)**

- **[Qu'est-ce que ScanGear \(pilote du scanner\)](#page-105-0) ?**
- [Numérisation à l'aide des paramètres avancés de ScanGear \(pilote du scanner\)](#page-107-0)
- [Correction d'images et réglage des couleurs à l'aide de ScanGear \(pilote du scanner\)](#page-120-0)
- [Écrans de ScanGear \(pilote du scanner\)](#page-139-0)
- [Remarques générales \(pilote du scanner\)](#page-179-0)

<span id="page-105-0"></span>[Page d'accueil](#page-0-0) > [Numérisation](#page-12-0) > [Numérisation à partir d'un ordinateur](#page-13-0) > [Numérisation avec le logiciel](#page-104-0) [d'application que vous utilisez \(ScanGear\)](#page-104-0) > Qu'est-ce que ScanGear (pilote du scanner) ?

### S900

### **ScanGear**

## **Qu'est-ce que ScanGear (pilote du scanner) ?**

ScanGear (pilote du scanner) est un logiciel requis pour la numérisation de documents et de films. Il permet de spécifier le format de sortie et d'effectuer des corrections d'image lors de la numérisation.

ScanGear peut être démarré à partir de IJ Scan Utility ou My Image Garden. Il peut également être démarré à partir d'autres applications compatibles avec une interface standard appelée TWAIN. (ScanGear est un pilote compatible TWAIN.)

### **Capacités du logiciel**

Ce logiciel vous permet d'afficher un aperçu des résultats de la numérisation ou de définir le type de document, le format de sortie, etc. lors de la numérisation de documents et de films. Cela est particulièrement utile si vous voulez numériser des documents avec des tons de couleurs particuliers ; en effet, vous pouvez effectuer diverses corrections et régler la luminosité, le contraste, etc.

### **Écrans**

Il existe deux modes : le Mode de base et le Mode avancé.

Changez de mode en cliquant sur un des onglets en haut à droite de l'écran.

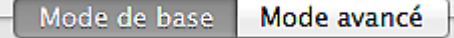

### **Remarque**

- $\blacksquare$ ScanGear démarre dans le dernier mode utilisé.
- Lorsque vous passez d'un mode à l'autre, les paramètres ne sont pas conservés.

### **Mode de base**

Utilisez l'onglet Mode de base pour numériser facilement en seulement trois étapes (1, 2 et 3).

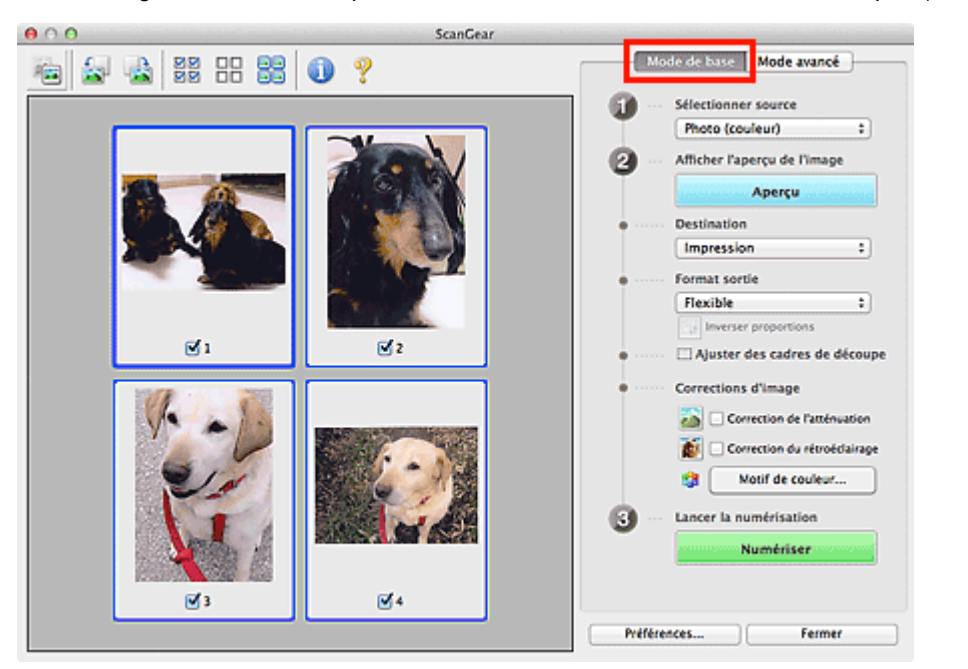

### **Mode avancé**

Utilisez l'onglet **Mode avancé** pour spécifier le mode couleur, la résolution de sortie, la luminosité de l'image, la tonalité des couleurs, etc. lors de la numérisation.

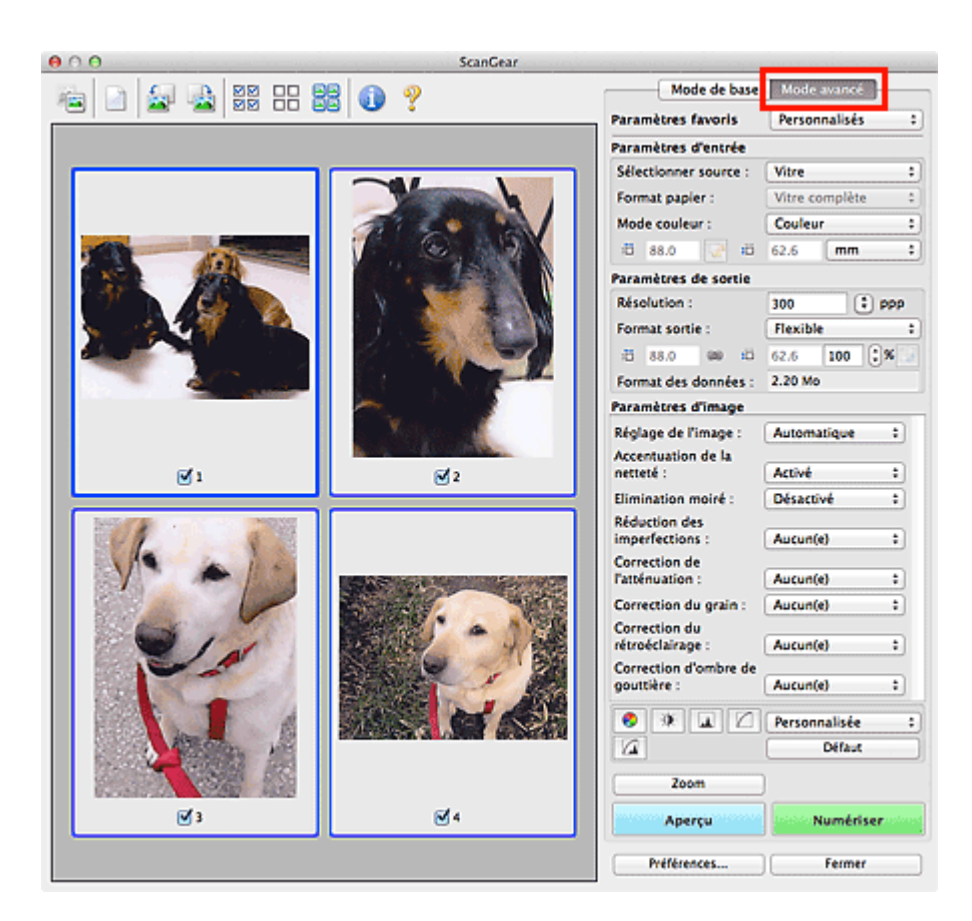

<span id="page-107-0"></span>[Page d'accueil](#page-0-0) > [Numérisation](#page-12-0) > [Numérisation à partir d'un ordinateur](#page-13-0) > [Numérisation avec le logiciel](#page-104-0) [d'application que vous utilisez \(ScanGear\)](#page-104-0) > Numérisation à l'aide des paramètres avancés de ScanGear (pilote du scanner)

S901

**ScanGear** 

## **Numérisation à l'aide des paramètres avancés de ScanGear (pilote du scanner)**

- **Démarrage de ScanGear (pilote du scanner)**
	- [Démarrage de ScanGear \(pilote du scanner\)](#page-108-0)
- **Numérisation de documents après des corrections d'image simples**

[Numérisation en Mode de base](#page-109-0)

- **Numérisation de documents après modification des paramètres avancés de corrections d'image et de luminosité/couleur**
	- [Numérisation en Mode avancé](#page-112-0)

[Numérisation de films en Mode avancé](#page-114-0)

**Numérisation de plusieurs documents simultanément après correction d'image et réglages des couleurs**

[Numérisation de plusieurs documents simultanément à l'aide de ScanGear \(pilote du scanner\)](#page-116-0)
<span id="page-108-0"></span>[Page d'accueil](#page-0-0) > [Numérisation](#page-12-0) > [Numérisation à partir d'un ordinateur](#page-13-0) > [Numérisation avec le logiciel](#page-104-0) [d'application que vous utilisez \(ScanGear\)](#page-104-0) > [Numérisation à l'aide des paramètres avancés de ScanGear](#page-107-0) [\(pilote du scanner\)](#page-107-0) > Démarrage de ScanGear (pilote du scanner)

S902

**ScanGear** 

# **Démarrage de ScanGear (pilote du scanner)**

Utilisez ScanGear (pilote du scanner) pour effectuer des corrections d'image et des ajustements de couleurs lors de la numérisation. ScanGear peut être démarré à partir de IJ Scan Utility ou d'une application.

# **Démarrage à partir de IJ Scan Utility**

Procédez comme suit pour démarrer ScanGear à partir de IJ Scan Utility.

- **1.** Démarrez IJ Scan Utility.
	- [Démarrage de IJ Scan Utility](#page-17-0)
- **2.** Cliquez sur l'icône de ScanGear dans l'écran principal d'IJ Scan Utility.

L'écran ScanGear s'affiche.

# **Démarrage depuis une application**

Suivez les étapes de l'exemple ci-dessous pour démarrer ScanGear à partir d'une application. La procédure varie en fonction de l'application. Pour plus d'informations, reportez-vous au manuel de l'application.

- **1.** Lancez l'application.
- **2.** Dans le menu de l'application, sélectionnez la machine.
- **3.** Sélectionnez la commande de numérisation de document. L'écran ScanGear s'affiche.

<span id="page-109-0"></span>[Page d'accueil](#page-0-0) > [Numérisation](#page-12-0) > [Numérisation à partir d'un ordinateur](#page-13-0) > [Numérisation avec le logiciel](#page-104-0) [d'application que vous utilisez \(ScanGear\)](#page-104-0) > [Numérisation à l'aide des paramètres avancés de ScanGear](#page-107-0) [\(pilote du scanner\)](#page-107-0) > Numérisation en Mode de base

S903

**ScanGear** 

# **Numérisation en Mode de base**

Utilisez l'onglet **Mode de base** pour numériser facilement en suivant les étapes à l'écran.

Vous découvrirez dans cette section comment numériser un seul document ou un film couleur.

Reportez-vous à la section « [Numérisation de plusieurs documents simultanément à l'aide de ScanGear](#page-116-0) [\(pilote du scanner\)](#page-116-0) » pour numériser plusieurs documents simultanément.

Pour numériser un film en noir et blanc ou un film au format 120, reportez-vous à la section « [Numérisation de films en Mode avancé](#page-114-0) ».

# **Important**

- Les types de documents suivants ne peuvent pas être numérisés correctement. Dans ce cas, cliquez
	- sur (Miniature) dans la barre d'outils afin d'activer la vue de l'image entière et numériser.
	- Photographies avec un arrière-plan très pâle
	- Documents imprimés sur du papier blanc, texte manuscrit, cartes de visite, etc.
	- Documents fins
	- Documents épais
- Les types de documents suivants ne peuvent pas être numérisés correctement.
	- Documents de taille inférieure à un carré de 3 cm / 1,2 pouce de côté
	- Photographies qui ont été découpées de manière différente
- **1.** Placez le document ou le film sur la vitre, puis lancez ScanGear (pilote de scanner).
	- [Mise en place des éléments \(lors de la numérisation à partir d'un ordinateur\)](#page-189-0)
	- [Mise en place des films lors de la numérisation à partir d'un ordinateur](#page-191-0)
	- [Démarrage de ScanGear \(pilote du scanner\)](#page-108-0)
- **2.** Définissez l'option **Sélectionner source** selon le document ou le film placé sur la vitre.

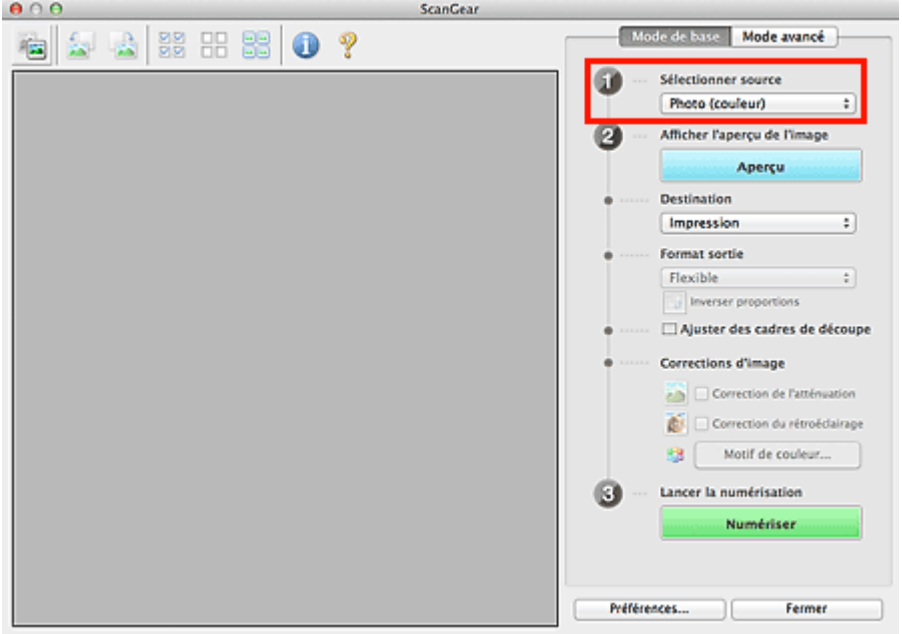

# **Remarque**

 $\bar{\mathbf{u}}$ Pour numériser des magazines contenant de nombreuses photographies couleur, sélectionnez **Magazine (couleur)**.

# **3.** Cliquez sur **Aperçu**.

#### **Aperçu des photos ou documents**

L'aperçu de l'image apparaît dans la zone d'aperçu.

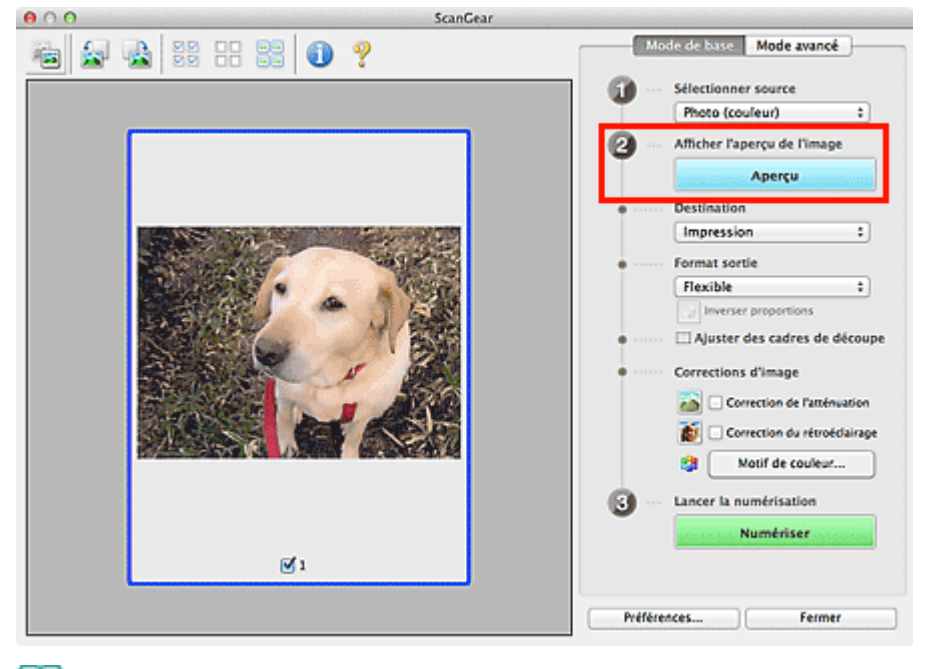

# **Remarque**

 $\bar{\bar{a}}$ Les couleurs sont réglées selon le type de document choisi dans **Sélectionner source**.

# **Aperçu des films**

L'aperçu des images s'affiche dans la zone d'aperçu. Les cadres de découpe (zone de numérisation) sont spécifiés automatiquement conformément au format du film.

Sélectionnez les trames à numériser.

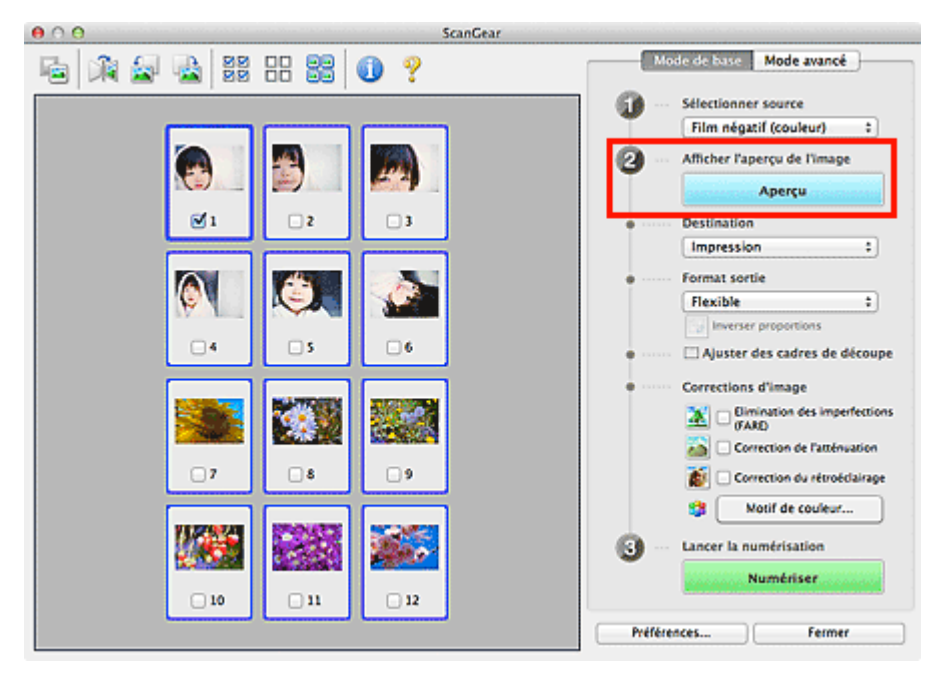

# **Important**

Vous ne pouvez pas numériser un film si vous n'avez pas au préalable affiché son aperçu.

# **4.** Sélectionnez la **Destination**.

**5.** Définissez le **Format sortie** correspondant à votre objectif.

Les options de format de sortie varient selon l'élément sélectionné dans **Destination**.

- **6.** Ajustez les cadres de découpe souhaités. Ajustez la taille et la position des cadres de découpe sur l'aperçu de l'image. [Ajustement des cadres de découpe](#page-181-0)
- **7.** Paramétrez **Corrections d'image** comme requis.

**8.** Cliquez sur **Numériser**.

La numérisation commence.

# **Remarque**

- Cliquez sur (Information) pour ouvrir une boîte de dialogue dans laquelle vous pouvez vérifier les paramètres de numérisation actuels (type de document, etc.).
- Vous pouvez spécifier la réponse de ScanGear après une numérisation dans **État de la boîte de dialogue ScanGear après numérisation** sous l'onglet **Numériser** de la boîte de dialogue **Préférences**.

**[Onglet Numériser](#page-175-0)** 

### **Rubrique connexe**

[Onglet Mode de base](#page-140-0)

<span id="page-112-0"></span>[Page d'accueil](#page-0-0) > [Numérisation](#page-12-0) > [Numérisation à partir d'un ordinateur](#page-13-0) > [Numérisation avec le logiciel](#page-104-0) [d'application que vous utilisez \(ScanGear\)](#page-104-0) > [Numérisation à l'aide des paramètres avancés de ScanGear](#page-107-0) [\(pilote du scanner\)](#page-107-0) > Numérisation en Mode avancé

S904

#### **ScanGear**

# **Numérisation en Mode avancé**

Utilisez l'onglet **Mode avancé** pour spécifier le mode couleur, la résolution de sortie, la luminosité de l'image, la tonalité des couleurs, etc. lors de la numérisation.

Reportez-vous à la section « [Numérisation de plusieurs documents simultanément à l'aide de ScanGear](#page-116-0) [\(pilote du scanner\)](#page-116-0) » pour numériser plusieurs documents simultanément.

Consultez la section « [Numérisation de films en Mode avancé](#page-114-0) » pour plus d'informations sur la numérisation des films.

# **Important**

Les types de documents suivants ne peuvent pas être numérisés correctement. Dans ce cas, cliquez

- sur (Miniature) dans la barre d'outils afin d'activer la vue de l'image entière et numériser.
- Photographies avec un arrière-plan très pâle
- Documents imprimés sur du papier blanc, texte manuscrit, cartes de visite, etc.
- Documents fins
- Documents épais
- Les types de documents suivants ne peuvent pas être numérisés correctement.
	- Documents de taille inférieure à un carré de 3 cm / 1,2 pouce de côté
	- Photographies qui ont été découpées de manière différente
- **1.** Placez le document sur la vitre, puis démarrez ScanGear (pilote du scanner).
	- [Mise en place des éléments \(lors de la numérisation à partir d'un ordinateur\)](#page-189-0)
	- [Démarrage de ScanGear \(pilote du scanner\)](#page-108-0)

### **2.** Cliquez sur l'onglet **Mode avancé**.

L'onglet bascule sur **Mode avancé**.

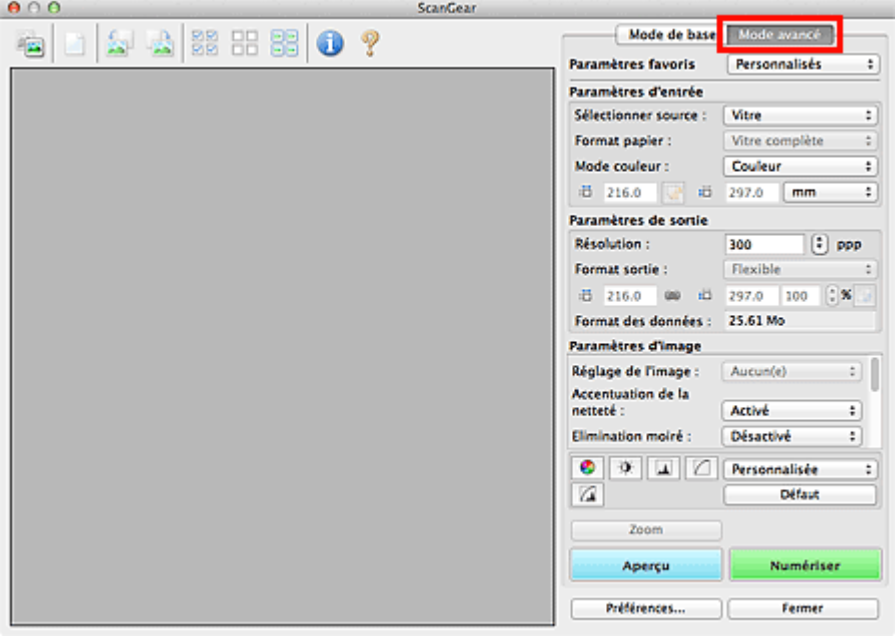

### **Remarque**

Lorsque vous passez d'un mode à l'autre, les paramètres ne sont pas conservés.

# **3.** Définissez **Paramètres d'entrée** en fonction du document ou de votre objectif.

**[Paramètres d'entrée](#page-155-0)** 

# **4.** Cliquez sur **Aperçu**.

L'aperçu de l'image apparaît dans la zone d'aperçu.

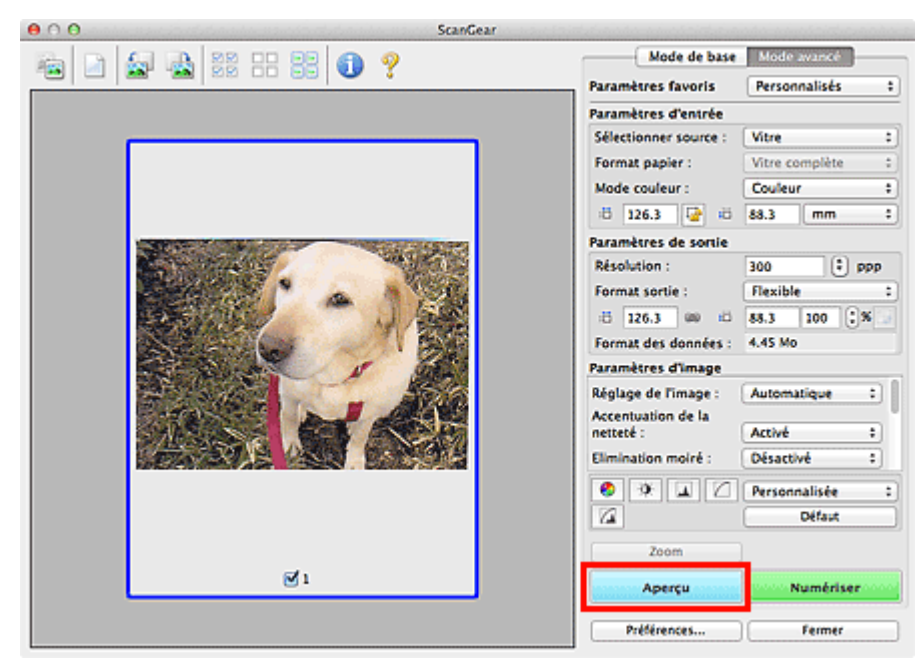

**5.** Sélectionnez les **Paramètres de sortie**.

### **[Paramètres de sortie](#page-158-0)**

- **6.** Ajustez le cadre de découpe (zone de numérisation), corrigez l'image et réglez les couleurs, selon vos besoins.
	- [Ajustement des cadres de découpe](#page-181-0)
	- **[Paramètres d'image](#page-161-0)**
	- [Boutons de réglage des couleurs](#page-167-0)

# **7.** Cliquez sur **Numériser**.

La numérisation commence.

# **Remarque**

- Cliquez sur (Information) pour ouvrir une boîte de dialogue dans laquelle vous pouvez vérifier les paramètres de numérisation actuels (type de document, etc.).
- Vous pouvez spécifier la réponse de ScanGear après une numérisation dans **État de la boîte de dialogue ScanGear après numérisation** sous l'onglet **Numériser** de la boîte de dialogue **Préférences**.
	- **[Onglet Numériser](#page-175-0)**

#### **Rubrique connexe**

**[Onglet Mode avancé](#page-148-0)** 

<span id="page-114-0"></span>[Page d'accueil](#page-0-0) > [Numérisation](#page-12-0) > [Numérisation à partir d'un ordinateur](#page-13-0) > [Numérisation avec le logiciel](#page-104-0) [d'application que vous utilisez \(ScanGear\)](#page-104-0) > [Numérisation à l'aide des paramètres avancés de ScanGear](#page-107-0) [\(pilote du scanner\)](#page-107-0) > Numérisation de films en Mode avancé

S906

**ScanGear** 

# **Numérisation de films en Mode avancé**

Utilisez l'onglet **Mode avancé** pour spécifier le mode couleur, la résolution de sortie, la luminosité de l'image, la tonalité des couleurs, etc. lors de la numérisation.

Consultez la section « [Numérisation en Mode avancé](#page-112-0) » pour plus d'informations sur la numérisation de document.

- **1.** Placez le film sur la vitre, puis lancez ScanGear (pilote du scanner).
	- [Mise en place des films lors de la numérisation à partir d'un ordinateur](#page-191-0)
	- [Démarrage de ScanGear \(pilote du scanner\)](#page-108-0)

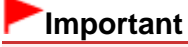

- Certaines applications ne peuvent pas recevoir d'images numérisées en mode **Couleur(48bit)**  $\mathbb{R}^+$ ou **Niveaux de gris(16bit)**, ou peuvent se fermer lors de la réception des images.
- **2.** Cliquez sur l'onglet **Mode avancé** et sélectionnez Film sous **Sélectionner source**.

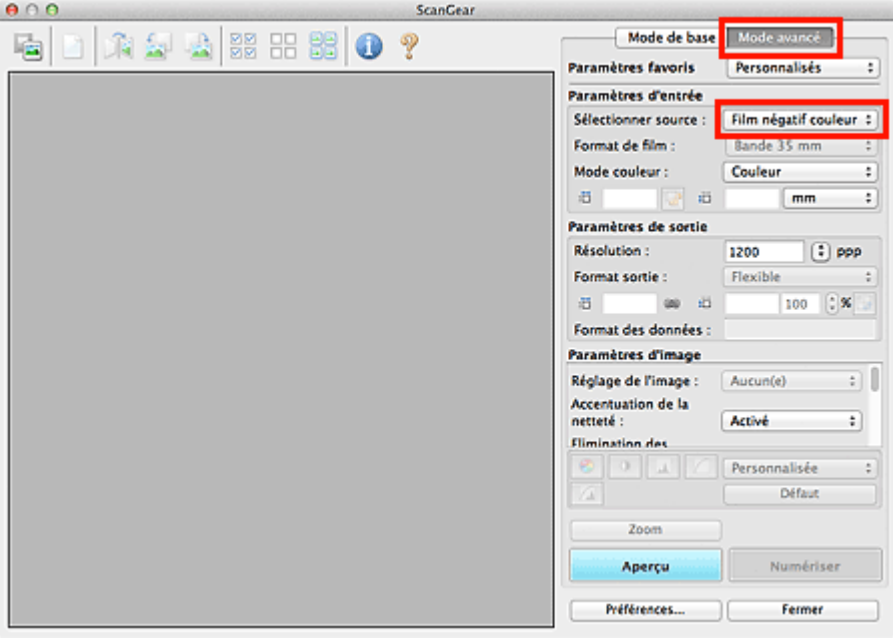

# **Remarque**

- Lorsque vous passez d'un mode à l'autre, les paramètres ne sont pas conservés.
- **3.** Définissez les **Paramètres d'entrée** correspondant au film ou à votre objectif.

#### **[Paramètres d'entrée](#page-155-0)**

# **4.** Cliquez sur **Aperçu**.

L'aperçu des images s'affiche dans la zone d'aperçu. Les cadres de découpe (zone de numérisation) sont spécifiés automatiquement conformément au format du film.

Sélectionnez les trames à numériser.

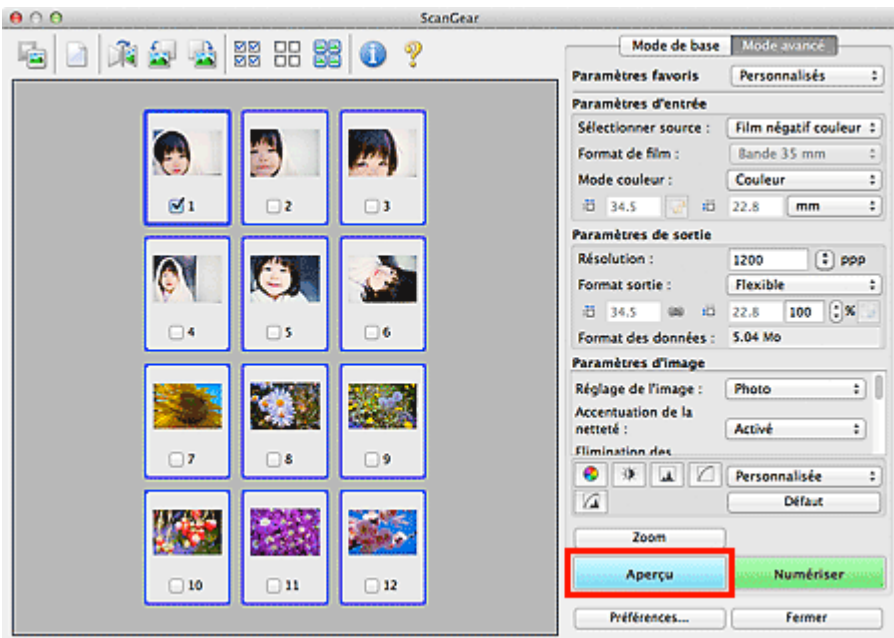

# **5.** Sélectionnez les **Paramètres de sortie**.

**[Paramètres de sortie](#page-158-0)** 

# **Remarque**

- Lorsque la taille des données dépasse 1,8 Go, cochez la case **Activer les numérisations de**  $\mathbb{R}^{\mathbb{Z}}$ **grandes images** dans la boîte de dialogue **Paramètres (ScanGear)** de IJ Scan Utility. Cela vous permet de numériser des images de 4,0 Go maximum. [Boîte de dialogue Paramètres \(ScanGear\)](#page-67-0)
- **6.** Ajustez le cadre de découpe, corrigez l'image et réglez les couleurs, selon vos besoins.
	- [Ajustement des cadres de découpe](#page-181-0)
	- **[Paramètres d'image](#page-161-0)**
	- [Boutons de réglage des couleurs](#page-167-0)

# **Remarque**

Vous pouvez corriger chaque image séparément. Sélectionnez le cadre que vous souhaitez  $\bar{\mathbf{u}}$ corriger.

# **7.** Cliquez sur **Numériser**.

La numérisation commence.

# **Remarque**

- Cliquez sur (Information) pour ouvrir une boîte de dialogue dans laquelle vous pouvez vérifier les paramètres de numérisation actuels (type de document, etc.).
- Vous pouvez spécifier la réponse de ScanGear après une numérisation dans **État de la boîte de dialogue ScanGear après numérisation** sous l'onglet **Numériser** de la boîte de dialogue **Préférences**. **[Onglet Numériser](#page-175-0)**

# **Rubrique connexe**

**[Onglet Mode avancé](#page-148-0)** 

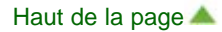

<span id="page-116-0"></span>[Page d'accueil](#page-0-0) > [Numérisation](#page-12-0) > [Numérisation à partir d'un ordinateur](#page-13-0) > [Numérisation avec le logiciel](#page-104-0) [d'application que vous utilisez \(ScanGear\)](#page-104-0) > [Numérisation à l'aide des paramètres avancés de ScanGear](#page-107-0) [\(pilote du scanner\)](#page-107-0) > Numérisation de plusieurs documents simultanément à l'aide de ScanGear (pilote du scanner)

S907

**ScanGear** 

# **Numérisation de plusieurs documents simultanément à l'aide de ScanGear (pilote du scanner)**

Vous pouvez numériser plusieurs photos (ou petits documents) simultanément sur la vitre en utilisant l'onglet **Mode de base** ou **Mode avancé**.

Cette section explique comment numériser plusieurs documents à partir de l'onglet **Mode de base**.

# **Important**

- $\blacksquare$ Pour numériser plusieurs documents en tant qu'image unique, numérisez dans la vue de l'image entière.
- Les types de documents suivants peuvent ne pas être redimensionnés correctement. Dans ce cas, ajustez les cadres de découpe (zones de numérisation) dans la vue de l'image entière, puis numérisez.
	- Photographies avec un arrière-plan très pâle
	- Documents imprimés sur du papier blanc, texte manuscrit, cartes de visite, etc.
	- Documents fins
	- Documents épais
	- Numérisation de plusieurs documents dans la vue de l'image entière
- Les types de documents suivants ne peuvent pas être redimensionnés correctement.
	- Documents de taille inférieure à un carré de 3 cm / 1,2 pouce de côté
	- Photographies qui ont été découpées de manière différente

# **Remarque**

- Vous pouvez également numériser plusieurs documents simultanément à partir de l'onglet **Mode avancé**. Utilisez l'onglet **Mode avancé** pour définir des paramètres de numérisation avancés, tels que le mode couleur, la résolution, la luminosité de l'image et le ton de couleurs.
- Pour plus d'informations sur les onglets **Mode de base** et **Mode avancé**, reportez-vous aux sections correspondantes ci-dessous.
	- **Conglet Mode de base**
	- **[Onglet Mode avancé](#page-148-0)**
- **1.** Placez le document sur la vitre, puis démarrez ScanGear (pilote du scanner).
	- [Mise en place des éléments \(lors de la numérisation à partir d'un ordinateur\)](#page-189-0)
	- [Démarrage de ScanGear \(pilote du scanner\)](#page-108-0)
- **2.** Définissez l'option **Sélectionner source** selon le document placé sur la vitre.

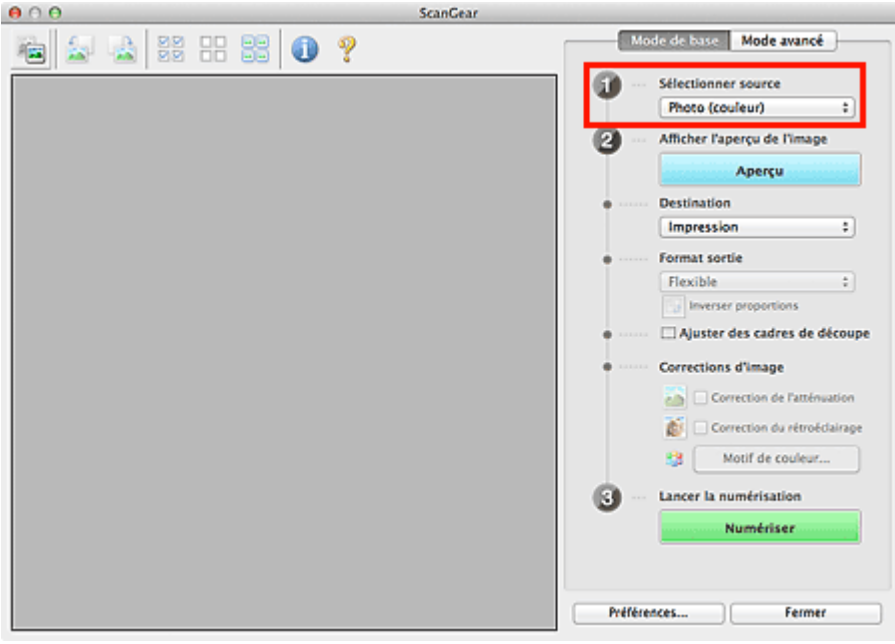

# **3.** Cliquez sur **Aperçu**.

Les miniatures des aperçus d'image s'affichent dans la zone d'aperçu. Les cadres de découpe sont spécifiés automatiquement conformément au format du document.

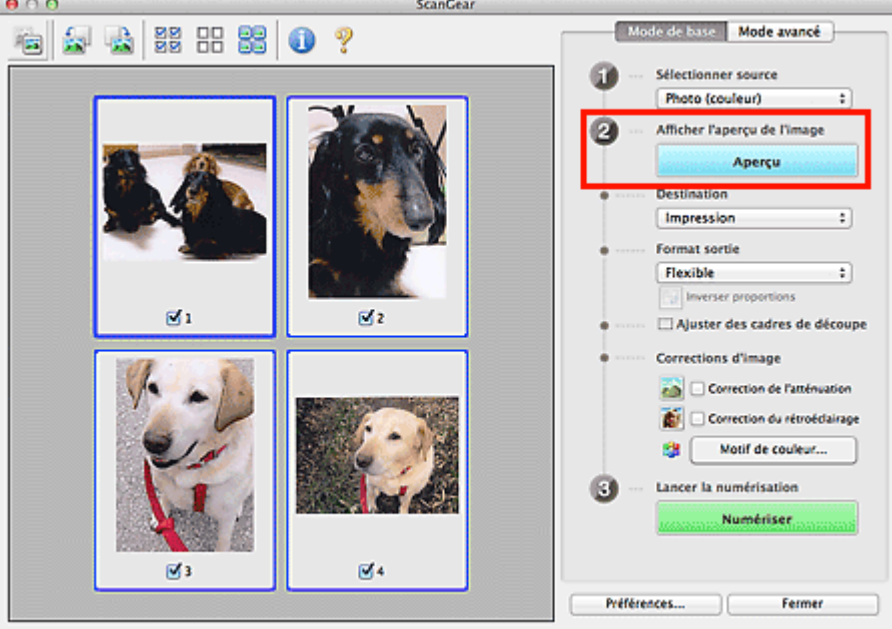

- **4.** Sélectionnez la **Destination**.
- **5.** Définissez le **Format sortie** correspondant à votre objectif.
- **6.** Ajustez les cadres de découpe et définissez le paramètre **Corrections d'image** comme requis.

# **Remarque**

- Vous pouvez corriger chaque image séparément. Sélectionnez le cadre que vous souhaitez corriger.
- Dans la vue en miniature, vous ne pouvez créer qu'un cadre de découpe par image. Pour créer plusieurs cadres de découpes dans une image, numérisez dans la vue de l'image entière. Numérisation de plusieurs documents dans la vue de l'image entière
- **7.** Sélectionnez les images que vous souhaitez numériser.

Activez les cases à cocher correspondant aux images que vous souhaitez numériser.

# **8.** Cliquez sur **Numériser**.

#### **Numérisation de plusieurs documents dans la vue de l'image entière**

Suivez les étapes ci-dessous si les miniatures ne sont pas affichées correctement dans l'aperçu ou si vous souhaitez numériser plusieurs documents en tant qu'image unique.

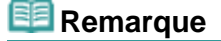

- Les positions de documents inclinés ne sont pas corrigées dans la vue de l'image entière.
- **1.** Après la prévisualisation des images, cliquez sur (Miniature) dans la barre d'outils.

Passez à la vue de l'image entière.

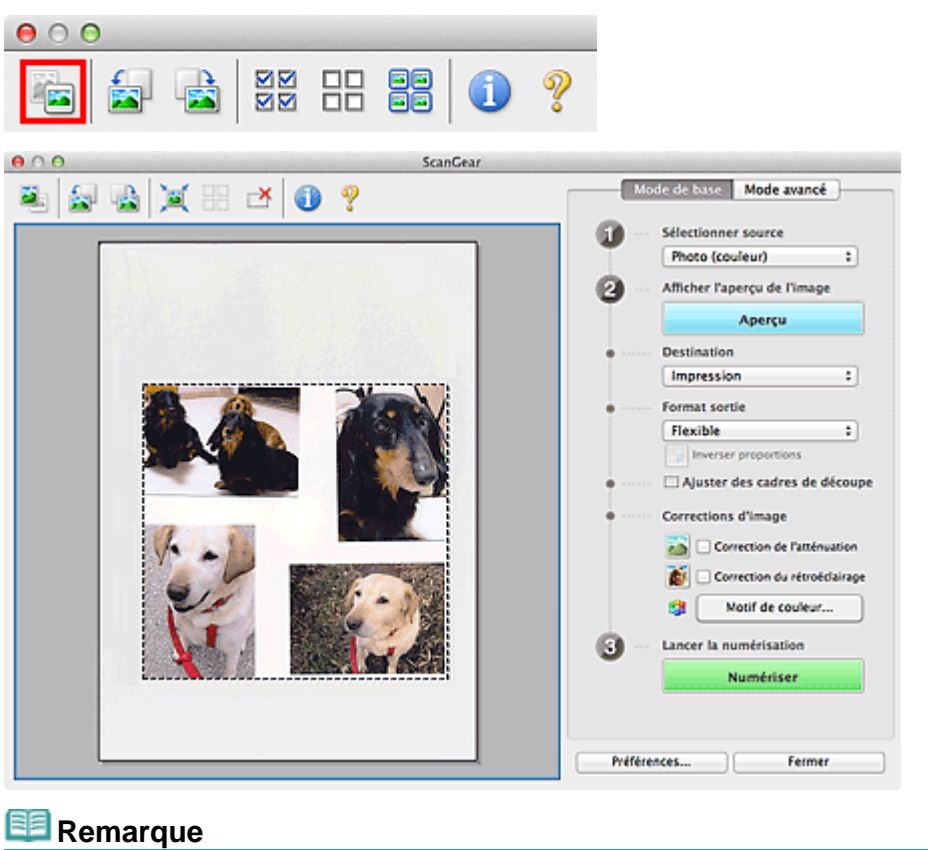

- Lorsque l'image entière est affichée, l'icône devient (Image entière).
- **2.** Sélectionnez la **Destination**.
- **3.** Définissez le **Format sortie** correspondant à votre objectif.

L'option **Inverser proportions** est activée quand **Format sortie** est défini sur tout autre paramètre que **Flexible**. Cliquez sur ce bouton pour faire pivoter le cadre de découpe. Cliquez à nouveau pour lui rendre son orientation d'origine.

### **4.** Ajustez les cadres de découpe.

Ajustez la taille et la position des cadres de découpe sur l'aperçu de l'image. Vous pouvez également créer plusieurs cadres de découpe.

Si aucune zone n'a été spécifiée, le document n'est pas numérisé au format de document (Ajustement automatique). Si une zone a été spécifiée, seule la partie qui se trouve dans cette zone est numérisée.

# **5.** Paramétrez **Corrections d'image** comme requis.

# **6.** Cliquez sur **Numériser**.

Les zones encadrées par des pointillés sont numérisées.

# **Remarque**

Vous pouvez spécifier la réponse de ScanGear après une numérisation dans **État de la boîte de dialogue ScanGear après numérisation** sous l'onglet **Numériser** de la boîte de dialogue **Préférences**.

**[Onglet Numériser](#page-175-0)** 

<span id="page-120-0"></span>[Page d'accueil](#page-0-0) > [Numérisation](#page-12-0) > [Numérisation à partir d'un ordinateur](#page-13-0) > [Numérisation avec le logiciel](#page-104-0) [d'application que vous utilisez \(ScanGear\)](#page-104-0) > Correction d'images et réglage des couleurs à l'aide de ScanGear (pilote du scanner)

S908

**ScanGear** 

# **Correction d'images et réglage des couleurs à l'aide de ScanGear (pilote du scanner)**

**Accentuation de la netteté des photos floues, réduction de la poussière et des imperfections et correction des couleurs ternies**

[Correction des images \(Accentuation de la netteté, Réduction des imperfections, Correction de](#page-121-0) [l'atténuation, etc.\)](#page-121-0)

- **Prévisualisation et modification du ton de couleur de l'intégralité de l'image à numériser** [Ajustement des couleurs à l'aide d'un motif de couleur](#page-126-0)
- **Couleurs lumineuses qui ont été ternies par le temps ou à dominante de couleur**

[Ajustement de la saturation et de l'équilibre des couleurs](#page-128-0)

**Ajustement d'images trop sombres ou trop claires, ou trop ternes en raison d'un manque de contraste**

[Ajustement de la luminosité et du contraste](#page-130-0)

**Ajustement du ton de couleur à l'aide de l'histogramme (graphique illustrant la répartition de la luminosité)**

[Ajustement de l'histogramme](#page-132-0)

**Ajustement de la luminosité de l'image à l'aide de la courbe de tonalité (graphique illustrant l'équilibre de la luminosité)**

[Ajustement de la courbe de tonalité](#page-135-0)

**Accentuation de la netteté des caractères dans un document texte ou réduction des effets de transparence**

**[Paramétrage du seuil](#page-138-0)** 

[Haut de la page](#page-120-0)  $\triangle$ 

<span id="page-121-0"></span>[Page d'accueil](#page-0-0) > [Numérisation](#page-12-0) > [Numérisation à partir d'un ordinateur](#page-13-0) > [Numérisation avec le logiciel](#page-104-0) [d'application que vous utilisez \(ScanGear\)](#page-104-0) > [Correction d'images et réglage des couleurs à l'aide de](#page-120-0) [ScanGear \(pilote du scanner\)](#page-120-0) > Correction des images (Accentuation de la netteté, Réduction des imperfections, Correction de l'atténuation, etc.)

S909

**ScanGear** 

# **Correction des images (Accentuation de la netteté, Réduction des imperfections, Correction de l'atténuation, etc.)**

Les fonctions **Paramètres d'image** disponibles sous l'onglet **Mode avancé** de ScanGear (pilote du scanner) vous permettent d'améliorer le contour des sujets, de réduire la poussière et les imperfections et de corriger les couleurs ternies lors de la numérisation des images.

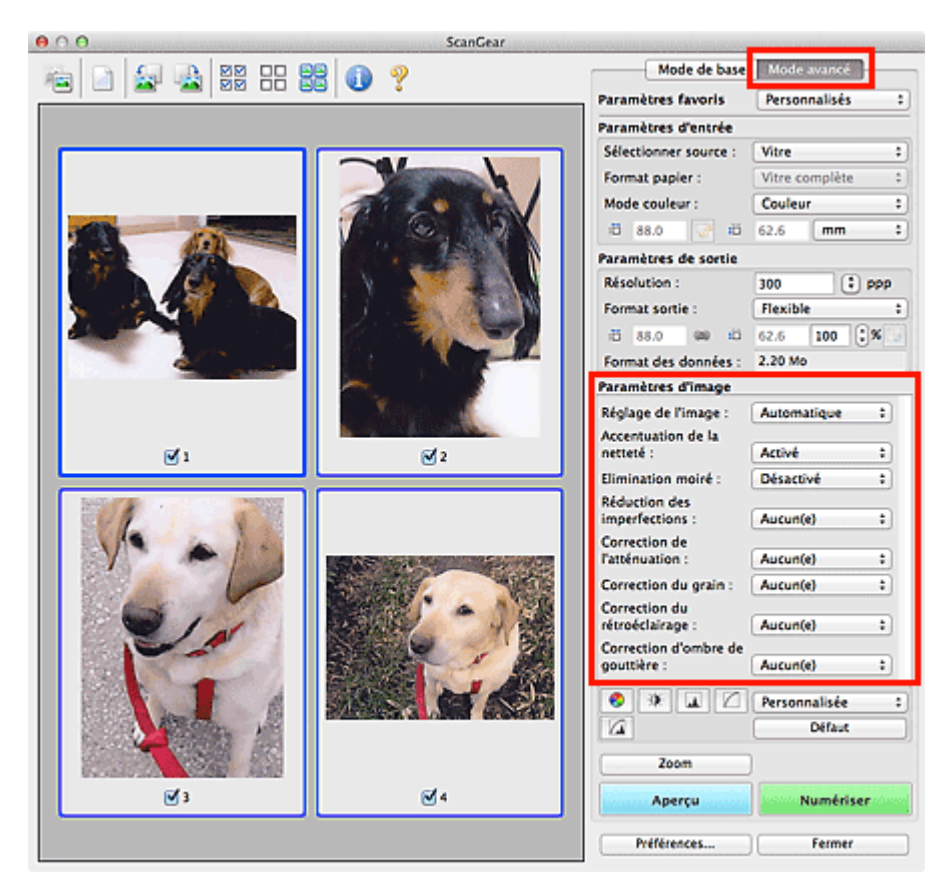

# **Éléments de paramètre**

Cliquez sur le signe  $\frac{1}{r}$  (Flèche) d'une fonction et sélectionnez un élément à partir du menu déroulant.

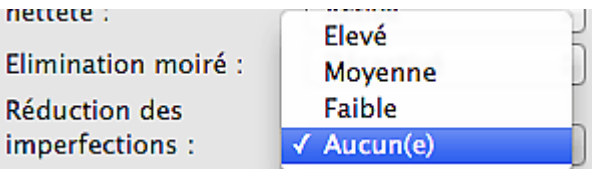

# **Important**

- N'appliquez pas ces fonctions aux images sans moiré, imperfections ou couleurs ternies. Le ton de m. couleurs peut être affecté.
- Consultez la section « [Paramètres d'image](#page-161-0) » pour plus d'informations sur chaque fonction.

### **Remarque**

 $\blacksquare$ Consultez la section « [Numérisation en Mode avancé](#page-112-0) » pour lancer l'onglet **Mode avancé** de ScanGear et effectuer une numérisation.

### **Réglage de la tonalité et de la luminosité de l'image**

Définissez **Réglage de l'image** sur **Automatique**, **Photo**, **Magazine**, ou sur **Document** selon le type de document.

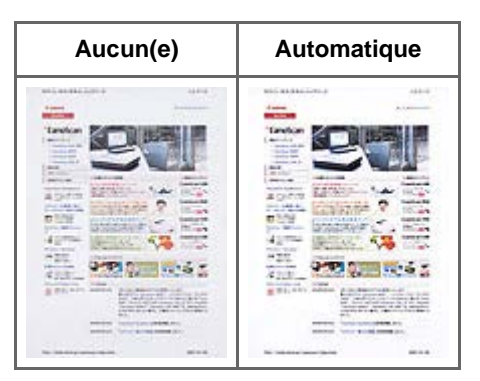

**Réduction de la transparence dans les documents texte ou éclaircissement de la couleur de base sur le papier recyclé, les journaux, etc., lors de la numérisation de documents**

Réglez **Réduction de la transparence** sur **Activé**.

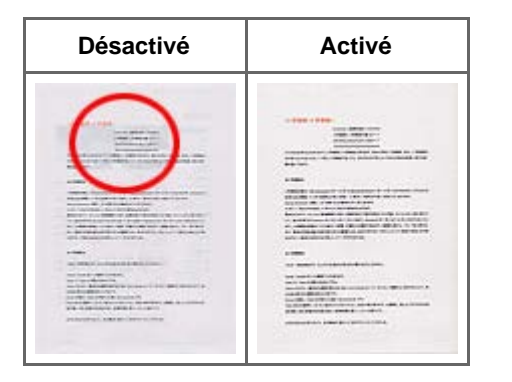

# **Accentuation de la netteté des images légèrement floues**

Réglez **Accentuation de la netteté** sur **Activé**.

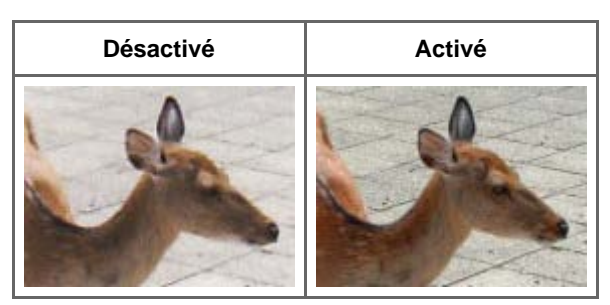

#### **Réduction des dégradés et des motifs rayés**

Réglez **Elimination moiré** sur **Activé**.

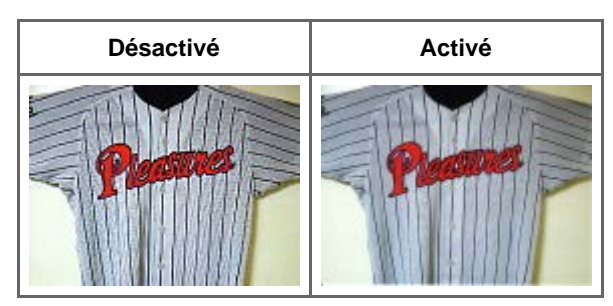

# **Remarque**

Les images et les photographies imprimées sont affichées sous la forme d'un ensemble de petits points. Le « moiré » est un phénomène qui produit un dégradé non uniforme ou un motif rayé lors de la numérisation de photos ou d'images imprimées avec des petits points. La fonction **Elimination**

### **Élimination de la poussière et des imperfections lors de la numérisation d'un film**

Réglez **Elimination des imperfections (FARE)** sur **Faible**, **Moyenne** ou **Elevé** selon le degré d'imperfections. La poussière et les imperfections des films sont automatiquement éliminées lors de la numérisation.

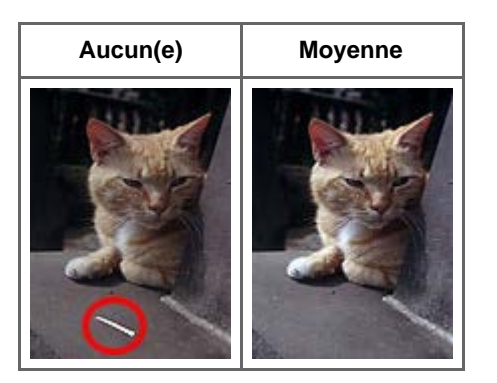

# **Remarque**

Lorsque la résolution définie est supérieure à 4 801 ppp et que la case **Elimination des imperfections (FARE)** est cochée, le temps de numérisation est plus long que d'habitude. Vérifiez également que vous disposez de suffisamment d'espace disque avant de procéder à la numérisation.

### **Réduction de la poussière et des imperfections**

Réglez **Réduction des imperfections** sur **Faible**, **Moyenne** ou **Elevé** selon le degré d'imperfections.

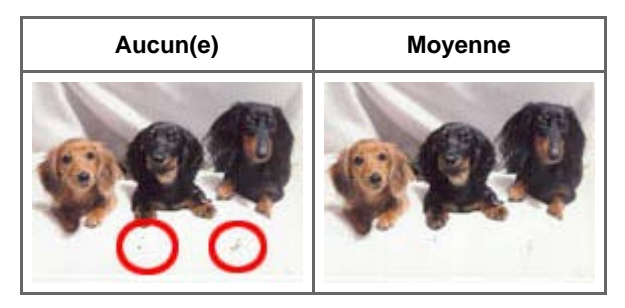

### **Correction des photos qui ont été ternies par le temps ou à dominante de couleur**

Réglez **Correction de l'atténuation** sur **Faible**, **Moyenne** ou **Elevé** selon le degré de ternissement ou de dominance d'une couleur.

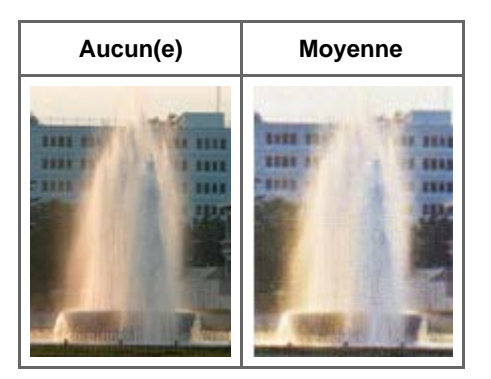

#### **Réduction de l'aspect granuleux**

Réglez **Correction du grain** sur **Faible**, **Moyenne** ou **Elevé** selon le degré de l'aspect granuleux.

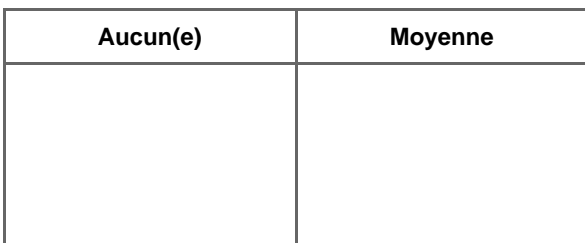

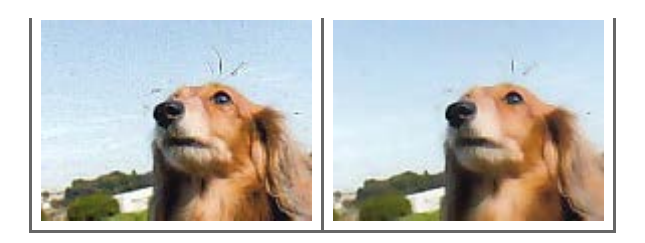

# **Correction des images en contre-jour**

Réglez **Correction du rétroéclairage** sur **Faible**, **Moyenne** ou **Elevé** selon le degré de contre-jour.

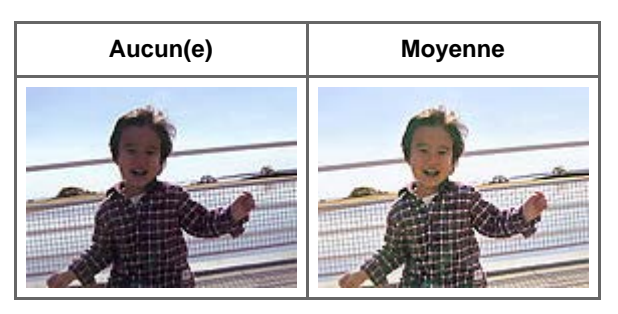

# **Correction des ombres qui apparaissent entre les pages lors de la numérisation de livrets ouverts**

Réglez **Correction d'ombre de gouttière** sur **Faible**, **Moyenne** ou **Elevé** selon le degré d'ombres.

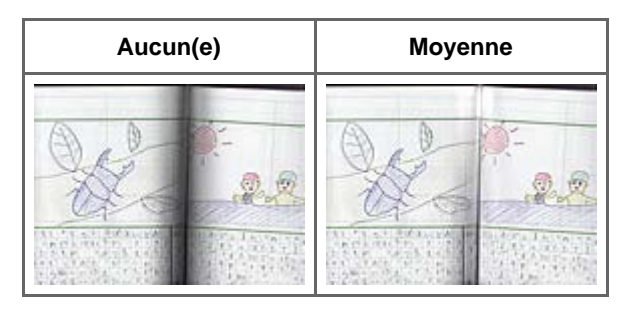

# **Ajustement manuel de l'exposition du film**

Cliquez sur (Flèche vers le bas) dans **Paramètres d'exposition et de tonalité**.

Cochez la case **Exposition manuelle** et ajustez l'exposition en choisissant une valeur comprise entre 50 % et 200 %.

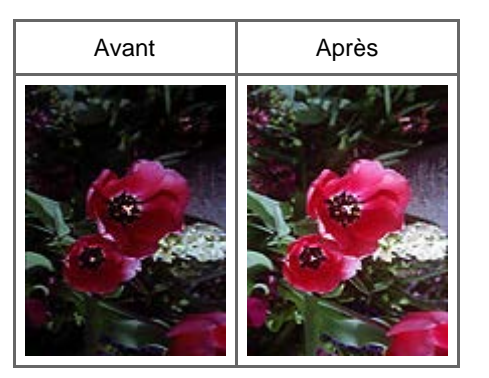

**Numérisation de films avec une qualité supérieure**

Cliquez sur (Flèche vers le bas) dans **Paramètres d'exposition et de tonalité** et définissez **Qualité supérieure** sur **Activé**.

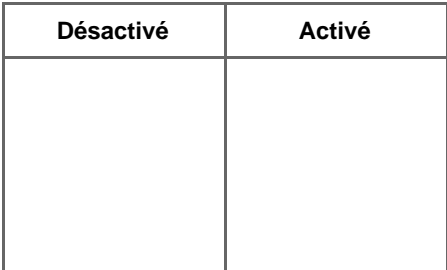

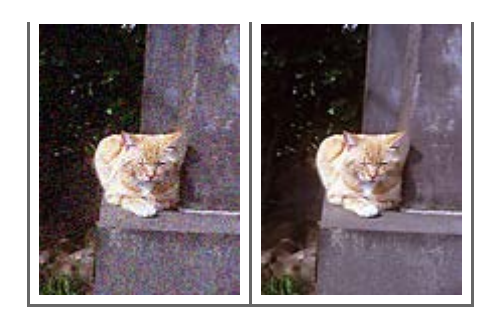

<span id="page-126-0"></span>[Page d'accueil](#page-0-0) > [Numérisation](#page-12-0) > [Numérisation à partir d'un ordinateur](#page-13-0) > [Numérisation avec le logiciel](#page-104-0) [d'application que vous utilisez \(ScanGear\)](#page-104-0) > [Correction d'images et réglage des couleurs à l'aide de](#page-120-0) [ScanGear \(pilote du scanner\)](#page-120-0) > Ajustement des couleurs à l'aide d'un motif de couleur

S910

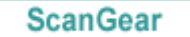

# **Ajustement des couleurs à l'aide d'un motif de couleur**

Vous pouvez afficher l'aperçu des modifications de couleurs et reproduire les couleurs naturelles en utilisant la fonction Motif de couleur disponible sous l'onglet **Mode de base** de ScanGear (pilote du scanner).

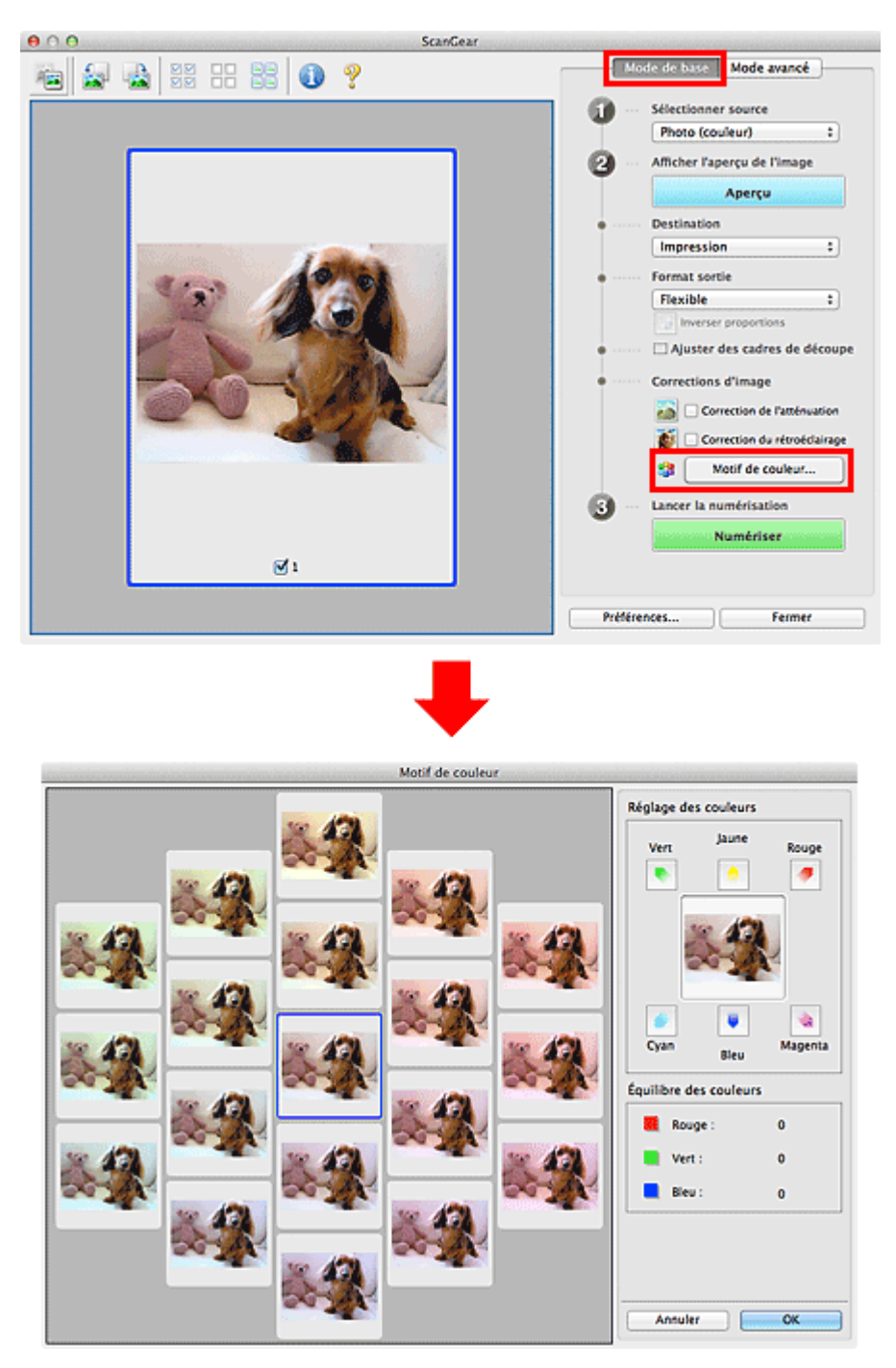

#### **Réglage des couleurs**

Corrigez les couleurs qui ont été ternies par le temps ou à dominante de couleur. Une dominante de couleur est un phénomène par lequel une couleur spécifique affecte toute l'image à cause du temps ou de couleurs ambiantes vives.

Cliquez sur une flèche dans **Réglage des couleurs** pour accentuer la couleur correspondante.

Cyan & rouge, magenta & vert et jaune & bleu sont des paires de couleurs complémentaires (le mélange des couleurs dans chaque paire produit un ton de gris). Vous pouvez reproduire les couleurs naturelles de la scène en réduisant la couleur dominante et en augmentant la couleur complémentaire.

Il est recommandé de repérer une portion de l'image qui devrait être blanche et de régler les couleurs de manière à ce qu'elle devienne blanche.

L'aperçu de l'image apparaît au centre. Les couleurs de l'image changent à mesure que vous les réglez.

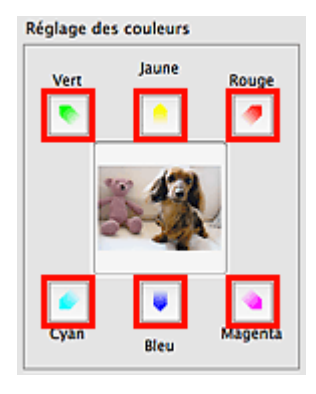

Voici un exemple de correction d'une image bleuâtre.

Le **Bleu** et le **Vert** étant trop présents, cliquez sur les flèches correspondant au **Jaune** et au **Magenta** pour corriger l'image.

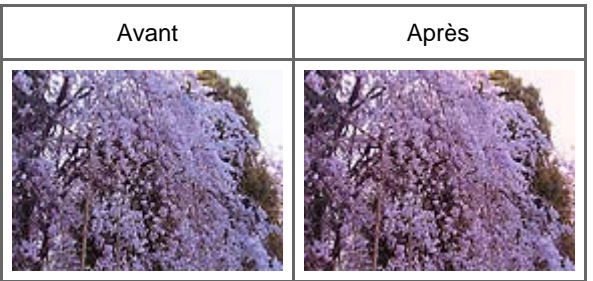

# **Remarque**

Les réglages des couleurs sont appliqués uniquement aux cadres de découpe (zones de  $\blacksquare$ numérisation) ou au cadre sélectionné dans la vue en miniature. Vous pouvez sélectionner plusieurs trames ou cadres de découpe en cliquant dessus tout en maintenant la touche Commande enfoncée.

- Vous pouvez également sélectionner un ton de couleurs dans le motif de couleur affiché dans la partie gauche de l'écran **Motif de couleur**.
- Vous pouvez également utiliser cette fonction pour ajouter une teinte particulière à une image. m. Augmentez le magenta pour ajouter une teinte chaude et augmentez le bleu pour ajouter une teinte froide.

<span id="page-128-0"></span>[Page d'accueil](#page-0-0) > [Numérisation](#page-12-0) > [Numérisation à partir d'un ordinateur](#page-13-0) > [Numérisation avec le logiciel](#page-104-0) [d'application que vous utilisez \(ScanGear\)](#page-104-0) > [Correction d'images et réglage des couleurs à l'aide de](#page-120-0) [ScanGear \(pilote du scanner\)](#page-120-0) > Ajustement de la saturation et de l'équilibre des couleurs

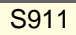

```
ScanGear
```
# **Ajustement de la saturation et de l'équilibre des couleurs**

Sous l'onglet Mode avancé de ScanGear (pilote du scanner), cliquez sur **(Saturation/Équilibre des** couleurs).

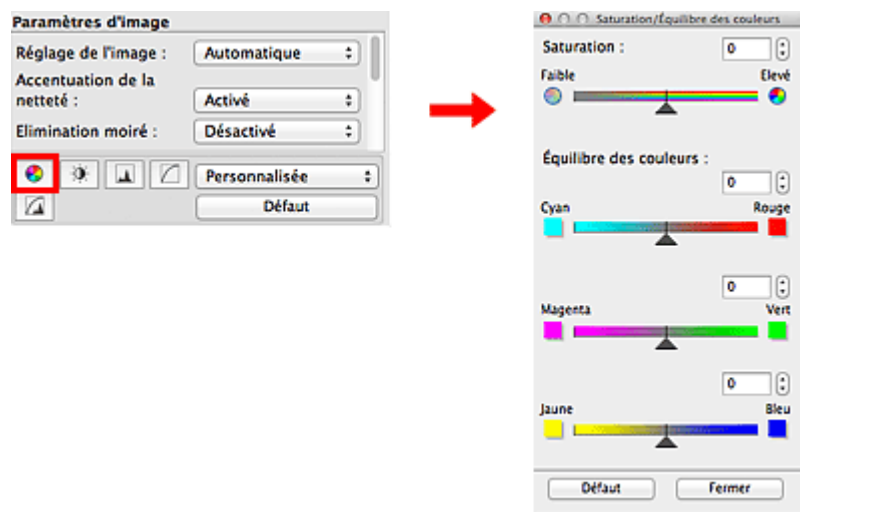

# **Remarque**

 $\blacksquare$ Cliquez sur **Défaut** pour réinitialiser tous les réglages de la fenêtre en cours.

#### **Saturation**

Réglez la saturation de l'image (l'éclat). Vous pouvez, par exemple, raviver des couleurs qui ont été ternies par le temps.

Déplacez le curseur sous Saturation vers la gauche pour réduire la saturation (assombrir l'image) et vers la droite pour l'augmenter (éclaircir l'image). Vous pouvez également saisir une valeur (-127 à 127).

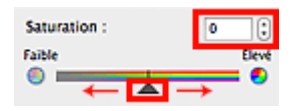

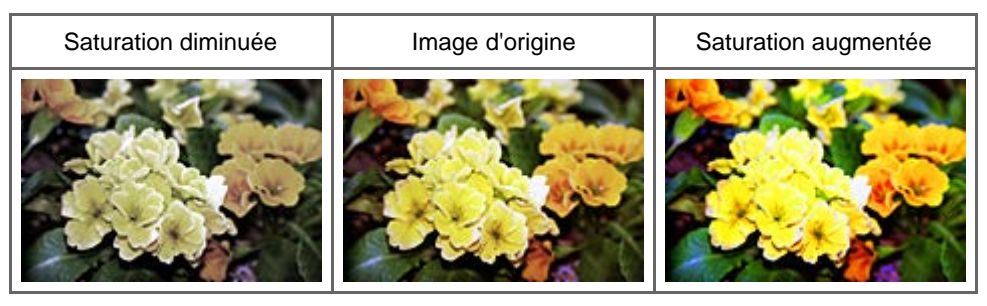

# **E** Remarque

i. Si vous augmentez trop la saturation, vous risquez de perdre le ton de couleur naturel de l'image d'origine.

# **Équilibre des couleurs**

Ajustez les images à dominante de couleur. Une dominante de couleur est un phénomène par lequel une couleur spécifique affecte toute l'image à cause du temps ou de couleurs ambiantes vives.

Déplacez le curseur sous **Équilibre des couleurs** vers la gauche ou la droite pour accentuer la couleur correspondante.

Cyan & Rouge

Magenta & Vert

Jaune & Bleu

Il s'agit des paires de couleurs complémentaires (le mélange des couleurs de chaque paire produit un ton de gris). Vous pouvez reproduire les couleurs naturelles de la scène en réduisant la couleur dominante et en augmentant la couleur complémentaire.

En général, il est difficile de corriger entièrement l'image en réglant une seule paire de couleurs. Il est recommandé de repérer une portion de l'image qui devrait être blanche et de régler les trois paires de couleurs de manière à ce que cette portion devienne blanche.

Vous pouvez également saisir une valeur (-127 à 127).

Dans l'exemple suivant, la paire Cyan & Rouge a été ajustée.

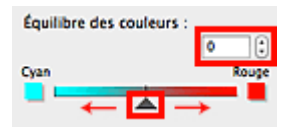

Cyan augmenté  $\vert$  Rouge augmenté

<span id="page-130-0"></span>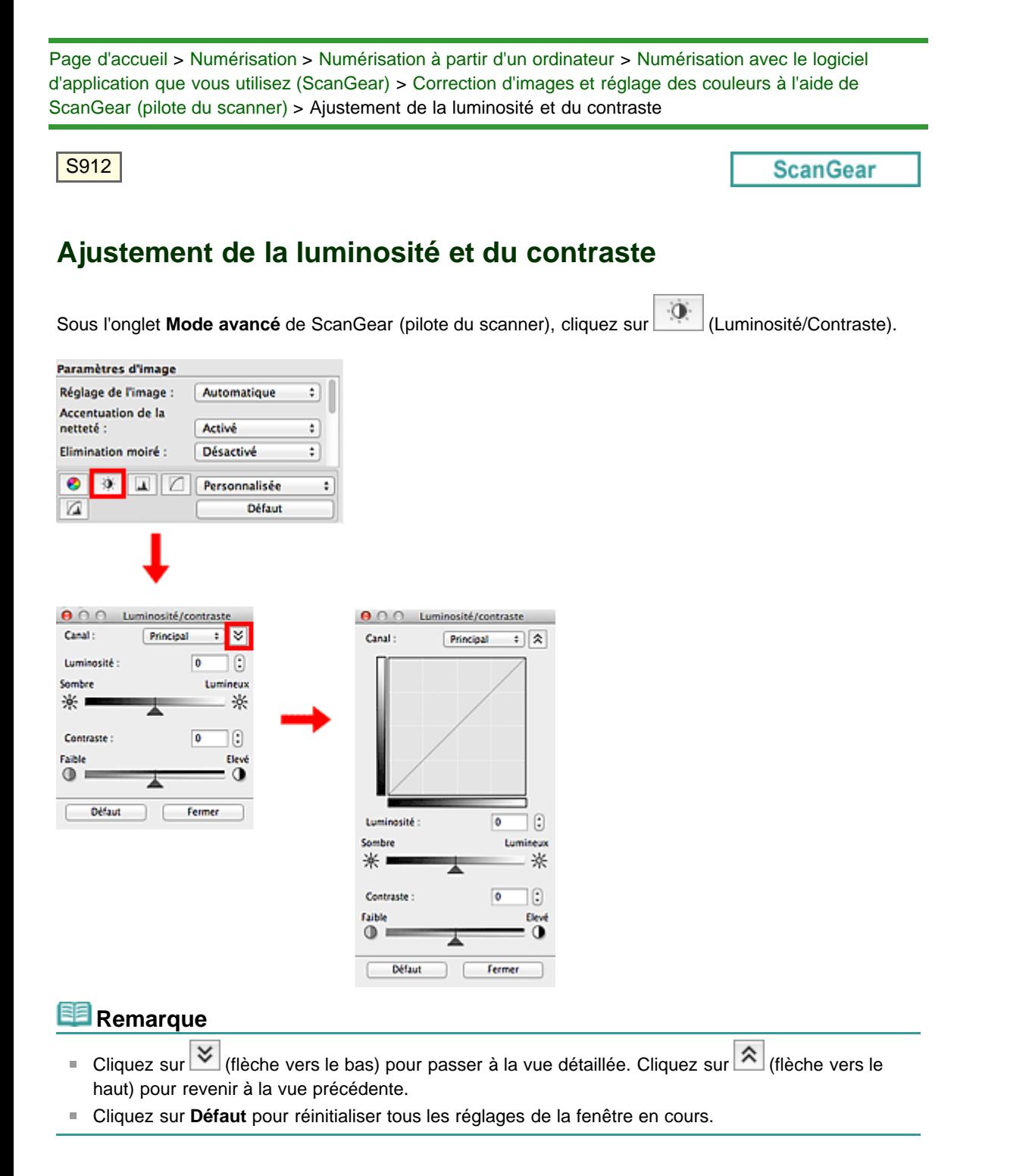

#### **Canal**

Dans une image, chaque point est un mélange de rouge, de vert et de bleu dont les proportions varient (dégradés). Vous pouvez régler séparément ces couleurs en tant que « canal ».

#### **Principal**

Ajustez les combinaisons de rouge, vert et bleu.

**Rouge**

Ajustez le canal rouge.

**Vert**  $\bullet$ 

Ajustez le canal vert.

**Bleu**  $\bullet$ 

Ajustez le canal bleu.

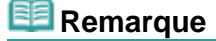

 $\bar{\bar{a}}$ Seul **Niveaux de gris** apparaît sous **Canal** lorsque le **Mode couleur** est défini sur **Niveaux de gris** ou **Niveaux de gris(16bit)**.

#### **Luminosité**

Permet d'ajuster la luminosité de l'image. Déplacez le curseur sous Luminosité vers la gauche pour assombrir l'image et vers la droite pour l'éclaircir. Vous pouvez également saisir une valeur (-127 à 127).

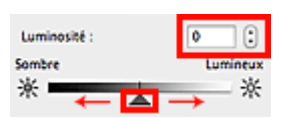

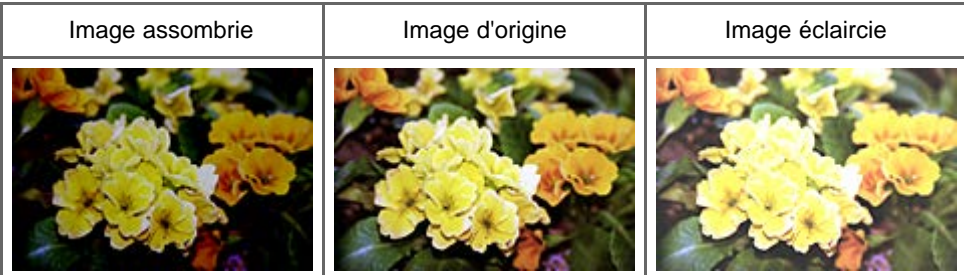

# **Remarque**

Si vous éclaircissez ou assombrissez trop l'image, les zones de lumière ou les zones d'ombre,  $\blacksquare$ respectivement, risquent de disparaître.

#### **Contraste**

Le « contraste » exprime le degré de différence entre les zones les plus sombres et les plus claires d'une image. L'augmentation du contraste accroît la différence, améliorant ainsi la netteté de l'image tandis que la diminution du contraste réduit la différence, atténuant alors la netteté de l'image.

Déplacez le curseur sous **Contraste** vers la gauche pour diminuer le contraste de l'image et vers la droite pour l'augmenter. Vous pouvez également saisir une valeur (-127 à 127).

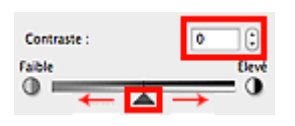

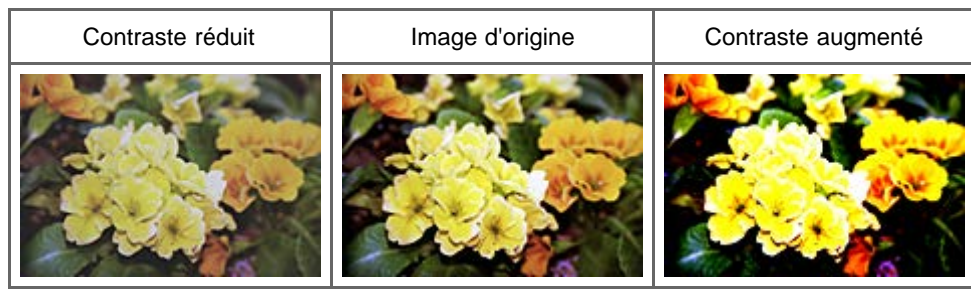

# **Remarque**

En augmentant le contraste d'une image nette, vous ajoutez un aspect tridimensionnel. Cependant,  $\mathbb{R}^n$ les zones de lumière et d'ombre risquent de disparaître si le contraste est trop élevé.

<span id="page-132-0"></span>[Page d'accueil](#page-0-0) > [Numérisation](#page-12-0) > [Numérisation à partir d'un ordinateur](#page-13-0) > [Numérisation avec le logiciel](#page-104-0) [d'application que vous utilisez \(ScanGear\)](#page-104-0) > [Correction d'images et réglage des couleurs à l'aide de](#page-120-0) [ScanGear \(pilote du scanner\)](#page-120-0) > Ajustement de l'histogramme

S913

```
ScanGear
```
# **Ajustement de l'histogramme**

Sous l'onglet ScanGear (pilote du scanner) **Mode avancé**, cliquez sur (Histogramme).

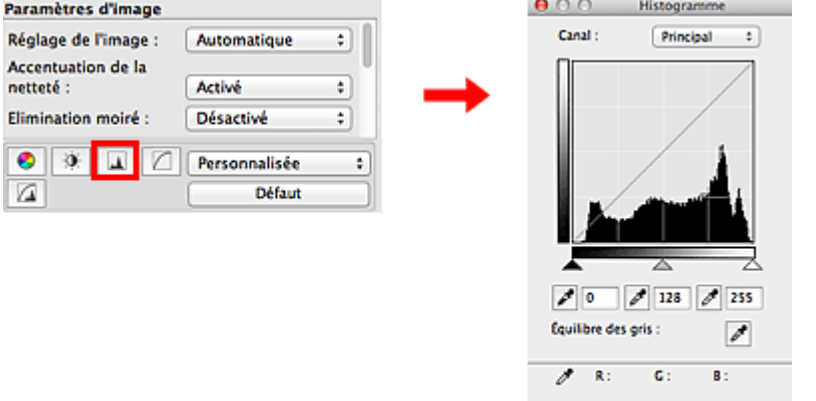

# **Remarque**

Cliquez sur **Défaut** pour réinitialiser tous les réglages de la fenêtre en cours. m.

# **Canal**

Dans une image, chaque point est un mélange de rouge, de vert et de bleu dont les proportions varient (dégradés). Vous pouvez régler séparément ces couleurs en tant que « canal ».

Défaut

fermer

**Principal**

Ajustez les combinaisons de rouge, vert et bleu.

**Rouge**

Ajustez le canal rouge.

**Vert**

Ajustez le canal vert.

**Bleu**

Ajustez le canal bleu.

# **Remarque**

 $\bar{\mathbf{u}}$ Seul **Niveaux de gris** apparaît sous **Canal** lorsque le **Mode couleur** est défini sur **Niveaux de gris** ou **Niveaux de gris(16bit)**.

#### **Utilisation des histogrammes**

Vous pouvez voir l'histogramme d'une zone précise de chaque **Canal**. Plus le pic de l'histogramme est élevé, plus les données distribuées à ce niveau sont nombreuses.

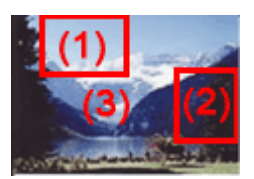

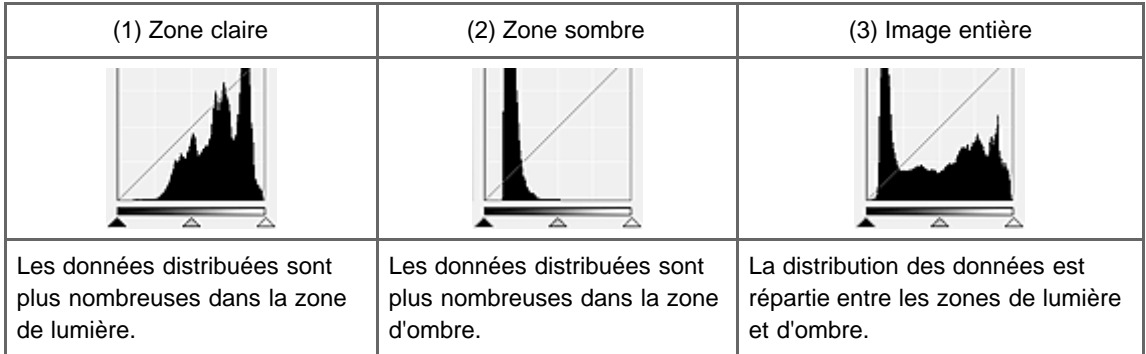

# **Ajustement des histogrammes (à l'aide du curseur)**

Sélectionnez un **Canal**, puis déplacez le curseur **(A)** (Point noir) ou  $\triangle$  (Point blanc) pour choisir le niveau qui sera défini comme zone de lumière ou d'ombre.

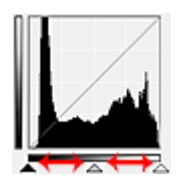

- Toutes les zones se trouvant à gauche du curseur  $\triangle$  (Point noir) deviendront noires (niveau 0).

- Les zones se trouvant au niveau du curseur (Point intermédiaire) prendront la couleur qui se trouve exactement entre les points noir et blanc.

- Toutes les zones se trouvant à droite du curseur  $\triangle$  (Point blanc) deviendront blanches (niveau 255).

Lorsque le paramètre **Réglage de l'image** est uniquement défini sur **Aucun(e)**, les réglages présentés cidessous sont exécutés automatiquement.

#### **Déplacement des curseurs Point noir et Point blanc**

Déplacez les curseurs Point noir et Point blanc pour ajuster la luminosité.

#### **Images contenant davantage de données dans la zone de lumière**

Déplacez le curseur Point noir du côté de la zone de lumière.

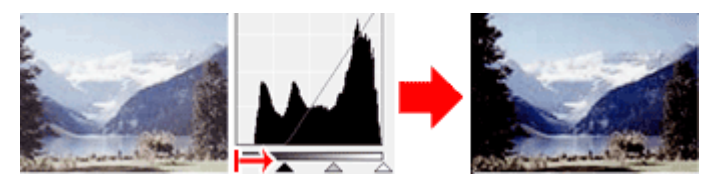

#### **Images contenant davantage de données dans la zone d'ombre**

Déplacez le curseur Point blanc du côté de la zone d'ombre.

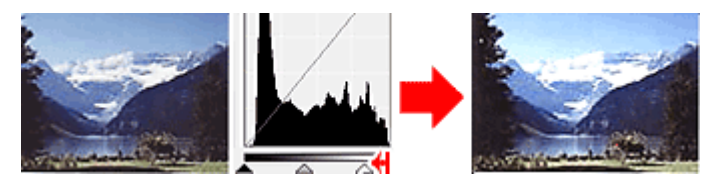

**Images avec des données largement distribuées**

Déplacez le curseur Point noir du côté de la zone de lumière et le curseur Point blanc du côté de la zone d'ombre.

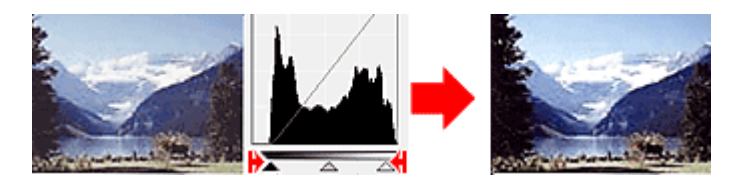

# **Déplacement du curseur Point intermédiaire**

Déplacez le curseur Point intermédiaire pour indiquer le niveau qui déterminera la tonalité intermédiaire.

# **Images contenant davantage de données dans la zone de lumière**

Déplacez le curseur Point intermédiaire du côté de la zone de lumière.

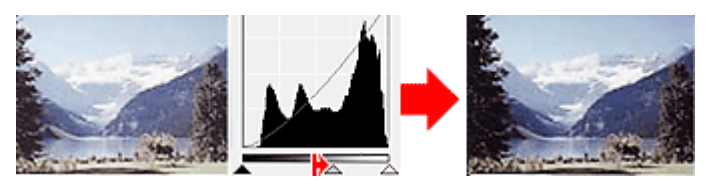

# **Images contenant davantage de données dans la zone d'ombre**

Déplacez le curseur Point intermédiaire du côté de la zone d'ombre.

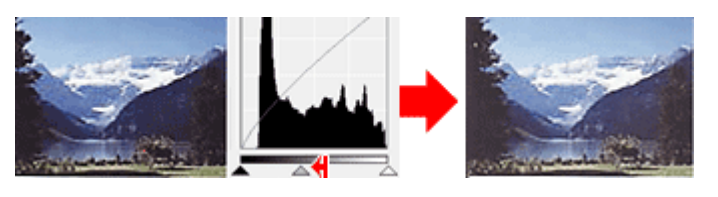

# **Ajustement des histogrammes (à l'aide du compte-gouttes)**

Lorsque vous sélectionnez un **Canal** et que vous cliquez sur le Point noir, Point intermédiaire ou Point blanc, le pointeur de la souris dans l'aperçu de l'image prend la forme d'un compte-gouttes. Cliquez sur un compte-gouttes sous l'histogramme pour modifier le paramétrage.

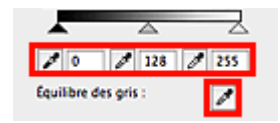

- Le point sur lequel vous avez cliqué avec le compte-gouttes (Point noir) sera le point le plus sombre. Vous pouvez également saisir une valeur (0 à 245).

- Le point sur lequel vous avez cliqué avec le compte-gouttes (Point intermédiaire) représentera la tonalité intermédiaire. Vous pouvez également saisir une valeur (5 à 250).

- Le point sur lequel vous avez cliqué avec le compte-gouttes (Point blanc) sera le point le plus lumineux. Vous pouvez également saisir une valeur (10 à 255).

- Cliquez sur (Compte-gouttes) pour **Équilibre des gris** et dans l'aperçu de l'image, cliquez sur la zone dont vous souhaitez régler la couleur.

Le point sur lequel vous avez cliqué devient alors la référence achromatique et le reste de l'image est ajusté en conséquence. Par exemple, si la neige dans une photo a une teinte bleuâtre, cliquez sur cette zone bleuâtre pour régler la totalité de l'image et reproduire les couleurs naturelles.

<span id="page-135-0"></span>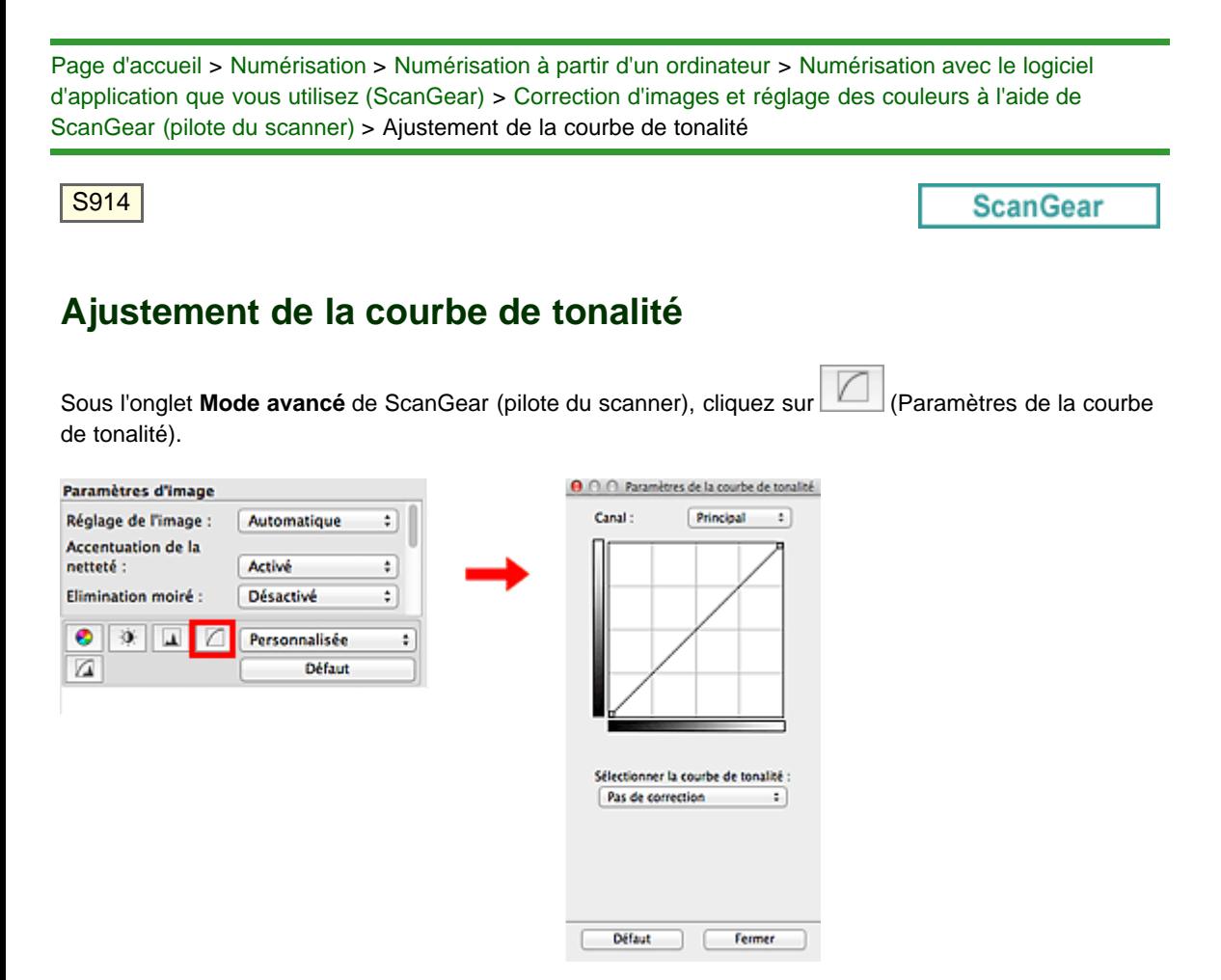

# **Remarque**

 $\blacksquare$ Cliquez sur **Défaut** pour réinitialiser tous les réglages de la fenêtre en cours.

# **Canal**

Dans une image, chaque point est un mélange de rouge, de vert et de bleu dont les proportions varient (dégradés). Vous pouvez régler séparément ces couleurs en tant que « canal ».

#### **Principal**

Ajustez les combinaisons de rouge, vert et bleu.

**Rouge**

Ajustez le canal rouge.

**Vert**  $\bullet$ 

Ajustez le canal vert.

**Bleu**

Ajustez le canal bleu.

# **Remarque**

Seul **Niveaux de gris** apparaît sous **Canal** lorsque le **Mode couleur** est défini sur **Niveaux de gris** i. ou **Niveaux de gris(16bit)**.

#### **Utilisation des courbes de tonalité**

Avec ScanGear, la numérisation d'images via le scanner représente l'entrée et l'affichage de ces images sur le moniteur représente la sortie. La « courbe de tonalité » illustre l'équilibre entre l'entrée et la sortie des tonalités pour chaque **Canal**.

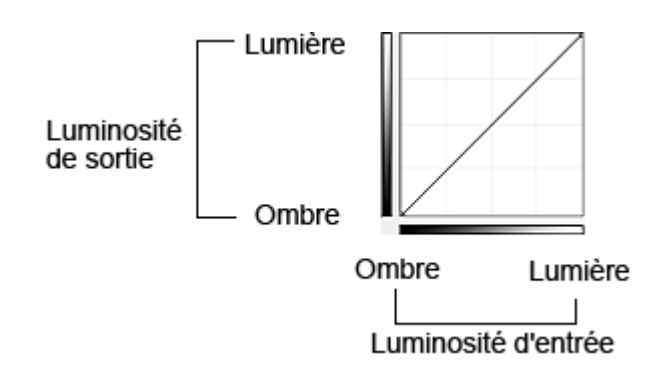

### **Ajustement de la courbe de tonalité**

Sous **Sélectionner la courbe de tonalité**, choisissez une courbe de tonalité parmi les options **Pas de correction**, **Surexposition**, **Sous-exposition**, **Contraste élevé**, **Inverser l'image négative/positive** et **Modifier courbe personnalisée**.

### **Pas de correction (aucun réglage)**

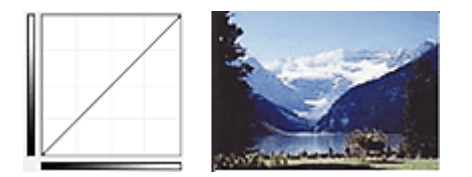

#### **Surexposition (courbe convexe)**

Les données de tonalité moyenne de l'entrée s'étirent vers la zone de lumière de la sortie, ce qui donne une image lumineuse à l'écran.

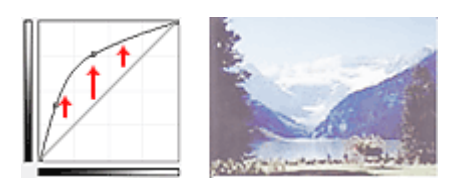

#### **Sous-exposition (courbe concave)**

Les données de tonalité moyenne de l'entrée s'étirent vers la zone d'ombre de la sortie, ce qui donne une image sombre à l'écran.

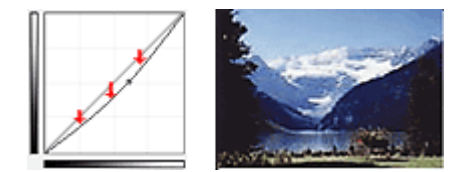

#### **Contraste élevé (courbe en forme de S)**

Les zones de lumière et d'ombre de l'entrée sont améliorées et offrent ainsi une image à contraste élevé.

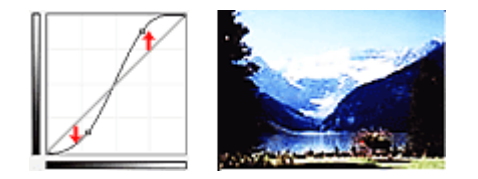

#### **Inverser l'image négative/positive (ligne en pente)**

L'entrée et la sortie sont inversées, ce qui donne une inversion des données négatives et positives dans l'image.

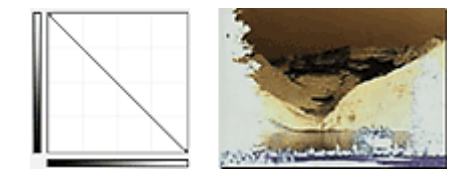

**Modifier courbe personnalisée**

Vous pouvez faire glisser des points spécifiques sur la Courbe de tonalité afin de régler la luminosité des zones correspondantes.

<span id="page-138-0"></span>[Page d'accueil](#page-0-0) > [Numérisation](#page-12-0) > [Numérisation à partir d'un ordinateur](#page-13-0) > [Numérisation avec le logiciel](#page-104-0) [d'application que vous utilisez \(ScanGear\)](#page-104-0) > [Correction d'images et réglage des couleurs à l'aide de](#page-120-0) [ScanGear \(pilote du scanner\)](#page-120-0) > Paramétrage du seuil

S915

### **ScanGear**

# **Paramétrage du seuil**

La luminosité des images en couleur et en niveaux de gris est exprimée par une valeur comprise entre 0 et 255. Cependant, dans le cas de la création d'images en noir et blanc, toutes les couleurs sont mappées soit sur le noir (0), soit sur le blanc (255). Le « seuil » est la limite qui détermine si une couleur est noire ou blanche. En réglant le niveau de seuil, vous pouvez améliorer la netteté du texte d'un document ou réduire la transparence dans les journaux.

Cette fonction est disponible lorsque **Mode couleur** est défini sur **Noir et blanc**.

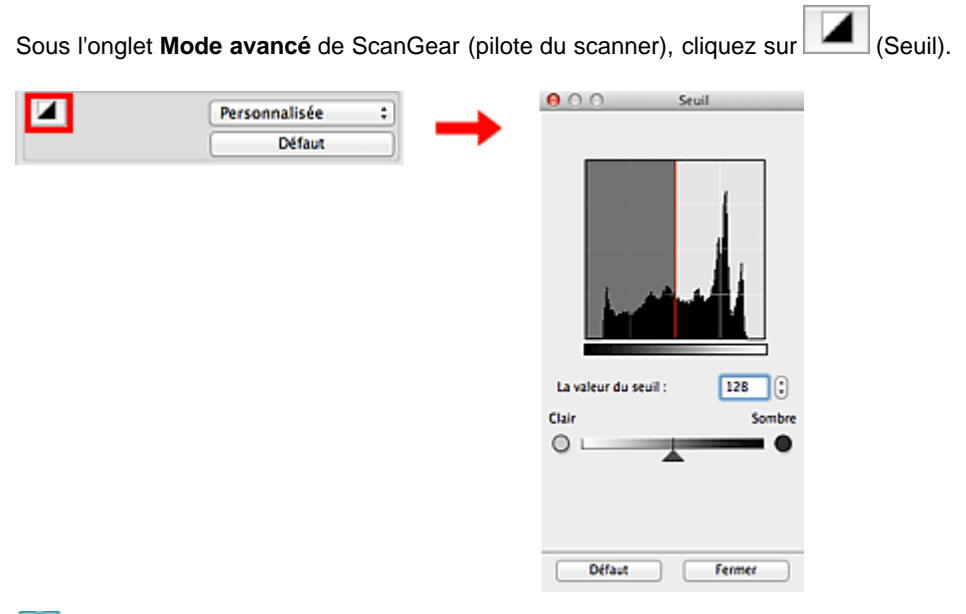

# **Remarque**

Cliquez sur **Défaut** pour réinitialiser tous les réglages de la fenêtre en cours.

#### **Ajustement du seuil**

Déplacez le curseur  $\triangle$  vers la droite pour augmenter la valeur du seuil et augmenter ainsi les zones noires. Faites glisser le curseur vers la gauche pour diminuer la valeur du seuil et augmenter ainsi les zones blanches. Vous pouvez également saisir une valeur (0 à 255).

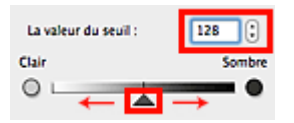

<span id="page-139-0"></span>[Page d'accueil](#page-0-0) > [Numérisation](#page-12-0) > [Numérisation à partir d'un ordinateur](#page-13-0) > [Numérisation avec le logiciel](#page-104-0) [d'application que vous utilisez \(ScanGear\)](#page-104-0) > Écrans de ScanGear (pilote du scanner)

S923

**ScanGear** 

# **Écrans de ScanGear (pilote du scanner)**

**[Onglet Mode de base](#page-140-0)** 

**[Onglet Mode avancé](#page-148-0)** 

- [Paramètres d'entrée](#page-155-0)
- [Paramètres de sortie](#page-158-0)
- [Paramètres d'image](#page-161-0)
- [Boutons de réglage des couleurs](#page-167-0)

[Boîte de dialogue Préférences](#page-170-0)

- [Onglet Scanner](#page-171-0)
- [Onglet Aperçu](#page-173-0)
- [Onglet Numériser](#page-175-0)
- [Onglet Paramètres de couleur](#page-177-0)

<span id="page-140-0"></span>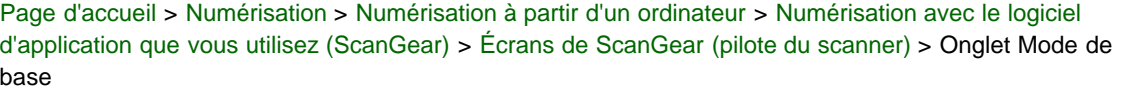

S924

### **ScanGear**

# **Onglet Mode de base**

Ce mode vous permet de numériser facilement vos documents en suivant les étapes à l'écran.

Dans cette section, vous trouverez les descriptions des paramètres et fonctions disponibles sous l'onglet **Mode de base**.

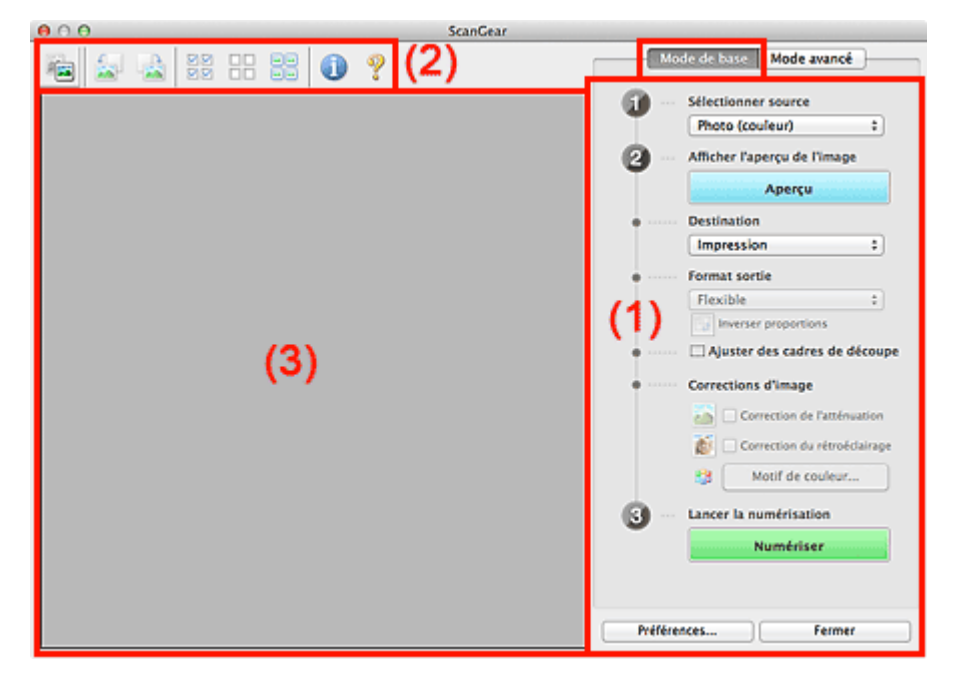

### (1) [Boutons et paramètres](#page-140-1)

- (2) [Barre d'outils](#page-144-0)
- (3) [Zone d'aperçu](#page-145-0)

# **Remarque**

Les éléments affichés varient selon le type de document et l'affichage.

### <span id="page-140-1"></span>**(1) Boutons et paramètres**

- **Sélectionner source**
	- **Photo (couleur)**

Numérisez des photos couleur.

- **Magazine (couleur)** Numérisez des magazines couleur.
- **Document (couleur)** Numérisez des documents en couleur.

**Document (nuances de gris)**

Numérisez des documents en noir et blanc.

- **Film négatif (couleur)** Permet de numériser un film négatif couleur 35 mm en couleur.
- **Film positif (couleur)**

Permet de numériser un film positif couleur 35 mm en couleur.

# **Remarque**

- ×. Pour numériser un film noir et blanc ou au format 120, utilisez l'onglet **Mode avancé**. [Numérisation de films en Mode avancé](#page-114-0)
- Lorsque vous sélectionnez un type de document, la fonction d'accentuation de la netteté est activée. La fonction de réglage de l'image qui ajuste les images en fonction du type de document est également activée.
- Si vous sélectionnez **Magazine (couleur)**, la fonction Elimination moiré est activée.

#### **Afficher l'aperçu de l'image**  $\bullet$

### **Aperçu**

Permet d'effectuer une numérisation d'essai.

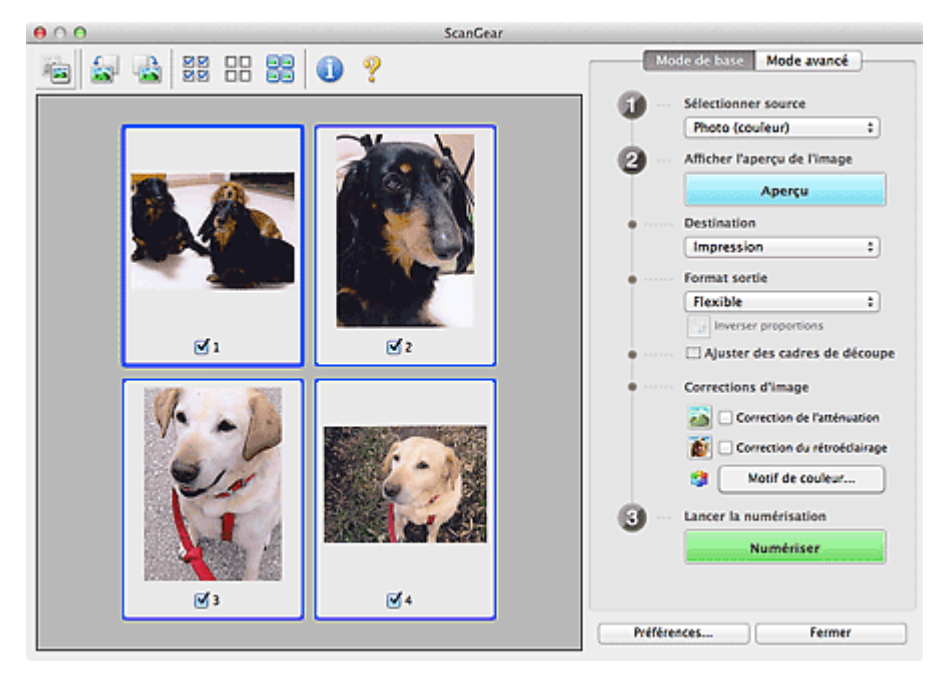

# **Remarque**

a. Lors de la première utilisation de la machine, l'étalonnage du scanner est automatiquement effectué. Patientez quelques instants jusqu'à ce que l'aperçu de l'image apparaisse.

#### **Destination**

Choisissez l'action à effectuer avec l'image numérisée.

- **Impression**
	- Sélectionnez cette option pour imprimer l'image numérisée.
- **Affichage de l'image**

Sélectionnez cette option pour afficher l'image numérisée sur le moniteur.

**OCR**

Choisissez cette fonction pour utiliser l'image numérisée avec le logiciel OCR. Le « logiciel OCR » permet de convertir un texte numérisé sous forme d'image en données de texte que vous pouvez ensuite modifier dans un outil de traitement de texte ou un autre programme.

# **Important**

Cette option ne s'affiche pas lorsque Film est sélectionné sous **Sélectionner source**.

### **Format sortie**

Sélectionnez le format de sortie.

Les options de format de sortie varient selon l'élément sélectionné dans **Destination**.

**Flexible**

Permet d'ajuster librement les cadres de découpe (zones de numérisation).

**Vue en miniature**

Faites glisser la souris sur une miniature pour afficher un cadre de découpe. Quand un cadre de découpe est affiché, seule la partie qu'il contient est numérisée. Lorsque qu'aucun cadre de découpe n'est affiché, chaque cadre est numérisé indépendamment.

### **Vue de l'image entière**

Si aucun cadre de découpe n'apparaît, toute la zone d'aperçu est numérisée. Quand un cadre de découpe est affiché, seule la partie qu'il contient est numérisée.

#### **Format papier (L, A4, etc.)**

Sélectionnez le format de sortie. La partie contenue dans le cadre de découpe est numérisée à la taille du format de papier sélectionné. Vous pouvez faire glisser le cadre de découpe pour l'agrandir ou le réduire en conservant les proportions.

#### **Taille d'écran (1024 x 768 pixels, etc.)**

Sélectionnez le format de sortie en pixels.

Un cadre de découpe de la taille d'écran sélectionnée apparaît et seule la partie à l'intérieur du cadre est numérisée. Vous pouvez faire glisser le cadre de découpe pour l'agrandir ou le réduire en conservant les proportions.

#### **Ajouter/Supprimer...**

Permet d'ouvrir la boîte de dialogue **Ajouter/supprimer le format de sortie** dans laquelle vous pouvez spécifier les formats de sortie personnalisés. Vous pouvez sélectionner cette option si **Destination** est défini sur **Impression** ou **Affichage de l'image**.

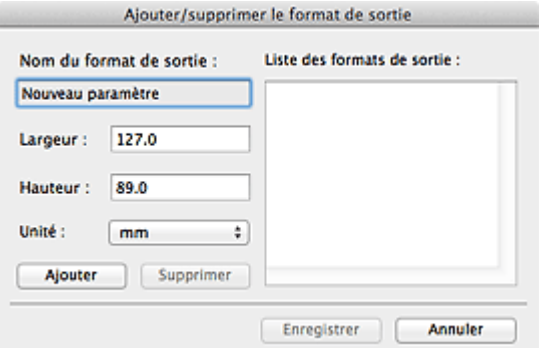

Dans la boîte de dialogue **Ajouter/supprimer le format de sortie**, vous pouvez indiquer plusieurs tailles de sortie et les enregistrez simultanément. Les éléments enregistrés s'affichent dans la liste **Format sortie** et peuvent être sélectionnés tout comme les éléments prédéfinis.

#### **Ajouter**

Pour ajouter un format, saisissez les valeurs **Nom du format de sortie**, **Largeur** et **Hauteur**, puis cliquez sur **Ajouter**. Dans **Unité**, choisissez **pouces** ou **mm** si vous sélectionnez **Impression** dans **Destination**, mais vous ne pouvez sélectionner **pixels** que si vous sélectionnez **Affichage de l'image** dans **Destination**. Le nom du format ajouté figure dans la **Liste des formats de sortie**. Cliquez sur **Enregistrer** pour enregistrer les éléments figurant dans la **Liste des formats de sortie**.

#### **Supprimer**

Pour supprimer un élément, sélectionnez-le dans la **Liste des formats de sortie** et cliquez sur **Supprimer**. Cliquez sur **Enregistrer** pour enregistrer les éléments figurant dans la **Liste des formats de sortie**.

# **Important**

Vous ne pouvez pas supprimer des formats de sortie prédéfinis comme **A4** et **1024 x 768 pixels**.

# **Remarque**

- Enregistrez jusqu'à 10 éléments.
- Un message d'erreur s'affiche lorsque vous saisissez une valeur non comprise dans la plage du paramètre. Saisissez une valeur dans la plage acceptable.

# **Remarque**

Pour plus de détails sur le mode d'affichage initial du cadre de découpe sur une image d'aperçu, consultez la section **Cadre de découpe sur les images d'aperçu** de l'« [Onglet Aperçu](#page-173-0) » (boîte

#### **Inverser proportions**

Disponible si **Format sortie** est défini sur tout autre paramètre que **Flexible**. Cliquez sur ce bouton pour faire pivoter le cadre de découpe. Cliquez à nouveau pour lui rendre son orientation d'origine.

#### **Ajuster des cadres de découpe**

Vous pouvez ajuster la zone de numérisation à l'intérieur de la zone d'aperçu. Si une zone n'est pas spécifiée, le document est numérisé au format de document (Ajustement automatique) ou au format de film. Si une zone a été spécifiée, seule la partie se trouvant dans le cadre de découpe est numérisée.

[Ajustement des cadres de découpe](#page-181-0)

#### **Corrections d'image**

Permet d'appliquer des corrections aux images.

### **Important**

m. **Appliq. correct. auto. documents**, **Correction de l'atténuation** et **Correction du rétroéclairage** sont disponibles lorsque **Recommandés** est sélectionné dans l'onglet **Paramètres de couleur** de la boîte de dialogue **Préférences**.

# **Remarque**

- Pour changer l'exposition, cochez la case « **[Exposition manuelle](#page-166-0)** » dans l'onglet **Mode avancé**, puis ajustez la valeur et lancez la numérisation.
- Ĥ. Les fonctions disponibles varient en fonction du type de document sélectionné dans **Sélectionner source**.

#### **Elimination des imperfections (FARE)**

Élimine automatiquement la poussière et les imperfections des films lors de la numérisation.

# **Important**

 $\blacksquare$ Cette fonction est disponible uniquement lorsqu'un film est numérisé.

#### **Appliq. correct. auto. documents**

Améliore la netteté du texte d'un document ou d'un magazine afin d'avoir une meilleure lisibilité.

# **Important**

- La numérisation peut être plus longue que d'habitude lorsque cette case est cochée.
- La tonalité des couleurs peut varier par rapport à l'image source en raison des corrections. Dans ce cas, désactivez la case à cocher, puis numérisez à nouveau.
- L'option **Appliq. correct. auto. documents** peut ne pas être efficace si la zone numérisée est trop petite.

#### **Correction de l'atténuation**

Permet de corriger et de numériser les photos et les films ternis par le temps ou à dominante de couleur.

**Correction du rétroéclairage**

Corrige les photos et les films pris en contre-jour.

#### **Réduire l'ombre de gouttière**

Permet de corriger les ombres qui apparaissent entre les pages lors de la numérisation de livrets ouverts.

# **Important**

- Afin d'utiliser correctement cette fonction, consultez la section « [Correction d'ombre de](#page-164-0) [gouttière](#page-164-0) ».
- Cette fonction est disponible lorsqu'un film est numérisé.
#### **Motif de couleur...**

Permet d'ajuster la couleur globale de l'image. Vous pouvez corriger les couleurs ternies ou à dominante de couleur, etc. afin de reproduire leurs couleurs naturelles dans l'aperçu des modifications de couleurs.

[Ajustement des couleurs à l'aide d'un motif de couleur](#page-126-0)

# **Important**

Ce paramètre n'est pas disponible si vous sélectionnez **Correspondance des couleurs** dans l'onglet **Paramètres de couleur** de la boîte de dialogue **Préférences**.

#### **Lancer la numérisation**

**Numériser**

La numérisation commence.

### **Remarque**

Une fois la numérisation lancée, la barre de progression apparaît. Cliquez sur **Annuler** pour Ľ. annuler la numérisation.

**Préférences...**

La boîte de dialogue **Préférences** s'ouvre ; elle vous permet de configurer les paramètres de numérisation/d'aperçu.

[Boîte de dialogue Préférences](#page-170-0)

#### **Fermer**

Permet de fermer ScanGear (pilote du scanner).

#### **(2) Barre d'outils**

#### **Barre d'outils**

Vous pouvez ajuster ou faire pivoter les aperçus des images. Les boutons affichés dans la barre d'outils varient selon la vue.

#### **Lorsque Sélectionner source n'est pas défini sur Film et que la vue en miniature est activée**

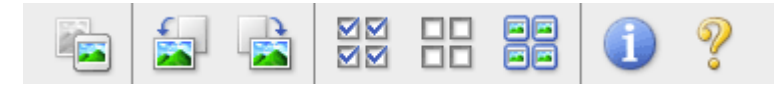

#### **Lorsque Sélectionner source n'est pas défini sur Film et que la vue de l'image entière est affichée**

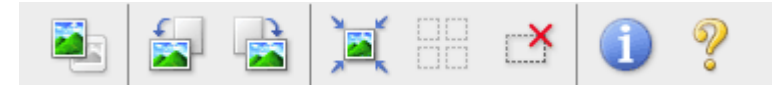

**Lorsque Sélectionner source est défini sur Film et que la vue en miniature est activée**

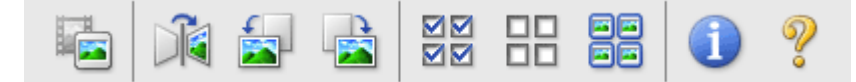

#### **Lorsque Sélectionner source est défini sur Film et que la vue de l'image entière est affichée**

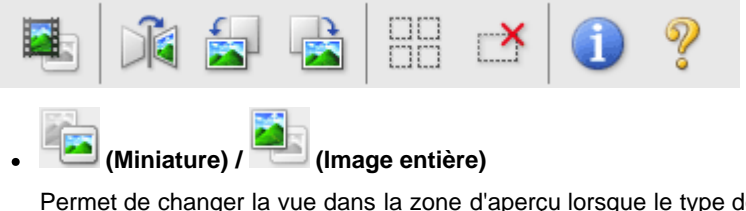

Permet de changer la vue dans la zone d'aperçu lorsque le type de document n'est pas un film. **[Zone d'aperçu](#page-145-0)** 

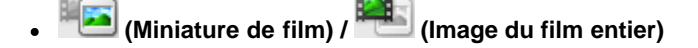

Permet de changer la vue dans la zone d'aperçu lorsque le type de document est un film. **[Zone d'aperçu](#page-145-0)** 

# **(Miroir)**

Inverse l'image d'aperçu horizontalement.

- Le résultat est pris en compte dans l'image numérisée.
- Lorsque vous affichez de nouveau l'aperçu, l'état d'origine de l'image est rétabli.

# **(Pivoter à gauche)**

Fait pivoter l'aperçu de l'image de 90 degrés dans le sens inverse des aiguilles d'une montre. - Le résultat est pris en compte dans l'image numérisée.

- Lorsque vous affichez de nouveau l'aperçu, l'état d'origine de l'image est rétabli.

# **(Pivoter à droite)**

Fait pivoter l'aperçu de l'image de 90 degrés dans le sens des aiguilles d'une montre. - Le résultat est pris en compte dans l'image numérisée.

- Lorsque vous affichez de nouveau l'aperçu, l'état d'origine de l'image est rétabli.

# **(Ajustement automatique)**

Affiche et ajuste automatiquement le cadre de découpe au format du document affiché dans la zone d'aperçu. La zone de numérisation est réduite chaque fois que vous cliquez sur ce bouton si le cadre de découpe comporte des zones pouvant être découpées.

### **MM MM** (Sélectionner tous les cadres)

Disponible lorsqu'au moins deux cadres de découpe sont affichés. Coche les cases de l'image dans la vue en miniature.

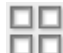

# **(Désélectionner tous les cadres)**

Disponible lorsqu'au moins deux cadres de découpe sont affichés. Décoche les cases de l'image dans la vue en miniature.

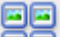

### **(Sélectionner tous les cadres)**

Disponible lorsqu'au moins deux cadres de découpe sont affichés. Permet de sélectionner les images dans la vue en miniature et de les encadrer en bleu.

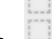

### **(Sélectionner tous les cadres de découpe)**

Disponible lorsqu'au moins deux cadres de découpe sont définis. Affiche les cadres de découpe en pointillés épais et applique les paramètres à tous les cadres de découpe.

# **(Supprimer cadre de découpe)**

Supprime le cadre de découpe sélectionné.

# **(Informations)**

Affiche la version de ScanGear et les paramètres de numérisation actuels (type de document, etc.).

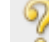

### **(Ouvrir le guide)**

Ouvre cette page.

### <span id="page-145-0"></span>**(3) Zone d'aperçu**

### **Zone d'aperçu**

Endroit où une image test apparaît après avoir cliqué sur **Aperçu**. Vous pouvez également vérifier le résultat des paramètres (corrections d'image, réglage des couleurs, etc.) définis dans « [Boutons et](#page-140-0) [paramètres](#page-140-0) ».

# **Lorsque l'icône (Miniature) ou (Miniature de film) est affichée dans la barre d'outils**

Les cadres de découpe sont spécifiés conformément au format du document, et les miniatures des images numérisées s'affichent. Seules les images dont la case à cocher est activée sont numérisées.

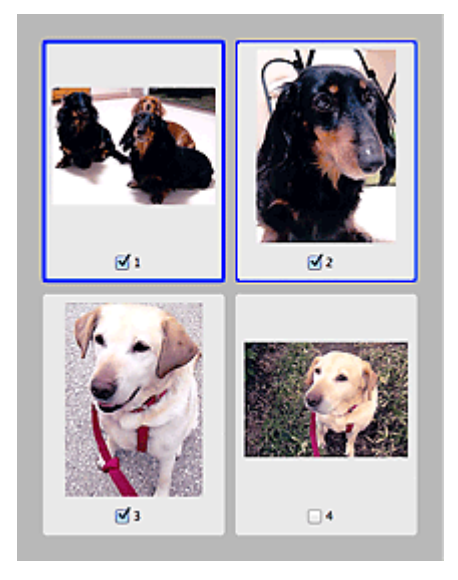

# **Remarque**

m.

Lorsque plusieurs images sont prévisualisées, différents contours indiquent des états de sélection différents.

- Cadre mis en évidence (contour bleu épais) : les paramètres affichés s'appliquent.

- Cadre sélectionné (contour bleu fin) : les paramètres sont appliqués simultanément au cadre mis en évidence et aux cadres sélectionnés. Vous pouvez sélectionner plusieurs images en cliquant sur celles-ci tout en appuyant sur la touche Commande.

- Non sélectionné (pas de contour) : les paramètres ne sont pas appliqués.

m. Double-cliquez sur un cadre pour effectuer un zoom avant sur l'image. Cliquez sur les boutons ч

 (Défilement des cadres) au bas de l'écran pour afficher le cadre précédent ou le cadre suivant. Double-cliquez à nouveau sur le cadre pour rétablir son état d'origine (non agrandi).

# Lorsque l'icône (Image entière) ou (Image du film entier) est affichée dans **la barre d'outils**

Lorsque le type de document n'est pas un film, les éléments sur la vitre sont numérisés et affichés en tant qu'image unique. Lorsque le type de document est un film, l'image du film entier est affichée. Toutes les parties incluses dans les cadres de découpe sont numérisées.

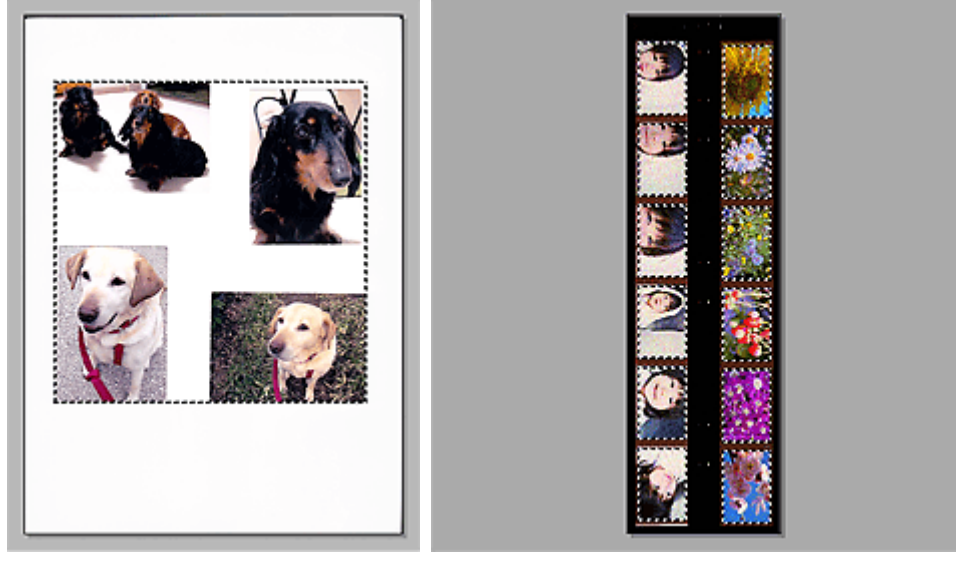

Vue de l'image entière (Vitre complète) Vue de l'image du film entier

# **Remarque**

 $\mathbb{R}^+$ Si des images ne sont pas détectées (par exemple, si huit images sur douze sont affichées) en raison des couleurs d'image du film, activez la vue de l'image entière et lancez la numérisation.

# **Remarque**

Vous pouvez spécifier le cadre de découpe sur l'image affichée. Dans la vue en miniature, vous ne pouvez créer qu'un cadre de découpe par image. Dans la vue de l'image entière, vous pouvez créer plusieurs cadres de découpe.

[Ajustement des cadres de découpe](#page-181-0)

#### **Rubrique connexe**

[Numérisation en Mode de base](#page-109-0)

[Haut de la page](#page-140-1)

<span id="page-148-1"></span>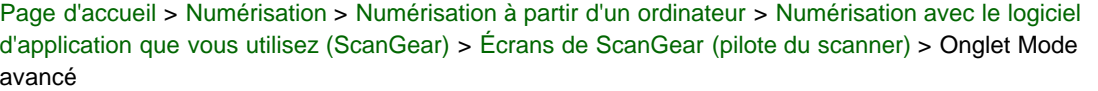

S925

```
ScanGear
```
# **Onglet Mode avancé**

Ce mode vous permet de définir des paramètres avancés, tels que le mode couleur, la résolution, la luminosité de l'image et la tonalité des couleurs.

Dans cette section, vous trouverez les descriptions des paramètres et fonctions disponibles sous l'onglet **Mode avancé**.

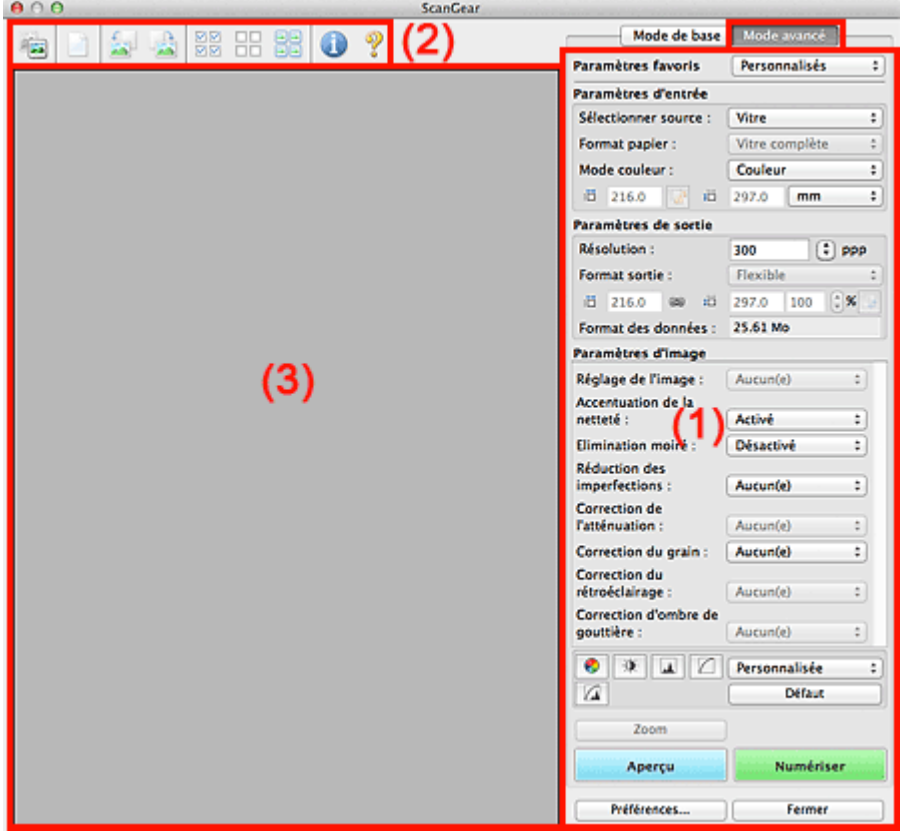

(1) [Boutons et paramètres](#page-148-0)

- (2) [Barre d'outils](#page-150-0)
- (3) [Zone d'aperçu](#page-152-0)

# **Remarque**

Les éléments affichés varient selon le type de document et l'affichage.

#### <span id="page-148-0"></span>**(1) Boutons et paramètres**

#### **Paramètres favoris**

Vous pouvez nommer et enregistrer un ensemble de paramètres (paramètres d'entrée, paramètres de sortie, paramètres d'image et boutons de réglage des couleurs) dans l'onglet **Mode avancé** et le charger si nécessaire. Il est conseillé d'enregistrer un groupe de paramètres si vous souhaitez l'utiliser souvent. Vous pouvez également utiliser ces paramètres pour charger à nouveau les paramètres par défaut.

Sélectionnez **Ajouter/Supprimer...** dans le menu déroulant pour ouvrir la boîte de dialogue **Ajouter/supprimer des paramètres favoris**.

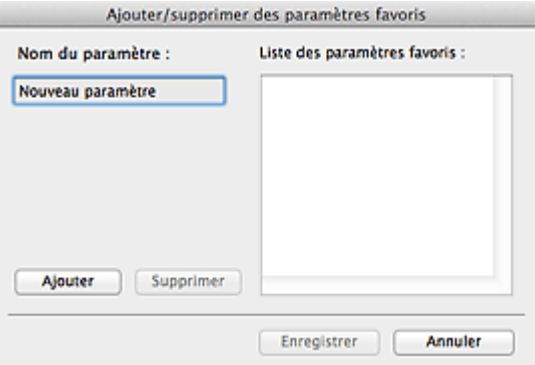

Saisissez le **Nom du paramètre** et cliquez sur **Ajouter**. Le nom s'affiche dans la **Liste des paramètres favoris**.

Lorsque vous cliquez sur **Enregistrer**, l'élément apparaît dans la liste **Paramètres favoris** et peut être sélectionné tout comme les autres paramètres prédéfinis.

Pour supprimer un élément, sélectionnez-le dans la **Liste des paramètres favoris** et cliquez sur **Supprimer**. Cliquez sur **Enregistrer** pour enregistrer les paramètres affichés dans la **Liste des paramètres favoris**.

## **Remarque**

- Vous pouvez définir **Ajouter/Supprimer...** dans **Paramètres favoris** après avoir eu un aperçu.  $\blacksquare$
- Ĥ. Enregistrez jusqu'à 10 éléments.

#### **Paramètres d'entrée**

Spécifiez les paramètres d'entrée tel que le type de document et la taille. **[Paramètres d'entrée](#page-155-0)** 

#### **Paramètres de sortie**

Spécifiez les paramètres de sortie tels que la résolution et la taille. [Paramètres de sortie](#page-158-0)

**Paramètres d'image**

Activez/désactivez les différentes fonctions de correction des images. **[Paramètres d'image](#page-161-0)** 

#### **Boutons de réglage des couleurs**

Procédez à des corrections précises de la luminosité et des tons, parmi lesquelles des ajustements de la luminosité ou du contraste global de l'image, ainsi que des valeurs des zones de lumière et d'ombre (histogramme) ou de l'équilibre (courbe de tonalité).

[Boutons de réglage des couleurs](#page-167-0)

#### **Zoom**

Permet d'effectuer un zoom avant sur un cadre ou sur l'image dans la zone définie par un cadre de découpe (zone de numérisation). Une fois le zoom avant effectué, le bouton **Zoom** devient **Annuler**. Cliquez sur le bouton **Annuler** pour ramener l'affichage à son état non agrandi.

#### **Vue en miniature**

Lorsque plusieurs images sont affichées dans la vue des miniatures, un clic sur ce bouton permet

d'effectuer un zoom avant sur le cadre sélectionné. Cliquez sur les boutons (Défilement des cadres) au bas de l'écran pour afficher le cadre précédent ou le cadre suivant.

# **Remarque**

Vous pouvez également effectuer un zoom avant sur une image en double-cliquant sur son m. cadre. Double-cliquez à nouveau sur le cadre pour rétablir son état d'origine (non agrandi).

## **Vue de l'image entière**

Numérise à nouveau en haute résolution l'image dans la zone définie par un cadre de découpe.

# **Remarque**

Le bouton **Zoom** permet de renumériser l'image et d'afficher son aperçu en haute résolution.

Le bouton (Agrandir/Réduire) dans la barre d'outils effectue un zoom avant rapide dans m. l'aperçu de l'image. Cependant, la résolution de l'image affichée est faible.

#### **Aperçu**  $\bullet$

Permet d'effectuer une numérisation d'essai.

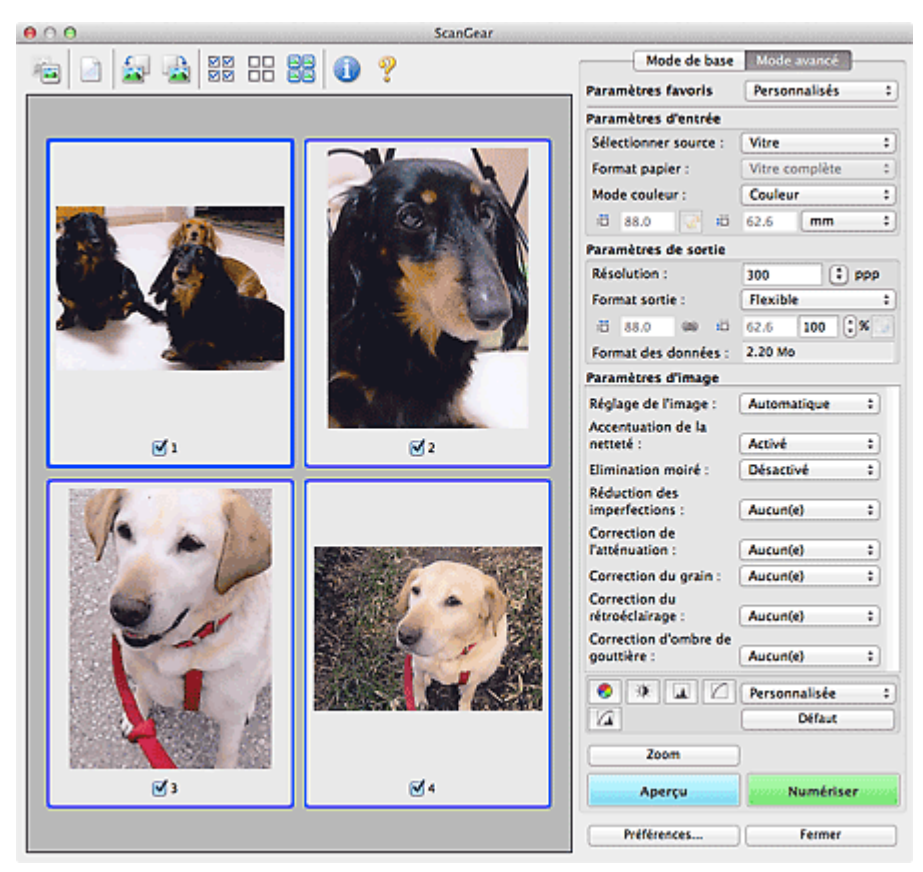

#### **Numériser**  $\bullet$

Permet de démarrer la numérisation.

# **Remarque**

- ×. Une fois la numérisation lancée, la barre de progression apparaît. Cliquez sur **Annuler** pour annuler la numérisation.
- Lorsque la numérisation est terminée, une boîte de dialogue vous invitant à sélectionner l'opération suivante s'ouvre. Suivez les instructions de l'invite. Pour en savoir plus, consultez la rubrique **État de la boîte de dialogue ScanGear après numérisation** de l'« [Onglet](#page-175-0) [Numériser](#page-175-0) » (boîte de dialogue **Préférences**).
- Le traitement de l'image peut prendre du temps si la taille globale des images à numériser est supérieure à une certaine taille. Si tel est le cas, un message d'avertissement s'affiche. Il est généralement conseillé de réduire la taille globale. Pour continuer, effectuez la numérisation dans la vue de l'image entière.

#### **Préférences...**

Ouvre la boîte de dialogue **Préférences** dans laquelle vous pouvez définir des paramètres de numérisation/d'aperçu avancés.

[Boîte de dialogue Préférences](#page-170-0)

#### **Fermer**  $\bullet$

Permet de fermer ScanGear (pilote du scanner).

### <span id="page-150-0"></span>**(2) Barre d'outils**

#### **Barre d'outils**

Vous pouvez ajuster ou faire pivoter les aperçus des images. Les boutons affichés dans la barre d'outils varient selon la vue.

**Lorsque Sélectionner source est défini sur Vitre et que la vue en miniature est activée**

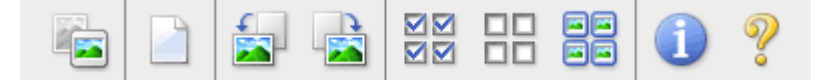

**Lorsque Sélectionner source est défini sur Vitre et que la vue de l'image entière est affichée**

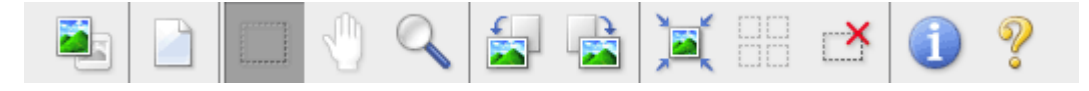

**Lorsque Sélectionner source est défini sur Film et que la vue en miniature est activée**

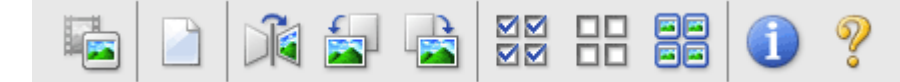

**Lorsque Sélectionner source est défini sur Film et que la vue de l'image entière est affichée**

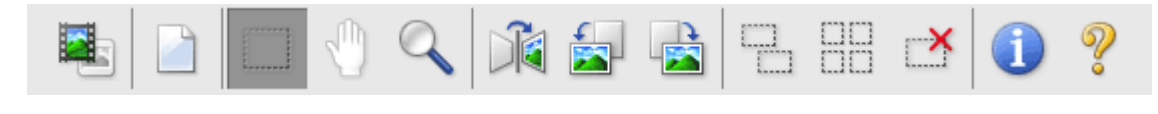

## **(Miniature) / (Image entière)**

Permet de changer la vue dans la zone d'aperçu lorsque le type de document est défini sur **Vitre**. **Zone d'apercu** 

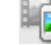

**(Miniature de film) / (Image du film entier)**

Permet de changer la vue dans la zone d'aperçu lorsque le type de document est un film. **Zone d'apercu** 

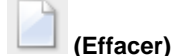

Supprime l'image d'aperçu de la zone d'aperçu. Ce bouton réinitialise également les paramètres de barre d'outils et de tonalité.

### **(Découper)**

Permet de spécifier la zone de numérisation en faisant glisser la souris.

# **(Déplacer l'image)**

Si l'image agrandie ne tient pas dans la zone d'aperçu, permet de faire glisser l'image jusqu'à ce que la partie voulue apparaisse. Vous pouvez également déplacer l'image à l'aide des barres de défilement.

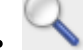

### **(Agrandir/Réduire)**

Permet d'effectuer un zoom avant dans la zone d'aperçu en cliquant sur l'image. Cliquez tout en appuyant sur le bouton Option sur l'image à réduire.

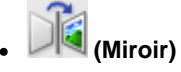

Inverse l'image d'aperçu horizontalement.

- Le résultat est pris en compte dans l'image numérisée.

- Lorsque vous affichez de nouveau l'aperçu, l'état d'origine de l'image est rétabli.

**(Pivoter à gauche)**

Fait pivoter l'aperçu de l'image de 90 degrés dans le sens inverse des aiguilles d'une montre.

- Le résultat est pris en compte dans l'image numérisée.

- Lorsque vous affichez de nouveau l'aperçu, l'état d'origine de l'image est rétabli.

**(Pivoter à droite)**

Fait pivoter l'aperçu de l'image de 90 degrés dans le sens des aiguilles d'une montre.

- Le résultat est pris en compte dans l'image numérisée.
- Lorsque vous affichez de nouveau l'aperçu, l'état d'origine de l'image est rétabli.

### **(Ajustement automatique)**

Affiche et ajuste automatiquement le cadre de découpe au format du document affiché dans la zone d'aperçu. La zone de numérisation est réduite chaque fois que vous cliquez sur ce bouton si le cadre de découpe comporte des zones pouvant être découpées.

**MM** 

# **(Sélectionner tous les cadres)**

Disponible lorsqu'au moins deux cadres de découpe sont affichés. Coche les cases de l'image dans la vue en miniature.

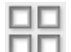

#### **(Désélectionner tous les cadres)**

Disponible lorsqu'au moins deux cadres de découpe sont affichés. Décoche les cases de l'image dans la vue en miniature.

# 南南

#### 国国 **(Sélectionner tous les cadres)**

Disponible lorsqu'au moins deux cadres de découpe sont affichés. Permet de sélectionner les images dans la vue en miniature et de les encadrer en bleu.

## **(Affichage du cadre de découpe du film)**

Permet d'afficher le cadre de découpe en fonction du format de film sélectionné dans **Zone de numérisation**.

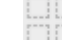

#### **(Sélectionner tous les cadres de découpe)**

Disponible lorsqu'au moins deux cadres de découpe sont définis. Affiche les cadres de découpe en pointillés épais et applique les paramètres à tous les cadres de découpe.

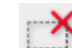

### **(Supprimer cadre de découpe)**

Supprime le cadre de découpe sélectionné.

# **(Informations)**

Affiche la version de ScanGear et les paramètres de numérisation actuels (type de document, etc.).

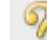

### **(Ouvrir le guide)**

Ouvre cette page.

### <span id="page-152-0"></span>**(3) Zone d'aperçu**

#### **Zone d'aperçu**

Endroit où une image test apparaît après avoir cliqué sur **Aperçu**. Vous pouvez également vérifier le résultat des paramètres (corrections d'image, réglage des couleurs, etc.) définis dans « [Boutons et](#page-148-0) [paramètres](#page-148-0) ».

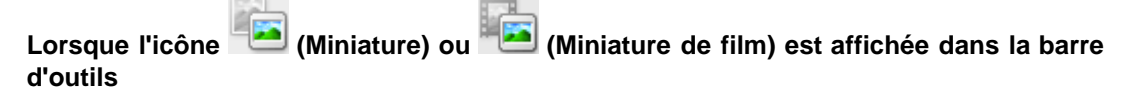

Les cadres de découpe sont spécifiés conformément au format du document, et les miniatures des images numérisées s'affichent. Seules les images dont la case à cocher est activée sont numérisées.

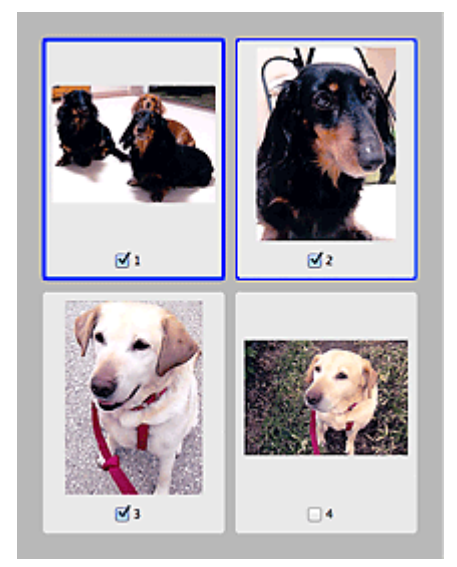

# **Remarque**

- Lorsque plusieurs images sont prévisualisées, différents contours indiquent des états de sélection différents.
	- Cadre mis en évidence (contour bleu épais) : les paramètres affichés s'appliquent.

- Cadre sélectionné (contour bleu fin) : les paramètres sont appliqués simultanément au cadre mis en évidence et aux cadres sélectionnés. Vous pouvez sélectionner plusieurs images en cliquant sur celles-ci tout en appuyant sur la touche Commande.

- Non sélectionné (pas de contour) : les paramètres ne sont pas appliqués.

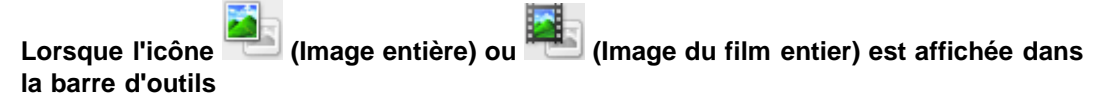

Lorsque le type de document est défini sur **Vitre**, les éléments sur la vitre sont numérisés et affichés en tant qu'image unique. Lorsque le type de document est un film, l'image du film entier est affichée. Toutes les parties incluses dans les cadres de découpe sont numérisées.

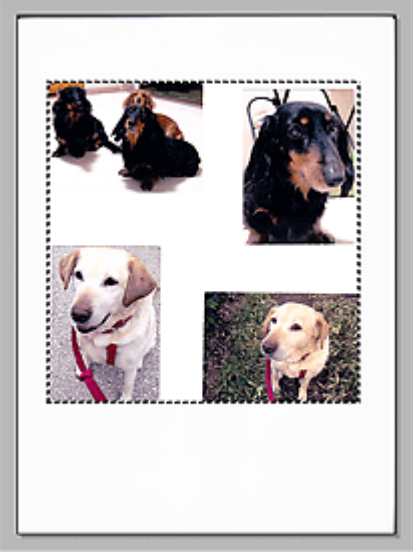

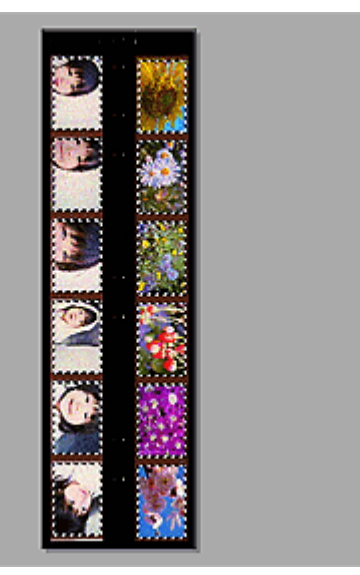

Vue de l'image entière (Vitre complète) Vue de l'image du film entier

### **Remarque**

m. Si des images ne sont pas détectées (par exemple, si huit images sur douze sont affichées) en raison des couleurs d'image du film, activez la vue de l'image entière et lancez la numérisation.

## **Remarque**

- Vous pouvez spécifier le cadre de découpe sur l'image affichée. Dans la vue en miniature, vous ne pouvez créer qu'un cadre de découpe par image. Dans la vue de l'image entière, vous pouvez créer plusieurs cadres de découpe.
	- [Ajustement des cadres de découpe](#page-181-0)

# **Rubrique connexe**

[Numérisation en Mode avancé](#page-112-0)

[Numérisation de films en Mode avancé](#page-114-0)

[Haut de la page](#page-148-1)

<span id="page-155-0"></span>[Page d'accueil](#page-0-0) > [Numérisation](#page-12-0) > [Numérisation à partir d'un ordinateur](#page-13-0) > [Numérisation avec le logiciel](#page-104-0) [d'application que vous utilisez \(ScanGear\)](#page-104-0) > [Écrans de ScanGear \(pilote du scanner\)](#page-139-0) > Paramètres d'entrée

S926

**ScanGear** 

# **Paramètres d'entrée**

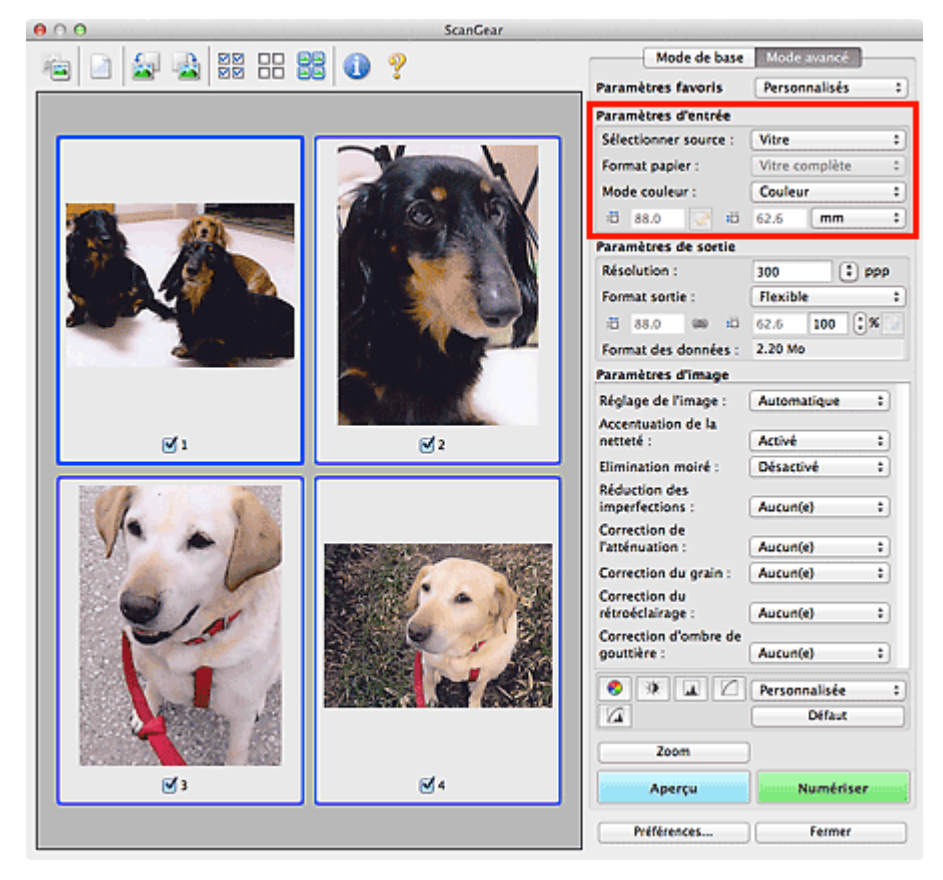

**Paramètres d'entrée** permet de définir les éléments suivants :

**Sélectionner source**

Le type du document à numériser s'affiche dans cette zone.

**Format papier**

Sélectionnez le format du document à numériser. Ce paramètre est disponible uniquement dans la vue de l'image entière.

Lorsque vous sélectionnez un format, la zone d'aperçu change.

# **Important**

Certaines applications sont limitées par rapport à la quantité de données numérisées qu'elles peuvent recevoir. Les plages de numérisation disponibles sont les suivantes : Les valeurs sont définies par le paramètre **Activer les numérisations de grandes images** dans la boîte de dialogue **Paramètres (ScanGear)** de IJ Scan Utility.

- Lorsque la case **Activer les numérisations de grandes images** n'est pas cochée : 10208 pixels x 14032 pixels ou moins

- Lorsque la case **Activer les numérisations de grandes images** n'est pas cochée : 50000 pixels x 50000 pixels ou moins (et un format de données de 4,0 Go ou moins) [Boîte de dialogue Paramètres \(ScanGear\)](#page-67-0)

Si vous modifiez le paramètre **Format papier** après l'affichage de l'aperçu, l'aperçu est supprimé.  $\bar{\alpha}$ 

# **Remarque**

Si vous ne savez pas quelle taille sélectionner pour **Format papier**, définissez le paramètre **Format papier** sur **Vitre complète**, puis mesurez la taille du document et saisissez les valeurs

dans  $\overline{1\overline{1}}$  (Largeur) et  $\overline{1\overline{1}}$  (Hauteur).

#### **Format de film / Zone de numérisation**

Sélectionnez le format du film à numériser.

#### **Format de film**

S'affiche dans la vue en miniature. Le format de film est détecté automatiquement.

#### **Zone de numérisation**

S'affiche dans la vue de l'image entière. Permet de détecter automatiquement le format de film ou de sélectionner le format du film à numériser.

### **Remarque**

Cliquez sur (Vignette de film) ou sur (Image du film entier) dans la barre d'outils pour basculer entre les vues.

#### **Mode couleur**

Sélectionnez le mode de numérisation du document.

#### **Couleur**

Sélectionnez ce mode pour numériser des documents ou films couleur ou pour créer des images couleur. Ce mode permet d'obtenir l'image avec 256 niveaux (8 bits) pour R(ouge), V(ert) et B(leu).

#### **Couleur(48bit)**

Sélectionnez ce mode pour numériser des photos ou films couleur. Ce mode permet d'obtenir l'image avec 65536 niveaux (16 bits) pour R(ouge), V(ert) et B(leu).

#### **Niveaux de gris**

Sélectionnez ce mode pour numériser des photographies ou des films noir et blanc ou pour créer des images en noir et blanc. Ce mode permet d'obtenir l'image avec 256 niveaux (8 bits) en noir et blanc.

#### **Niveaux de gris(16bit)**

Sélectionnez ce mode pour numériser des films noir et blanc. Ce mode permet d'obtenir l'image avec 65536 niveaux (16 bits) en noir et blanc.

#### **Noir et blanc**

Sélectionnez ce mode pour numériser des photos et documents en noir et blanc. Ce mode permet d'obtenir l'image en noir et blanc. À des niveaux précis (niveau de seuil), le contraste de l'image est divisé en noir et blanc, et affiché en deux couleurs. Vous pouvez définir le niveau de seuil avec le

 $bound$  (Seuil).

## **Important**

- Certaines applications ne peuvent pas afficher les images numérisées en mode **Couleur(48bit)** ou **Niveaux de gris(16bit)**.
- **Couleur(48bit)** et **Niveaux de gris(16bit)** sont affichés uniquement si la case à cocher **Activer la sortie 48/16 bits** a été activée dans l'onglet **Numériser** de la boîte de dialogue **Préférences**. **[Onglet Numériser](#page-175-0)**

#### **Format d'entrée**

Dans la vue en miniature, le format des documents ou des films découpés est affiché après l'aperçu. Dans la vue de l'image entière, le **Format papier** est affiché avant l'aperçu et le format du cadre de découpe (zone de numérisation) ou du film est affiché après.

Vous pouvez ajuster le cadre de découpe en saisissant des valeurs dans  $\overline{L}$  (Largeur) et  $\overline{L}$ (Hauteur).

Cliquez sur  $\frac{\Box^2}{\Box^2}$  (Modifier proportions) et sélectionnez  $\Box^2$  (Conserver proportions) pour conserver les proportions lorsque vous spécifiez la taille du cadre de découpe.

### **Important**

Les réglages des paramètres d'entrée sont disponibles uniquement si **Format sortie** est défini sur **Flexible** dans **Paramètres de sortie**. Si vous choisissez un format autre que **Flexible**, un cadre de découpe apparaît ; sa dimension est calculée en fonction des paramètres indiqués dans

# **Remarque**

- Les valeurs que vous saisissez seront comprises dans les formats de documents sélectionnés. Le format minimal est de 96 pixels x 96 pixels si la **Résolution** est définie sur 600 ppp à l'échelle 100 %.
- En cas d'ajustement automatique dans la vue de l'image entière, les proportions sont conservées car le format est prioritaire sur les autres paramètres.
- Consultez la section « [Ajustement des cadres de découpe](#page-181-0) » pour plus d'informations sur les cadres de découpe.

[Haut de la page](#page-155-0)

<span id="page-158-0"></span>[Page d'accueil](#page-0-0) > [Numérisation](#page-12-0) > [Numérisation à partir d'un ordinateur](#page-13-0) > [Numérisation avec le logiciel](#page-104-0) [d'application que vous utilisez \(ScanGear\)](#page-104-0) > [Écrans de ScanGear \(pilote du scanner\)](#page-139-0) > Paramètres de sortie

S927

### **ScanGear**

# **Paramètres de sortie**

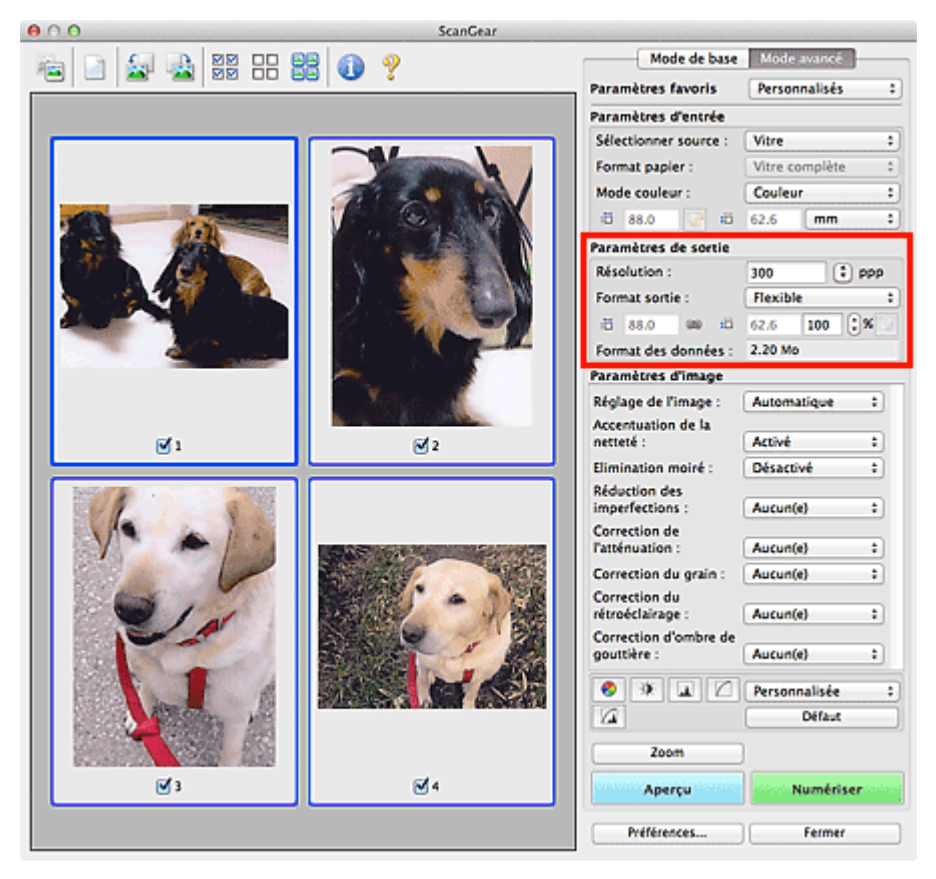

**Paramètres de sortie** permet de définir les éléments suivants :

#### **Résolution**

Sélectionnez la résolution de la numérisation.

Plus la résolution (valeur) choisie est élevée, plus l'image est précise.

Choisissez une résolution via les options affichées en cliquant sur le bouton. Vous pouvez également saisir une valeur comprise entre 25 et 19 200 ppp (par incrément de 1 ppp).

# **[Résolution](#page-185-0)**

#### **Format sortie**

Sélectionnez le format de sortie.

Sélectionnez **Flexible** pour définir un format personnalisé ou sélectionnez un format d'impression ou d'affichage. Sélectionnez **Ajouter/Supprimer...** pour définir le format personnalisé et l'enregistrer comme nouvelle option de format de sortie.

#### **Flexible**

Vous pouvez indiquer la résolution et l'échelle, et ajuster les cadres de découpe (zones de numérisation).

#### **Vue en miniature**

Faites glisser la souris sur une miniature pour afficher un cadre de découpe. Quand un cadre de découpe est affiché, seule la partie qu'il contient est numérisée. Lorsque qu'aucun cadre de découpe n'est affiché, chaque cadre est numérisé indépendamment.

#### **Vue de l'image entière**

Si aucun cadre de découpe n'apparaît, toute la zone d'aperçu est numérisée. Quand un cadre de découpe est affiché, seule la partie qu'il contient est numérisée.

### **Remarque**

Pour agrandir/réduire l'image numérisée, entrez des valeurs dans les champs (Largeur) et

 (Hauteur) dans **Paramètres de sortie** ou spécifiez une valeur (par incréments de 1 %) dans **%**. Bien que la valeur maximale disponible pour **%** dépende de la **Résolution**, elle peut être définie jusqu'à 19 200 ppp (valeur maximale disponible pour la résolution).

**Format de papier (L, A4, etc.) et Taille d'écran (1024 x 768 pixels, etc.)**

Vous ne pouvez pas spécifier  $\overline{1\overline{1}}$  (Largeur),  $\overline{1\overline{1}}$  (Hauteur), ni l'échelle. L'aperçu de l'image est découpé conformément au format de sortie et à la résolution sélectionnés. La partie contenue dans le cadre de découpe est numérisée à la taille du format de papier/de l'écran sélectionné. Vous pouvez faire glisser le cadre de découpe pour l'agrandir, le réduire ou le déplacer en conservant ses proportions.

**Ajouter/Supprimer...**

Permet d'ouvrir la boîte de dialogue **Ajouter/supprimer le format de sortie** dans laquelle vous pouvez spécifier les formats de sortie personnalisés.

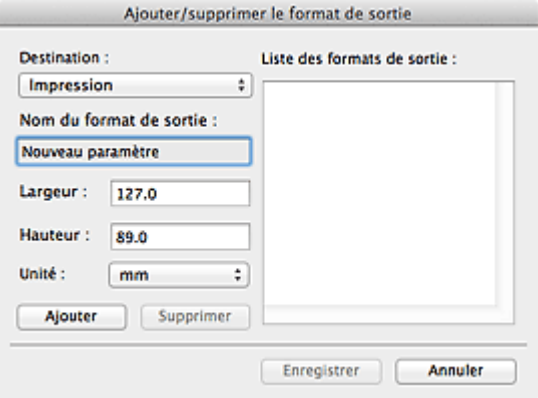

Dans la boîte de dialogue **Ajouter/supprimer le format de sortie**, vous pouvez indiquer plusieurs tailles de sortie et les enregistrez simultanément. Les éléments enregistrés s'affichent dans la liste **Format sortie** et peuvent être sélectionnés tout comme les éléments prédéfinis.

#### **Ajouter**

Pour ajouter un format, sélectionnez **Impression** ou **Affichage de l'image** dans **Destination**, puis entrez le **Nom du format de sortie**, la **Largeur** et la **Hauteur**, et cliquez sur **Ajouter**. Dans **Unité**, choisissez **pouces** ou **mm** si vous sélectionnez **Impression** dans **Destination**, mais vous ne pouvez sélectionner **pixels** que si vous sélectionnez **Affichage de l'image** dans **Destination**. Le nom du format ajouté figure dans la **Liste des formats de sortie**.

Cliquez sur **Enregistrer** pour enregistrer les éléments figurant dans la **Liste des formats de sortie**.

#### **Supprimer**

Pour supprimer un élément, sélectionnez-le dans la **Liste des formats de sortie** et cliquez sur **Supprimer**. Cliquez sur **Enregistrer** pour enregistrer les éléments figurant dans la **Liste des formats de sortie**.

# **Important**

Vous ne pouvez pas supprimer des formats de sortie prédéfinis comme **A4** et **1024 x 768 pixels**.

## **Remarque**

- Enregistrez jusqu'à 10 éléments pour chaque destination.
- Un message d'erreur s'affiche lorsque vous saisissez une valeur non comprise dans la plage du paramètre. Saisissez une valeur comprise dans la plage affichée dans le message.

### **Remarque**

- Consultez la section « [Ajustement des cadres de découpe](#page-181-0) » pour plus d'informations sur les cadres de découpe.
- Pour plus de détails sur le mode d'affichage initial du cadre de découpe sur une image d'aperçu,

consultez la section **Cadre de découpe sur les images d'aperçu** de l'« [Onglet Aperçu](#page-173-0) » (boîte de dialogue **Préférences**).

# **(Commuter les proportions)**

Disponible si **Format sortie** est défini sur tout autre paramètre que **Flexible**. Cliquez sur ce bouton pour faire pivoter le cadre de découpe. Cliquez à nouveau pour lui rendre son orientation d'origine.

#### **Format des données**

 $\ddot{\phantom{0}}$ 

La taille du fichier d'image d'aperçu pour un enregistrement au format TIFF non compressé est affichée.

# **Remarque**

Si le fichier dépasse une certaine taille, la valeur s'affiche en rouge. Si tel est le cas, un message d'avertissement s'affiche lorsque vous cliquez sur **Numériser**. Il est recommandé de régler ces paramètres afin de réduire le **Format des données**. Pour continuer, effectuez la numérisation dans la vue de l'image entière.

[Haut de la page](#page-158-0)

<span id="page-161-0"></span>[Page d'accueil](#page-0-0) > [Numérisation](#page-12-0) > [Numérisation à partir d'un ordinateur](#page-13-0) > [Numérisation avec le logiciel](#page-104-0) [d'application que vous utilisez \(ScanGear\)](#page-104-0) > [Écrans de ScanGear \(pilote du scanner\)](#page-139-0) > Paramètres d'image

S930

**ScanGear** 

# **Paramètres d'image**

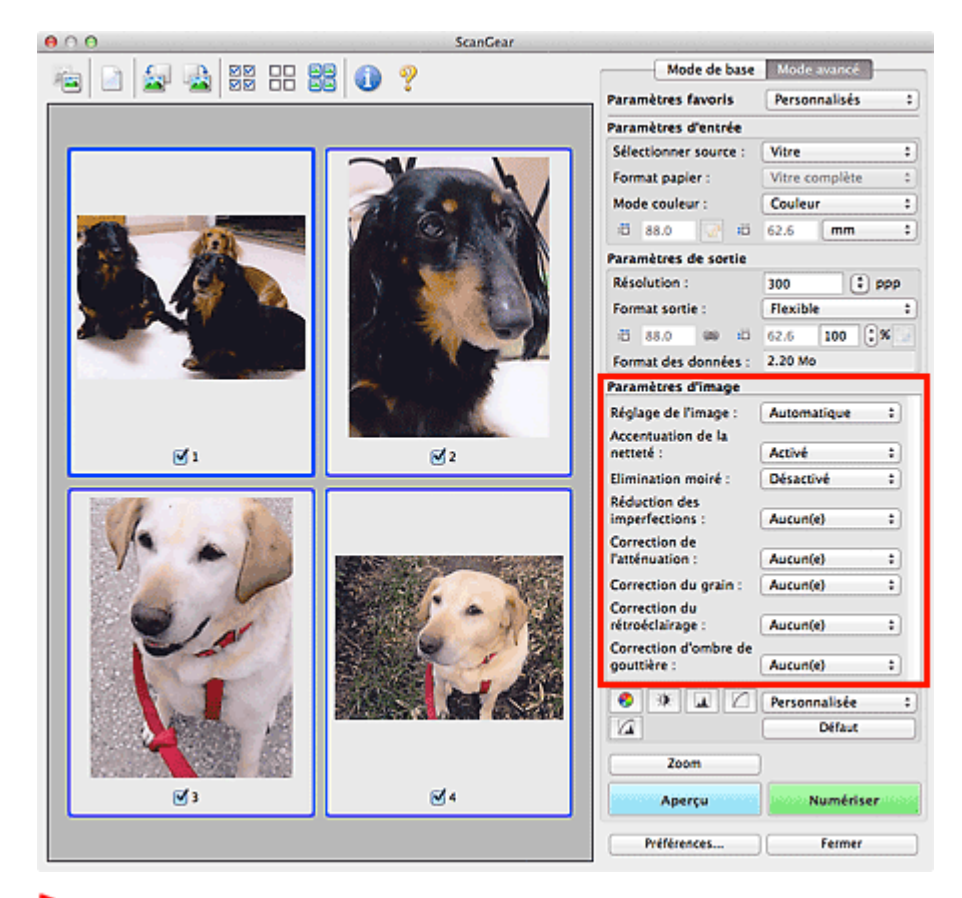

### **Important**

- m. N'appliquez pas ces fonctions aux images sans moiré, imperfections ou couleurs ternies. Le ton de couleurs peut être affecté.
- $\blacksquare$ Les résultats de la correction d'image peut différer de l'image de l'aperçu.

# **Remarque**

- Les paramètres qu'il est possible de sélectionner dépendent des paramètres du **Mode couleur**. m.
- ù. La numérisation peut être plus longue que d'habitude lorsque vous utilisez **Paramètres d'image**.

**Paramètres d'image** permet de définir les éléments suivants :

# **Remarque**

Les paramètres varient selon que **Sélectionner source** est défini sur **Vitre** ou Film.

#### **Réglage de l'image**

Si le réglage de l'image est défini, la luminosité dans la zone spécifiée de l'image est optimisée. Les images peuvent être réglées selon le type de document détecté automatiquement ou le type de document spécifié. Le résultat du réglage se reflète sur toute l'image.

**Aucun(e)**

Le réglage de l'image ne sera pas appliqué.

**Automatique**

Permet d'appliquer la fonction de réglage de l'image en détectant automatiquement le type du document. Il est généralement recommandé de sélectionner ce paramètre.

**Photo**

Applique le réglage de l'image approprié aux photos et aux films.

#### **Magazine**

Applique le réglage de l'image approprié aux magazines.

#### **Document**

Applique le réglage de l'image approprié aux documents texte.

## **Important**

- Vous pouvez définir le paramètre **Réglage de l'image** après l'aperçu.
- Vous pouvez configurer ce paramètre lorsque **Recommandés** est sélectionné dans l'onglet **Paramètres de couleur** de la boîte de dialogue **Préférences**.

# **Remarque**

- **Photo** et **Aucun(e)** sont disponibles uniquement si **Sélectionner source** est défini sur Film.
- $\mathbf{u}$ Si l'image n'est pas correctement réglée avec **Automatique**, spécifiez le type du document.
- La tonalité des couleurs peut varier par rapport à l'image source en raison de la fonction Réglage de l'image. Dans ce cas, définissez **Réglage de l'image** sur **Aucun(e)**.

#### **Réduction de la transparence**  $\bullet$

Utilisez cette fonction pour réduire la transparence des documents imprimés en recto verso ou pour éclaircir la couleur de base sur le papier recyclé et sur d'autres papiers en couleur lors de la numérisation.

#### **Désactivé**

La transparence ne sera pas réduite.

**Activé**

Sélectionnez ce paramètre pour réduire la transparence des documents imprimés en recto verso ou pour éclaircir la couleur de base. Il est généralement recommandé de sélectionner ce paramètre.

# **Important**

Vous pouvez définir **Réduction de la transparence** lorsque **Recommandés** est sélectionné dans l'onglet **Paramètres de couleur** de la boîte de dialogue **Préférences** et lorsque **Document** ou **Magazine** est sélectionné pour **Réglage de l'image**.

#### **Accentuation de la netteté**

Lorsque ce paramètre est défini sur **Activé**, le contour des sujets est amélioré pour augmenter la netteté de l'image.

#### **Elimination moiré**

Les images et les photographies imprimées sont affichées sous la forme d'un ensemble de petits points. Le « moiré » est un phénomène qui produit un dégradé non uniforme ou un motif rayé lors de la numérisation de photos ou d'images imprimées avec des petits points. La fonction **Elimination moiré** permet de réduire cet effet de moiré.

# **Remarque**

- Même si **Elimination moiré** est défini sur **Activé**, un effet de moiré risque de subsister si l'option  $\mathbb{R}^n$ **Accentuation de la netteté** est également définie sur **Activé**. Dans ce cas, définissez l'option **Accentuation de la netteté** sur **Désactivé**.
- Sélectionner **Magazine (couleur)** dans le menu **Sélectionner source** de l'onglet **Mode de base** entraîne un résultat identique à l'option **Elimination moiré** définie sur **Activé** dans l'onglet **Mode avancé**.

#### **Réduction des imperfections**

Les photographies numérisées peuvent contenir des points blancs dus à des imperfections. Cette fonction permet de réduire ces défauts.

**Aucun(e)**

La poussière et les rayures ne seront pas réduites.

#### **Faible**

Sélectionnez cette option pour réduire la présence de petites poussières et rayures. Les traces les plus importantes peuvent subsister.

#### **Moyenne**

Il est généralement recommandé de sélectionner ce paramètre.

#### **Elevé**

Sélectionnez cette option pour réduire la présence de poussières et rayures importantes. Cependant, des traces du processus de réduction peuvent subsister ou des parties détaillées de l'image risquent d'être supprimées.

# **Important**

■ Cette fonction peut ne pas être efficace pour certains types de photos.

# **Remarque**

■ Il est recommandé de sélectionner **Aucun(e)** lorsque vous numérisez des supports imprimés.

#### **Elimination des imperfections (FARE) (Film uniquement)**

Élimine automatiquement la poussière et les imperfections des films lors de la numérisation.

**Aucun(e)**

La poussière et les rayures ne seront pas éliminées.

#### **Faible**

 $\bullet$ 

Sélectionnez cette option pour éliminer la poussière et les imperfections importantes. Les traces les plus importantes peuvent subsister.

**Moyenne**

Il est généralement recommandé de sélectionner ce paramètre.

**Elevé**

Sélectionnez cette option pour éliminer également la poussière et les imperfections mineures. Cependant, des traces du processus d'élimination peuvent subsister en cas de suppression d'imperfections volumineuses.

## **Important**

- Ce paramètre n'est pas disponible lors de la numérisation d'un film en noir et blanc.
- Vous ne pouvez pas supprimer la poussière et les imperfections si la zone de numérisation est trop petite ou si elles se trouvent sur les bords supérieur/inférieur de l'image.

# **Remarque**

Lorsque la résolution définie est supérieure à 4 801 ppp et que la case **Elimination des imperfections (FARE)** est cochée, le temps de numérisation est plus long que d'habitude. Vérifiez également que vous disposez de suffisamment d'espace disque avant de procéder à la numérisation.

#### **Correction de l'atténuation**

Utilisez cette fonction pour corriger les photos et les films ternis par le temps ou qui ont une dominante de couleur. Une dominante de couleur est un phénomène par lequel une couleur spécifique affecte toute l'image à cause du temps ou de couleurs ambiantes vives.

**Aucun(e)**

La correction de l'atténuation ne sera pas appliquée.

**Faible**

Sélectionnez cette option pour corriger un ternissement et une dominante de couleur faibles.

#### **Moyenne**

Il est généralement recommandé de sélectionner ce paramètre.

**Elevé**

Sélectionnez cette option pour corriger un ternissement et une dominante de couleur importants. Ce paramètre peut affecter la tonalité de l'image.

### **Important**

- Vous pouvez configurer le paramètre **Correction de l'atténuation** après l'aperçu.
- Vous pouvez configurer ce paramètre lorsque **Recommandés** est sélectionné dans l'onglet **Paramètres de couleur** de la boîte de dialogue **Préférences**.
- La **Correction de l'atténuation** peut ne pas être efficace si la zone numérisée est trop petite.

#### **Correction du grain**

Utilisez cette fonction pour réduire l'aspect granuleux (rugosité) des photos réalisées à l'aide d'un film à haute sensibilité.

#### **Aucun(e)**

L'aspect granuleux ne sera pas réduit.

#### **Faible**

Sélectionnez cette option lorsque la photo est légèrement granuleuse.

#### **Moyenne**

Il est généralement recommandé de sélectionner ce paramètre.

#### **Elevé**

Sélectionnez cette option lorsque la photo est très granuleuse. Les dégradés et la netteté de l'image peuvent être affectés.

# **Important**

La **Correction du grain** peut ne pas être efficace si la zone numérisée est trop petite.

#### **Correction du rétroéclairage**

Utilisez cette fonction pour corriger les photos et les films pris en contre-jour. Lorsque vous modifiez le paramètre **Correction du rétroéclairage**, le résultat sera reflété dans l'aperçu de l'image.

#### **Aucun(e)**

La correction du rétroéclairage ne sera pas appliquée.

#### **Faible**

Sélectionnez ce paramètre pour corriger les photos légèrement en contre-jour. Cela n'affectera pas le contraste de l'image.

#### **Moyenne**

Il est généralement recommandé de sélectionner ce paramètre.

**Elevé**

Sélectionnez ce paramètre pour corriger les photos avec un contre-jour important. Ce paramètre peut affecter le contraste de l'image.

# **Important**

- Vous pouvez configurer le paramètre **Correction du rétroéclairage** après l'aperçu.
- Vous pouvez configurer ce paramètre lorsque **Recommandés** est sélectionné dans l'onglet **Paramètres de couleur** de la boîte de dialogue **Préférences**.
- Ce paramètre n'est pas disponible lorsque la case **Activer les numérisations de grandes images** est cochée dans la boîte de dialogue **Paramètres (ScanGear)** de IJ Scan Utility.
- La **Correction du rétroéclairage** peut ne pas être efficace si la zone numérisée est trop petite.

# **Remarque**

Des défauts peuvent apparaître lorsque le paramètre **Correction du rétroéclairage** est appliqué. Vous pouvez les réduire en appliquant la fonction **Correction du grain** et en définissant la fonction **Accentuation de la netteté** sur **Désactivé**.

Utilisez cette fonction pour corriger les ombres qui apparaissent entre les pages lors de la numérisation de brochures.

Lorsque vous définissez l'option **Correction d'ombre de gouttière** dans l'aperçu de l'image, le résultat est répercuté. Affichez un aperçu des effets avant la numérisation, les résultats pouvant varier en fonction du type de document et des pressions effectuées.

Le texte/ligne effacé ou flou dû à des pages courbées n'est pas corrigé.

**Aucun(e)**

L'ombre de gouttière ne sera pas corrigée.

**Faible**

Sélectionnez cette option lorsque l'effet est trop élevé avec le réglage Moyenne.

**Moyenne**

Il est généralement recommandé de sélectionner ce paramètre.

**Elevé**

Sélectionnez cette option lorsque l'effet est trop faible avec le réglage Moyenne.

## **Important**

- Ne placez pas d'éléments d'un poids supérieur à 2,0 kg (4,4 livres) sur la vitre. N'exercez pas de pression supérieure à 2,0 kg (4,4 livres) sur le document. Si vous appuyez trop lourdement, le scanner peut ne pas fonctionner correctement ou vous risquez de casser la vitre.
- Alignez le document avec les bords de la vitre. Dans le cas contraire, l'ombre ne sera pas corrigée correctement.

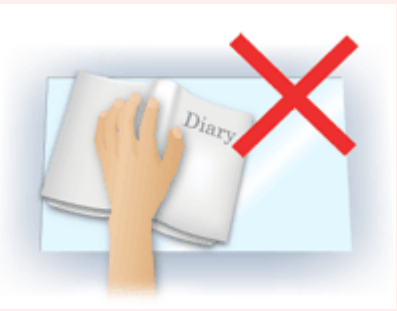

- Les ombres peuvent ne pas être corrigées correctement en fonction du document. Si l'arrière-plan de la page n'est pas blanc, des ombres peuvent ne pas être détectées correctement ou ne pas être détectées du tout.
- Lors de la numérisation, appuyez sur la reliure en exerçant la même pression que pour la réalisation de l'aperçu de la numérisation. Si la reliure n'est pas à plat, l'ombre ne sera pas corrigée correctement.

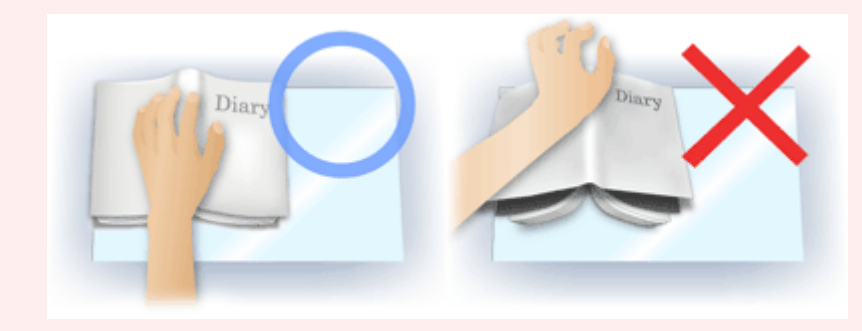

Le positionnement du document dépend du modèle du scanner et du document à numériser.

# **Remarque**

- Couvrez le document d'un tissu sombre si des points blancs, des stries ou des motifs colorés apparaissent dans le résultat final de la numérisation à cause de la lumière environnante qui filtre entre le document et la vitre d'exposition.
- $\alpha$ Si l'ombre n'est pas corrigée correctement, ajustez le cadre de découpe (zone de numérisation) sur l'image d'aperçu.

[Ajustement des cadres de découpe](#page-181-0)

#### **Paramètres d'exposition et de tonalité (Film uniquement)**

#### **Exposition manuelle**

Cette fonction vous permet d'ajuster les données d'exposition selon le film. Lorsque cette case n'est pas sélectionnée, les données d'exposition optimales (niveau d'exposition pour chaque canal RVB et niveaux de compensation) sont automatiquement définies selon la densité des couleurs de la partie se trouvant dans la zone de découpe du film.

Cochez cette case si vous souhaitez ajuster l'image dans une application après sa numérisation ou numériser l'image avec un effet de surexposition ou de sous-exposition.

Une fois cette case cochée, vous pouvez ajuster l'exposition par incrément de 1 % dans une plage de 50 à 200 %.

# **Important**

Ce paramètre n'est pas disponible si l'option **Appliquer la valeur de tonalité à tous les cadres**/**Appliquer la valeur de tonalité à toutes les découpes** est activée.

# **Remarque**

- L'option **Exposition manuelle** n'est pas disponible dans le Mode de base. Pour changer l'exposition, cochez la case **Exposition manuelle** dans l'onglet **Mode avancé**, puis ajustez la valeur et lancez la numérisation.
- Lorsque cette case n'est pas cochée, le temps de numérisation varie car l'exposition est automatiquement optimisée selon le type de film.
- **Appliquer la valeur de tonalité à tous les cadres / Appliquer la valeur de tonalité à toutes les découpes**

La mention « tous les cadres » est affichée dans la vue en miniature et « toutes les découpes » est affichée dans la vue de l'image entière.

Cliquez sur **Appliquer** pour refléter les données d'ajustement de couleur de la trame du film sélectionnée ou de la portion qui se trouve dans le cadre de découpe dans les autres cadres. Ces données d'ajustement de couleur seront utilisées pour les numérisations suivantes. Elles seront systématiquement appliquées jusqu'à ce que vous cliquiez sur **Réinitialiser**.

Cette option est utile si vous numérisez un film composé de photos prises le même jour, au même endroit et dans les même conditions.

#### **Qualité supérieure**

Définissez cette option sur **Activé** pour améliorer la qualité d'image et réduire le bruit lors de la numérisation.

# **Important**

- La qualité d'image peut ne pas être modifiée selon le type de film.  $\mathbb{R}^n$  .
- u. Ce paramètre n'est pas disponible si l'option **Appliquer la valeur de tonalité à tous les cadres**/**Appliquer la valeur de tonalité à toutes les découpes** est activée.

[Haut de la page](#page-161-0) **A** 

<span id="page-167-0"></span>[Page d'accueil](#page-0-0) > [Numérisation](#page-12-0) > [Numérisation à partir d'un ordinateur](#page-13-0) > [Numérisation avec le logiciel](#page-104-0) [d'application que vous utilisez \(ScanGear\)](#page-104-0) > [Écrans de ScanGear \(pilote du scanner\)](#page-139-0) > Boutons de réglage des couleurs

S931

**ScanGear** 

# **Boutons de réglage des couleurs**

Les boutons de réglage des couleurs vous permettent de procéder à des corrections précises de la luminosité et des tons, parmi lesquelles des ajustements de la luminosité ou du contraste global de l'image, ainsi que des valeurs des zones de lumière et d'ombre (histogramme) ou de l'équilibre (courbe de tonalité).

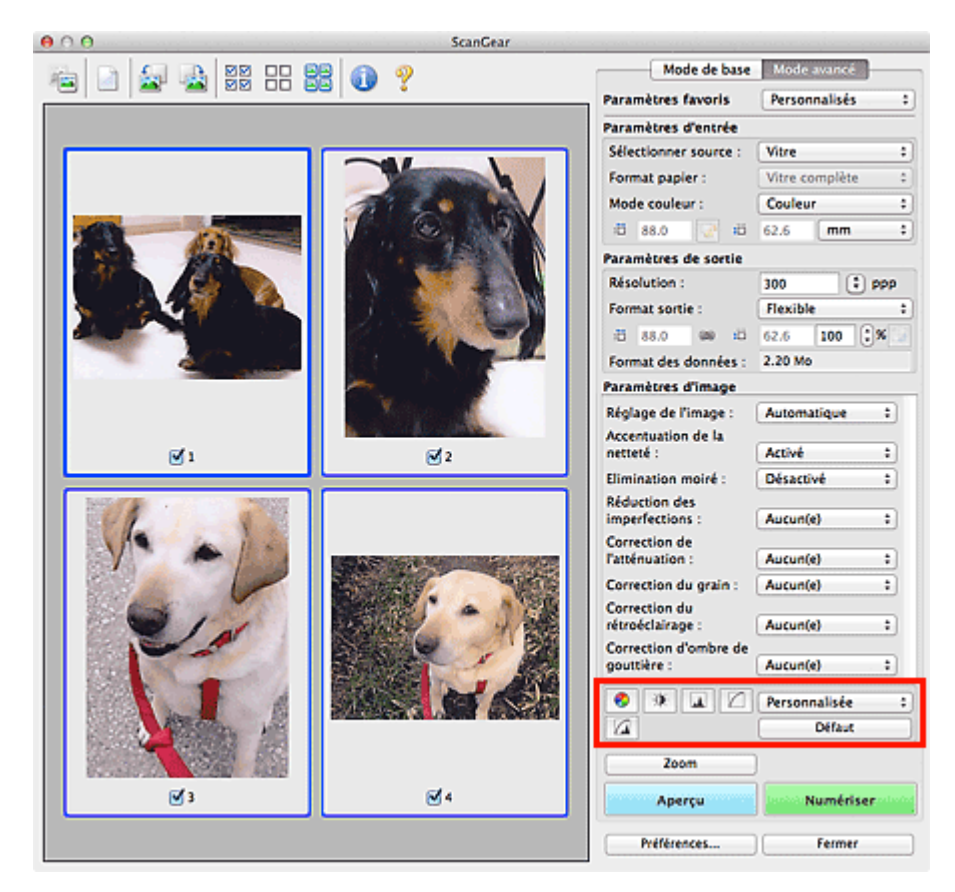

### **Important**

m. Les boutons de réglage des couleurs ne sont pas disponibles si vous sélectionnez **Correspondance des couleurs** dans l'onglet **Paramètres de couleur** de la boîte de dialogue **Préférences**.

# **Remarque**

- Si l'option **Sélectionner source** est définie sur Film, vous pouvez utiliser les boutons de réglage des ù. couleurs après l'aperçu.
- $\bar{\bar{a}}$ Les paramètres qu'il est possible de sélectionner dépendent des paramètres du **Mode couleur**.
- i. Lorsque vous ajustez l'image grâce aux boutons de réglage des couleurs, les résultats seront reflétés dans l'image d'aperçu.

Cliquez sur le bouton de réglage des couleurs pour définir les éléments suivants :

# **(Saturation/Équilibre des couleurs)**

Ajustez la saturation (l'éclat) et la tonalité des couleurs de l'image. Cette fonction permet d'éclaircir les couleurs qui ont été ternies par le temps ou à dominante de couleur. Une dominante de couleur est un phénomène par lequel une couleur spécifique affecte toute l'image à cause du temps ou de couleurs ambiantes vives.

[Ajustement de la saturation et de l'équilibre des couleurs](#page-128-0)

### **(Luminosité/Contraste)**

Ajustez la luminosité et le contraste de l'image. Si l'image est trop sombre ou trop claire, ou si la qualité d'image est terne à cause d'un manque de contraste, vous pouvez régler les niveaux de luminosité et de contraste.

[Ajustement de la luminosité et du contraste](#page-130-0)

#### **(Histogramme)**

Un histogramme vous permet de visualiser la concentration de données à chaque niveau de luminosité d'une image. Vous pouvez spécifier le niveau le plus clair (zone de lumière) ou le plus sombre (zone d'ombre) d'une image, couper les niveaux et étendre la tonalité intermédiaire de l'image. [Ajustement de l'histogramme](#page-132-0)

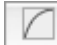

#### **(Paramètres de courbe de tonalité)**

Ajustez la luminosité d'une image en modifiant le graphique (courbe de tonalité) qui indique l'équilibre entre l'entrée et la sortie des tonalités. Vous pouvez régler avec précision la luminosité d'une zone spécifique.

[Ajustement de la courbe de tonalité](#page-135-0)

### **(Contrôle final)**

Procédez à une vérification finale des réglages de couleur. La courbe de tonalité synthétisée finale et l'histogramme provenant du traitement d'image s'affichent. Aucun réglage n'est requis dans cet écran.

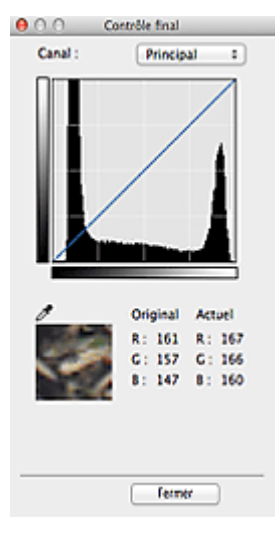

- Pour une image couleur, sélectionnez une couleur pour régler le **Rouge**, le **Vert** ou le **Bleu** dans **Canal** ou sélectionnez **Principal** pour sélectionner les trois couleurs en même temps.
- Si vous placez le curseur sur l'aperçu de l'image, la portion est agrandie et ses valeurs RVB avant et après le réglage s'affichent (seulement la valeur L si **Mode couleur** est défini sur **Niveaux de gris**).

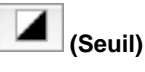

Définissez la limite (seuil) qui sépare le blanc et le noir. En réglant le niveau de seuil, vous pouvez améliorer la netteté du texte d'un document ou réduire la transparence dans les journaux. **[Paramétrage du seuil](#page-138-0)** 

#### **Personnalisée**

Vous pouvez nommer et enregistrer un ensemble de paramètres de courbe de tonalité et de seuil créés à l'aide des boutons de réglage des couleurs.

Sélectionnez **Ajouter/Supprimer...** dans le menu déroulant. Lorsque le **Mode couleur** est défini sur n'importe quelle valeur autre que **Noir et blanc**, la boîte de dialogue **Ajouter/Supprimer les paramètres de la courbe de tonalité** s'ouvre. Lorsque le **Mode couleur** est défini sur **Noir et blanc**, la boîte de dialogue **Ajouter/supprimer des paramètres de seuil** s'ouvre.

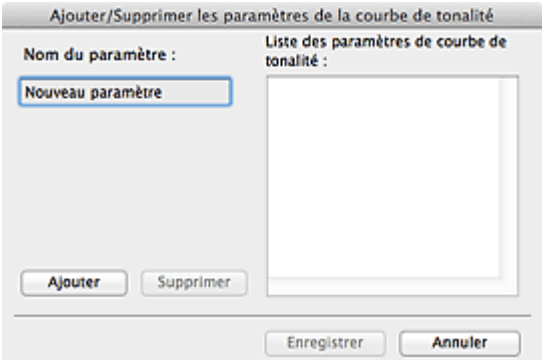

Saisissez le **Nom du paramètre** et cliquez sur **Ajouter**. Le nom s'affiche dans la **Liste des paramètres de courbe de tonalité** ou dans la **Liste des paramètres de seuil**.

#### Cliquez sur **Enregistrer**.

Vous pouvez également charger les paramètres de courbe de tonalité et de seuil et les appliquer à l'aperçu de l'image. Pour charger les paramètres, sélectionnez l'élément enregistré dans le menu contextuel.

Pour supprimer un élément, sélectionnez-le dans **Liste des paramètres de courbe de tonalité** ou **Liste des paramètres de seuil** et cliquez sur **Supprimer**. Cliquez sur **Enregistrer** pour enregistrer les paramètres affichés dans la **Liste des paramètres de courbe de tonalité** ou la **Liste des paramètres de seuil**.

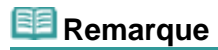

Enregistrez jusqu'à 20 éléments.

#### **Défaut**

Réinitialisez tous les réglages (saturation/équilibre des couleurs, luminosité/contraste, histogramme et courbe de tonalités).

[Haut de la page](#page-167-0) **A** 

<span id="page-170-0"></span>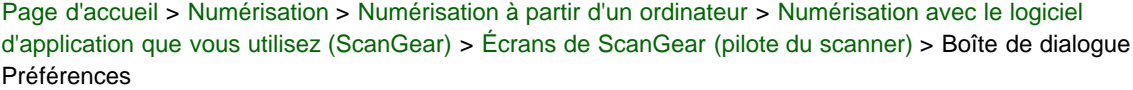

S932

**ScanGear** 

# **Boîte de dialogue Préférences**

Cliquez sur **Préférences...** dans l'écran ScanGear (pilote du scanner) pour ouvrir la boîte de dialogue **Préférences**.

Dans la boîte de dialogue **Préférences** vous pouvez définir les paramètres avancés des fonctions de ScanGear via les onglets **Scanner**, **Aperçu**, **Numériser** et **Paramètres de couleur**.

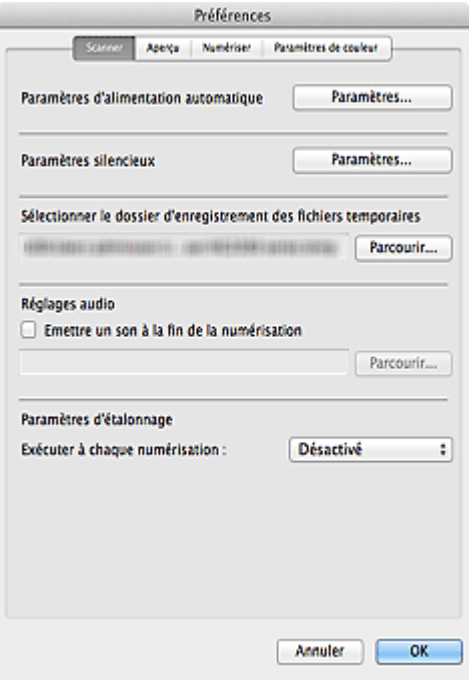

#### **Onglet Scanner**

Permet de définir le mode silencieux, les paramètres d'alimentation automatique, le dossier dans lequel enregistrer temporairement les images, ainsi qu'un fichier son à lire pendant ou à la fin de la numérisation. **C**halet Scanner

#### **Onglet Aperçu**

Permet de sélectionner les opérations à effectuer dans l'Aperçu lorsque ScanGear est lancé, et d'indiquer le type d'affichage des cadres de découpe après la prévisualisation des images, ainsi que le cadre de découpe pour les miniatures des documents et du film numérisés. **[Onglet Aperçu](#page-173-0)** 

# **Onglet Numériser**

Permet de sélectionner les opérations à effectuer dans ScanGear après la numérisation, de définir l'option de numérisation des films dans les applications qui ne permettent pas d'ouvrir l'écran de ScanGear et de définir l'option **Mode couleur** (sortie 48/16 bits) sous l'onglet **Mode avancé**. **[Onglet Numériser](#page-175-0)** 

#### **Onglet Paramètres de couleur**

Permet de sélectionner le mode de réglage des couleurs et de spécifier la valeur gamma du moniteur. [Onglet Paramètres de couleur](#page-177-0)

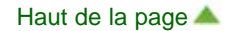

<span id="page-171-0"></span>[Page d'accueil](#page-0-0) > [Numérisation](#page-12-0) > [Numérisation à partir d'un ordinateur](#page-13-0) > [Numérisation avec le logiciel](#page-104-0) [d'application que vous utilisez \(ScanGear\)](#page-104-0) > [Écrans de ScanGear \(pilote du scanner\)](#page-139-0) > Onglet Scanner

S933

**ScanGear** 

# **Onglet Scanner**

Dans l'onglet **Scanner**, vous pouvez spécifier les paramètres suivants.

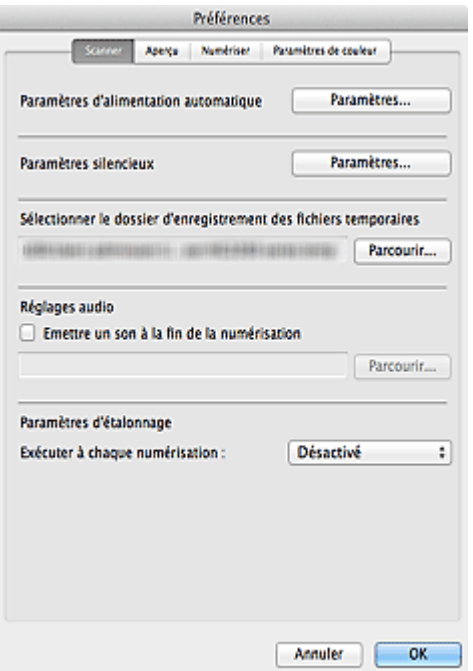

#### **Paramètres d'alimentation automatique**

Vous pouvez configurer la mise hors tension automatique de la machine. Cliquez sur **Paramètres...** pour afficher la boîte de dialogue **Paramètres d'alimentation automatique**.

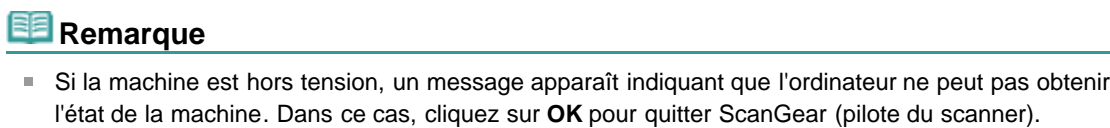

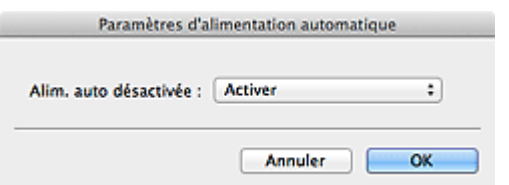

#### **Alim. auto désactivée**

Sélectionnez **Activer** pour mettre la machine hors tension automatiquement après 240 minutes d'inactivité (aucune activité au niveau de ScanGear ou du bouton de scanner).

#### **Paramètres silencieux**

Le mode silencieux permet de réduire le bruit de fonctionnement de cette machine. Utilisez cette fonction lorsque vous souhaitez réduire le bruit de fonctionnement (si vous numérisez la nuit, par exemple).

Cliquez sur **Paramètres...** pour définir le mode silencieux.

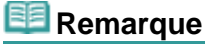

La numérisation peut être plus longue que d'habitude lorsque cette fonction est utilisée.

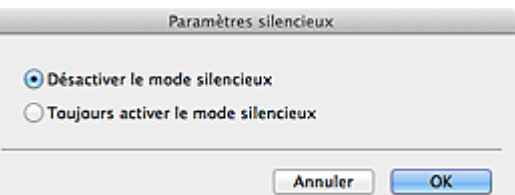

#### **Désactiver le mode silencieux**

Sélectionnez cette option pour utiliser la machine avec un bruit de fonctionnement normal.

#### **Toujours activer le mode silencieux**

Sélectionnez cette option pour réduire le bruit de fonctionnement de la machine.

#### **Sélectionner le dossier d'enregistrement des fichiers temporaires**

Affiche le dossier dans lequel vous souhaitez enregistrer les images de façon temporaire. Pour changer de dossier, cliquez sur **Parcourir...** pour en indiquer un autre.

#### **Réglages audio**

ı

Vous pouvez configurer la machine de manière à jouer de la musique à la fin de la numérisation. Activez la case à cocher **Emettre un son à la fin de la numérisation**, puis cliquez sur **Parcourir...** pour choisir un fichier son.

Vous pouvez indiquer les fichiers suivants.

- Fichier MIDI (\*.mid, \*.midi)
- Fichier audio (\*.wav, \*.aif, \*.aiff)
- Fichier MP3 (\*.mp3)

#### **Paramètres d'étalonnage**

Si vous définissez **Exécuter à chaque numérisation** sur **Activé**, le scanner sera étalonné avant chaque prévisualisation et numérisation afin de reproduire les tonalités de couleurs appropriées dans les images numérisées. Dans le cas de films, le scanner est étalonné avant chaque prévisualisation.

# **Remarque**

- Même si le paramètre **Exécuter à chaque numérisation** est défini sur **Désactivé**, le scanner peut parfois être automatiquement étalonné (par exemple, immédiatement après la mise sous tension de la machine).
- L'opération d'étalonnage peut prendre du temps selon les capacités de votre ordinateur.

[Haut de la page](#page-171-0)

<span id="page-173-0"></span>[Page d'accueil](#page-0-0) > [Numérisation](#page-12-0) > [Numérisation à partir d'un ordinateur](#page-13-0) > [Numérisation avec le logiciel](#page-104-0) [d'application que vous utilisez \(ScanGear\)](#page-104-0) > [Écrans de ScanGear \(pilote du scanner\)](#page-139-0) > Onglet Aperçu

S934

**ScanGear** 

# **Onglet Aperçu**

Dans l'onglet **Aperçu**, vous pouvez spécifier les paramètres suivants.

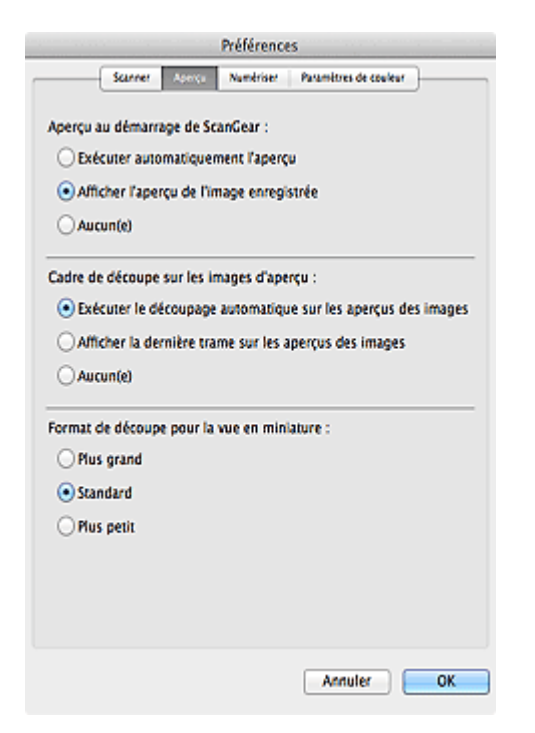

#### **Aperçu au démarrage de ScanGear**

Sélectionnez les opérations à effectuer dans l'aperçu au démarrage de ScanGear (pilote du scanner).

**Exécuter automatiquement l'aperçu**

ScanGear lance automatiquement l'aperçu au démarrage.

**Afficher l'aperçu de l'image enregistrée**

Ce paramètre affiche l'aperçu affiché précédemment. Les paramètres des boutons de réglage des couleurs, les paramètres des boutons de la barre d'outils ainsi que les paramètres de l'onglet **Mode avancé** sont également enregistrés.

**Aucun(e)**

Aucun aperçu de l'image n'est affiché au démarrage.

# **Remarque**

Sélectionnez **Aucun(e)** si vous ne souhaitez pas enregistrer l'image de l'aperçu.

#### **Cadre de découpe sur les images d'aperçu**  $\bullet$

Sélectionnez le mode d'affichage des cadres de découpe après la prévisualisation des images.

**Exécuter le découpage automatique sur les aperçus des images**

Le cadre de découpe (zone de numérisation) apparaît automatiquement au format de document après l'affichage de l'aperçu.

**Afficher la dernière trame sur les aperçus des images**

Un cadre de découpe de la même taille que le dernier cadre utilisé s'affiche après la prévisualisation.

**Aucun(e)**

Aucun cadre de découpe n'apparaît après l'affichage de l'aperçu.

#### **Format de découpe pour la vue en miniature**

Sélectionnez le format de découpe pour les miniatures des documents numérisés et des films.

## **Plus grand**

Affiche 105 % (en largeur et hauteur) de la zone affichée pour le format standard.

### **Standard**

Applique le format standard.

### **Plus petit**

Affiche 95 % (en largeur et hauteur) de la zone affichée pour le format standard.

# **Remarque**

Lorsque vous modifiez le paramètre **Format de découpe pour la vue en miniature**, les images dans l'aperçu sont actualisées afin de refléter le nouveau format de découpe. Lors de l'actualisation des images dans l'aperçu, les ajustements de couleur et autres paramètres appliqués à ces images sont réinitialisés.

[Haut de la page](#page-173-0)

<span id="page-175-0"></span>[Page d'accueil](#page-0-0) > [Numérisation](#page-12-0) > [Numérisation à partir d'un ordinateur](#page-13-0) > [Numérisation avec le logiciel](#page-104-0) [d'application que vous utilisez \(ScanGear\)](#page-104-0) > [Écrans de ScanGear \(pilote du scanner\)](#page-139-0) > Onglet Numériser

S940

**ScanGear** 

# **Onglet Numériser**

Dans l'onglet **Numériser**, vous pouvez spécifier les paramètres suivants.

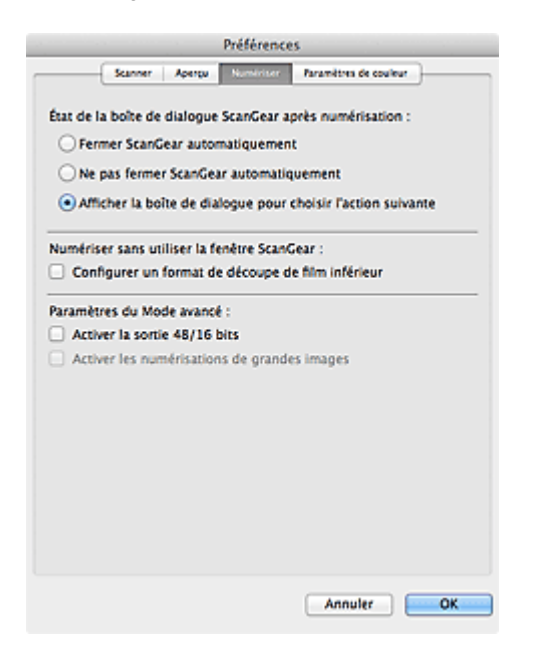

#### **État de la boîte de dialogue ScanGear après numérisation**

Permet de sélectionner l'action à entreprendre avec ScanGear (pilote du scanner) après la numérisation des images.

#### **Fermer ScanGear automatiquement**

Sélectionnez cette option pour revenir à l'application d'origine une fois la numérisation terminée.

#### **Ne pas fermer ScanGear automatiquement**

Sélectionnez cette option pour revenir à l'écran de ScanGear afin d'effectuer une autre numérisation une fois celle-ci terminée.

#### **Afficher la boîte de dialogue pour choisir l'action suivante**  $\bullet$

Sélectionnez cette option pour ouvrir un écran et sélectionner l'opération à effectuer une fois la numérisation terminée.

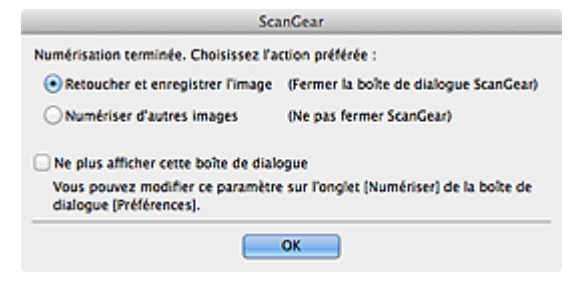

### **Remarque**

Certaines applications ne prennent pas en charge les options **Ne pas fermer ScanGear**  $\bar{\alpha}$ **automatiquement** ou **Afficher la boîte de dialogue pour choisir l'action suivante** sélectionnée.

#### **Numériser sans utiliser la fenêtre ScanGear**  $\bullet$

Définissez l'option de numérisation des films dans les applications qui ne permettent pas d'ouvrir l'écran ScanGear.

**Configurer un format de découpe de film inférieur**

Cochez cette case pour afficher 95 % (en largeur et hauteur) de la zone affichée pour le format de film standard.

### **Important**

Ce paramètre n'est pas appliqué lorsque vous effectuez la numérisation à partir de l'écran m. ScanGear.

#### **Paramètres du Mode avancé**

#### **Activer la sortie 48/16 bits**

Cochez cette case pour afficher la **Couleur(48bit)** dans le **Mode couleur** de l'onglet **Mode avancé**. Lorsque vous choisissez film dans le menu **Sélectionner source**, les **Niveaux de gris(16bit)** sont également affichés.

# **Important**

m. Certaines applications ne peuvent pas recevoir d'images numérisées en mode **Couleur(48bit)** ou **Niveaux de gris(16bit)**, ou peuvent se fermer lors de la réception des images.

# **Remarque**

- Si **Couleur(48bit)** ou **Niveaux de gris(16bit)** est sélectionné dans l'option **Mode couleur** et ù. que vous désélectionnez cette case, **Couleur(48bit)** devient **Couleur** et **Niveaux de gris(16bit)** devient **Niveaux de gris**.
- Lorsque vous numérisez à l'aide de ScanGear, si la case **Activer la sortie 48/16 bits** est cochée et que le format défini pour le fichier d'enregistrement est JPEG ou PDF, les images sont converties en 24 bits ou 8 bit lors de la sauvegarde.

#### **Activer les numérisations de grandes images**

Vous ne pouvez choisir d'**Activer les numérisations de grandes images** depuis cet onglet. Pour numériser de grandes images, l'option doit être activée depuis IJ Scan Utility.

[Boîte de dialogue Paramètres \(ScanGear\)](#page-67-0)

[Haut de la page](#page-175-0)  $\triangle$ 

<span id="page-177-0"></span>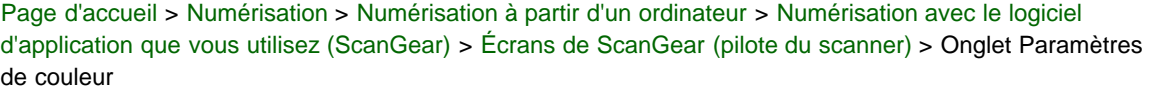

S941

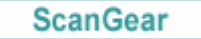

# **Onglet Paramètres de couleur**

Dans l'onglet **Paramètres de couleur**, vous pouvez spécifier les paramètres suivants.

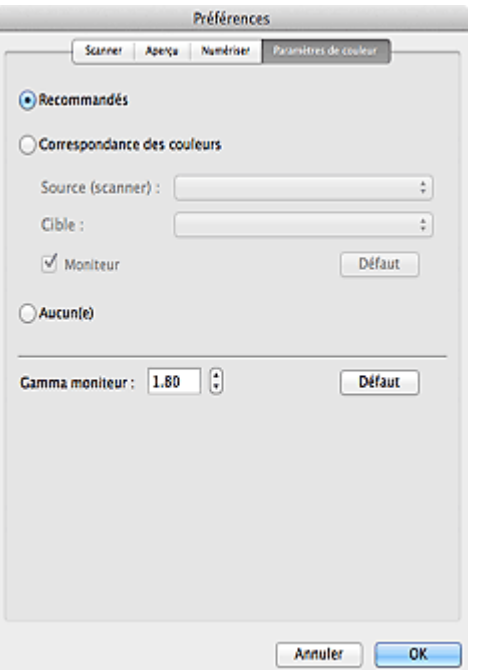

#### **Réglage des couleurs**

Sélectionnez l'une des options suivantes. Vous pouvez sélectionner une de ces options si la valeur de **Mode couleur** est **Couleur**, **Couleur(48bit)**, **Niveaux de gris**, ou **Niveaux de gris(16bit)**.

#### **Recommandés**

Sélectionnez ce paramètre pour reproduire à l'écran la tonalité vive du document. Il est généralement recommandé de sélectionner ce paramètre.

#### **Correspondance des couleurs**

Sélectionnez ce paramètre pour que les couleurs du scanner, du moniteur et de l'imprimante couleur correspondent automatiquement. Vous évitez ainsi de passer du temps à faire correspondre manuellement les couleurs du moniteur et de l'imprimante. Les boutons de réglage des couleurs seront désactivés.

Cette fonction est disponible lorsque **Mode couleur** est défini sur **Couleur** ou **Couleur(48bit)**.

- **Source (scanner)** : permet de sélectionner un profil de scanner.
- **Cible** : permet de sélectionner le profil cible.
- **Moniteur** : affiche l'aperçu avec une correction optimale pour le moniteur.
- **Défaut** : rétablit les paramètres **Correspondance des couleurs** par défaut.
- **Aucun(e)**

Sélectionnez ce paramètre pour désactiver la correction des couleurs de ScanGear (pilote du scanner).

## **Remarque**

Le paramètre Correspondance des couleurs est disponible lorsque ScanGear, le moniteur, l'application compatible avec la gestion des couleurs (par exemple Adobe Photoshop) et l'imprimante sont correctement configurés.

Pour plus d'informations sur le paramétrage du moniteur, de l'imprimante et de l'application,

#### **Gamma moniteur**

En définissant la valeur gamma d'un moniteur, vous pouvez régler les données d'entrée sur les caractéristiques de luminosité du moniteur. Ajustez la valeur si la valeur gamma de votre moniteur ne correspond pas à la valeur par défaut définie dans ScanGear et si les couleurs de l'image d'origine ne sont pas exactement reflétées sur le moniteur.

Cliquez sur **Défaut** pour rétablir la valeur gamma du moniteur par défaut (1,80).

# **Remarque**

Pour savoir comment vérifier la valeur gamma de votre moniteur, reportez-vous au manuel de ce dernier. Si vous ne trouvez aucune information dans le manuel, contactez le fabricant.

[Haut de la page](#page-177-0)

<span id="page-179-0"></span>[Page d'accueil](#page-0-0) > [Numérisation](#page-12-0) > [Numérisation à partir d'un ordinateur](#page-13-0) > [Numérisation avec le logiciel](#page-104-0) [d'application que vous utilisez \(ScanGear\)](#page-104-0) > Remarques générales (pilote du scanner)

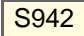

# **Remarques générales (pilote du scanner)**

ScanGear (pilote du scanner) est soumis aux limitations suivantes. N'oubliez pas ces informations lors de son utilisation.

#### **Limitations du pilote du scanner**

- Si l'ordinateur est partagé par plusieurs utilisateurs ou si vous vous êtes déconnecté puis reconnecté, un message indiquant que ScanGear est en cours d'utilisation peut s'afficher. Dans ce cas, déconnectez le câble USB de l'ordinateur et reconnectez-le.
- La numérisation peut échouer si l'ordinateur est sorti de l'état de veille alors que ScanGear était actif. Si tel est le cas, suivez les étapes ci-dessous et relancez la numérisation.
	- 1. Mettez la machine hors tension.
	- 2. Quittez ScanGear, déconnectez le câble USB de l'ordinateur, puis reconnectez-le.
	- 3. Mettez la machine sous tension.
- Ne branchez pas plus d'un scanner ou plus d'une imprimante multifonction dotée d'une fonction scanner sur le même ordinateur. La connexion simultanée de plusieurs périphériques rend impossible la numérisation à partir des boutons du scanner de la machine et des erreurs peuvent se produire lors de l'accès aux périphériques.
- Lors de la numérisation d'images volumineuses à des résolutions élevées, assurez-vous que l'espace disque disponible est suffisant. Par exemple, la numérisation d'un document A4 à 600 ppp en quadrichromie nécessite au moins 300 Mo d'espace libre.
- Les documents épais peuvent ne pas être découpés correctement lors de la numérisation. Dans ce cas, découpez chaque élément individuellement ou effectuez la découpe manuellement.
- $\bullet$ Ne mettez pas l'ordinateur en veille ou en veille prolongée pendant la numérisation.
- Le calibrage peut prendre du temps si la machine est raccordée à un port USB1.1.  $\bullet$
- L'opération de numérisation peut continuer alors que la numérisation est terminée si un bouton de scanner est enfoncé en continu sur la machine.

[Haut de la page](#page-179-0) **A**
<span id="page-180-1"></span><span id="page-180-0"></span>[Page d'accueil](#page-0-0) > [Numérisation](#page-12-0) > [Numérisation à partir d'un ordinateur](#page-13-0) > Informations utiles sur la numérisation

# **Informations utiles sur la numérisation**

- [Ajustement des cadres de découpe](#page-181-0)
- **[Résolution](#page-185-0)**
- [Format de données](#page-187-0)
- **[Correspondance des couleurs](#page-188-0)**

<span id="page-181-0"></span>[Page d'accueil](#page-0-0) > [Numérisation](#page-12-0) > [Numérisation à partir d'un ordinateur](#page-13-0) > [Informations utiles sur la](#page-180-1) [numérisation](#page-180-1) > Ajustement des cadres de découpe

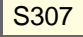

# **Ajustement des cadres de découpe**

La « découpe » consiste à sélectionner la zone que vous voulez conserver dans une image et à supprimer le reste lors de sa numérisation.

- [IJ Scan Utility](#page-181-1)
- [ScanGear \(pilote du scanner\)](#page-181-2)

#### <span id="page-181-1"></span>**IJ Scan Utility**

La fenêtre **Image panorama** vous permet de spécifier un cadre de découpe sur l'image affichée dans la zone de prévisualisation.

#### **Cadre de découpe d'origine**

Aucun cadre de découpe n'est spécifié. Lorsque vous cochez la case **Ajuster des cadres de découpe**, un cadre de découpe actif s'affiche automatiquement autour de l'image dans la zone d'aperçu. Vous pouvez faire glisser le cadre de découpe pour spécifier la zone.

Lorsque vous effectuez la numérisation, l'image qui se trouve dans la zone du cadre de découpe est numérisée.

#### **Ajustement d'un cadre de découpe**

Lorsqu'il est positionné sur un cadre de découpe, le curseur prend la forme  $\leftrightarrow \updownarrow \searrow \curvearrowright$  (Flèche). Si vous cliquez sur la souris et que vous la faites glisser dans le sens de la flèche, le cadre de découpe s'agrandit ou se réduit.

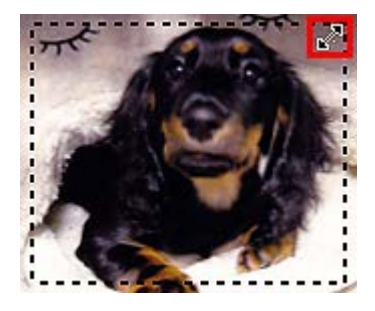

Le curseur prend la forme (Main) lorsqu'il est positionné dans un cadre de découpe. Faites glisser la souris pour faire bouger l'intégralité du cadre de découpe.

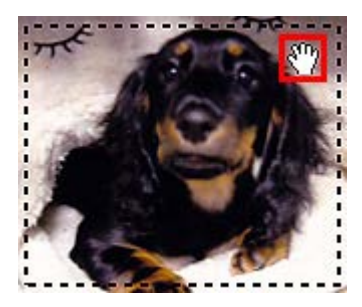

#### **Suppression des cadres de découpe**

Pour supprimer le cadre de découpe, décochez la case **Ajuster des cadres de découpe**.

#### <span id="page-181-2"></span>**ScanGear (pilote du scanner)**

Les onglets **Mode de base** et **Mode avancé** vous permettent de définir des cadres de découpe (zones de numérisation) sur les images affichées dans la zone d'aperçu.

Lorsque vous effectuez la numérisation, chaque zone associée à un cadre de découpe est numérisée en

tant qu'image indépendante.

## **Remarque**

m. Dans la vue de l'image entière, vous pouvez définir plusieurs cadres de découpe sur l'image d'aperçu.

#### **Cadre de découpe d'origine**

#### **Vue en miniature**

Aucun cadre de découpe n'est spécifié. Vous pouvez faire glisser la souris sur une miniature pour définir un cadre de découpe.

#### **Vue de l'image entière**

Un cadre de découpe actif est défini automatiquement autour de l'image d'aperçu. Vous pouvez faire glisser le cadre de découpe dans l'aperçu pour définir la zone.

## **Remarque**

Vous pouvez modifier le paramétrage de l'ajustement automatique dans la boîte de dialogue **Préférences**. Pour en savoir plus, consultez la rubrique **Cadre de découpe sur les images d'aperçu** de l'« [Onglet Aperçu](#page-173-0) ».

#### **Types de cadres de découpe**

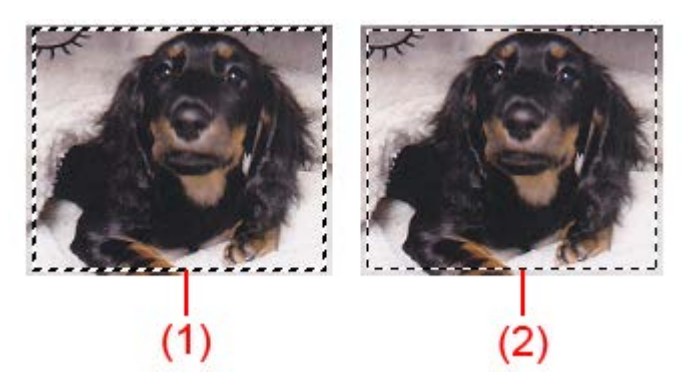

(1) Cadre de découpe épais (rotatif ou stationnaire)

Représente un cadre de découpe sélectionné. Apparaît uniquement dans la vue de l'image entière. Vous pouvez sélectionner plusieurs cadres de découpe en cliquant dessus tout en maintenant la touche Commande enfoncée. La taille, les corrections d'image et les autres paramètres de l'onglet **Mode de base** ou **Mode avancé** sont appliqués à tous les cadres de découpe sélectionnés.

- (2) Cadre de découpe fin
- Vue en miniature

La taille, les corrections d'image et les autres paramètres de l'onglet **Mode de base** ou **Mode avancé** sont appliqués.

- Vue de l'image entière

Représente un cadre de découpe non sélectionné. Les paramètres de l'onglet **Mode de base** ou **Mode avancé** ne seront pas appliqués.

#### **Ajustement d'un cadre de découpe**

Lorsqu'il est positionné sur un cadre de découpe, le curseur prend la forme  $\leftrightarrow \updownarrow \searrow \curvearrowright$  (Flèche). Si vous cliquez sur la souris et que vous la faites glisser dans le sens de la flèche, le cadre de découpe s'agrandit ou se réduit.

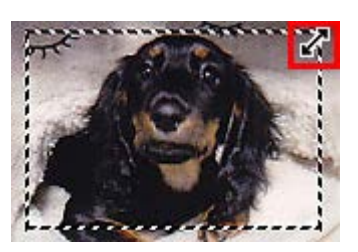

Lorsqu'il est positionné dans un cadre de découpe, le curseur prend la forme  $\ddagger$  (Flèche en croix). Faites glisser la souris pour faire bouger l'intégralité du cadre de découpe.

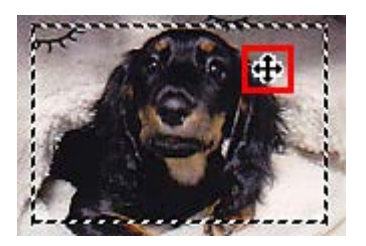

- Dans l'onglet **Mode avancé**, vous pouvez spécifier la taille du cadre de découpe en précisant des valeurs pour <sup>(17</sup>) (Largeur) et <sup>(17</sup>) (Hauteur) dans la zone **Paramètres d'entrée**. **[Paramètres d'entrée](#page-155-0)**
- Vous pouvez faire pivoter un cadre de découpe à 90 degrés en cliquant sur (Commuter les  $\blacksquare$

proportions). Cependant, le bouton (Commuter les proportions) n'est pas disponible si vous sélectionnez **Flexible** dans **Format sortie**.

#### **Création de plusieurs cadres de découpe**

#### **Vue en miniature**

Vous ne pouvez créer qu'un cadre de découpe par image.

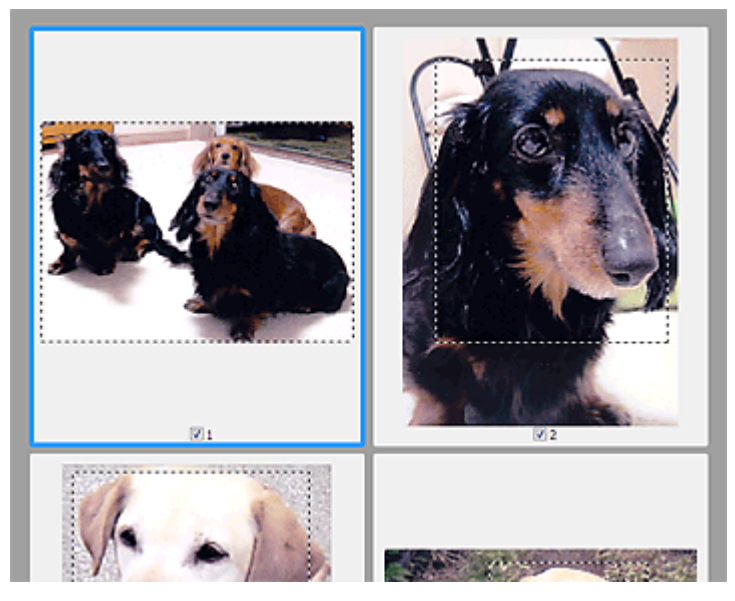

#### **Vue de l'image entière**

Cliquez sur le curseur de la souris à l'extérieur du cadre de découpe existant et faites-le glisser pour créer un nouveau cadre de découpe dans la zone d'aperçu. Le nouveau cadre de découpe devient le cadre de découpe actif et l'ancien cadre de découpe devient le cadre de découpe non sélectionné.

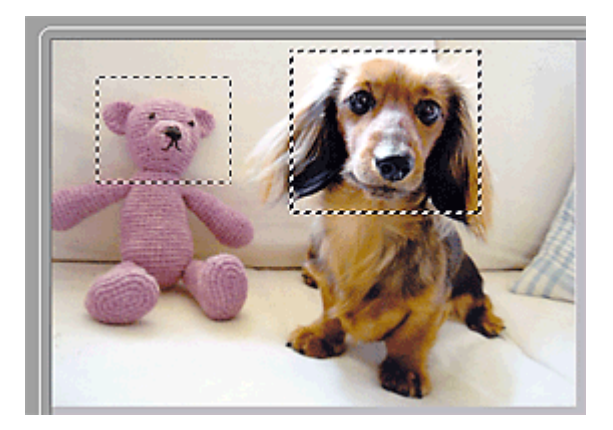

Vous pouvez créer plusieurs cadres de découpe et appliquer différentes configurations de numérisation à chacun d'eux.

Vous pouvez aussi sélectionner plusieurs cadres de découpe en cliquant dessus tout en maintenant la touche Commande enfoncée.

Si vous sélectionnez plusieurs cadres de découpe et modifiez les paramètres d'un onglet situé à droite de ScanGear, les mêmes paramètres sont appliqués à tous les cadres de découpe sélectionnés.

Lorsque vous créez un nouveau cadre de découpe, celui-ci conserve les paramètres du cadre de découpe précédent.

# **Remarque**

- Le nombre maximum de cadres de découpe est de :
	- Lorsque le type d'élément est un papier ou une photo : 12 cadres
	- Lorsque le type d'élément est un film : 30 cadres
- La numérisation est plus longue que d'habitude lorsque plusieurs cadres de découpe sont numérisés.

#### **Suppression des cadres de découpe**

#### **Vue en miniature**

Pour supprimer un cadre de découpe, cliquez sur une zone en dehors du cadre de découpe dans l'image.

#### **Vue de l'image entière**

Pour supprimer un cadre de découpe, sélectionnez-le et cliquez sur le bouton (Supprimer cadre de découpe) dans la barre d'outils. Vous pouvez également appuyer sur la touche Supprimer. Lorsqu'il y a plusieurs cadres de découpe, tous les cadres sélectionnés (cadre de découpe actif et cadres de découpe sélectionnés) sont supprimés simultanément.

<span id="page-185-0"></span>S308

# **Résolution**

Les données de l'image numérisée constituent un ensemble de points qui véhiculent des informations sur la luminosité et les couleurs. La densité de ces points est appelée « résolution » ; la résolution détermine la quantité de détails contenus dans l'image. La résolution est exprimée en point par pouce (ppp). Il s'agit du nombre de points par pouce (2,5 cm).

Plus la résolution (valeur) choisie est élevée, plus l'image est précise, et inversement.

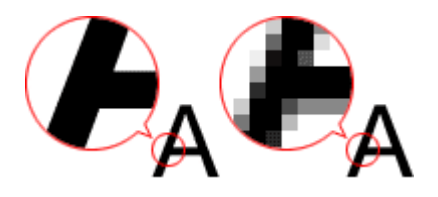

#### **Définir la résolution**

Vous pouvez définir la résolution dans les écrans suivants.

**IJ Scan Utility**

**Résolution** dans l'onglet (Numérisation à partir d'un ordinateur) ou **Résolution** dans l'onglet (Numérisation à l'aide des boutons du scanner) de la boîte de dialogue Paramètres

**ScanGear (pilote du scanner)**

**Résolution** dans les **Paramètres de sortie** de l'onglet **Mode avancé**

#### **Paramètres de résolution appropriés**

Définissez la résolution en fonction de l'utilisation de l'image numérisée.

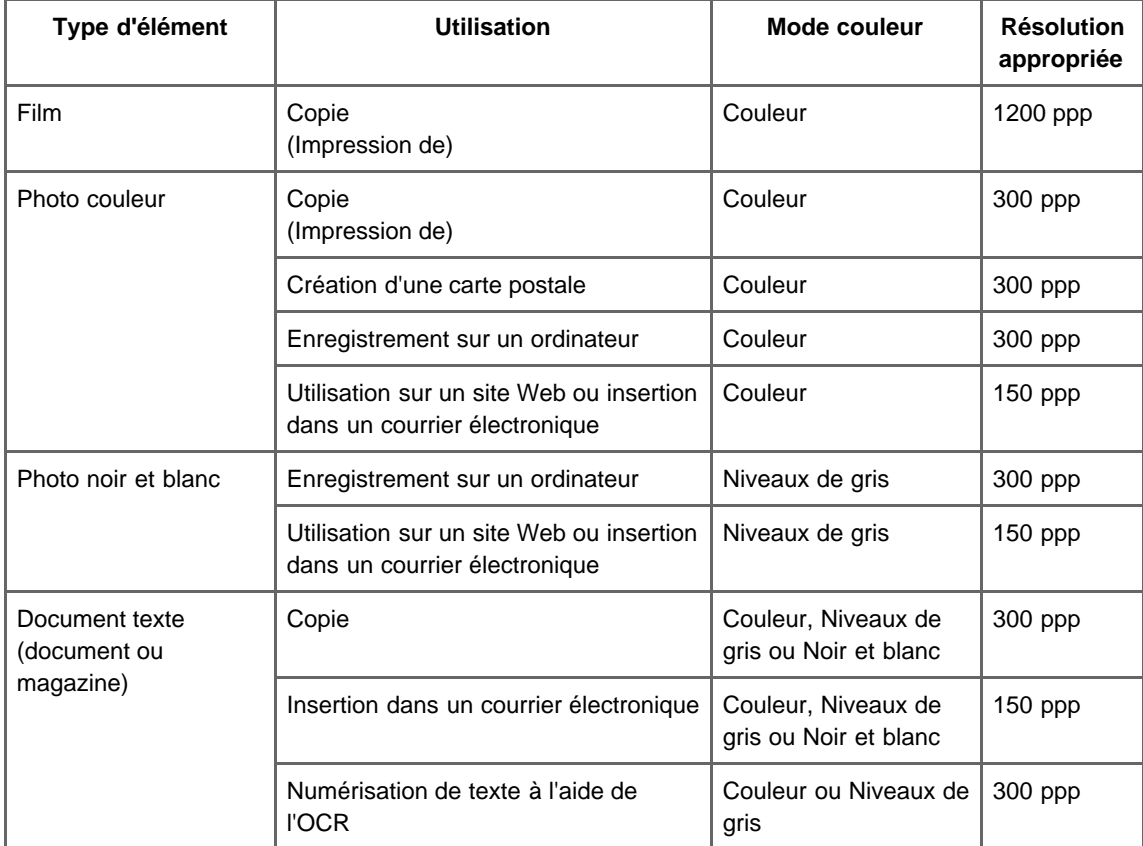

# **Important**

Si vous doublez la résolution, la taille des données de l'image numérisée est multipliée par quatre. Si le fichier est trop volumineux, la vitesse de traitement est considérablement ralentie et vous pouvez rencontrer des inconvénients, tels qu'une mémoire insuffisante. Définissez la résolution minimale requise en fonction de l'utilisation de l'image numérisée.

# **Remarque**

Si vous souhaitez imprimer l'image numérisée en l'agrandissant, numérisez avec une résolution plus élevée que celle recommandée ci-dessus.

<span id="page-187-0"></span>[Page d'accueil](#page-0-0) > [Numérisation](#page-12-0) > [Numérisation à partir d'un ordinateur](#page-13-0) > [Informations utiles sur la](#page-180-1) [numérisation](#page-180-1) > Format de données

S309

# **Format de données**

Vous pouvez sélectionner un format de données pour l'enregistrement des images numérisées. Choisissez le format approprié en fonction de l'utilisation prévue pour les images mais également de l'application dans laquelle vous allez les utiliser.

Les formats de données disponibles varient selon les applications et selon le système d'exploitation (Windows ou Mac OS).

Les caractéristiques de chaque format de données d'image sont indiquées ci-dessous.

#### **PNG (extension de fichier standard : .png)**

Format de données courant sur les sites Web.

Le format PNG est recommandé pour la modification d'images enregistrées.

#### **JPEG (extension de fichier standard : .jpg)**

Format de données souvent utilisé pour les sites Web et les images tirées d'appareils photo numériques.

Le format JPEG permet d'obtenir des taux de compression élevés. À chaque enregistrement, les images JPEG perdent de leur qualité et il est impossible de rétablir leur état d'origine.

Vous ne pouvez pas utiliser le format JPEG pour les images en noir et blanc.

#### **TIFF (extension de fichier standard : .tif)**

Format de données qui assure une compatibilité relativement élevée entre différents ordinateurs et applications.

Le format TIFF est recommandé pour la modification d'images enregistrées.

# **Remarque**

- Certains fichiers TIFF sont incompatibles.
- **I** IJ Scan Utility gère les formats de fichier TIFF suivants.
	- Binaires noir et blanc non compressés
	- Non compressés, RVB (8 bits par canal)
	- Non compressés, RVB (16 bits par canal)
	- Non compressés, Niveaux de gris

#### **PDF (extension de fichier standard : .pdf)**

Format de données pour les documents électroniques développé par Adobe Systems Incorporated.

Ce format peut être utilisé sur différents ordinateurs et systèmes d'exploitation et des polices peuvent être intégrées. Par conséquent, des personnes utilisant des environnement différents peuvent échanger des fichiers en toute transparence.

<span id="page-188-0"></span>[Page d'accueil](#page-0-0) > [Numérisation](#page-12-0) > [Numérisation à partir d'un ordinateur](#page-13-0) > [Informations utiles sur la](#page-180-1) [numérisation](#page-180-1) > Correspondance des couleurs

S310

# **Correspondance des couleurs**

La « correspondance des couleurs » consiste à effectuer des réglages de sorte que les tonalités des couleurs entre l'élément original, l'affichage à l'écran et l'impression couleur correspondent. Sur votre scanner ou imprimante, les tonalités de couleurs sont réglées comme indiqué ci-dessous.

**Exemple : lorsque sRGB est sélectionné comme profil de sortie (cible)**

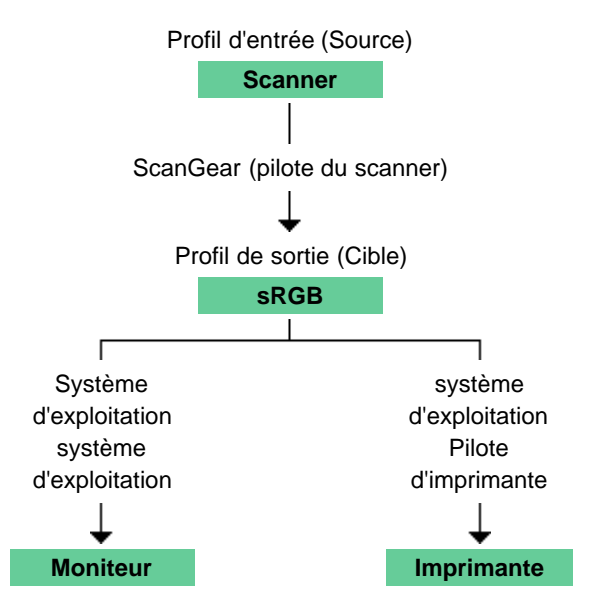

L'espace colorimétrique de l'image est converti en sRGB par ScanGear à partir de l'espace colorimétrique du scanner.

Lorsque l'image est affichée sur l'écran, l'espace colorimétrique de l'image est converti de sRGB en espace colorimétrique du moniteur selon les paramètres d'affichage du système d'exploitation et les paramètres d'espace de travail de l'application.

Lorsque l'image est imprimée, son espace colorimétrique est converti de sRGB en espace colorimétrique de l'imprimante selon les paramètres d'impression de l'application et ceux du pilote d'imprimante.

<span id="page-189-0"></span>[Page d'accueil](#page-0-0) > [Numérisation](#page-12-0) > [Numérisation à partir d'un ordinateur](#page-13-0) > Mise en place des éléments (lors de la numérisation à partir d'un ordinateur)

S403

# **Mise en place des éléments (lors de la numérisation à partir d'un ordinateur)**

Découvrez comment disposer les éléments sur la vitre de votre scanner. Placez correctement les éléments en fonction du type à numériser. Dans le cas contraire, les éléments risquent de ne pas être numérisés correctement.

# **Important**

- Ne placez pas d'éléments d'un poids supérieur à 2,0 kg (4,4 livres) sur la vitre. Veillez également à m. ne pas appliquer une force supérieure à 2,0 kg (4,4 livres) sur l'élément. Si vous appuyez trop lourdement, le scanner peut ne pas fonctionner correctement ou vous risquez de casser la vitre.
- Fermez le couvercle du scanner avant de lancer la numérisation.
- Lors de la numérisation d'éléments autres qu'un film, assurez-vous que la feuille de protection de l'adaptateur de film est reliée à la face intérieure du couvercle du scanner. Sans la feuille de protection de l'adaptateur de film, il se peut que le type de l'élément ne soit pas correctement détecté.
- **Lors de la numérisation des photos, des documents, etc.** Mise en place d'éléments
- **Lors de la numérisation des films**

[Mise en place des films lors de la numérisation à partir d'un ordinateur](#page-191-0)

#### **Mise en place d'éléments**

Placez les éléments comme indiqué ci-après pour permettre au scanner de détecter automatiquement le type ou le format de l'élément.

## **Important**

- Lorsque vous effectuez une numérisation en spécifiant le format de l'élément dans IJ Scan Utility ou ScanGear (pilote du scanner), alignez un des angles supérieurs de l'élément sur l'angle de la vitre au niveau de la flèche (repère d'alignement).
- Les photos qui ont été découpées selon diverses formes et les éléments dont la taille est inférieure à 3 cm (1,2 pouce) carrés ne peuvent pas être découpés précisément lors de la numérisation.
- La numérisation des étiquettes de disques réfléchissantes risque d'être incorrecte.

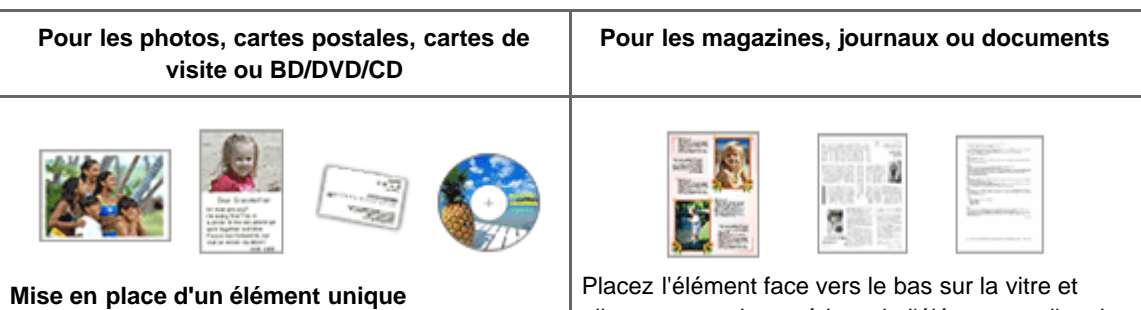

Placez l'élément face vers le bas sur la vitre en laissant un espace d'au moins 1 cm (0,4 pouce) entre les bords (la zone à rayures diagonales) de la vitre et l'élément. Les parties du document placées sur la zone à rayures diagonales ne peuvent pas être numérisées.

alignez un angle supérieur de l'élément sur l'angle de la vitre au niveau de la flèche (repère d'alignement). Les parties du document placées sur la zone à rayures diagonales ne peuvent pas être numérisées.

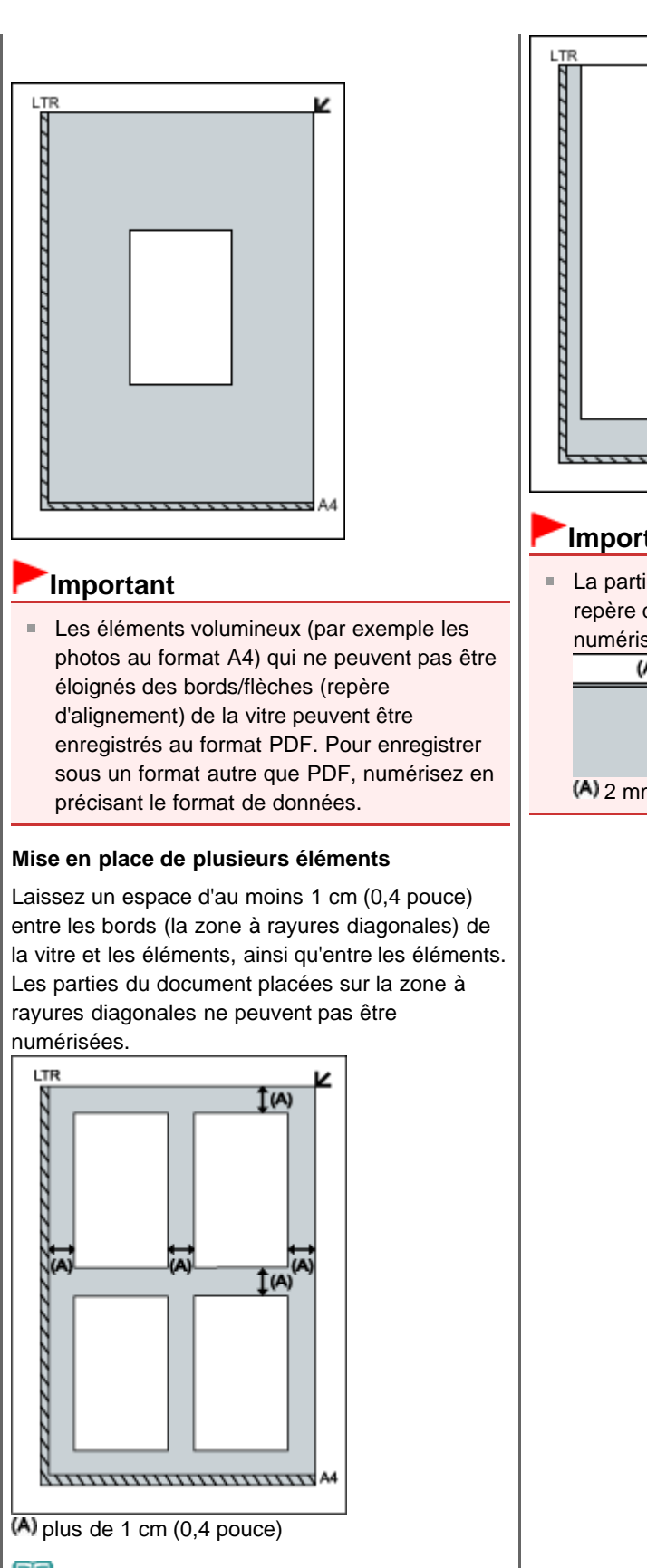

# **Important** La partie située à 2 mm (0,08 pouce) du repère d'alignement ne peut pas être numérisée.  $(A)$  $(A)$  2 mm  $(0,08$  pouce)

v

**Remarque**

- Vous pouvez positionner jusqu'à 12 éléments.
- La position des éléments inclinés (de 10 degrés ou moins) est corrigée automatiquement.

<span id="page-191-0"></span>[Page d'accueil](#page-0-0) > [Numérisation](#page-12-0) > [Numérisation à partir d'un ordinateur](#page-13-0) > Mise en place des films lors de la numérisation à partir d'un ordinateur

S406

# **Mise en place des films lors de la numérisation à partir d'un ordinateur**

Découvrez comment disposer les films sur la vitre de ce scanner. Votre scanner prend en charge les films de 35 mm (bandes de film et diapositives montées) et les films au format 120.

Préparez le guide de film fourni et le film que vous voulez numériser.

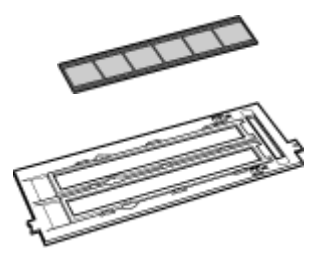

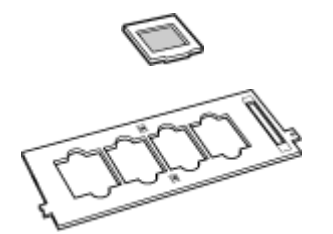

Bande de film 35 mm Guide de film

Diapositives montées 35 mm Guide de film (films positifs pour diapositives)

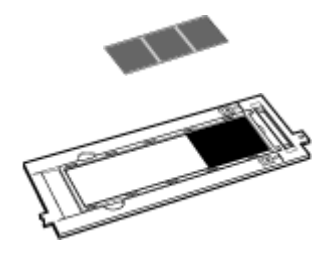

Film au format 120 Guide de film

### **Préparation**

Retirez la feuille de protection de l'adaptateur de film du couvercle du scanner.

- **1.** Ouvrez le couvercle du scanner.
- **2.** Tout en appuyant sur le levier supérieur, tirez la feuille de protection de l'adaptateur de film vers l'avant afin de la retirer.

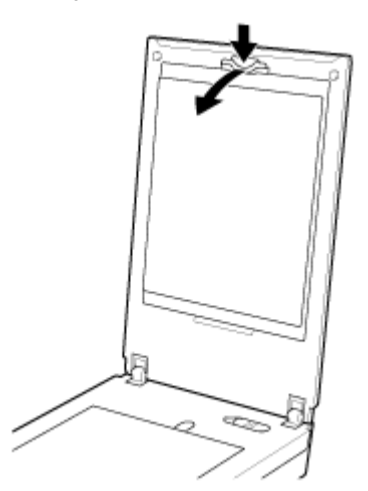

# **Important**

- Lorsque la feuille de protection de l'adaptateur de film est fixée au couvercle du scanner, vous ne pouvez pas numériser de film.
- Faites attention de ne pas perdre la feuille de protection de l'adaptateur de film retirée. Conservez-la en lieu sûr.
- $\blacksquare$ Pour éviter d'endommager la source lumineuse, veillez à fixer la feuille de protection de l'adaptateur de film lorsque vous ne numérisez aucun film.

### **Important**

- Tenez le film par les bords afin d'éviter d'y laisser des salissures ou des empreintes.  $\equiv$
- $\bar{\alpha}$ La poussière présente sur le film ou la vitre apparaît dans les images numérisées. Veillez donc à dépoussiérer le film et la vitre.
- $\bar{\bar{a}}$ Ne bloquez pas la fente d'étalonnage (A) du guide de film lors de la numérisation. Si le logement est bloqué, il est impossible de numériser le film avec les couleurs correctes.

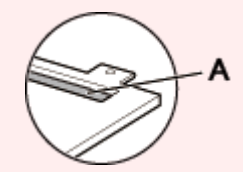

- $\bar{\alpha}$ Une étiquette autocollante apposée dans la marge du film peut être reconnue comme une image.
- i. Fermez délicatement le couvercle du scanner.
- [Bandes de film de 35 mm](#page-192-0)
- [Diapositives montées](#page-192-1)
- Bandes de film au format 120

#### <span id="page-192-0"></span>**Bandes de film de 35 mm**

**1.** Chargez le film dans le guide de film.

Ouvrez le support de film (A) et placez le film sur le guide de film en positionnant la partie avant du film (côté où les images apparaissent correctement) vers le bas.

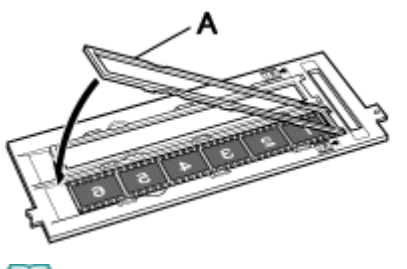

### **Remarque**

Veillez à ce que les espaces entre les trames soient alignés avec les lignes blanches du  $\mathbb{R}^d$ support.

### **2.** Placez le guide de film sur la vitre.

Alignez les taquets du guide de film sur le symbole FILM de la vitre.

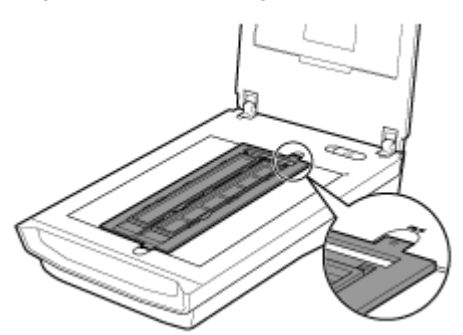

**3.** Fermez délicatement le couvercle du scanner.

### <span id="page-192-1"></span>**Diapositives montées**

**1.** Placez le guide de film sur la vitre.

Alignez les taquets du guide de film sur le symbole FILM de la vitre.

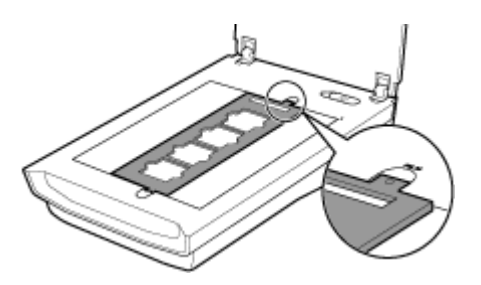

**2.** Chargez le film dans le guide de film.

Placez le film sur le guide de film en positionnant la partie avant du film (côté où les images apparaissent correctement) vers le bas.

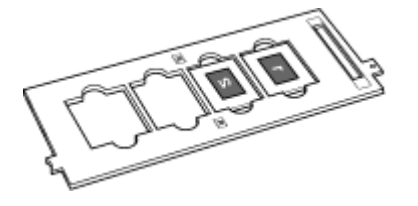

**3.** Fermez délicatement le couvercle du scanner.

### **Bandes de film au format 120**

**1.** Placez le guide de film sur la vitre.

Alignez les taquets du guide de film sur le symbole FILM de la vitre.

**2.** Ouvrez le support de film (A) et retirez la feuille de maintien du film (B).

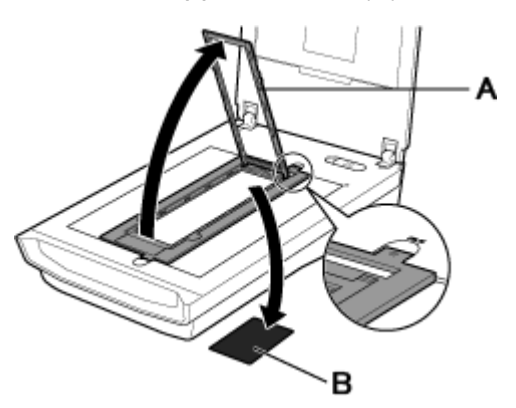

**3.** Chargez le film dans le guide de film.

Insérez le film en orientant sa face avant (côté sur lequel les images apparaissent correctement) vers le bas.

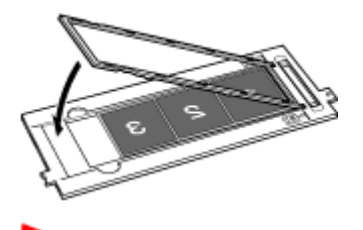

# **Important**

- Vérifiez qu'il n'existe aucun écart entre le bord du film (côté le plus proche du repère R) et la a. charnière.
- Lorsque vous insérez plusieurs films au format 120, laissez 5 mm (0,2 pouce) entre chacun.

**4.** Fermez délicatement le couvercle du scanner.

**Si le film au format 120 est gondolé (utilisation de la feuille de maintien du film)**

Si un film gondolé touche la vitre pendant la numérisation, des motifs rayés circulaires (cercles de Newton) peuvent apparaître dans les images numérisées.

Pour numériser un film au format 120 gondolé, aplatissez-le à l'aide de la feuille de maintien du film fournie.

# **Important**

- Ne couvrez pas les images que vous souhaitez numériser avec la feuille de maintien du film.
- Placez la feuille de maintien du film de sorte que le côté brillant (dépourvu d'illustration) touche le  $\bar{a}$ film. Sinon, vous risquez d'endommager le film.
- $\blacksquare$ Ne frottez pas le film avec la feuille de maintien du film. Vous risqueriez d'endommager le film.
- **1.** Insérez le film correctement dans le guide de film en positionnant la partie avant du film (côté où les images apparaissent correctement) vers le bas. Les côtés longs du film sont recroquevillés.
- **2.** Avec le côté brillant (dépourvu d'illustration) orienté vers le haut, insérez la feuille de maintien du film (A) sous le bord du film.

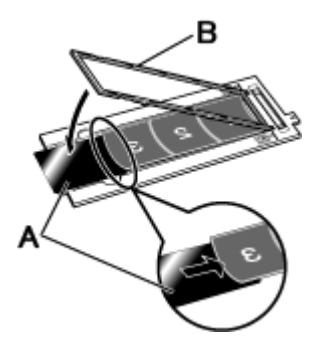

**3.** Fermez le support de film (B) et fixez-le dans le guide de film.

Le support de film exerce une pression pour maintenir à plat l'intégralité du film.

# **Remarque**

Si des cercles de Newton apparaissent toujours après la numérisation à l'aide de la méthode ci- $\mathbb{R}^n$  . dessus, cela signifie que le film est fortement déformé.

Essayez la méthode suivante.

1. Retournez le film et insérez-le dans le guide de film en positionnant la partie avant du film (côté où les images apparaissent correctement) vers le haut.

Les côtés longs du film sont recroquevillés vers le bas.

2. Avec le côté rugueux (illustré) orienté vers le haut, placez la feuille de maintien du film (A) sur le bord du film.

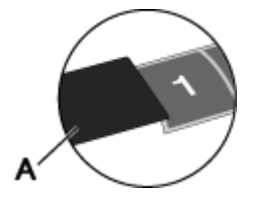

3. Fermez le support de film et fixez-le dans le guide de film.

4. Après l'aperçu, cliquez sur (Miroir) dans la barre d'outils de ScanGear (pilote du scanner) pour inverser les images, puis cliquez sur **Numériser**.

<span id="page-195-0"></span>A002

# **Logiciels utiles**

Les logiciels utiles suivants peuvent être utilisés avec la machine.

- **My Image Garden**
- **Quick Menu**

#### **My Image Garden**

My Image Garden est une application qui permet d'utiliser les photos prises à l'aide d'appareils photo numériques, ainsi que d'autres images enregistrées sur votre ordinateur, de nombreuses façons et à différentes fins. Vous pouvez organiser aisément un nombre imposant d'images ou créer des collages, des cartes et d'autres éléments à partir de vos photos préférées, et les imprimer. Vous pouvez également réaliser des numérisations en un seul clic.

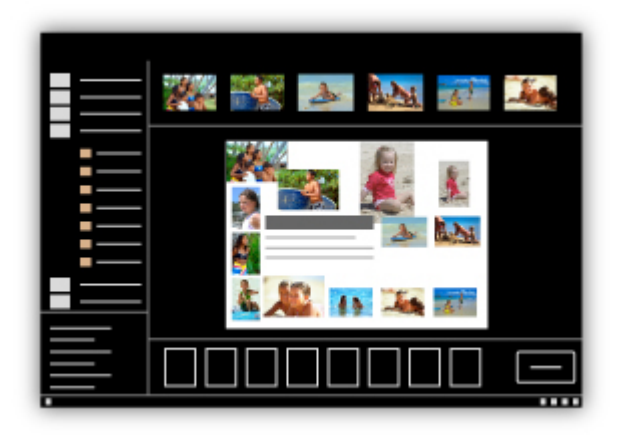

#### *[Guide My Image Garden](#page-197-0)*

### **Important**

Une Canon imprimante compatible My Image Garden est nécessaire pour imprimer les images et les  $\blacksquare$ éléments.

#### **Quick Menu**

Quick Menu est une application qui permet d'ouvrir aisément les applications et les manuels fournis avec la machine, ou d'accéder rapidement aux informations en ligne sur le produit. De plus, si Image Display est également installé, vous pouvez consulter des modèles de collages, ainsi que d'autres éléments, créés automatiquement par la fonction de recommandation d'éléments de My Image Garden, et générer des diaporamas avec les images enregistrées sur l'ordinateur.

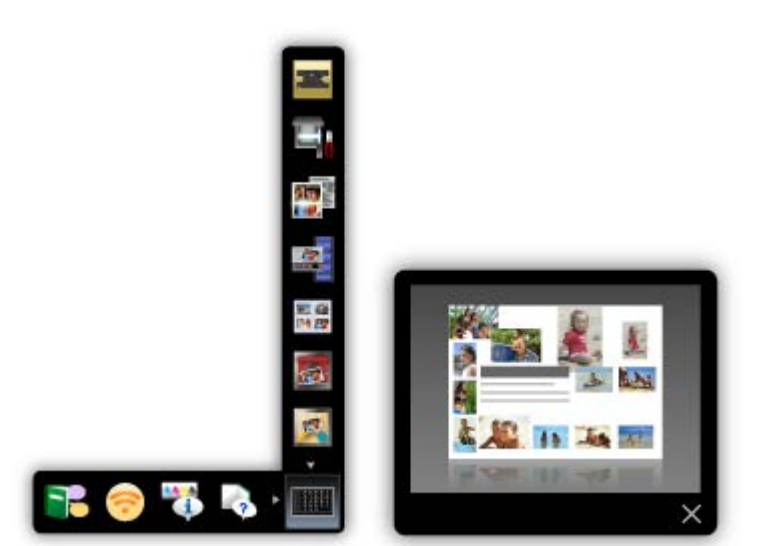

- $\bar{\alpha}$ Par défaut, Quick Menu démarre automatiquement au démarrage de l'ordinateur.
- $\bar{\bar{a}}$ Dans le menu **Aller** du **Finder**, sélectionnez **Applications**, puis double-cliquez sur le dossier **Canon Utilities**, sur le dossier **Quick Menu**, puis sur l'icône **Canon Quick Menu** pour lancer Quick Menu.
- $\mathbf{u}$  . Si Image Display n'apparaît pas même lorsque Quick Menu est démarré, cliquez sur l'icône (Démarrer Image Display). Si My Image Garden n'est pas installé, l'application sera téléchargée et installée. Il est nécessaire de disposer d'une connexion Internet pour télécharger le logiciel. Frais de connexion à Internet applicables.
- L'ordinateur doit être connecté à Internet pour accéder au site Web et obtenir des informations utiles, etc. Frais de connexion à Internet applicables.
- Consultez l'Aide de Quick Menu pour en savoir plus sur Quick Menu. Pour afficher l'Aide, tout en maintenant la touche Ctrl enfoncée, cliquez sur Quick Menu, puis sélectionnez **Aide** dans le menu contextuel.
- $\mathbf{r}$ Pour utiliser la fonction de recommandation d'éléments de My Image Garden, vous devez enregistrer des informations au préalable. Pour plus d'informations, consultez le manuel de My Image Garden.

<span id="page-197-0"></span>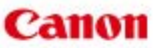

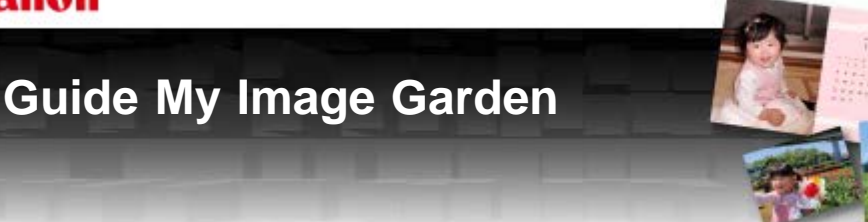

MA-8769-V1.00 **MA-8769-V1.00** [Remarques générales \(My](#page-471-0) Image Garden)

### **[Qu'est-ce que My](#page-198-0) Image Garden ?**

- [Capacités de My Image Garden](#page-199-0) | [Démarrage de My Image Garden](#page-209-0)
	-

#### **[Utilisation de la fonction de recommandation d'éléments](#page-210-0)**

[Éléments recommandés par](#page-211-0) My Image [Garden](#page-211-0)

[Enregistrement d'informations dans les](#page-214-0) [photos](#page-214-0)

[Impression d'éléments recommandés et](#page-232-0) [d'images affichés en diaporama](#page-232-0)

[Téléchargement et impression de contenu](#page-268-0)

[PREMIUM](#page-268-0)

[Modification d'éléments](#page-299-0) **▶▶** [Découpage des photos](#page-341-0)

[partage de photos](#page-362-0)

### **[Impression](#page-228-0)**

- **In [Impression de photos et de documents](#page-229-0)**
- [Création et impression d'éléments](#page-235-0)
- [Capture et impression d'images fixes à partir](#page-273-0) [de vidéos](#page-273-0)

### **[Utilisation de différentes fonctions](#page-283-0)**

- [Numérisation de photos et de documents](#page-284-0)
- [Correction/amélioration de photos](#page-319-0)
- [Amélioration des photos à l'aide de filtres](#page-343-0) [spéciaux](#page-343-0)
- [Extraction de texte à partir d'images](#page-360-0) [\(fonction OCR\)](#page-360-0)
- **[Écrans My](#page-364-0) Image Garden**
- **M** [Écran principal](#page-365-0)
- [Fenêtre Filtres spéciaux d'image](#page-445-0)
- [Boîte de dialogue Paramètres d'impression](#page-456-0)
- 

[Création/modification de fichiers PDF](#page-358-0)

[Téléchargement d'images à partir de sites de](#page-362-0)

- **W** [Fenêtre Corriger/Améliorer les images](#page-434-0) [Vue Créer/modif. fich. PDF](#page-449-0)
- 
- [Boîte de dialogue Préférences](#page-464-0)

## **[Dépannage](#page-468-0)**

<span id="page-198-0"></span>[Guide My Image Garden](#page-197-0) > Qu'est-ce que My Image Garden ?

My Image Garden

# **Qu'est-ce que My Image Garden ?**

[Capacités de My Image Garden](#page-199-0)

[Démarrage de My Image Garden](#page-209-0)

<span id="page-199-0"></span>[Guide My Image Garden](#page-197-0) > [Qu'est-ce que My](#page-198-0) Image Garden ? > Capacités de My Image Garden

A011

My Image Garden

# **Capacités de My Image Garden**

My Image Garden est une application qui permet d'utiliser les photos prises à l'aide d'appareils photo numériques, ainsi que d'autres images enregistrées sur votre ordinateur, de nombreuses façons et à différentes fins.

#### **Vous pouvez procéder comme suit**

- **Créer des éléments avec My Image Garden**
- **[Organiser des photos facilement](#page-199-1)**
- [Imprimer facilement des photos et documents](#page-200-0)
- **[Imprimer des éléments personnalisés](#page-200-1)**
- [Capturer et imprimer des images fixes à partir de vidéos](#page-200-2)
- [Numériser facilement des photos et documents](#page-201-0)
- <sup>8</sup> [Corriger/améliorer des photos](#page-201-1)

#### **Créer des éléments avec My Image Garden**

My Image Garden s'appuie sur la « Image Assorting Technology ». Cette technologie offre les fonctions suivantes.

- Fonction d'analyse d'images : regroupe les images par personne grâce à la détection des visages sur les photos ; enregistre automatiquement les images et vidéos dans un calendrier en détectant, entre autres, la date et l'heure de la prise de vue
- Fonction de recommandation d'éléments : recommande automatiquement des motifs d'éléments dans lesquels les images analysées sont correctement disposées

Cette technologie vous permet d'imprimer divers éléments, par exemple des collages et des cartes.

[Utilisation de la fonction de recommandation d'éléments](#page-210-0)

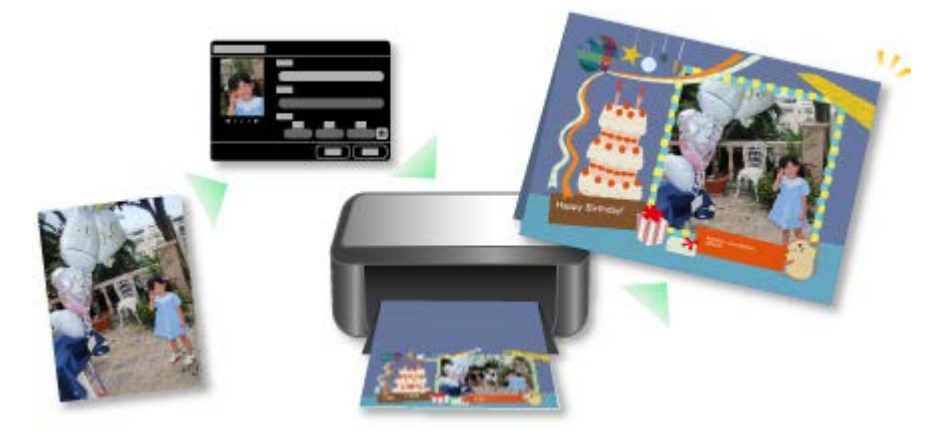

#### <span id="page-199-1"></span>**Organiser des photos facilement**

Les images analysées dans My Image Garden apparaissent dans la vue **Personnes non enregistrées** ou **Personnes** en fonction des personnes, ainsi que dans la vue **Calendrier**, en fonction de la date et de l'heure de la prise de vue. L'enregistrement des profils de personnes et des informations sur les événements vous permet d'organiser facilement de nombreuses images ou de rechercher rapidement des images à afficher.

- **[Enregistrement de personnes](#page-217-0)**
- [Enregistrement d'événements](#page-223-0)

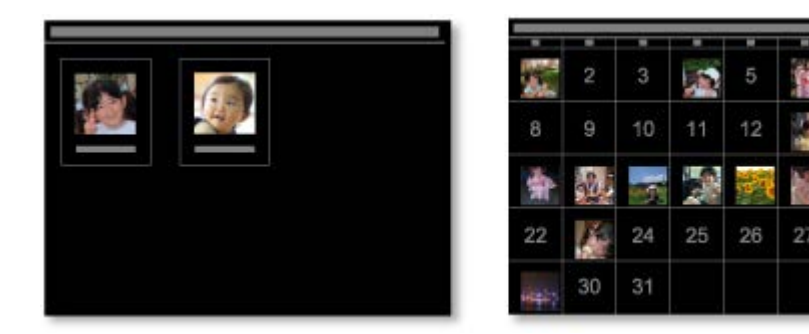

#### <span id="page-200-0"></span>**Imprimer facilement des photos et documents**

Vous pouvez imprimer aisément vos photos préférées après les avoir vérifiées dans l'aperçu. Vous pouvez également imprimer des documents enregistrés en tant que fichiers PDF. [Impression de photos et de documents](#page-229-0)

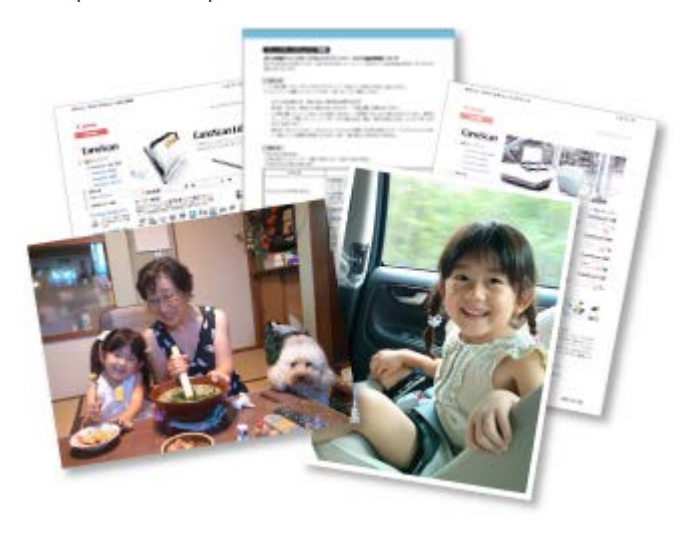

### <span id="page-200-1"></span>**Imprimer des éléments personnalisés**

Vous pouvez combiner vos photos préférées à l'aide de motifs prédéfinis pour créer et imprimer des éléments personnalisés tels que des collages et des cartes.

#### [Création et impression d'éléments](#page-235-0)

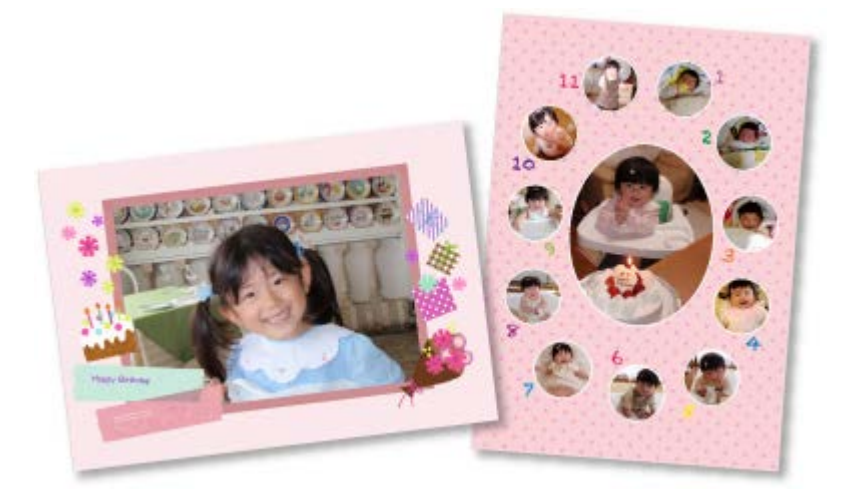

#### <span id="page-200-2"></span>**Capturer et imprimer des images fixes à partir de vidéos**

Vous pouvez capturer vos scènes préférées à partir de vidéos et les imprimer en tant qu'images fixes.

[Capture et impression d'images fixes à partir de vidéos](#page-273-0)

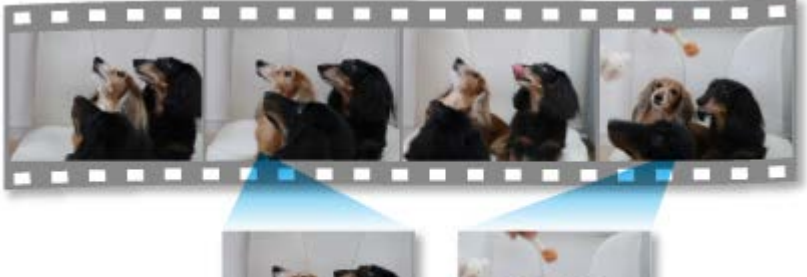

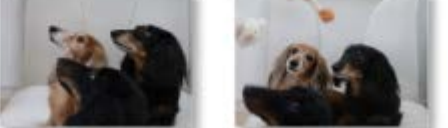

### <span id="page-201-0"></span>**Numériser facilement des photos et documents**

Vous pouvez numériser facilement des photographies et des documents en détectant automatiquement le type d'élément.

[Numérisation facile avec la numérisation automatique](#page-285-0)

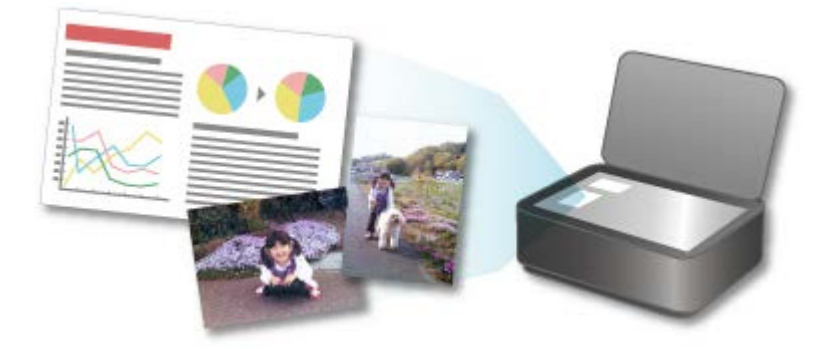

#### <span id="page-201-1"></span>**Corriger/améliorer des photos**

Vous pouvez corriger les yeux rouges ou ajuster la luminosité et le contraste des images.

[Correction/amélioration de photos](#page-319-0)

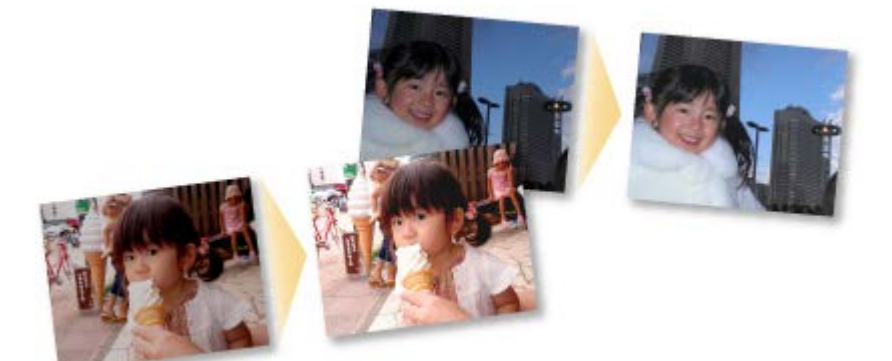

### **Remarque**

 $\bar{\mathbf{u}}$  . My Image Garden propose de nombreux écrans pour la sélection d'images, de fichiers PDF et de vidéos.

Pour plus d'informations, reportez-vous à la rubrique « [Sélection d'images, de fichiers PDF et de](#page-204-0) [vidéos](#page-204-0) ».

**Les formats de fichier disponibles dans My Image Garden varient selon la fonction.** Pour plus d'informations, reportez-vous à la rubrique « [Formats de fichier](#page-202-0) ».

<span id="page-202-0"></span>[Guide My Image Garden](#page-197-0) > [Qu'est-ce que My](#page-198-0) Image Garden ? > [Capacités de My Image Garden](#page-199-0) > Formats de fichier

A012

My Image Garden

# **Formats de fichier**

Les formats de fichier pouvant être utilisés ou enregistrés dans chaque fonction de My Image Garden sont les suivants.

- **Formats de fichier disponibles pour l'impression**
- **Formats de fichier pouvant être utilisés comme supports dans les éléments**
- Formats de fichier pouvant être utilisés dans **Capture image vidéo**
- Formats de fichier pouvant être utilisés pour enregistrer des documents numérisés
- À propos de Exif Print

#### **Formats de fichier disponibles pour l'impression**

- JPEG (.jpg, .jpeg)
- TIFF (.tif, .tiff)
- PNG (.png)
- PDF (.pdf)

### **Important**

 $\blacksquare$ Seuls les fichiers PDF créés à l'aide de My Image Garden ou d'IJ Scan Utility sont gérés. Les fichiers PDF créés ou modifiés dans d'autres applications ne sont pas pris en charge.

#### **Formats de fichier pouvant être utilisés comme supports dans les éléments**

- JPEG (.jpg, .jpeg)
- TIFF (.tif, .tiff)
- PNG (.png)

#### **Formats de fichier pouvant être utilisés dans Capture image vidéo**

- MOV (.mov)
- MP4 (.mp4)

### **Important**

Seuls les fichiers vidéo enregistrés à l'aide de caméscopes numériques ou d'appareils photo numériques Canon sont pris en charge. En outre, la version 6.5 ou ultérieure de ImageBrowser ou la version 1.0 ou ultérieure de ImageBrowser EX fournie avec l'appareil photo numérique ou le caméscope numérique doit être installée.

Seuls les fichiers vidéo au format MOV sont disponibles quand ImageBrowser est utilisé. Les fichiers vidéo aux formats MOV et MP4 sont disponibles lorsque ImageBrowser EX est utilisé.

#### **Formats de fichier pouvant être utilisés pour enregistrer des documents numérisés**

- JPEG/Exif (.jpg, .jpeg)
- TIFF (.tif, .tiff)
- PNG (.png)

- Les formats de fichier TIFF suivants sont pris en charge.
	- Binaires noir et blanc non compressés
	- Non compressés, RVB (8 bits par canal)
	- Non compressés, YCC (8 bits par composant)
	- Non compressés, RVB (16 bits par canal)
	- Non compressés, YCC (16 bits par composant)
	- Non compressés, Niveaux de gris

### **À propos de Exif Print**

My Image Garden prend en charge "Exif Print".

Exif Print est une norme permettant d'améliorer la communication entre les appareils photo numériques et les imprimantes. Lorsque vous connectez un appareil photo numérique compatible Exif Print, des résultats d'impression adaptés aux conditions de prise de vue, aux scènes de prise de vue, etc., peuvent être obtenus en fonction des informations de l'appareil photo au moment de la prise de vue.

<span id="page-204-0"></span>[Guide My Image Garden](#page-197-0) > [Qu'est-ce que My](#page-198-0) Image Garden ? > [Capacités de My Image Garden](#page-199-0) > Sélection d'images, de fichiers PDF et de vidéos

A512

My Image Garden

# **Sélection d'images, de fichiers PDF et de vidéos**

My Image Garden propose de nombreux écrans pour la sélection d'images, de fichiers PDF et de vidéos. Vous pouvez sélectionner des images, des fichiers PDF ou des vidéos en cliquant sur les miniatures affichées dans les écrans. Les fichiers sélectionnés sont encadrés en blanc.

- [Recherche par date de prise de vue ou de création \(vue](#page-204-1) **[Calendrier](#page-204-1)**[\)](#page-204-1)
- [Sélection de fichiers par événement enregistré \(vue](#page-205-0) **[Événement](#page-205-0)**[\)](#page-205-0)
- [Sélection de fichiers par personne enregistrée \(vue](#page-206-0) **[Personnes](#page-206-0)**[\)](#page-206-0)
- [Recherche de photos contenant des personnes \(vue](#page-207-0) **[Personnes non enregistrées](#page-207-0)**[\)](#page-207-0)
- [Sélection de fichiers enregistrés dans des dossiers spécifiques \(vue du dossier\)](#page-207-1)

#### **Important**

- Seuls les fichiers PDF créés à l'aide de My Image Garden ou d'IJ Scan Utility sont gérés. Les fichiers PDF créés ou modifiés dans d'autres applications ne sont pas pris en charge.
- Vous ne pouvez pas imprimer des images et des fichiers PDF simultanément. Imprimez séparément  $\bar{a}$ les images et les fichiers PDF.
- Pour sélectionner plusieurs fichiers simultanément dans un dossier, cliquez sur les miniatures des images, des fichiers PDF ou des vidéos tout en appuyant sur la touche Cmd ou Maj. Vous ne pouvez pas sélectionner simultanément des images dans plusieurs dossiers ou dans plusieurs vues.

# **Remarque**

- Vous pouvez également sélectionner des images fixes en les capturant dans des vidéos. [Capture et impression d'images fixes à partir de vidéos](#page-273-0)
- Vous pouvez également sélectionner des images téléchargées à partir de sites de partage de photos sur Internet.
	- [Téléchargement d'images à partir de sites de partage de photos](#page-362-0)
- Seules les vidéos au format MOV et MP4 enregistrées à l'aide d'appareils photo numériques ou de m. caméscopes Canon sont affichées.

#### <span id="page-204-1"></span>**Vue Calendrier (images, fichiers PDF et vidéos)**

#### **En mode Vue mois**

Lorsque vous cliquez sur le **Calendrier**, la vue mois du **Calendrier** apparaît. Une miniature de l'une des images ou de l'un des fichiers PDF enregistrés jusqu'à la date définie apparaît pour chaque date. Lorsque vous cliquez sur une miniature, toutes les images, tous les fichiers PDF et toutes les vidéos associés à cette date sont sélectionnés.

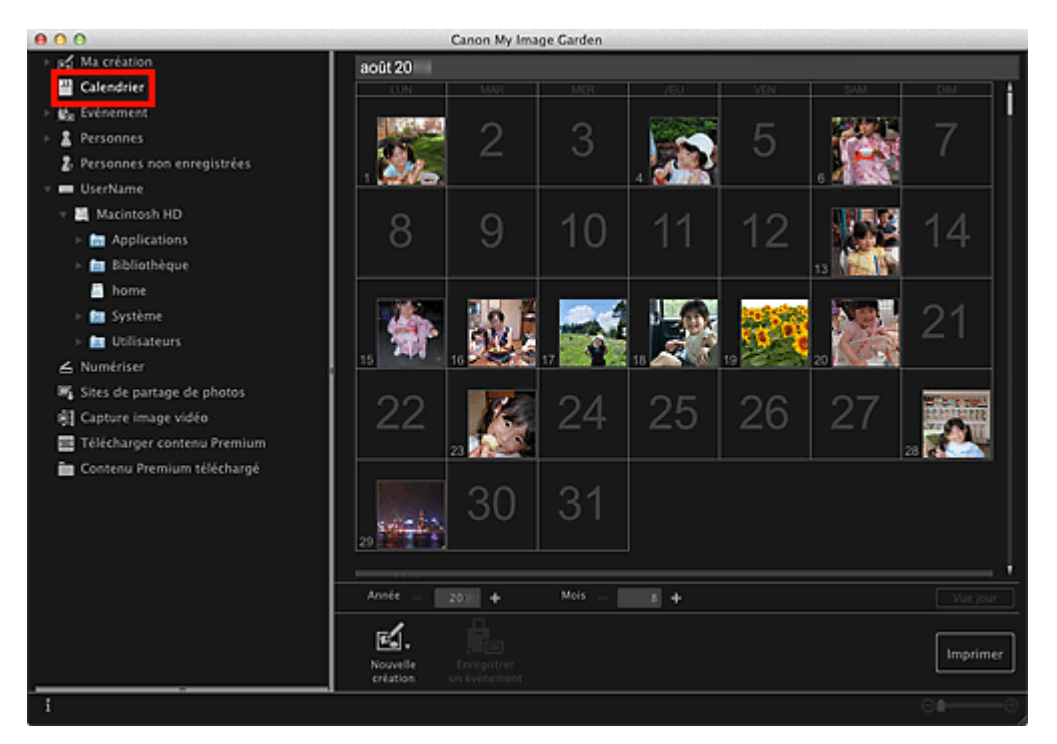

Cliquez sur une date et sélectionnez **Tout sélectionner** dans le menu **Modifier** pour sélectionner  $\alpha$ toutes les dates du mois.

#### **En mode Vue jour**

Lorsque vous cliquez sur **Vue jour** dans la vue **Calendrier** en mode Vue mois, la vue **Calendrier** s'affiche en mode Vue jour et les images, les fichiers PDF et les vidéos apparaissent sous forme de miniatures par date.

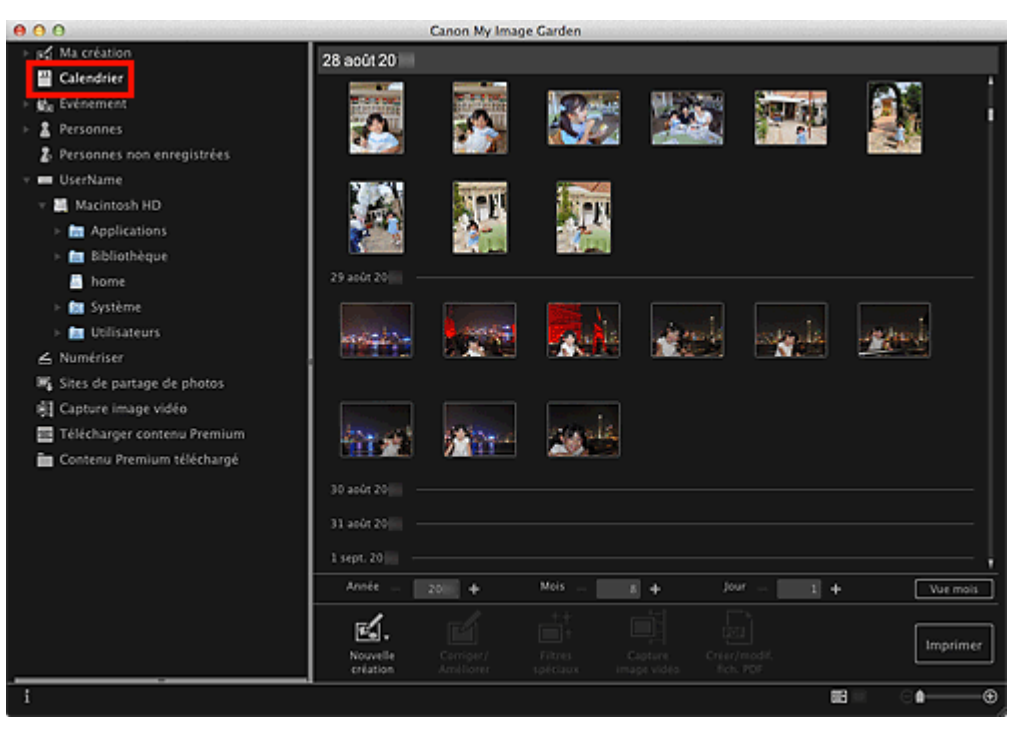

# **Remarque**

Cliquez sur la miniature d'une image ou d'un fichier PDF et sélectionnez **Tout sélectionner** dans  $\mathbb{R}^3$ le menu **Modifier** pour sélectionner toutes les images, tous les fichiers PDF et toutes les vidéos associés à la date.

### <span id="page-205-0"></span>**Vue Événement (images, fichiers PDF et vidéos)**

Lorsque vous cliquez sur un nom d'événement sous **Événement**, les images, les fichiers PDF et les vidéos associés à l'événement s'affichent en miniature.

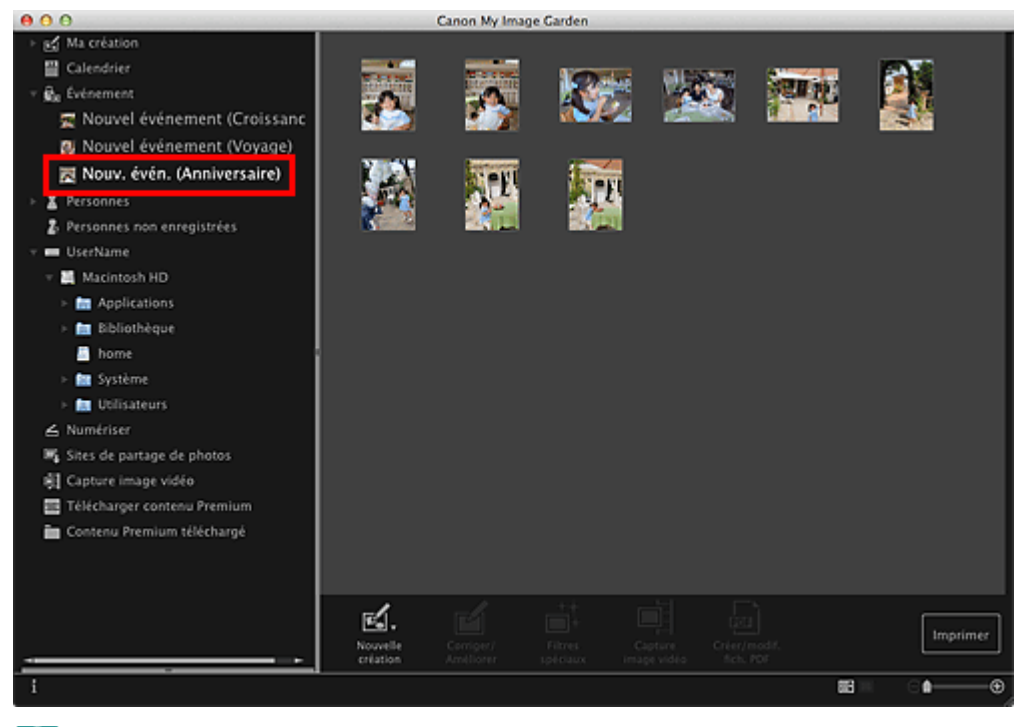

 $\alpha$ Sélectionnez **Tout sélectionner** dans le menu **Modifier** pour sélectionner toutes les images, tous les fichiers PDF et toutes les vidéos.

#### <span id="page-206-0"></span>**Vue Personnes (images)**

Lorsque vous cliquez sur **Personnes**, la vue **Personnes** s'active. Les images associées aux personnes enregistrées s'affichent en miniature. Lorsque vous cliquez sur une miniature, toutes les images associées à cette personne sont sélectionnées.

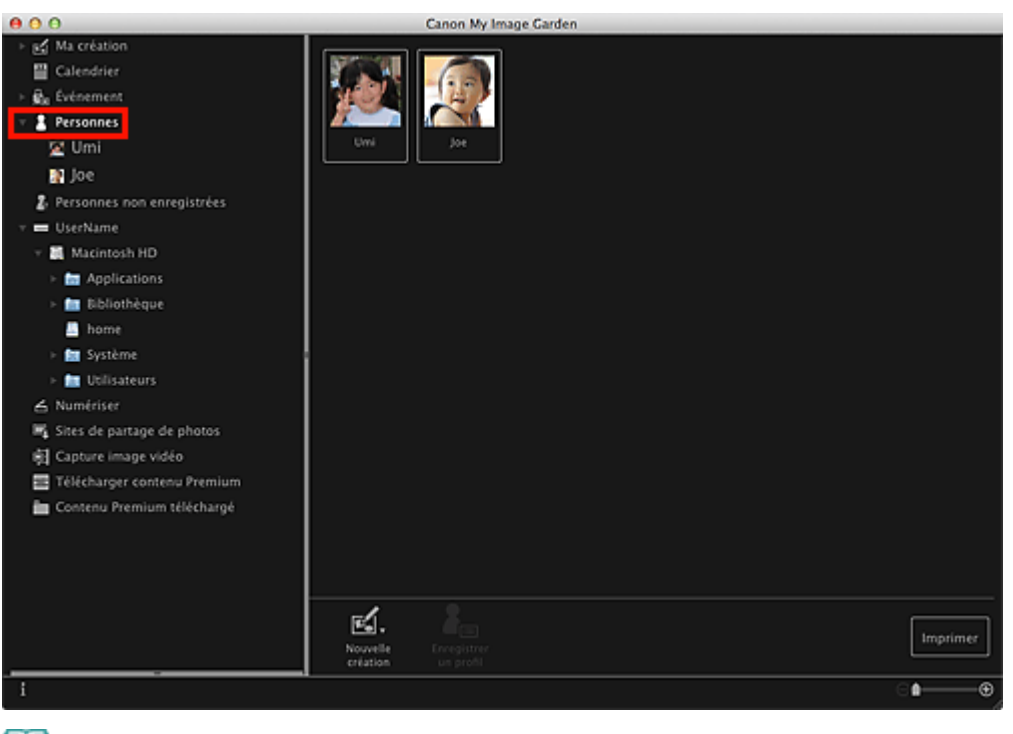

## **Remarque**

 $\mathbb{R}^{\mathbb{Z}}$ Sélectionnez **Tout sélectionner** dans le menu **Modifier** pour sélectionner toutes les personnes.

#### **Dans l'affichage étendu**

Lorsque vous cliquez sur un nom sous **Personnes**, la vue **Personnes** étendue s'active. Les images associées à la personne enregistrée s'affichent en miniature.

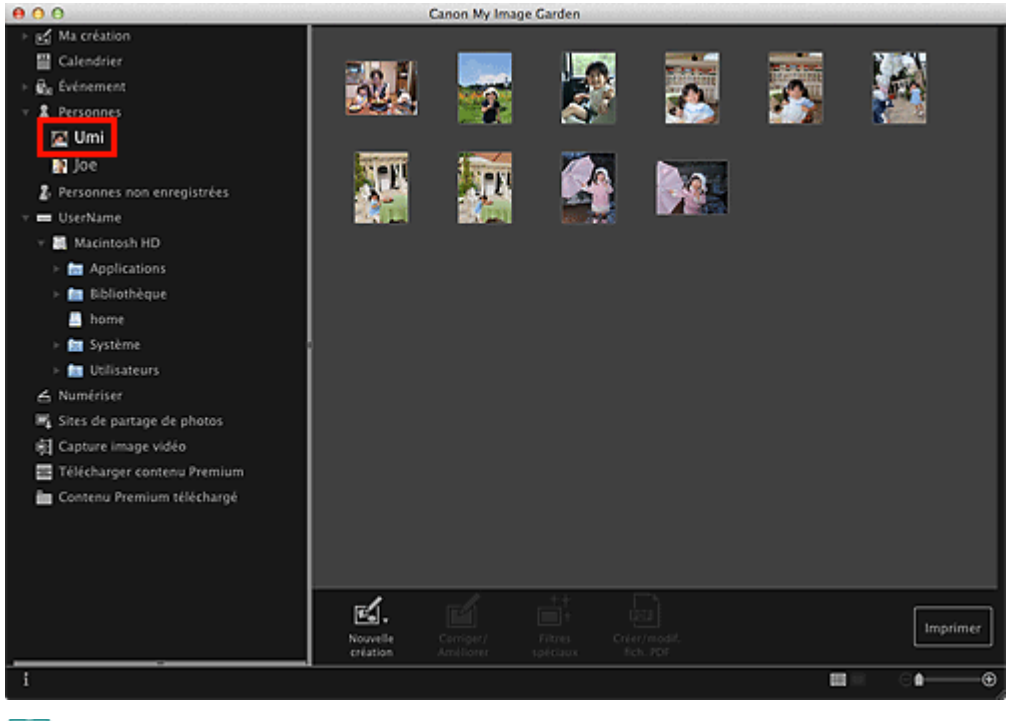

 $\mathbb{R}^n$ Sélectionnez **Tout sélectionner** dans le menu **Modifier** pour sélectionner toutes les images.

#### <span id="page-207-0"></span>**Vue Personnes non enregistrées (images)**

Lorsque vous cliquez sur **Personnes non enregistrées**, la vue **Personnes non enregistrées** s'active. Les images détectées après l'analyse d'images s'affichent en miniature.

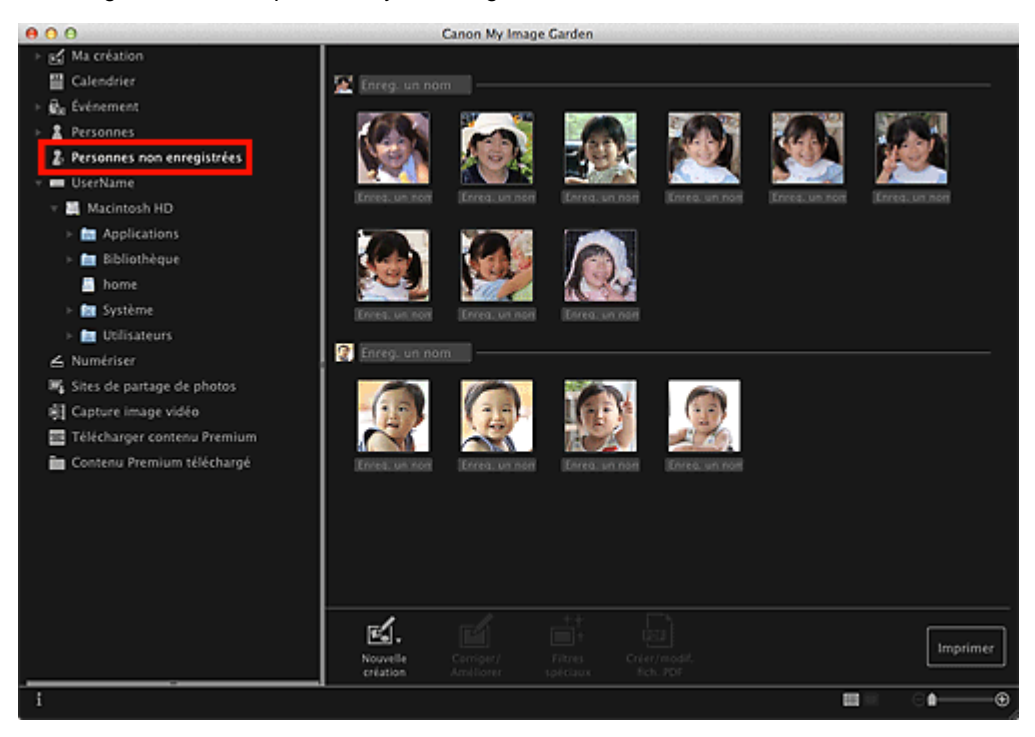

# **Remarque**

- Cliquez sur une miniature plus petite pour sélectionner toutes les images qui sont automatiquement organisées comme celles de la même personne.
- Sélectionnez **Tout sélectionner** dans le menu **Modifier** pour sélectionner toutes les images qui  $\mathbb{R}^n$ sont organisées automatiquement comme étant de la même personne.
- <span id="page-207-1"></span>**Identification personnes...** apparaît dans **Personnes non enregistrées**, dans le menu général,  $\mathbb{R}^n$  . au cours de l'analyse des images.

Lorsque vous sélectionnez un dossier dans l'arborescence de dossiers, les images, fichiers PDF et vidéos contenus dans le dossier apparaissent en miniature.

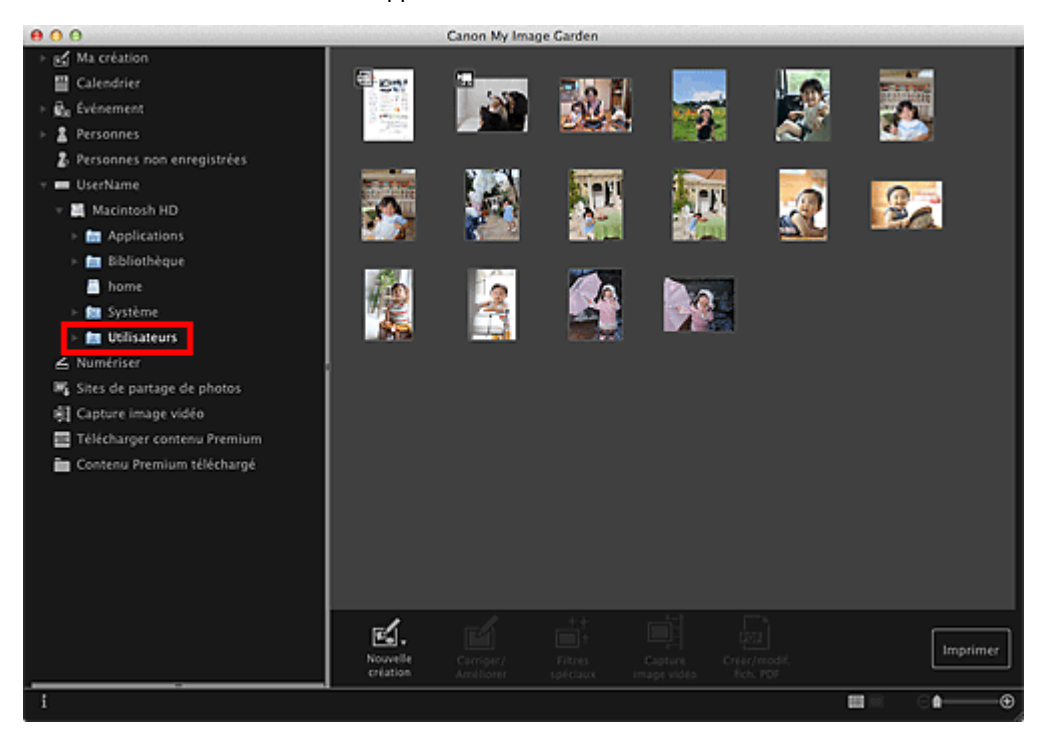

<span id="page-209-0"></span>[Guide My Image Garden](#page-197-0) > [Qu'est-ce que My](#page-198-0) Image Garden ? > Démarrage de My Image Garden

A013

My Image Garden

# **Démarrage de My Image Garden**

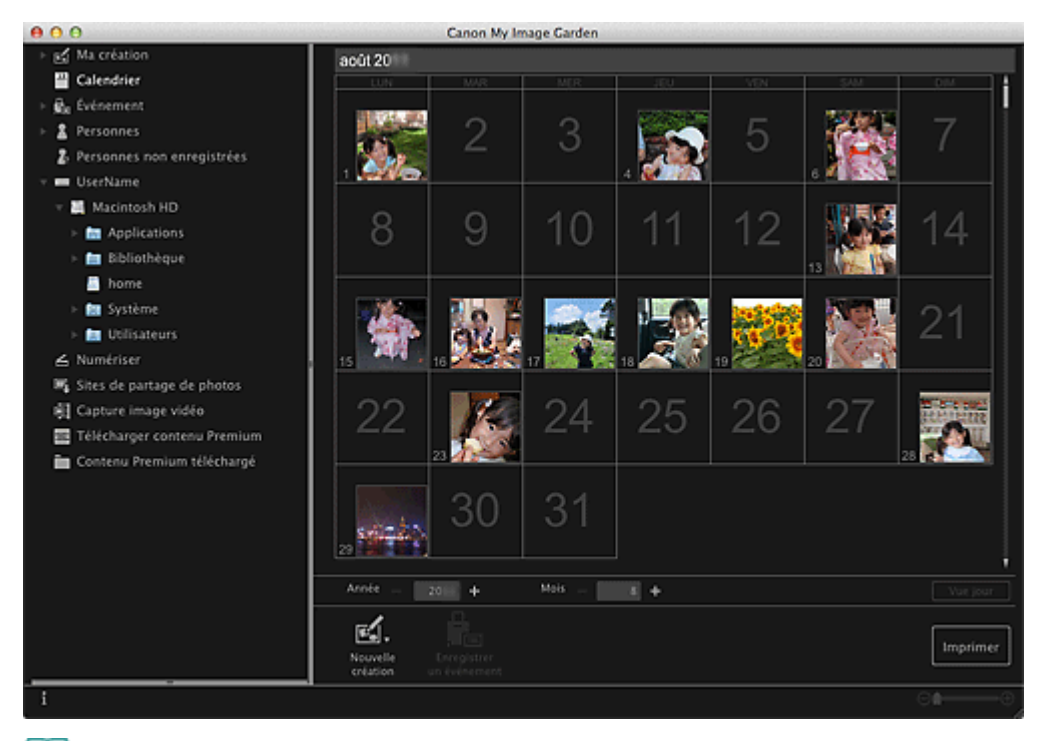

# **Remarque**

- Les deux méthodes suivantes permettent de démarrer My Image Garden.
	- Dans le menu **Aller** du Finder, sélectionnez **Applications** et double-cliquez sur le dossier **Canon Utilities**, le dossier **My Image Garden**, puis sur l'icône **My Image Garden**.
	-

Cliquez sur (Démarrez My Image Garden) dans Quick Menu.

<span id="page-210-0"></span>[Guide My Image Garden](#page-197-0) > Utilisation de la fonction de recommandation d'éléments

My Image Garden

# **Utilisation de la fonction de recommandation d'éléments**

[Éléments recommandés par My](#page-211-0) Image Garden

[Enregistrement d'informations dans les photos](#page-214-0)

<span id="page-211-0"></span>[Guide My Image Garden](#page-197-0) > [Utilisation de la fonction de recommandation d'éléments](#page-210-0) > Éléments recommandés par My Image Garden

### A092

My Image Garden

# **Éléments recommandés par My Image Garden**

La création de collages, de calendriers, etc. à partir de photos enregistrées sur un ordinateur demande beaucoup de temps et d'énergie (choix de photos parmi un très grand nombre d'images et agrandissement/réduction des photos en fonction des cadres de mise en page).

La fonction de recommandation d'éléments de My Image Garden propose des motifs d'éléments (collages et calendriers, par exemple) avec des photos sélectionnées/placées automatiquement en diaporama dans Image Display de Quick Menu. Vous pouvez ainsi créer vos éléments en quelques clics.

De plus, l'enregistrement des profils de personnes et d'informations sur les événements permet d'afficher automatiquement des motifs correspondant à des personnes et événements précis. Vous pouvez ainsi imprimer facilement vos éléments, par exemple la croissance de vos enfants ou des calendriers contenant vos souvenirs de famille.

#### **Enregistrer l'évolution de croissance de vos enfants**

Lorsque vous enregistrez la date d'anniversaire et la relation de vos enfants avec vous dans le profil de votre enfant…

**Premier anniversaire**

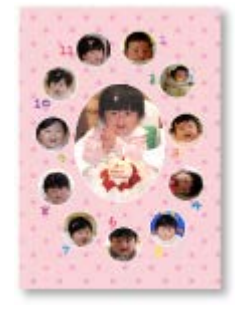

Collage avec mise en page automatique des photos par mois jusqu'au premier anniversaire

La mise en page affiche le visage de votre enfant.

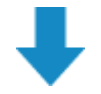

#### **Troisième anniversaire**

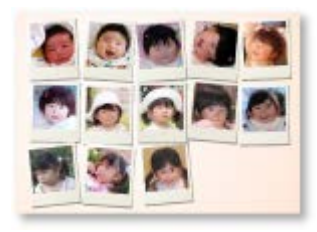

Collage avec mise en page automatique des photos par trimestre jusqu'au troisième anniversaire

La mise en page affiche le visage de votre enfant.

Les collages de croissance peuvent être utilisés jusqu'au sixième anniversaire.

#### **Thèmes associés à la croissance de votre enfant**

My Image Garden recommande de ravissants éléments correspondant à diverses scènes.

#### **Fête d'anniversaire**

Lorsque vous enregistrez un anniversaire dans le **Calendrier**…

Collage/carte avec mise en page automatique des photos d'anniversaire

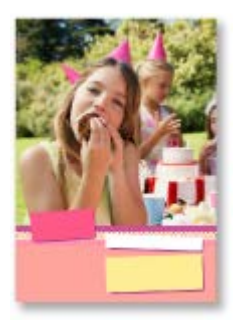

#### **Préservez les grands moments**

Lorsque vous enregistrez un spectacle d'école dans le **Calendrier**…

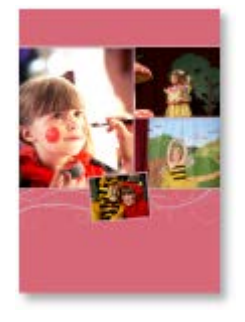

Collage/carte/calendrier avec mise en page automatique des photos prises le jour du spectacle

#### **Souvenirs de voyages en famille**

Lorsque vous enregistrez un voyage dans le **Calendrier**…

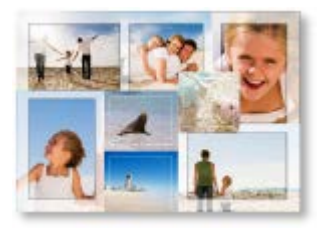

Collage/carte/calendrier avec mise en page automatique des photos prises durant le voyage

- Le nombre de photos de personnes et de paysages est équilibré.
- La mise en page représente une série de clichés des endroits visités.

#### **Un nouveau chapitre de la vie**

Lorsque vous enregistrez un mariage dans le **Calendrier**…

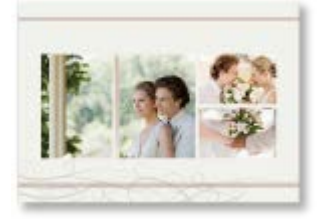

Collage/carte/calendrier avec mise en page automatique des photos prises le jour du mariage

De nombreux autres éléments sont disponibles (voir ci-dessous). Bénéficiez de la fonction de recommandation d'éléments de My Image Garden : enregistrez des événements mémorables, des cérémonies et d'autres moments uniques.

- Calendriers de photos saisonnières affichées chaque mois, tous les six mois et chaque année  $\bullet$
- Éléments contenant des photos de vos loisirs  $\bullet$
- Calendriers de photos des souvenirs de famille de chaque mois, tous les trois mois, tous les six mois  $\bullet$ et chaque année

Et bien plus encore !

#### 193 **Remarque**

- Pour savoir comment utiliser la fonction de recommandation d'éléments, consultez la rubrique « [Enregistrement d'informations dans les photos](#page-214-0) ».
- Ĥ. Pour savoir comment imprimer des motifs affichés en diaporama, consultez la rubrique « [Impression](#page-232-0) [d'éléments recommandés et d'images affichés en diaporama](#page-232-0) ».

<span id="page-214-0"></span>[Guide My Image Garden](#page-197-0) > [Utilisation de la fonction de recommandation d'éléments](#page-210-0) > Enregistrement d'informations dans les photos

### A093

#### My Image Garden

# **Enregistrement d'informations dans les photos**

Les images analysées dans My Image Garden apparaissent dans la vue **Personnes non enregistrées** ou **Personnes** en fonction des personnes, ainsi que dans la vue **Calendrier**, en fonction de la date et de l'heure de la prise de vue. Cette fonction propose des motifs d'éléments (collages et calendriers, par exemple) avec des photos sélectionnées/placées automatiquement en diaporama dans Image Display. Vous pouvez ainsi profiter de nombreux éléments. Mais vous pouvez également utiliser la fonction de recommandation d'éléments en enregistrant des profils de personnes et des informations sur les événements. Plus vous enregistrez d'informations, plus la fonction vous propose de motifs correspondant aux personnes et événements.

Par ailleurs, l'enregistrement d'informations facilite la recherche de photos ou la création et l'impression des éléments que vous souhaitez.

- **[Enregistrement de personnes et de profils](#page-214-1)**
- **[Enregistrement d'informations sur les événements](#page-215-0)**
- **[Enregistrement de niveaux d'évaluation](#page-216-0)**

#### <span id="page-214-1"></span>**Enregistrement de personnes et de profils**

Cela facilitera l'organisation et la consultation des photos par personne. Vous pouvez enregistrer en une fois les images identifiées automatiquement comme étant de la même personne ou les enregistrer une par une en spécifiant la zone du visage dans les images.

**[Enregistrement de personnes](#page-217-0)** 

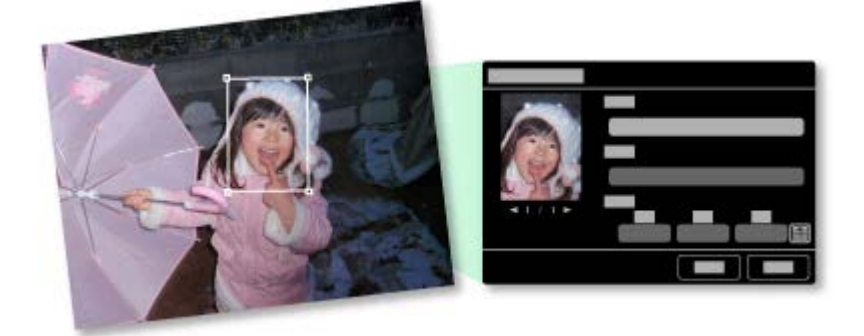

De plus, vous pouvez définir le profil d'une personne (date d'anniversaire, relation avec vous, etc.) après avoir enregistré celle-ci dans les **Personnes non enregistrées**.

Lorsque vous enregistrez la date d'anniversaire d'une personne, l'évolution de sa croissance depuis son âge précédent (du lendemain de sa date d'anniversaire jusqu'à son anniversaire suivant) s'affiche automatiquement.

Par ailleurs, lorsque vous enregistrez la relation entre vous et la personne, cette dernière est placée dans les motifs de manière prioritaire. Par exemple, si vous définissez la relation **Fille**, les motifs ciblés sur **Fille** apparaissent.

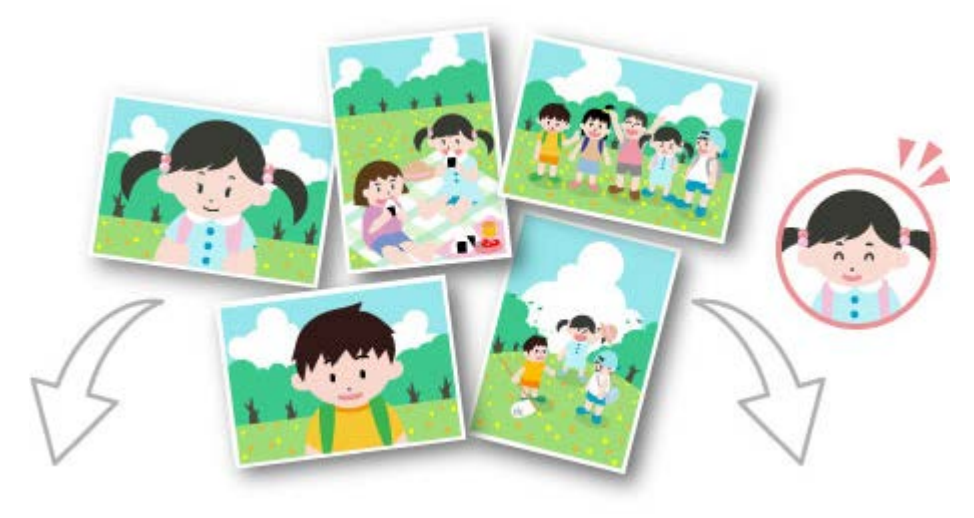

**Si la relation n'est pas enregistrée Si la relation est enregistrée**

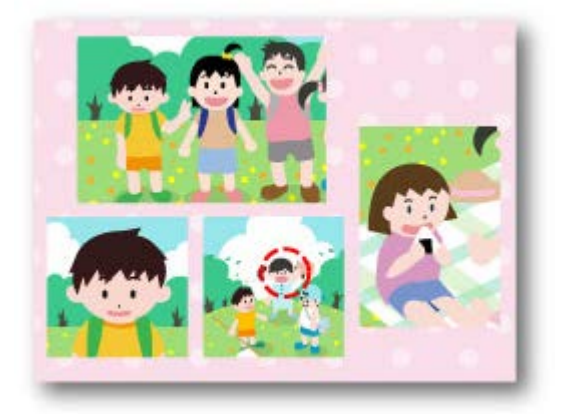

Il se peut que la fille apparaisse en plus petit ou que de la lille apparaisse en plus peut ou que La mise en page vise le visage de la fille.<br>la mise en page cible un ami.

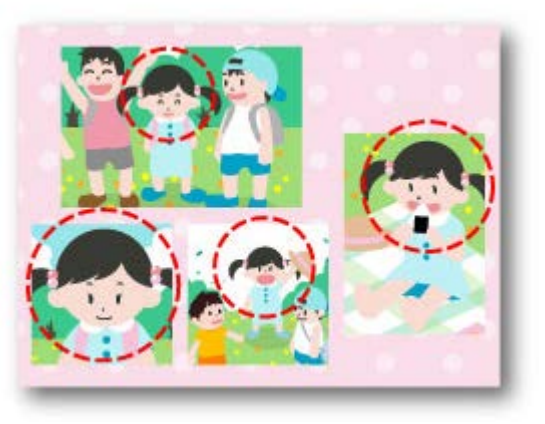

De plus, lorsque la relation parent-enfant est enregistrée, des motifs spécifiques aux souvenirs de famille sont également proposés.

[Enregistrement des profils des personnes](#page-221-0)

#### <span id="page-215-0"></span>**Enregistrement d'informations sur les événements**

Cette fonction facilite l'organisation et la recherche de photos dans le **Calendrier** affiché par événement. Vous pouvez aisément enregistrer les événements en vérifiant les images affichées dans un calendrier. Lorsque des informations d'événement sont enregistrées, divers motifs dans lesquels figurent des images prises au cours de la période concernée apparaissent en fonction de la catégorie.

**[Enregistrement d'événements](#page-223-0)** 

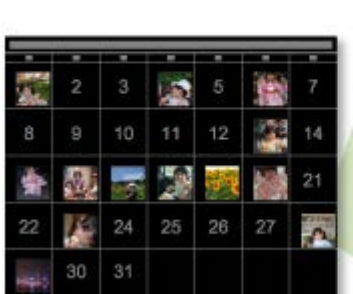

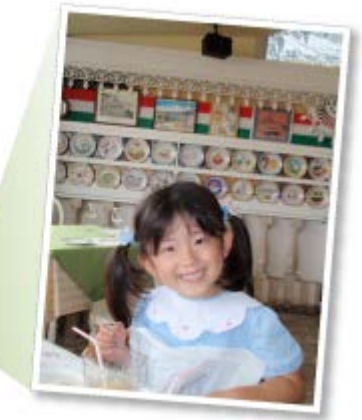

#### **Motifs affichés par catégorie**

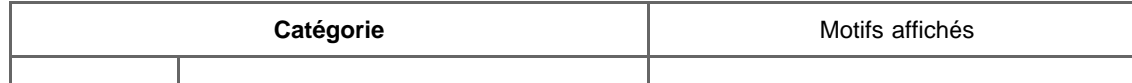
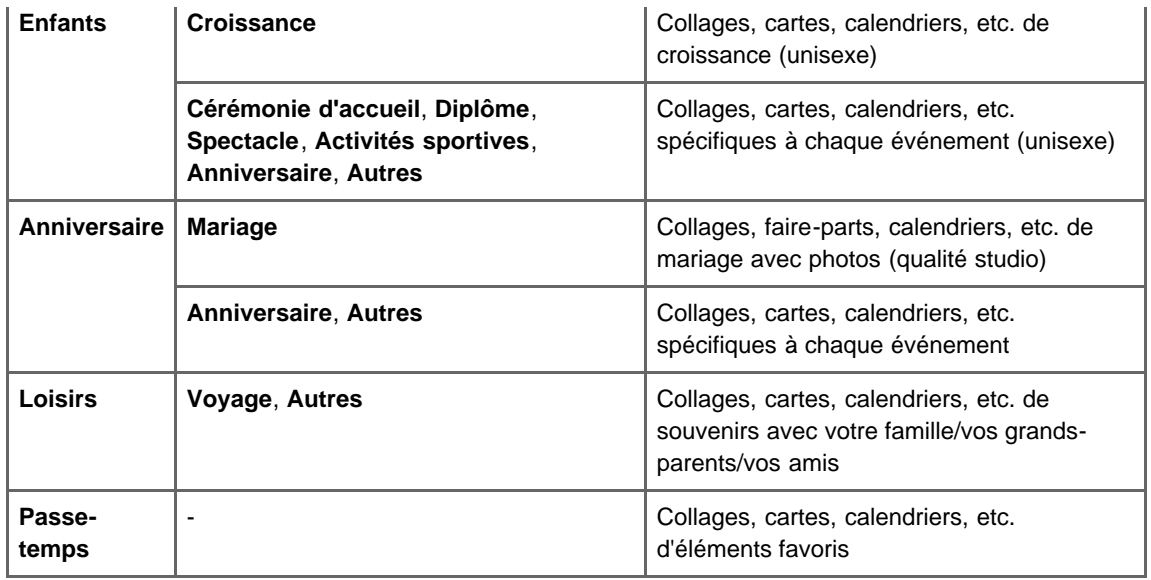

### **Enregistrement de niveaux d'évaluation**

Les images mises en page automatiquement dans des motifs sont placées dans l'ordre de priorité suivant.

- 1. Par ordre décroissant du nombre d'étoiles de niveau d'évaluation
- 2. Par ordre décroissant du nombre d'impressions
- 3. Par ordre décroissant du nombre d'accès
- 4. De la date de prise de vue la plus récente à la moins récente

Pour accroître la probabilité d'affichage de vos photos favorites, il est recommandé d'enregistrer des niveaux d'évaluation dans les images. Vous pouvez enregistrer des niveaux d'évaluation pour chaque photo ou pour plusieurs photos simultanément.

**[Enregistrement de niveaux d'évaluation](#page-226-0)** 

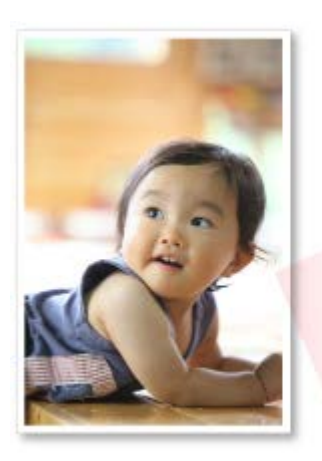

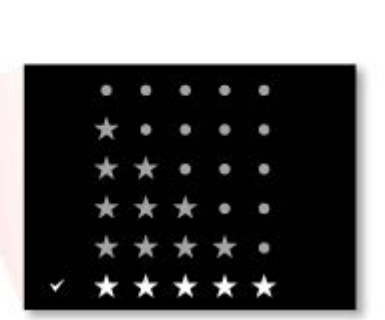

<span id="page-217-0"></span>[Guide My Image Garden](#page-197-0) > [Utilisation de la fonction de recommandation d'éléments](#page-210-0) > [Enregistrement](#page-214-0) [d'informations dans les photos](#page-214-0) > Enregistrement de personnes

## A043

My Image Garden

## **Enregistrement de personnes**

Enregistrez les informations relatives aux personnes dans les images afin de pouvoir parcourir les images en spécifiant une personne.

Enregistrement de personnes dans la vue **Personnes non enregistrées**

**Enregistrement de personnes dans la vue Détails** 

## **Important**

Les informations concernant les personnes ne peuvent être enregistrées que dans des images  $\mathbb{R}^2$ figurant dans des dossiers placés sous **Effectuer une analyse d'image dans le ou les dossier(s) suivant(s)**. Reportez-vous à la rubrique « [Onglet](#page-464-0) **[Paramètres d'analyse d'image](#page-464-0)** » pour voir comment définir **Effectuer une analyse d'image dans le ou les dossier(s) suivant(s)**.

### **Enregistrement de personnes dans la vue Personnes non enregistrées**

Les photos contenant des personnes apparaissent automatiquement dans la vue **Personnes non enregistrées** suite à l'analyse des images. Vous pouvez enregistrer en une fois les images identifiées comme étant de la même personne ou enregistrer les images une par une.

## **1.** Cliquez sur **Personnes non enregistrées**.

La vue **Personnes non enregistrées** apparaît.

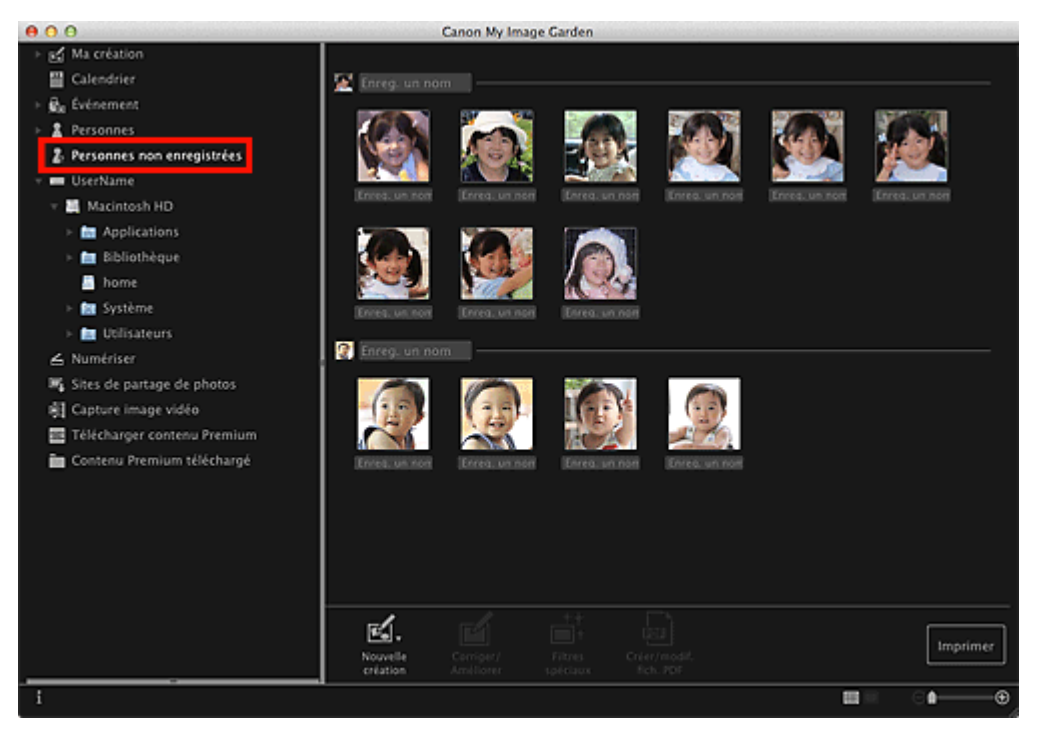

## **Important**

 $\mathbf{u}$ Vous ne pouvez ni supprimer ni masquer les images affichées dans la vue **Personnes non enregistrées**.

- **Identification personnes...** apparaît au cours de l'analyse des images.
- Selon la situation du visage (expression, lunettes, angle, etc.), il se peut que certaines images  $\bar{\mathbf{u}}$ ne soient pas correctement identifiées comme correspondant à une même personne.
- $\mathbb{R}^n$  . Il se peut que des zones de la photo qui ne représentent pas des personnes soient identifiées comme des personnes.
- L'analyse d'images ne concerne que les images enregistrées dans des dossiers placés sous **Effectuer une analyse d'image dans le ou les dossier(s) suivant(s)**. Reportez-vous à la rubrique « [Boîte de dialogue Préférences](#page-464-1) » pour plus d'informations sur l'analyse des images.

**2.** Cliquez sur **Enreg. un nom**, puis spécifiez le nom.

### **Lors de l'enregistrement de toutes les images identifiées comme étant de la même personne**

Cliquez sur la zone **Enreg. un nom** affichée à côté de la plus petite miniature, puis spécifiez le nom.

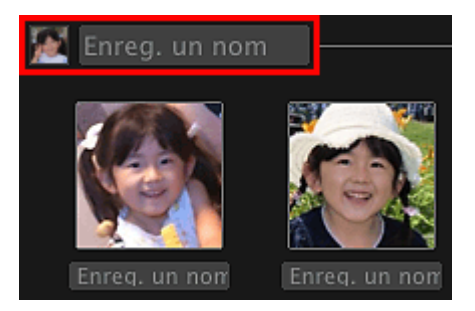

#### **Lors de l'enregistrement des personnes dans les images, une à une**

Sélectionnez une miniature plus grande, cliquez au-dessous sur **Enreg. un nom**, puis saisissez le nom.

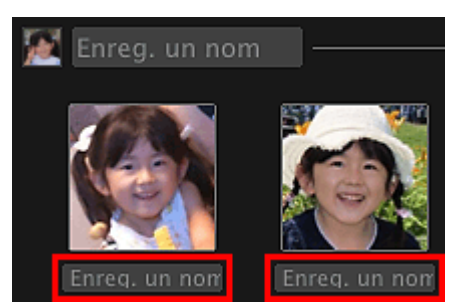

La ou les images sont enregistrées dans la vue **Personnes**.

## **Remarque**

- Quand un nom enregistré est entré, ses images et les noms apparaissent dans le menu contextuel. Pour l'enregistrer comme la même personne que la personne enregistrée, sélectionnez le nom dans le menu contextuel. Pour enregistrer sous une autre personne, cliquez à l'extérieur du cadre blanc pour terminer la saisie du nom.
- Pour les personnes enregistrées, vous pouvez également enregistrer en faisant glisser la m. miniature et en la déposant sur le nom affiché sous **Personnes** dans la partie gauche de l'écran.
- Si une personne est identifiée à la place d'une autre, enregistrez le nom individuellement ou  $\mathbb{R}^{\mathbb{Z}}$ faites glisser et déposez la miniature sur le nom affiché sous **Personnes** à gauche de l'écran.
- Pour supprimer une personne enregistrée, tout en maintenant la touche Ctrl enfoncée, cliquez sur la personne dans la vue **Personnes** et sélectionnez **Supprimer** dans le menu affiché pour faire apparaître la fenêtre de confirmation de la suppression. Cliquez sur **Oui** pour supprimer le nom dans la vue **Personnes**. Les images dont les noms de personnes ont été supprimés apparaissent comme étant de personnes non enregistrées dans la vue **Personnes non enregistrées**.
- Vous pouvez également définir les profils des personnes enregistrées, tels que leurs relations avec vous et leur date d'anniversaire.
	- **[Enregistrement des profils des personnes](#page-221-0)**

#### **Enregistrement de personnes dans la vue Détails**

Vous pouvez enregistrer des personnes en spécifiant la zone du visage dans l'aperçu de l'image. Les personnes peuvent être enregistrées une par une, même lorsqu'il y a plusieurs personnes dans une même photo.

## **1.** Basculez l'image en vue Détails.

Sélectionnez une image dans la vue **Calendrier** définie comme **Vue jour**, **Événement**, dans l'affichage développé de la vue **Personnes**, dans la vue **Personnes non enregistrées** ou dans la vue des dossiers, puis cliquez sur (Détails) en bas à droite de l'écran pour passer à la vue Détails.

**2.** Cliquez sur **Indiquer la personne**.

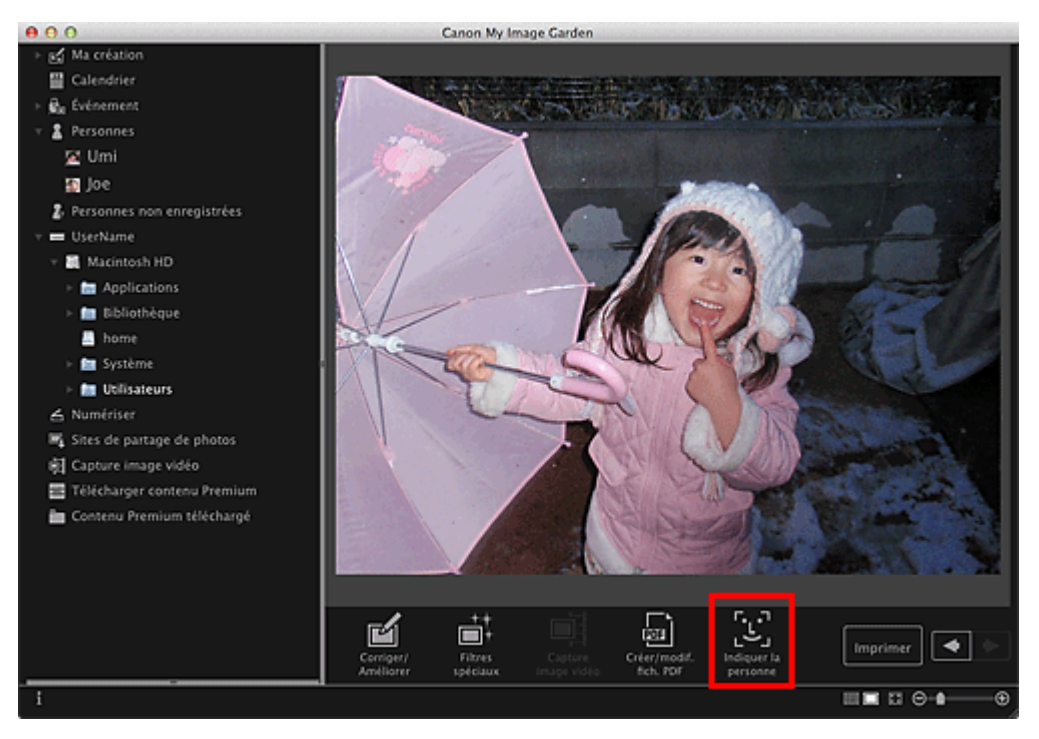

Un cadre blanc permettant de spécifier la zone d'enregistrement apparaît sur l'image.

**3.** Spécifiez la zone correspondant à la personne que vous souhaitez enregistrer.

Faites glisser le cadre blanc sur l'image pour spécifier la zone d'enregistrement. La zone spécifiée ici apparaît en tant que miniature dans la vue **Personnes**.

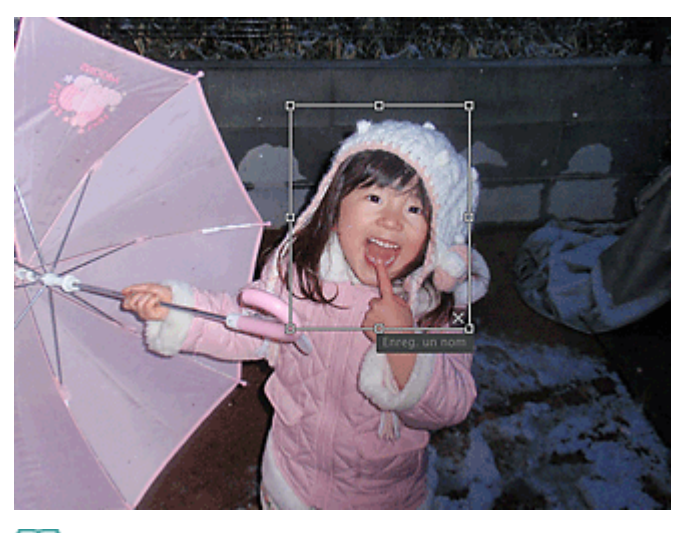

- Cliquez sur (Fermer) pour supprimer le cadre blanc. a.
- **4.** Cliquez sur **Enreg. un nom** sous le cadre blanc, puis spécifiez le nom de la personne à enregistrer.
- **5.** Cliquez à l'extérieur du cadre blanc.

La ou les images sont enregistrées dans la vue **Personnes**.

## **Remarque**

- Quand un nom enregistré est entré, ses images et les noms apparaissent dans le menu contextuel. Pour l'enregistrer comme la même personne que la personne enregistrée, sélectionnez le nom dans le menu contextuel. Pour enregistrer sous une autre personne, cliquez à l'extérieur du cadre blanc pour terminer la saisie du nom.
- Pour supprimer une personne enregistrée, tout en maintenant la touche Ctrl enfoncée, cliquez  $\mathbb{R}^n$  . sur la personne dans la vue **Personnes** et sélectionnez **Supprimer** dans le menu affiché pour faire apparaître la fenêtre de confirmation de la suppression. Cliquez sur **Oui** pour supprimer le nom dans la vue **Personnes**. Les images dont les noms de personnes ont été supprimés apparaissent comme étant de personnes non enregistrées dans la vue **Personnes non enregistrées**.
- Vous pouvez également définir les profils des personnes enregistrées, tels que leurs relations avec vous et leur date d'anniversaire.
	- **[Enregistrement des profils des personnes](#page-221-0)**

## **Important**

- Il se peut que la modification d'un nom de fichier d'image ou le déplacement d'une image entraîne la perte des informations enregistrées sur les personnes.
- Même si vous copiez des images disposant d'informations sur les personnes, ces informations ne  $\blacksquare$ seront pas conservées.

#### **Rubrique connexe**

- [Vue Personnes non enregistrées](#page-401-0)
- [Vue Personnes](#page-394-0)
- [Affichage étendu](#page-398-0)

<span id="page-221-0"></span>[Guide My Image Garden](#page-197-0) > [Utilisation de la fonction de recommandation d'éléments](#page-210-0) > [Enregistrement](#page-214-0) [d'informations dans les photos](#page-214-0) > [Enregistrement de personnes](#page-217-0) > Enregistrement des profils des personnes

### A044

My Image Garden

# **Enregistrement des profils des personnes**

Pour les personnes enregistrées, vous pouvez définir les relations qui vous lient à elles, ainsi que leur date d'anniversaire. Vous pouvez également modifier les noms.

## **1.** Cliquez sur **Personnes**.

La vue **Personnes** apparaît.

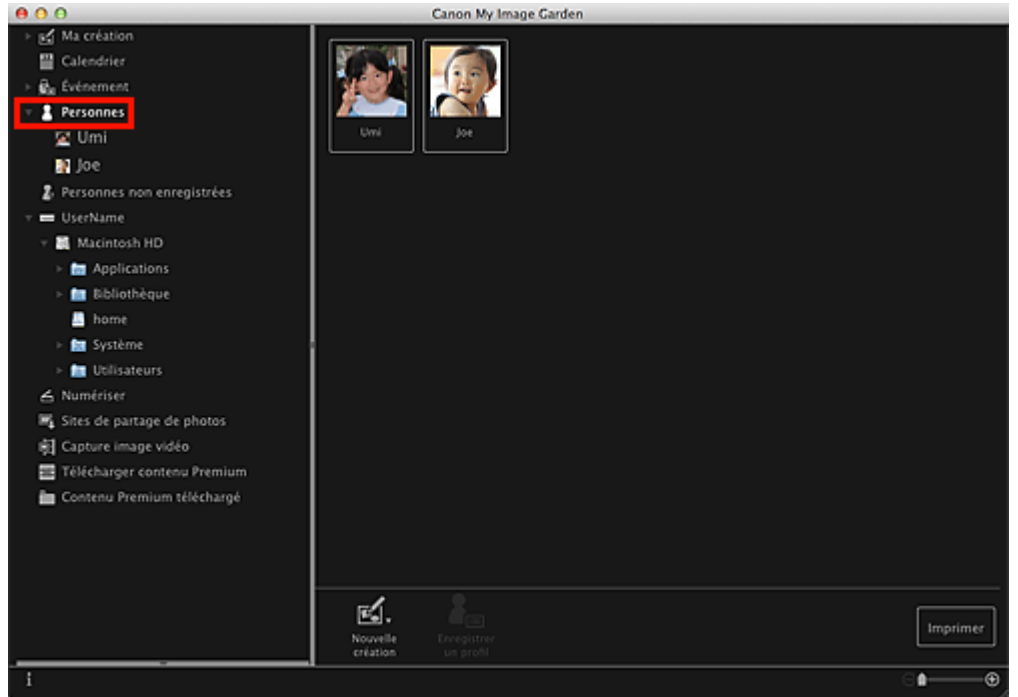

**2.** Sélectionnez la personne dont vous voulez définir un profil, puis cliquez sur **Enregistrer un profil**.

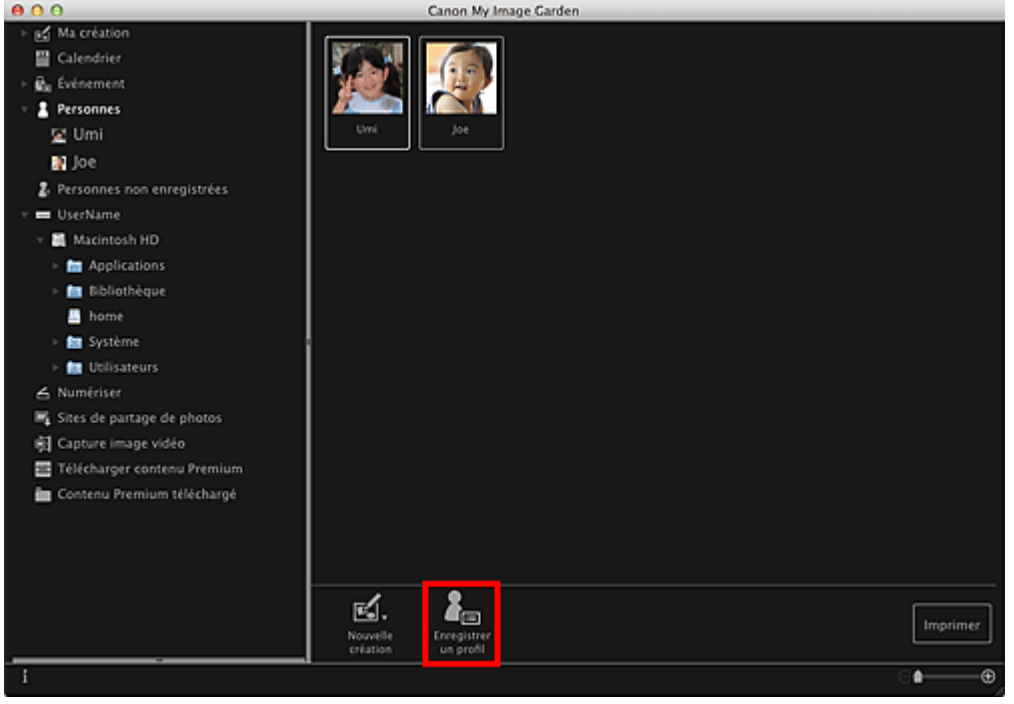

La boîte de dialogue **Enregistrer un profil** apparaît.

[Boîte de dialogue Enregistrer un profil](#page-396-0)

**3.** Définissez **Nom**, **Relation** et **Anniversaire**.

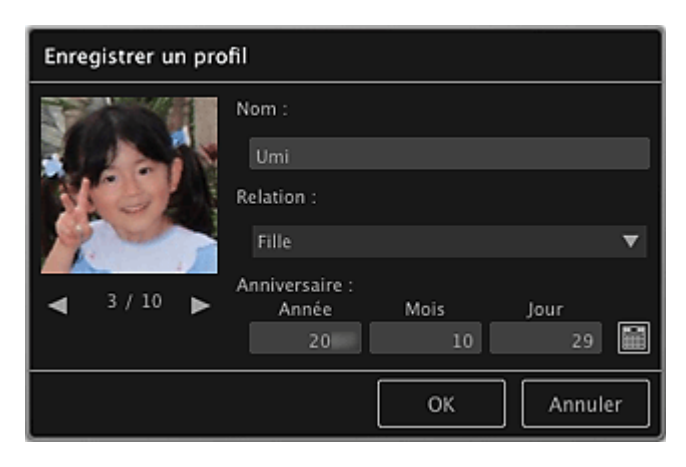

**4.** Cliquez sur **OK**.

Le profil est enregistré.

## **Rubrique connexe**

[Vue Personnes](#page-394-0)

<span id="page-223-0"></span>[Guide My Image Garden](#page-197-0) > [Utilisation de la fonction de recommandation d'éléments](#page-210-0) > [Enregistrement](#page-214-0) [d'informations dans les photos](#page-214-0) > Enregistrement d'événements

A045

My Image Garden

# **Enregistrement d'événements**

Enregistrez les informations d'événement dans les images afin de pouvoir parcourir les images en spécifiant un événement.

## **1.** Cliquez sur **Calendrier**.

La vue **Calendrier** apparaît.

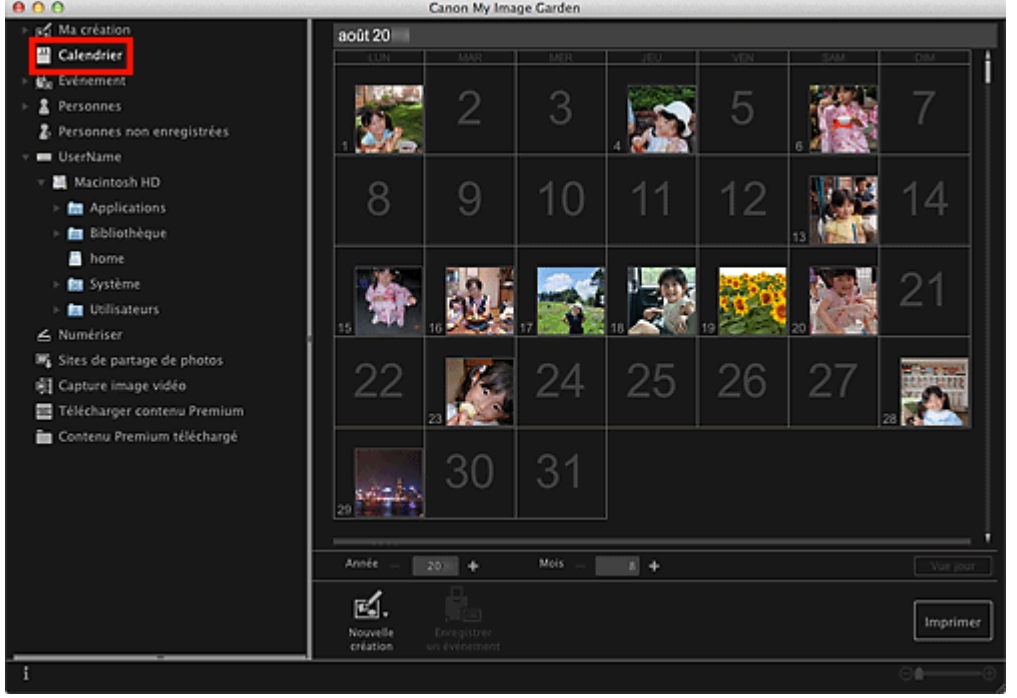

- Il est possible d'enregistrer des événements seulement lorsque la vue **Calendrier** est paramétrée sur Vue mois. Si elle est paramétrée sur Vue jour, cliquez sur **Vue mois** en bas à droite de l'écran pour basculer sur Vue mois.
- **2.** Sélectionnez la date pour laquelle vous voulez enregistrer un événement, puis cliquez sur **Enregistrer un événement**.

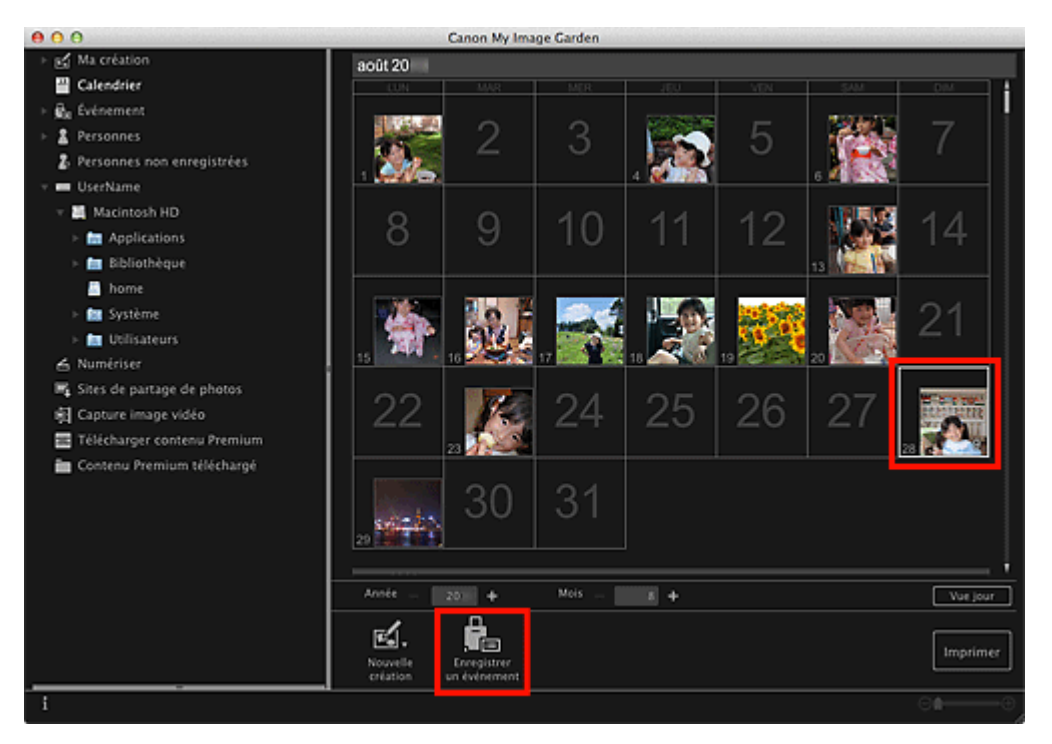

La boîte de dialogue **Enregistrer un événement** apparaît.

**3.** Définissez **Nom de l'événement** et **Catégorie**.

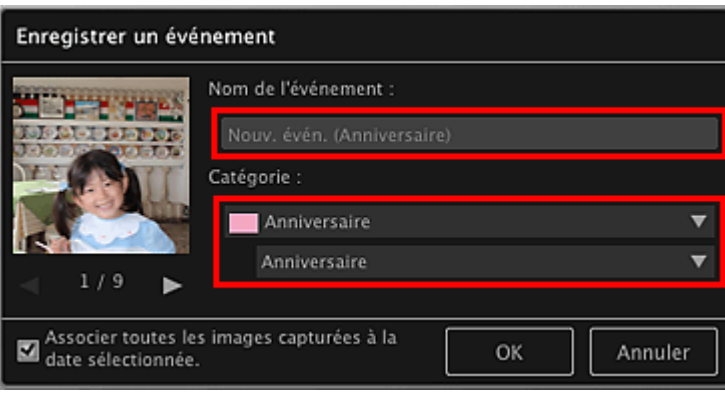

## **Remarque**

Reportez-vous à la rubrique « [Boîte de dialogue Enregistrer un événement](#page-389-0) » pour plus  $\mathbf{u}$ d'informations sur la boîte de dialogue **Enregistrer un événement**.

## **4.** Cliquez sur **OK**.

L'étiquette de l'événement apparaît dans la vue **Calendrier** et le nom de l'événement enregistré s'affiche sous **Événement** sur le côté gauche de l'écran.

## **Remarque**

- Lorsque vous placez le curseur sur une étiquette d'événement, le curseur prend la forme +  $\mathbb{R}^d$ (flèche gauche/droite). Vous pouvez alors faire glisser l'étiquette afin d'étendre ou de raccourcir la période d'événement.
- Pour supprimer un événement enregistré, tout en maintenant la touche Ctrl enfoncée, cliquez sur l'événement affiché sous **Événement** sur le côté gauche de l'écran et sélectionnez **Supprimer** dans le menu affiché pour faire apparaître la fenêtre de confirmation de la suppression. Cliquez sur **Oui** pour supprimer le nom de l'événement dans la vue **Événement**.

## **Important**

- m. Il se peut que la modification d'un nom de fichier d'image ou le déplacement d'une image entraîne la perte des informations sur l'événement.
- Même si vous copiez des images disposant d'informations d'événement, ces informations ne seront  $\blacksquare$ pas conservées.

## **Rubrique connexe**

- [Vue Calendrier](#page-385-0)
- [Vue Événement](#page-391-0)

<span id="page-226-0"></span>[Guide My Image Garden](#page-197-0) > [Utilisation de la fonction de recommandation d'éléments](#page-210-0) > [Enregistrement](#page-214-0) [d'informations dans les photos](#page-214-0) > Enregistrement de niveaux d'évaluation

## A050

My Image Garden

# **Enregistrement de niveaux d'évaluation**

Les images dont le niveau d'évaluation enregistré est élevé sont davantage susceptibles de faire l'objet d'une disposition automatique dans les éléments recommandés.

## **Important**

- Les niveaux d'évaluation ne peuvent être enregistrés que dans des images placées dans des dossiers sous **Effectuer une analyse d'image dans le ou les dossier(s) suivant(s)**. Reportez-vous à la rubrique « [Onglet](#page-464-0) **[Paramètres d'analyse d'image](#page-464-0)** » pour voir comment définir **Effectuer une analyse d'image dans le ou les dossier(s) suivant(s)**.
- Même si un niveau d'évaluation a été défini, il se peut que l'image ne soit pas placée de manière  $\equiv$ prioritaire dans l'élément, selon le résultat d'analyse de l'image.
- **1.** Tout en maintenant la touche Ctrl enfoncée, cliquez sur la miniature de l'image dans laquelle vous souhaitez enregistrer un niveau d'évaluation, puis sélectionnez **Niveau d'évaluation**.

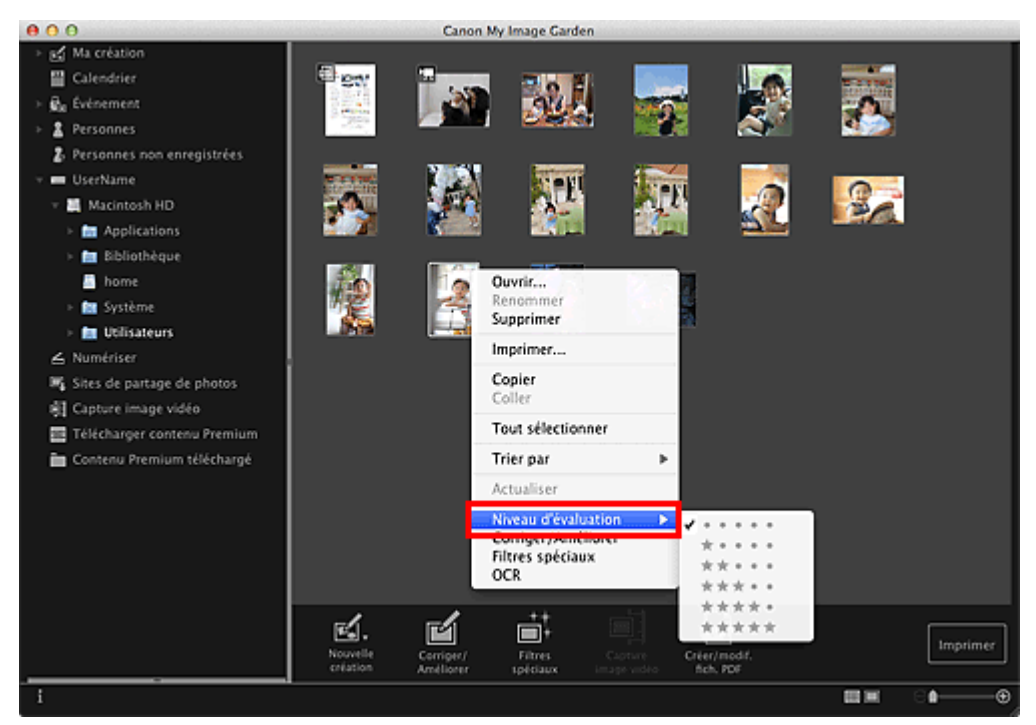

## **Remarque**

- Sélectionnez plusieurs images et, tout en maintenant la touche Ctrl enfoncée, cliquez avec le bouton droit de la souris pour leur définir simultanément un même niveau d'évaluation.
- Lorsqu'une personne est sélectionnée dans la vue **Personnes** ou lorsqu'une date est sélectionnée dans la **Vue mois** du **Calendrier**, vous pouvez spécifier le même niveau d'évaluation pour toutes les images enregistrées à la date ou pour la personne sélectionnée.

## **2.** Enregistrez le niveau d'évaluation.

Spécifiez le nombre d'étoiles (<sup>1</sup>) en fonction du niveau d'évaluation de l'image.

Il existe six niveaux d'évaluation. Plus le nombre d'étoiles est grand, plus le niveau d'évaluation est élevé.

Vous pouvez également enregistrer le niveau d'évaluation en sélectionnant une image, puis en  $\bar{\mathbf{u}}$ choisissant **Niveau d'évaluation** dans le menu **Image**.

## **Important**

- Il se peut que la modification d'un nom de fichier d'image ou le déplacement d'une image entraîne la perte du niveau d'évaluation enregistré.
- Même si vous copiez des images associées à des niveaux d'évaluation, ceux-ci ne seront pas conservés.

<span id="page-228-0"></span>[Guide My Image Garden](#page-197-0) > Impression

My Image Garden

# **Impression**

- **[Impression de photos et de documents](#page-229-0)**
- [Impression d'éléments recommandés et d'images affichés en diaporama](#page-232-0)
- [Création et impression d'éléments](#page-235-0)
- [Téléchargement et impression de contenu PREMIUM](#page-268-0)
- [Capture et impression d'images fixes à partir de vidéos](#page-273-0)

<span id="page-229-0"></span>[Guide My Image Garden](#page-197-0) > [Impression](#page-228-0) > Impression de photos et de documents

## A014

## My Image Garden

# **Impression de photos et de documents**

Vous pouvez imprimer aisément vos photos préférées.

Vous pouvez également imprimer des documents (fichiers PDF) créés dans My Image Garden.

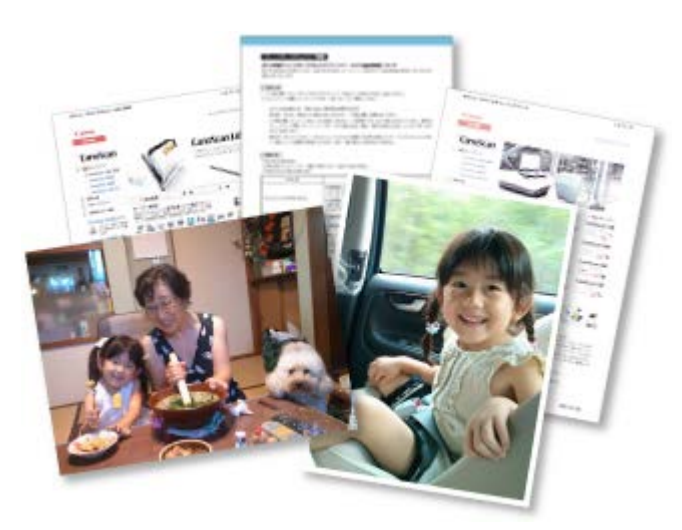

- **1.** Assurez-vous que votre scanner ou imprimante est sous tension.
- **2.** Démarrez My Image Garden.
	- [Démarrage de My Image Garden](#page-209-0)
- **3.** Sélectionnez les images ou les fichiers PDF que vous souhaitez imprimer.
	- [Sélection d'images, de fichiers PDF et de vidéos](#page-204-0)
- **4.** Cliquez sur **Imprimer**.

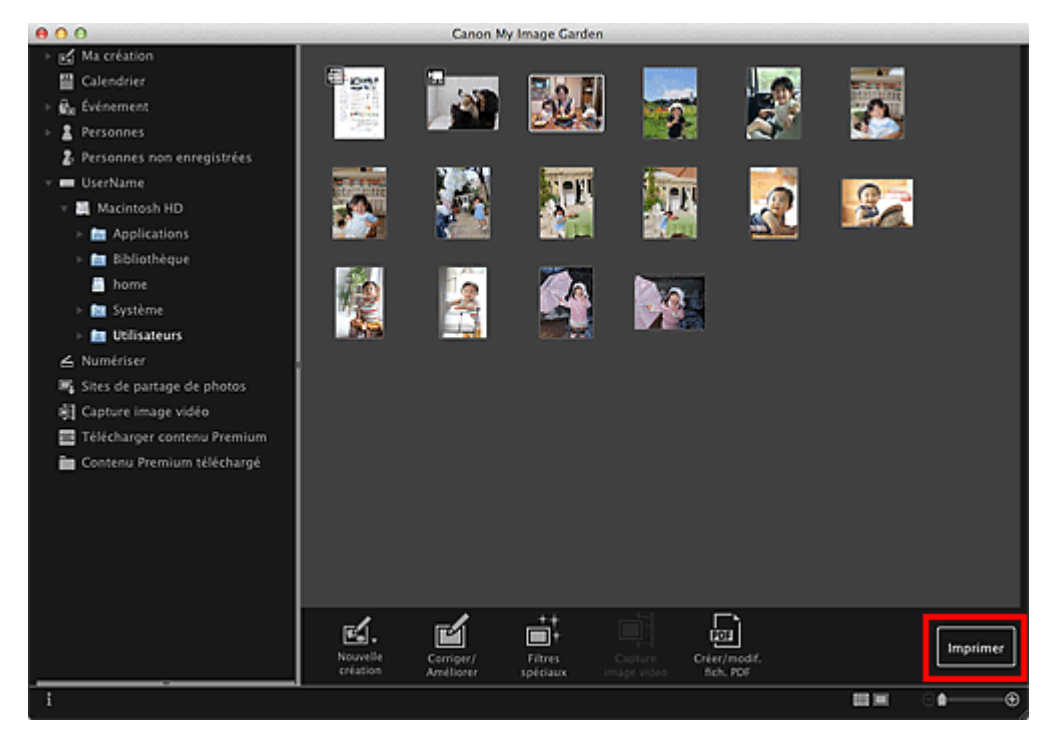

La boîte de dialogue Paramètres d'impression apparaît.

**5.** Définissez le nombre de copies à imprimer, l'imprimante, le papier à utiliser, etc.

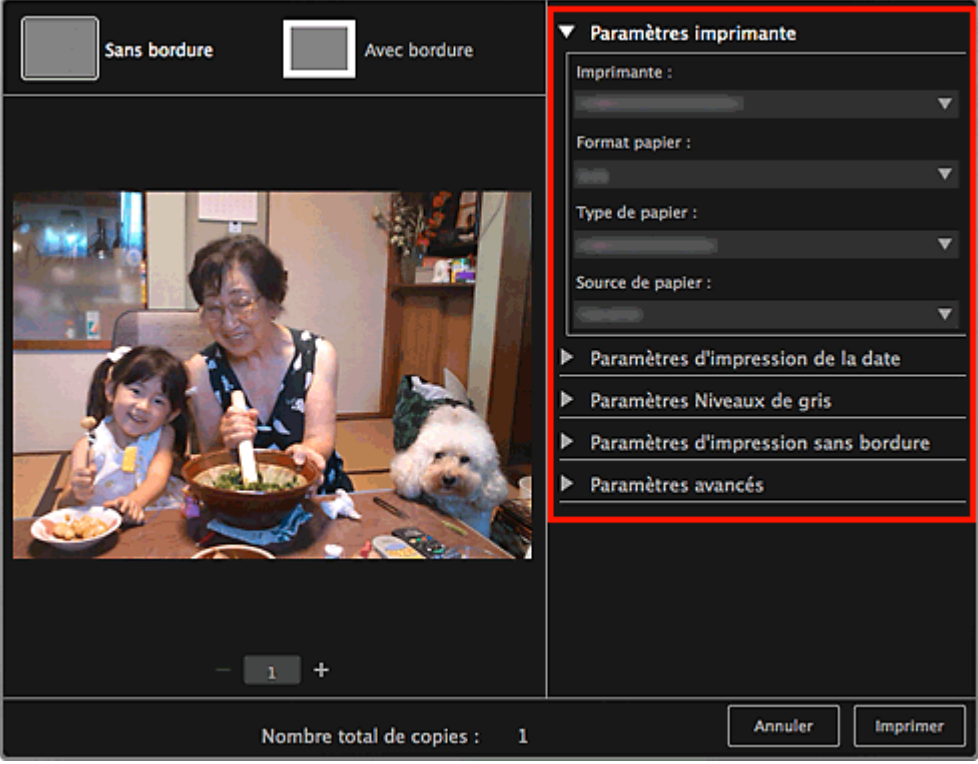

# **Remarque**

- $\blacksquare$ Pour plus d'informations sur la boîte de dialogue, reportez-vous à la rubrique « [Boîte de](#page-456-0) [dialogue Paramètres d'impression](#page-456-0) ».
- **6.** Chargez le papier.

## **7.** Cliquez sur **Imprimer**.

Un message apparaît.

**8.** Cliquez sur **OK**.

La boîte de dialogue Imprimer apparaît.

## **Important**

 $\mathbb{R}^{\mathbb{Z}}$ Si vous modifiez l'imprimante dans la boîte de dialogue Imprimer, un message s'affiche et l'impression est annulée.

## **9.** Cliquez sur **Imprimer**.

## **Important**

- Lorsque vous imprimez un grand nombre d'images haute résolution à la fois, l'impression peut s'arrêter à mi-parcours.
- Lorsque vous imprimez sur une présentation avec bordure, les marges gauche et droite ou supérieure et inférieure peuvent être plus larges que les autres.

- Vous pouvez corriger ou améliorer des images avant de les imprimer.
	- [Correction/amélioration de photos](#page-319-0)
	- [Amélioration des photos à l'aide de filtres spéciaux](#page-343-0)

<span id="page-232-0"></span>[Guide My Image Garden](#page-197-0) > [Impression](#page-228-0) > Impression d'éléments recommandés et d'images affichés en diaporama

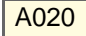

My Image Garden

# **Impression d'éléments recommandés et d'images affichés en diaporama**

Vous pouvez, en quelques étapes simples, imprimer des motifs recommandés et des images affichés dans Image Display.

## **Important**

Pour utiliser Image Display, vous devez installer Quick Menu. Vous pouvez télécharger Quick Menu à partir du site Web Canon.

Il est nécessaire de disposer d'une connexion Internet pour télécharger le logiciel. Frais de connexion à Internet applicables.

- Pour savoir comment afficher des éléments recommandés en diaporama, reportez-vous à la section  $\bar{\bar{a}}$ « [Utilisation de la fonction de recommandation d'éléments](#page-210-0) ».
- Consultez l'aide de Quick Menu pour savoir comment utiliser Quick Menu et Image Display.

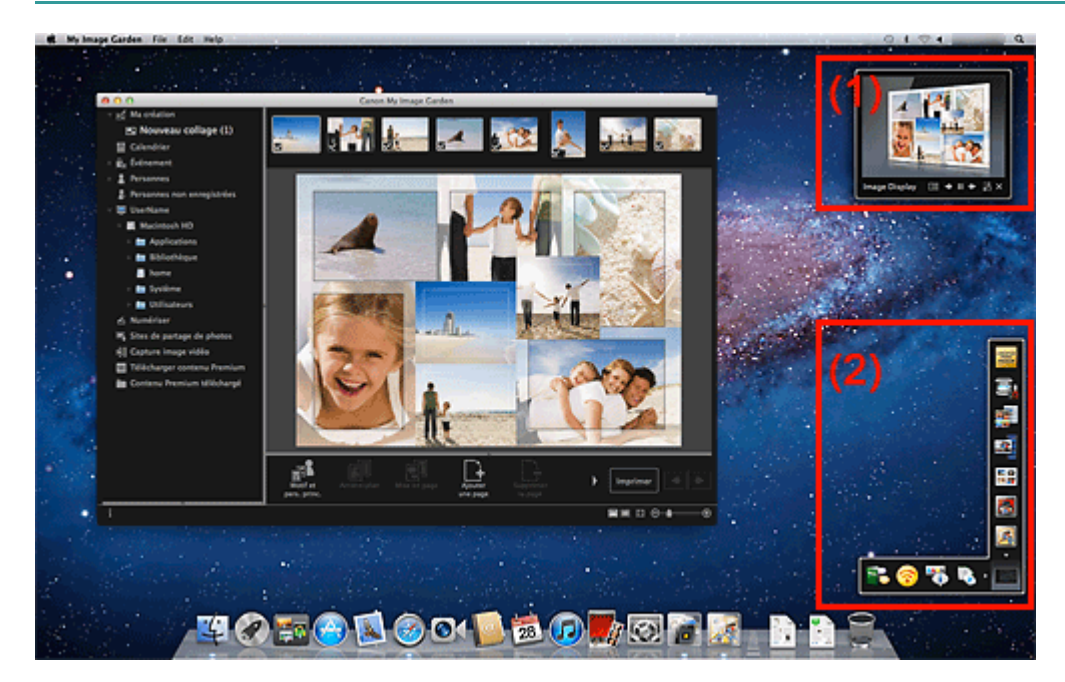

- (1) Image Display
- (2) Quick Menu
- **1.** Cliquez sur un motif ou une image figurant dans Image Display.

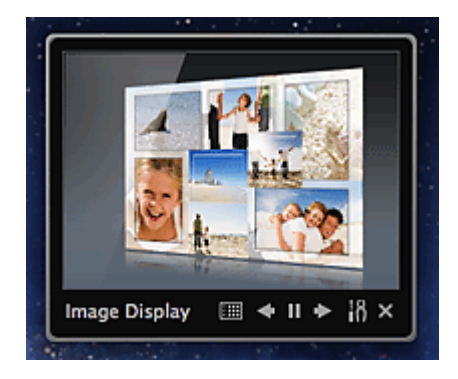

My Image Garden s'ouvre. Lorsque vous cliquez sur un motif, l'élément apparaît dans la vue **Ma création**. Lorsque vous cliquez sur une image, le **Calendrier** apparaît en Vue jour.

## **2.** Cliquez sur **Imprimer**.

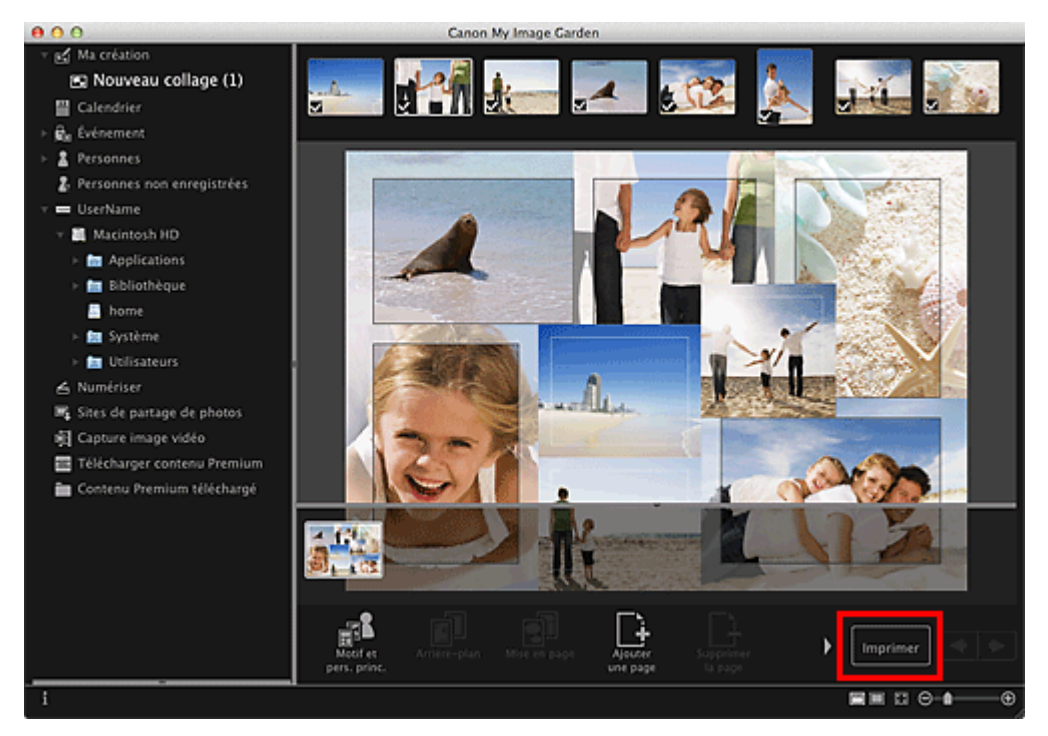

La boîte de dialogue Paramètres d'impression apparaît.

**3.** Définissez le nombre de copies à imprimer, l'imprimante, le papier à utiliser, etc.

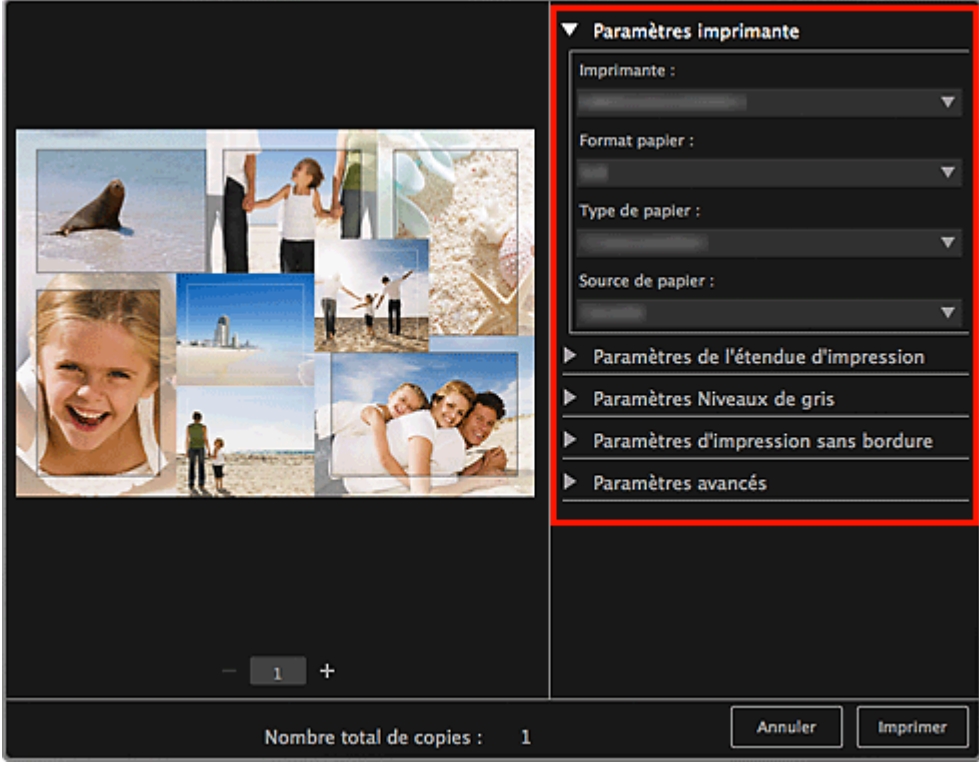

## **Remarque**

Pour plus d'informations sur la boîte de dialogue, reportez-vous à la rubrique « [Boîte de](#page-456-0)  $\bar{\bar{a}}$ [dialogue Paramètres d'impression](#page-456-0) ».

## **4.** Cliquez sur **Imprimer**.

Un message apparaît.

## **5.** Cliquez sur **OK**.

La boîte de dialogue Imprimer apparaît.

#### **Important** -

 $\mathbb{R}^+$ Si vous modifiez l'imprimante dans la boîte de dialogue Imprimer, un message s'affiche et l'impression est annulée.

## **6.** Cliquez sur **Imprimer**.

# **Remarque**

- Vous pouvez corriger ou améliorer des images avant de les imprimer.
	- [Correction/amélioration de photos](#page-319-0)
- [Amélioration des photos à l'aide de filtres spéciaux](#page-343-0)
- Vous pouvez permuter les images dans les motifs. **[Insertion/ajustement des images](#page-313-0)**

### **Rubrique connexe**

- [Vue Ma création](#page-368-0)
- [Vue Calendrier](#page-385-0)

<span id="page-235-0"></span>[Guide My Image Garden](#page-197-0) > [Impression](#page-228-0) > Création et impression d'éléments

## A021

My Image Garden

# **Création et impression d'éléments**

Vous pouvez aisément créer des éléments personnalisés à l'aide de vos photos préférées, puis les imprimer.

Sélectionnez une image dans la vue **Calendrier**, dans la vue **Événement**, dans la vue **Personnes**, dans la vue **Personnes non enregistrées** ou dans la vue du dossier, puis cliquez sur **Nouvelle création** au bas de l'écran pour sélectionner l'élément que vous voulez créer.

Vous pouvez créer et imprimer les éléments ci-dessous.

#### **Impression de photos dans différentes présentations**

Vous pouvez imprimer vos photos préférées avec des dates ou dans différentes présentations.

[Impression de photos dans différentes présentations](#page-238-0)

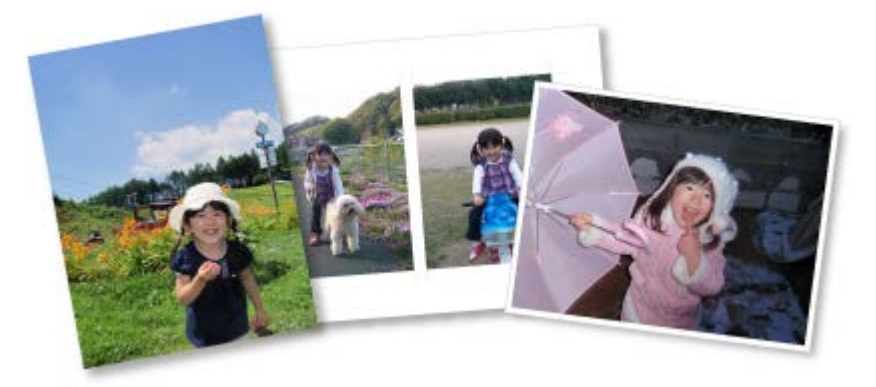

#### **Impression de collages**

Vous pouvez créer des collages à l'aide de vos photos préférées, puis les imprimer.

**[Impression de collages](#page-242-0)** 

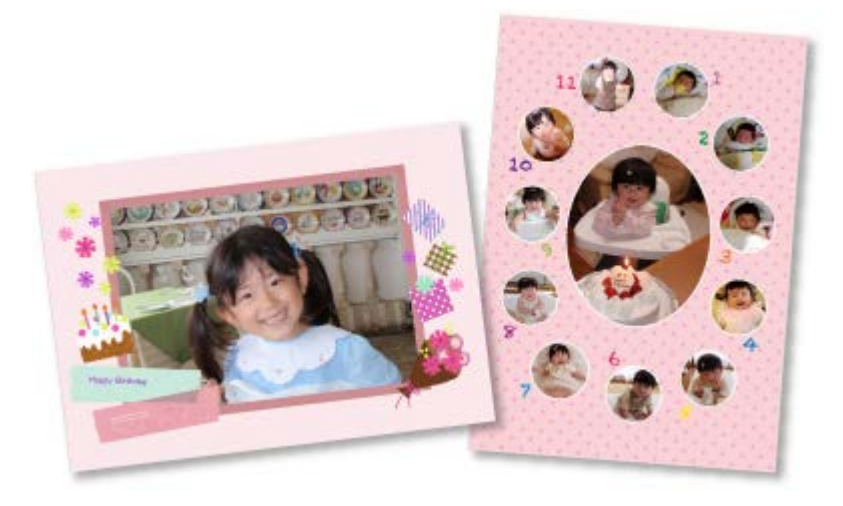

#### **Impression de cartes**

Vous pouvez créer des cartes d'anniversaires ou d'événements annuels à l'aide de vos photos préférées, puis les imprimer.

[Impression de cartes](#page-246-0)

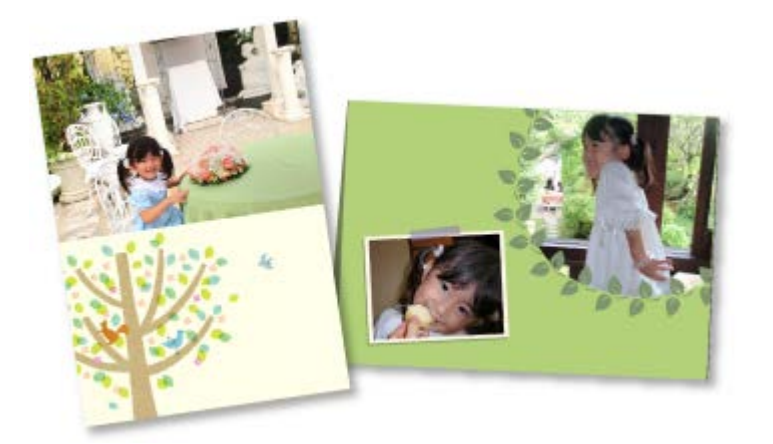

### **Impression de calendriers**

Vous pouvez créer des calendriers personnalisés à l'aide de photos mémorables, puis les imprimer.

[Impression de calendriers](#page-250-0)

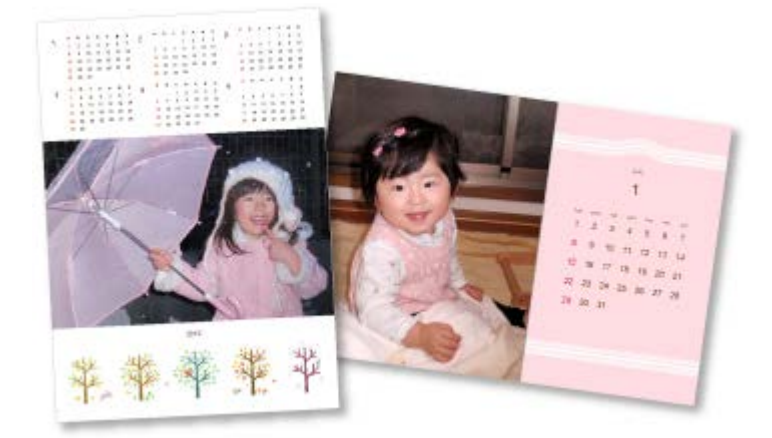

## **Impression d'autocollants**

Vous pouvez créer des autocollants personnalisés en imprimant vos photos préférées sur des feuilles autocollantes.

### [Impression d'autocollants](#page-254-0)

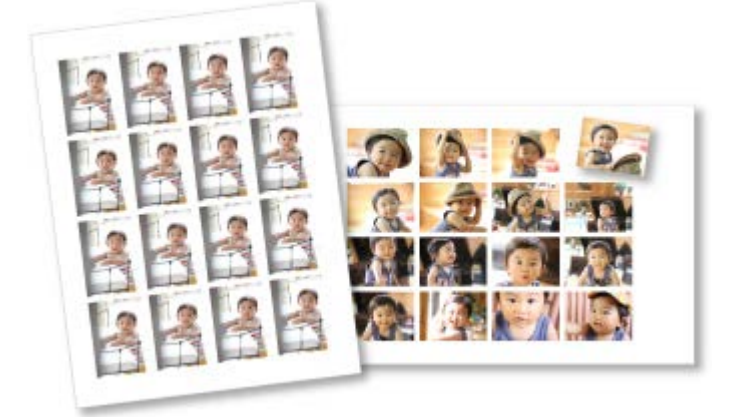

### **Impression d'étiquettes de disques**

Vous pouvez créer des étiquettes de disques à l'aide de vos photos préférées, puis les imprimer.

**[Impression d'étiquettes de disques](#page-257-0)** 

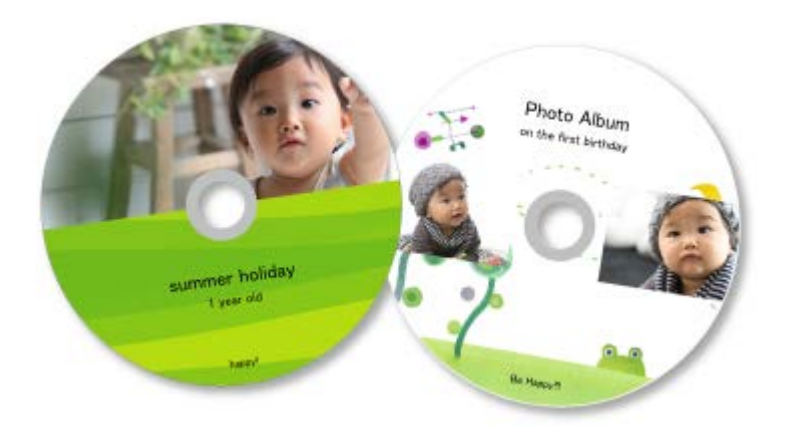

## **Impression dans une présentation cinématographique**

Vous pouvez imprimer vos photos préférées dans une présentation similaire à un film ou une scène.

**[Impression dans une présentation cinématographique](#page-261-0)** 

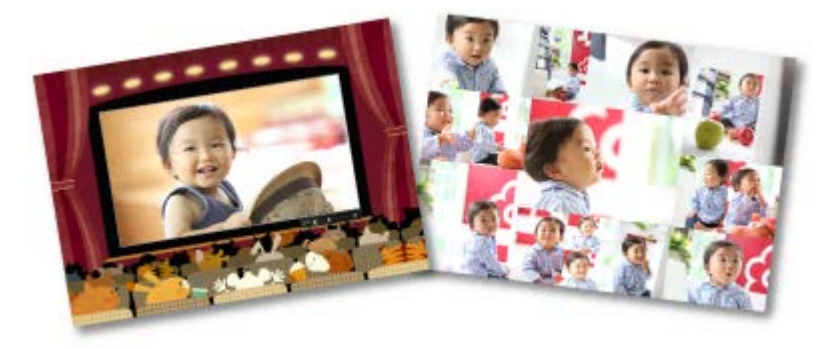

## **Impression de modèles en papier**

Vous pouvez imprimer du contenu Premium téléchargé (papier cartonné) et créer une pièce tridimensionnelle.

[Impression de modèles en papier](#page-265-0)

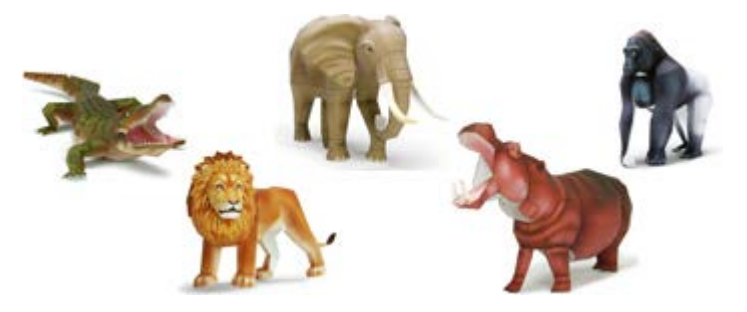

<span id="page-238-0"></span>[Guide My Image Garden](#page-197-0) > [Impression](#page-228-0) > [Création et impression d'éléments](#page-235-0) > Impression de photos dans différentes présentations

A025

My Image Garden

# **Impression de photos dans différentes présentations**

Vous pouvez imprimer vos photos préférées avec des dates ou dans différentes présentations.

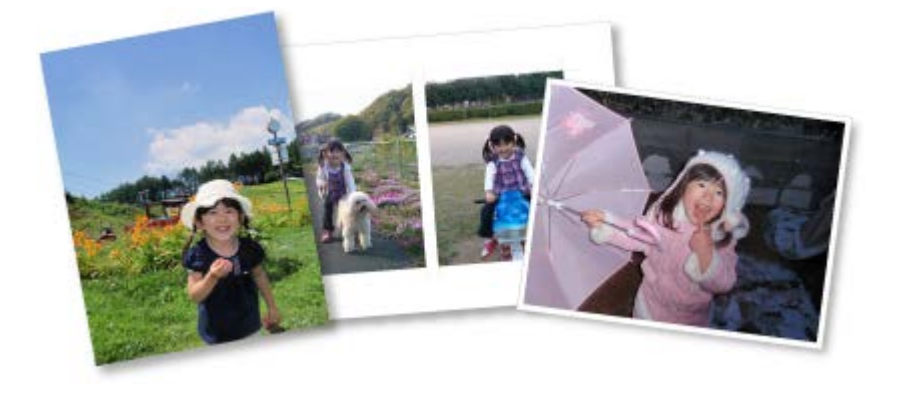

- **1.** Démarrez My Image Garden. [Démarrage de My Image Garden](#page-209-0)
- **2.** Sélectionnez les images que vous souhaitez imprimer.

[Sélection d'images, de fichiers PDF et de vidéos](#page-204-0)

**3.** Cliquez sur **Présentation photo** dans **Nouvelle création**.

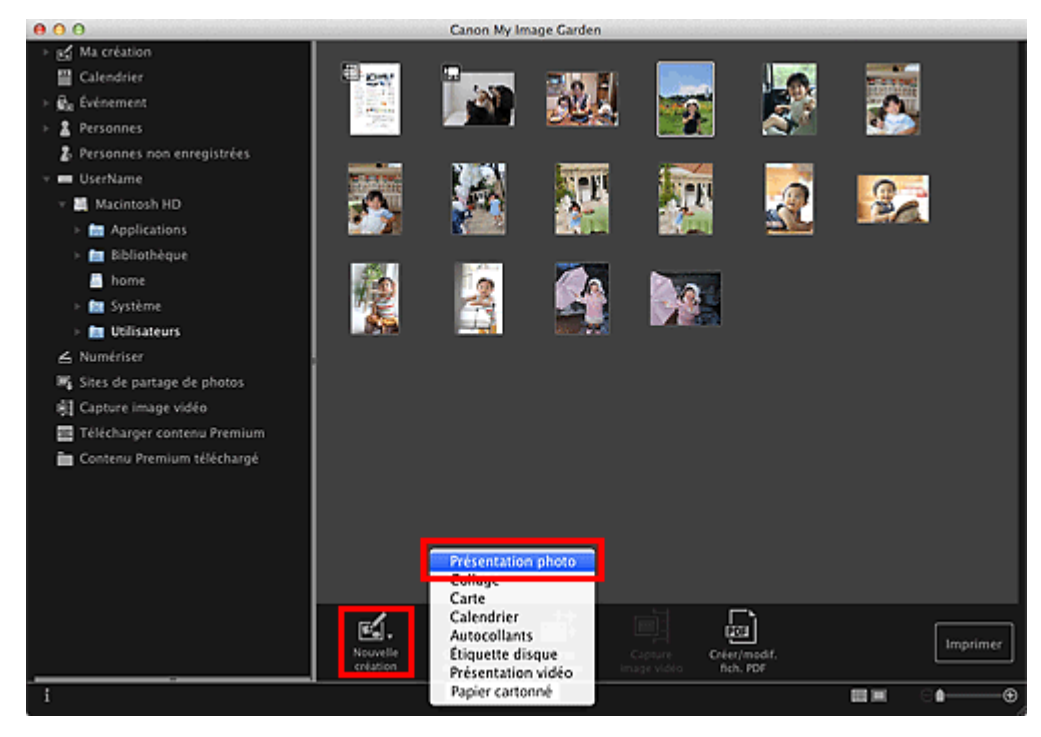

La boîte de dialogue **Sélectionnez le motif et les personnes principales** apparaît.

- **4.** Définissez le thème, le **Format papier**, etc., puis cliquez sur **OK**.
	- [Définition du motif et des personnes principales](#page-300-0)

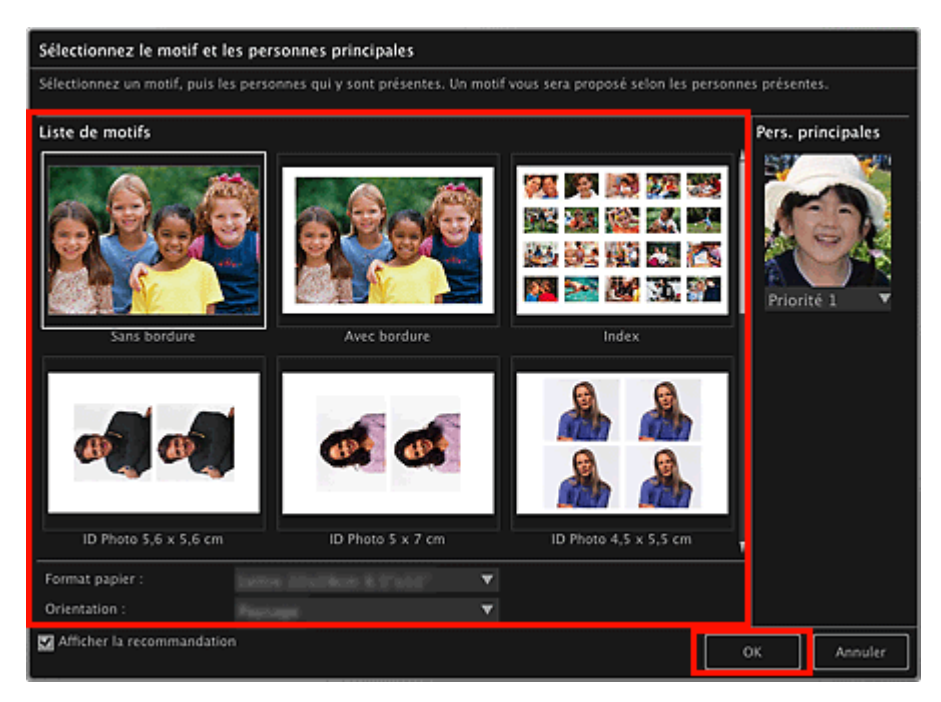

Un élément avec les images placées conformément à la présentation sélectionnée apparaît dans la vue **Ma création**.

#### 旧目 **Remarque**

- Même si une priorité élevée a été définie, en fonction du thème sélectionné, il se peut que la  $\bar{\mathbf{u}}$ personne ne soit pas placée dans l'élément.
- $\blacksquare$ En fonction des informations relatives à la photo ou des résultats d'analyse des images sélectionnées, il se peut que la mise en page ne corresponde pas à celle prévue.
- **5.** Modifiez l'élément selon vos préférences.

## **[Modification d'éléments](#page-299-0)**

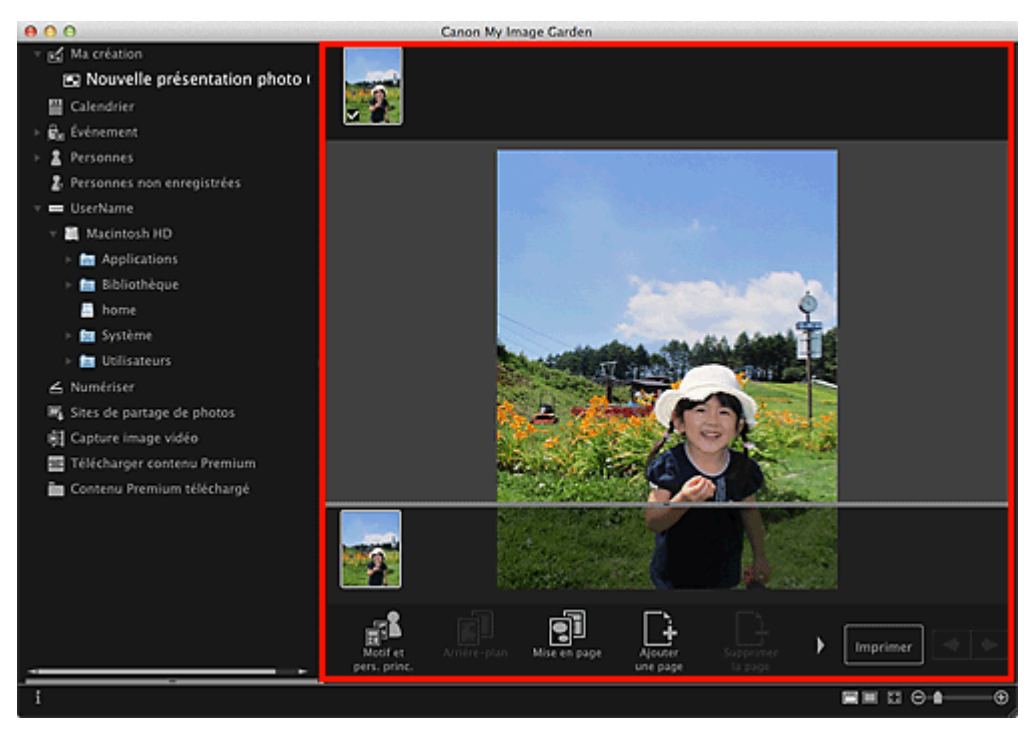

- Quand **Identification personnes...** apparaît dans **Personnes non enregistrées**, dans le menu général, le résultat peut ne pas être comme prévu, étant donné que le placement automatique ne s'applique pas aux images pour lesquelles l'analyse n'a pas été terminée.
- Reportez-vous à la rubrique « [Insertion/ajustement des images](#page-313-0) » pour permuter  $\mathbf{u}$ automatiquement les images placées.

**6.** Ajoutez la date selon vos préférences.

Sélectionnez l'image à laquelle vous voulez ajouter la date pour afficher l'outil d'édition d'images. Cliquez sur **Ajouter une date** pour cocher l'option ; la date est ajoutée à l'image.

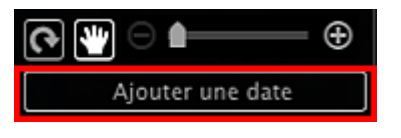

## **Remarque**

 $\mathbb{R}^{\mathbb{Z}}$ Dans la boîte de dialogue **Paramètres avancés** qui s'affiche quand vous cliquez sur **Avancé...** en bas de l'écran, vous pouvez choisir d'imprimer les dates sur toutes les images. Si l'option

**Avancé...** n'apparaît pas, cliquez sur (Défilement vers la droite). [Boîte de dialogue Paramètres avancés \(Présentation photo\)](#page-378-0)

**7.** Cliquez sur **Imprimer** en bas à droite de l'écran.

La boîte de dialogue Paramètres d'impression apparaît.

**8.** Définissez le nombre de copies à imprimer, l'imprimante, le papier à utiliser, etc.

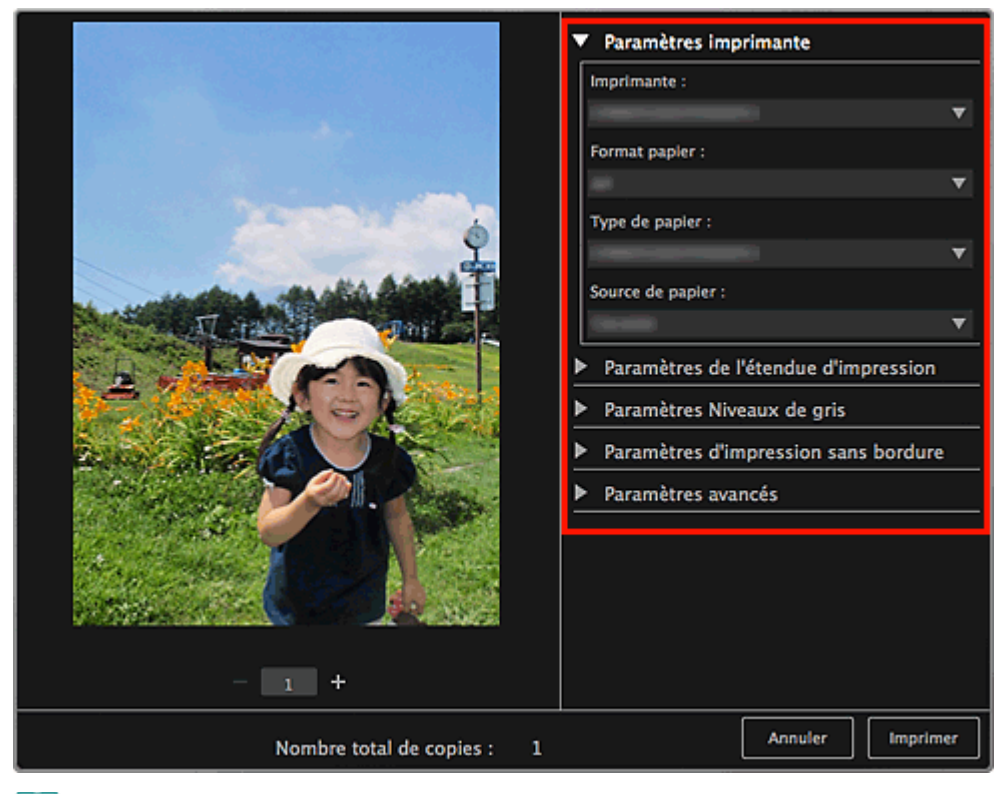

## **Remarque**

Pour plus d'informations sur la boîte de dialogue, reportez-vous à la rubrique « [Boîte de](#page-456-0)  $\mathbb{R}^2$ [dialogue Paramètres d'impression](#page-456-0) ».

## **9.** Cliquez sur **Imprimer**.

Un message apparaît.

## **10.** Cliquez sur **OK**.

La boîte de dialogue Imprimer apparaît.

## **Important**

 $\alpha$ Si vous modifiez l'imprimante dans la boîte de dialogue Imprimer, un message s'affiche et l'impression est annulée.

# **11.** Cliquez sur **Imprimer**.

# **Remarque**

- Vous pouvez corriger ou améliorer des images avant de les imprimer. [Correction/amélioration de photos](#page-319-0)
	- [Amélioration des photos à l'aide de filtres spéciaux](#page-343-0)
- Vous pouvez permuter les images dans les éléments.
	- [Insertion/ajustement des images](#page-313-0)

## **Rubrique connexe**

[Vue Ma création](#page-368-0)

<span id="page-242-0"></span>[Guide My Image Garden](#page-197-0) > [Impression](#page-228-0) > [Création et impression d'éléments](#page-235-0) > Impression de collages

A033

My Image Garden

# **Impression de collages**

Vous pouvez créer des collages à partir de vos photos préférées, puis les imprimer.

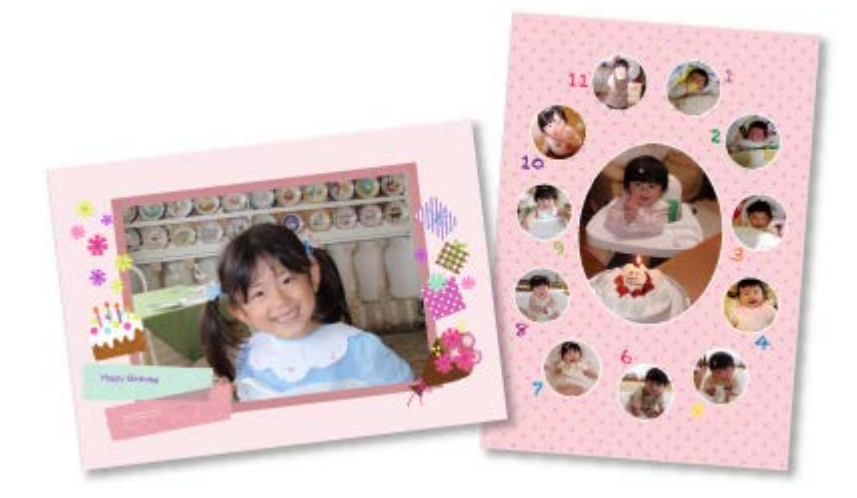

- **1.** Démarrez My Image Garden.
	- [Démarrage de My Image Garden](#page-209-0)
- **2.** Sélectionnez les images à partir desquelles vous voulez créer un collage. [Sélection d'images, de fichiers PDF et de vidéos](#page-204-0)
- **3.** Cliquez sur **Collage** dans **Nouvelle création**.

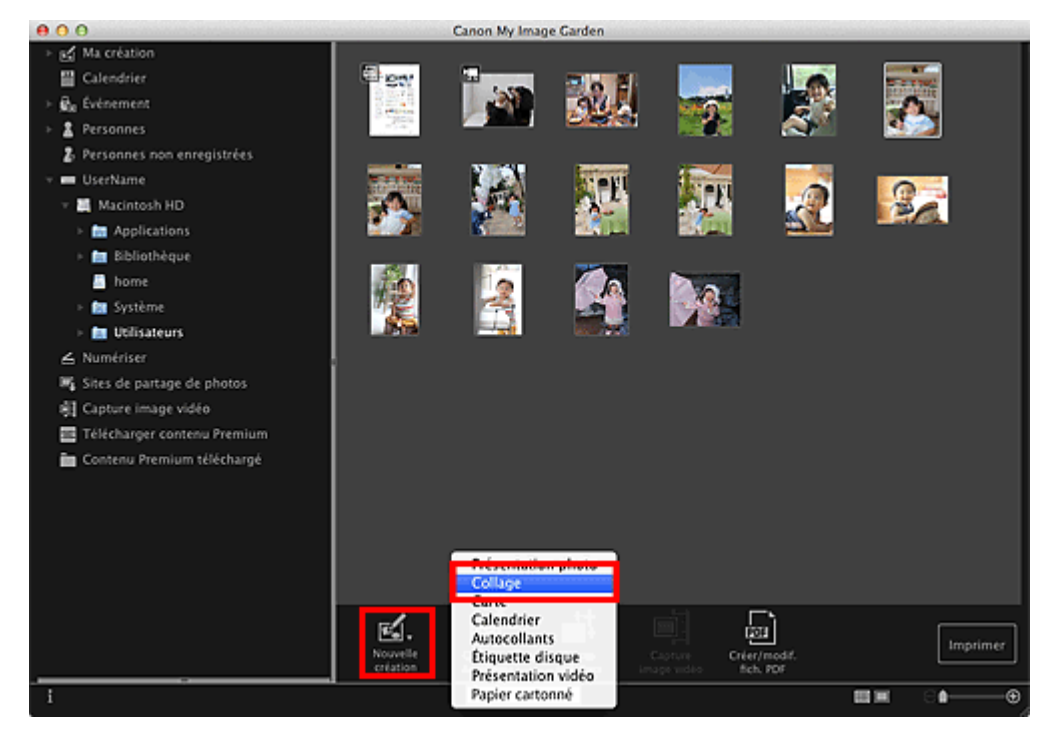

La boîte de dialogue **Sélectionnez le motif et les personnes principales** apparaît.

**4.** Spécifiez le motif, la priorité des personnes pour **Pers. principales**, **Format papier**, etc., puis cliquez sur **OK**.

#### [Définition du motif et des personnes principales](#page-300-0)

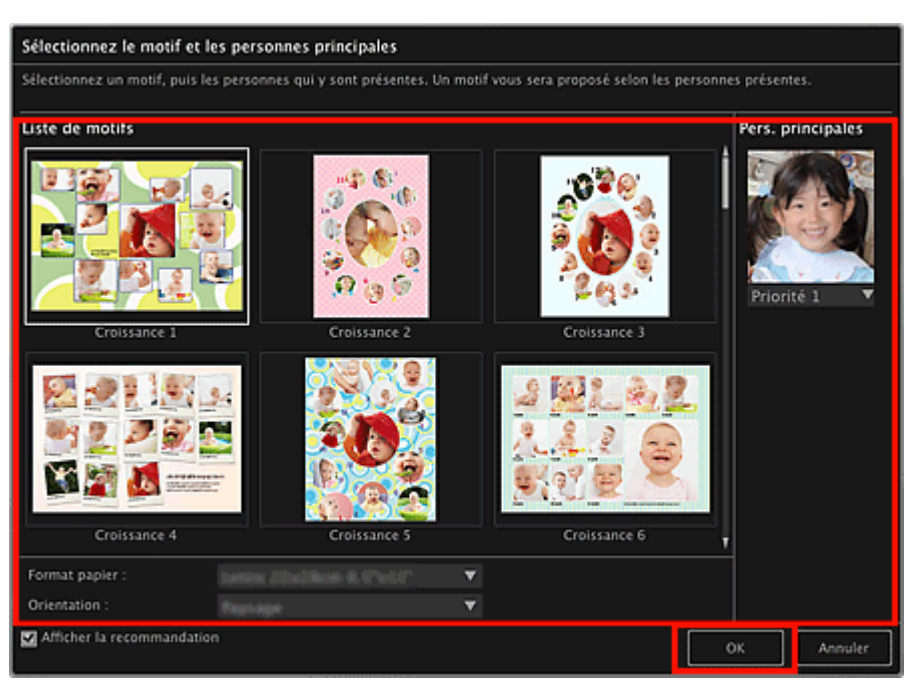

#### Le collage apparaît dans la vue **Ma création**.

# **Remarque**

- Même si une priorité élevée a été définie, en fonction du thème sélectionné, il se peut que la  $\mathbb{R}^n$ personne ne soit pas placée dans l'élément.
- En fonction des informations relatives à la photo ou des résultats d'analyse des images  $\mathbf{u}$ sélectionnées, il se peut que la mise en page ne corresponde pas à celle prévue.

## **5.** Modifiez l'élément selon vos préférences.

#### [Modification d'éléments](#page-299-0)

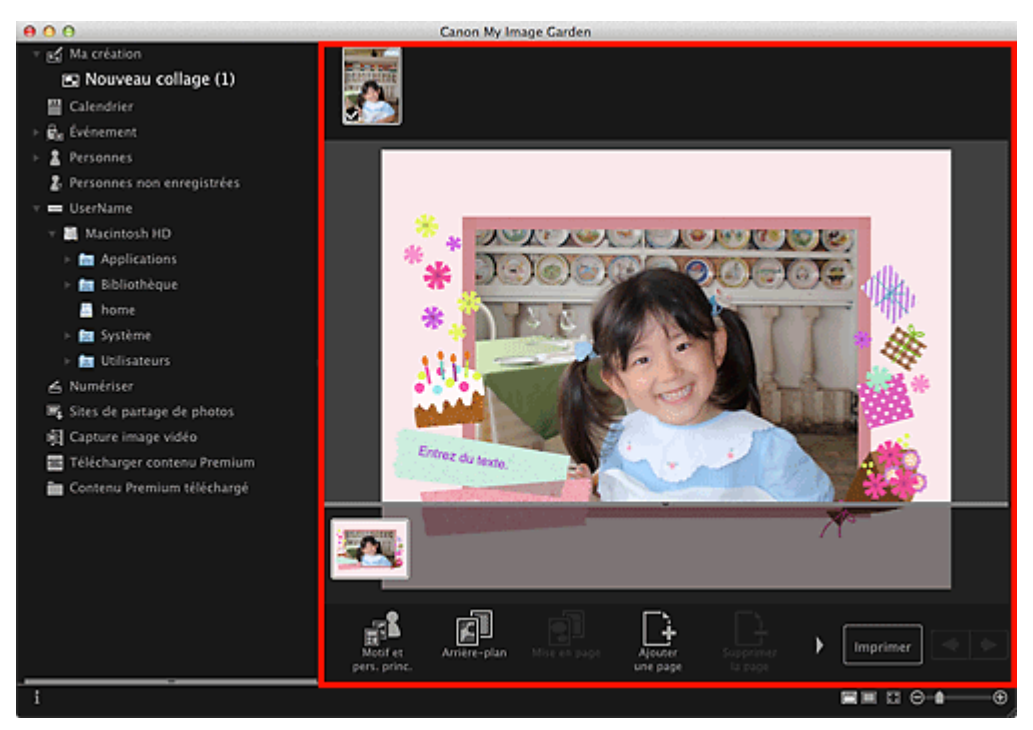

- $\bar{\mathbf{u}}$  . Quand **Identification personnes...** apparaît dans **Personnes non enregistrées**, dans le menu général, le résultat peut ne pas être comme prévu, étant donné que le placement automatique ne s'applique pas aux images pour lesquelles l'analyse n'a pas été terminée.
- Reportez-vous à la rubrique « [Insertion/ajustement des images](#page-313-0) » pour permuter  $\mathbb{R}^n$ automatiquement les images placées.

## **6.** Cliquez sur **Imprimer** en bas à droite de l'écran.

La boîte de dialogue Paramètres d'impression apparaît.

**7.** Définissez le nombre de copies à imprimer, l'imprimante, le papier à utiliser, etc.

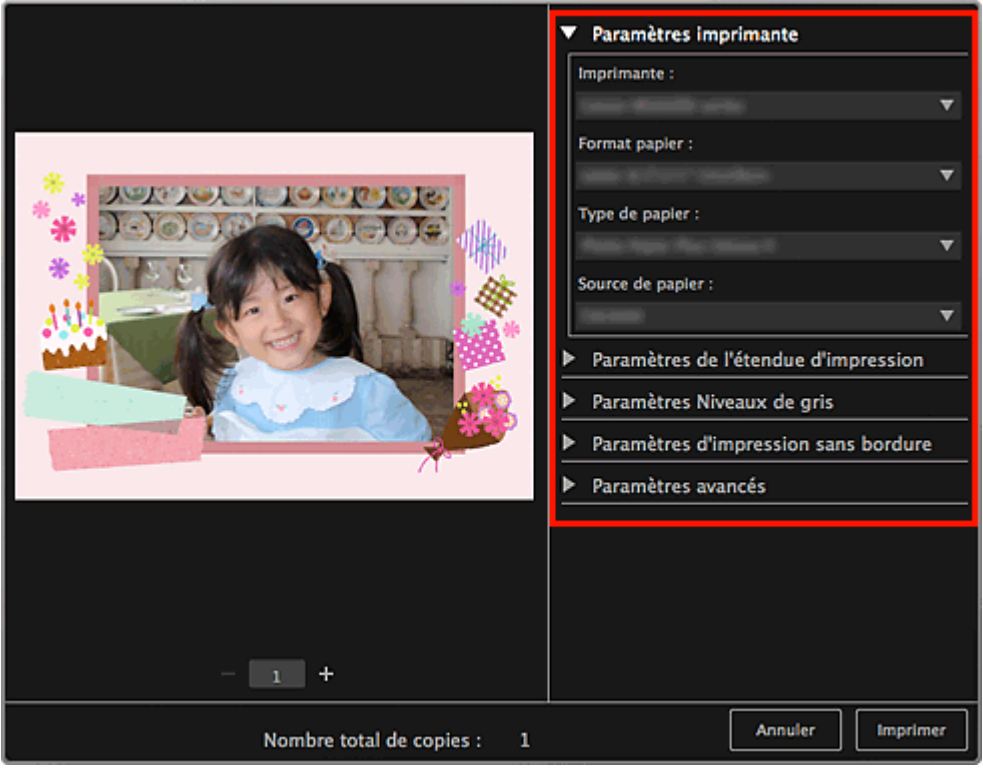

## **Remarque**

 $\mathbb{R}^+$ Pour plus d'informations sur la boîte de dialogue, reportez-vous à la rubrique « [Boîte de](#page-456-0) [dialogue Paramètres d'impression](#page-456-0) ».

## **8.** Cliquez sur **Imprimer**.

Un message apparaît.

## **9.** Cliquez sur **OK**.

La boîte de dialogue Imprimer apparaît.

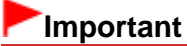

 $\bar{\bar{a}}$ Si vous modifiez l'imprimante dans la boîte de dialogue Imprimer, un message s'affiche et l'impression est annulée.

## **10.** Cliquez sur **Imprimer**.

# **Remarque**

- Vous pouvez corriger ou améliorer des images avant de les imprimer. [Correction/amélioration de photos](#page-319-0)
	- [Amélioration des photos à l'aide de filtres spéciaux](#page-343-0)
- Vous pouvez permuter les images dans les éléments. **[Insertion/ajustement des images](#page-313-0)**

### **Rubrique connexe**

[Vue Ma création](#page-368-0)

<span id="page-246-0"></span>[Guide My Image Garden](#page-197-0) > [Impression](#page-228-0) > [Création et impression d'éléments](#page-235-0) > Impression de cartes

### A030

## My Image Garden

## **Impression de cartes**

Vous pouvez créer des cartes d'anniversaires ou d'événements annuels à l'aide de vos photos préférées, puis les imprimer.

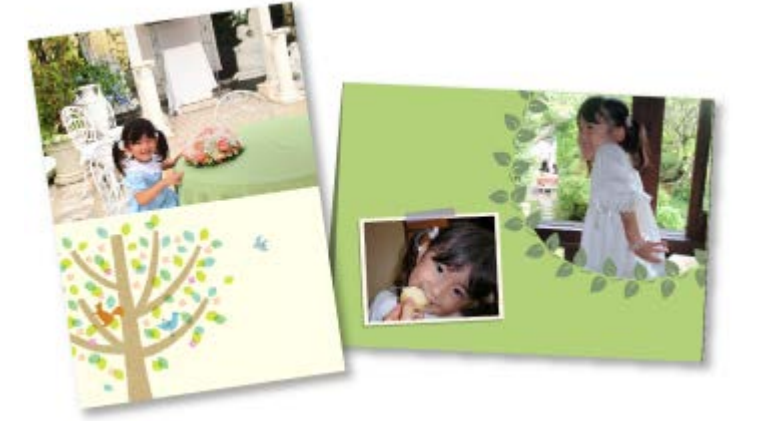

- **1.** Démarrez My Image Garden.
	- [Démarrage de My Image Garden](#page-209-0)
- **2.** Sélectionnez les images à partir desquelles vous voulez créer une carte. [Sélection d'images, de fichiers PDF et de vidéos](#page-204-0)
- **3.** Cliquez sur **Carte** dans **Nouvelle création**.

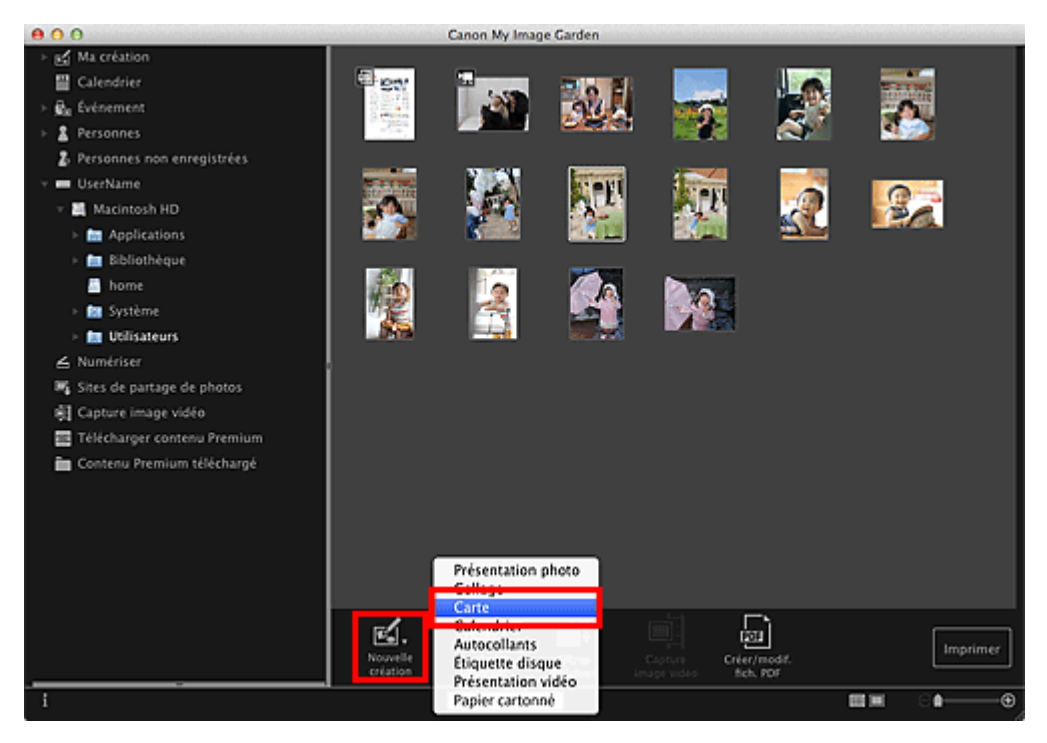

La boîte de dialogue **Sélectionnez le motif et les personnes principales** apparaît.

**4.** Spécifiez le motif, la priorité des personnes pour **Pers. principales**, **Format papier**, etc., puis cliquez sur **OK**.

[Définition du motif et des personnes principales](#page-300-0)

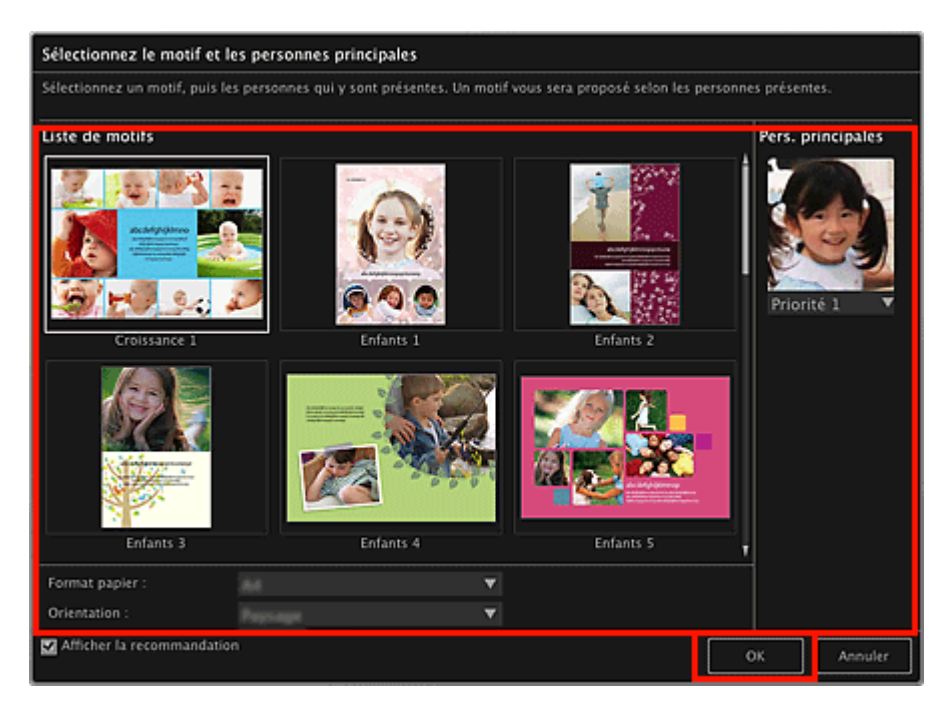

#### La carte apparaît dans la vue **Ma création**.

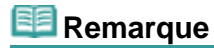

- $\mathbf{r}$ Même si une priorité élevée a été définie, en fonction du thème sélectionné, il se peut que la personne ne soit pas placée dans l'élément.
- En fonction des informations relatives à la photo ou des résultats d'analyse des images  $\bar{\mathbf{u}}$ sélectionnées, il se peut que la mise en page ne corresponde pas à celle prévue.
- **5.** Modifiez l'élément selon vos préférences.

#### **[Modification d'éléments](#page-299-0)**

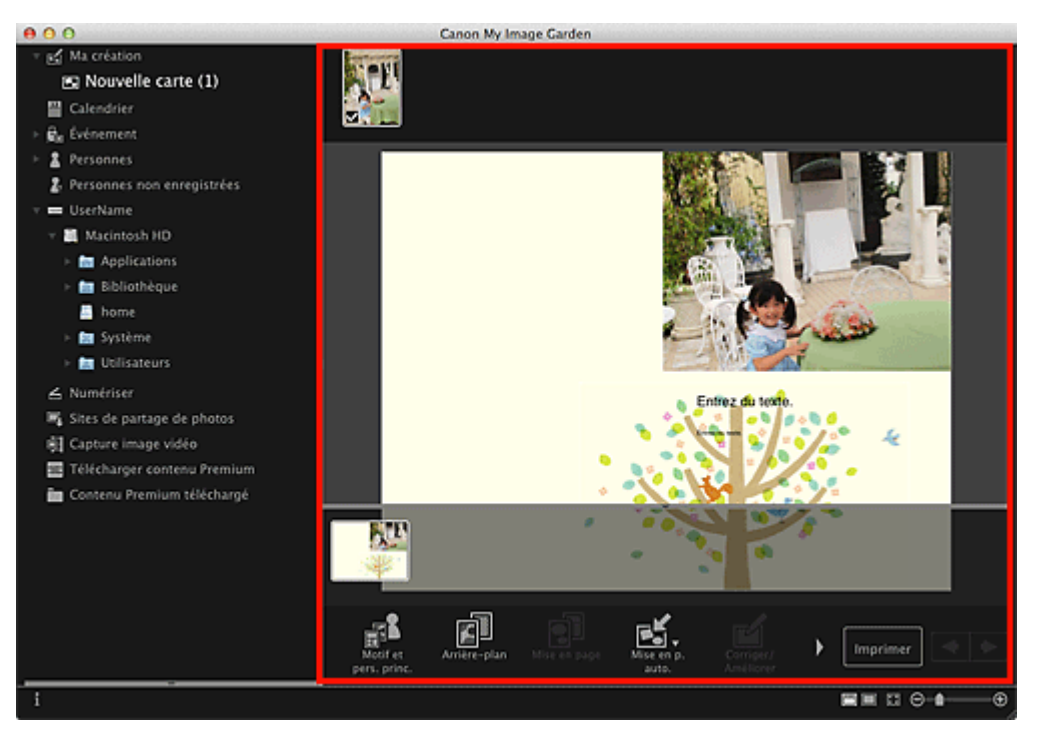

- Quand **Identification personnes...** apparaît dans **Personnes non enregistrées**, dans le menu  $\mathbb{R}^{\mathbb{Z}}$ général, le résultat peut ne pas être comme prévu, étant donné que le placement automatique ne s'applique pas aux images pour lesquelles l'analyse n'a pas été terminée.
- Reportez-vous à la rubrique « [Insertion/ajustement des images](#page-313-0) » pour permuter  $\bar{\mathbf{u}}$ automatiquement les images placées.

## **6.** Cliquez sur **Imprimer** en bas à droite de l'écran.

La boîte de dialogue Paramètres d'impression apparaît.

**7.** Définissez le nombre de copies à imprimer, l'imprimante, le papier à utiliser, etc.

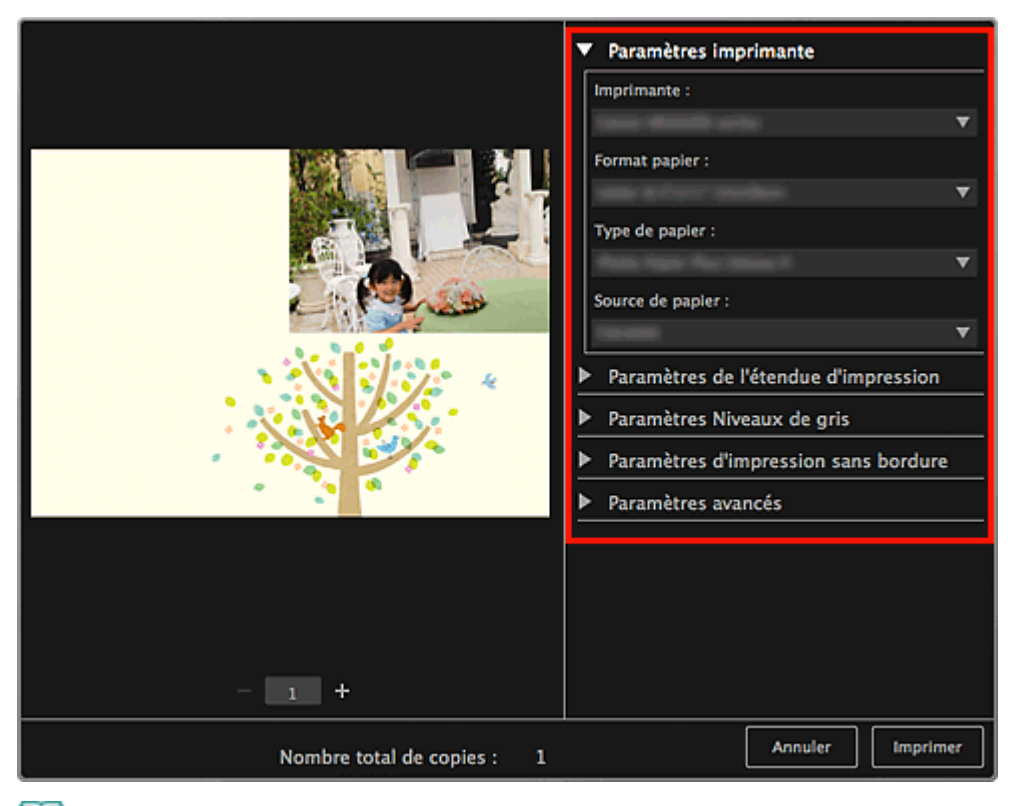

## **Remarque**

Pour plus d'informations sur la boîte de dialogue, reportez-vous à la rubrique « [Boîte de](#page-456-0)  $\blacksquare$ [dialogue Paramètres d'impression](#page-456-0) ».

## **8.** Cliquez sur **Imprimer**.

Un message apparaît.

## **9.** Cliquez sur **OK**.

La boîte de dialogue Imprimer apparaît.

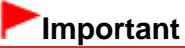

Si vous modifiez l'imprimante dans la boîte de dialogue Imprimer, un message s'affiche et a. l'impression est annulée.

## **10.** Cliquez sur **Imprimer**.

## **Remarque**

- Vous pouvez corriger ou améliorer des images avant de les imprimer.
	- [Correction/amélioration de photos](#page-319-0)
	- [Amélioration des photos à l'aide de filtres spéciaux](#page-343-0)
- Vous pouvez permuter les images dans les éléments. **[Insertion/ajustement des images](#page-313-0)**

### **Rubrique connexe**

[Vue Ma création](#page-368-0)

<span id="page-250-0"></span>[Guide My Image Garden](#page-197-0) > [Impression](#page-228-0) > [Création et impression d'éléments](#page-235-0) > Impression de calendriers

## A031

## My Image Garden

# **Impression de calendriers**

Vous pouvez créer des calendriers personnalisés à l'aide de photos mémorables, puis les imprimer.

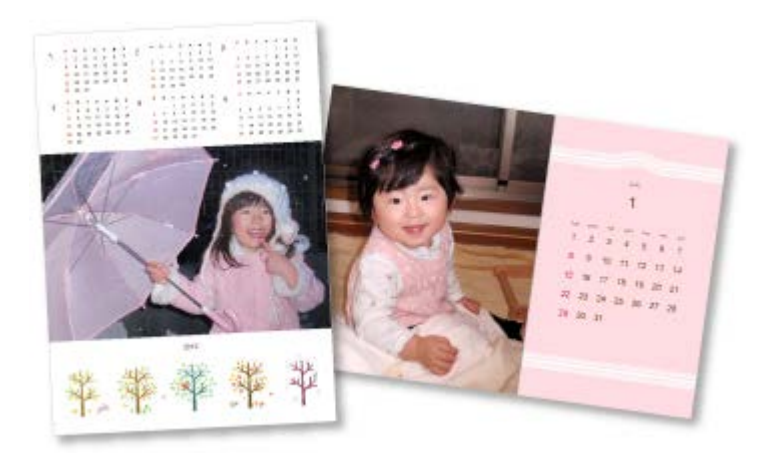

- **1.** Démarrez My Image Garden.
	- [Démarrage de My Image Garden](#page-209-0)
- **2.** Sélectionnez la ou les images que vous souhaitez utiliser pour un calendrier.
	- [Sélection d'images, de fichiers PDF et de vidéos](#page-204-0)
- **3.** Cliquez sur **Calendrier** dans **Nouvelle création**.

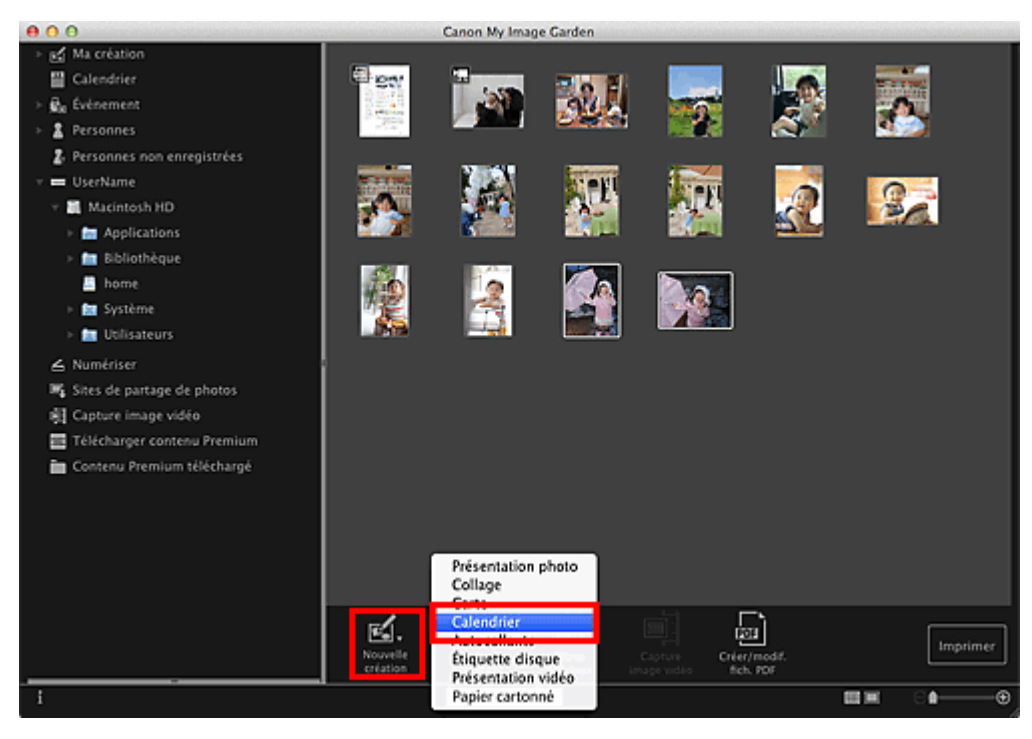

La boîte de dialogue **Sélectionnez le motif et les personnes principales** apparaît.

**4.** Spécifiez le motif, la priorité des personnes pour **Pers. principales**, **Format papier**, etc., puis cliquez sur **OK**.

[Définition du motif et des personnes principales](#page-300-0)

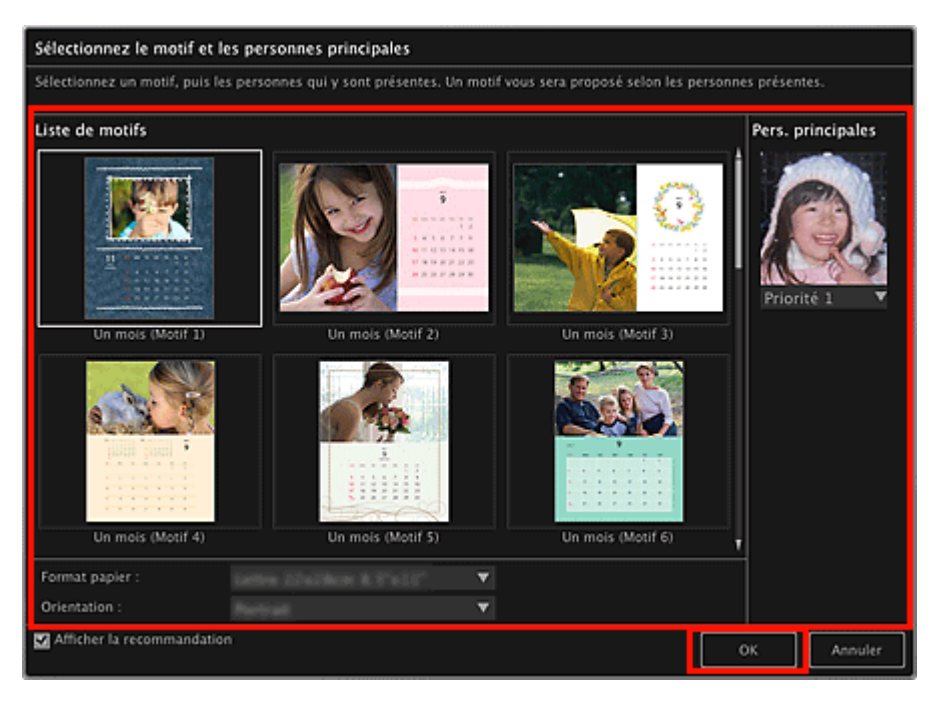

Le calendrier apparaît dans la vue **Ma création**.

# **Remarque**

- $\bar{\bar{a}}$ Même si une priorité élevée a été définie, en fonction du thème sélectionné, il se peut que la personne ne soit pas placée dans l'élément.
- En fonction des informations relatives à la photo ou des résultats d'analyse des images sélectionnées, il se peut que la mise en page ne corresponde pas à celle prévue.

## **5.** Cliquez sur **Avancé...**.

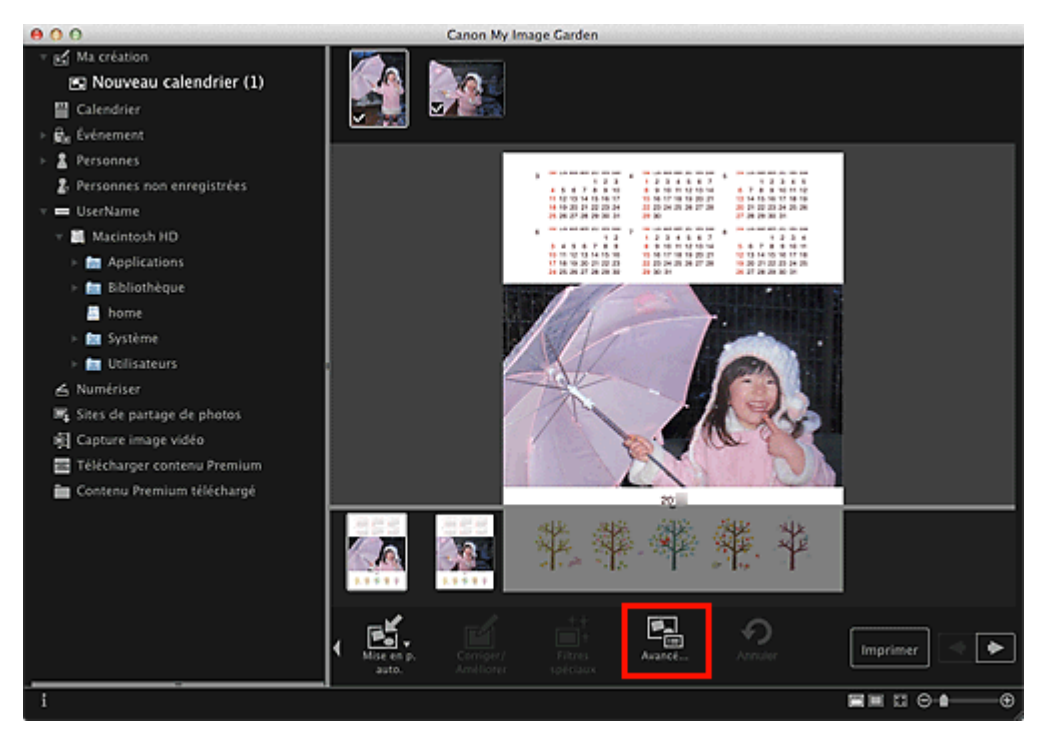

La boîte de dialogue **Paramètres avancés** apparaît.

- Si l'option **Avancé...** n'apparaît pas, cliquez sur (Défilement vers la droite).
- **6.** Spécifiez le format d'affichage du calendrier et les jours fériés, puis cliquez sur **OK**.

[Boîte de dialogue Paramètres avancés \(Calendrier\)](#page-379-0)
Cliquez sur **OK** pour revenir à la vue **Ma création**.

- **7.** Modifiez l'élément selon vos préférences.
	- [Modification d'éléments](#page-299-0)

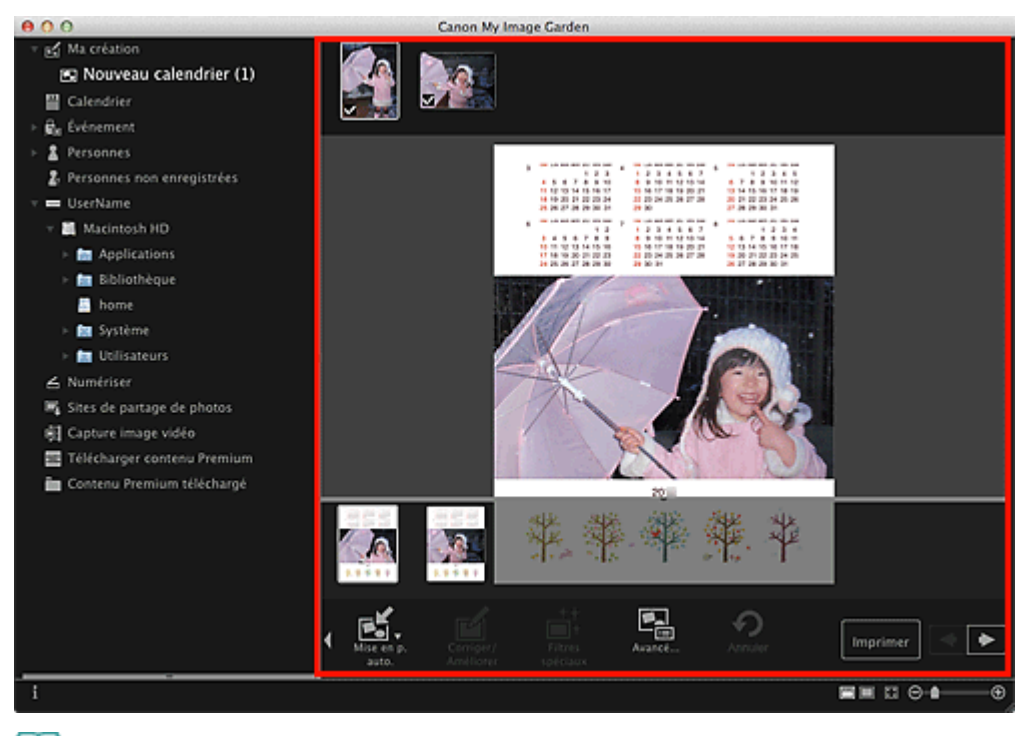

### **Remarque**

- Quand **Identification personnes...** apparaît dans **Personnes non enregistrées**, dans le menu général, le résultat peut ne pas être comme prévu, étant donné que le placement automatique ne s'applique pas aux images pour lesquelles l'analyse n'a pas été terminée.
- $\mathbb{R}^n$ Reportez-vous à la rubrique « [Insertion/ajustement des images](#page-313-0) » pour permuter automatiquement les images placées.
- **8.** Cliquez sur **Imprimer** en bas à droite de l'écran.

La boîte de dialogue Paramètres d'impression apparaît.

**9.** Définissez le nombre de copies à imprimer, l'imprimante, le papier à utiliser, etc.

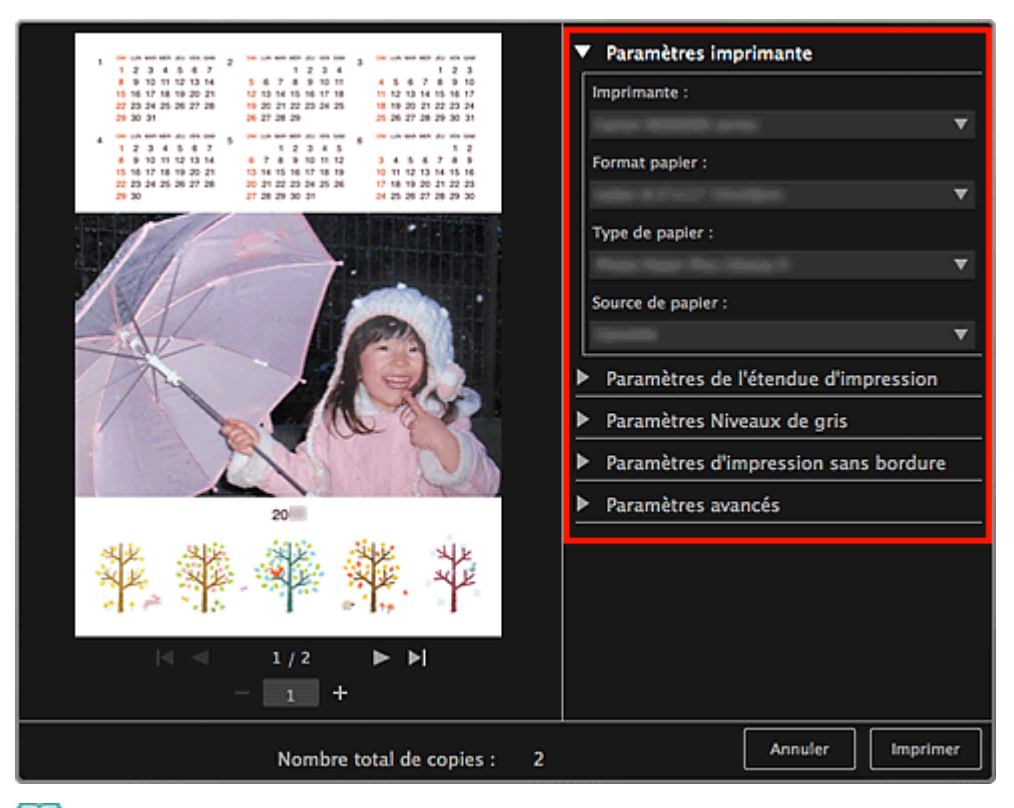

### **Remarque**

Pour plus d'informations sur la boîte de dialogue, reportez-vous à la rubrique « [Boîte de](#page-456-0)  $\bar{\alpha}$ [dialogue Paramètres d'impression](#page-456-0) ».

#### **10.** Cliquez sur **Imprimer**.

Un message apparaît.

#### **11.** Cliquez sur **OK**.

La boîte de dialogue Imprimer apparaît.

#### **Important**

Si vous modifiez l'imprimante dans la boîte de dialogue Imprimer, un message s'affiche et  $\mathbb{R}^{\mathbb{Z}}$ l'impression est annulée.

#### **12.** Cliquez sur **Imprimer**.

#### **Remarque**

- Vous pouvez corriger ou améliorer des images avant de les imprimer.
	- [Correction/amélioration de photos](#page-319-0)
	- [Amélioration des photos à l'aide de filtres spéciaux](#page-343-0)
- Vous pouvez permuter les images dans les éléments.
	- **[Insertion/ajustement des images](#page-313-0)**

#### **Rubrique connexe**

[Vue Ma création](#page-368-0)

<span id="page-254-0"></span>[Guide My Image Garden](#page-197-0) > [Impression](#page-228-0) > [Création et impression d'éléments](#page-235-0) > Impression d'autocollants

A024

My Image Garden

### **Impression d'autocollants**

Vous pouvez créer des autocollants personnalisés en imprimant vos photos préférées sur des feuilles autocollantes.

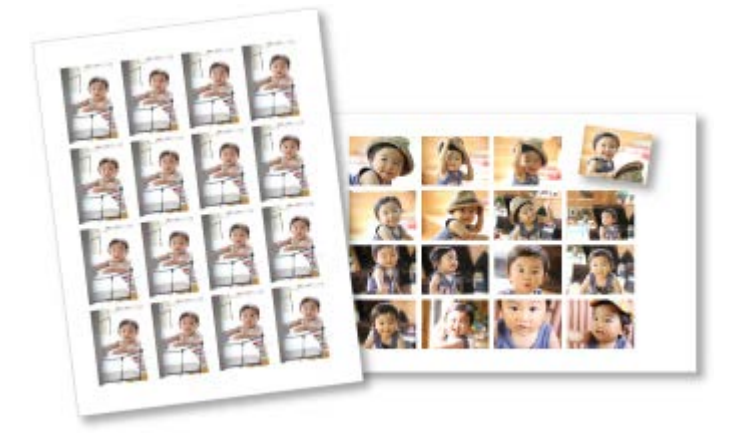

- **1.** Démarrez My Image Garden.
	- [Démarrage de My Image Garden](#page-209-0)
- **2.** Sélectionnez les images à partir desquelles vous voulez créer des autocollants. [Sélection d'images, de fichiers PDF et de vidéos](#page-204-0)
- **3.** Cliquez sur **Autocollants** dans **Nouvelle création**.

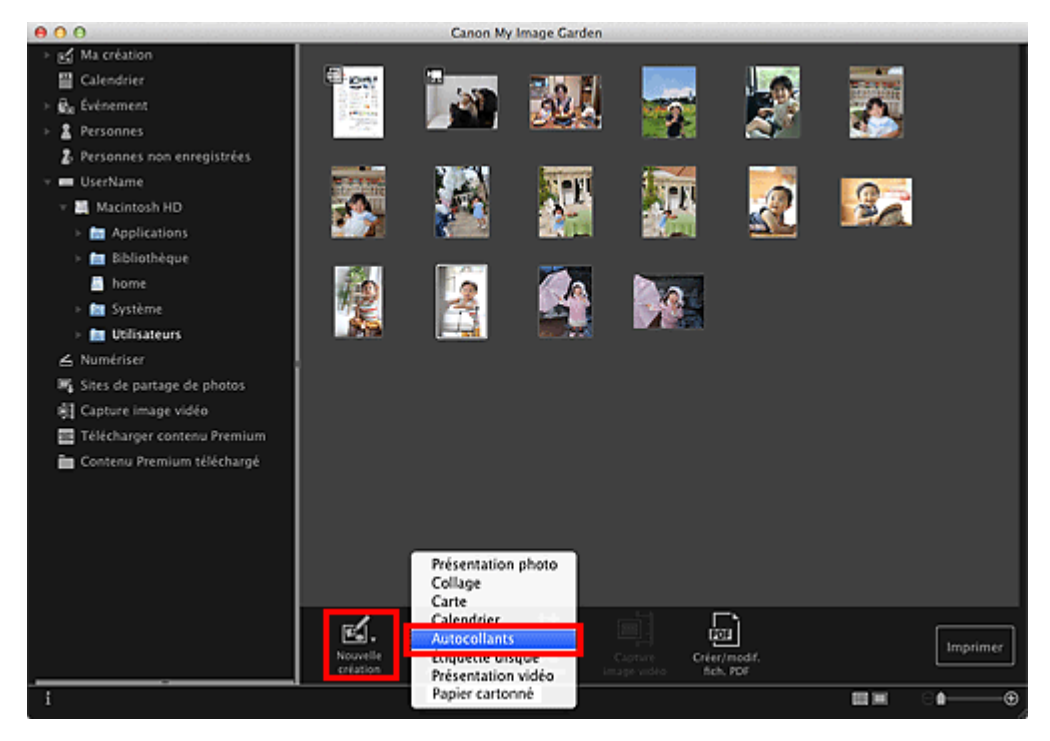

La boîte de dialogue **Sélectionnez le motif et les personnes principales** apparaît.

- **4.** Définissez le thème, le **Format papier**, etc., puis cliquez sur **OK**.
	- [Définition du motif et des personnes principales](#page-300-0)

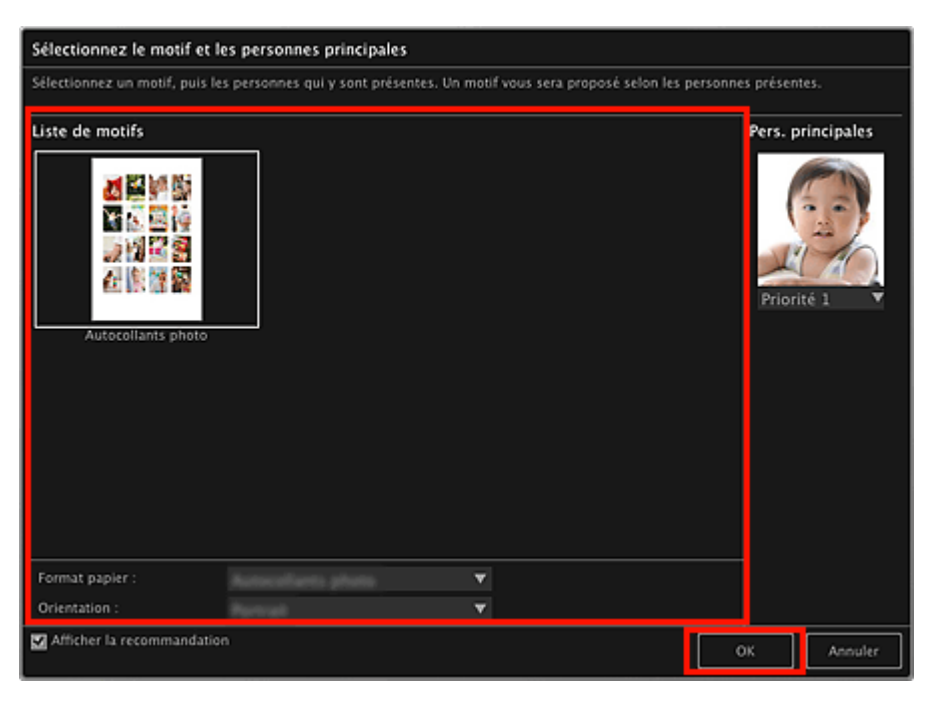

L'autocollant apparaît dans la vue **Ma création**.

### **5.** Modifiez l'élément selon vos préférences.

#### [Modification d'éléments](#page-299-0)  $900$ Canon My Image Carder ser<br>Ma créatio B Nouveaux autocollants (1) ■ Calendrier **B.** Événement **A** Personnes 2. Personnes non enregistrées UserName - 图 Macintosh HD **In Applications** > **in** Bibliothèque **B** home Système **to** Utilisateurs A Numériser EL Sites de partage de photos Fil Capture image vidéo Télécharger contenu Premium Contenu Premium téléchargé ł Imprimer  $\overline{H}$   $\overline{H}$   $\overline{H}$   $\overline{H}$   $\overline{H}$   $\overline{H}$   $\overline{H}$

#### **Remarque**

Dans la boîte de dialogue **Paramètres avancés** qui s'affiche quand vous cliquez sur **Avancé...**  $\bar{\mathbf{u}}$ en bas de l'écran, vous pouvez choisir d'utiliser la même image dans tous les cadres de la page.

Si l'option Avancé... n'apparaît pas, cliquez sur **(A** (Défilement vers la droite). [Boîte de dialogue Paramètres avancés \(Autocollants\)](#page-377-0)

- Quand **Identification personnes...** apparaît dans **Personnes non enregistrées**, dans le menu  $\mathbb{R}^n$ général, le résultat peut ne pas être comme prévu, étant donné que le placement automatique ne s'applique pas aux images pour lesquelles l'analyse n'a pas été terminée.
- Reportez-vous à la rubrique « [Insertion/ajustement des images](#page-313-0) » pour permuter automatiquement les images placées.

#### **6.** Cliquez sur **Imprimer** en bas à droite de l'écran.

La boîte de dialogue Paramètres d'impression apparaît.

**7.** Définissez le nombre de copies à imprimer, l'imprimante, le papier à utiliser, etc.

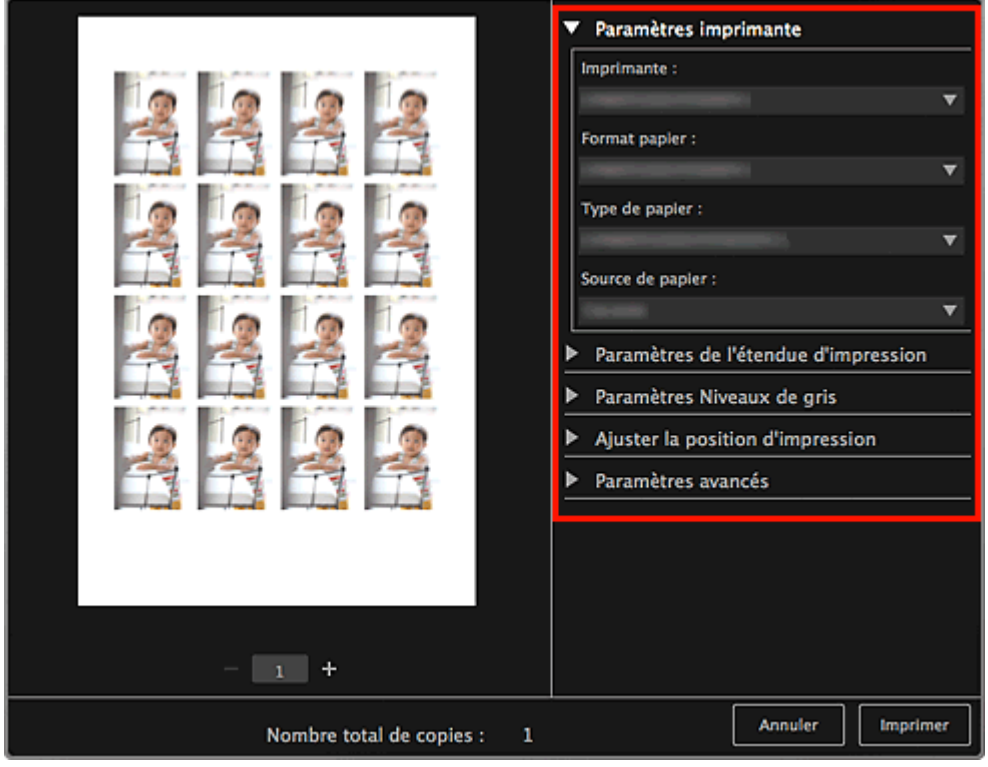

### **Remarque**

Pour plus d'informations sur la boîte de dialogue, reportez-vous à la rubrique « [Boîte de](#page-456-0)  $\bar{\mathbf{u}}$ [dialogue Paramètres d'impression](#page-456-0) ».

#### **8.** Cliquez sur **Imprimer**.

Un message apparaît.

#### **9.** Cliquez sur **OK**.

La boîte de dialogue Imprimer apparaît.

**Important**

Si vous modifiez l'imprimante dans la boîte de dialogue Imprimer, un message s'affiche et  $\mathbf{r}$ l'impression est annulée.

### **10.** Cliquez sur **Imprimer**.

## **Remarque**

- Vous pouvez corriger ou améliorer des images avant de les imprimer. [Correction/amélioration de photos](#page-319-0)
	- [Amélioration des photos à l'aide de filtres spéciaux](#page-343-0)
- Vous pouvez permuter les images dans les éléments. **[Insertion/ajustement des images](#page-313-0)**

#### **Rubrique connexe**

[Vue Ma création](#page-368-0)

<span id="page-257-0"></span>[Guide My Image Garden](#page-197-0) > [Impression](#page-228-0) > [Création et impression d'éléments](#page-235-0) > Impression d'étiquettes de disques

A032

My Image Garden

### **Impression d'étiquettes de disques**

Vous pouvez créer des étiquettes de disques à l'aide de vos photos préférées, puis les imprimer.

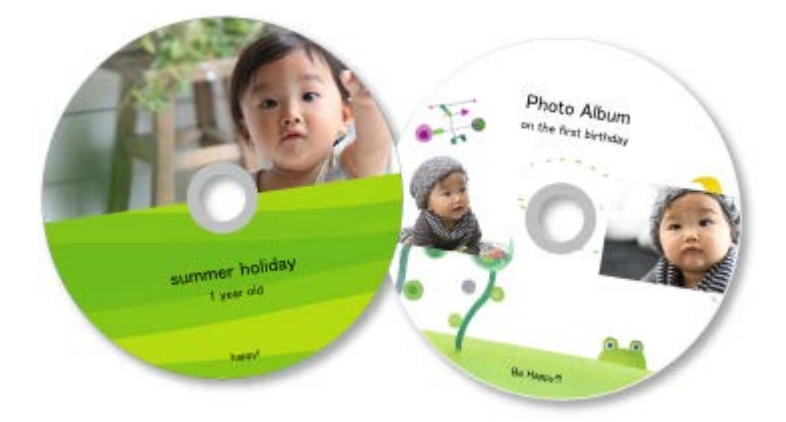

#### **Important**

- Ne définissez pas le bac disque tant que le message vous invitant à charger un disque imprimable  $\mathbb{R}^+$ n'apparaît pas. Le chargement d'un disque imprimable pendant que le scanner ou l'imprimante fonctionne risque d'endommager votre matériel.
- **1.** Démarrez My Image Garden.

[Démarrage de My Image Garden](#page-209-0)

- **2.** Sélectionnez la ou les images que vous souhaitez utiliser pour une étiquette de disque.
	- [Sélection d'images, de fichiers PDF et de vidéos](#page-204-0)
- **3.** Cliquez sur **Étiquette disque** dans **Nouvelle création**.

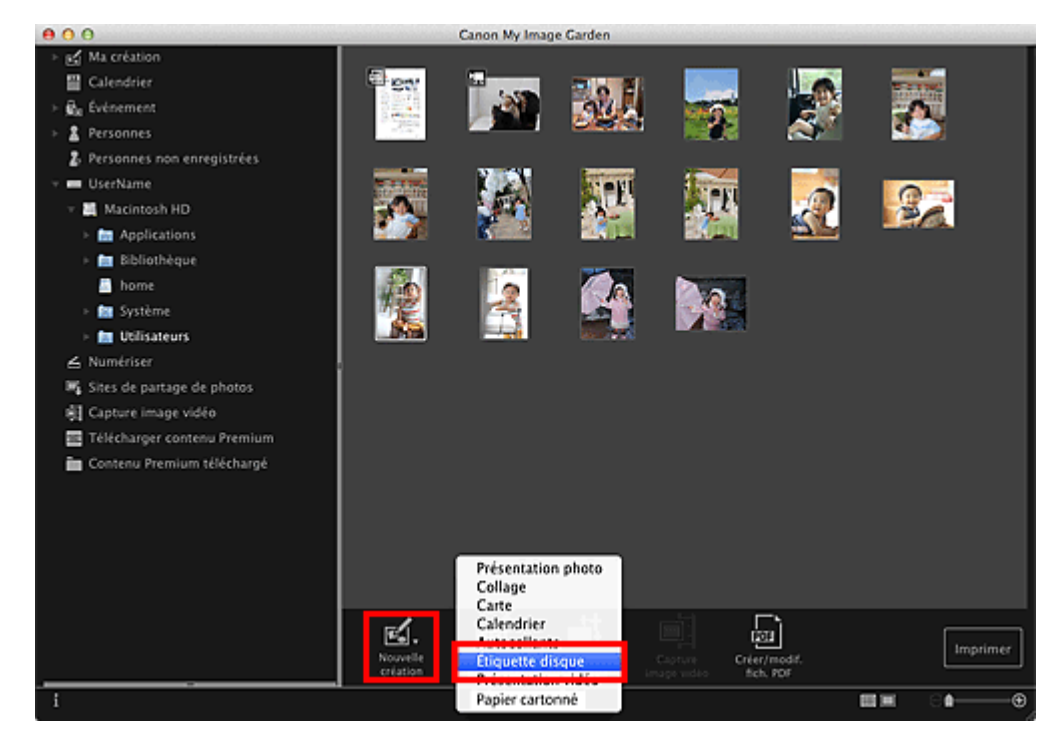

**4.** Définissez le thème, le **Format papier**, etc., puis cliquez sur **OK**.

[Définition du motif et des personnes principales](#page-300-0)

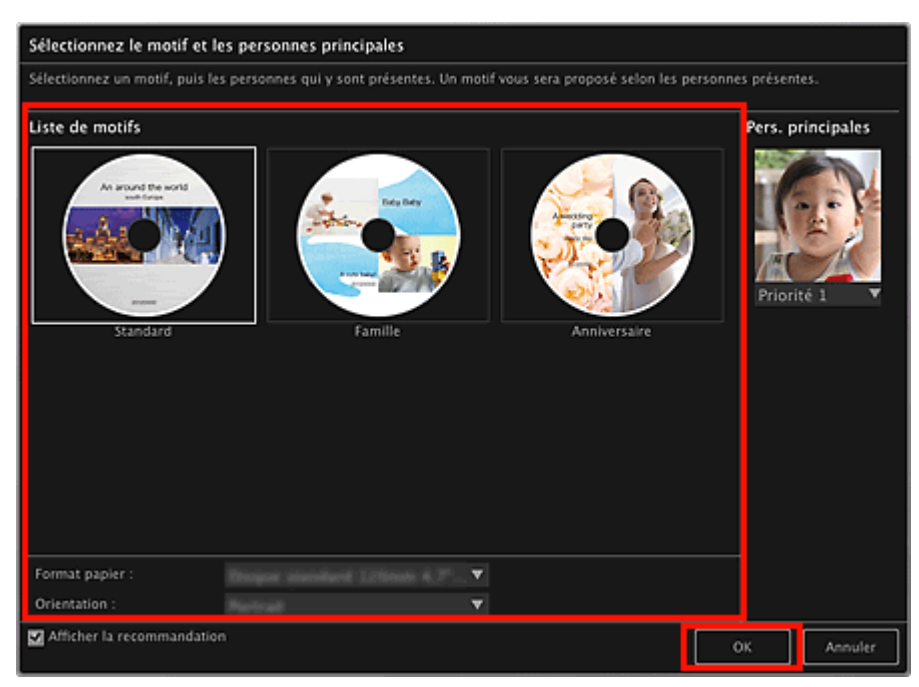

L'étiquette de disque apparaît dans la vue **Ma création**.

### **Remarque**

**[Modification d'éléments](#page-299-0)** 

- $\bar{\bar{a}}$ Même si une priorité élevée a été définie, en fonction du thème sélectionné, il se peut que la personne ne soit pas placée dans l'élément.
- En fonction des informations relatives à la photo ou des résultats d'analyse des images sélectionnées, il se peut que la mise en page ne corresponde pas à celle prévue.

#### **5.** Modifiez l'élément selon vos préférences.

#### $000$ Canon My Image Carden se Ma créati [5] Nouvelle étiquette disque (1) ■ Calendrier **B.** Événement 2 Personnes 2. Personnes non enregistrées UserName Macintosh HD Applications Bibliothèque **B** home Système **B** Utilisateurs  $\leq$  Numériser V Sites de partage de photos 阁 Capture image vidéo Entrez du texte. Télécharger contenu Premium Entrez du texte Contenu Premium téléchargé **Entrez du text**  $\mathbf{H}$ 印 Ġ Imprimer  $\mathbb{R}$  in  $\Box$   $\odot$   $\rightarrow$ ®

#### **Remarque**

Dans la boîte de dialogue **Paramètres avancés** qui s'affiche quand vous cliquez sur **Avancé...** en bas de l'écran, vous pouvez définir la zone d'impression. Si l'option **Avancé...** n'apparaît pas, cliquez sur (Défilement vers la droite).

[Boîte de dialogue Paramètres avancés \(Étiquette disque\)](#page-384-0)

- Quand **Identification personnes...** apparaît dans **Personnes non enregistrées**, dans le menu général, le résultat peut ne pas être comme prévu, étant donné que le placement automatique ne s'applique pas aux images pour lesquelles l'analyse n'a pas été terminée.
- Reportez-vous à la rubrique « [Insertion/ajustement des images](#page-313-0) » pour permuter  $\mathbb{R}^n$ automatiquement les images placées.

#### **6.** Cliquez sur **Imprimer** en bas à droite de l'écran.

La boîte de dialogue Paramètres d'impression apparaît.

**7.** Définissez le nombre de copies à imprimer, l'imprimante, le papier à utiliser, etc.

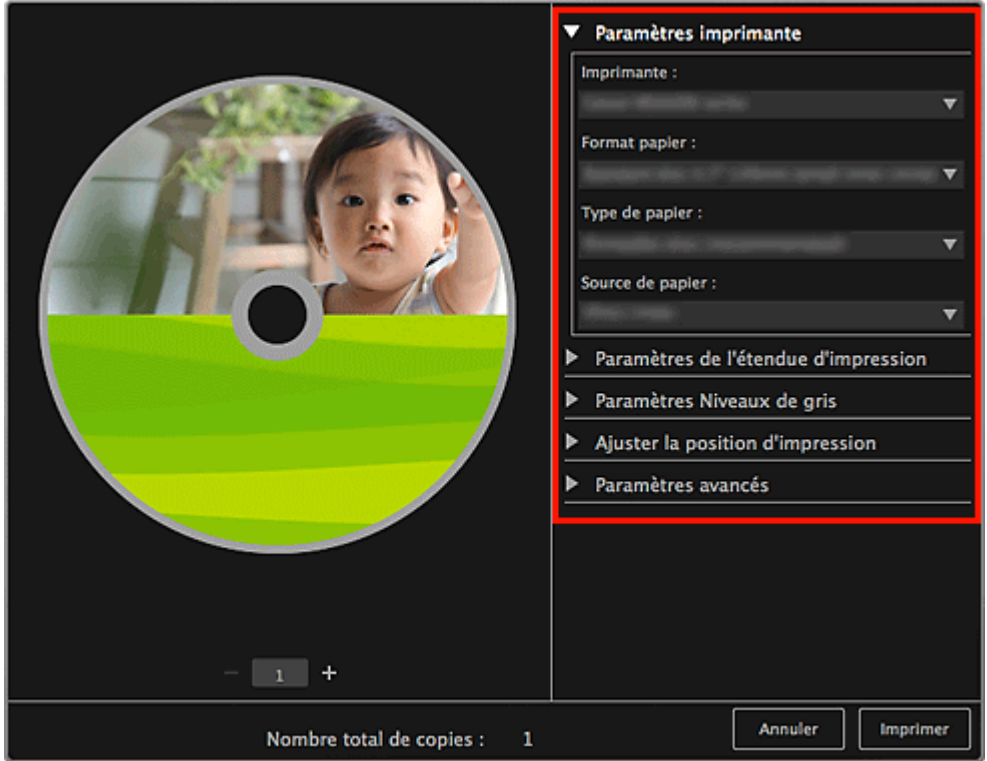

#### **Remarque**

 $\mathbf{r}$ Pour plus d'informations sur la boîte de dialogue, reportez-vous à la rubrique « [Boîte de](#page-456-0) [dialogue Paramètres d'impression](#page-456-0) ».

#### **8.** Cliquez sur **Imprimer**.

Un message apparaît.

#### **9.** Cliquez sur **OK**.

La boîte de dialogue Imprimer apparaît.

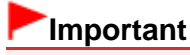

 $\sim$ Si vous modifiez l'imprimante dans la boîte de dialogue Imprimer, un message s'affiche et l'impression est annulée.

#### **10.** Cliquez sur **Imprimer**.

#### **Remarque**

- Vous pouvez corriger ou améliorer des images avant de les imprimer. [Correction/amélioration de photos](#page-319-0)
	- [Amélioration des photos à l'aide de filtres spéciaux](#page-343-0)

Vous pouvez permuter les images dans les éléments. **[Insertion/ajustement des images](#page-313-0)** 

### **Rubrique connexe**

[Vue Ma création](#page-368-0)

<span id="page-261-0"></span>[Guide My Image Garden](#page-197-0) > [Impression](#page-228-0) > [Création et impression d'éléments](#page-235-0) > Impression dans une présentation cinématographique

A023

My Image Garden

### **Impression dans une présentation cinématographique**

Vous pouvez imprimer vos photos préférées dans une présentation similaire à un film ou une scène.

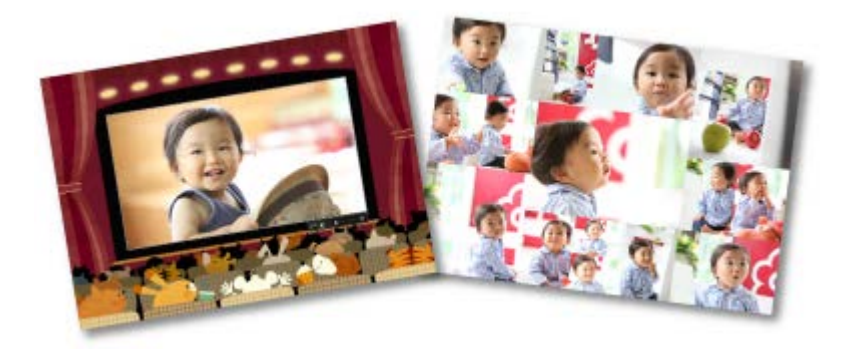

**1.** Démarrez My Image Garden.

[Démarrage de My Image Garden](#page-209-0)

**2.** Sélectionnez la ou les images que vous souhaitez disposer selon une mise en page cinématographique.

[Sélection d'images, de fichiers PDF et de vidéos](#page-204-0)

**3.** Cliquez sur **Présentation vidéo** dans **Nouvelle création**.

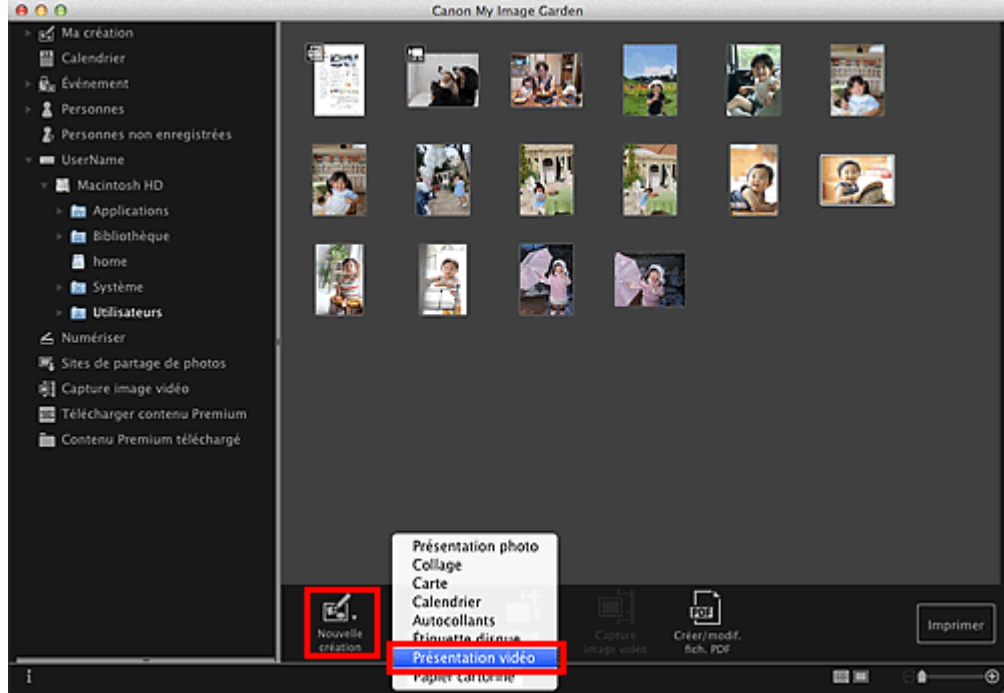

La boîte de dialogue **Sélectionnez le motif et les personnes principales** apparaît.

- **4.** Définissez le thème, le **Format papier**, etc., puis cliquez sur **OK**.
	- [Définition du motif et des personnes principales](#page-300-0)

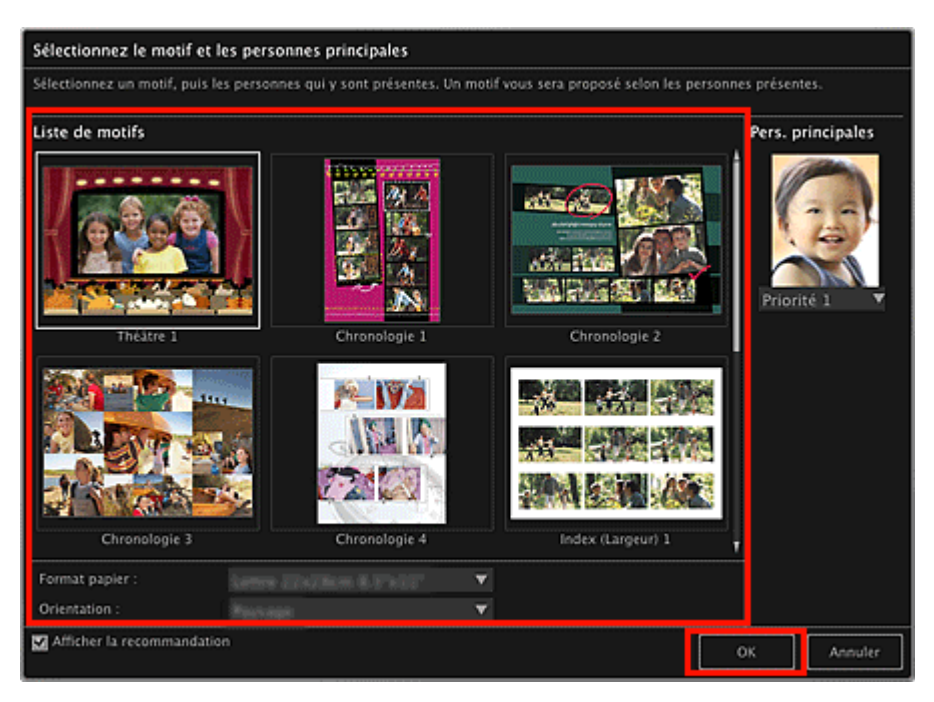

Un élément avec les images placées conformément à la présentation sélectionnée apparaît dans la vue **Ma création**.

#### 旧目 **Remarque**

- Même si une priorité élevée a été définie, en fonction du thème sélectionné, il se peut que la  $\bar{\mathbf{r}}$ personne ne soit pas placée dans l'élément.
- $\blacksquare$ En fonction des informations relatives à la photo ou des résultats d'analyse des images sélectionnées, il se peut que la mise en page ne corresponde pas à celle prévue.

#### **5.** Modifiez l'élément selon vos préférences.

#### **[Modification d'éléments](#page-299-0)**

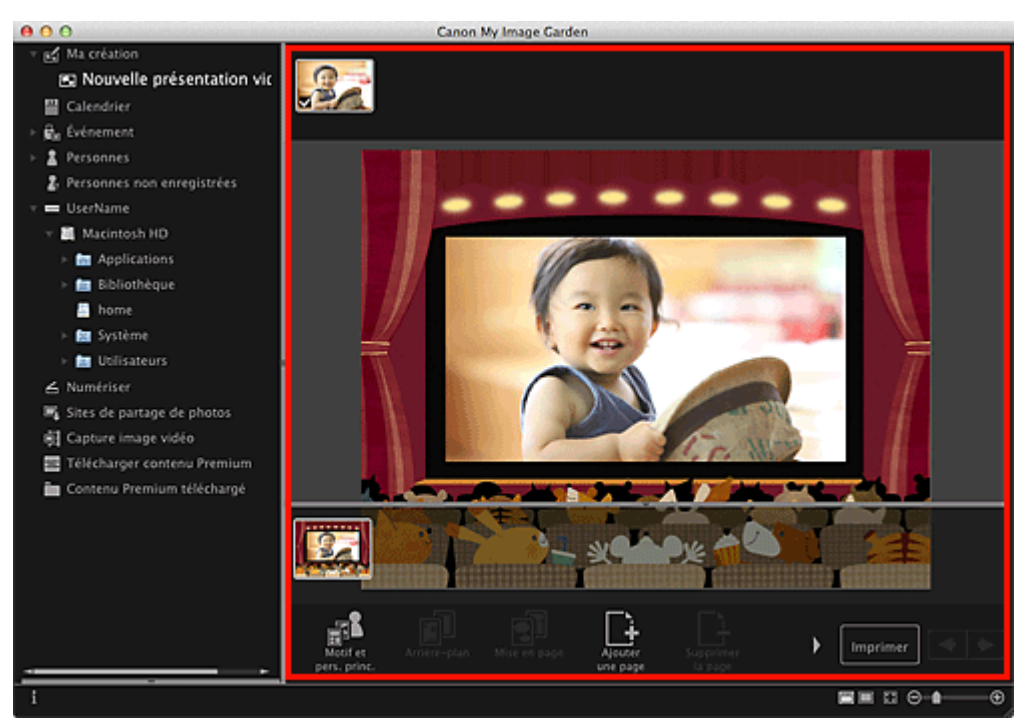

#### **Remarque**

- Quand **Identification personnes...** apparaît dans **Personnes non enregistrées**, dans le menu général, le résultat peut ne pas être comme prévu, étant donné que le placement automatique ne s'applique pas aux images pour lesquelles l'analyse n'a pas été terminée.
- Reportez-vous à la rubrique « [Insertion/ajustement des images](#page-313-0) » pour permuter  $\mathbf{u}$ automatiquement les images placées.

#### **6.** Cliquez sur **Imprimer** en bas à droite de l'écran.

La boîte de dialogue Paramètres d'impression apparaît.

**7.** Définissez le nombre de copies à imprimer, l'imprimante, le papier à utiliser, etc.

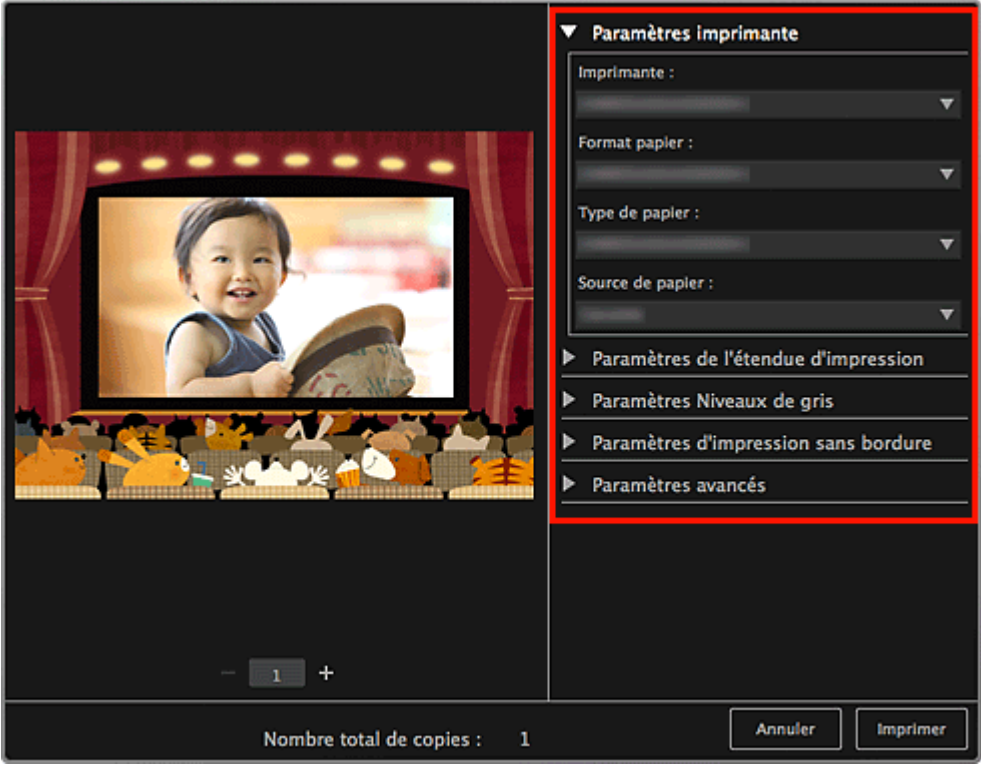

#### **Remarque**

Pour plus d'informations sur la boîte de dialogue, reportez-vous à la rubrique « [Boîte de](#page-456-0)  $\mathbb{R}^n$  . [dialogue Paramètres d'impression](#page-456-0) ».

#### **8.** Cliquez sur **Imprimer**.

Un message apparaît.

#### **9.** Cliquez sur **OK**.

La boîte de dialogue Imprimer apparaît.

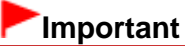

 $\sim$ Si vous modifiez l'imprimante dans la boîte de dialogue Imprimer, un message s'affiche et l'impression est annulée.

#### **10.** Cliquez sur **Imprimer**.

### **Remarque**

- Vous pouvez corriger ou améliorer des images avant de les imprimer.
	- [Correction/amélioration de photos](#page-319-0)
	- [Amélioration des photos à l'aide de filtres spéciaux](#page-343-0)
- Vous pouvez permuter les images dans les éléments.
	- **[Insertion/ajustement des images](#page-313-0)**

#### **Rubrique connexe**

[Vue Ma création](#page-368-0)

<span id="page-265-0"></span>[Guide My Image Garden](#page-197-0) > [Impression](#page-228-0) > [Création et impression d'éléments](#page-235-0) > Impression de modèles en papier

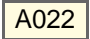

My Image Garden

### **Impression de modèles en papier**

Vous pouvez imprimer du contenu Premium téléchargé (papier cartonné) et créer une pièce tridimensionnelle.

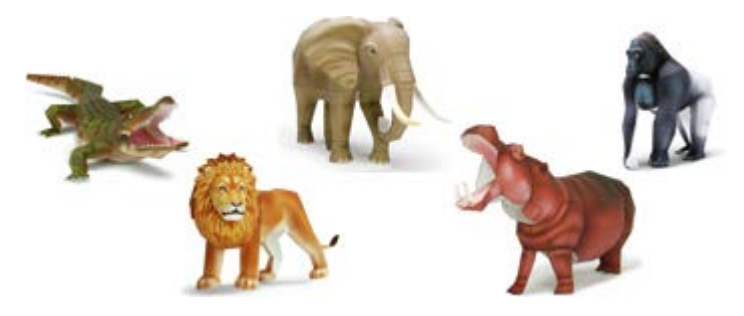

#### **Important**

N'oubliez pas ces informations lors de l'impression de modèles en papier.  $\blacksquare$ 

- Reportez-vous à la rubrique « [Téléchargement de contenu PREMIUM](#page-268-0) » pour voir comment  $\mathbb{R}^+$  . télécharger du contenu PREMIUM.
- Vous pouvez uniquement utiliser le contenu Premium téléchargé ou imprimé à des fins personnelles.

Vous n'êtes pas autorisé à utiliser le contenu à des fins commerciales.

#### **1.** Démarrez My Image Garden.

- [Démarrage de My Image Garden](#page-209-0)
- **2.** Cliquez sur **Papier cartonné** dans **Nouvelle création**.

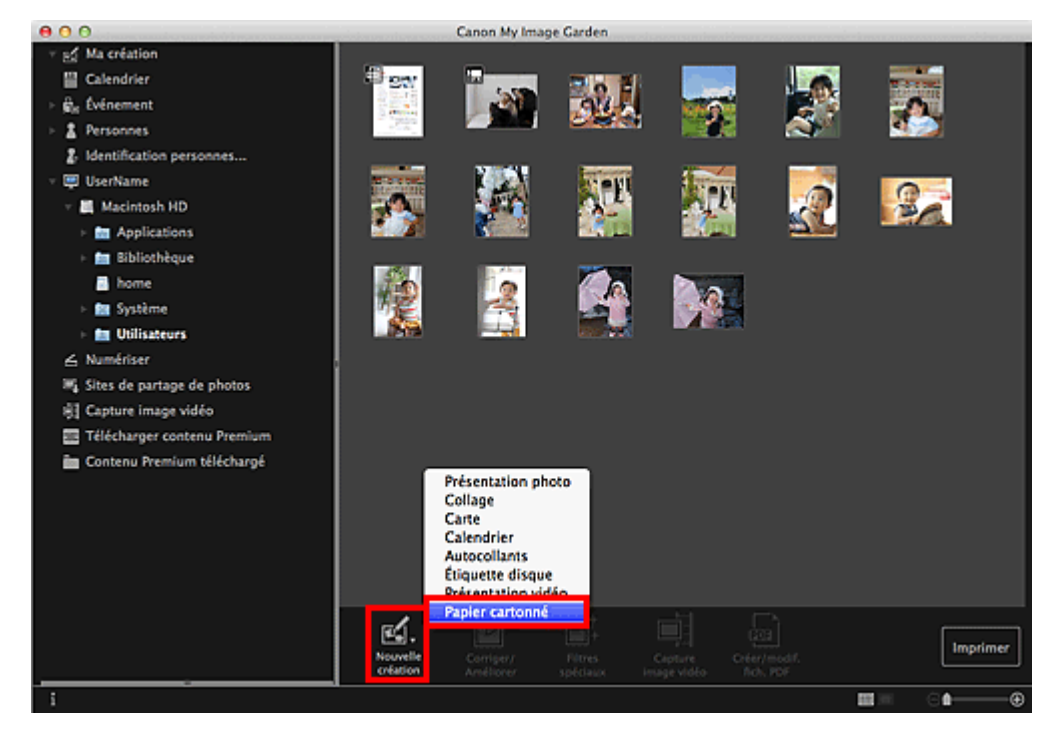

La boîte de dialogue **Sélectionnez le motif et les personnes principales** apparaît.

**3.** Sélectionnez le motif, puis cliquez sur **OK**.

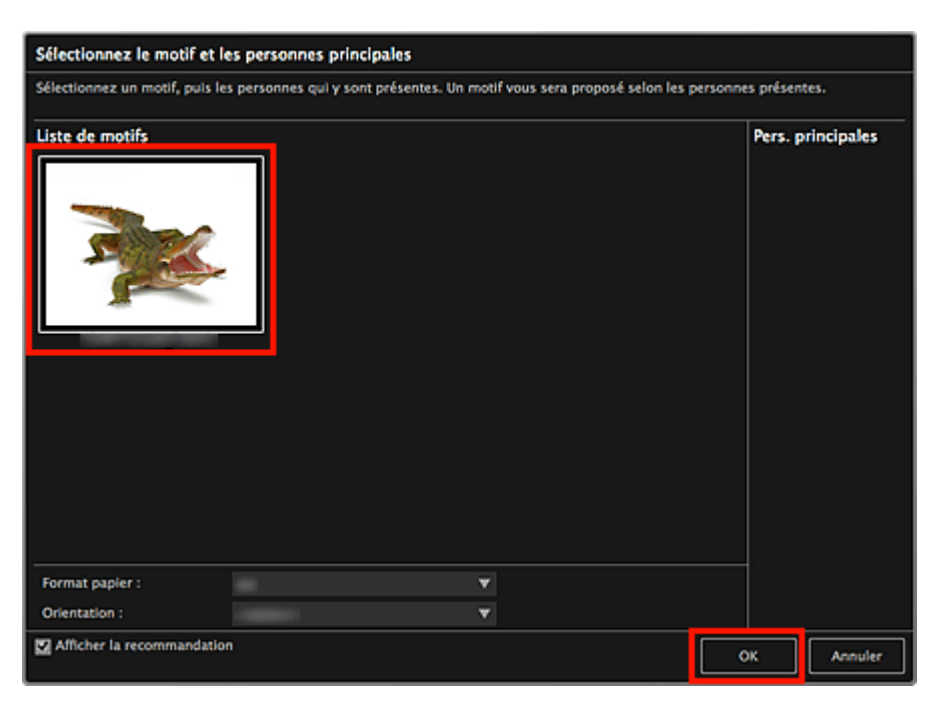

[Boîte de dialogue Sélectionner le motif et les personnes principales](#page-372-0) Le modèle en papier apparaît dans la vue **Ma création**.

- **4.** Cliquez sur **Imprimer** en bas à droite de l'écran. La boîte de dialogue Paramètres d'impression apparaît.
- **5.** Définissez le nombre de copies à imprimer, l'imprimante, le papier à utiliser, etc.

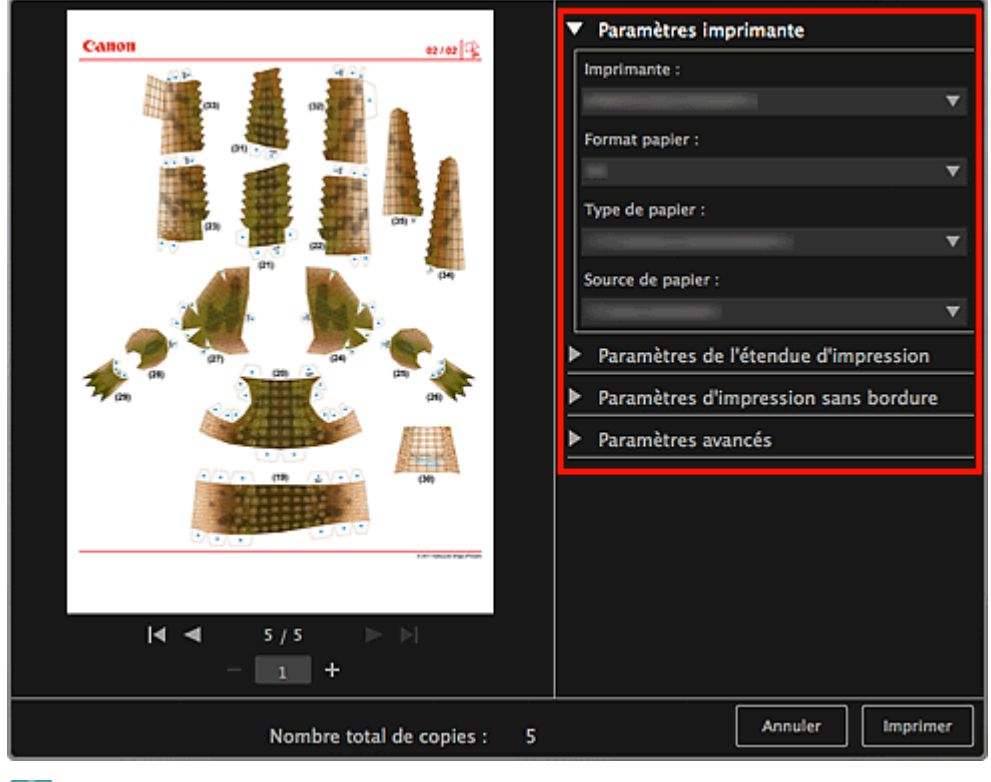

### **Remarque**

Pour plus d'informations sur la boîte de dialogue, reportez-vous à la rubrique « [Boîte de](#page-456-0)  $\mathbb{R}^n$ [dialogue Paramètres d'impression](#page-456-0) ».

#### **6.** Cliquez sur **Imprimer**.

Un message apparaît.

### **7.** Cliquez sur **OK**.

La boîte de dialogue Imprimer apparaît.

### **Important**

Si vous changez d'imprimante dans la boîte de dialogue Imprimer ou cliquez sur **PDF** (**PDF** ou **Aperçu** quand vous utilisez Mac OS X 10.6/Mac OS X 10.5), un message apparaît et l'impression est annulée.

### **8.** Cliquez sur **Imprimer**.

#### **Rubrique connexe**

[Vue Ma création](#page-368-0)

<span id="page-268-1"></span>[Guide My Image Garden](#page-197-0) > [Impression](#page-228-0) > Téléchargement et impression de contenu PREMIUM

A034

My Image Garden

### **Téléchargement et impression de contenu PREMIUM**

Vous pouvez télécharger des œuvres d'artistes dans **Télécharger contenu Premium**.

Vous pouvez également imprimer du contenu PREMIUM téléchargé ou créer des éléments personnalisés en ajoutant vos photos préférées ainsi que du texte.

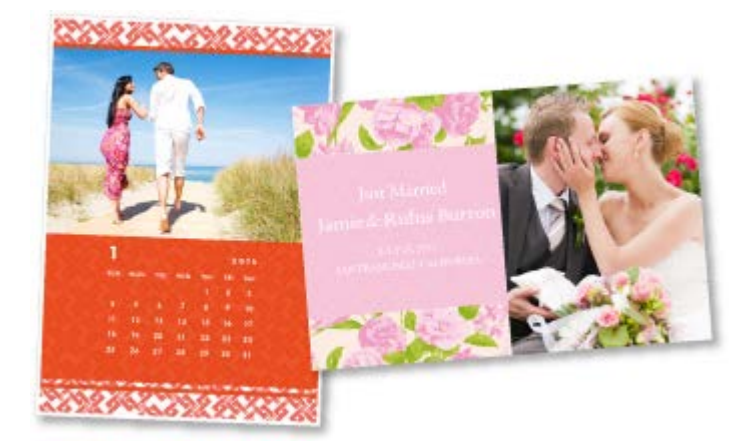

#### **Important**

- Gardez les points suivants à l'esprit lorsque vous utilisez du contenu PREMIUM.  $\blacksquare$ 
	- Pour imprimer un contenu Premium, assurez-vous que des cartouches d'encre d'origine Canon sont installées pour toutes les couleurs sur une imprimante prise en charge.
	- Vous pouvez uniquement utiliser le contenu Premium téléchargé ou imprimé à des fins personnelles.

Vous n'êtes pas autorisé à utiliser le contenu à des fins commerciales.

Si votre imprimante ne gère pas le contenu Premium, un message d'erreur s'affiche lorsque vous  $\alpha$ cliquez sur **Télécharger contenu Premium**.

#### <span id="page-268-0"></span>**Téléchargement de contenu PREMIUM**

Vous pouvez télécharger les contenus Premium suivants :

- Cartes
- **Calendriers**
- Collages  $\bullet$
- Papier cartonné  $\bullet$
- **1.** Démarrez My Image Garden.

[Démarrage de My Image Garden](#page-209-0)

**2.** Cliquez sur **Télécharger contenu Premium**.

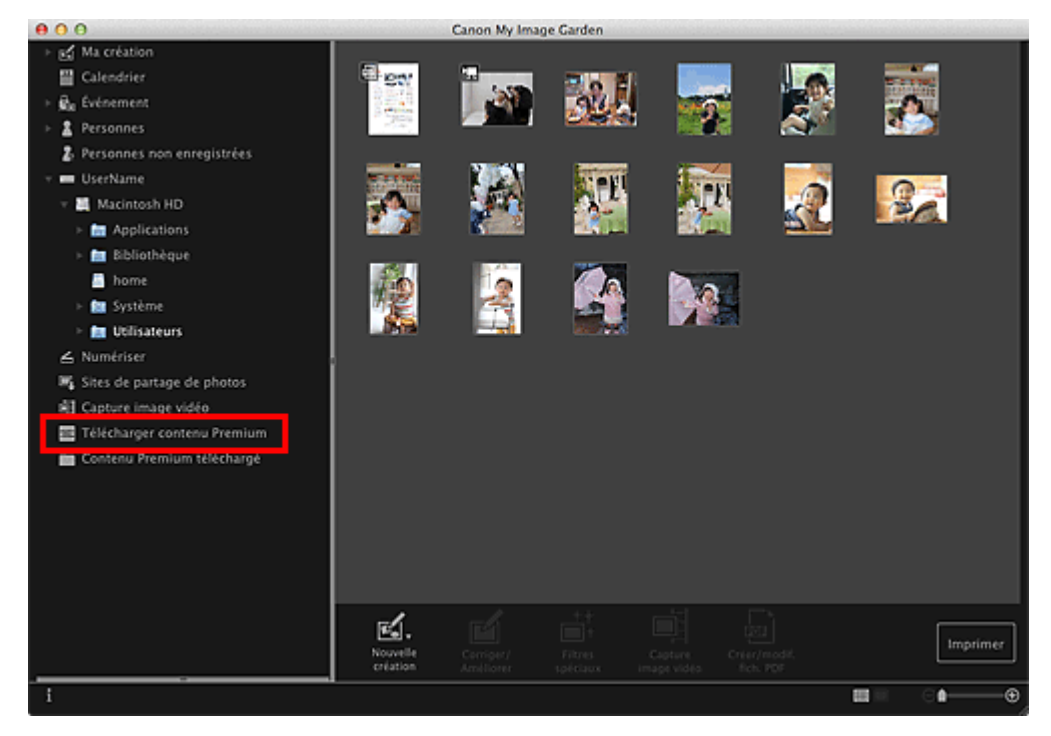

L'affichage **Télécharger contenu Premium** s'active.

#### **Important**

a. Une connexion Internet est requise pour utiliser cette fonction. Frais de connexion à Internet applicables.

### **Remarque**

- Lorsque vous cliquez sur **Télécharger contenu Premium**, un message apparaît. Suivez les  $\mathbb{R}^d$ instructions affichées à l'écran.
- **3.** Sélectionnez une catégorie.
- **4.** Sélectionnez et téléchargez du contenu PREMIUM que vous souhaitez imprimer.

#### **Impression de contenu PREMIUM**

Vous pouvez modifier et imprimer du contenu PREMIUM.

Le contenu PREMIUM téléchargé apparaît dans les écrans ci-dessous.

- Boîte de dialogue **Sélectionner le motif et les personnes principales**
- Vue **Contenu Premium téléchargé**

La section suivante explique comment modifier/imprimer à partir de la vue **Contenu Premium téléchargé**.

#### **Important**

- Le nombre de copies autorisé et la période d'utilisation sont définis pour certains contenus Premium. Le contenu Premium va être supprimé lorsque le nombre de copies défini a été dépassé ou si la période d'utilisation est écoulée.
- **1.** Démarrez My Image Garden.
	- [Démarrage de My Image Garden](#page-209-0)
- **2.** Cliquez sur **Contenu Premium téléchargé**.

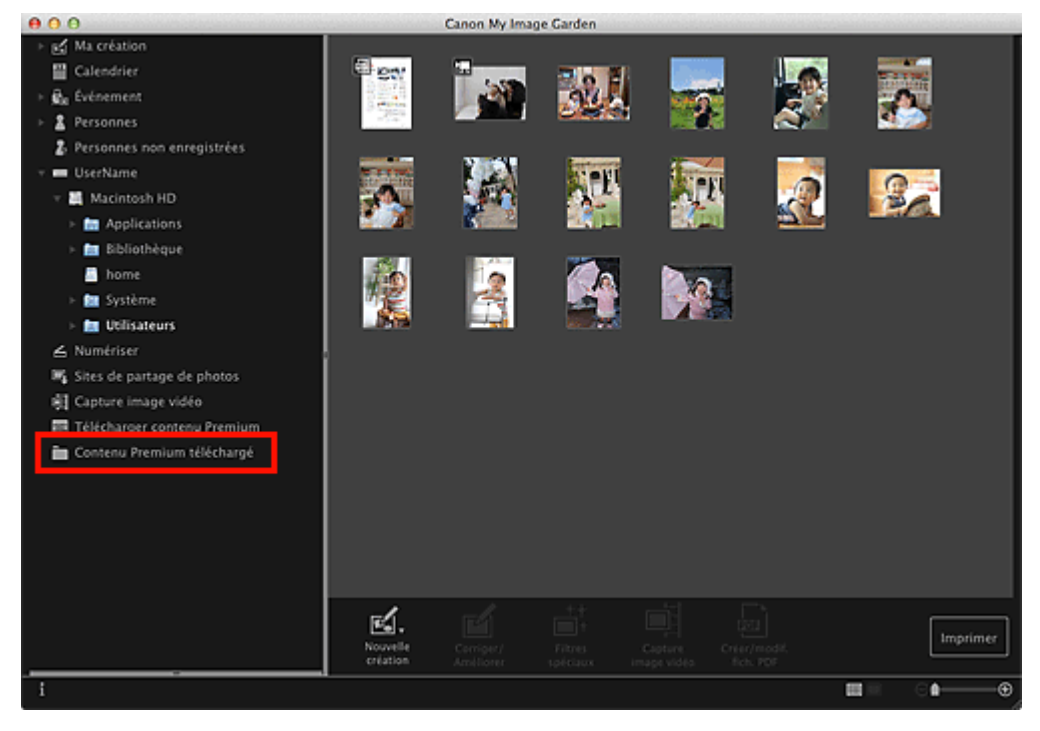

Le contenu Premium téléchargé apparaît sous la forme de miniatures.

#### 目 **Remarque**

- Lorsque vous cliquez sur **Contenu Premium téléchargé**, un message apparaît. Suivez les instructions affichées à l'écran.
- **3.** Sélectionnez le contenu PREMIUM que vous souhaitez imprimer, puis cliquez sur **Modifier**.

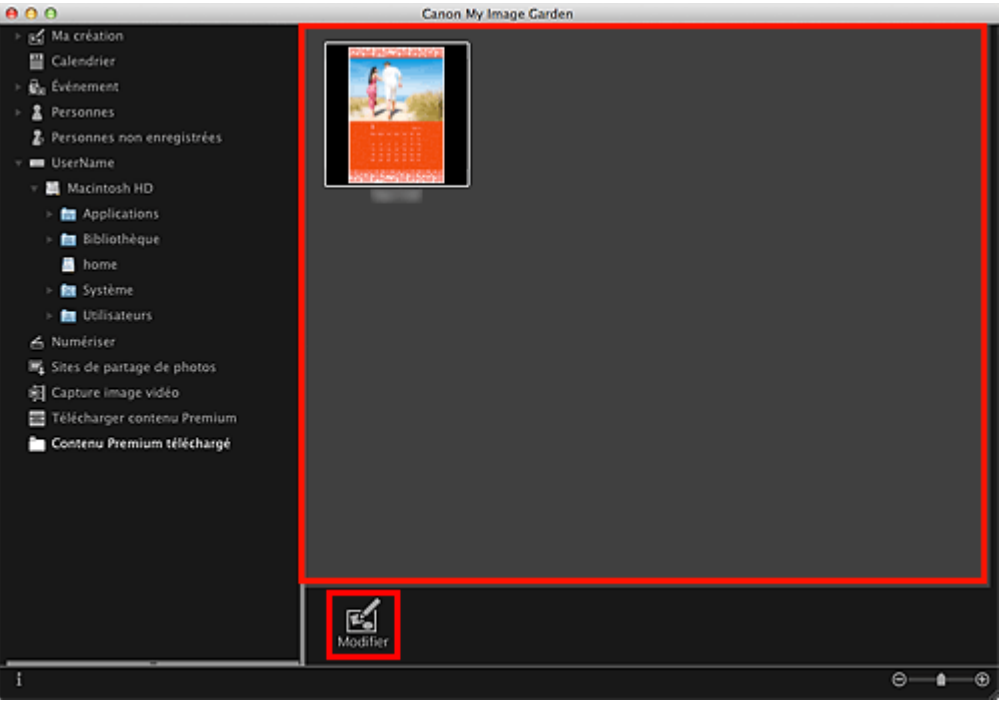

Le contenu PREMIUM apparaît dans la vue **Ma création**.

**4.** Cliquez sur **Motif et pers. princ.** pour définir le **Format papier** et l'**Orientation**.

Définissez **Format papier** et **Orientation** dans la boîte de dialogue **Sélectionnez le motif et les personnes principales**, puis cliquez sur **OK**.

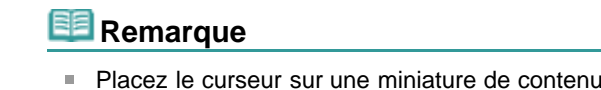

Placez le curseur sur une miniature de contenu PREMIUM dans la vue **Contenu Premium téléchargé** pour vérifier les formats de papier pris en charge et d'autres informations.

**5.** Modifiez l'élément selon vos préférences.

[Modification d'éléments](#page-299-0)

### **Remarque**

- Les fonctions d'édition disponibles varient en fonction du contenu PREMIUM.
- **6.** Cliquez sur **Imprimer** en bas à droite de l'écran.

La boîte de dialogue Paramètres d'impression apparaît.

**7.** Définissez le nombre de copies à imprimer, l'imprimante, le papier à utiliser, etc.

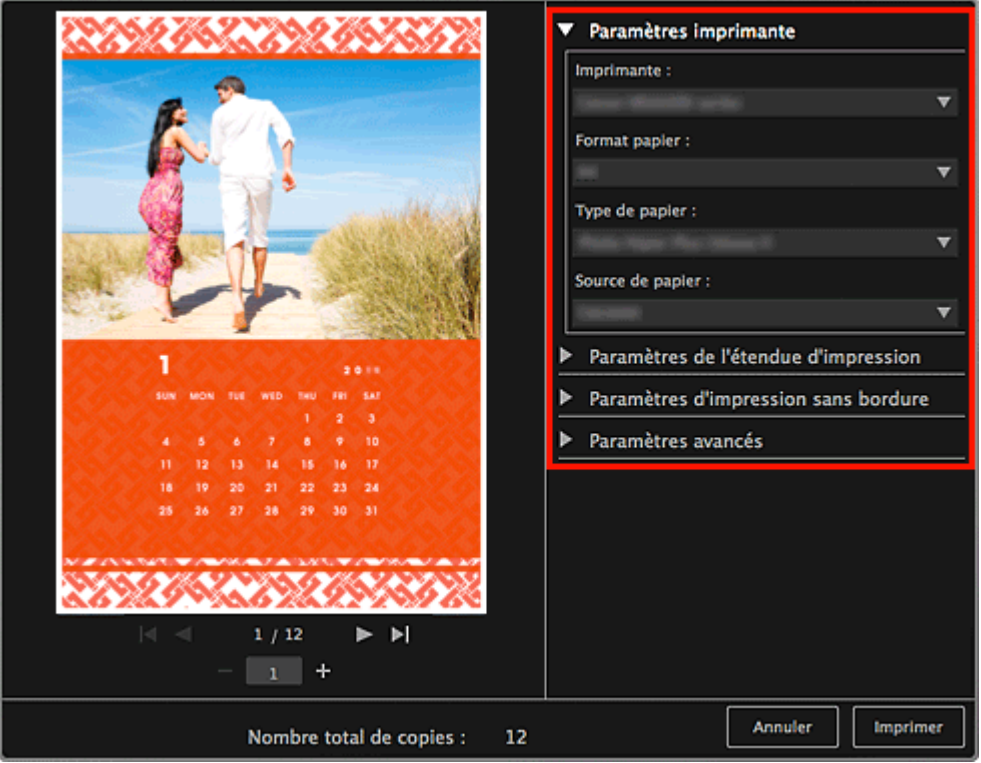

#### **Remarque**

Pour plus d'informations sur la boîte de dialogue, reportez-vous à la rubrique « [Boîte de](#page-456-0)  $\mathbb{R}^d$ [dialogue Paramètres d'impression](#page-456-0) ».

#### **8.** Cliquez sur **Imprimer**.

Un message apparaît.

**9.** Cliquez sur **OK**.

La boîte de dialogue Imprimer apparaît.

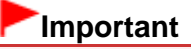

Si vous changez d'imprimante dans la boîte de dialogue Imprimer ou cliquez sur **PDF** (**PDF** ou **Aperçu** quand vous utilisez Mac OS X 10.6/Mac OS X 10.5), un message apparaît et l'impression est annulée.

#### **10.** Cliquez sur **Imprimer**.

### **Remarque**

Selon le contenu PREMIUM, vous pouvez corriger ou améliorer les images insérées avant  $\mathbf{u}$  . l'impression.

[Correction/amélioration de photos](#page-319-0)

[Amélioration des photos à l'aide de filtres spéciaux](#page-343-0)

Selon le contenu PREMIUM, vous pouvez permuter les images dans l'élément. [Insertion/ajustement des images](#page-313-0)

#### **Rubrique connexe**

- [Vue Télécharger contenu Premium](#page-431-0)
- [Vue Contenu Premium téléchargé](#page-432-0)
- [Vue Ma création](#page-368-0)

<span id="page-273-0"></span>[Guide My Image Garden](#page-197-0) > [Impression](#page-228-0) > Capture et impression d'images fixes à partir de vidéos

A035

My Image Garden

### **Capture et impression d'images fixes à partir de vidéos**

Vous pouvez capturer des images vidéo pour créer des images fixes et les imprimer.

#### **Important**

- Si les vidéos ne s'affichent pas, vérifiez la configuration système et les formats de fichiers. Pour plus d'informations, reportez-vous à la rubrique « [Formats de fichier](#page-202-0) ».
- La lecture des vidéos risque d'être incorrecte en fonction de votre environnement.
- Les tonalités des couleurs d'une vidéo, modifiées par le biais des paramètres du pilote graphique (carte vidéo) ou de son utilitaire, ne sont pas répercutées dans les images fixes capturées. Par conséquent, la tonalité peut différer entre les vidéos et les images fixes capturées.
- **1.** Démarrez My Image Garden.

[Démarrage de My Image Garden](#page-209-0)

- **2.** Sélectionnez la vidéo à partir de laquelle vous voulez capturer des images fixes.
	- [Sélection d'images, de fichiers PDF et de vidéos](#page-204-0)

#### **3.** Cliquez sur **Capture image vidéo**.

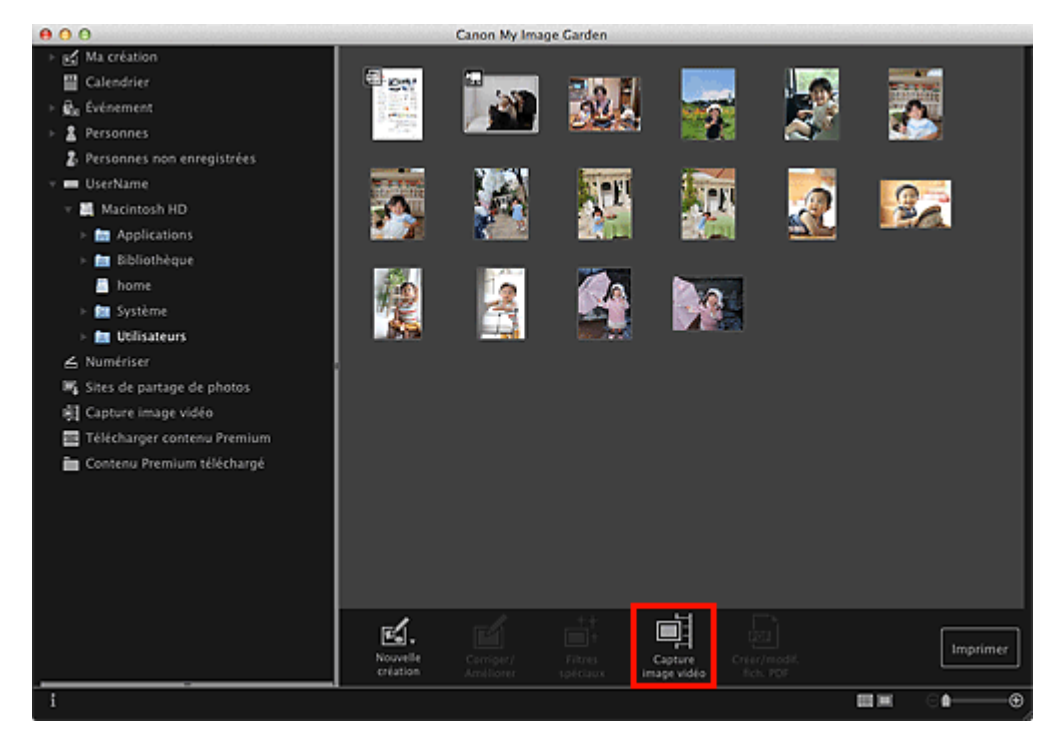

La vue **Capture image vidéo** apparaît et affiche la vidéo avec le volet de capture d'images fixes.

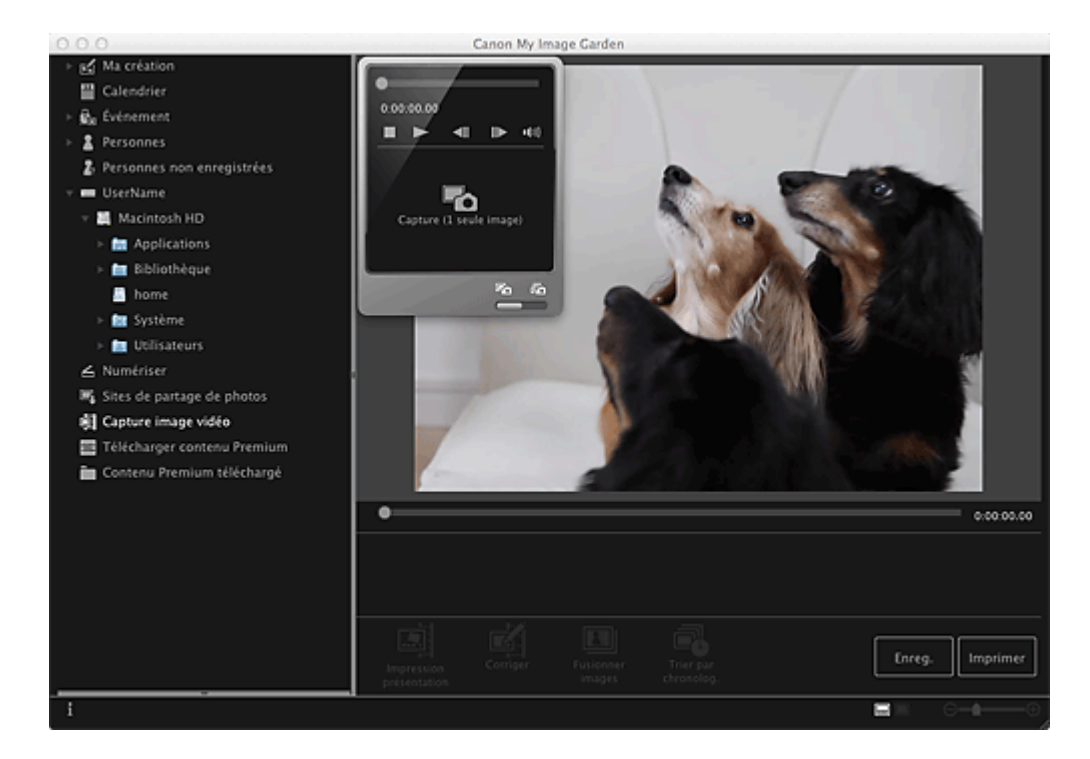

**4.** Affichez l'image à capturer en tant qu'image fixe.

Faites glisser le curseur dans la vue **Capture image vidéo** ou utilisez le volet de capture d'images fixes pour afficher l'image à capturer.

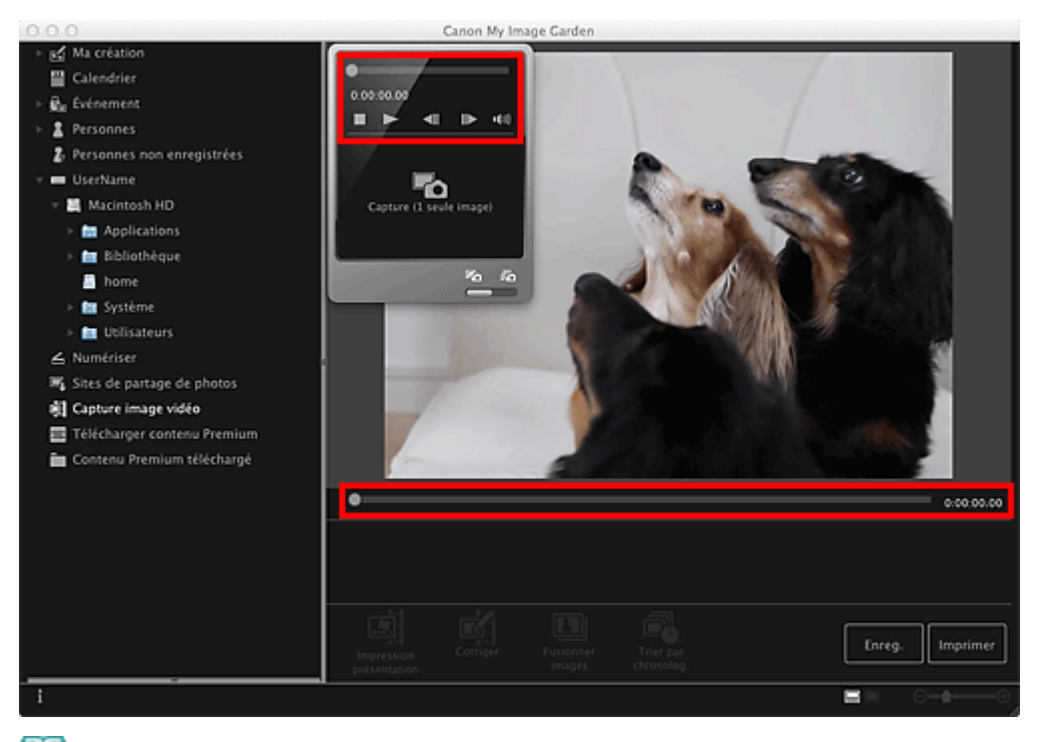

### **Remarque**

- $\blacksquare$  (Pause) ou  $\blacksquare$  (Lecture) s'affiche dans le volet de capture d'images fixes pendant la lecture ou la pause d'une vidéo, respectivement.
- Utilisez les boutons  $\blacksquare$  (Pause) et (III  $\blacksquare$  (Image vers l'arrière/Avance image) dans le panneau  $\bar{\bar{a}}$ de capture d'image fixe pour afficher plus facilement l'image à capturer.
- **5.** Lorsque l'image que vous souhaitez capturer en tant qu'image fixe apparaît, cliquez sur **Capture (1 seule image)** dans le volet de capture d'images fixes.

## **Remarque**

- Reportez-vous à la rubrique « [Vue Capture image vidéo](#page-421-0) » pour voir comment basculer entre  $\bar{\mathbf{r}}$ **Capture (1 seule image)** et **Capture (plusieurs)**.
- Dans **Capture (plusieurs)**, vous pouvez capturer simultanément plusieurs images fixes à partir

d'une vidéo en spécifiant le nombre de captures, etc.

 $\bar{\bar{a}}$ Cochez la case **Préf. img plus claires** pour détecter automatiquement des images moins floues lors de la capture d'images. La capture peut prendre un certain temps, en fonction de votre environnement.

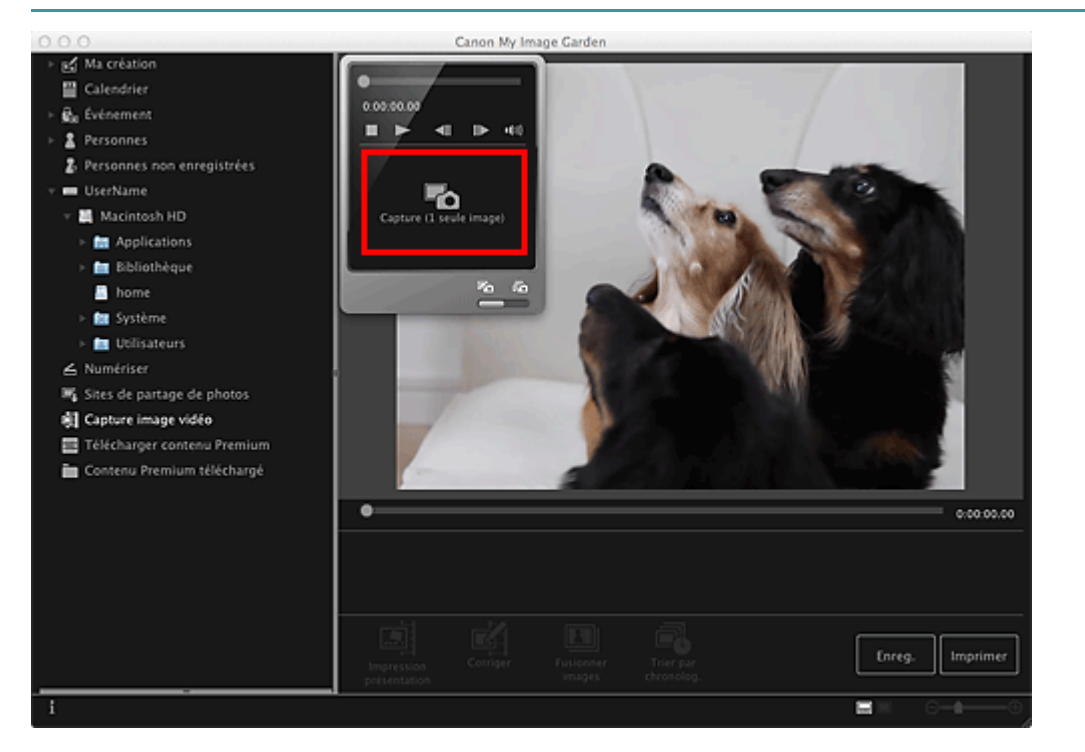

Une fois la capture d'images terminée, la ou les images capturées apparaissent dans la zone des images capturées.

### **Important**

Vous pouvez capturer jusqu'à 150 images fixes à partir d'une vidéo.

### **Remarque**

- Pour trier les images fixes dans la zone des images capturées au moment de l'enregistrement,  $\mathbf{u}$ cliquez sur **Trier par chronolog.** au bas de l'écran.
- **6.** Sélectionnez la ou les images que vous souhaitez imprimer, puis cliquez sur **Imprimer**.

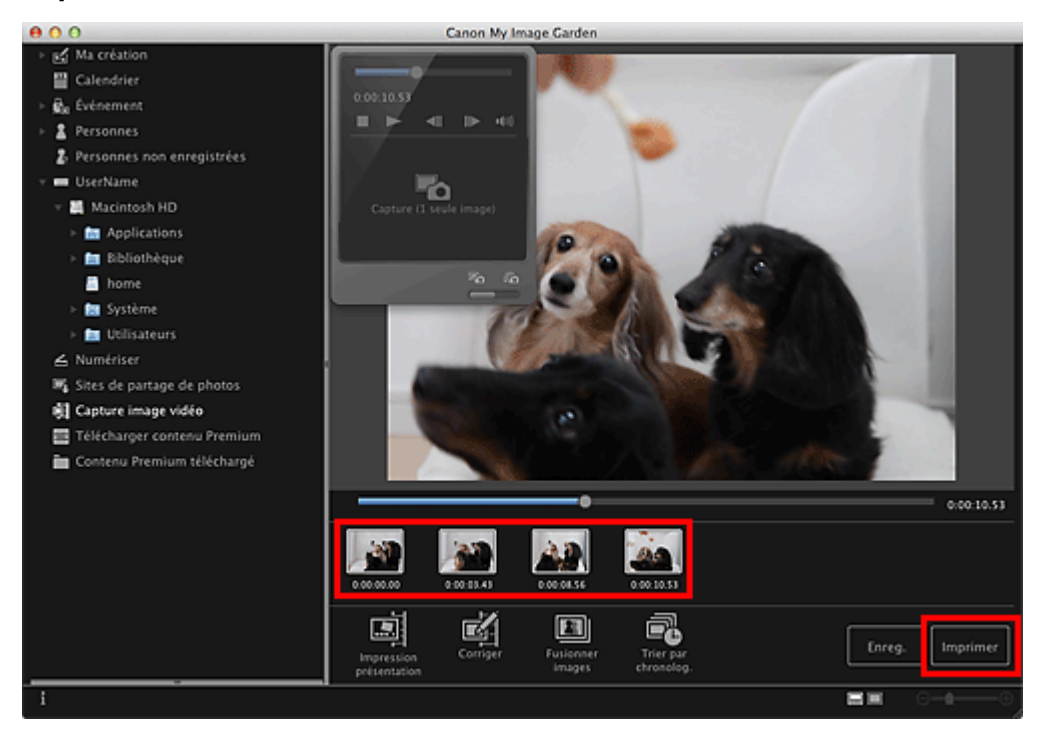

**7.** Définissez le nombre de copies à imprimer, l'imprimante, le papier à utiliser, etc.

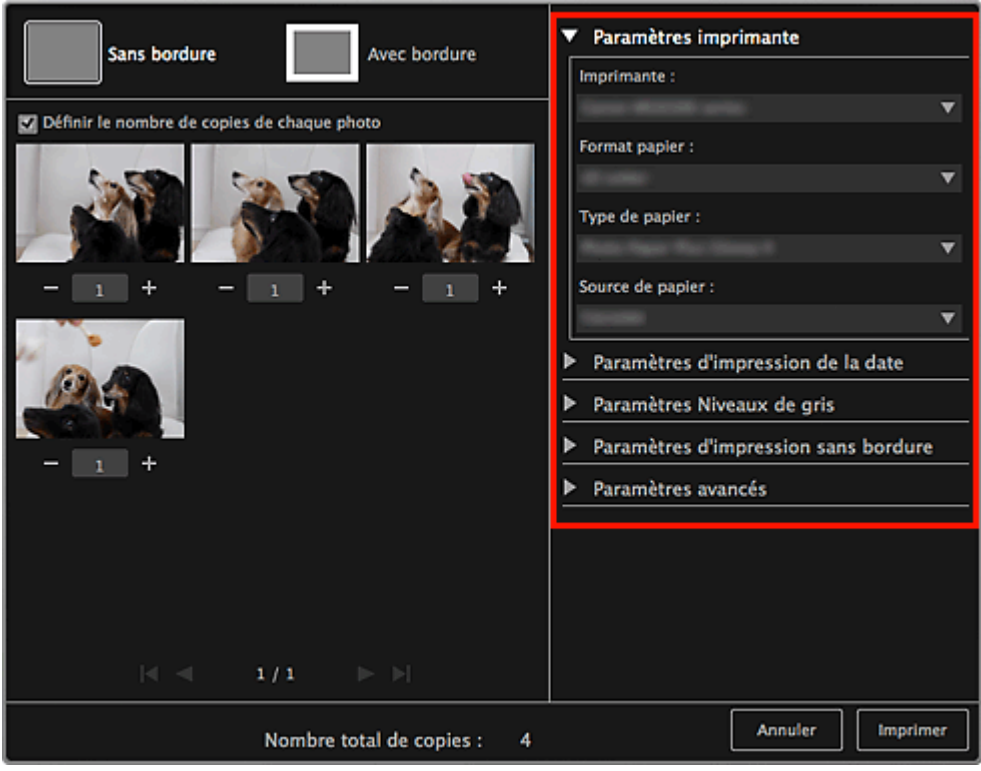

#### **Remarque**

Pour plus d'informations sur la boîte de dialogue, reportez-vous à la rubrique « [Boîte de](#page-456-0)  $\mathbb{R}^d$ [dialogue Paramètres d'impression](#page-456-0) ».

#### **8.** Cliquez sur **Imprimer**.

Un message apparaît.

#### **9.** Cliquez sur **OK**.

La boîte de dialogue Imprimer apparaît.

### **Important**

Si vous modifiez l'imprimante dans la boîte de dialogue Imprimer, un message s'affiche et  $\sim$ l'impression est annulée.

#### **10.** Cliquez sur **Imprimer**.

#### **Remarque**

- Pour enregistrer les images fixes capturées à partir des vidéos, sélectionnez les images fixes que vous souhaitez enregistrer dans la zone des images capturées, puis cliquez sur **Enreg.**.
- Cliquez sur **Impression présentation** au bas de l'écran pour modifier ou imprimer un élément créé à partir des images fixes capturées dans une présentation cinématographique. [Impression dans une présentation cinématographique](#page-261-0)
- Pour corriger une image fixe capturée, sélectionnez l'image fixe que vous souhaitez corriger dans la zone des images capturées, puis cliquez sur **Corriger** au bas de l'écran. [Correction d'images fixes capturées à partir de vidéos](#page-280-0)
- Vous pouvez superposer et fusionner plusieurs images fixes capturées dans l'ordre chronologique, pour créer une image représentant le flux d'un sujet en mouvement. [Création d'images fusionnant des images vidéo](#page-278-0)

#### **Rubrique connexe**

[Vue Capture image vidéo](#page-421-0)

<span id="page-278-0"></span>[Guide My Image Garden](#page-197-0) > [Impression](#page-228-0) > [Capture et impression d'images fixes à partir de vidéos](#page-273-0) > Création d'images fusionnant des images vidéo

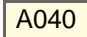

My Image Garden

### **Création d'images fusionnant des images vidéo**

Vous pouvez superposer et fusionner plusieurs images fixes, extraites d'une vidéo dans l'ordre chronologique, pour créer une image représentant le flux d'un sujet en mouvement.

### **Important**

- $\sim$ Vous pouvez fusionner entre 5 et 30 images fixes.
- $\blacksquare$ Les images fixes corrigées dans la vue **Corriger** ne peuvent pas être utilisées. Les images fixes initiales, non corrigées, seront utilisées.

#### **Remarque**

- Il est recommandé d'utiliser les images fixes extraites d'une vidéo enregistrée à l'aide d'un appareil photo fixe (fixé sur un trépied, etc.) sans appliquer de zoom ni effectuer de mise au point au cours de l'enregistrement.
- $\alpha$ Reportez-vous à la rubrique « [Capture et impression d'images fixes à partir de vidéos](#page-273-0) » pour voir comment capturer des images fixes.
- **1.** Sélectionnez la ou les images fixes que vous souhaitez fusionner dans la zone des images capturées de la vue **Capture image vidéo**.

#### **2.** Cliquez sur **Fusionner images**.

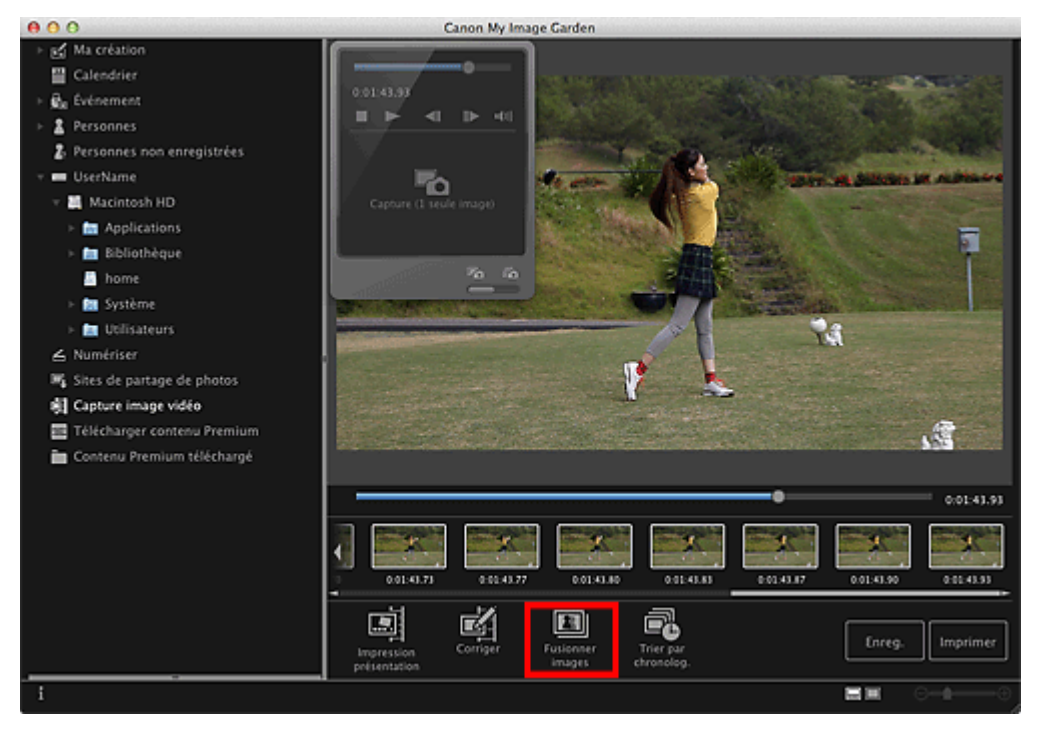

La vue **Fusionner images** apparaît et affiche l'image fusionnée dans la zone d'aperçu.

#### **Remarque**

- Lorsque vous cliquez sur **Fusionner images**, un message apparaît. Suivez les instructions  $\alpha$ affichées à l'écran.
- Pour changer les images à fusionner, sélectionnez les images dans la zone des images  $\bar{\alpha}$ sélectionnées, puis cliquez sur **Commencer à re-fusion.**.

### **3.** Cliquez sur **Enreg.**.

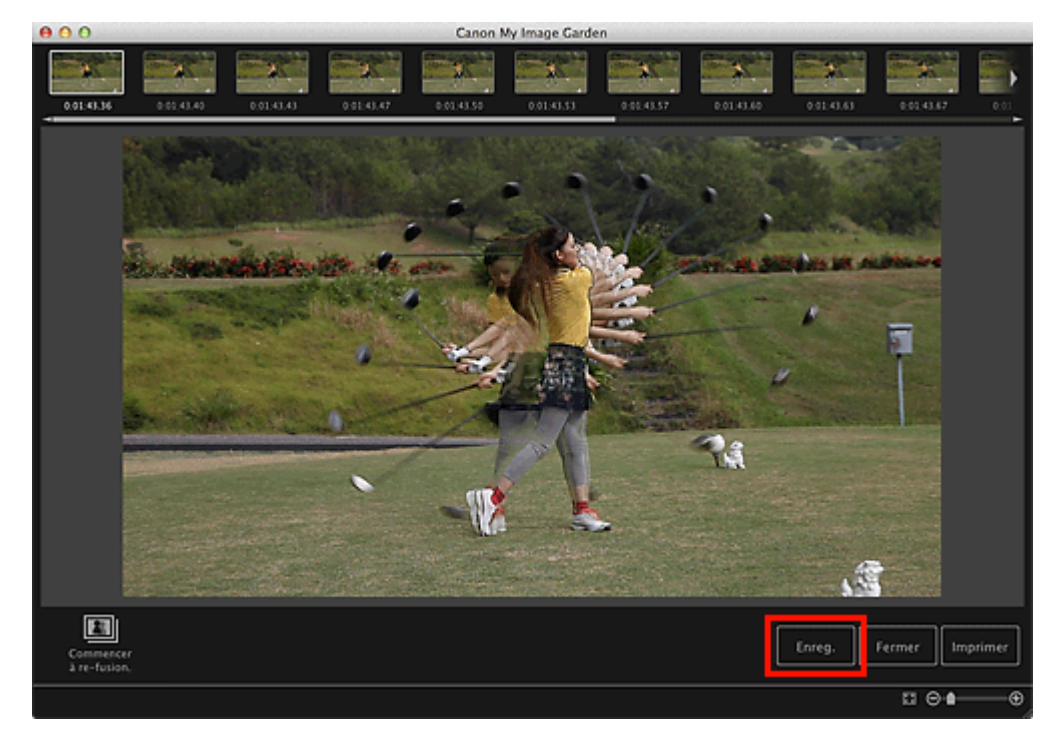

La boîte de dialogue **Enreg.** apparaît.

#### **4.** Spécifiez les paramètres d'enregistrement.

[Boîte de dialogue Enregistrer](#page-430-0) (Capture image vidéo)

### **Remarque**

L'image créée peut être enregistrée uniquement dans le format JPEG/Exif.

#### **5.** Cliquez sur **Enreg.**.

L'image créée est enregistrée et la vue **Fusionner images** réapparaît.

#### **6.** Cliquez sur **Fermer**.

La vue **Capture image vidéo** réapparaît.

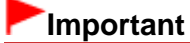

Si l'image créée n'est pas enregistrée, le contenu fusionné sera supprimé.

#### **Rubrique connexe**

[Vue Fusionner images](#page-428-0)

<span id="page-280-0"></span>[Guide My Image Garden](#page-197-0) > [Impression](#page-228-0) > [Capture et impression d'images fixes à partir de vidéos](#page-273-0) > Correction d'images fixes capturées à partir de vidéos

#### A041

My Image Garden

### **Correction d'images fixes capturées à partir de vidéos**

Vous pouvez réduire le bruit ou la rugosité dans les images fixes extraites de vidéos.

#### **Important**

Si vous capturez une image sur laquelle le sujet ou l'appareil photo a bougé de façon significative,  $\blacksquare$ l'image fixe risque de ne pas être corrigée correctement.

#### **Remarque**

- Reportez-vous à la rubrique « [Capture et impression d'images fixes à partir de vidéos](#page-273-0) » pour voir  $\blacksquare$ comment capturer des images fixes.
- **1.** Sélectionnez la ou les images fixes que vous souhaitez corriger dans la zone des images capturées de la vue **Capture image vidéo**.

#### **2.** Cliquez sur **Corriger**.

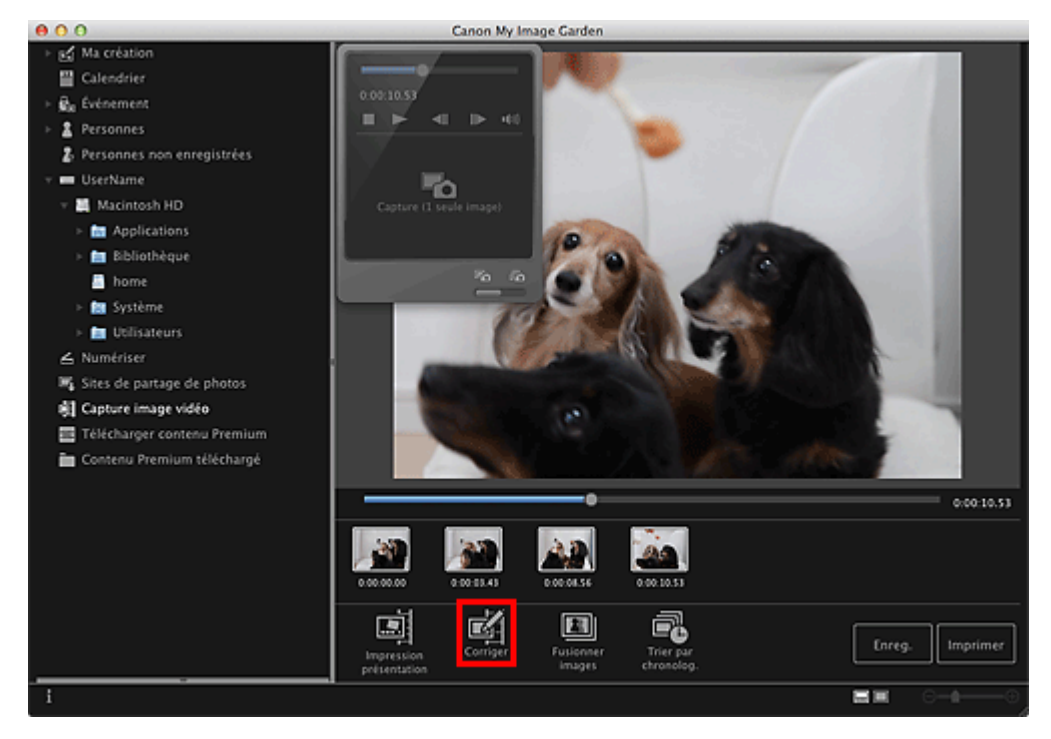

La vue **Corriger** apparaît et affiche l'image dans la zone d'aperçu.

**3.** Sélectionnez l'image à corriger dans la zone des images sélectionnées.

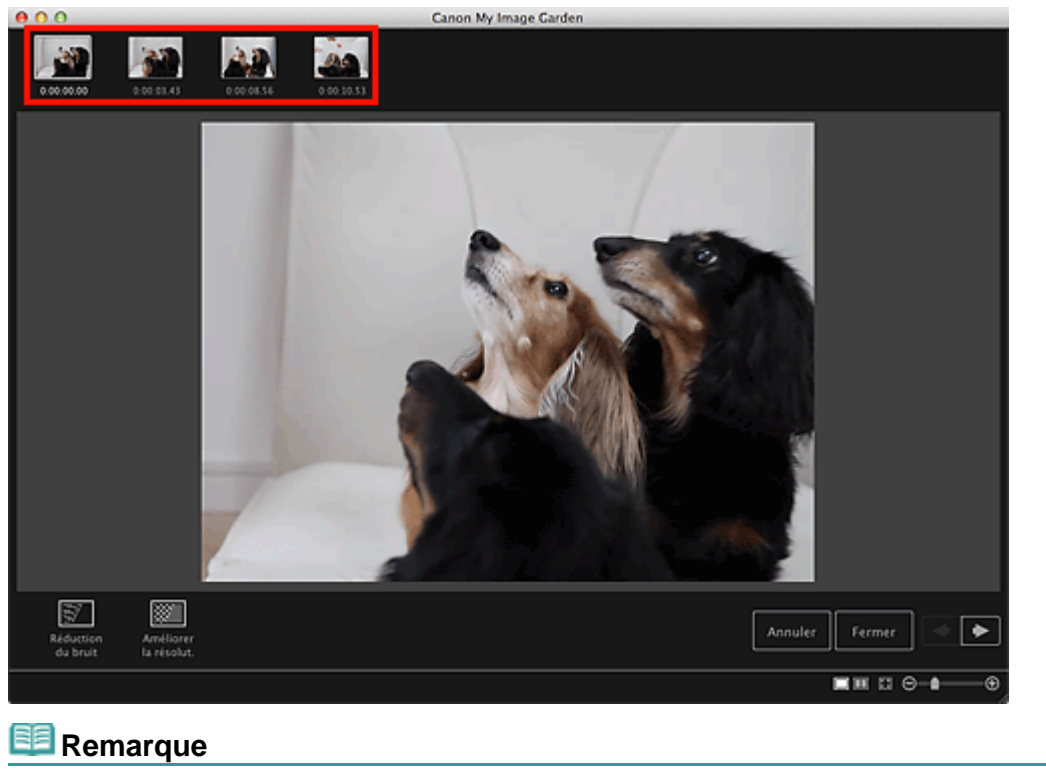

- Vous pouvez également sélectionner et corriger plusieurs images.
- **4.** Cliquez sur **Réduction du bruit** ou **Améliorer la résolut.** en fonction de votre objectif.

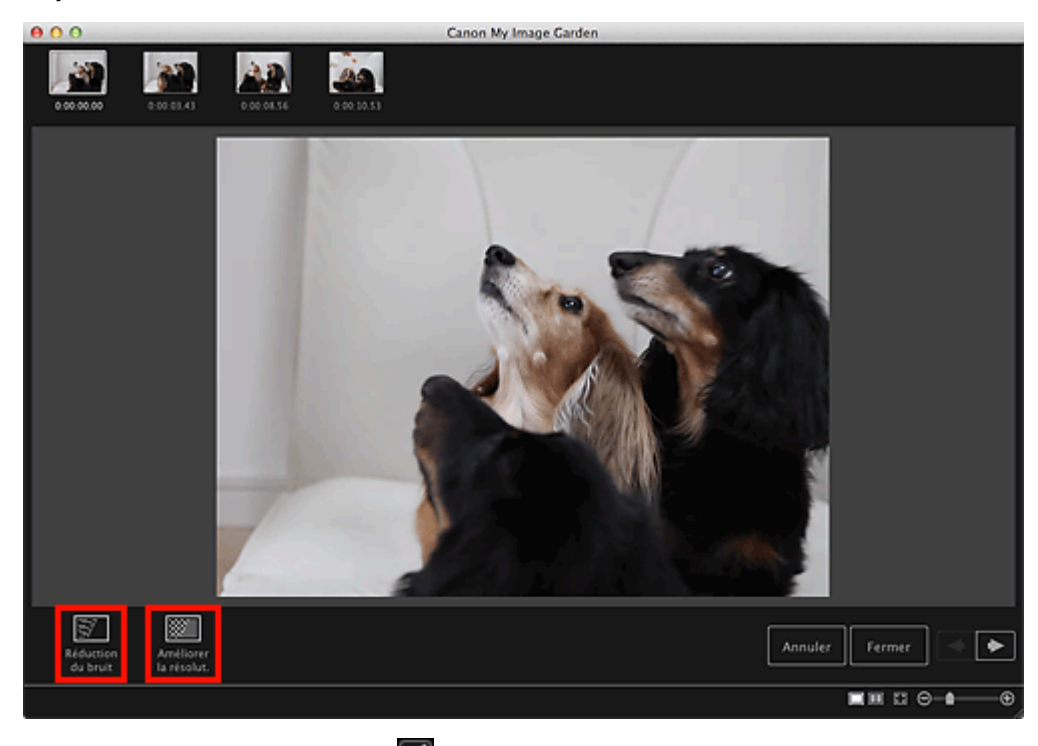

L'image est corrigée et le symbole **de la correction**) apparaît en haut et à droite de l'image.

### **Remarque**

- Cliquez sur **Annuler** pour annuler la correction.
- **5.** Cliquez sur **Fermer**.

La vue **Capture image vidéo** réapparaît.

[Vue Corriger](#page-425-0)

[Haut de la page](#page-280-0)  $\blacktriangle$ 

My Image Garden

### <span id="page-283-0"></span>**Utilisation de différentes fonctions**

- [Numérisation de photos et de documents](#page-284-0)
- [Modification d'éléments](#page-299-0)
- **[Correction/amélioration de photos](#page-319-0)**
- [Découpage des photos](#page-341-0)
- [Amélioration des photos à l'aide de filtres spéciaux](#page-343-0)
- [Création/modification de fichiers PDF](#page-358-0)
- [Extraction de texte à partir d'images \(fonction OCR\)](#page-360-0)
- [Téléchargement d'images à partir de sites de partage de photos](#page-362-0)

<span id="page-284-0"></span>[Guide My Image Garden](#page-197-0) > [Utilisation de différentes fonctions](#page-283-0) > Numérisation de photos et de documents

#### A051

#### My Image Garden

### **Numérisation de photos et de documents**

- [Numérisation facile avec la numérisation automatique](#page-285-0)
- [Numérisation de photos](#page-288-0)
- [Numérisation de documents](#page-291-0)
- [Numérisation à l'aide des paramètres favoris](#page-294-0)
- [Découpage des images numérisées](#page-297-0)

## **Remarque**

- En cliquant sur **Relier** dans **Numériser**, vous pouvez numériser séparément la moitié gauche et la moitié droite d'un élément plus grand que la vitre, puis combiner les images numérisées pour n'en former qu'une seule. Pour savoir comment numériser et combiner des images, reportez-vous à la page correspondante du *Manuel en ligne*.
- $\mathbb{R}^+$ En cliquant sur **ScanGear** dans la vue **Numériser**, vous pouvez démarrer ScanGear (pilote du scanner) et numériser en spécifiant le format de sortie, des corrections d'image et d'autres paramètres. Pour plus d'informations sur la numérisation avec ScanGear, reportez-vous à la page correspondante du *Manuel en ligne*.

<span id="page-285-0"></span>[Guide My Image Garden](#page-197-0) > [Utilisation de différentes fonctions](#page-283-0) > [Numérisation de photos et de documents](#page-284-0) > Numérisation facile avec la numérisation automatique

A052

My Image Garden

### **Numérisation facile avec la numérisation automatique**

Vous pouvez numériser facilement en détectant automatiquement le type d'élément.

- **1.** Assurez-vous que votre scanner ou imprimante est sous tension.
- **2.** Placez l'élément sur la vitre de votre scanner ou imprimante.

## **Remarque**

- $\mathbb{R}^n$ Pour savoir comment placer les éléments, reportez-vous à la page correspondante du *Manuel en ligne*.
- **3.** Démarrez My Image Garden.

[Démarrage de My Image Garden](#page-209-0)

**4.** Cliquez sur **Numériser**.

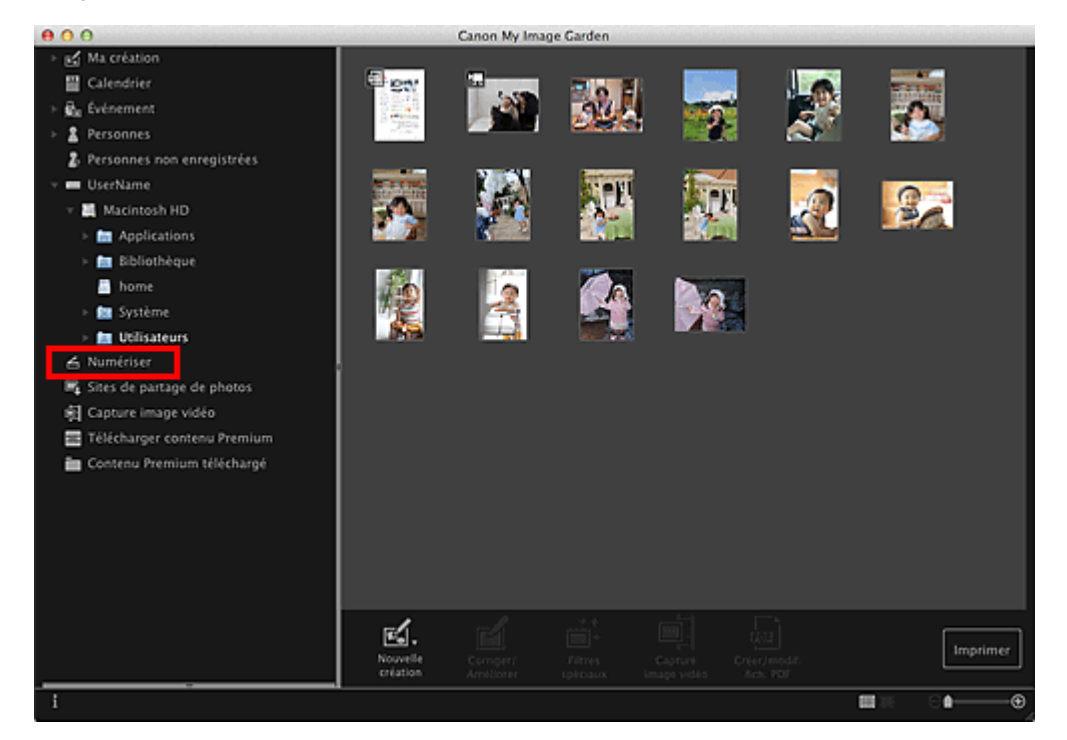

La vue **Numériser** apparaît.

**5.** Cliquez sur **Auto**.

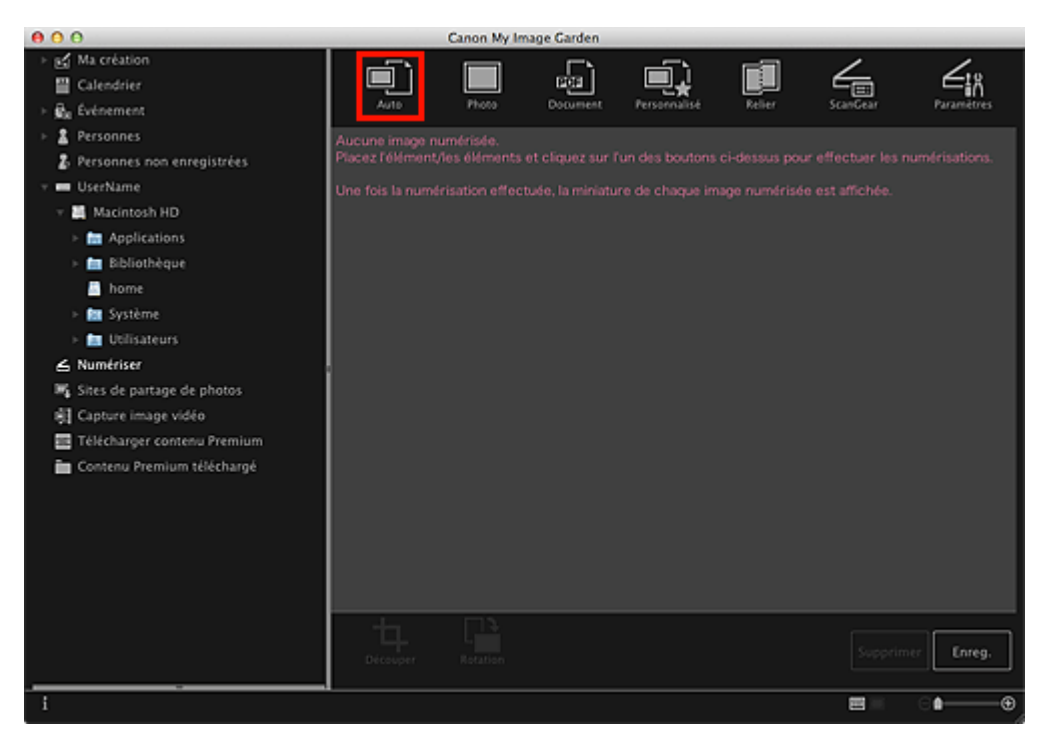

La numérisation commence.

#### **Remarque**

- Pour définir les paramètres de numérisation, reportez-vous à la page correspondante du *Manuel en ligne*.
- Cliquez sur **Annuler** pour annuler la numérisation.  $\mathbb{R}^d$

Une fois la numérisation terminée, l'image apparaît en tant que miniature.

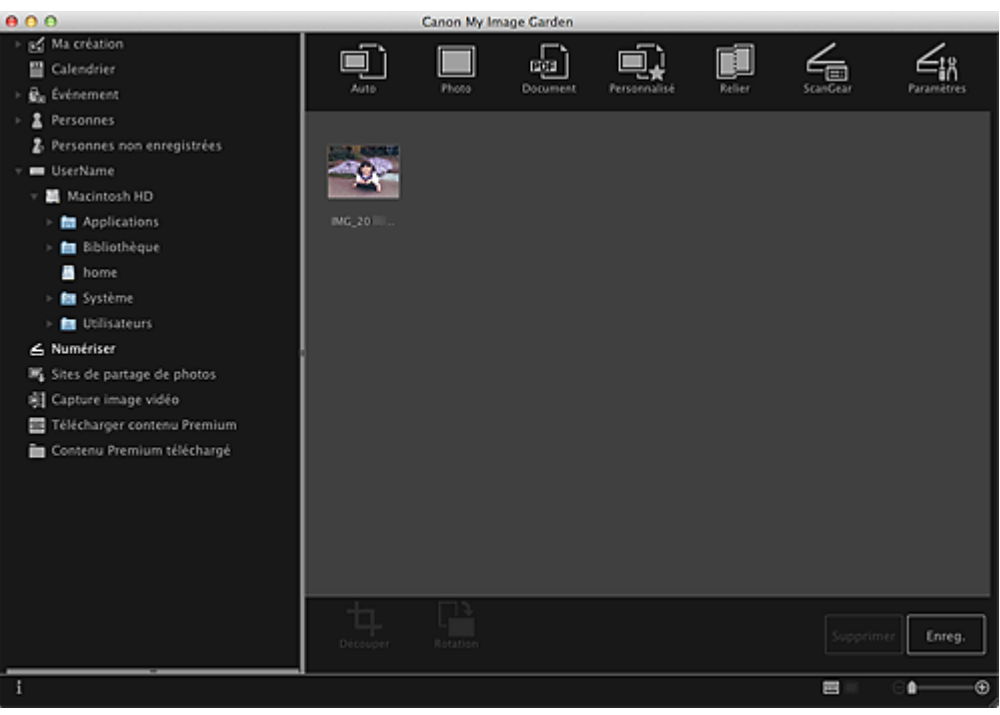

#### **Remarque**

- Vous pouvez faire pivoter l'image sélectionnée de 90 degrés dans le sens horaire en cliquant  $\mathbb{R}^d$ sur **Rotation**. Vous pouvez répéter cette opération autant de fois que nécessaire.
- Vous pouvez découper les images. [Découpage des images numérisées](#page-297-0)
- Cliquez sur **Enreg.** pour enregistrer les images numérisées après rotation ou découpage. [Boîte de dialogue Enregistrer \(Numériser\)](#page-412-0)
- Vous pouvez définir l'emplacement d'enregistrement des images numérisées dans l'onglet **Paramètres avancés** de la boîte de dialogue **Préférences**. Pour afficher cette boîte de dialogue, sélectionnez **Préférences...** dans le menu **My Image Garden**. Pour plus

d'informations sur la procédure de configuration, reportez-vous à la rubrique « [Boîte de dialogue](#page-464-0) [Préférences](#page-464-0) ».

# **Remarque**

Vous pouvez également imprimer les images numérisées. Pour afficher la boîte de dialogue Paramètres d'impression, tout en maintenant la touche Ctrl enfoncée, cliquez sur une miniature et sélectionnez **Imprimer...** dans le menu affiché. Sélectionnez l'imprimante et le papier à utiliser, puis cliquez sur **Imprimer**.

[Boîte de dialogue Paramètres d'impression](#page-456-0)

#### **Rubrique connexe**

[Vue Numériser](#page-407-0)
<span id="page-288-0"></span>[Guide My Image Garden](#page-197-0) > [Utilisation de différentes fonctions](#page-283-0) > [Numérisation de photos et de documents](#page-284-0) > Numérisation de photos

A053

My Image Garden

## **Numérisation de photos**

Vous pouvez numériser avec des paramètres adaptés aux photos.

## **Remarque**

- Vous pouvez même numériser deux photos ou plus (petits éléments) simultanément. Pour définir les paramètres de numérisation, reportez-vous à la page correspondante du *Manuel en ligne*.
- **1.** Placez l'élément sur la vitre.

## **Remarque**

Pour savoir comment placer les éléments, reportez-vous à la page correspondante du *Manuel*  $\bar{\alpha}$ *en ligne*.

#### **2.** Démarrez My Image Garden.

[Démarrage de My Image Garden](#page-209-0)

### **3.** Cliquez sur **Numériser**.

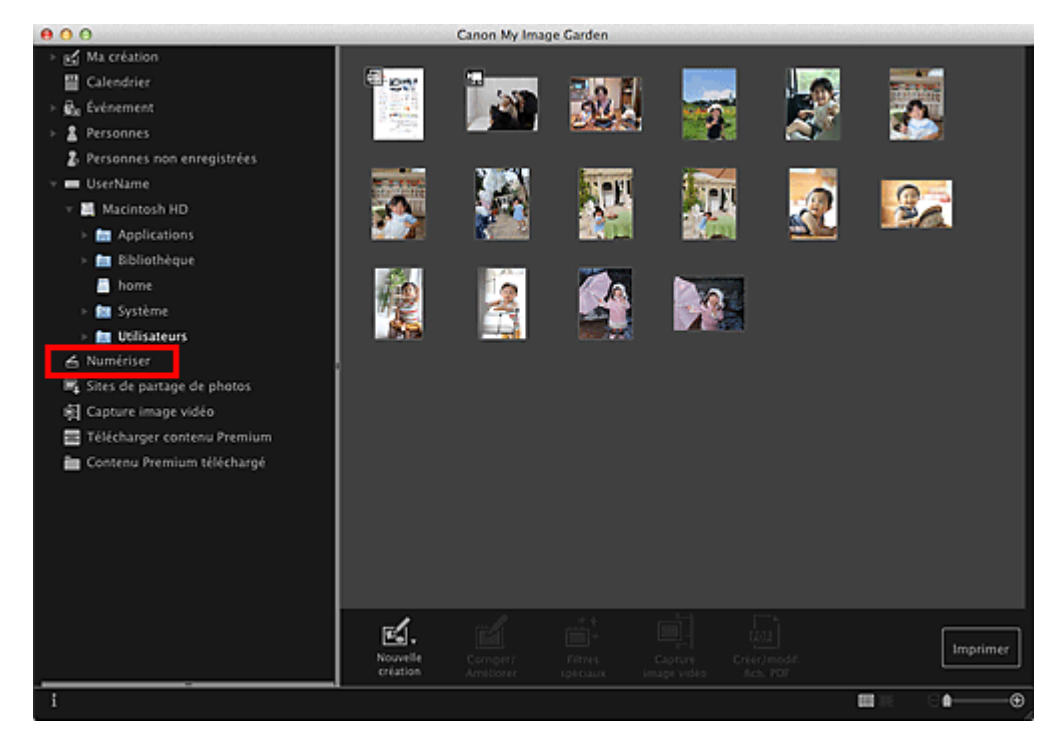

La vue **Numériser** apparaît.

**4.** Cliquez sur **Photo**.

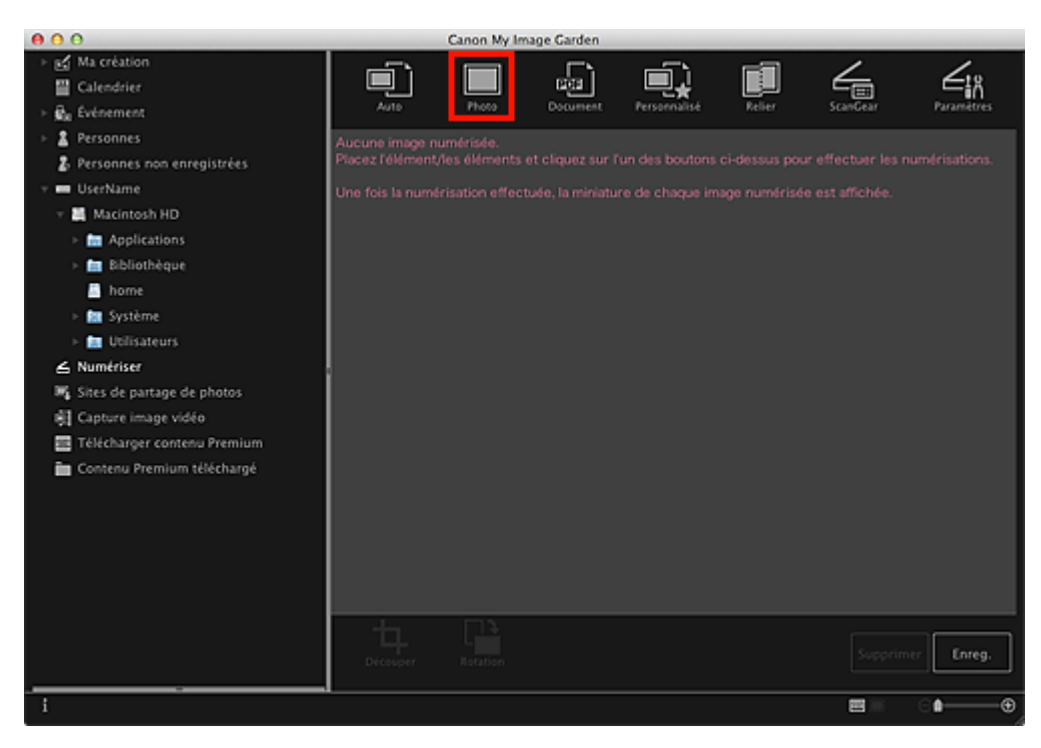

La numérisation commence.

## **Remarque** Cliquez sur **Annuler** pour annuler la numérisation.

Une fois la numérisation terminée, l'image apparaît en tant que miniature.

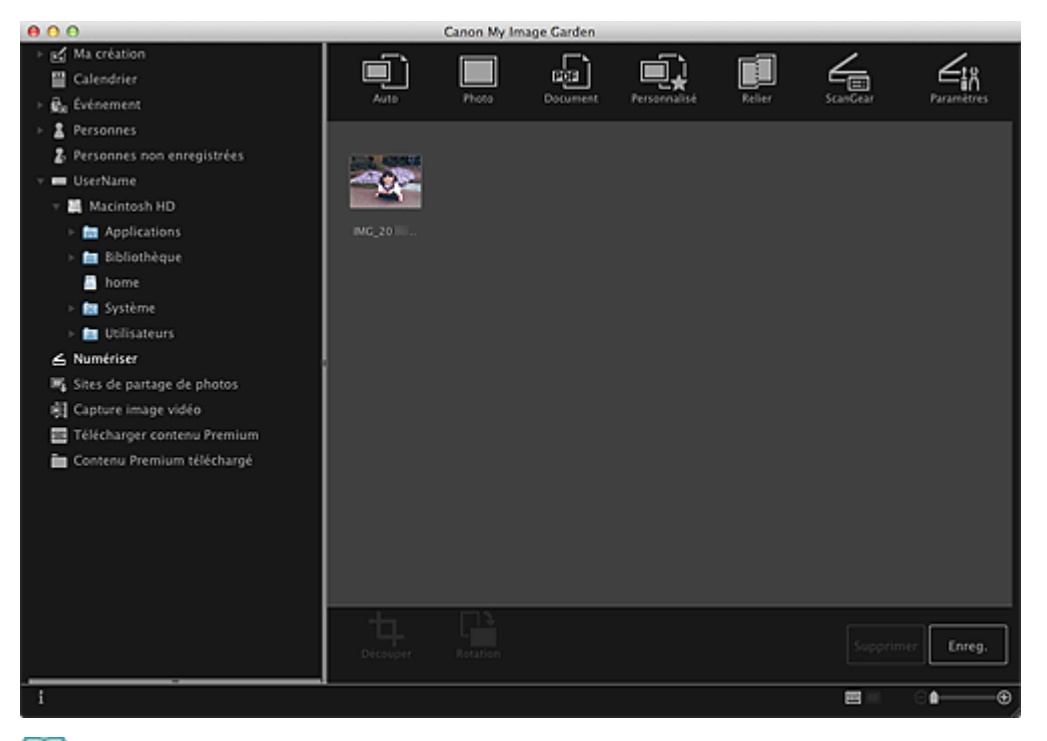

## **Remarque**

- Vous pouvez faire pivoter l'image sélectionnée de 90 degrés dans le sens horaire en cliquant  $\mathbb{R}^2$ sur **Rotation**. Vous pouvez répéter cette opération autant de fois que nécessaire.
- Vous pouvez découper les images.  $\mathbb{R}^d$ [Découpage des images numérisées](#page-297-0)
- Cliquez sur **Enreg.** pour enregistrer les images numérisées après rotation ou découpage. [Boîte de dialogue Enregistrer \(Numériser\)](#page-412-0)
- Vous pouvez définir l'emplacement d'enregistrement des images numérisées dans l'onglet **Paramètres avancés** de la boîte de dialogue **Préférences**. Pour afficher cette boîte de dialogue, sélectionnez **Préférences...** dans le menu **My Image Garden**. Pour plus d'informations sur la procédure de configuration, reportez-vous à la rubrique « [Boîte de dialogue](#page-464-0) [Préférences](#page-464-0) ».

## **Remarque**

- Vous pouvez également imprimer les images numérisées. Pour afficher la boîte de dialogue Paramètres d'impression, tout en maintenant la touche Ctrl enfoncée, cliquez sur une miniature et sélectionnez **Imprimer...** dans le menu affiché. Sélectionnez l'imprimante et le papier à utiliser, puis cliquez sur **Imprimer**.
	- [Boîte de dialogue Paramètres d'impression](#page-456-0)

#### **Rubrique connexe**

**[Vue Numériser](#page-407-0)** 

<span id="page-291-0"></span>[Guide My Image Garden](#page-197-0) > [Utilisation de différentes fonctions](#page-283-0) > [Numérisation de photos et de documents](#page-284-0) > Numérisation de documents

A054

My Image Garden

## **Numérisation de documents**

Vous pouvez numériser avec des paramètres adaptés aux documents.

# **Remarque**

- Vous pouvez même numériser deux petits éléments ou plus simultanément. Pour définir les paramètres de numérisation, reportez-vous à la page correspondante du *Manuel en ligne*.
- **1.** Placez l'élément sur la vitre.

## **Remarque**

Pour savoir comment placer les éléments, reportez-vous à la page correspondante du *Manuel*  $\bar{\alpha}$ *en ligne*.

#### **2.** Démarrez My Image Garden.

[Démarrage de My Image Garden](#page-209-0)

#### **3.** Cliquez sur **Numériser**.

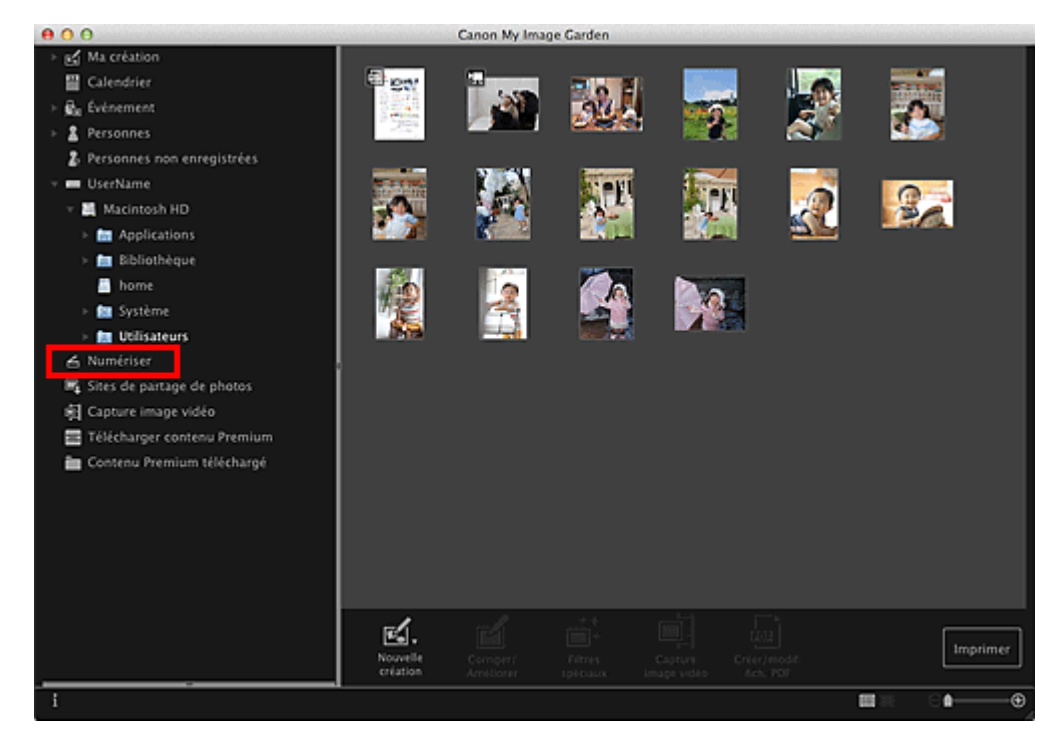

La vue **Numériser** apparaît.

**4.** Cliquez sur **Document**.

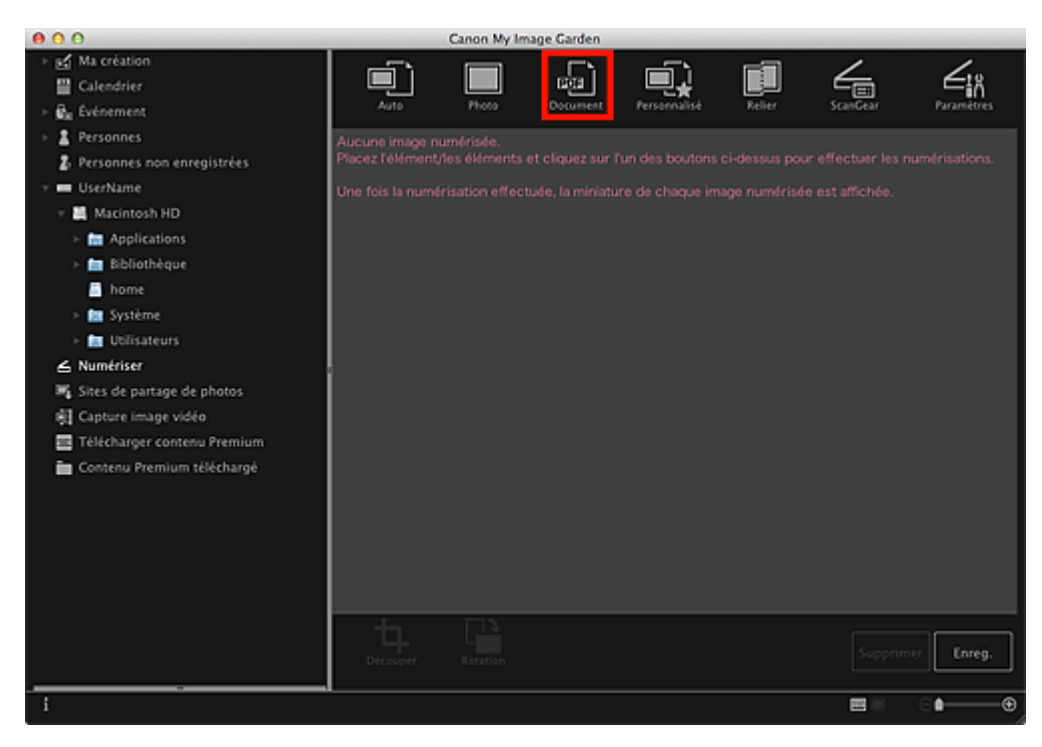

La numérisation commence.

## **Remarque** Cliquez sur **Annuler** pour annuler la numérisation.

Une fois la numérisation terminée, l'image apparaît en tant que miniature.

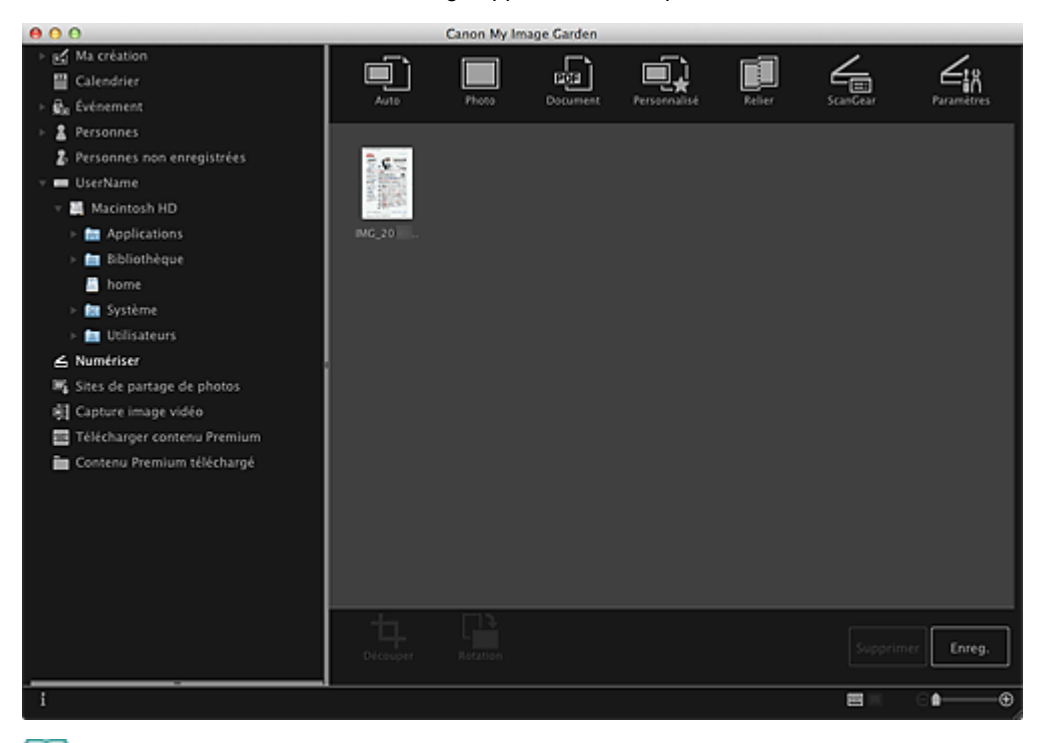

## **Remarque**

- Cliquez sur **Enreg.** pour enregistrer les images numérisées.  $\blacksquare$ [Boîte de dialogue Enregistrer \(Numériser\)](#page-412-0)
- Vous pouvez définir l'emplacement d'enregistrement des images numérisées dans l'onglet **Paramètres avancés** de la boîte de dialogue **Préférences**. Pour afficher cette boîte de dialogue, sélectionnez **Préférences...** dans le menu **My Image Garden**. Pour plus d'informations sur la procédure de configuration, reportez-vous à la rubrique « [Boîte de dialogue](#page-464-0) [Préférences](#page-464-0) ».

#### **Remarque**

Vous pouvez également imprimer les images numérisées. Pour afficher la boîte de dialogue

Paramètres d'impression, tout en maintenant la touche Ctrl enfoncée, cliquez sur une miniature et sélectionnez **Imprimer...** dans le menu affiché. Sélectionnez l'imprimante et le papier à utiliser, puis cliquez sur **Imprimer**.

[Boîte de dialogue Paramètres d'impression](#page-456-0)

#### **Rubrique connexe**

[Vue Numériser](#page-407-0)

<span id="page-294-0"></span>[Guide My Image Garden](#page-197-0) > [Utilisation de différentes fonctions](#page-283-0) > [Numérisation de photos et de documents](#page-284-0) > Numérisation à l'aide des paramètres favoris

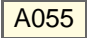

My Image Garden

## **Numérisation à l'aide des paramètres favoris**

Vous pouvez numériser des documents en utilisant vos paramètres fréquemment utilisés favoris, en les enregistrant au préalable.

### **Remarque**

- Vous pouvez enregistrer vos paramètres favoris dans la boîte de dialogue qui s'affiche en cliquant sur **Paramètres**. Pour plus d'informations sur la procédure de configuration, reportez-vous à la page correspondante du *Manuel en ligne*.
- **1.** Placez l'élément sur la vitre.
- **2.** Démarrez My Image Garden.
	- [Démarrage de My Image Garden](#page-209-0)
- **3.** Cliquez sur **Numériser**.

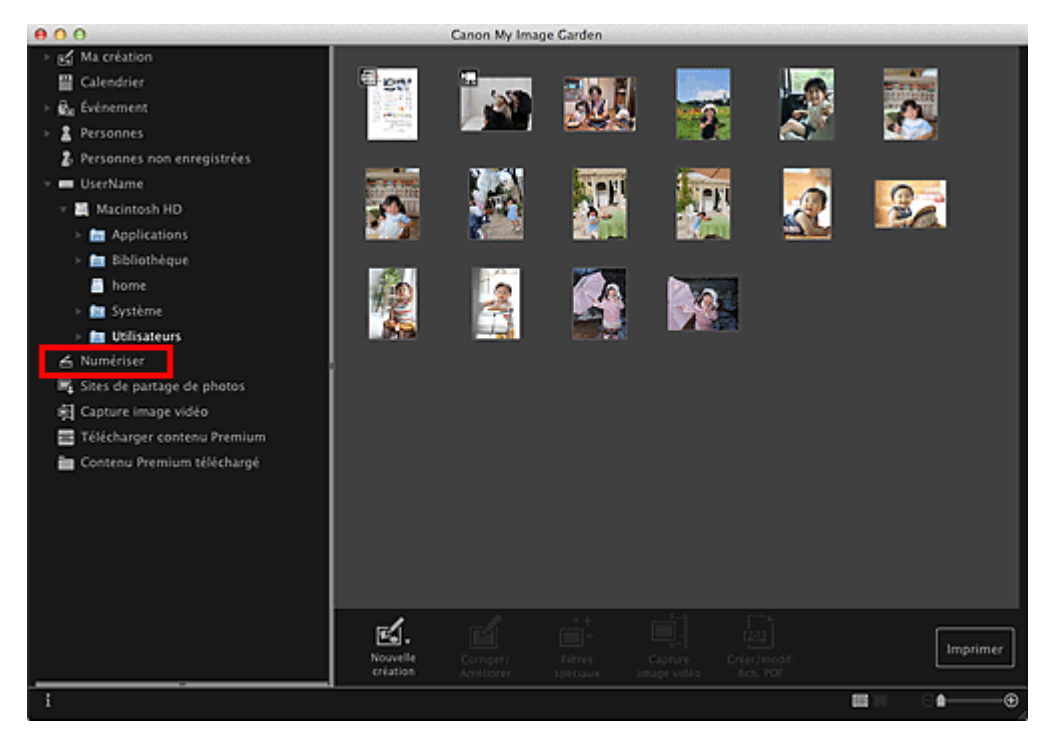

La vue **Numériser** apparaît.

**4.** Cliquez sur **Personnalisé**.

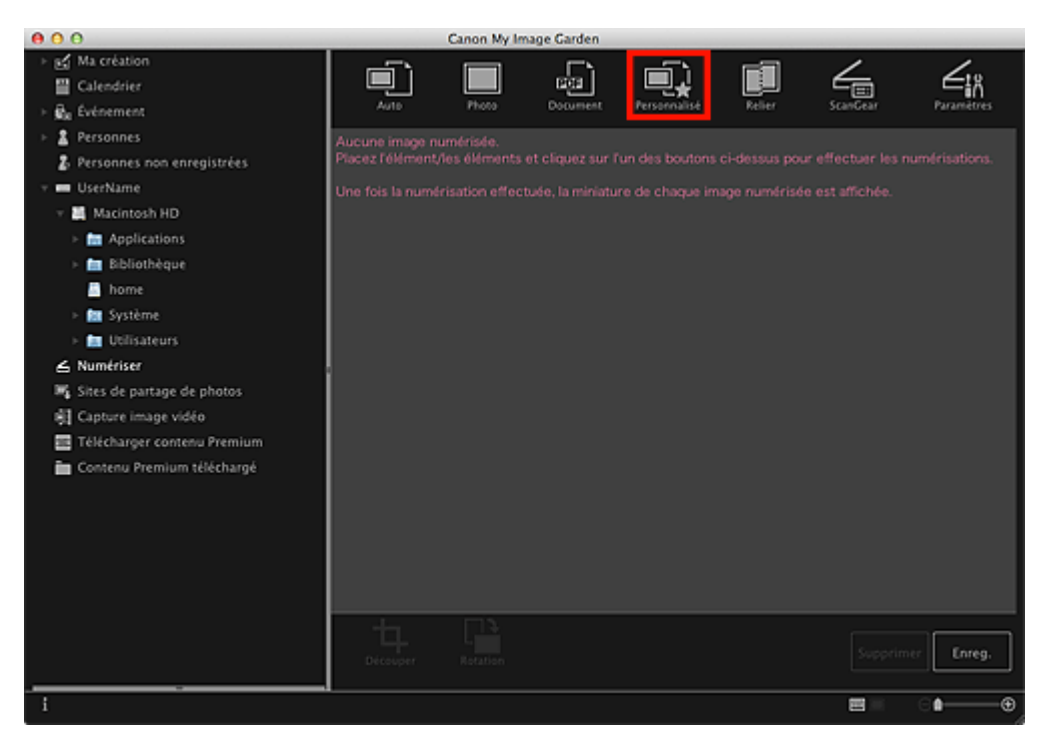

La numérisation commence.

## **Remarque** Cliquez sur **Annuler** pour annuler la numérisation.

Une fois la numérisation terminée, l'image apparaît en tant que miniature.

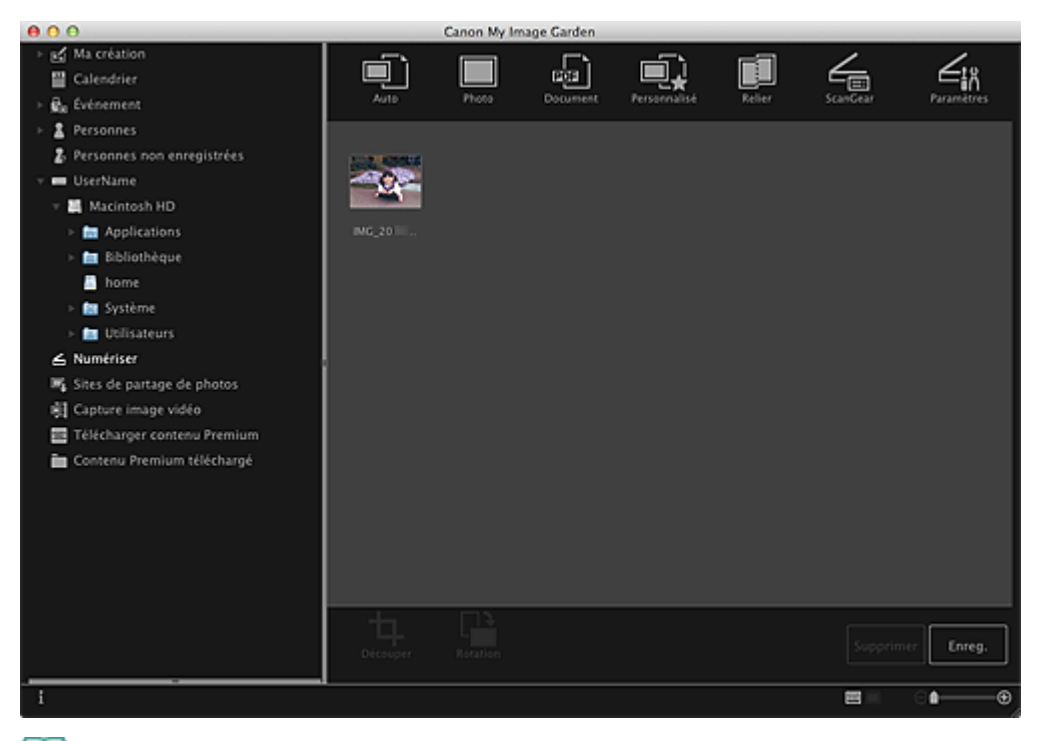

## **Remarque**

- Vous pouvez faire pivoter l'image sélectionnée de 90 degrés dans le sens horaire en cliquant  $\mathbb{R}^2$ sur **Rotation**. Vous pouvez répéter cette opération autant de fois que nécessaire.
- Vous pouvez découper les images.  $\mathbb{R}^d$ [Découpage des images numérisées](#page-297-0)
- Cliquez sur **Enreg.** pour enregistrer les images numérisées après rotation ou découpage. [Boîte de dialogue Enregistrer \(Numériser\)](#page-412-0)
- Vous pouvez définir l'emplacement d'enregistrement des images numérisées dans l'onglet **Paramètres avancés** de la boîte de dialogue **Préférences**. Pour afficher cette boîte de dialogue, sélectionnez **Préférences...** dans le menu **My Image Garden**. Pour plus d'informations sur la procédure de configuration, reportez-vous à la rubrique « [Boîte de dialogue](#page-464-0) [Préférences](#page-464-0) ».

## **Remarque**

- Vous pouvez également imprimer les images numérisées. Pour afficher la boîte de dialogue Paramètres d'impression, tout en maintenant la touche Ctrl enfoncée, cliquez sur une miniature et sélectionnez **Imprimer...** dans le menu affiché. Sélectionnez l'imprimante et le papier à utiliser, puis cliquez sur **Imprimer**.
	- [Boîte de dialogue Paramètres d'impression](#page-456-0)

#### **Rubrique connexe**

**[Vue Numériser](#page-407-0)** 

<span id="page-297-0"></span>[Guide My Image Garden](#page-197-0) > [Utilisation de différentes fonctions](#page-283-0) > [Numérisation de photos et de documents](#page-284-0) > Découpage des images numérisées

A060

My Image Garden

## **Découpage des images numérisées**

Vous pouvez découper les images numérisées. Le « découpage » consiste à sélectionner la zone que vous voulez conserver dans une image et à supprimer le reste.

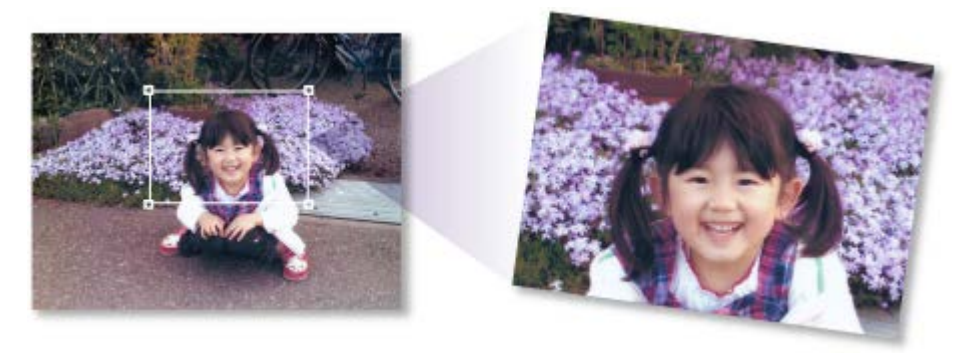

**1.** Sélectionnez une image dans la vue **Numériser**, puis cliquez sur **Découper** au bas de l'écran.

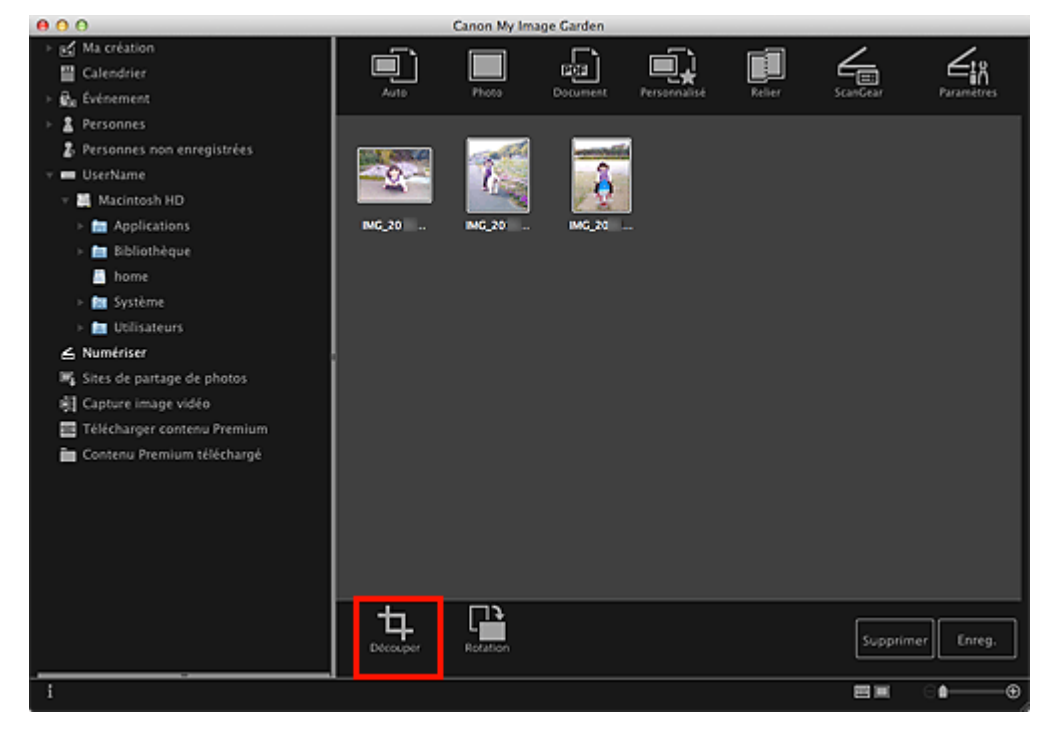

La vue **Découper** apparaît et un cadre blanc s'affiche le long du bord de l'image.

#### e **Remarque**

- Reportez-vous à la rubrique « [Numérisation de photos](#page-288-0) » pour voir comment numériser des  $\mathbb{R}^d$ images.
- **2.** Faites glisser le cadre blanc sur l'image afin d'ajuster la zone de découpe, puis cliquez sur **Appliquer**.

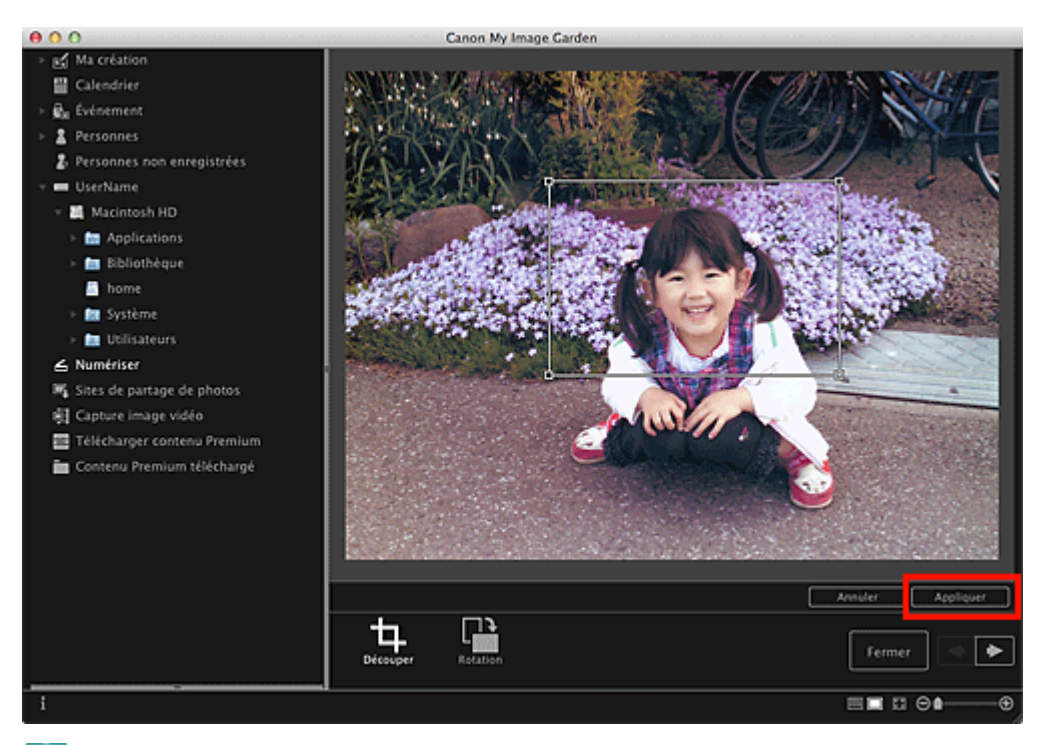

# **Remarque**

- $\bar{\mathbf{u}}$  . Pour déplacer la zone de découpe, placez le curseur dans le cadre blanc et faites-le glisser.
- $\bar{\bar{a}}$ Vous pouvez faire pivoter l'image sélectionnée de 90 degrés dans le sens horaire en cliquant sur **Rotation**. Vous pouvez répéter cette opération autant de fois que nécessaire.
- **3.** Cliquez sur **Fermer**.

La vue **Numériser** apparaît.

- **4.** Cliquez sur **Enreg.**.
	- [Boîte de dialogue Enregistrer \(Numériser\)](#page-412-0)

#### **Rubrique connexe**

**[Découper \(Numériser\)](#page-410-0)** 

<span id="page-299-0"></span>[Guide My Image Garden](#page-197-0) > [Utilisation de différentes fonctions](#page-283-0) > Modification d'éléments

### A061

## My Image Garden

## **Modification d'éléments**

- [Définition du motif et des personnes principales](#page-300-0)
- [Modification de l'arrière-plan](#page-303-0)
- [Modification de la présentation](#page-306-0)
- [Disposition automatique des photos](#page-308-0)
- [Ajout, suppression ou réorganisation de pages](#page-310-0)
- [Insertion/ajustement des images](#page-313-0)
- [Ajout de texte aux photos](#page-317-0)

<span id="page-300-0"></span>[Guide My Image Garden](#page-197-0) > [Utilisation de différentes fonctions](#page-283-0) > [Modification d'éléments](#page-299-0) > Définition du motif et des personnes principales

### A062

My Image Garden

## **Définition du motif et des personnes principales**

**Ma création** vous permet de définir le motif et les personnes principales de vos éléments.

#### 目目 **Remarque**

- $\bar{\bar{a}}$ Reportez-vous à la rubrique « [Vue Ma création](#page-368-0) » pour voir comment afficher la vue **Ma création**.
- $\bar{\mathbf{u}}$ La modification d'un collage est utilisée à titre d'exemple dans les descriptions suivantes. Cet ou ces écrans peuvent varier en fonction de ce que vous créez.
- **1.** Cliquez sur **Motif et pers. princ.** dans **Ma création**.

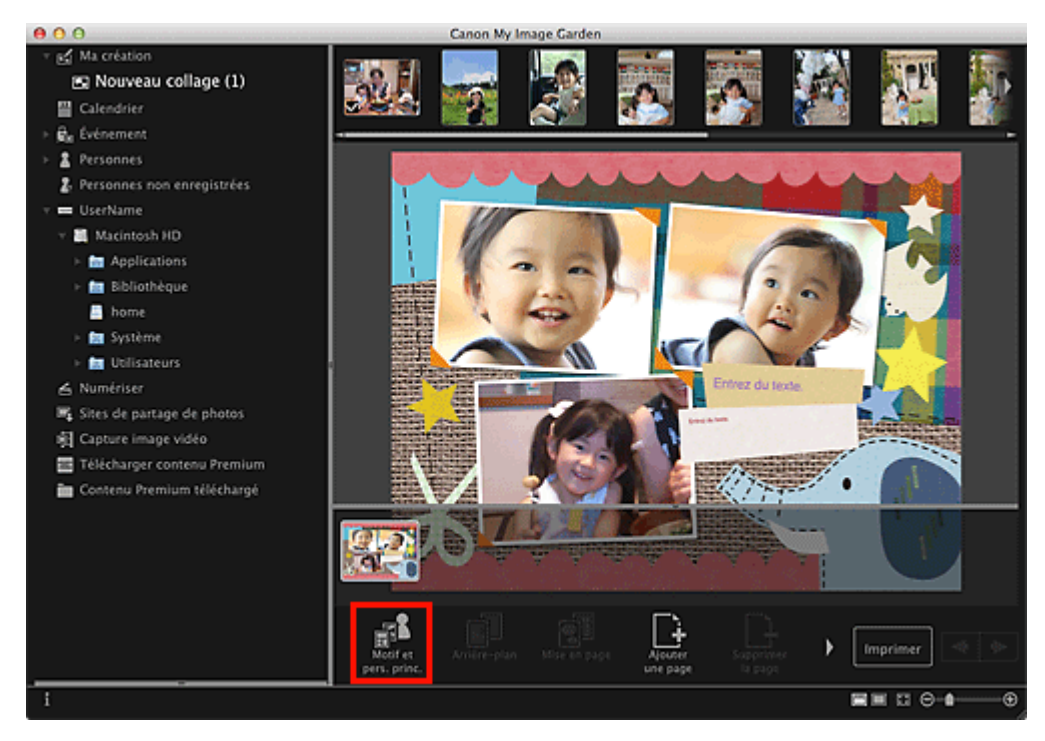

La boîte de dialogue **Sélectionnez le motif et les personnes principales** apparaît.

**2.** Sélectionnez le motif que vous souhaitez utiliser.

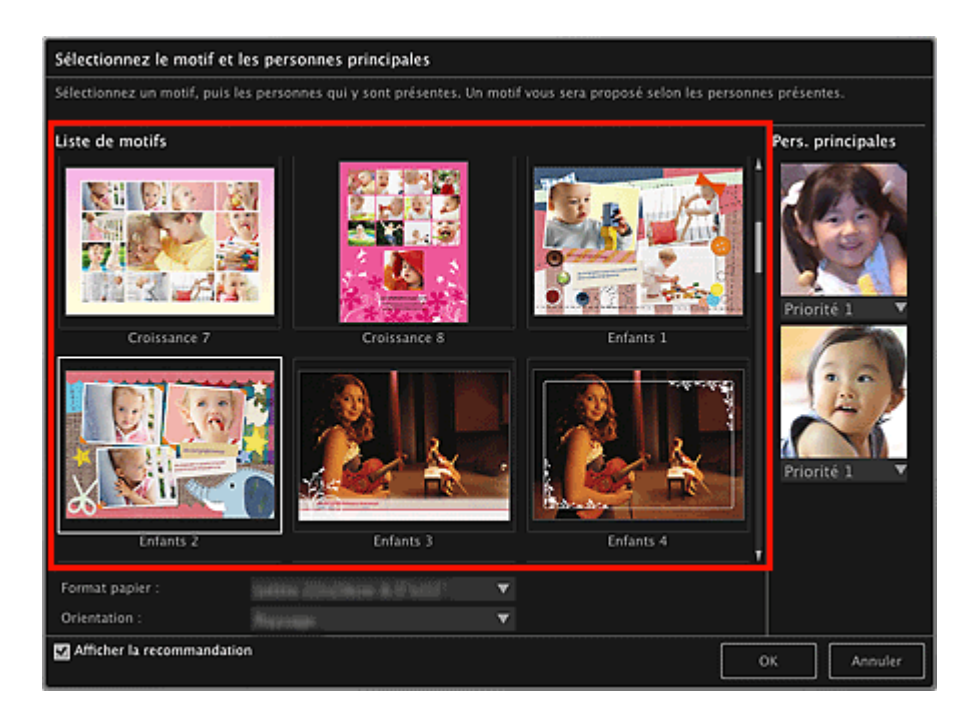

**3.** Définissez la priorité des personnes.

Vous pouvez sélectionner **Priorité 1** ou **Priorité 2**. Laissez ce champ vide si vous ne définissez pas la priorité.

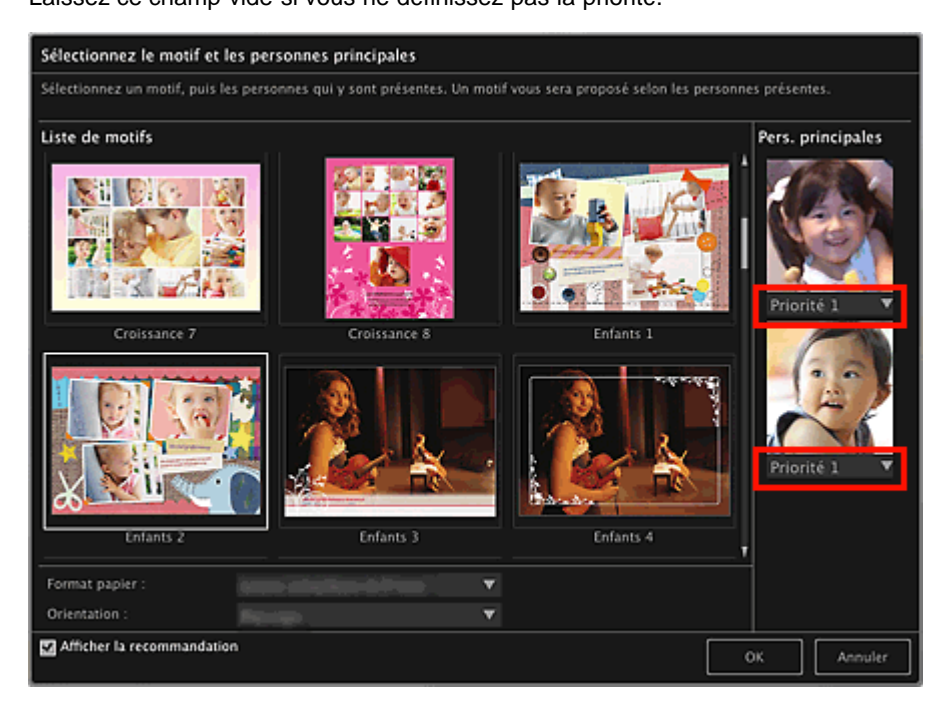

**4.** Sélectionnez **Format papier** et **Orientation**.

### **Remarque**

- Les paramètres **Format papier** et **Orientation** qu'il est possible de sélectionner dépendent du  $\bar{\mathbb{R}}$ motif.
- **5.** Vérifiez que la case **Afficher la recommandation** est cochée.

Les images seront insérées automatiquement dans les cadres de mise en page de l'élément en fonction des informations enregistrées dans les images.

Pour savoir comment enregistrer des informations dans les images, consultez la rubrique « [Enregistrement d'informations dans les photos](#page-214-0) ».

## **Remarque**

Les images associées à un niveau d'évaluation élevé et fréquemment recherchées sont utilisées

en priorité.

- $\mathbb{R}^+$ Décochez la case si vous souhaitez définir les images à insérer dans votre élément. Pour savoir comment insérer des images, consultez la rubrique « [Insertion/ajustement des images](#page-313-0) ».
- Quand **Identification personnes...** apparaît dans **Personnes non enregistrées**, dans le menu général, le résultat peut ne pas être comme prévu, étant donné que le placement automatique ne s'applique pas aux images pour lesquelles l'analyse n'a pas été terminée.
- Il se peut que des personnes autres que celles définies en tant que personnes principales soient placées, selon les résultats de l'analyse d'images.

### **6.** Cliquez sur **OK**.

Le motif et les personnes principales sont définis et l'élément s'affiche.

#### **Rubrique connexe**

[Boîte de dialogue Sélectionner le motif et les personnes principales](#page-372-0)

<span id="page-303-0"></span>[Guide My Image Garden](#page-197-0) > [Utilisation de différentes fonctions](#page-283-0) > [Modification d'éléments](#page-299-0) > Modification de l'arrière-plan

A063

My Image Garden

## **Modification de l'arrière-plan**

Dans la vue **Ma création**, vous pouvez modifier l'arrière-plan de vos éléments, page par page.

### **Important**

- Cette fonction n'est pas disponible lorsque du contenu PREMIUM est utilisé.  $\mathbb{R}^+$
- $\equiv$ Cette fonction peut ne pas être disponible en fonction du type et du motif de votre élément.

### **Remarque**

- Reportez-vous à la rubrique « [Vue Ma création](#page-368-0) » pour voir comment afficher la vue **Ma création**.  $\mathbb{R}^n$
- $\blacksquare$ La modification d'une étiquette disque est utilisée à titre d'exemple dans les descriptions suivantes. Cet ou ces écrans peuvent varier en fonction de ce que vous créez.
- **1.** Dans la zone des miniatures de page, sélectionnez la page dont vous souhaitez modifier l'arrière-plan.

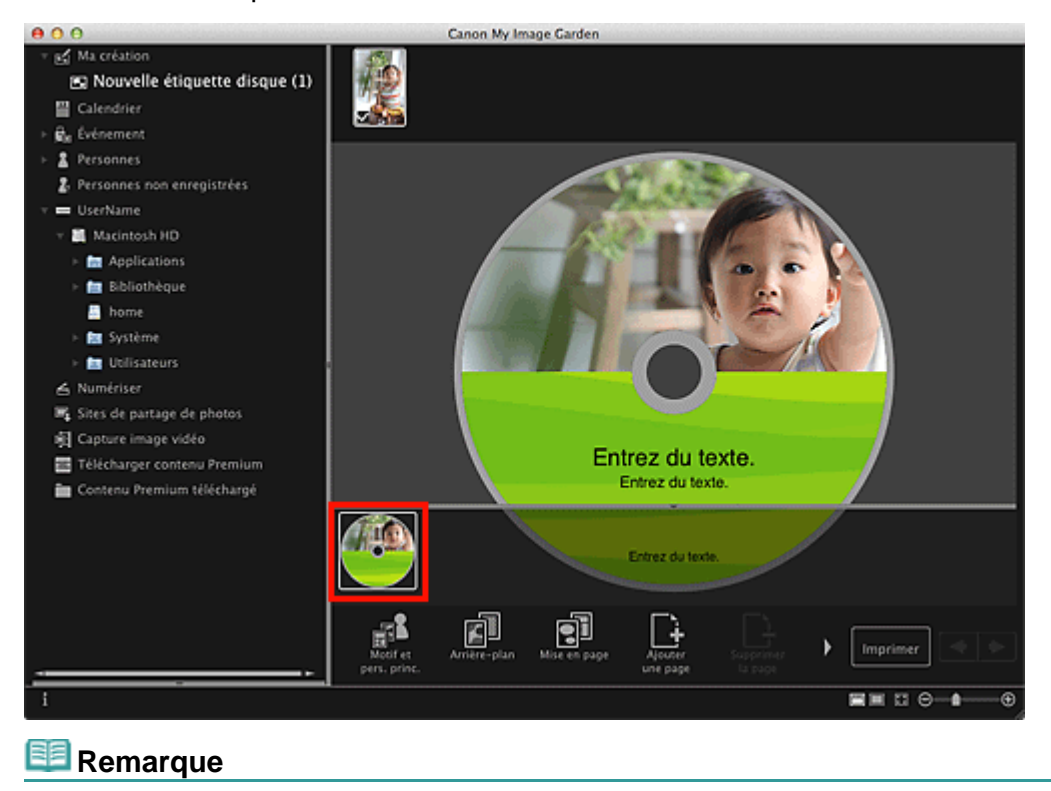

Si la zone Miniatures n'apparaît pas, cliquez sur la barre au-dessus des boutons d'opération.  $\mathbb{R}^n$  .

**2.** Cliquez sur **Arrière-plan**.

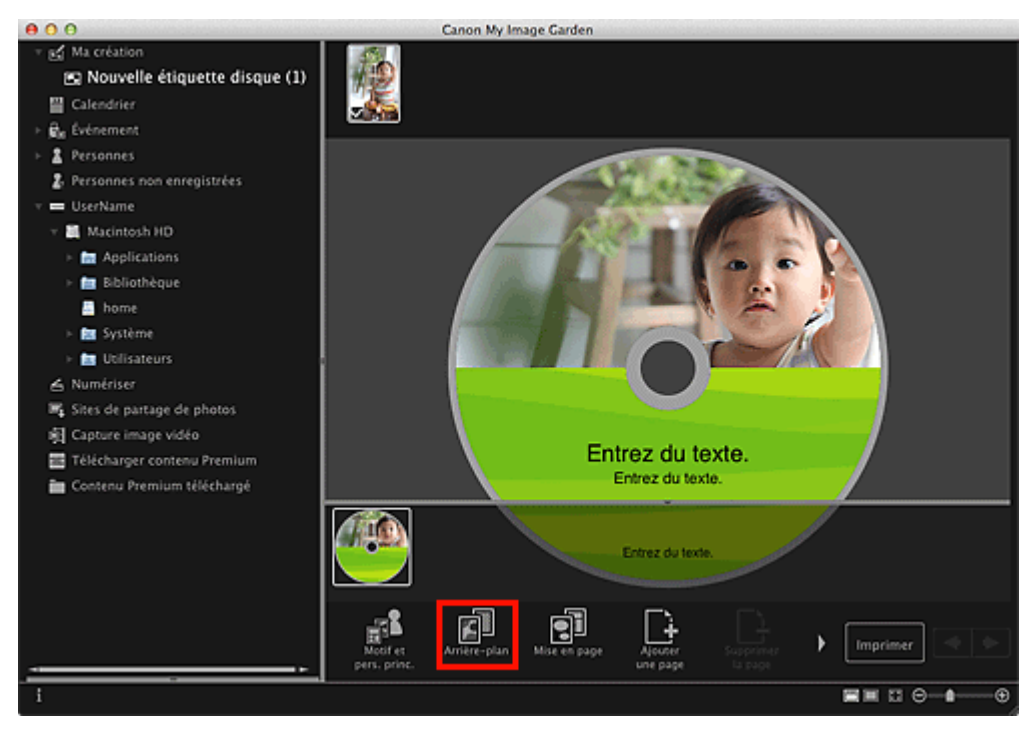

La boîte de dialogue **Sélectionner l'arrière-plan** apparaît.

### **3.** Sélectionnez un arrière-plan.

Sélectionnez le type d'arrière-plan à utiliser dans la boîte de dialogue **Sélectionner l'arrière-plan**.

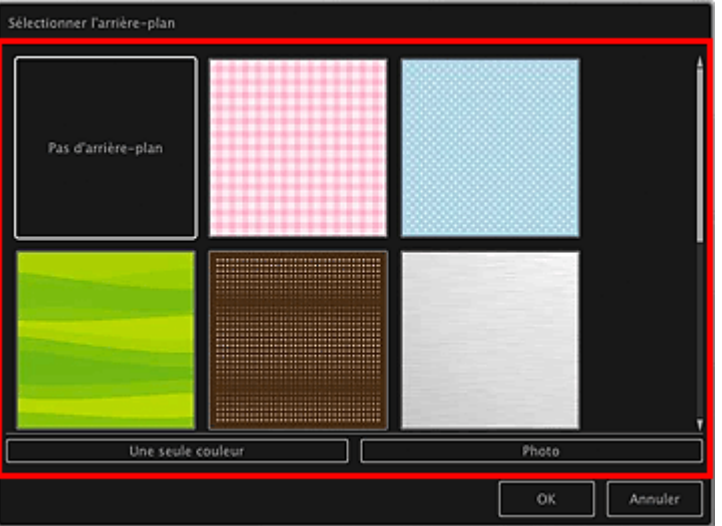

Lorsque l'option **Pas d'arrière-plan** est sélectionnée

L'arrière-plan sera vide (blanc).

Lorsqu'un exemple d'image est sélectionné

L'image sélectionnée est définie comme arrière-plan.

Lorsque l'option **Une seule couleur** est sélectionnée

La boîte de dialogue **Couleurs** s'affiche. Sélectionnez une couleur.

#### Lorsque l'option **Photo** est sélectionnée

Vous pouvez insérer une photo de votre choix dans l'arrière-plan.

## **Remarque**

Les options **Une seule couleur** et **Photo** n'apparaissent pas en fonction du type d'élément et du  $\mathbf{r}$ motif sélectionné.

### **4.** Cliquez sur **OK**.

L'arrière-plan sélectionné est défini pour la page sélectionnée.

Lorsque l'option **Photo** est sélectionnée, vous pouvez insérer une image dans l'arrière-plan en la faisant glisser et en la déposant depuis la zone des matériaux. Vous pouvez également numériser un élément tel qu'une photo et l'insérer dans l'arrière-plan. Tout en maintenant la touche Ctrl enfoncée, cliquez sur l'arrière-plan de la page dans la zone Modifier, puis sélectionnez **Utiliser une image numérisée.** dans le menu qui s'affiche.

Lorsque vous insérez un arrière-plan, la barre d'outils d'édition de l'arrière-plan, qui vous permet d'ajuster la position, la transparence et la taille de l'image d'arrière-plan, apparaît en bas à droite de l'image.

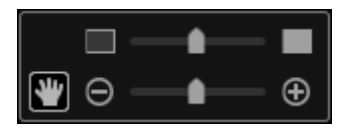

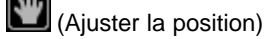

Vous pouvez modifier le curseur entre (Déplacer) et le curseur standard. Sélectionnez (Déplacer) et faites glisser l'image pour modifier sa position. Sélectionnez le curseur standard pour verrouiller la position de l'image.

**Contract Contract (Ajuster la transparence)** 

Vous pouvez ajuster librement la transparence de l'image en faisant glisser le curseur. Vous pouvez également modifier la transparence en cliquant sur (Transparence : 0 %) ou sur (Transparence : 100 %).

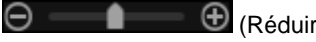

 $\bigoplus$  (Réduire/Agrandir)

Cliquez sur  $\bigcirc$  (Réduire) ou sur  $\bigcirc$  (Agrandir) pour réduire ou agrandir le format d'affichage de l'image d'arrière-plan. Vous pouvez également modifier librement le format d'affichage en faisant glisser le curseur.

## **Remarque**

- $\mathbb{R}^+$ En fonction du format d'affichage de l'aperçu, la barre d'outils d'édition de l'arrière-plan peut être masquée derrière la zone des miniatures de page et ne peut pas être utilisée. Dans ce cas, cliquez sur la barre en haut de la zone des miniatures de page pour la masquer.
- $\mathbf{u}$ Reportez-vous à la rubrique « [Insertion/ajustement des images](#page-313-0) » pour voir comment insérer une image numérisée dans l'arrière-plan.

### **Rubrique connexe**

[Boîte de dialogue Sélectionner l'arrière-plan](#page-374-0)

<span id="page-306-0"></span>[Guide My Image Garden](#page-197-0) > [Utilisation de différentes fonctions](#page-283-0) > [Modification d'éléments](#page-299-0) > Modification de la présentation

A064

My Image Garden

## **Modification de la présentation**

Dans la vue **Ma création**, vous pouvez modifier la mise en page de vos éléments, page par page.

### **Important**

- Cette fonction n'est pas disponible lorsque du contenu PREMIUM est utilisé.  $\bar{\mathbf{u}}$
- $\equiv$ Cette fonction peut ne pas être disponible en fonction du type et du motif de votre élément.

#### **Remarque**

- $\mathbf{m}$ Reportez-vous à la rubrique « [Vue Ma création](#page-368-0) » pour voir comment afficher la vue **Ma création**.
- $\blacksquare$ La modification de la mise en page des photos est utilisée à titre d'exemple dans les descriptions suivantes. Cet ou ces écrans peuvent varier en fonction de ce que vous créez.
- **1.** Sélectionnez une page dans la zone des miniatures de page.

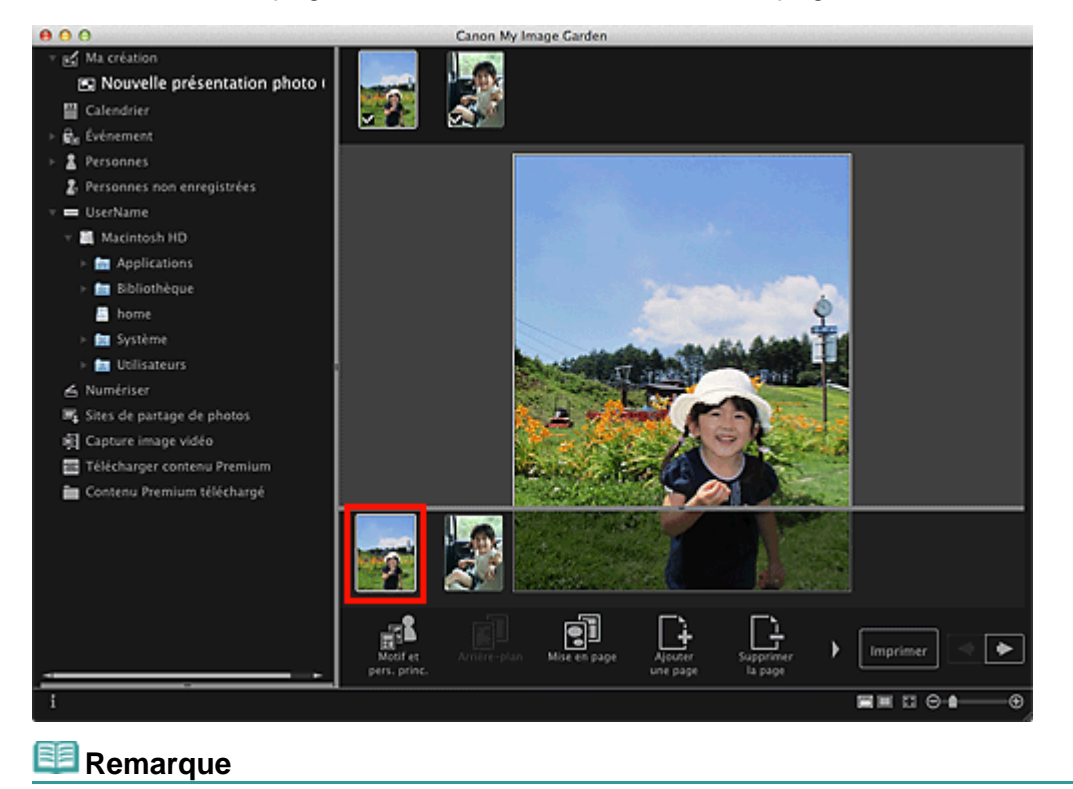

Si la zone Miniatures n'apparaît pas, cliquez sur la barre au-dessus des boutons d'opération.

**2.** Cliquez sur **Mise en page**.

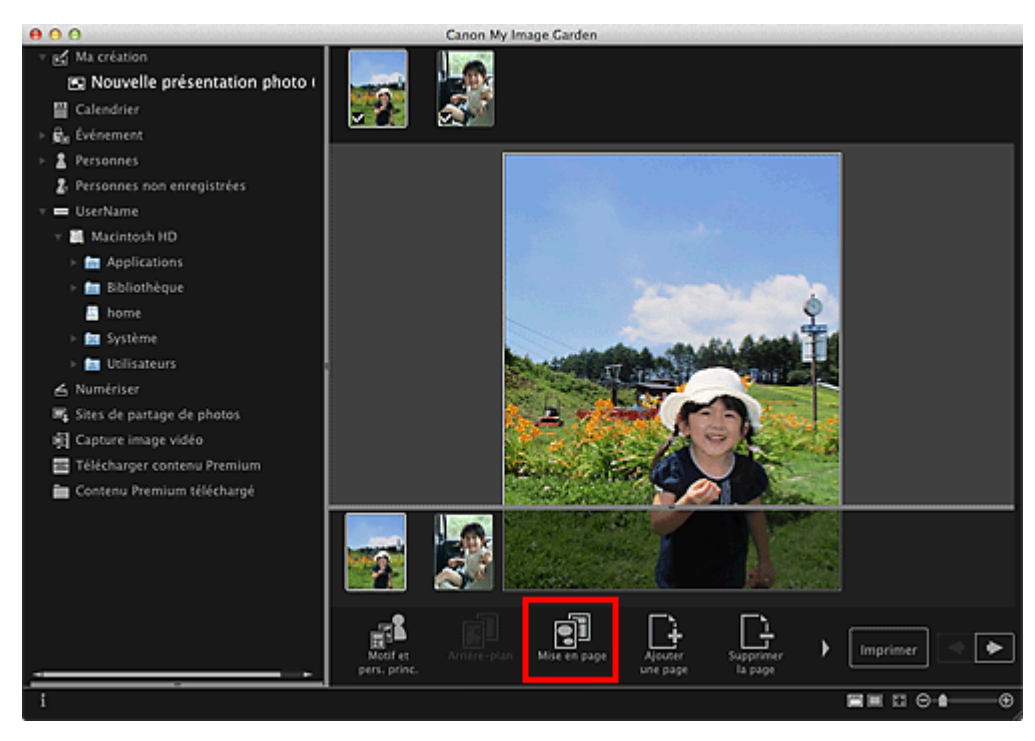

La boîte de dialogue **Sélectionner la mise en page** apparaît.

**3.** Sélectionnez la mise en page que vous souhaitez utiliser.

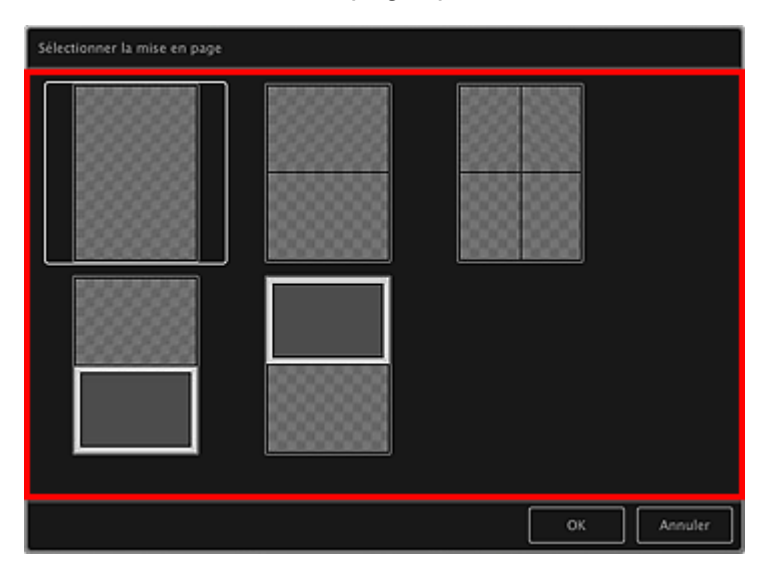

## **4.** Cliquez sur **OK**.

La mise en page de la page sélectionnée est remplacée par celle sélectionnée.

#### **Rubrique connexe**

[Boîte de dialogue Sélectionner la mise en page](#page-376-0)

<span id="page-308-0"></span>[Guide My Image Garden](#page-197-0) > [Utilisation de différentes fonctions](#page-283-0) > [Modification d'éléments](#page-299-0) > Disposition automatique des photos

### A065

My Image Garden

## **Disposition automatique des photos**

Dans la vue **Ma création**, vous pouvez placer automatiquement les images dans les cadres de présentation de vos éléments.

## **Important**

 $\mathbf{r}$ Cette fonction peut ne pas être disponible lorsque du contenu PREMIUM est utilisé.

#### **Remarque**

- Reportez-vous à la rubrique « [Vue Ma création](#page-368-0) » pour voir comment afficher la vue **Ma création**.  $\mathbb{R}^+$
- $\bar{\alpha}$ La modification d'un collage est utilisée à titre d'exemple dans les descriptions suivantes. Cet ou ces écrans peuvent varier en fonction de ce que vous créez.
- **1.** Dans la zone des miniatures de page, sélectionnez la page dans laquelle vous souhaitez placer les images.

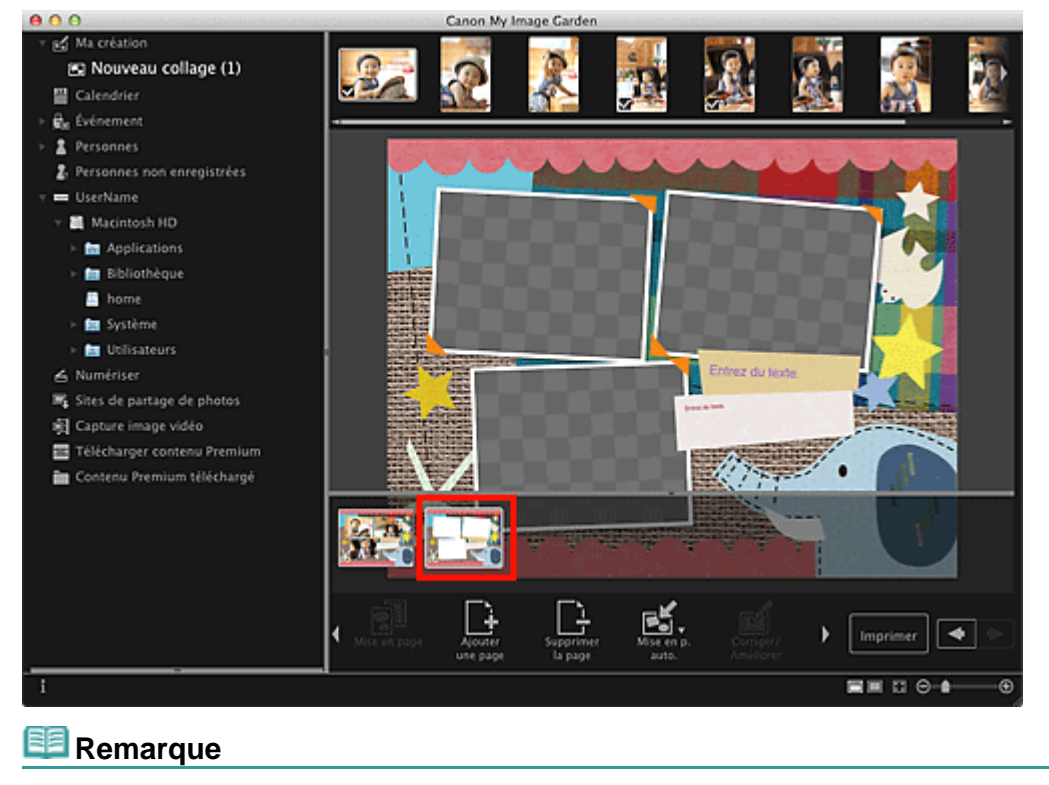

Si la zone Miniatures n'apparaît pas, cliquez sur la barre au-dessus des boutons d'opération.  $\mathbb{R}^+$ 

**2.** Cliquez sur **Mise en p. auto.**.

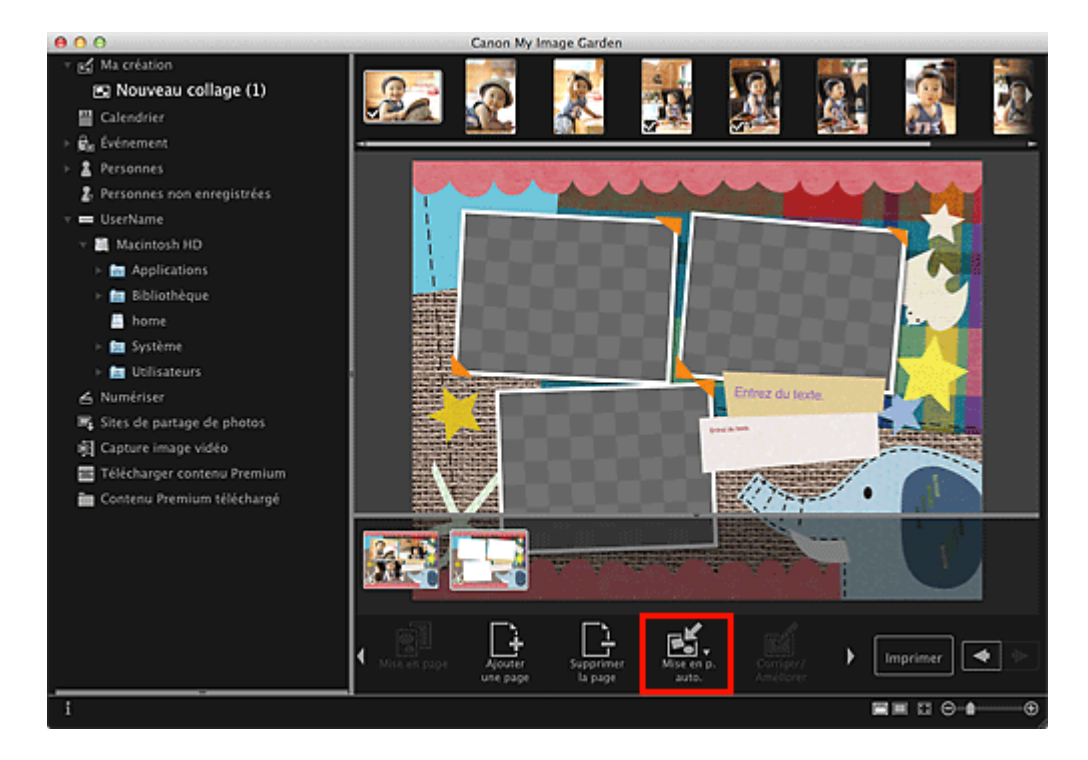

### **3.** Sélectionnez un type de mise en page dans le menu qui s'affiche.

Les images qui figurent dans la zone des supports sont placées automatiquement, conformément au type de mise en page sélectionné.

### Lorsque l'option **Afficher la recommandation** est sélectionnée

En fonction du niveau d'évaluation et des informations relatives aux personnes enregistrées dans les images, les images adaptées sont sélectionnées et placées dans les cadres de présentation. L'emplacement de l'image change à chaque fois que vous cliquez sur cette option, qui affiche différents motifs de l'élément.

### **Important**

Il se peut que la mise en page ne corresponde pas à celle prévue si une image dont l'analyse n'est pas terminée figure dans la zone des matériaux. Pour savoir comment définir les paramètres de l'analyse d'images, consultez la rubrique « Onglet **[Paramètres d'analyse](#page-464-1) [d'image](#page-464-1)** ».

### Lorsque l'option **Afficher par élément** est sélectionnée

Les images sont placées dans les cadres de présentation dans l'ordre où elles sont affichées dans la zone des supports.

#### Lorsque l'option **Afficher par date** est sélectionnée

Les images sont placées dans les cadres de présentation dans l'ordre chronologique, en fonction de la date de prise de vue ou de création.

### **Remarque**

Vous pouvez également réorganiser les images placées en les faisant glisser et en les déposant  $\mathbb{R}^d$ dans la zone d'édition.

<span id="page-310-0"></span>[Guide My Image Garden](#page-197-0) > [Utilisation de différentes fonctions](#page-283-0) > [Modification d'éléments](#page-299-0) > Ajout, suppression ou réorganisation de pages

### A066

My Image Garden

## **Ajout, suppression ou réorganisation de pages**

Dans la vue **Ma création**, vous pouvez ajouter des pages ou supprimer des pages dans vos éléments. Vous pouvez également réorganiser les pages.

- Ajout de pages
- Suppression de pages
- Réorganisation des pages

#### **Important**

- $\mathbb{R}^2$ Cette fonction n'est pas disponible pour les calendriers ni les cartes.
- Cette fonction n'est pas disponible lorsque du contenu PREMIUM est utilisé.  $\blacksquare$

## **Remarque**

- Reportez-vous à la rubrique « [Vue Ma création](#page-368-0) » pour voir comment afficher la vue **Ma création**.
- $\blacksquare$ La modification d'un collage est utilisée à titre d'exemple dans les descriptions suivantes. Cet ou ces écrans peuvent varier en fonction de ce que vous créez.

#### **Ajout de pages**

Vous pouvez ajouter des pages de la même mise en page que celle affichée dans la zone d'édition.

**1.** Sélectionnez une page dans la zone des miniatures de page.

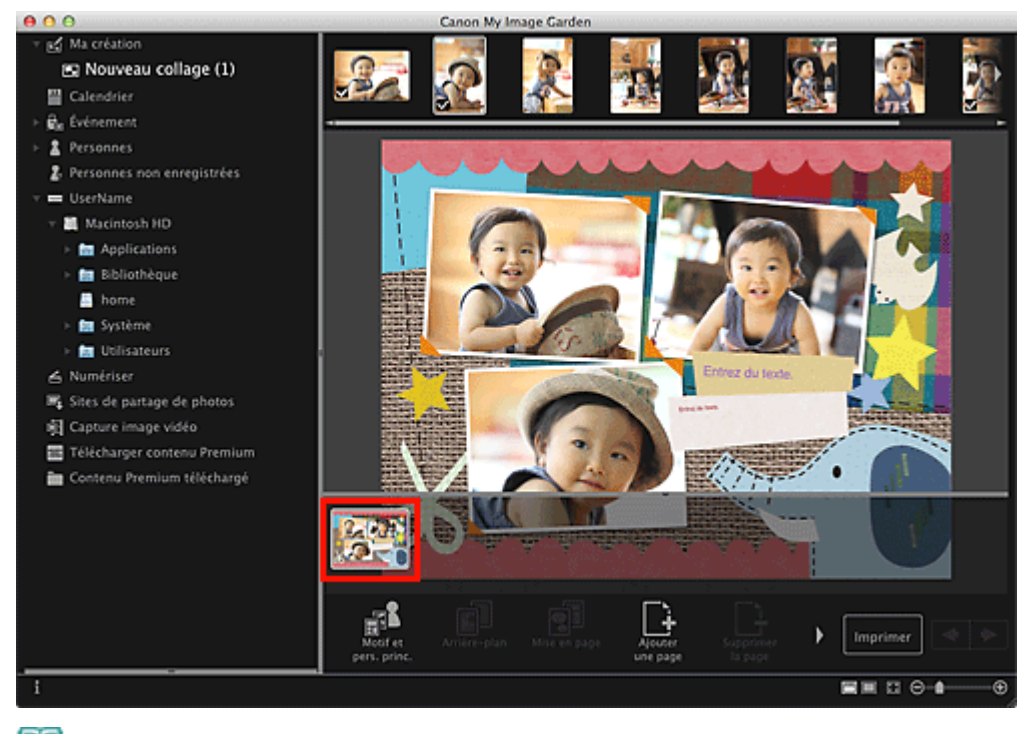

#### **Remarque**

- Si la zone Miniatures n'apparaît pas, cliquez sur la barre au-dessus des boutons d'opération.  $\mathbb{R}^n$
- **2.** Cliquez sur **Ajouterune page**.

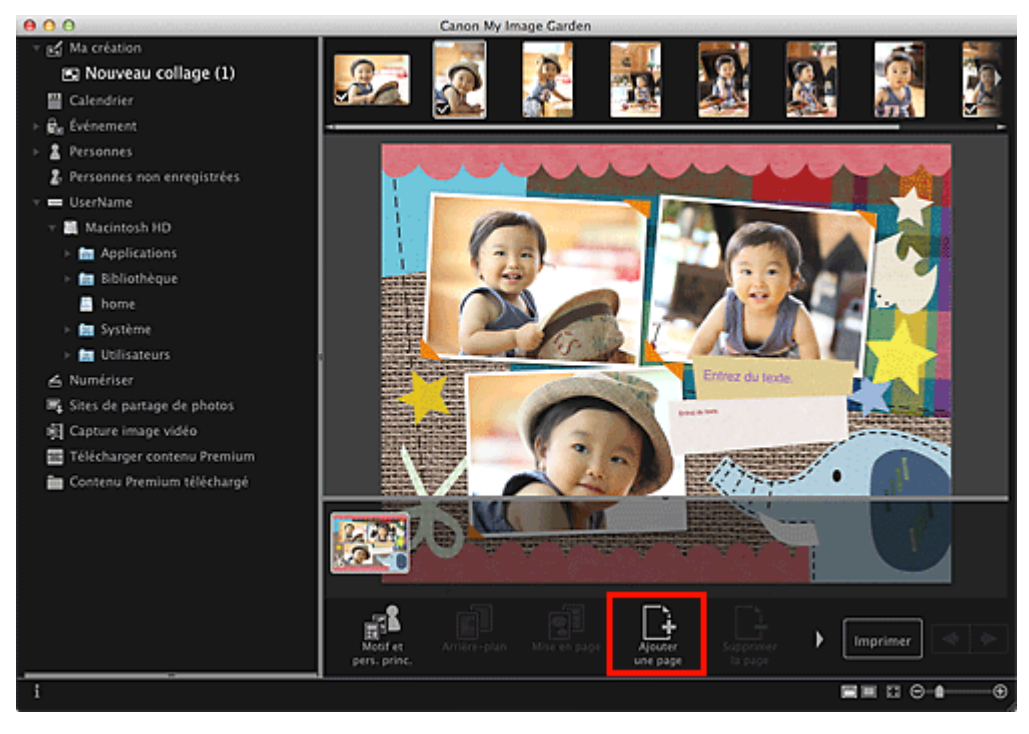

Une nouvelle page est ajoutée après la page sélectionnée.

#### **Suppression de pages**

Vous pouvez supprimer les pages non souhaitées

## **Remarque**

- Des pages peuvent être supprimées lorsqu'il existe plusieurs pages.
- **1.** Sélectionnez une page non souhaitée dans la zone des miniatures de page.

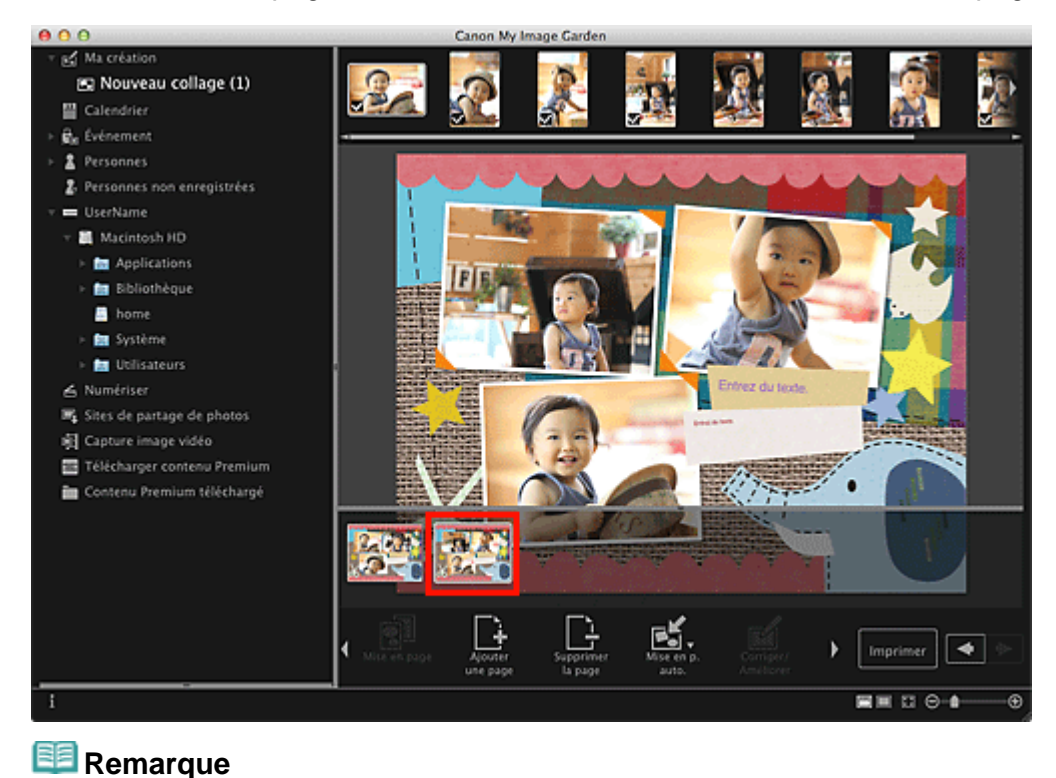

- Si la zone Miniatures n'apparaît pas, cliquez sur la barre au-dessus des boutons d'opération.
- **2.** Cliquez sur **Supprimerla page**.

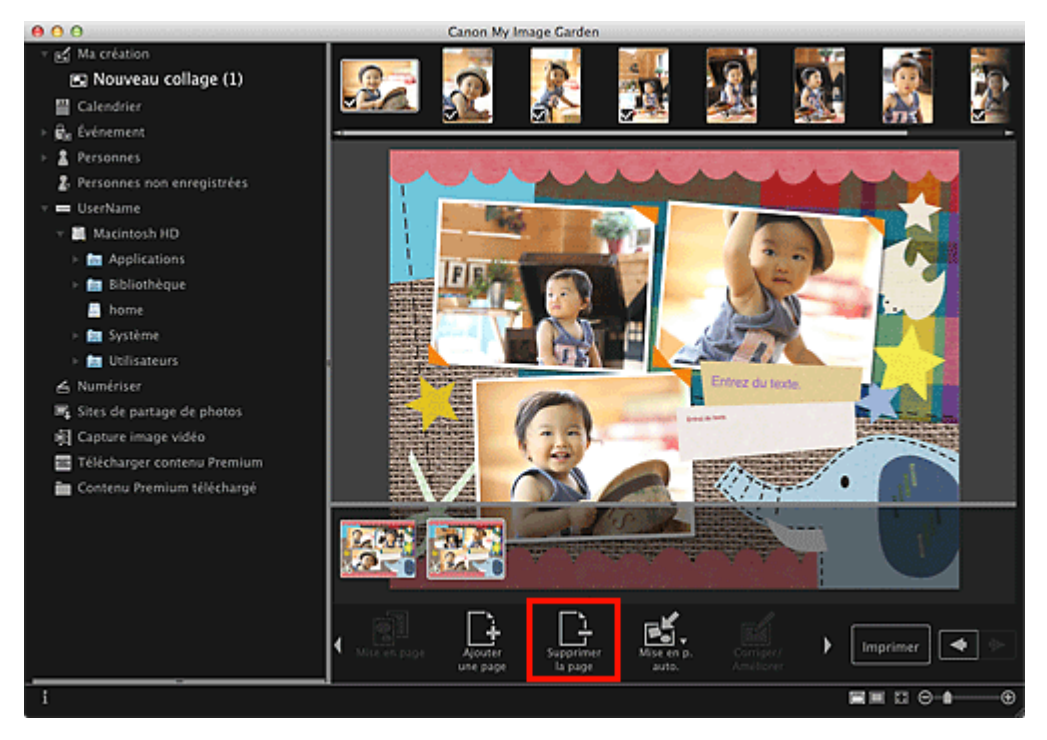

La page est supprimée.

#### **Réorganisation des pages**

Vous pouvez réorganiser l'ordre des pages en les faisant glisser et en les déposant dans la zone des miniatures de page.

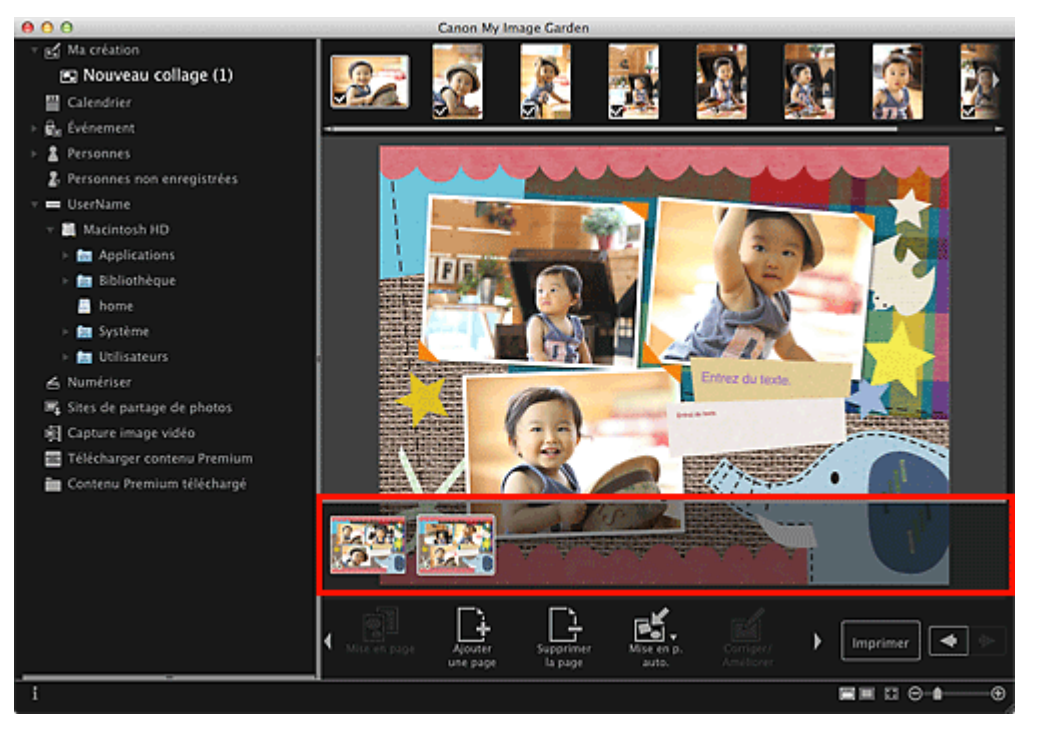

<span id="page-313-0"></span>[Guide My Image Garden](#page-197-0) > [Utilisation de différentes fonctions](#page-283-0) > [Modification d'éléments](#page-299-0) > Insertion/ajustement des images

A067

My Image Garden

## **Insertion/ajustement des images**

Dans la vue **Ma création**, vous pouvez insérer des images dans vos éléments en faisant glisser et en déposant des supports ou en numérisant des éléments tels que des photos. Vous pouvez également modifier l'angle, la position et le format des images. Vous pouvez également corriger ou améliorer les images.

- **[Insertion d'images à partir de la zone des supports](#page-313-1)**
- [Numérisation et insertion d'images](#page-314-0)
- [Ajustement des images](#page-314-1)
- [Correction/amélioration des images](#page-315-0)

### **Important**

m. Cette fonction peut ne pas être disponible lorsque du contenu PREMIUM est utilisé.

#### **Remarque**

- a. Reportez-vous à la rubrique « [Vue Ma création](#page-368-0) » pour voir comment afficher la vue **Ma création**.
- $\mathbb{R}^d$ La modification d'un collage est utilisée à titre d'exemple dans les descriptions suivantes. Cet ou ces écrans peuvent varier en fonction de ce que vous créez.

#### <span id="page-313-1"></span>**Insertion d'images à partir de la zone des supports**

Vous pouvez insérer des images de la zone des supports dans les cadres de présentation de votre élément ou remplacer des images.

**1.** Dans la vue **Ma création**, sélectionnez une image dans la zone des supports.

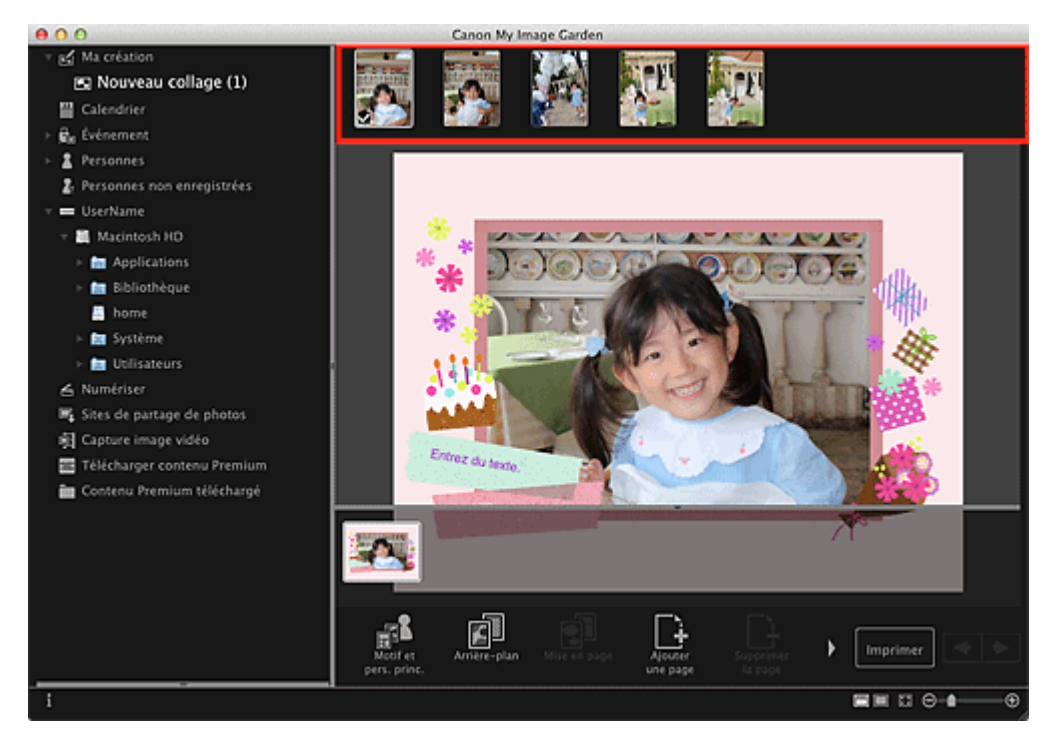

**2.** Faites-la glisser et déposez-la dans un cadre de présentation de votre élément. Lorsque vous déplacez une image vers un cadre de la mise en page, une croix apparaît sur l'image.

#### <span id="page-314-0"></span>**Numérisation et insertion d'images**

Vous pouvez numériser et insérer vos photos préférées, etc., dans vos éléments. Vous pouvez numériser en suivant une procédure simple ou en utilisant ScanGear (pilote du scanner).

- **1.** Placez l'élément sur la vitre.
- **2.** Dans la zone Modifier de la vue **Ma création**, tout en maintenant la touche Ctrl enfoncée, cliquez sur une image, un cadre de la mise en page ou l'arrière-plan, puis sélectionnez **Utiliser une image numérisée.** dans le menu qui s'affiche.

## **Remarque**

- Pour insérer une image numérisée dans l'arrière-plan, placez une coche à côté de **Photo** dans  $\mathbb{R}^n$ la boîte de dialogue **Sélectionner l'arrière-plan**.
- **3.** Dans le menu **Utiliser une image numérisée.**, cliquez sur **Numériser via ScanGear** ou sur **Numérisation automatique**.

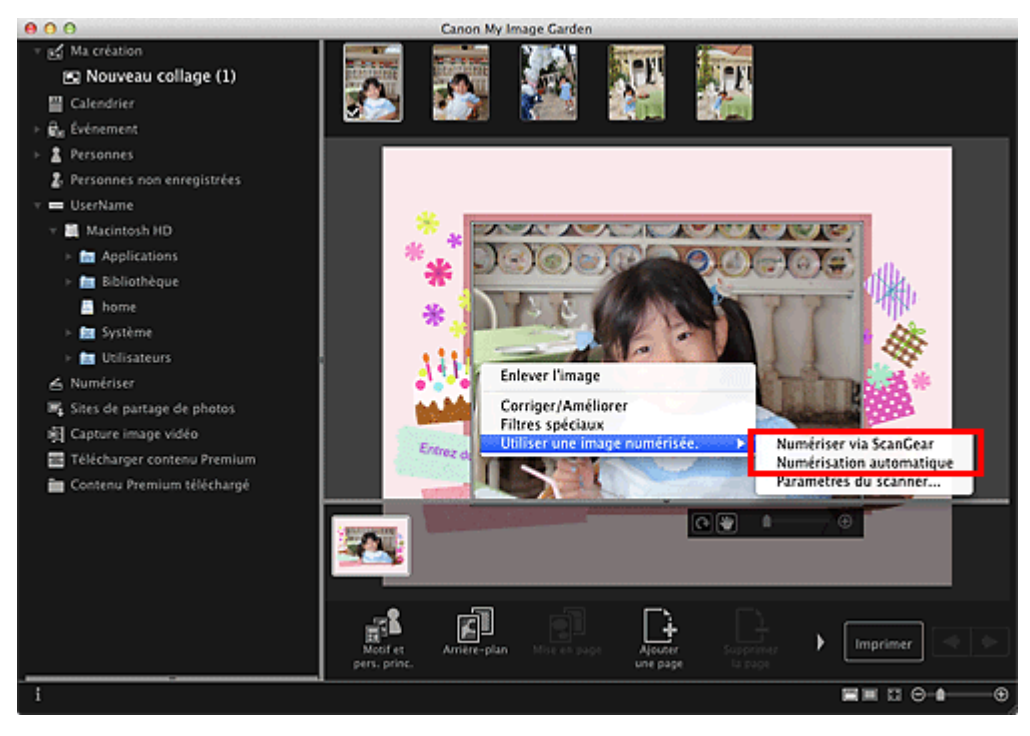

#### Lorsque l'option **Numériser via ScanGear** est sélectionnée

L'écran ScanGear s'affiche. Vous pouvez numériser dans le mode que vous souhaitez utiliser.

Pour plus d'informations sur la numérisation, reportez-vous à la page correspondante du *Manuel en ligne*.

#### Lorsque l'option **Numérisation automatique** est sélectionnée

La numérisation commence. Les éléments sont détectés automatiquement.

#### **Remarque**

Pour spécifier les paramètres de numérisation et d'enregistrement, cliquez sur **Paramètres du scanner...** dans le menu **Utiliser une image numérisée.**. Pour plus d'informations sur la procédure de configuration, reportez-vous à la page correspondante du *Manuel en ligne*.

#### <span id="page-314-1"></span>**Ajustement des images**

Vous pouvez modifier l'angle, la position et le format des images insérées dans votre élément. Vous pouvez également améliorer les images en ajustant la luminosité et le contraste ou en utilisant des filtres spéciaux.

#### **Modification de l'angle, de la position et du format des images**

**1.** Sélectionnez une image dans la zone d'édition de la vue **Ma création**.

L'outil d'édition d'image apparaît sous l'image sélectionnée.

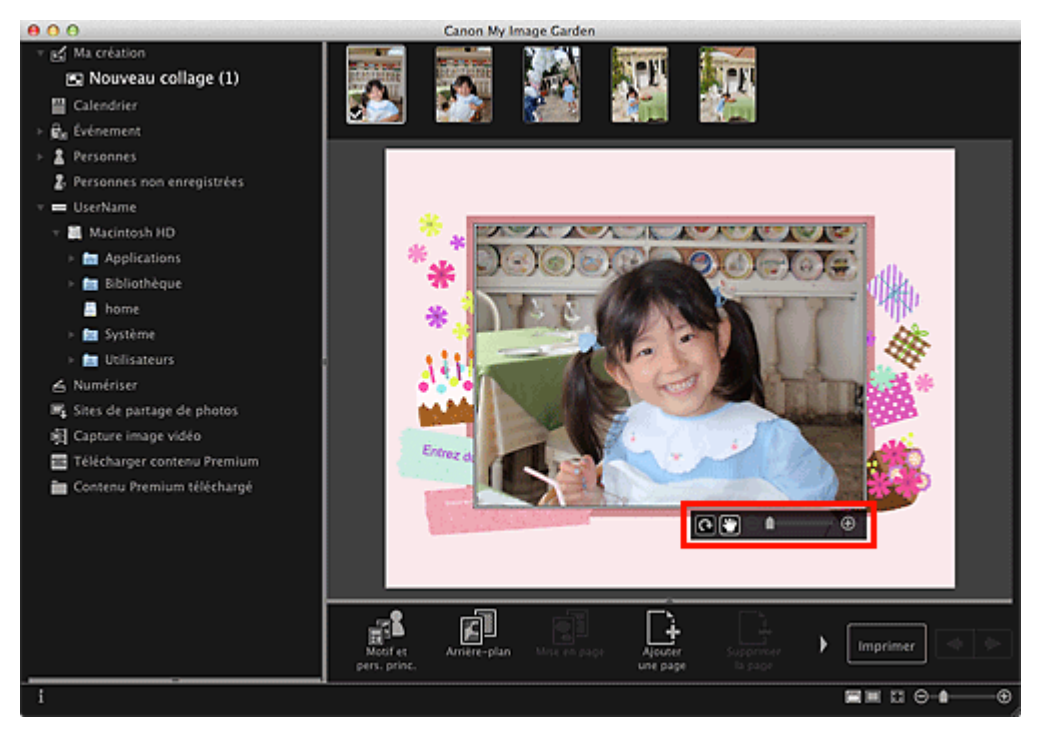

**2.** Modifiez l'angle, la position et le format à l'aide de la barre d'outils d'édition.

(Rotation de 90 degrés)

Vous pouvez faire pivoter l'image de 90 degrés dans le sens horaire en cliquant sur ce bouton.

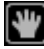

(Ajuster la position)

Vous pouvez modifier le curseur entre (Déplacer) et le curseur standard. Sélectionnez (Déplacer) et faites glisser l'image pour modifier sa position. Sélectionnez le curseur standard pour verrouiller la position de l'image.

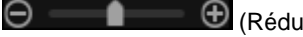

(Réduire/Agrandir)

Cliquez sur  $\bigcirc$  (Réduire) ou sur  $\bigcirc$  (Agrandir) pour réduire ou agrandir le format d'affichage de l'image. Vous pouvez également modifier librement le format d'affichage en faisant glisser le curseur.

## **Remarque**

Lorsque l'élément est une présentation photo, l'option **Ajouter une date** apparaît. Cliquez pour  $\mathbb{R}^n$ ajouter la date à la photo.

#### <span id="page-315-0"></span>**Correction/amélioration des images**

**1.** Dans la zone Modifier, tout en maintenant la touche Ctrl enfoncée, cliquez sur l'image, puis sélectionnez **Corriger/Améliorer** ou **Filtres spéciaux** dans le menu qui s'affiche.

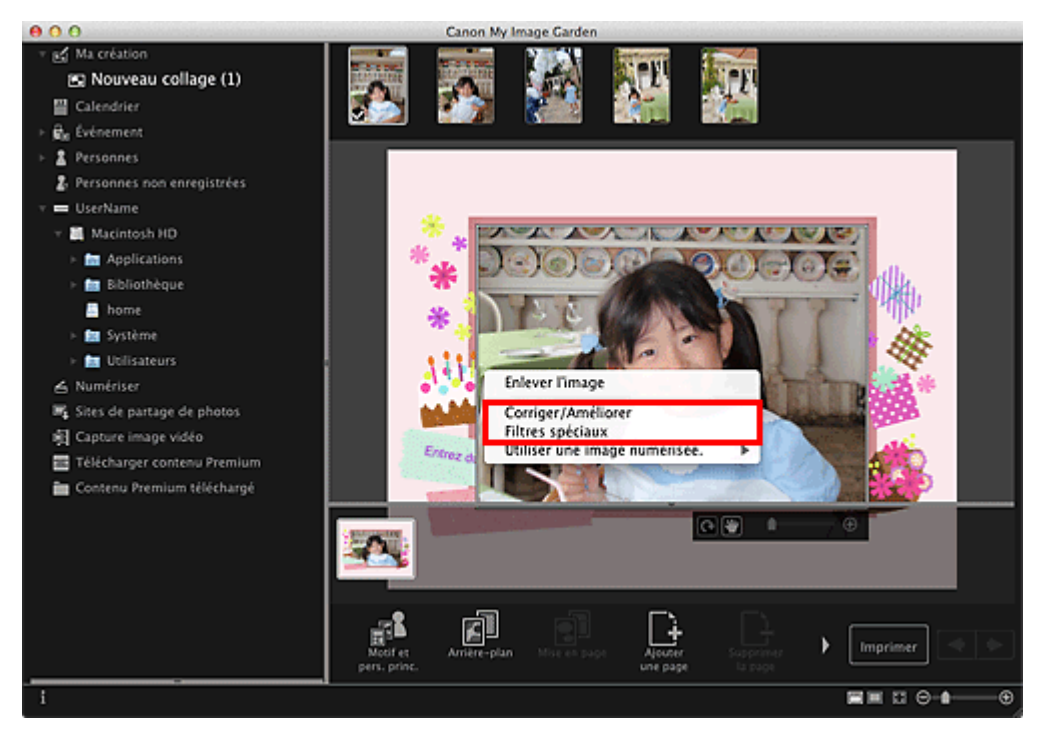

### Lorsque l'option **Corriger/Améliorer** est sélectionnée

La fenêtre **Corriger/Améliorer les images** apparaît. Vous pouvez corriger les yeux rouges ou ajuster la luminosité et le contraste des images.

[Correction/amélioration de photos](#page-319-0)

#### Lorsque l'option **Filtres spéciaux** est sélectionnée

La fenêtre **Filtres spéciaux d'image** apparaît. Vous pouvez améliorer les photos à l'aide du filtre de votre choix.

[Amélioration des photos à l'aide de filtres spéciaux](#page-343-0)

<span id="page-317-0"></span>[Guide My Image Garden](#page-197-0) > [Utilisation de différentes fonctions](#page-283-0) > [Modification d'éléments](#page-299-0) > Ajout de texte aux photos

A068

My Image Garden

## **Ajout de texte aux photos**

Dans la vue **Ma création**, vous pouvez ajouter du texte à des cartes, des collages, des étiquettes de disques et d'autres éléments contenant une zone de texte.

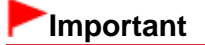

 $\mathbf{r}$ Cette fonction peut ne pas être disponible en fonction du type et du motif de votre élément.

#### **Remarque**

- Reportez-vous à la rubrique « [Vue Ma création](#page-368-0) » pour voir comment afficher la vue **Ma création**. m.
- $\bar{\alpha}$ La modification d'un collage est utilisée à titre d'exemple dans les descriptions suivantes. Cet ou ces écrans peuvent varier en fonction de ce que vous créez.
- **1.** Dans la vue **Ma création**, cliquez sur une zone de texte dans votre élément.

La palette de saisie de texte apparaît sous la zone de texte.

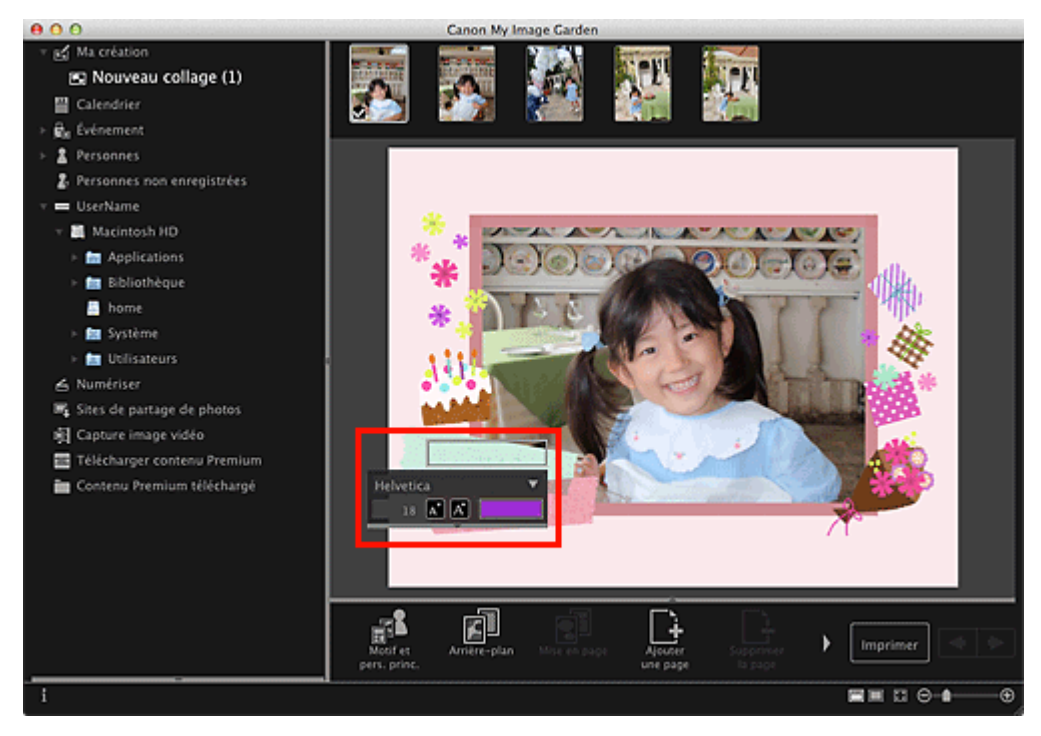

- **2.** Entrez le texte dans la zone de texte.
- **3.** Utilisez la palette de saisie de texte pour modifier le type de police, la taille de la police, la couleur de la police et la position du texte.

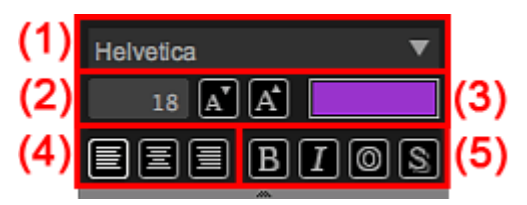

**(1) Police**

Sélectionnez le type de police.

Vous pouvez définir la taille de la police entre 5 et 100 points.

 $\begin{bmatrix} A^{\mathsf{T}} \\ A \end{bmatrix}$  (Réduire la taille)

Ce bouton réduit la taille de la police de 1 point chaque fois que vous cliquez dessus.

 $[A^{\star}]$ (Augmenter la taille)

Ce bouton augmente la taille de la police de 1 point chaque fois que vous cliquez dessus.

#### **(3) Couleur**

Vous pouvez sélectionner la couleur de la police.

#### (Paramètre de couleur)

Cliquez pour afficher la boîte de dialogue **Couleurs**. Sélectionnez la couleur que vous souhaitez définir.

#### **(4) Alignement du texte**

Vous pouvez définir la manière d'aligner le texte. Pour l'alignement du texte, vous pouvez sélectionner Aligner à gauche, Centrer ou Aligner à droite.

#### **(5) Style de police**

Vous pouvez définir le style de police.

Pour le style de police, vous pouvez sélectionner Gras, Italique, Contour ou Ombrage. Vous pouvez également définir plusieurs styles de police.

## **Remarque**

- Cliquez sur la barre au bas de la palette de saisie de texte pour afficher ou masquer Alignement de texte et Style de police.
- Les styles de police disponibles varient en fonction de la police sélectionnée.

#### **4.** Cliquez en dehors de la zone de texte.

Le texte saisi apparaît alors dans l'élément.

<span id="page-319-0"></span>[Guide My Image Garden](#page-197-0) > [Utilisation de différentes fonctions](#page-283-0) > Correction/amélioration de photos

## A070

My Image Garden

## **Correction/amélioration de photos**

Vous pouvez corriger les yeux rouges ou ajuster la luminosité et le contraste des images.

Sélectionnez une image dans la zone Modifier de la vue **Ma création**, de la vue **Calendrier** définie comme **Vue jour**, de la vue **Événement**, de l'affichage développé de la vue **Personnes**, de la vue **Personnes non enregistrées** ou de la vue des dossiers, puis cliquez sur **Corriger/Améliorer** en bas de l'écran pour afficher la fenêtre **Corriger/Améliorer les images**. Vous pouvez apporter les corrections et améliorations suivantes dans la fenêtre **Corriger/Améliorer les images**.

### **Important**

- Cette fonction n'est pas disponible lorsqu'un fichier PDF est sélectionné.
- Il se peut que la correction/l'amélioration soient impossibles en raison de l'insuffisance de mémoire  $\bar{\alpha}$ en fonction de la taille de l'image sélectionnée.

#### **Correction auto. des photos**

Vous pouvez appliquer automatiquement les corrections appropriées pour les photos en fonction de l'analyse de la scène de prise de vue.

[Utilisation de la correction automatique des photos](#page-322-0)

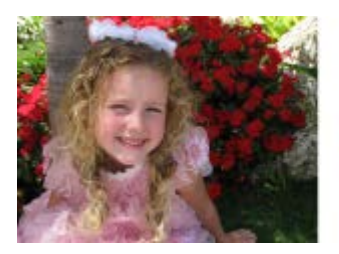

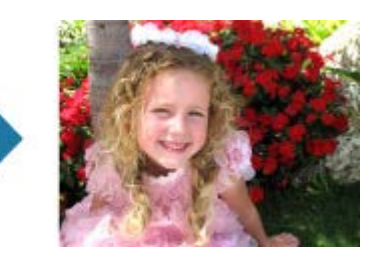

#### **Correction yeux rouges**

Vous pouvez réduire l'effet des yeux rouges causé par le flash de l'appareil photo.

[Utilisation de la correction des yeux rouges](#page-324-0)

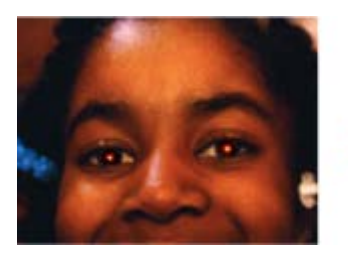

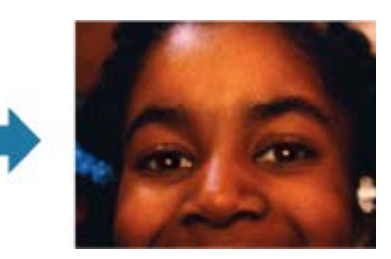

#### **Éclaircisseur de visage**

Vous pouvez éclaircir un visage qui apparaît sombre à cause d'un arrière-plan lumineux.

[Utilisation de l'éclaircisseur de visage](#page-327-0)

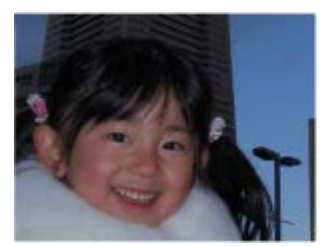

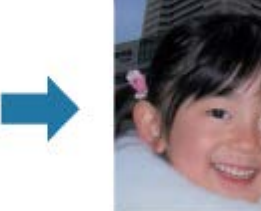

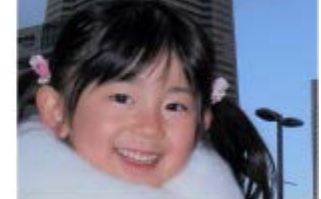

#### **Affineur de visage**

Vous pouvez améliorer la netteté des visages flous.

[Utilisation de l'affineur de visage](#page-330-0)

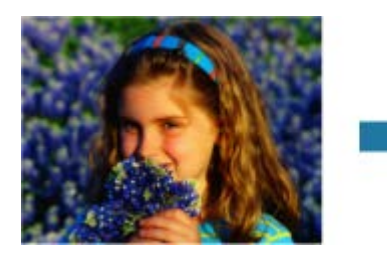

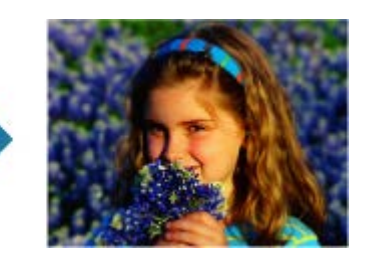

#### **Lissage numérique visage**

Vous pouvez améliorer l'aspect de la peau en réduisant les défauts et les rides.

[Utilisation du lissage numérique de visage](#page-333-0)

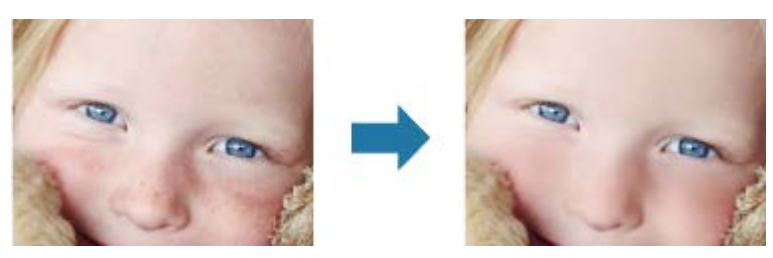

#### **Suppresseur de défaut**

Vous pouvez réduire les grains de beauté. [Utilisation du suppresseur de défaut](#page-336-0)

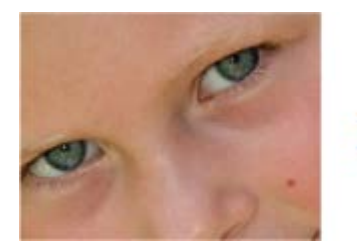

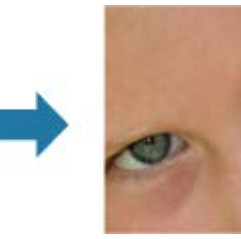

### **Ajustement image**

Vous pouvez régler la luminosité et le contraste, améliorer la netteté de l'image dans son ensemble, etc. Vous pouvez également rendre flou le contour des sujets pour atténuer la netteté de l'image.

[Ajustement des images](#page-339-0)

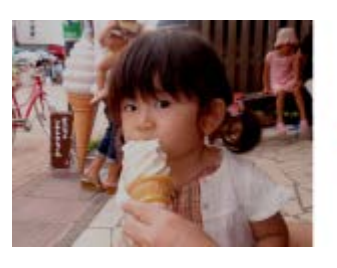

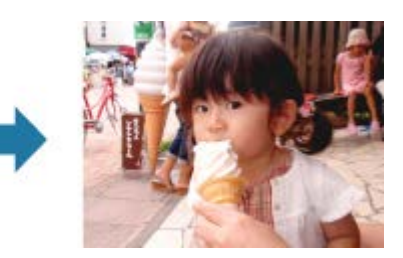

#### **Découper**

Vous pouvez sélectionner la zone que vous voulez conserver dans une image et supprimer le reste.

[Découpage des photos](#page-341-0)

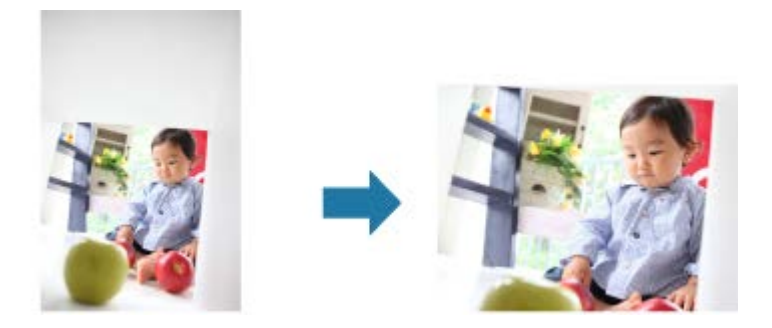

## **Rubrique connexe • [Fenêtre Corriger/Améliorer les images](#page-434-0)**

<span id="page-322-0"></span>[Guide My Image Garden](#page-197-0) > [Utilisation de différentes fonctions](#page-283-0) > [Correction/amélioration de photos](#page-319-0) > Utilisation de la correction automatique des photos

A071

My Image Garden

## **Utilisation de la correction automatique des photos**

Vous pouvez appliquer automatiquement les corrections appropriées pour les photos en fonction de l'analyse de la scène de prise de vue.

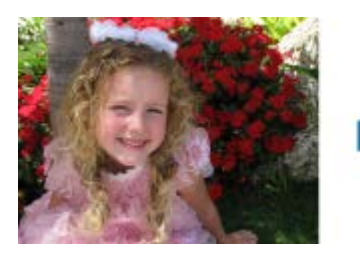

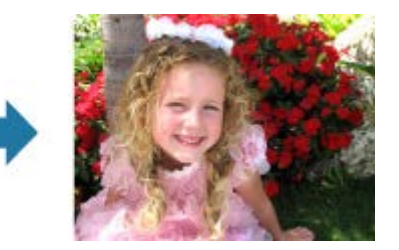

### **Important**

La correction automatique des photos ne peut pas être appliquée à des images qui ont déjà été corrigées à l'aide de cette fonctionnalité, puis enregistrées. Par ailleurs, cette fonction risque de ne pas être disponible pour les images modifiées à l'aide d'applications, d'appareils photo numériques, etc., conçus par d'autres sociétés.

### **Remarque**

- $\blacksquare$ Vous pouvez corriger automatiquement les photos lors de l'impression. Pour plus d'informations sur la procédure de configuration, reportez-vous à la rubrique « [Boîte de dialogue Paramètres](#page-456-0) [d'impression](#page-456-0) ».
- **1.** Sélectionnez la ou les images que vous souhaitez corriger.

[Sélection d'images, de fichiers PDF et de vidéos](#page-204-0)

**2.** Cliquez sur **Corriger/Améliorer** au bas de l'écran.

La fenêtre **Corriger/Améliorer les images** apparaît.

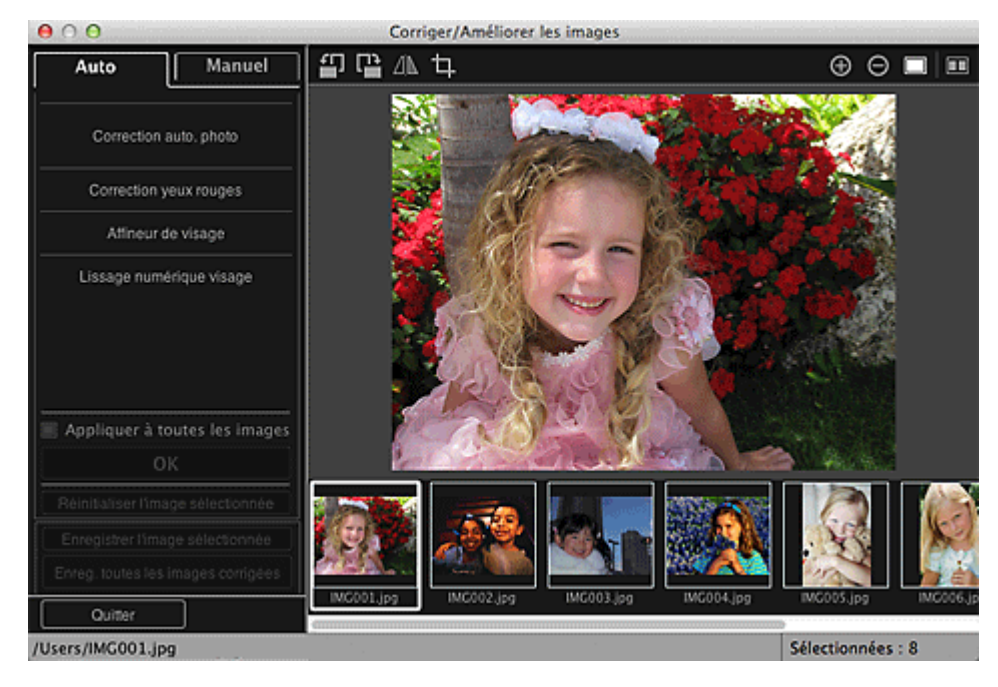

**3.** Sélectionnez l'image à corriger dans la zone des images sélectionnées. L'image sélectionnée apparaît dans la zone d'aperçu.

## **Remarque**

- Si une seule image est sélectionnée, seul l'aperçu apparaît et la zone des images sélectionnées n'apparaît pas.
- **4.** Assurez-vous que l'option **Auto** est sélectionnée.

### **5.** Cliquez sur **Correction auto. des photos**, puis sur **OK**.

L'ensemble de la photo est corrigé automatiquement et le symbole **[40]** (Correction/Amélioration) apparaît en haut à gauche de l'image.

## **Remarque**

- Cliquez sur le bouton  $\Box$  (Afficher l'écran de comparaison) pour afficher côte à côte les images  $\mathbf{m}$  . avant et après correction afin de les comparer et de vérifier le résultat.
- Cliquez sur **Réinitialiser l'image sélectionnée** pour annuler toutes les corrections. m.
- Cochez la case **Appliquer à toutes les images** pour corriger simultanément les images  $\bar{\mathbf{u}}$ affichées dans la zone Images sélectionnées.
- Il est généralement conseillé de désactiver la case à cocher **Infos Exif prioritaires**.  $\mathbb{R}^n$ Désactivez cette case à cocher pour appliquer des corrections basées sur les résultats de l'analyse de l'image.

Activez cette case à cocher pour appliquer des corrections basées principalement sur les paramètres définis au moment de la prise de vue.

En fonction de l'image sélectionnée, il se peut que le résultat de la correction ne corresponde pas à celui prévu.

## **6.** Cliquez sur **Enregistrer l'image sélectionnée** ou **Enreg. toutes les images corrigées**.

Les images corrigées sont enregistrées en tant que nouveaux fichiers.

### **Remarque**

- Pour enregistrer uniquement les images de votre choix, sélectionnez-les et cliquez sur  $\mathbf{r}$ **Enregistrer l'image sélectionnée**. Cliquez sur **Enreg. toutes les images corrigées** pour enregistrer toutes les images corrigées à la fois.
- Les images corrigées peuvent être enregistrées uniquement au format JPEG/Exif.

### **7.** Cliquez sur **Quitter**.

### **Important**

Si les images corrigées ne sont pas enregistrées, les corrections seront supprimées.

#### **Rubrique connexe**

*•* [Fenêtre Corriger/Améliorer les images](#page-434-0)
<span id="page-324-0"></span>[Guide My Image Garden](#page-197-0) > [Utilisation de différentes fonctions](#page-283-0) > [Correction/amélioration de photos](#page-319-0) > Utilisation de la correction des yeux rouges

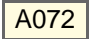

My Image Garden

## **Utilisation de la correction des yeux rouges**

Vous pouvez réduire l'effet des yeux rouges causé par le flash de l'appareil photo.

Il existe deux méthodes de correction des yeux rouges : une méthode automatique et une méthode manuelle.

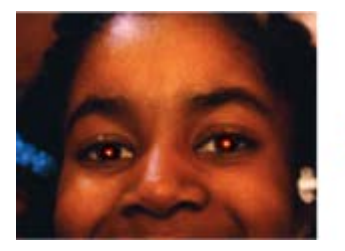

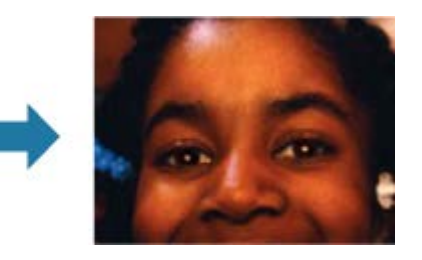

#### **Remarque**

Vous pouvez corriger automatiquement les yeux rouges lors de l'impression. Pour plus d'informations  $\blacksquare$ sur la procédure de configuration, reportez-vous à la rubrique « [Boîte de dialogue Paramètres](#page-456-0) [d'impression](#page-456-0) ».

**1.** Sélectionnez la ou les images que vous souhaitez corriger.

[Sélection d'images, de fichiers PDF et de vidéos](#page-204-0)

#### **2.** Cliquez sur **Corriger/Améliorer** au bas de l'écran.

La fenêtre **Corriger/Améliorer les images** apparaît.

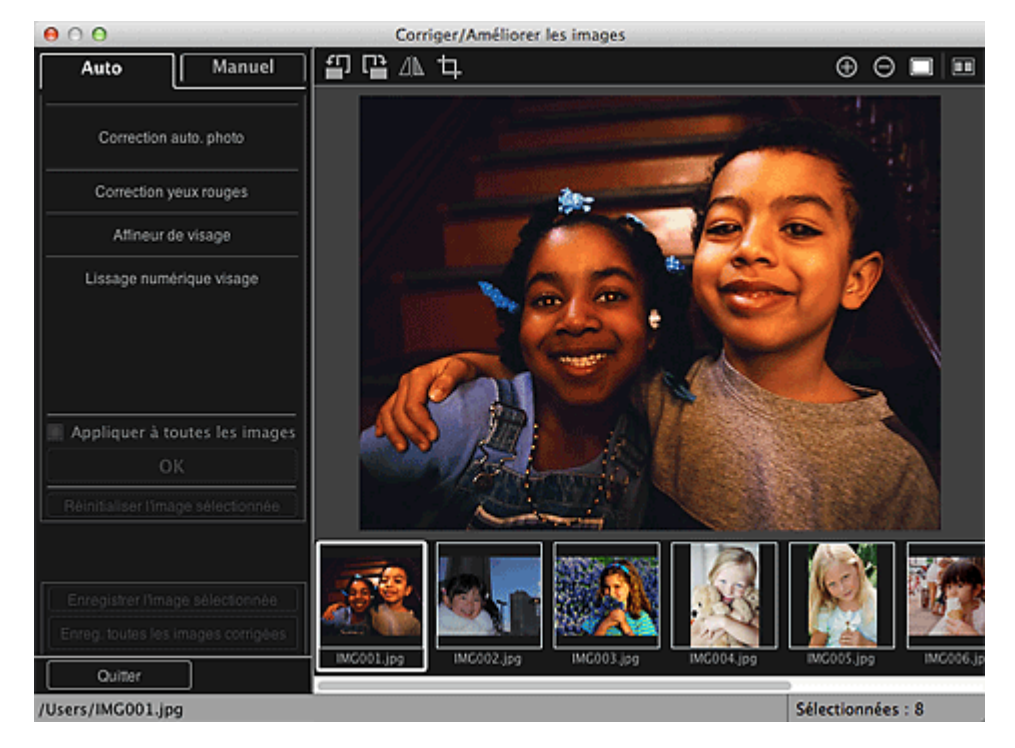

**3.** Sélectionnez l'image à corriger dans la zone des images sélectionnées. L'image sélectionnée apparaît dans la zone d'aperçu.

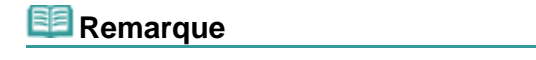

Si une seule image est sélectionnée, seul l'aperçu apparaît et la zone des images sélectionnées

#### **Correction automatique**

- **4.** Assurez-vous que l'option **Auto** est sélectionnée.
- **5.** Cliquez sur **Correction yeux rouges**.
- **6.** Cliquez sur **OK**.

Les yeux rouges sont corrigés et le symbole (Correction/Amélioration) apparaît en haut à gauche de l'image.

#### **Important**

Les zones autres que celle des yeux peuvent être corrigées, selon l'image.  $\sim$ 

## **Remarque**

- Cliquez sur le bouton **■** (Afficher l'écran de comparaison) pour afficher côte à côte les images avant et après correction afin de les comparer et de vérifier le résultat.
- Cliquez sur **Réinitialiser l'image sélectionnée** pour annuler toutes les corrections.
- Cochez la case **Appliquer à toutes les images** pour corriger simultanément les images affichées dans la zone Images sélectionnées.

#### **Correction manuelle**

- **4.** Cliquez sur **Manuel**, puis sur **Corriger/Améliorer**.
- **5.** Cliquez sur **Correction yeux rouges**.

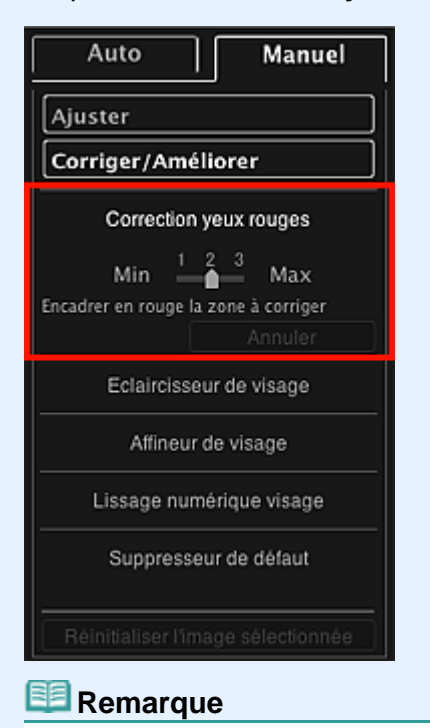

- Vous pouvez modifier le niveau de correction en déplaçant le curseur situé sous **Correction**  $\mathbb{R}^n$ **yeux rouges**.
- **Lorsque le curseur est placé sur l'image, il prend la forme**  $+$  **(croix).**

**6.** Faites glisser le curseur pour spécifier la zone des yeux rouges que vous souhaitez corriger et cliquez sur le bouton **OK** qui apparaît sur l'image.

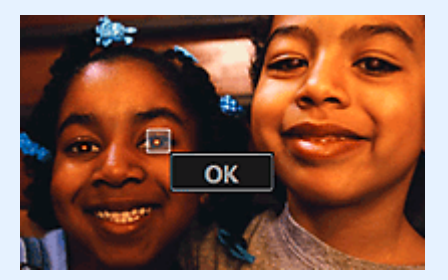

Les yeux rouges sont corrigés et le symbole (Correction/Amélioration) apparaît en haut à gauche de l'image.

#### **Remarque**

- Cliquez sur le bouton **■** (Afficher l'écran de comparaison) pour afficher côte à côte les images avant et après correction afin de les comparer et de vérifier le résultat.
- $\mathbb{R}^n$ Cliquez sur **Annuler** pour annuler la dernière opération.
- **7.** Cliquez sur **Enregistrer l'image sélectionnée** ou **Enreg. toutes les images corrigées**.

Les images corrigées sont enregistrées en tant que nouveaux fichiers.

## **Remarque**

- Pour enregistrer uniquement les images de votre choix, sélectionnez-les et cliquez sur  $\mathbb{R}^+$ **Enregistrer l'image sélectionnée**. Cliquez sur **Enreg. toutes les images corrigées** pour enregistrer toutes les images corrigées à la fois.
- Les images corrigées peuvent être enregistrées uniquement au format JPEG/Exif.

### **8.** Cliquez sur **Quitter**.

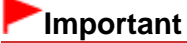

Si les images corrigées ne sont pas enregistrées, les corrections seront supprimées. u.

#### **Rubrique connexe**

*•* [Fenêtre Corriger/Améliorer les images](#page-434-0)

<span id="page-327-0"></span>[Guide My Image Garden](#page-197-0) > [Utilisation de différentes fonctions](#page-283-0) > [Correction/amélioration de photos](#page-319-0) > Utilisation de l'éclaircisseur de visage

A073

My Image Garden

## **Utilisation de l'éclaircisseur de visage**

Vous pouvez éclaircir un visage qui apparaît sombre à cause d'un arrière-plan lumineux.

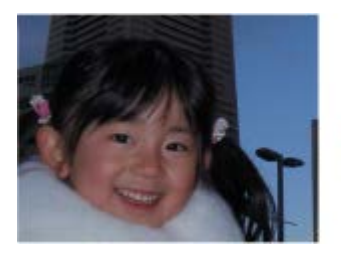

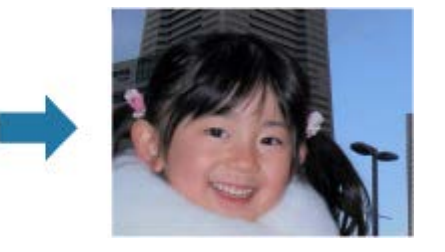

## **Remarque**

Nous vous recommandons d'appliquer l'éclaircisseur de visage lorsque la correction automatique des  $\mathbb{R}^d$ photos ne suffit pas.

Vous pouvez également éclaircir des photos qui paraissent sombres en raison d'un arrière-plan lumineux en sélectionnant la fonction Correction automatique des photos.

- [Utilisation de la correction automatique des photos](#page-322-0)
- **1.** Sélectionnez la ou les images que vous souhaitez corriger.

[Sélection d'images, de fichiers PDF et de vidéos](#page-204-0)

**2.** Cliquez sur **Corriger/Améliorer** au bas de l'écran.

La fenêtre **Corriger/Améliorer les images** apparaît.

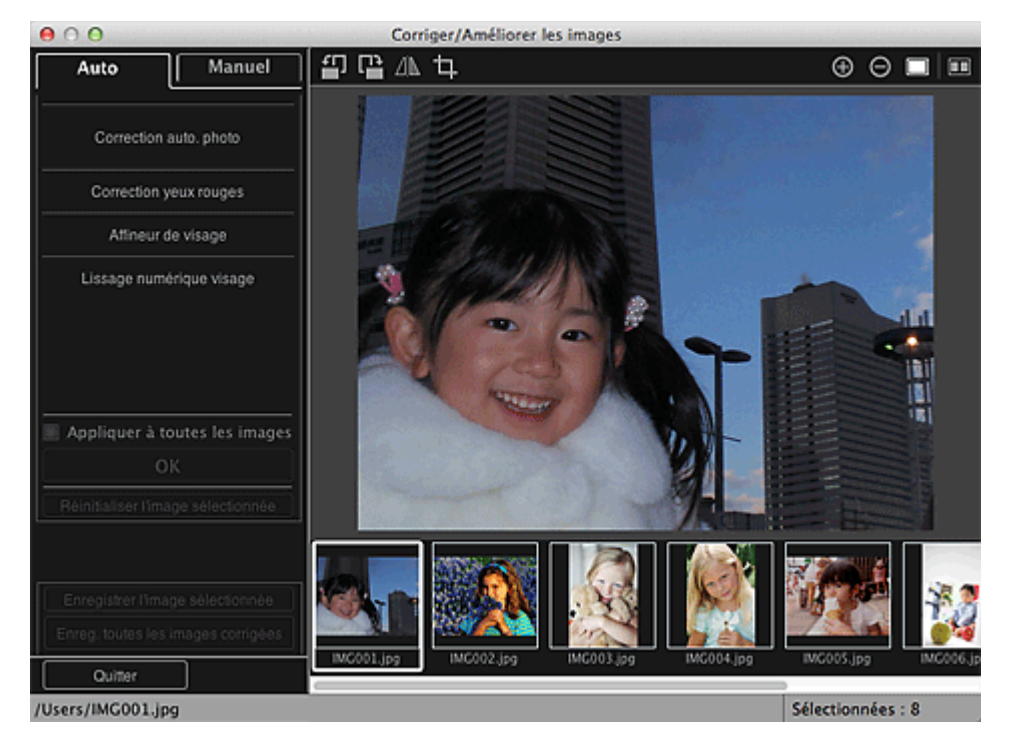

**3.** Sélectionnez l'image à corriger dans la zone des images sélectionnées. L'image sélectionnée apparaît dans la zone d'aperçu.

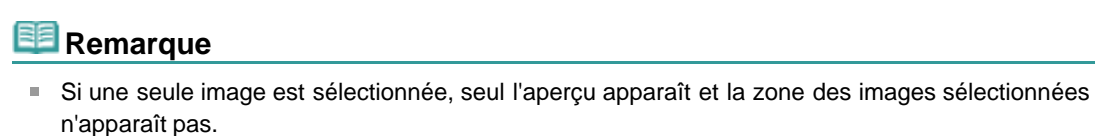

- **4.** Cliquez sur **Manuel**, puis sur **Corriger/Améliorer**.
- **5.** Cliquez sur **Éclaircisseur de visage**.

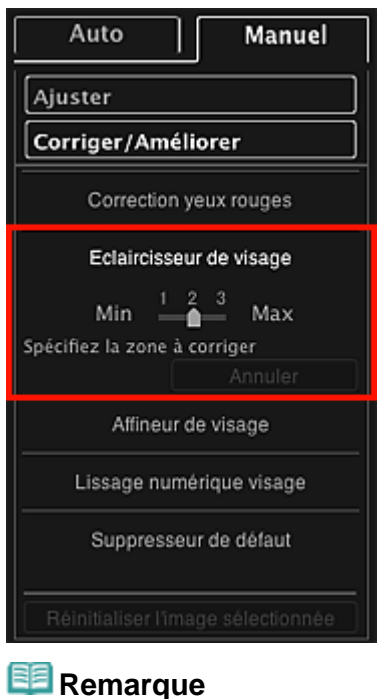

#### Vous pouvez modifier le niveau de correction en déplaçant le curseur situé sous **Éclaircisseur de visage**.

- **Lorsque le curseur est placé sur l'image, il prend la forme**  $+$  **(croix).**
- **6.** Faites glisser le curseur pour spécifier la zone que vous souhaitez corriger, puis cliquez sur le bouton **OK** qui apparaît sur l'image.

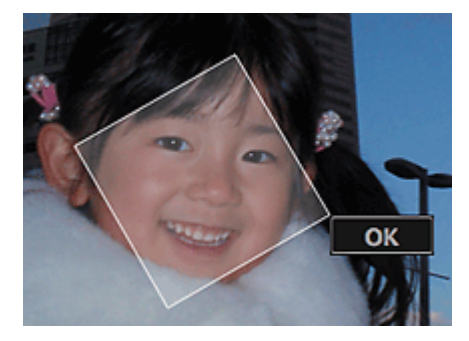

L'image entière est corrigée et la zone de visage spécifiée est éclaircie et le symbole (Correction/Amélioration) apparaît en haut à gauche de l'image.

## **Remarque**

- Vous pouvez également faire glisser le curseur pour faire pivoter la zone sélectionnée.
- Cliquez sur le bouton  $\Box$  (Afficher l'écran de comparaison) pour afficher côte à côte les images  $\blacksquare$ avant et après correction afin de les comparer et de vérifier le résultat.
- Cliquez sur **Annuler** pour annuler la dernière opération.

## **7.** Cliquez sur **Enregistrer l'image sélectionnée** ou **Enreg. toutes les images corrigées**.

Les images corrigées sont enregistrées en tant que nouveaux fichiers.

### **Remarque**

■ Pour enregistrer uniquement les images de votre choix, sélectionnez-les et cliquez sur **Enregistrer l'image sélectionnée**. Cliquez sur **Enreg. toutes les images corrigées** pour enregistrer toutes les images corrigées à la fois.

Les images corrigées peuvent être enregistrées uniquement au format JPEG/Exif.

## **8.** Cliquez sur **Quitter**.

## **Important**

Si les images corrigées ne sont pas enregistrées, les corrections seront supprimées.

#### **Rubrique connexe**

**• [Fenêtre Corriger/Améliorer les images](#page-434-0)** 

<span id="page-330-0"></span>[Guide My Image Garden](#page-197-0) > [Utilisation de différentes fonctions](#page-283-0) > [Correction/amélioration de photos](#page-319-0) > Utilisation de l'affineur de visage

### A074

My Image Garden

## **Utilisation de l'affineur de visage**

Vous pouvez améliorer la netteté des visages flous.

Il existe deux méthodes d'affinage de visage : une méthode automatique et une méthode manuelle.

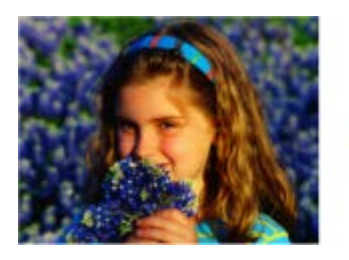

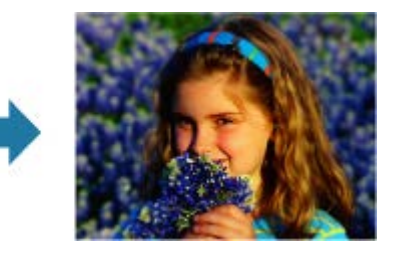

- **1.** Sélectionnez la ou les images que vous souhaitez corriger. [Sélection d'images, de fichiers PDF et de vidéos](#page-204-0)
- **2.** Cliquez sur **Corriger/Améliorer** au bas de l'écran. La fenêtre **Corriger/Améliorer les images** apparaît.

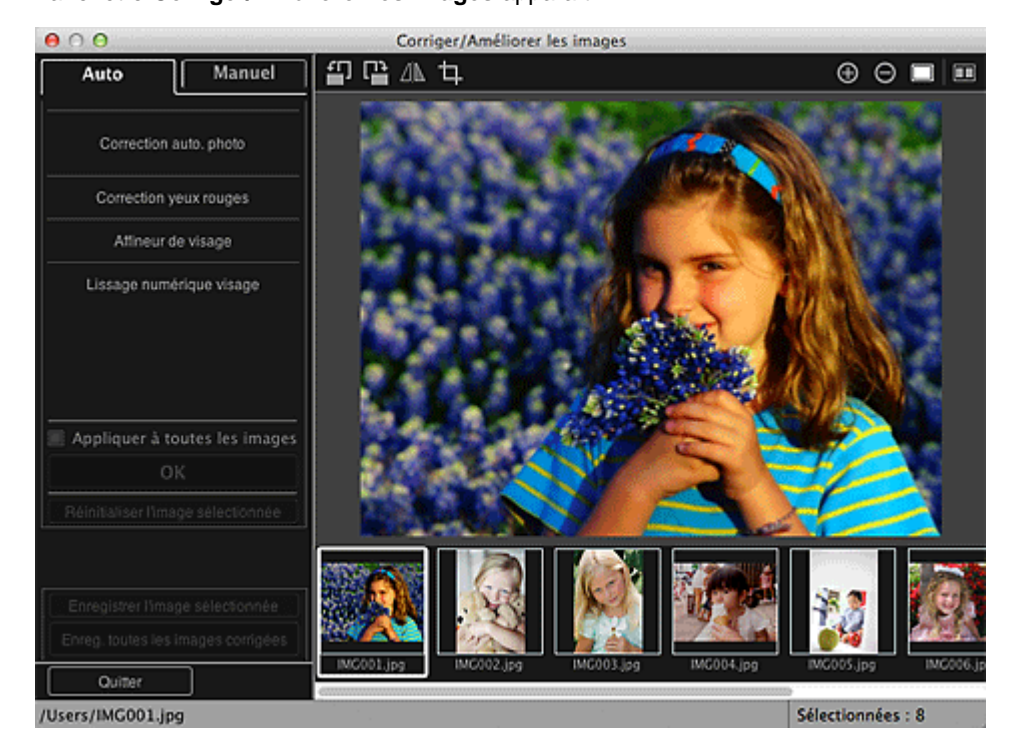

**3.** Sélectionnez l'image à corriger dans la zone des images sélectionnées. L'image sélectionnée apparaît dans la zone d'aperçu.

## **Remarque**

 $\mathbf{u}$ Si une seule image est sélectionnée, seul l'aperçu apparaît et la zone des images sélectionnées n'apparaît pas.

#### **Correction automatique**

**4.** Assurez-vous que l'option **Auto** est sélectionnée.

## **5.** Cliquez sur **Affineur de visage**.

## **Remarque**

- Vous pouvez modifier le niveau de correction en déplaçant le curseur situé sous **Affineur de visage**.
- **6.** Cliquez sur **OK**.

Le visage est affiné et le symbole (Correction/Amélioration) apparaît en haut à gauche de l'image.

## **Remarque**

- Cliquez sur le bouton **■** (Afficher l'écran de comparaison) pour afficher côte à côte les images avant et après correction afin de les comparer et de vérifier le résultat.
- Cliquez sur **Réinitialiser l'image sélectionnée** pour annuler toutes les corrections.
- Cochez la case **Appliquer à toutes les images** pour corriger simultanément les images affichées dans la zone Images sélectionnées.

#### **Correction manuelle**

- **4.** Cliquez sur **Manuel**, puis sur **Corriger/Améliorer**.
- **5.** Cliquez sur **Affineur de visage**.

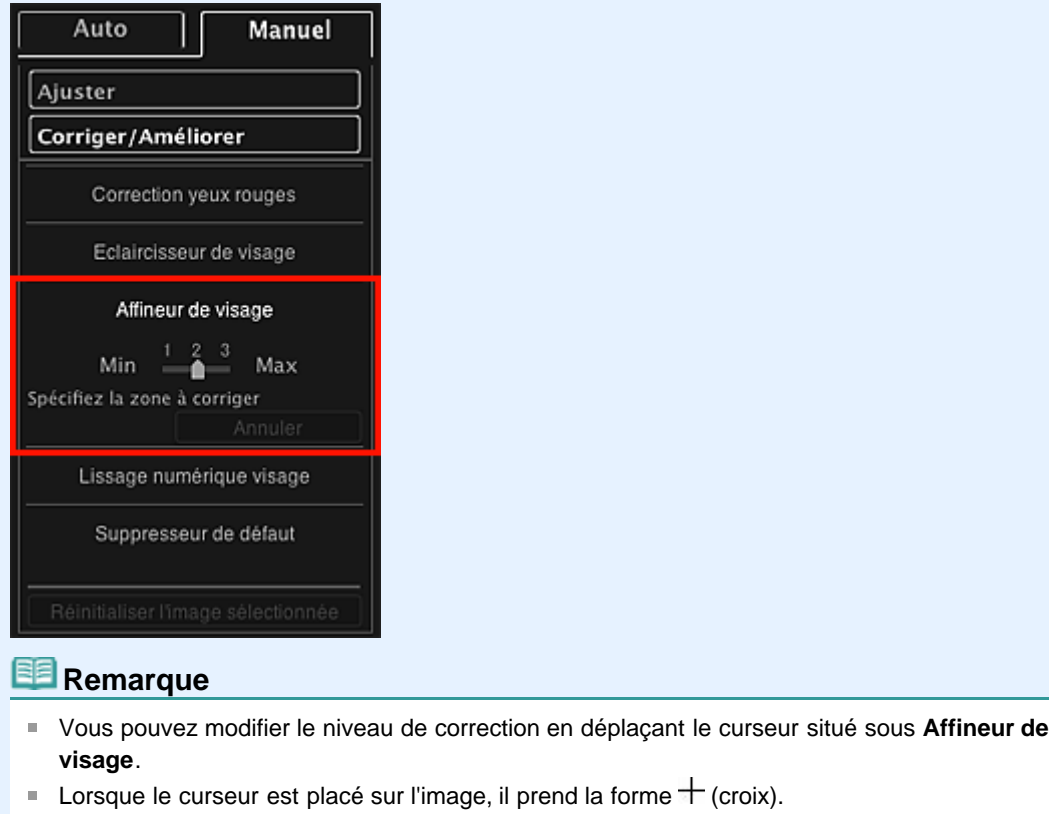

**6.** Faites glisser le curseur pour spécifier la zone que vous souhaitez corriger, puis cliquez sur le bouton **OK** qui apparaît sur l'image.

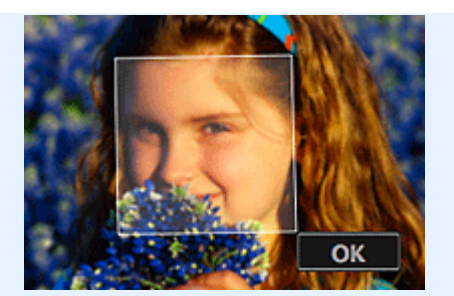

La zone du visage dans la zone sélectionnée et autour de celle-ci est affinée et le symbole **de** (Correction/Amélioration) apparaît en haut à gauche de l'image.

#### 旧目 **Remarque**

- Vous pouvez également faire glisser le curseur pour faire pivoter la zone sélectionnée.
- Cliquez sur le bouton  $\Box$  (Afficher l'écran de comparaison) pour afficher côte à côte les images avant et après correction afin de les comparer et de vérifier le résultat.
- Cliquez sur **Annuler** pour annuler la dernière opération.

## **7.** Cliquez sur **Enregistrer l'image sélectionnée** ou **Enreg. toutes les images corrigées**.

Les images corrigées sont enregistrées en tant que nouveaux fichiers.

## **Remarque**

- Pour enregistrer uniquement les images de votre choix, sélectionnez-les et cliquez sur **Enregistrer l'image sélectionnée**. Cliquez sur **Enreg. toutes les images corrigées** pour enregistrer toutes les images corrigées à la fois.
- Les images corrigées peuvent être enregistrées uniquement au format JPEG/Exif.

#### **8.** Cliquez sur **Quitter**.

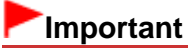

m. Si les images corrigées ne sont pas enregistrées, les corrections seront supprimées.

**Rubrique connexe**

**• [Fenêtre Corriger/Améliorer les images](#page-434-0)** 

[Haut de la page](#page-330-0)  $\triangle$ 

<span id="page-333-0"></span>[Guide My Image Garden](#page-197-0) > [Utilisation de différentes fonctions](#page-283-0) > [Correction/amélioration de photos](#page-319-0) > Utilisation du lissage numérique de visage

A076

My Image Garden

## **Utilisation du lissage numérique de visage**

Vous pouvez améliorer l'aspect de la peau en réduisant les défauts et les rides.

Il existe deux méthodes de lissage numérique de visage : une méthode automatique et une méthode manuelle.

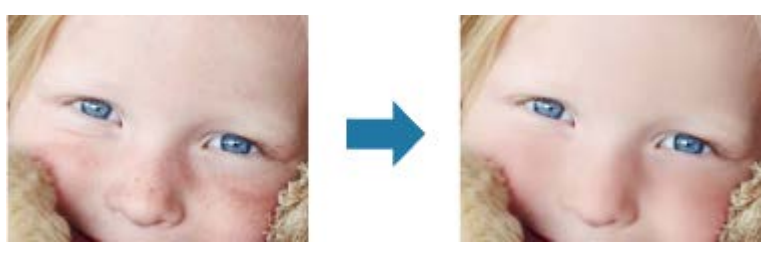

- **1.** Sélectionnez la ou les images que vous souhaitez améliorer. [Sélection d'images, de fichiers PDF et de vidéos](#page-204-0)
- **2.** Cliquez sur **Corriger/Améliorer** au bas de l'écran. La fenêtre **Corriger/Améliorer les images** apparaît.

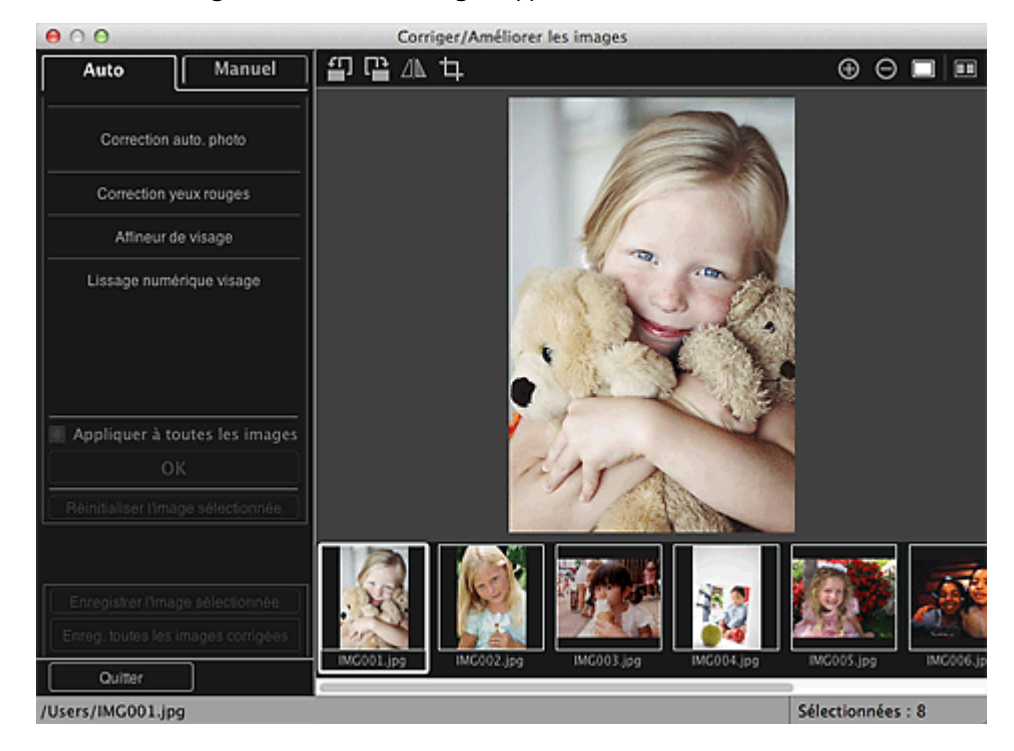

**3.** Sélectionnez l'image à améliorer dans la zone des images sélectionnées.

L'image sélectionnée apparaît dans la zone d'aperçu.

## **Remarque**

 $\mathbb{R}^2$ Si une seule image est sélectionnée, seul l'aperçu apparaît et la zone des images sélectionnées n'apparaît pas.

- **4.** Assurez-vous que l'option **Auto** est sélectionnée.
- **5.** Cliquez sur **Lissage numérique visage**.

#### **Remarque**

- Vous pouvez modifier le niveau d'amélioration en déplaçant le curseur situé sous **Lissage numérique visage**.
- **6.** Cliquez sur **OK**.

La peau est embellie et le symbole (Correction/Amélioration) apparaît en haut à gauche de l'image.

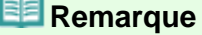

- Cliquez sur le bouton  $\Box$  (Afficher l'écran de comparaison) pour afficher côte à côte les images avant et après amélioration afin de les comparer et de vérifier le résultat.
- Cliquez sur **Réinitialiser l'image sélectionnée** pour annuler toutes les améliorations.
- Cochez la case **Appliquer à toutes les images** pour améliorer toutes les images sélectionnées à la fois.

#### **Amélioration manuelle**

- **4.** Cliquez sur **Manuel**, puis sur **Corriger/Améliorer**.
- **5.** Cliquez sur **Lissage numérique visage**.

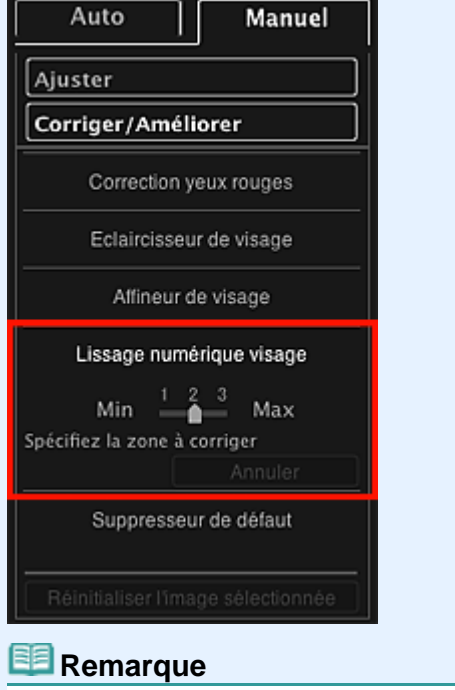

- Vous pouvez modifier le niveau d'amélioration en déplaçant le curseur situé sous **Lissage numérique visage**.
- Lorsque le curseur est placé sur l'image, il prend la forme  $+$  (croix).  $\mathbb{R}^2$
- **6.** Faites glisser le curseur pour spécifier la zone que vous souhaitez corriger, puis cliquez sur le bouton **OK** qui apparaît sur l'image.

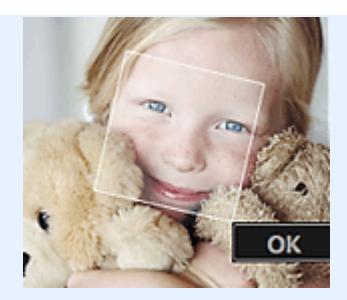

La peau dans la zone sélectionnée et autour de celle-ci est embellie et le symbole **de** (Correction/Amélioration) apparaît en haut à gauche de l'image.

#### 图 **Remarque**

- Vous pouvez également faire glisser le curseur pour faire pivoter la zone sélectionnée.  $\mathbb{R}^n$
- Cliquez sur le bouton  $\Box$  (Afficher l'écran de comparaison) pour afficher côte à côte les images avant et après amélioration afin de les comparer et de vérifier le résultat.
- Cliquez sur **Annuler** pour annuler la dernière opération.
- **7.** Cliquez sur **Enregistrer l'image sélectionnée** ou **Enreg. toutes les images corrigées**.

Les images améliorées sont enregistrées en tant que nouveaux fichiers.

### **Remarque**

- Pour enregistrer uniquement les images de votre choix, sélectionnez-les et cliquez sur **Enregistrer l'image sélectionnée**. Cliquez sur **Enreg. toutes les images corrigées** pour enregistrer toutes les images améliorées à la fois.
- $\bar{\bar{a}}$ Les images améliorées peuvent être enregistrées uniquement au format JPEG/Exif.

#### **8.** Cliquez sur **Quitter**.

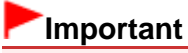

Si les images améliorées ne sont pas enregistrées, les améliorations seront supprimées.  $\mathbb{R}^+$ 

#### **Rubrique connexe**

*•* [Fenêtre Corriger/Améliorer les images](#page-434-0)

<span id="page-336-0"></span>[Guide My Image Garden](#page-197-0) > [Utilisation de différentes fonctions](#page-283-0) > [Correction/amélioration de photos](#page-319-0) > Utilisation du suppresseur de défaut

A077

My Image Garden

## **Utilisation du suppresseur de défaut**

Vous pouvez réduire les grains de beauté.

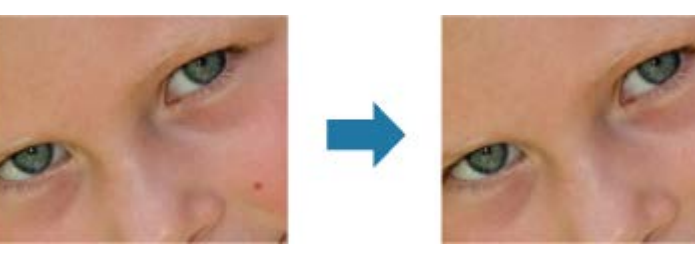

- **1.** Sélectionnez la ou les images que vous souhaitez améliorer. [Sélection d'images, de fichiers PDF et de vidéos](#page-204-0)
- **2.** Cliquez sur **Corriger/Améliorer** au bas de l'écran.

La fenêtre **Corriger/Améliorer les images** apparaît.

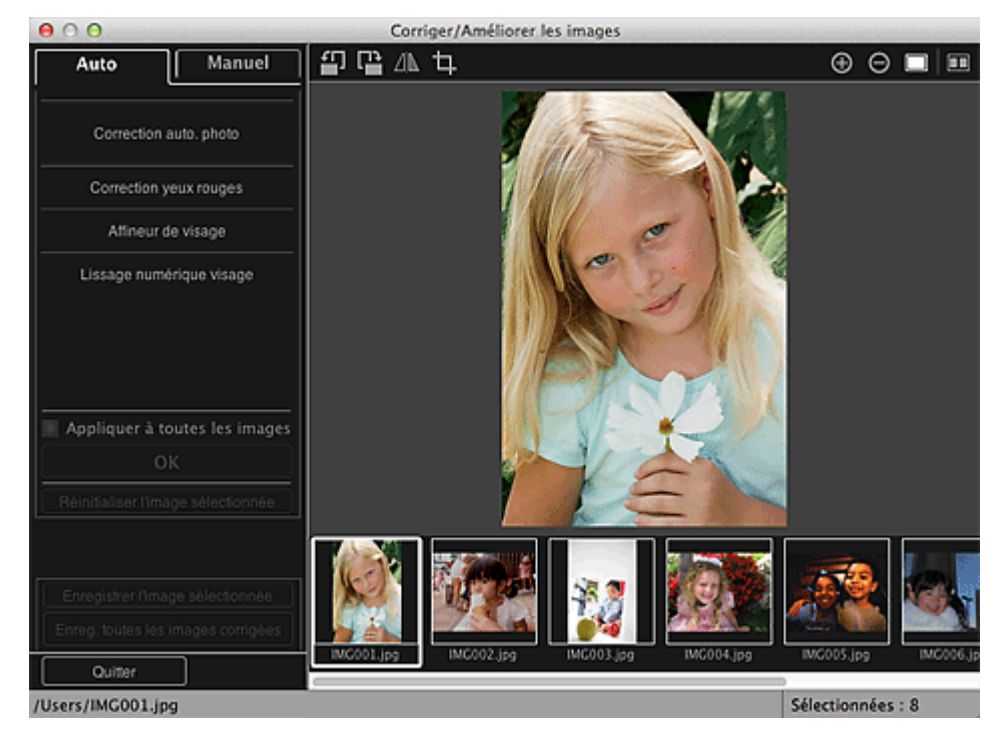

**3.** Sélectionnez l'image à améliorer dans la zone des images sélectionnées. L'image sélectionnée apparaît dans la zone d'aperçu.

### **Remarque**

- Si une seule image est sélectionnée, seul l'aperçu apparaît et la zone des images sélectionnées  $\bar{\mathbf{u}}$ n'apparaît pas.
- **4.** Cliquez sur **Manuel**, puis sur **Corriger/Améliorer**.
- **5.** Cliquez sur **Suppresseur de défaut**.

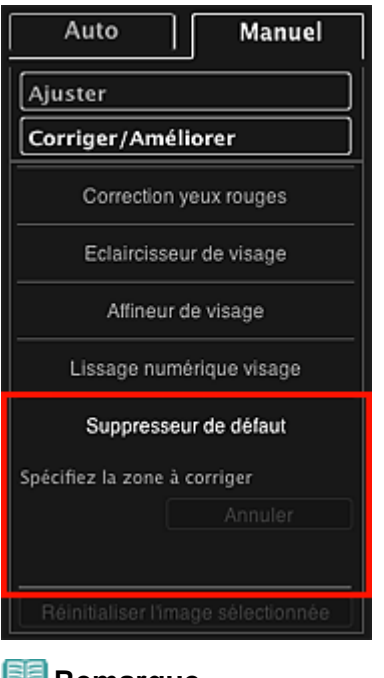

- **Remarque** 
	- **Lorsque le curseur est placé sur l'image, il prend la forme**  $+$  **(croix).**
- **6.** Faites glisser le curseur pour spécifier la zone que vous souhaitez améliorer, puis cliquez sur le bouton **OK** qui apparaît sur l'image.

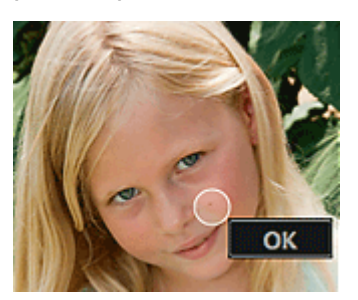

Les grains de beauté présents dans la zone spécifiée et autour de celle-ci sont réduits et le symbole 凾 (Correction/Amélioration) apparaît en haut à gauche de l'image.

### **Remarque**

- Cliquez sur le bouton  $\Box$  (Afficher l'écran de comparaison) pour afficher côte à côte les images avant et après amélioration afin de les comparer et de vérifier le résultat.
- Cliquez sur **Annuler** pour annuler la dernière opération.

## **7.** Cliquez sur **Enregistrer l'image sélectionnée** ou **Enreg. toutes les images corrigées**.

Les images améliorées sont enregistrées en tant que nouveaux fichiers.

## **Remarque**

- Pour enregistrer uniquement les images de votre choix, sélectionnez-les et cliquez sur  $\mathbf{m}$  . **Enregistrer l'image sélectionnée**. Cliquez sur **Enreg. toutes les images corrigées** pour enregistrer toutes les images améliorées à la fois.
- Les images améliorées peuvent être enregistrées uniquement au format JPEG/Exif.

#### **8.** Cliquez sur **Quitter**.

## **Important**

Si les images améliorées ne sont pas enregistrées, les améliorations seront supprimées.

#### **Rubrique connexe**

**• [Fenêtre Corriger/Améliorer les images](#page-434-0)** 

<span id="page-339-0"></span>[Guide My Image Garden](#page-197-0) > [Utilisation de différentes fonctions](#page-283-0) > [Correction/amélioration de photos](#page-319-0) > Ajustement des images

A078

My Image Garden

## **Ajustement des images**

Vous pouvez apporter des ajustements précis à l'ensemble de la luminosité, du contraste, etc. des images.

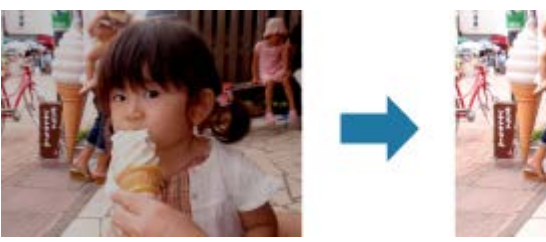

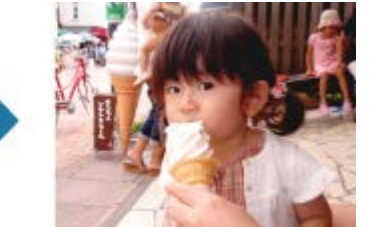

**1.** Sélectionnez la ou les images que vous souhaitez ajuster.

[Sélection d'images, de fichiers PDF et de vidéos](#page-204-0)

**2.** Cliquez sur **Corriger/Améliorer** au bas de l'écran.

La fenêtre **Corriger/Améliorer les images** apparaît.

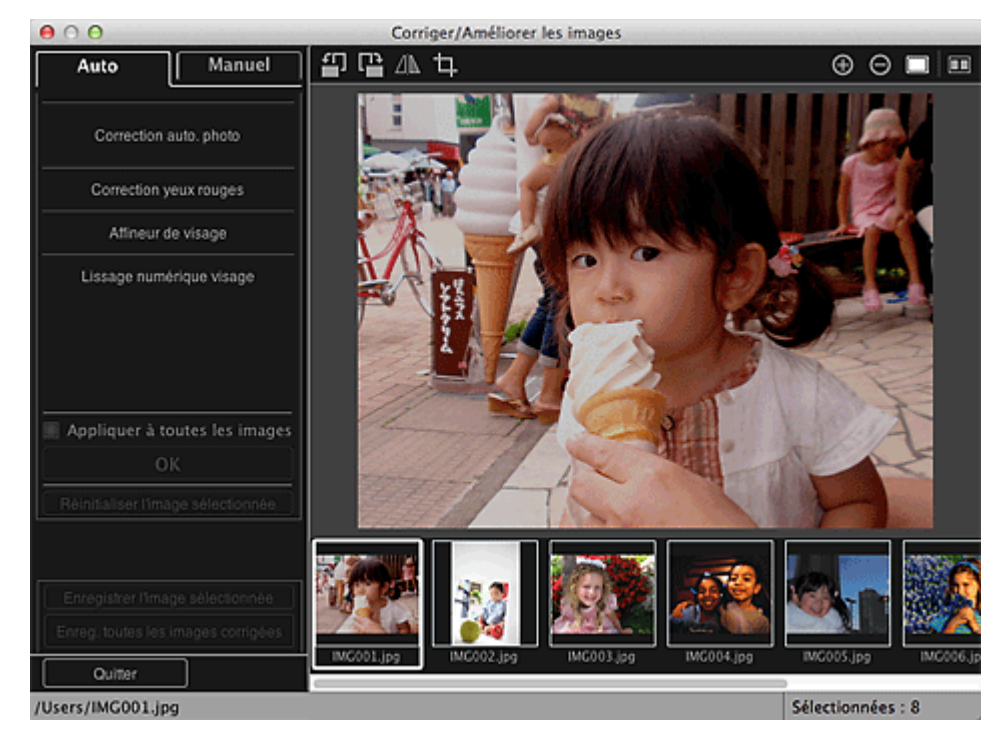

**3.** Sélectionnez l'image à ajuster dans la zone des images sélectionnées. L'image sélectionnée apparaît dans la zone d'aperçu.

## **Remarque**

- Si une seule image est sélectionnée, seul l'aperçu apparaît et la zone des images sélectionnées  $\bar{\bar{a}}$ n'apparaît pas.
- **4.** Cliquez sur **Manuel**, puis sur **Ajuster**.
- **5.** Utilisez le curseur de chaque élément pour ajuster le niveau. Vous pouvez procéder aux ajustements suivants :

**Luminosité**

**Contraste**

**Netteté**

**Flou**

**Suppression de la transparence**

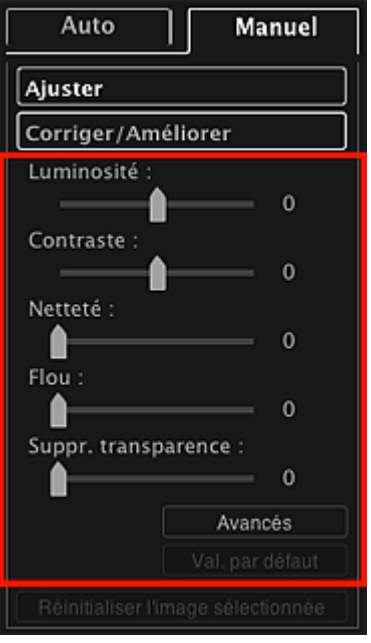

L'image est ajustée et le symbole (Correction/Amélioration) apparaît en haut à gauche de l'image.

## **Remarque**

- Cliquez sur le bouton  $\Box$  (Afficher l'écran de comparaison) pour afficher côte à côte les images avant et après ajustement afin de les comparer et de vérifier le résultat.
- $\mathbf{r}$ Cliquez sur **Avancés** pour effectuer des réglages précis de la luminosité et de la tonalité des couleurs de l'image. Reportez-vous à la section **Avancés** de la rubrique « [Fenêtre](#page-434-0) [Corriger/Améliorer les images](#page-434-0) » pour plus d'informations.
- Cliquez sur **Par défaut** pour annuler tous les ajustements.

### **6.** Cliquez sur **Enregistrer l'image sélectionnée** ou **Enreg. toutes les images corrigées**.

Les images ajustées sont enregistrées en tant que nouveaux fichiers.

### **Remarque**

- Pour enregistrer uniquement les images de votre choix, sélectionnez-les et cliquez sur **Enregistrer l'image sélectionnée**. Cliquez sur **Enreg. toutes les images corrigées** pour enregistrer toutes les images ajustées à la fois.
- Les images ajustées peuvent être enregistrées uniquement au format JPEG/Exif.

### **7.** Cliquez sur **Quitter**.

## **Important**

 $\mathbb{R}^n$  . Si les images ajustées ne sont pas enregistrées, les ajustements seront supprimés.

#### **Rubrique connexe**

*•* [Fenêtre Corriger/Améliorer les images](#page-434-0)

<span id="page-341-0"></span>[Guide My Image Garden](#page-197-0) > [Utilisation de différentes fonctions](#page-283-0) > Découpage des photos

#### A079

My Image Garden

## **Découpage des photos**

Le découpage consiste à sélectionner la zone que vous voulez conserver dans une image et à supprimer le reste.

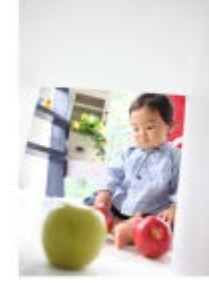

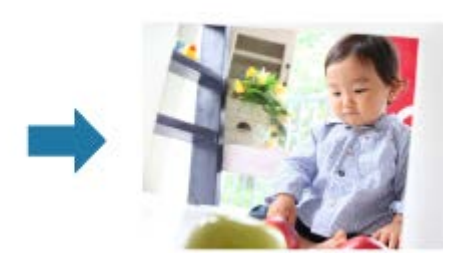

#### **Important**

- Cette fonction peut ne pas être disponible lorsque du contenu PREMIUM est utilisé.
- Vous ne pouvez pas découper des images lorsque vous modifiez des éléments.
- **1.** Sélectionnez la ou les images que vous souhaitez découper. [Sélection d'images, de fichiers PDF et de vidéos](#page-204-0)

**2.** Cliquez sur **Corriger/Améliorer** au bas de l'écran.

La fenêtre **Corriger/Améliorer les images** apparaît.

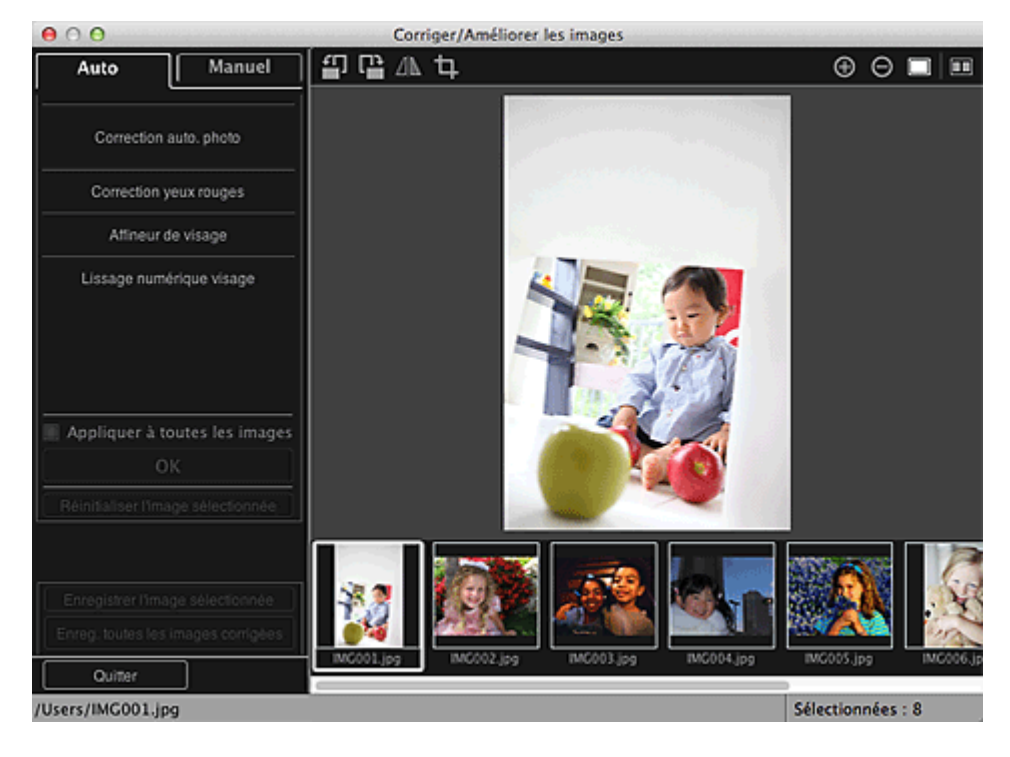

**3.** Cliquez sur (Découper).

La fenêtre **Découper** apparaît.

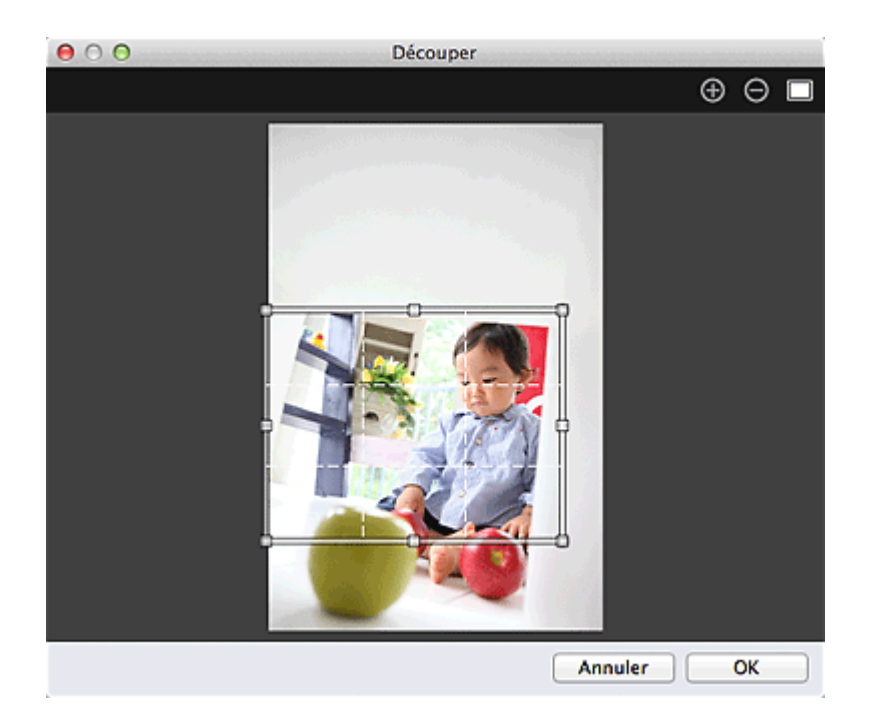

**4.** Faites glisser les carrés blancs sur l'image pour spécifier la zone à découper, puis cliquez sur **OK**.

# **Remarque**

Cliquez sur **Réinitialiser l'image sélectionnée** dans la fenêtre **Corriger/Améliorer les images** pour annuler toutes les améliorations.

#### **Rubrique connexe**

[Fenêtre Découper](#page-441-0)

<span id="page-343-0"></span>[Guide My Image Garden](#page-197-0) > [Utilisation de différentes fonctions](#page-283-0) > Amélioration des photos à l'aide de filtres spéciaux

A080

My Image Garden

## **Amélioration des photos à l'aide de filtres spéciaux**

Transformez vos photos en images séduisantes et uniques à l'aide de filtres spéciaux.

Sélectionnez une image dans la zone Modifier de la vue **Ma création**, de la vue **Calendrier** définie comme **Vue jour**, de la vue **Événement**, de l'affichage développé de la vue **Personnes**, de la vue **Personnes non enregistrées** ou de la vue des dossiers, puis cliquez sur **Filtres spéciaux** en bas de l'écran pour afficher la fenêtre **Filtres spéciaux d'image**. Vous pouvez apporter les corrections et améliorations suivantes dans la fenêtre **Filtres spéciaux d'image**.

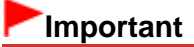

- $\equiv$ Cette fonction n'est pas disponible lorsqu'un fichier PDF est sélectionné.
- $\bar{\mathbf{u}}$ Il se peut que la correction/l'amélioration soient impossibles en raison de l'insuffisance de mémoire en fonction de la taille de l'image sélectionnée.

#### **Effet tr. gd angle**

Vous pouvez améliorer une image pour lui donner l'aspect d'une photo prise à l'aide d'un objectif très grand angulaire.

[Amélioration avec effet très grand angle](#page-345-0)

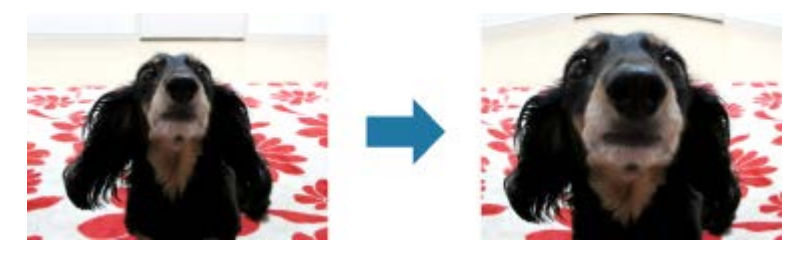

#### **Effet miniature**

Vous pouvez améliorer une image (photo de paysage, etc.) pour lui donner l'aspect d'une photo de modèle miniature (diorama).

#### **[Amélioration avec effet miniature](#page-348-0)**

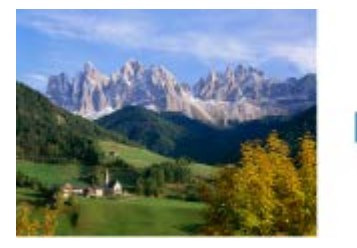

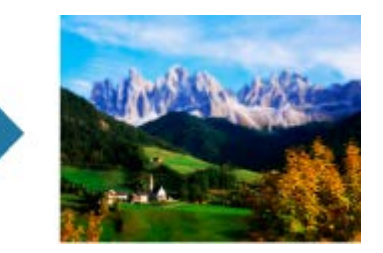

#### **Eff. app. ph.-jouet**

Vous pouvez améliorer une image pour lui donner l'aspect d'une photo rétro prise à l'aide d'un appareil photo de type jouet.

[Amélioration avec effet appareil photo de type jouet](#page-351-0)

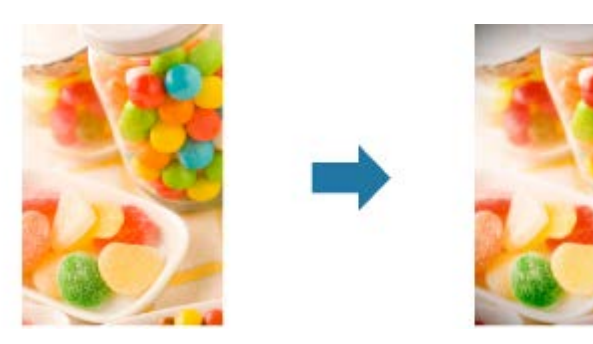

#### **Flou artistique**

Vous pouvez adoucir une image pour lui donner l'aspect d'une photo prise à l'aide d'un objectif à portraits.

[Amélioration avec flou artistique](#page-353-0)

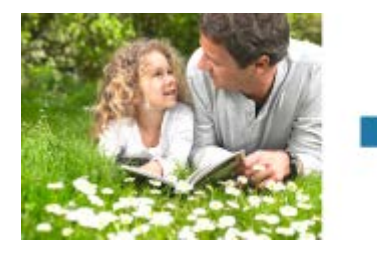

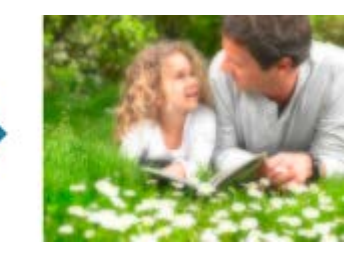

#### **Arrière-plan flou**

Vous pouvez rendre flou l'arrière-plan pour mettre en valeur le sujet ou des zones spécifiques.

[Rendre flou l'arrière-plan](#page-355-0)

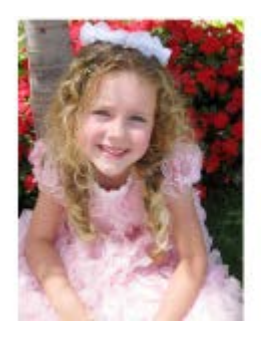

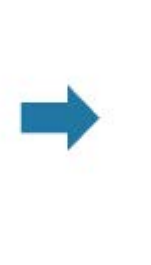

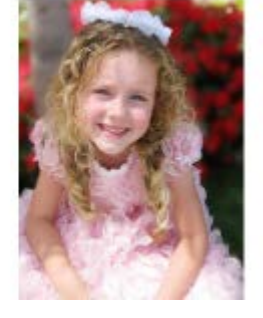

**Rubrique connexe** [Fenêtre Filtres spéciaux d'image](#page-445-0)

<span id="page-345-0"></span>[Guide My Image Garden](#page-197-0) > [Utilisation de différentes fonctions](#page-283-0) > [Amélioration des photos à l'aide de filtres](#page-343-0) [spéciaux](#page-343-0) > Amélioration avec effet très grand angle

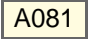

My Image Garden

## **Amélioration avec effet très grand angle**

Vous pouvez améliorer une image pour lui donner l'aspect d'une photo prise à l'aide d'un objectif très grand angulaire.

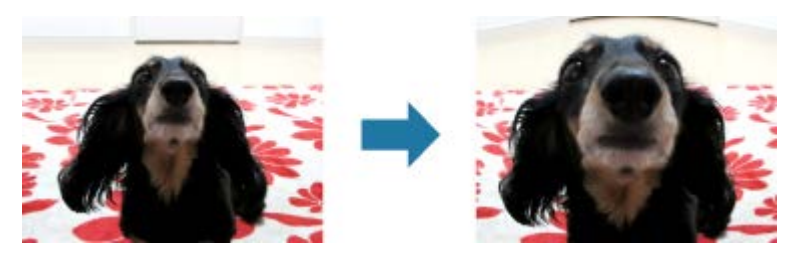

- **1.** Sélectionnez la ou les images que vous souhaitez améliorer.
	- [Sélection d'images, de fichiers PDF et de vidéos](#page-204-0)
- **2.** Cliquez sur **Filtres spéciaux** au bas de l'écran.

La fenêtre **Filtres spéciaux d'image** apparaît.

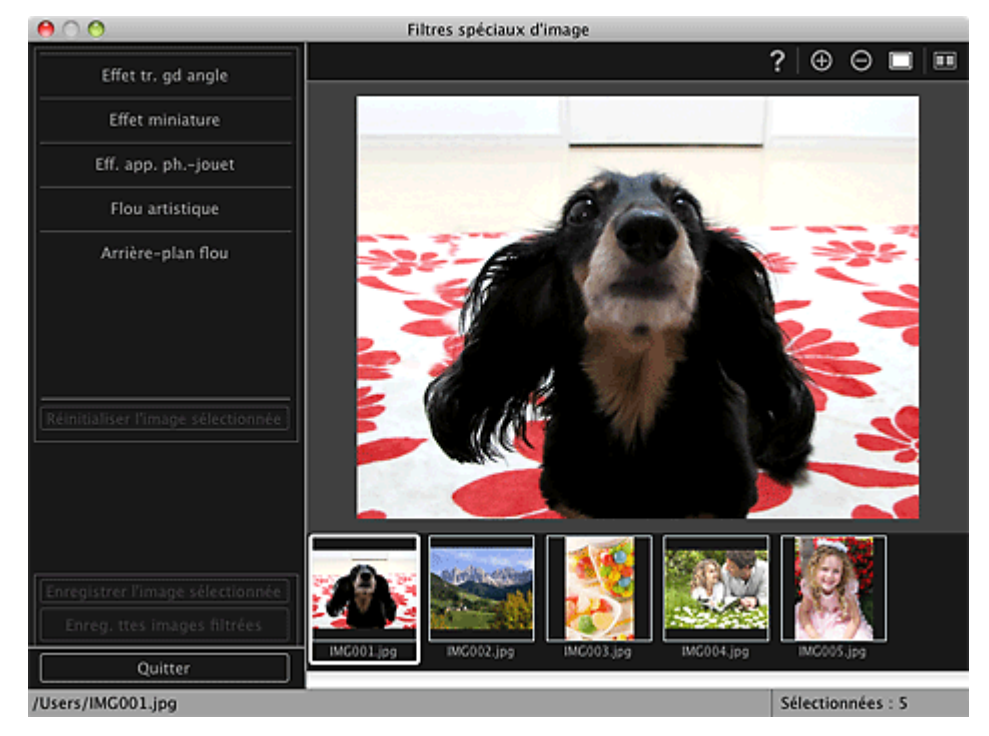

**3.** Sélectionnez l'image à améliorer dans la zone des images sélectionnées. L'image sélectionnée apparaît dans la zone d'aperçu.

## **Remarque**

- Si une seule image est sélectionnée, seul l'aperçu apparaît et la zone des images sélectionnées  $\bar{\bar{a}}$ n'apparaît pas.
- **4.** Cliquez sur **Effet tr. gd angle**.

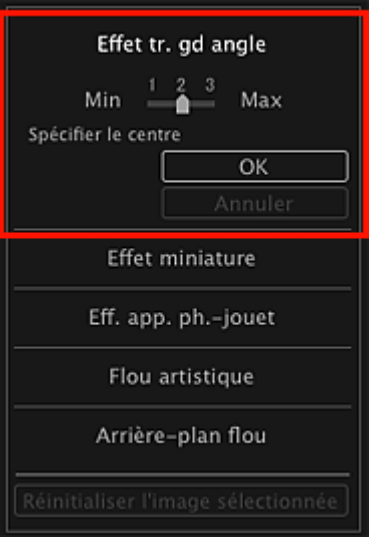

Le symbole  $\overline{\text{C}}$  (Centre) permettant de définir le centre apparaît dans la zone d'apercu.

### **Remarque**

- Vous pouvez modifier le niveau d'effet en déplaçant le curseur situé sous **Effet tr. gd angle**.  $\bar{\mathbf{u}}$
- **5.** Faites glisser le symbole  $\div$  (Centre) pour définir le centre, puis cliquez sur OK.

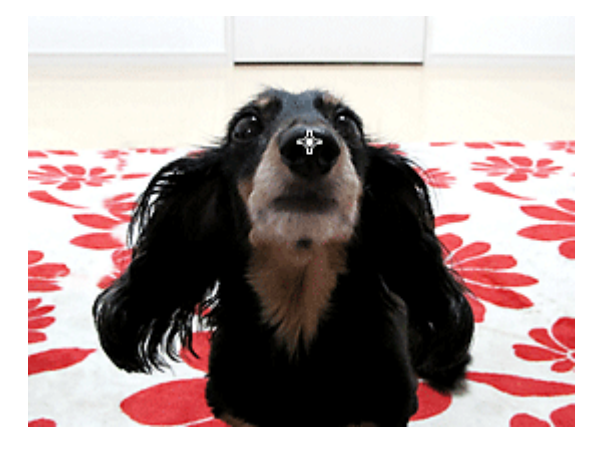

Les bords de l'image sont déformés, mettant l'accent sur la zone spécifiée, et le symbole  $\Box$ (Amélioration) apparaît en haut à gauche de l'image.

### **Remarque**

- Cliquez sur le bouton  $\Box$  (Afficher l'écran de comparaison) pour afficher côte à côte les images avant et après amélioration afin de les comparer et de vérifier le résultat.
- Cliquez sur **Annuler** pour annuler l'amélioration. Les améliorations effectuées avec d'autres  $\sim$ fonctions sont conservées.

**6.** Cliquez sur **Enregistrer l'image sélectionnée** ou **Enreg. ttes images filtrées**.

Les images améliorées sont enregistrées en tant que nouveaux fichiers.

## **Remarque**

- Pour enregistrer uniquement les images de votre choix, sélectionnez-les et cliquez sur **Enregistrer l'image sélectionnée**. Cliquez sur **Enreg. ttes images filtrées** pour enregistrer toutes les images améliorées à la fois.
- Les images améliorées peuvent être enregistrées uniquement au format JPEG/Exif.  $\mathbf{r}$

### **7.** Cliquez sur **Quitter**.

### **Important**

Si les images améliorées ne sont pas enregistrées, les améliorations seront supprimées.

## **Rubrique connexe**

[Fenêtre Filtres spéciaux d'image](#page-445-0)

<span id="page-348-0"></span>[Guide My Image Garden](#page-197-0) > [Utilisation de différentes fonctions](#page-283-0) > [Amélioration des photos à l'aide de filtres](#page-343-0) [spéciaux](#page-343-0) > Amélioration avec effet miniature

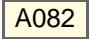

My Image Garden

## **Amélioration avec effet miniature**

Vous pouvez améliorer une image (photo de paysage, etc.) pour lui donner l'aspect d'une photo de modèle miniature (diorama).

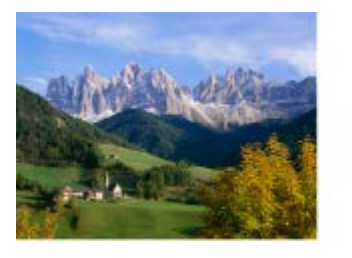

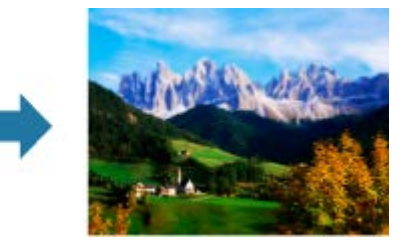

## **Remarque**

- $\mathbb{R}^n$ Ce filtre convient pour les photos prises de haut, avec un regard plongeant sur le sujet.
- **1.** Sélectionnez la ou les images que vous souhaitez améliorer. [Sélection d'images, de fichiers PDF et de vidéos](#page-204-0)
- **2.** Cliquez sur **Filtres spéciaux** au bas de l'écran. La fenêtre **Filtres spéciaux d'image** apparaît.

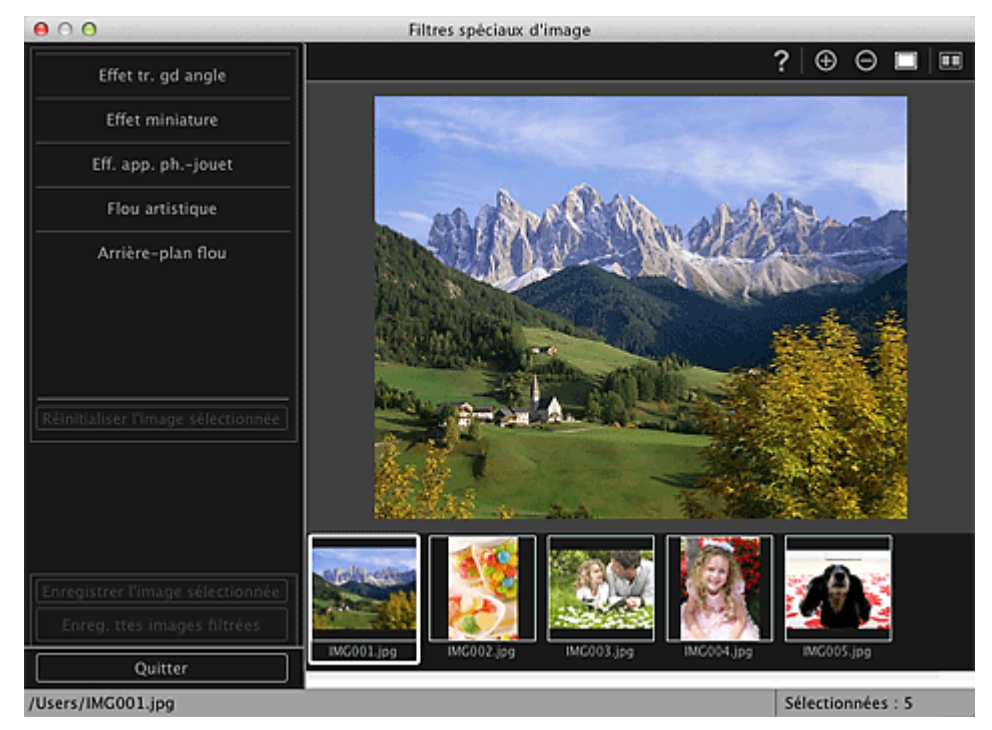

**3.** Sélectionnez l'image à améliorer dans la zone des images sélectionnées. L'image sélectionnée apparaît dans la zone d'aperçu.

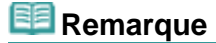

- Si une seule image est sélectionnée, seul l'aperçu apparaît et la zone des images sélectionnées  $\bar{\alpha}$ n'apparaît pas.
- **4.** Cliquez sur **Effet miniature**.

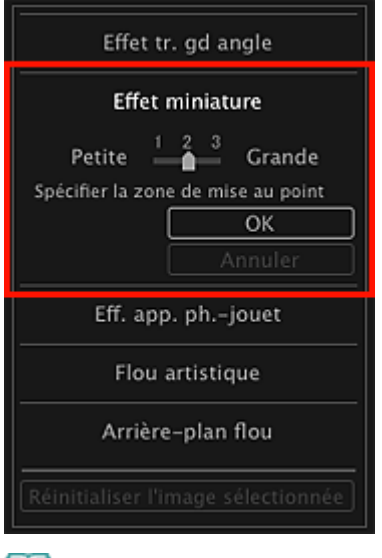

## **Remarque**

- Un cadre blanc (zone dans laquelle aucun flou ne sera appliqué) apparaît dans la zone  $\mathbb{R}^n$ d'aperçu.
- $\mathbf{r}$ Vous pouvez modifier la taille du cadre en déplaçant le curseur situé sous **Effet miniature**.
- **5.** Faites glisser le cadre vers le haut ou le bas pour spécifier la position à laquelle ajuster la netteté, puis cliquez sur **OK**.

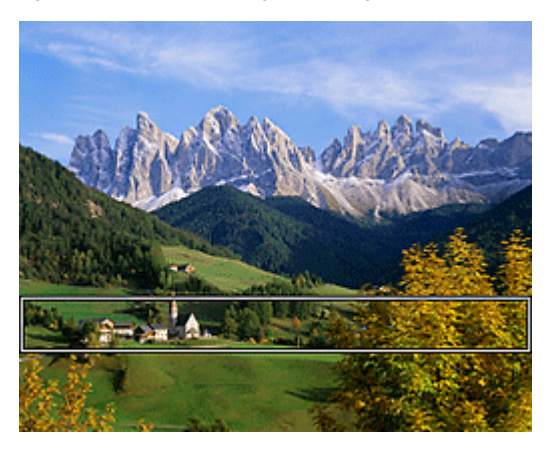

Un effet de flou est appliqué en haut et en bas de la zone spécifiée, et le symbole  $\Box$  (Amélioration) apparaît en haut à gauche de l'image.

## **Remarque**

- Cliquez sur le bouton  $\Box$  (Afficher l'écran de comparaison) pour afficher côte à côte les images  $\mathbb{R}^n$ avant et après amélioration afin de les comparer et de vérifier le résultat.
- Cliquez sur **Annuler** pour annuler l'amélioration. Les améliorations effectuées avec d'autres  $\bar{\alpha}$ fonctions sont conservées.
- **6.** Cliquez sur **Enregistrer l'image sélectionnée** ou **Enreg. ttes images filtrées**.

Les images améliorées sont enregistrées en tant que nouveaux fichiers.

## **Remarque**

- Pour enregistrer uniquement les images de votre choix, sélectionnez-les et cliquez sur  $\mathbf{u}^{\prime}$ **Enregistrer l'image sélectionnée**. Cliquez sur **Enreg. ttes images filtrées** pour enregistrer toutes les images améliorées à la fois.
- Les images améliorées peuvent être enregistrées uniquement au format JPEG/Exif.

### **7.** Cliquez sur **Quitter**.

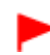

Si les images améliorées ne sont pas enregistrées, les améliorations seront supprimées.

## **Rubrique connexe**

[Fenêtre Filtres spéciaux d'image](#page-445-0)

<span id="page-351-0"></span>[Guide My Image Garden](#page-197-0) > [Utilisation de différentes fonctions](#page-283-0) > [Amélioration des photos à l'aide de filtres](#page-343-0) [spéciaux](#page-343-0) > Amélioration avec effet appareil photo de type jouet

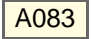

My Image Garden

## **Amélioration avec effet appareil photo de type jouet**

Vous pouvez améliorer une image pour lui donner l'aspect d'une photo rétro prise à l'aide d'un appareil photo de type jouet.

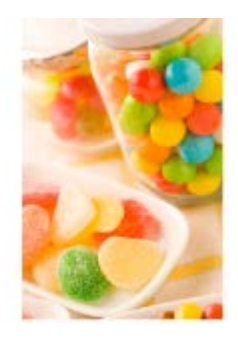

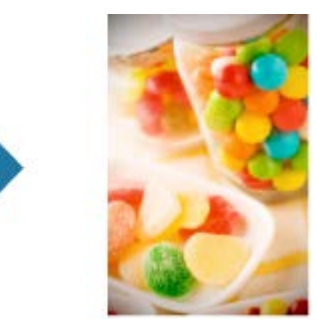

- **1.** Sélectionnez la ou les images que vous souhaitez améliorer. [Sélection d'images, de fichiers PDF et de vidéos](#page-204-0)
- **2.** Cliquez sur **Filtres spéciaux** au bas de l'écran.

La fenêtre **Filtres spéciaux d'image** apparaît.

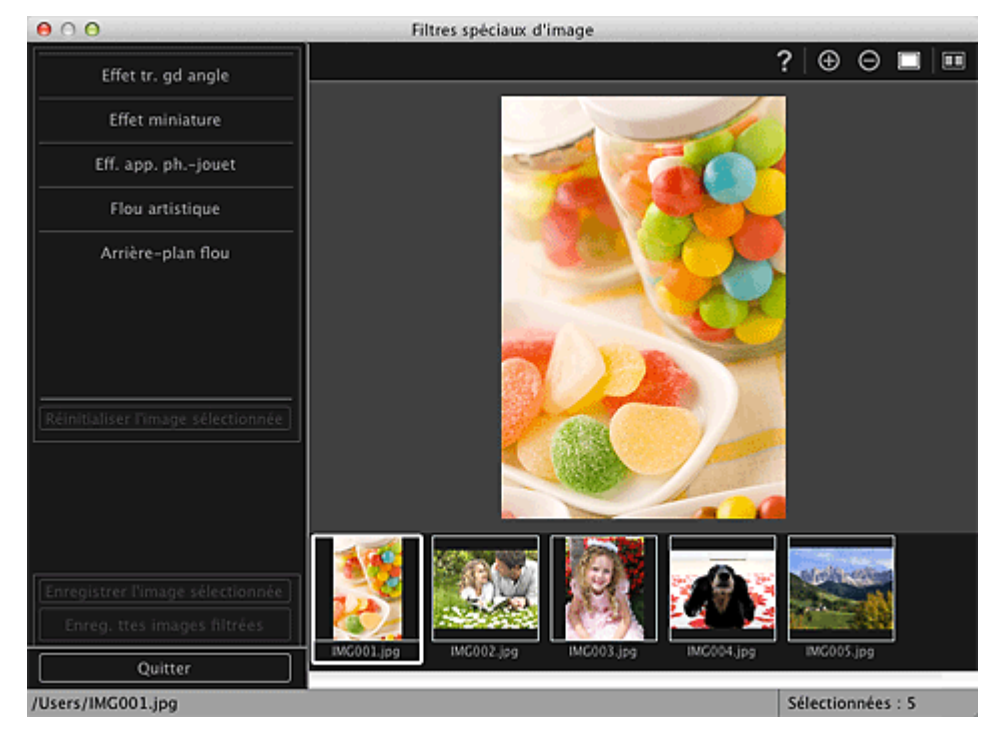

**3.** Sélectionnez l'image à améliorer dans la zone des images sélectionnées. L'image sélectionnée apparaît dans la zone d'aperçu.

## **Remarque**

- $\blacksquare$ Si une seule image est sélectionnée, seul l'aperçu apparaît et la zone des images sélectionnées n'apparaît pas.
- **4.** Cliquez sur **Eff. app. ph.-jouet**.

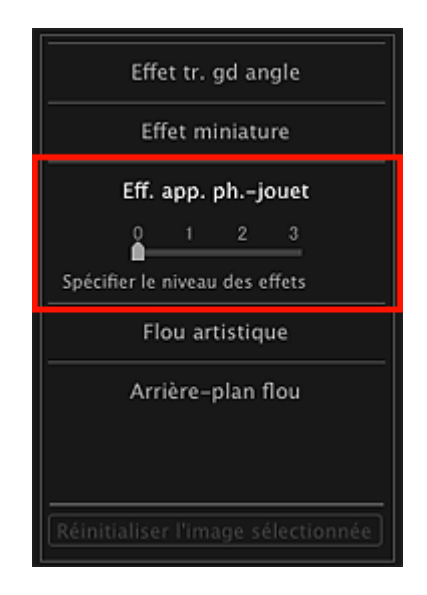

**5.** Utilisez le curseur pour régler le niveau.

L'image entière est améliorée pour ressembler à une photo prise à l'aide d'un appareil photo de type jouet et le symbole  $\Box$  (Amélioration) apparaît en haut à gauche de l'image.

### **Remarque**

- Cliquez sur le bouton (Afficher l'écran de comparaison) pour afficher côte à côte les images  $\alpha$ avant et après amélioration afin de les comparer et de vérifier le résultat.
- **6.** Cliquez sur **Enregistrer l'image sélectionnée** ou **Enreg. ttes images filtrées**.

Les images améliorées sont enregistrées en tant que nouveaux fichiers.

## **Remarque**

- Pour enregistrer uniquement les images de votre choix, sélectionnez-les et cliquez sur **Enregistrer l'image sélectionnée**. Cliquez sur **Enreg. ttes images filtrées** pour enregistrer toutes les images améliorées à la fois.
- Les images améliorées peuvent être enregistrées uniquement au format JPEG/Exif.

### **7.** Cliquez sur **Quitter**.

### **Important**

Si les images améliorées ne sont pas enregistrées, les améliorations seront supprimées.

#### **Remarque**

Lorsqu'une image améliorée à l'aide de l'effet appareil photo de type jouet est imprimée sans bordure, les quatre coins assombris peuvent ne pas être imprimés selon le format et la grandeur de dépassement du papier définis.

#### **Rubrique connexe**

[Fenêtre Filtres spéciaux d'image](#page-445-0)

<span id="page-353-0"></span>[Guide My Image Garden](#page-197-0) > [Utilisation de différentes fonctions](#page-283-0) > [Amélioration des photos à l'aide de filtres](#page-343-0) [spéciaux](#page-343-0) > Amélioration avec flou artistique

A084

My Image Garden

## **Amélioration avec flou artistique**

Vous pouvez adoucir une image pour lui donner l'aspect d'une photo prise à l'aide d'un objectif à portraits.

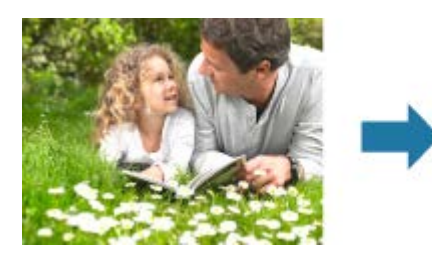

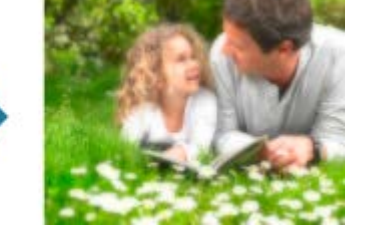

- **1.** Sélectionnez la ou les images que vous souhaitez améliorer. [Sélection d'images, de fichiers PDF et de vidéos](#page-204-0)
- **2.** Cliquez sur **Filtres spéciaux** au bas de l'écran.

La fenêtre **Filtres spéciaux d'image** apparaît.

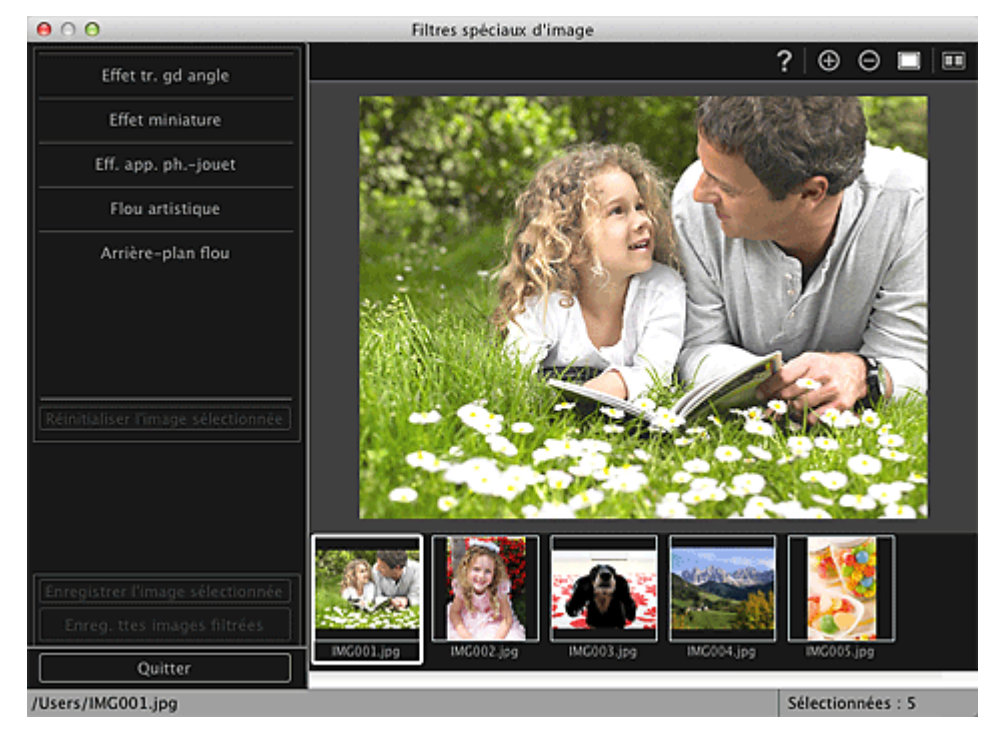

**3.** Sélectionnez l'image à améliorer dans la zone des images sélectionnées. L'image sélectionnée apparaît dans la zone d'aperçu.

## **Remarque**

- $\bar{\bar{a}}$ Si une seule image est sélectionnée, seul l'aperçu apparaît et la zone des images sélectionnées n'apparaît pas.
- **4.** Cliquez sur **Flou artistique**.

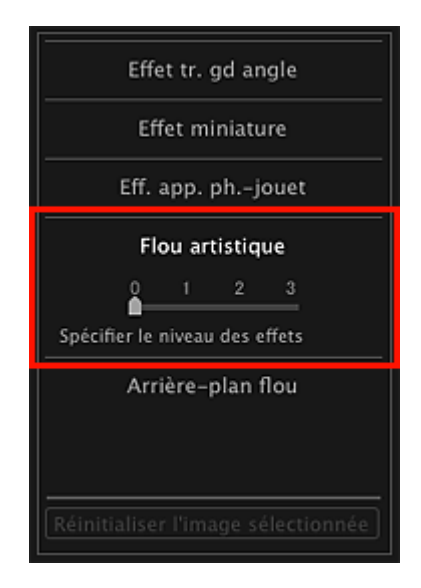

**5.** Utilisez le curseur pour régler le niveau.

L'image entière est améliorée pour ressembler à une photo prise à l'aide d'un objectif à portraits et le symbole  $\overrightarrow{a}$  (Amélioration) apparaît en haut à gauche de l'image.

## **Remarque**

- Cliquez sur le bouton  $\Box$  (Afficher l'écran de comparaison) pour afficher côte à côte les images  $\bar{\mathbf{u}}$ avant et après amélioration afin de les comparer et de vérifier le résultat.
- **6.** Cliquez sur **Enregistrer l'image sélectionnée** ou **Enreg. ttes images filtrées**.

Les images améliorées sont enregistrées en tant que nouveaux fichiers.

## **Remarque**

- $\mathbb{R}^n$ Pour enregistrer uniquement les images de votre choix, sélectionnez-les et cliquez sur **Enregistrer l'image sélectionnée**. Cliquez sur **Enreg. ttes images filtrées** pour enregistrer toutes les images améliorées à la fois.
- Les images améliorées peuvent être enregistrées uniquement au format JPEG/Exif.

### **7.** Cliquez sur **Quitter**.

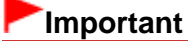

Si les images améliorées ne sont pas enregistrées, les améliorations seront supprimées.

#### **Rubrique connexe**

[Fenêtre Filtres spéciaux d'image](#page-445-0)

<span id="page-355-0"></span>[Guide My Image Garden](#page-197-0) > [Utilisation de différentes fonctions](#page-283-0) > [Amélioration des photos à l'aide de filtres](#page-343-0) [spéciaux](#page-343-0) > Rendre flou l'arrière-plan

A085

My Image Garden

## **Rendre flou l'arrière-plan**

Vous pouvez rendre flou l'arrière-plan pour mettre en valeur le sujet ou des zones spécifiques.

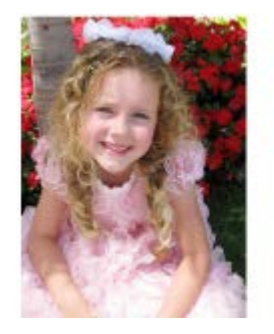

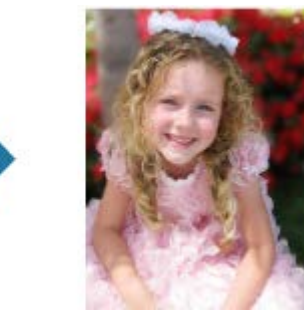

## **Remarque**

- Il se peut que les zones ne soient pas spécifiées comme prévu, selon la manière dont vous les  $\mathbf{u}$ entourez.
- $\mathbb{R}^n$  . Ce filtre convient pour les photos dans lesquelles le sujet se distingue clairement de l'arrière-plan.
- **1.** Sélectionnez la ou les images que vous souhaitez améliorer.

[Sélection d'images, de fichiers PDF et de vidéos](#page-204-0)

**2.** Sélectionnez une ou plusieurs images, puis cliquez sur **Filtres spéciaux** au bas de l'écran.

La fenêtre **Filtres spéciaux d'image** apparaît.

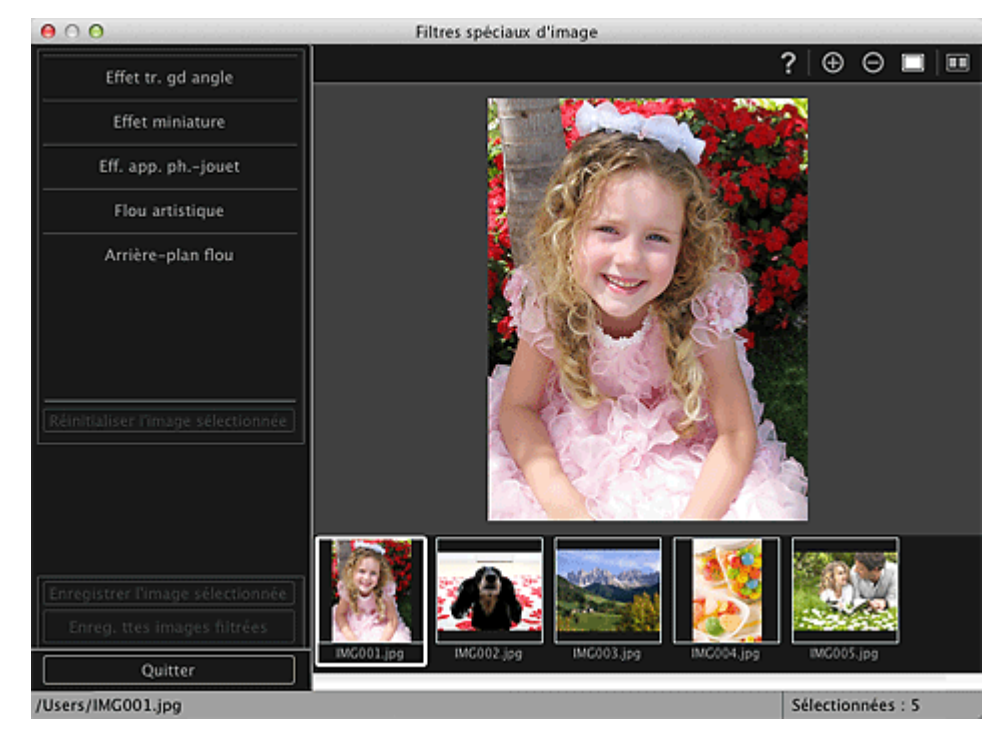

**3.** Sélectionnez l'image à améliorer dans la zone des images sélectionnées. L'image sélectionnée apparaît dans la zone d'aperçu.

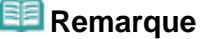

 $\mathbf{m}$ Si une seule image est sélectionnée, seul l'aperçu apparaît et la zone des images sélectionnées n'apparaît pas.

#### **4.** Cliquez sur **Arrière-plan flou**.

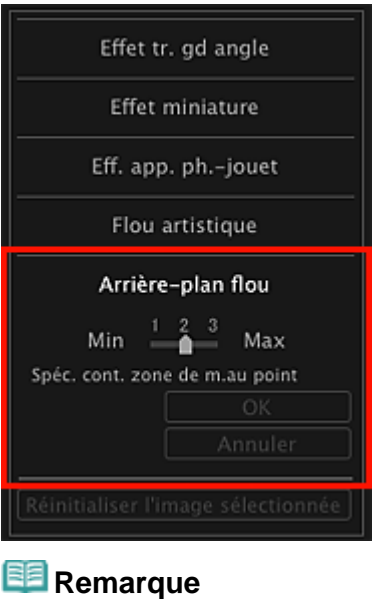

- Vous pouvez modifier le niveau d'effet en déplaçant le curseur situé sous **Arrière-plan flou**.  $\mathbb{R}^n$
- Lorsque le curseur est placé sur la zone d'aperçu, il prend la forme  $\stackrel{66}{\bullet}$  (stylo).
- **5.** Spécifiez la zone de netteté (zone dans laquelle aucun flou ne sera appliqué) à l'aide d'une ligne en cliquant le long de son contour.

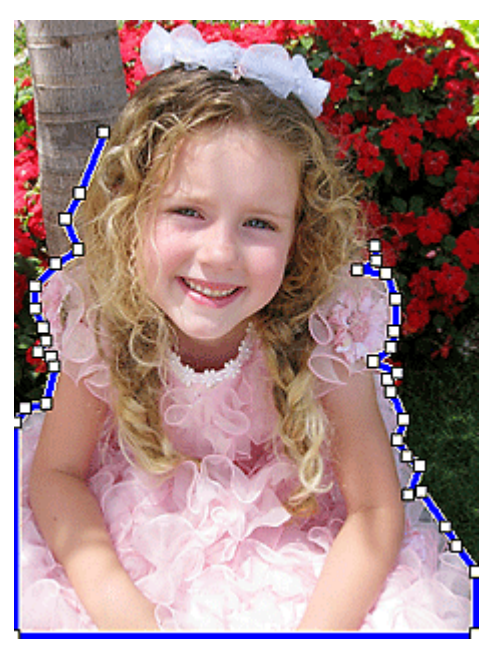

## **E** Remarque

Vous pouvez décider de détecter automatiquement le contour, en cliquant sur  $\Box$  (Détecter le contour et sélectionner la zone) dans la barre d'outils. Lorsque le mode de détection du contour et de sélection de la zone est sélectionné, le contour

proche du curseur est détecté automatiquement, ce qui vous permet de sélectionner la zone le long de ce contour.

Spécifiez la zone tout en maintenant la touche Maj enfoncée pour désactiver temporairement le mode de détection du contour et de sélection de la zone.

- Lorsque le mode de détection du contour et de sélection de la zone est désactivé, le point sur  $\mathbb{R}^n$ lequel vous avez cliqué et le point sur lequel vous cliquez ensuite sont reliés par un segment de droite.
- Appuyez sur la touche Supprimer pour supprimer les points spécifiés les uns après les autres.

**6.** Une fois que vous avez fini d'entourer la zone, cliquez sur le premier point.

Lorsque vous placez le curseur sur le premier point, le curseur prend la forme  $\mathbb{P}_{\mathbb{O}}$  (point de départ de la zone). Lorsque vous cliquez dessus, les premier et dernier points sont reliés et la zone de netteté est spécifiée.

### **Important**

 $\sim$ Vous pouvez spécifier jusqu'à 30 zones.

### **Remarque**

- Double-cliquez sur le dernier point pour relier automatiquement les premier et dernier points.
- Cliquez sur  $\mathbf{H}\times$  (Annuler la zone sélectionnée) pour supprimer la zone spécifiée.
- Pour modifier la zone spécifiée, effectuez les opérations ci-dessous. Déplacement d'un point : faites glisser le point jusqu'à sa position cible Ajout d'un point : placez le curseur sur la ligne de la zone spécifiée ; lorsque le curseur prend la

forme (Ajouter un point), faites-le glisser jusqu'à la position cible Suppression d'un point : faites glisser le point jusqu'à un point adjacent, où le curseur prend la

forme  $\blacksquare$  (Supprimer un point)

Lorsqu'une zone est créée au sein d'une zone déjà créée, l'effet de flou est également appliqué dans la zone intérieure.

### **7.** Cliquez sur **OK**.

L'effet de flou est appliqué à l'arrière-plan hors des zones spécifiées et le symbole  $\Box$  (Amélioration) apparaît en haut à gauche de l'image.

### **Remarque**

- Cliquez sur le bouton  $\Box$  (Afficher l'écran de comparaison) pour afficher côte à côte les images avant et après amélioration afin de les comparer et de vérifier le résultat.
- Cliquez sur **Annuler** pour annuler l'amélioration. Les améliorations effectuées avec d'autres fonctions sont conservées.

**8.** Cliquez sur **Enregistrer l'image sélectionnée** ou **Enreg. ttes images filtrées**.

Les images améliorées sont enregistrées en tant que nouveaux fichiers.

### **Remarque**

- Pour enregistrer uniquement les images de votre choix, sélectionnez-les et cliquez sur **Enregistrer l'image sélectionnée**. Cliquez sur **Enreg. ttes images filtrées** pour enregistrer toutes les images améliorées à la fois.
- Les images améliorées peuvent être enregistrées uniquement au format JPEG/Exif.

#### **9.** Cliquez sur **Quitter**.

## **Important**

Si les images améliorées ne sont pas enregistrées, les améliorations seront supprimées.

#### **Rubrique connexe**

**[Fenêtre Filtres spéciaux d'image](#page-445-0)** 

<span id="page-358-0"></span>[Guide My Image Garden](#page-197-0) > [Utilisation de différentes fonctions](#page-283-0) > Création/modification de fichiers PDF

A087

My Image Garden

## **Création/modification de fichiers PDF**

Vous pouvez créer des fichiers PDF à partir d'images enregistrées sur un ordinateur. Vous pouvez également ajouter ou supprimer des pages des fichiers PDF créés, et réorganiser les pages.

#### **Important**

- Vous pouvez créer ou modifier jusqu'à 99 pages d'un fichier PDF à la fois.
- Seuls les fichiers PDF créés à l'aide de My Image Garden ou d'IJ Scan Utility sont gérés. Les fichiers  $\equiv$ PDF créés ou modifiés dans d'autres applications ne sont pas pris en charge.

# **Remarque**

- Les formats de fichier qui peuvent être sélectionnés sont PDF, JPEG, TIFF et PNG.
- **1.** Sélectionnez les images à partir desquelles vous voulez créer des fichiers PDF ou les fichiers PDF à modifier.

[Sélection d'images, de fichiers PDF et de vidéos](#page-204-0)

#### **Important**

Vous ne pouvez pas utiliser d'images de plus de 10 501 pixels à l'horizontale ou à la verticale.

#### **2.** Cliquez sur **Créer/modif. fich. PDF** au bas de l'écran.

La vue **Créer/modif. fich. PDF** apparaît.

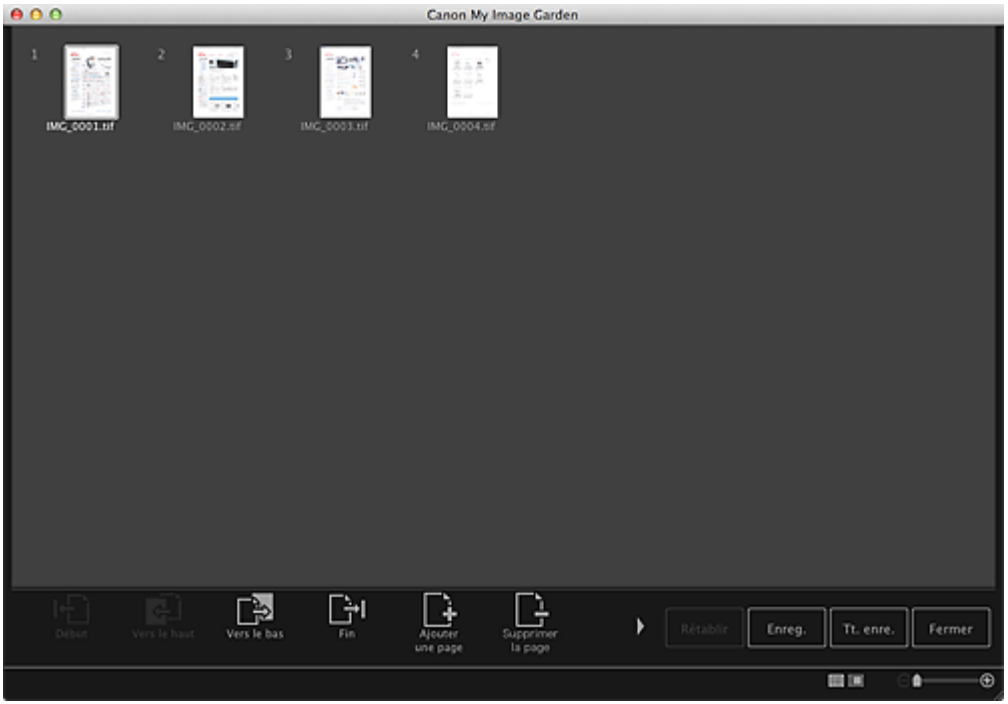

**3.** Ajoutez ou supprimez les pages de votre choix.

Lorsque vous ajoutez des images ou des fichiers PDF existants

Cliquez sur **Ajouterune page** au bas de l'écran. Après que la boîte de dialogue **Ouvrir** s'est affichée, sélectionnez les images ou les fichiers PDF que vous voulez ajouter, puis cliquez sur **Ouvrir**.

#### Lorsque vous supprimez des pages

Sélectionnez les images, puis cliquez sur **Supprimerla page** au bas de l'écran.

#### **4.** Modifiez l'ordre des pages comme vous le souhaitez.

Vous pouvez modifier l'ordre des pages en cliquant sur une page et en utilisant **Début**, **Vers le haut**, **Vers le bas** ou **Fin** en bas à gauche de l'écran.

Vous pouvez également modifier l'ordre des pages en faisant glisser une page vers l'emplacement cible.

#### **5.** Cliquez sur **Enreg.** ou **Tt. enre.**.

Si vous n'enregistrez que les pages sélectionnées Cliquez sur **Enreg.** pour afficher la boîte de dialogue **Enreg.**. Si vous enregistrez toutes les pages Cliquez sur **Tt. enre.** pour afficher la boîte de dialogue **Enreg.**.

#### **6.** Spécifiez les paramètres d'enregistrement.

[Boîte de dialogue Enregistrer \(Créer/modifier fichier](#page-452-0) PDF)

#### **7.** Cliquez sur **Enreg.**.

Les fichiers PDF sont enregistrés et la vue **Créer/modif. fich. PDF** réapparaît.

#### **8.** Cliquez sur **Fermer**.

La vue **Créer/modif. fich. PDF** se ferme.

L'icône **PDF** apparaît dans le coin supérieur gauche des miniatures des fichiers PDF enregistrés.

#### **Rubrique connexe**

[Vue Créer/modif. fich. PDF](#page-449-0)
<span id="page-360-0"></span>[Guide My Image Garden](#page-197-0) > [Utilisation de différentes fonctions](#page-283-0) > Extraction de texte à partir d'images (fonction OCR)

A090

My Image Garden

# **Extraction de texte à partir d'images (fonction OCR)**

Numérisez le texte contenu dans les images, puis affichez-le dans TextEdit (fourni avec Mac OS).

## **Important**

- Vous ne pouvez pas convertir les fichiers PDF en fichiers texte.
- La conversion en texte peut ne pas être possible selon le format de l'image sélectionnée.  $\equiv$
- **1.** Affichez l'image que vous souhaitez convertir en texte.

[Sélection d'images, de fichiers PDF et de vidéos](#page-204-0)

**2.** Tout en maintenant la touche Ctrl enfoncée, cliquez sur l'image à convertir en texte, puis cliquez sur **OCR** dans le menu qui s'affiche.

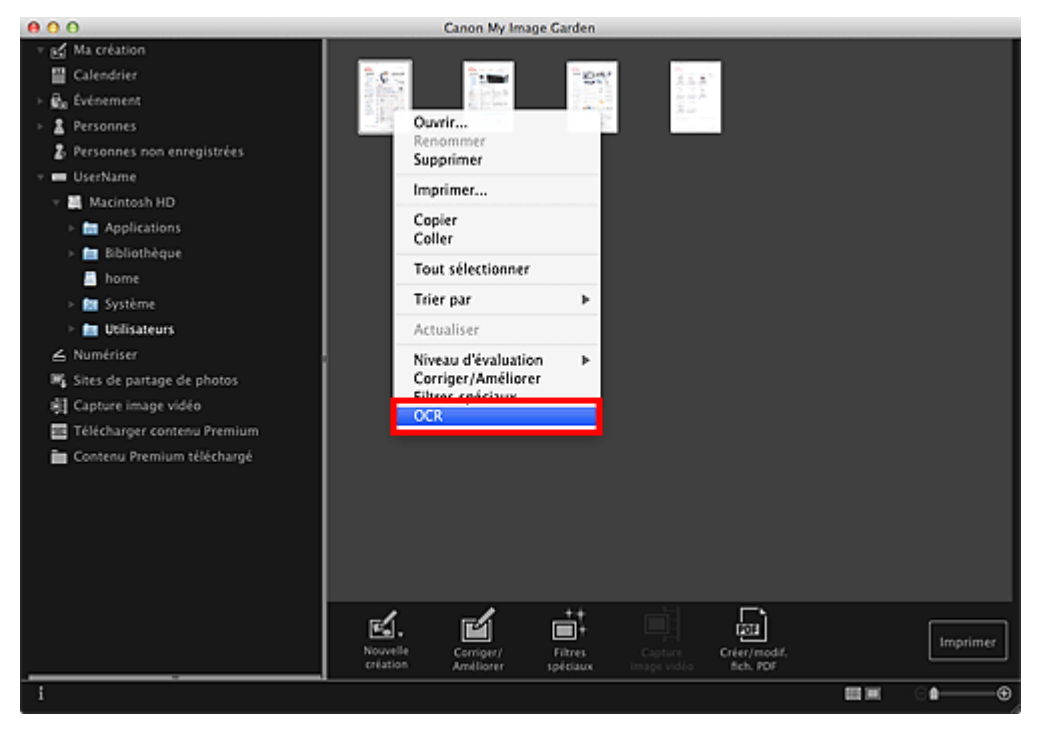

TextEdit (fourni avec Mac OS) démarre et le texte modifiable s'affiche.

## **Remarque**

Vous ne pouvez extraire vers TextEdit (fourni avec Mac OS) que les textes écrits dans les langues disponibles sous l'onglet **Paramètres avancés** de la boîte de dialogue **Préférences**. Cliquez sur **Paramètres...** dans l'onglet **Paramètres avancés** et spécifiez la langue en fonction de celle du document à numériser.

Lors de la numérisation de plusieurs documents, vous pouvez rassembler le texte extrait dans un fichier.

### [Boîte de dialogue Préférences](#page-464-0)

- Le texte affiché dans TextEdit (fourni avec Mac OS) est proposé à titre indicatif uniquement. Le texte des images provenant des types de documents suivants peut ne pas être détecté correctement.
	- Documents contenant du texte avec une taille de police inférieure à 8 points ou supérieure à 40 points (avec une résolution de 300 ppp)
	- Documents inclinés
	- Documents placés à l'envers ou documents dont le texte est mal orienté (caractères inclinés)

- Documents qui comportent des polices spéciales, des effets, du texte en italique ou du texte manuscrit

- Documents avec un espacement de ligne étroit
- Documents avec des couleurs en arrière-plan du texte
- Documents contenant plusieurs langues

<span id="page-362-0"></span>[Guide My Image Garden](#page-197-0) > [Utilisation de différentes fonctions](#page-283-0) > Téléchargement d'images à partir de sites de partage de photos

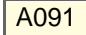

My Image Garden

# **Téléchargement d'images à partir de sites de partage de photos**

Vous pouvez rechercher des images sur les sites de partage de photos sur Internet et télécharger celles que vous souhaitez imprimer.

## **Important**

- a. Une connexion Internet est requise pour utiliser cette fonction. Frais de connexion à Internet applicables.
- Il se peut que cette fonction ne soit pas disponible dans certaines régions.
- Il est illégal de reproduire ou de modifier le travail soumis à copyright d'une autre personne sans l'autorisation du titulaire du copyright, sauf pour un usage personnel, usage à domicile ou autre usage dans les limites fixées par le copyright.

De plus, la reproduction ou la modification de photographies de personnes peut enfreindre les droits à l'image.

Il se peut que vous deviez obtenir l'autorisation d'utiliser la propriété des détenteurs des droits d'auteur si vous utilisez ces œuvres hors du cadre privé ou hors du cadre défini par les droits d'auteur. Veuillez consulter attentivement les détails de la page Web sur le site de partage de photos. Vérifiez également les conditions de service sur le site de partage de photos avant d'utiliser l'œuvre de tiers.

Canon ne peut être tenu responsable des problèmes de copyright découlant de l'utilisation de cette fonction.

j. Cette application utilise l'API Flickr, mais n'est ni approuvée, ni certifiée par Flickr.

## **1.** Démarrez My Image Garden.

[Démarrage de My Image Garden](#page-209-0)

## **2.** Cliquez sur **Sites de partage de photos**.

La vue **Sites de partage de photos** apparaît.

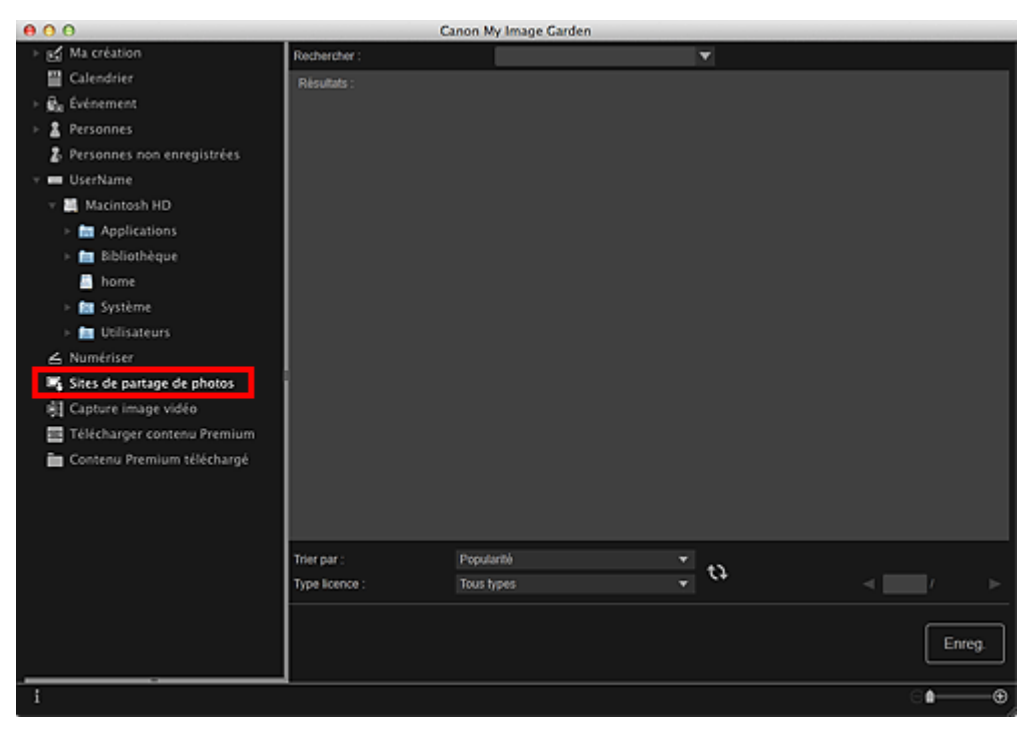

**3.** Entrez le texte à rechercher dans la zone **Rechercher**, puis appuyez sur la touche Entrée.

La recherche démarre et les images correspondant au texte recherché s'affichent dans la zone des résultats de la recherche.

## **Important**

 $\sim$ Certaines images, telles que les images dans un format autre que JPEG, ne s'affichent pas.

## **Remarque**

- Le nombre d'images correspondant au texte recherché peut être réduit en fonction de la langue du texte recherché. Dans ce cas, la saisie du texte à rechercher en anglais peut augmenter le nombre de résultats.
- **4.** Sélectionnez **Trier par** et **Type licence** au bas de l'écran, comme requis, puis cliquez sur (Actualiser).

Les résultats affichés dans la zone des résultats de la recherche sont actualisés.

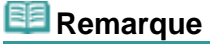

- Cliquez sur (Page précédente) ou sur (Page suivante) pour afficher la page  $\alpha$ précédente/suivante. Vous pouvez également entrer un numéro de page dans la zone de saisie du numéro de page, puis appuyer sur la touche Entrée pour afficher la page spécifiée.
- **5.** Sélectionnez la ou les images que vous souhaitez télécharger.

# **Important**

Vous pouvez sélectionner jusqu'à 30 images à la fois.

**6.** Cliquez sur **Enreg.** en bas à droite de l'écran.

La boîte de dialogue **Enreg.** apparaît.

**7.** Spécifiez les paramètres d'enregistrement.

[Boîte de dialogue Enregistrer \(Sites de partage de photos\)](#page-420-0)

## **8.** Cliquez sur **Enreg.**.

Les images sélectionnées sont enregistrées sur l'ordinateur et la vue **Sites de partage de photos** réapparaît.

## **Remarque**

Les images téléchargées peuvent être enregistrées uniquement au format JPEG.  $\mathbb{R}^n$ 

## **Remarque**

Vous pouvez imprimer les images téléchargées ou créer des calendriers et des collages, puis les imprimer. Reportez-vous à la rubrique « [Création et impression d'éléments](#page-235-0) » pour plus d'informations.

## **Rubrique connexe**

[Vue Sites de partage de photos](#page-416-0)

<span id="page-364-0"></span>[Guide My Image Garden](#page-197-0) > Écrans My Image Garden

My Image Garden

# **Écrans My Image Garden**

- [Écran principal](#page-365-0)
- **[Fenêtre Corriger/Améliorer les images](#page-434-0)**
- [Fenêtre Filtres spéciaux d'image](#page-445-0)
- [Vue Créer/modif. fich. PDF](#page-449-0)
- [Boîte de dialogue Paramètres d'impression](#page-456-0)
- [Boîte de dialogue Préférences](#page-464-0)

<span id="page-365-0"></span>A094

## My Image Garden

# **Écran principal**

Il s'agit de l'écran dans lequel vous gérez les différentes fonctions de My Image Garden. Vous pouvez organiser, modifier et imprimer les images et vos éléments, ainsi que numériser des documents et des photos en utilisant la zone correspondante.

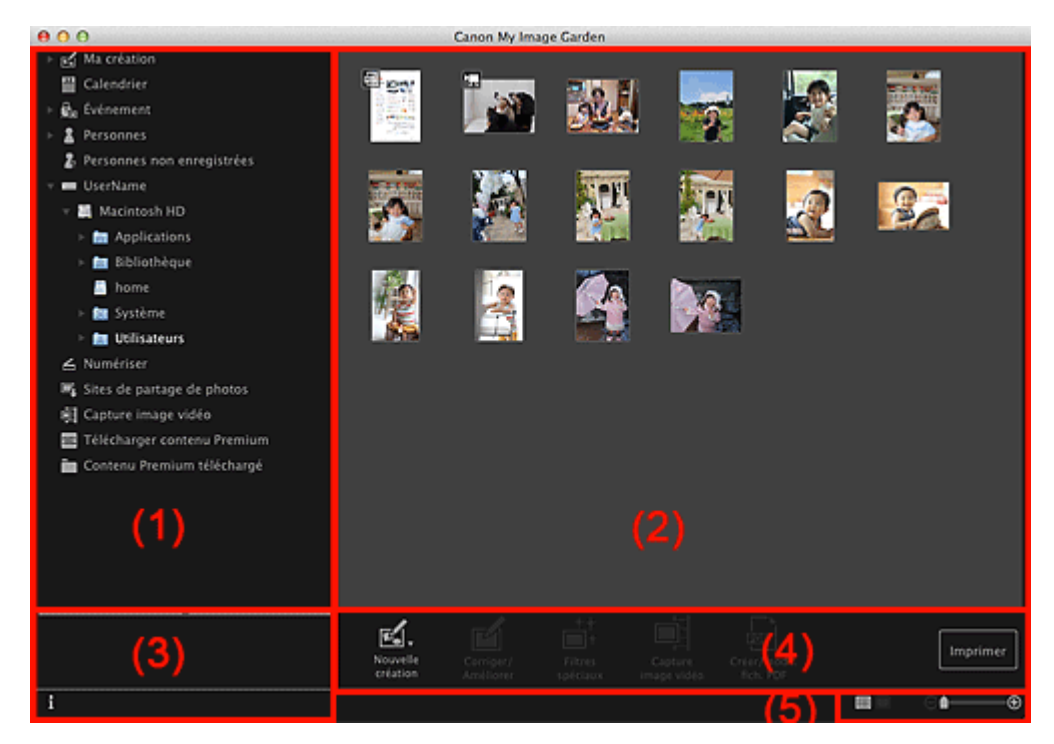

- (1) [Menu général](#page-365-1)
- (2) [Zone d'affichage et des opérations](#page-367-0)
- (3) [Zone d'informations](#page-367-1)
- (4) [Boutons](#page-367-2)
- (5) [Barre de paramétrage du format d'affichage](#page-367-3)

## <span id="page-365-1"></span>**(1) Menu général**

Affiche la liste des fonctions disponibles dans My Image Garden et des dossiers sur l'ordinateur.

## **Ma création**

Cliquez sur (flèche vers la droite) pour afficher les titres des collages créés, des cartes, etc. Lorsque vous cliquez sur un titre, la vue **Ma création** apparaît et vous pouvez modifier ou imprimer l'élément.

## [Vue Ma création](#page-368-0)

## **Calendrier**

Permet d'afficher la vue **Calendrier**, dans laquelle vous pouvez parcourir les images, les documents, les vidéos, etc., enregistrés sur l'ordinateur dans un calendrier par date. Vous pouvez également enregistrer des événements.

**[Vue Calendrier](#page-385-0)** 

# **Événement**

Cliquez sur (flèche vers la droite) pour afficher les événements enregistrés. Lorsque vous cliquez sur le nom d'un événement, la vue **Événement** apparaît et vous pouvez parcourir les images enregistrées pour ce nom d'événement. [Vue Événement](#page-391-0)

# **Personnes**

Permet d'afficher la vue **Personnes**, dans laquelle les personnes enregistrées apparaissent sous forme de miniatures.

## [Vue Personnes](#page-394-0)

Cliquez sur (flèche vers la droite) pour afficher les personnes enregistrées. Lorsque vous cliquez sur le nom d'une personne, la vue étendue de **Personnes** s'active et vous pouvez parcourir les images associées à la personne enregistrée.

[Affichage étendu](#page-398-0)

## **Personnes non enregistrées**

Permet d'afficher la vue **Personnes non enregistrées**, dans laquelle les images dont les zones de visage ont été automatiquement détectées apparaissent. Vous pouvez enregistrer de nombreuses personnes à la fois.

[Vue Personnes non enregistrées](#page-401-0)

## **Remarque**

**Identification personnes...** apparaît à la place de **Personnes non enregistrées** au cours de  $\alpha$ l'analyse des images, comme par exemple lorsque de nouvelles images sont enregistrées sur l'ordinateur.

#### 粵 **Nom de l'ordinateur**

Cliquez sur (flèche vers la droite) pour afficher les dossiers de l'ordinateur. Lorsque vous cliquez sur un dossier, la vue du dossier apparaît et vous pouvez accéder aux images et aux documents figurant dans ce dossier.

## [Vue d'un dossier](#page-404-0)

## **Numériser**

Permet d'afficher la vue **Numériser**, dans laquelle vous pouvez numériser facilement des photographies et des documents.

**[Vue Numériser](#page-407-0)** 

# **Sites de partage de photos**

Permet d'afficher la vue **Sites de partage de photos**, dans laquelle vous pouvez télécharger des images à partir de sites de partage de photos sur Internet. [Vue Sites de partage de photos](#page-416-0)

#### ģ **Capture image vidéo**

Vous pouvez afficher la vue **Capture image vidéo** lorsque vous capturez des images fixes à partir d'une vidéo.

[Vue Capture image vidéo](#page-421-0)

## **Télécharger contenu Premium**

Active l'écran **Télécharger contenu Premium**, dans lequel vous pouvez télécharger du contenu Premium.

[Vue Télécharger contenu Premium](#page-431-0)

## **Important**

Il est nécessaire de disposer d'une connexion Internet pour télécharger le contenu Premium.  $\bar{a}$ Frais de connexion à Internet applicables.

## **Contenu Premium téléchargé**

Permet d'afficher la vue **Contenu Premium téléchargé**, dans laquelle vous pouvez modifier et imprimer du contenu PREMIUM téléchargé.

[Vue Contenu Premium téléchargé](#page-432-0)

# **Important**

Vous pouvez uniquement utiliser le contenu Premium téléchargé ou imprimé à des fins personnelles.

Vous n'êtes pas autorisé à utiliser le contenu à des fins commerciales.

## <span id="page-367-0"></span>**(2) Zone d'affichage et des opérations**

Affiche les images, les documents, les éléments, etc., enregistrés dans la fonction ou le dossier que vous avez sélectionné(e) dans le menu général.

Vous pouvez modifier les images, les documents, les éléments, etc., via les boutons d'opération, le menu accessible par un clic tout en maintenant la touche Ctrl avancée ou un glisser-déposer.

## <span id="page-367-1"></span>**(3) Zone d'informations**

Affiche les détails, tels que les noms de fichiers des images, des documents et des éléments, ainsi que la date et l'heure de leur enregistrement.

## **(Informations)**

Vous pouvez afficher ou masquer la zone d'informations.

## <span id="page-367-2"></span>**(4) Boutons**

Affiche les boutons permettant de modifier et d'imprimer les images, les documents et les éléments. Les boutons affichés varient selon la fonction sur laquelle vous avez cliqué dans le menu général.

## <span id="page-367-3"></span>**(5) Barre de paramétrage du format d'affichage**

Affiche les boutons permettant de basculer entre les vues des images, des documents et des éléments dans la zone d'aperçu et permettant de modifier le format d'affichage.

## **Remarque**

- $\bar{\alpha}$ La vue Miniatures (vignettes) et la vue Détails (aperçu) sont disponibles.
- $\bar{\bar{a}}$ Vous pouvez également basculer d'une vue à une autre en double-cliquant sur une miniature ou un aperçu affiché dans la zone d'aperçu.

#### <span id="page-368-0"></span>[Guide My Image Garden](#page-197-0) > [Écrans My](#page-364-0) Image Garden > [Écran principal](#page-365-0) > Vue Ma création

A096

My Image Garden

# **Vue Ma création**

Vous pouvez modifier et imprimer des éléments tels que des collages et des cartes.

## **Important**

La fonction **Arrière-plan** peut ne pas être disponible en fonction du type et du motif de votre élément.

Affichez la vue **Ma création** en effectuant l'une des opérations suivantes :

- Cliquez sur un titre affiché sous **Ma création** dans la partie gauche de l'écran.
- Dans la boîte de dialogue **Sélectionnez le motif et les personnes principales** qui s'affiche quand  $\bullet$ vous cliquez sur **Nouvelle création** en bas de l'écran, cliquez sur **OK** en bas à gauche de chaque vue.
- Sélectionnez un contenu Premium dans **Contenu Premium téléchargé**, puis cliquez sur **Modifier**  $\bullet$
- Cliquez sur un motif figurant dans Image Display, dans Quick Menu.

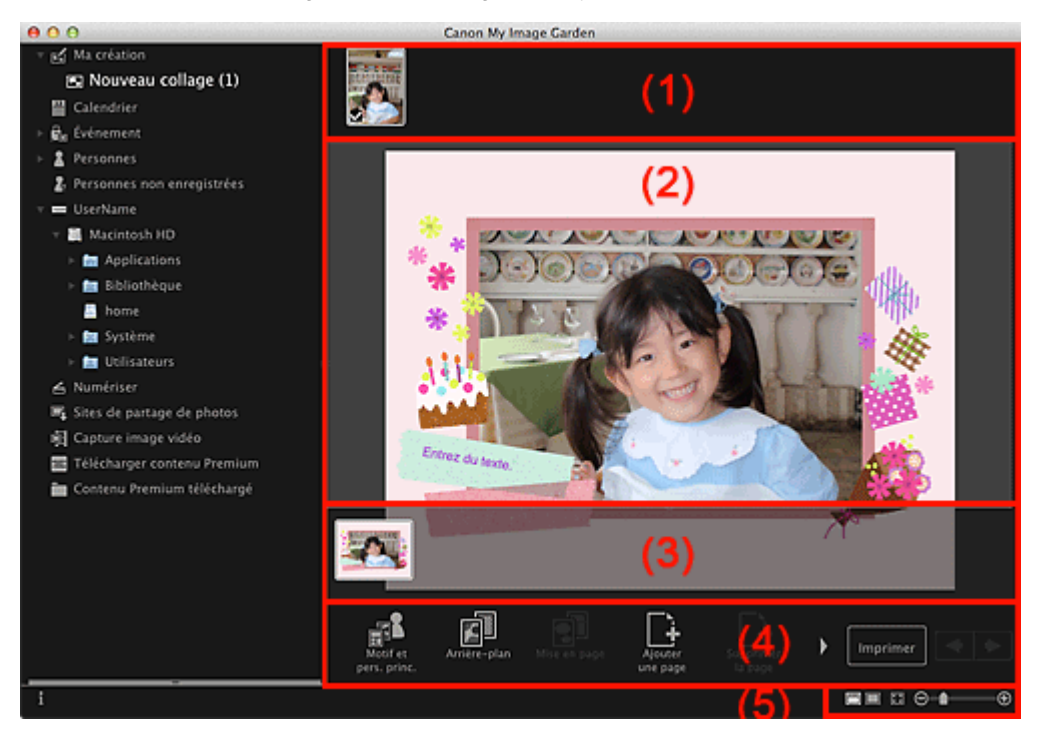

- (1) [Zone de supports](#page-368-1)
- (2) [Zone d'édition](#page-369-0)
- (3) [Zone des miniatures de page](#page-369-1)
- (4) [Boutons](#page-369-2)
- (5) [Barre de paramétrage du format d'affichage](#page-371-0)

#### <span id="page-368-1"></span>**(1) Zone de supports**

Affiche les miniatures des images qui peuvent être utilisées pour votre élément. Une coche apparaît sur les images en cours d'utilisation.

## **Remarque**

Vous pouvez faire glisser les images vers les cadres de présentation dans la zone d'édition pour replacer les images.

Vous pouvez également ajouter des images à utiliser en les faisant glisser jusqu'au titre dans la partie gauche de l'écran.

 $\blacksquare$ Quand vous sélectionnez **Supprimer** dans le menu qui s'affiche lorsque, tout en maintenant la touche Ctrl enfoncée, vous cliquez sur une miniature, elle disparaît de la zone des matériaux.

## <span id="page-369-0"></span>**(2) Zone d'édition**

Affiche l'aperçu de votre élément dans lequel vous pouvez saisir du texte ou modifier l'orientation, la position et le format des images. Vous pouvez également corriger/améliorer ou numériser et insérer des images à partir du menu qui s'affiche lorsque, tout en maintenant la touche Ctrl enfoncée, vous cliquez sur une image ou un cadre de la mise en page.

## <span id="page-369-1"></span>**(3) Zone des miniatures de page**

Affiche les pages figurant dans votre élément sous forme de miniatures. Lorsque vous cliquez sur une miniature, un aperçu de la page apparaît dans la zone d'édition. Cliquez sur la barre en haut de la zone des miniatures de page pour afficher ou masquer la zone.

## <span id="page-369-2"></span>**(4) Boutons**

## **Remarque**

- m. Les boutons affichés varient en fonction de l'élément en cours de modification.
- Vous pouvez cliquer sur la fonction **Arrière-plan** seulement lorsqu'une page est sélectionnée dans la zone d'édition.
- ×. Vous pouvez cliquer sur **Supprimerla page** seulement lorsqu'il existe plusieurs pages.
- Vous pouvez cliquer sur **Corriger/Améliorer** et sur **Filtres spéciaux** seulement lorsqu'une image est sélectionnée. Lorsque plusieurs images sont sélectionnées, seule la dernière image sélectionnée peut être corrigée, améliorée ou ajustée.
- Cliquez sur (Défilement vers la gauche) ou sur (Défilement vers la droite) pour afficher les boutons masqués.

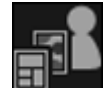

#### **Motif et pers. princ.**

Affiche la boîte de dialogue **Sélectionnez le motif et les personnes principales** dans laquelle vous pouvez définir le thème et les personnes principales de votre élément, le format papier et l'orientation papier.

[Boîte de dialogue Sélectionner le motif et les personnes principales](#page-372-0)

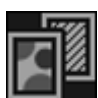

#### **Arrière-plan**

Affiche la boîte de dialogue **Sélectionner l'arrière-plan** dans laquelle vous pouvez modifier l'arrièreplan de la page en cours de modification.

[Boîte de dialogue Sélectionner l'arrière-plan](#page-374-0)

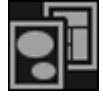

#### **Mise en page**

Affiche la boîte de dialogue **Sélectionner la mise en page** dans laquelle vous pouvez modifier la mise en page de la page en cours de modification. [Boîte de dialogue Sélectionner la mise en page](#page-376-0)

## **Ajouterune page**

Vous pouvez ajouter de nouvelles pages après la page affichée dans la zone d'édition.

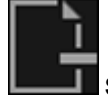

#### **Supprimerla page**

Vous pouvez supprimer la page affichée dans la zone d'édition.

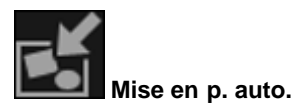

Lorsque vous sélectionnez une mise en page, les images sont placées automatiquement dans les cadres de présentation affichés dans la zone d'édition.

Vous pouvez sélectionner parmi les trois motifs de mise en page suivants.

- **Afficher la recommandation**
- **Afficher par élément**
- **Afficher par date**

## **Remarque**

Lorsque vous sélectionnez **Afficher la recommandation**, une image appropriée est sélectionnée  $\alpha$ et placée dans chaque cadre de présentation de l'élément.

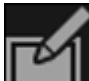

#### **Corriger/Améliorer**

Affiche la fenêtre **Corriger/Améliorer les images** qui permet de corriger ou d'améliorer les images. [Fenêtre Corriger/Améliorer les images](#page-434-0)

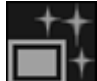

**Filtres spéciaux**

Affiche la fenêtre **Filtres spéciaux d'image** qui permet d'améliorer les images avec des filtres spéciaux.

[Fenêtre Filtres spéciaux d'image](#page-445-0)

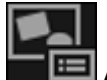

**Avancé...**

Affiche la boîte de dialogue **Paramètres avancés**, qui vous permet de spécifier les paramètres des autocollants, des présentations photo, des calendriers et des étiquettes disque.

#### **Présentation photo**

Vous pouvez définir si vous voulez imprimer la date sur toutes les images et vous pouvez spécifier la position, la taille, la couleur, etc., des dates.

[Boîte de dialogue Paramètres avancés \(Présentation photo\)](#page-378-0)

#### **Calendrier**

Vous pouvez définir des jours fériés et le format d'affichage du calendrier.

[Boîte de dialogue Paramètres avancés \(Calendrier\)](#page-379-0)

#### **Autocollants**

Vous pouvez définir si vous voulez utiliser la même image dans tous les cadres de présentation de la page.

[Boîte de dialogue Paramètres avancés \(Autocollants\)](#page-377-0)

#### **Etiquette disque**

Vous pouvez définir la zone à imprimer. [Boîte de dialogue Paramètres avancés \(Étiquette disque\)](#page-384-0)

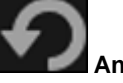

**Annuler**

Annule la dernière opération.

Chaque clic permet de restaurer l'état précédent.

#### **Imprimer**

Affiche la boîte de dialogue Paramètres d'impression à partir de laquelle vous pouvez imprimer les

#### éléments.

[Boîte de dialogue Paramètres d'impression](#page-456-0)

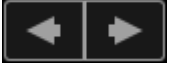

## **(Fichier précédent/Fichier suivant)**

Permute l'image affichée lorsqu'il existe plusieurs pages ou images.

## <span id="page-371-0"></span>**(5) Barre de paramétrage du format d'affichage**

## **(Vue Miniatures)**

Permet d'afficher la vue Miniatures, dans laquelle vous pouvez modifier les éléments.

## **(Vue Détails)**

Modifie la vue pour afficher l'aperçu de l'image.

## **(Vue Image entière)**

Ajuste l'aperçu à la taille de la zone.

**(Réduire/Agrandir)**

Cliquez sur  $\bigcirc$  (Réduire) ou sur  $\bigcirc$  (Agrandir) pour réduire ou agrandir le format d'affichage. Vous pouvez également modifier librement le format d'affichage en faisant glisser le curseur.

# **Remarque**

- $\mathbb{R}^n$ Reportez-vous à la rubrique « [Modification d'éléments](#page-299-0) » pour voir comment modifier des éléments.
- $\blacksquare$ Pour supprimer des éléments, tout en maintenant la touche Ctrl enfoncée, cliquez sur le titre sous **Ma création** sur le côté gauche de l'écran, puis sélectionnez **Supprimer** dans le menu qui s'affiche.

## **Rubrique connexe**

<sup>®</sup> [Création et impression d'éléments](#page-235-0)

<span id="page-372-0"></span>[Guide My Image Garden](#page-197-0) > [Écrans My](#page-364-0) Image Garden > [Écran principal](#page-365-0) > [Vue Ma création](#page-368-0) > Boîte de dialogue Sélectionner le motif et les personnes principales

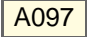

My Image Garden

# **Boîte de dialogue Sélectionner le motif et les personnes principales**

Vous pouvez définir le motif et les personnes principales, le format du papier, etc., de votre élément.

Affichez la boîte de dialogue **Sélectionnez le motif et les personnes principales** en exécutant l'une des opérations suivantes.

- Sélectionnez des images, puis cliquez sur l'élément que vous voulez créer dans **Nouvelle création** au bas de l'écran.
- Cliquez sur **Motif et pers. princ.** au bas de **Ma création**

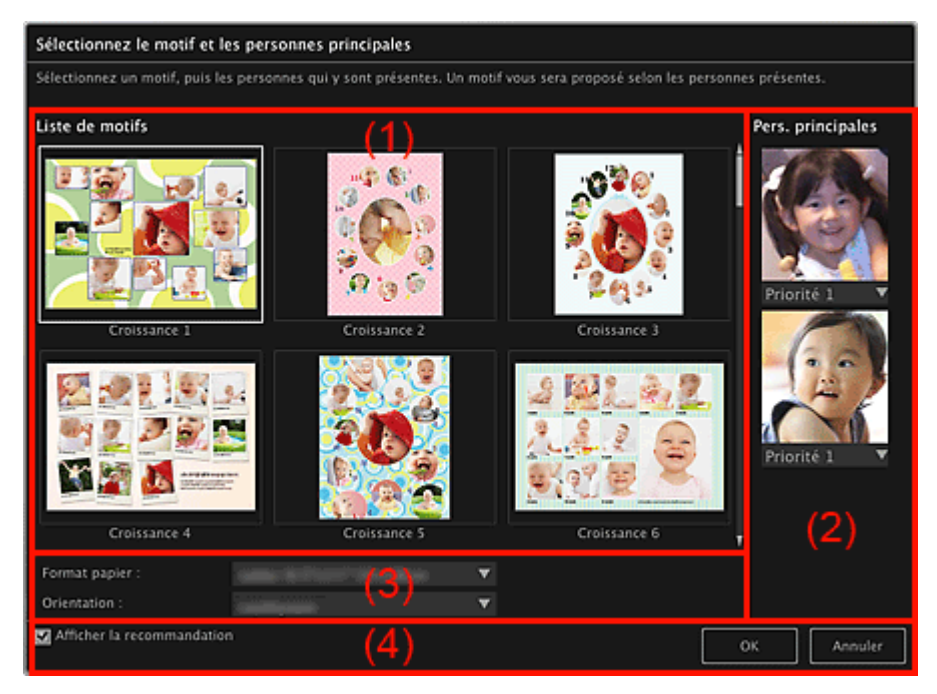

- (1) [Zone des paramètres de motif](#page-372-1)
- (2) [Zone des paramètres des personnes principales](#page-372-2)
- (3) [Zone des paramètres du papier](#page-373-0)
- (4) **[Afficher la recommandation](#page-373-1)**

### <span id="page-372-1"></span>**(1) Zone des paramètres de motif**

#### **Liste de motifs**

Affiche la liste des motifs. Vous pouvez sélectionner le motif que vous souhaitez utiliser.

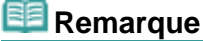

Les motifs affichés varient en fonction de l'élément.

#### <span id="page-372-2"></span>**(2) Zone des paramètres des personnes principales**

### **Pers. principales**

Affiche les miniatures des visages détectés lorsque les images sélectionnées représentant des personnes sont soumises à l'analyse d'image.

Cliquez sur (Flèche vers le bas) sous une miniature, puis sélectionnez **Priorité 1** ou **Priorité 2** pour définir la priorité de la photo. Laissez ce champ vide si vous ne définissez pas la priorité.

Un élément est créé automatiquement en plaçant les photos de plus haute priorité au centre.

#### <span id="page-373-0"></span>**(3) Zone des paramètres du papier**

#### **Format papier**

Vous pouvez sélectionner le format du papier.

### **Orientation**

Vous pouvez sélectionner l'orientation du papier.

### <span id="page-373-1"></span>**(4) Afficher la recommandation**

Cochez cette case pour placer les images sélectionnées pour l'élément dans un état approprié pour les cadres de présentation de l'élément.

Lorsque votre élément est une présentation photo ou un autocollant, et que le nombre d'images sélectionnées pour l'élément ou affichées dans la zone des supports dépasse le nombre de cadres de présentation dans une page, une ou plusieurs pages sont ajoutées automatiquement.

#### 有耳 **Remarque**

- Quand **Identification personnes...** apparaît dans **Personnes non enregistrées**, dans le menu général, le résultat peut ne pas être comme prévu, étant donné que le placement automatique ne s'applique pas aux images pour lesquelles l'analyse n'a pas été terminée.
- Reportez-vous à la rubrique « [Création et impression d'éléments](#page-235-0) » pour voir comment créer de nouveaux éléments.

## **Rubrique connexe**

[Définition du motif et des personnes principales](#page-300-0)

[Haut de la page](#page-372-0)  $\triangle$ 

<span id="page-374-0"></span>[Guide My Image Garden](#page-197-0) > [Écrans My](#page-364-0) Image Garden > [Écran principal](#page-365-0) > [Vue Ma création](#page-368-0) > Boîte de dialogue Sélectionner l'arrière-plan

A098

My Image Garden

# **Boîte de dialogue Sélectionner l'arrière-plan**

Vous pouvez modifier l'arrière-plan de votre élément.

Dans la vue **Ma création**, cliquez sur **Arrière-plan** en bas de l'écran pour afficher la boîte de dialogue **Sélectionner l'arrière-plan**.

## **Important**

m. La fonction **Arrière-plan** peut ne pas être disponible en fonction du type et du motif de votre élément.

## **E** Remarque

Les options **Une seule couleur** et **Photo** n'apparaissent pas en fonction du type d'élément et du motif sélectionné.

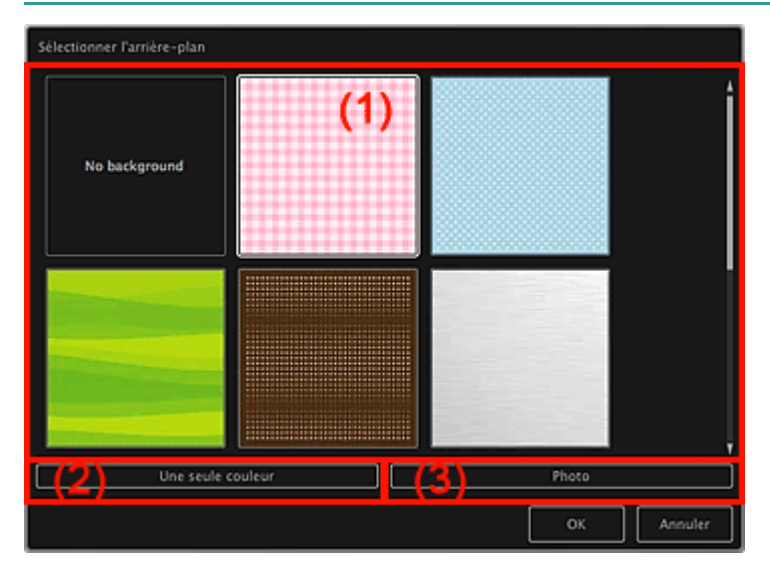

- (1) [Zone de sélection de motif d'arrière-plan](#page-374-1)
- (2) **[Une seule couleur](#page-374-2)**
- (3) **[Photo](#page-374-3)**

## <span id="page-374-1"></span>**(1) Zone de sélection de motif d'arrière-plan**

Vous pouvez sélectionner l'image que vous voulez utiliser comme arrière-plan.

L'arrière-plan n'est pas défini lorsque l'option **Pas d'arrière-plan** est sélectionnée.

## <span id="page-374-2"></span>**(2) Une seule couleur**

La boîte de dialogue **Couleurs** s'affiche. Sélectionnez la couleur à utiliser comme arrière-plan.

## <span id="page-374-3"></span>**(3) Photo**

Cochez cette case pour utiliser une image comme arrière-plan.

Dans la zone d'édition de la vue **Ma création**, vous pouvez numériser et insérer des éléments tels que des photos, ou faire glisser l'image que vous voulez définir comme arrière-plan à partir de la zone des supports.

<span id="page-376-0"></span>[Guide My Image Garden](#page-197-0) > [Écrans My](#page-364-0) Image Garden > [Écran principal](#page-365-0) > [Vue Ma création](#page-368-0) > Boîte de dialogue Sélectionner la mise en page

A099

My Image Garden

# **Boîte de dialogue Sélectionner la mise en page**

Vous pouvez modifier la mise en page de votre élément.

Cliquez sur la page à modifier dans la zone Miniatures de la vue **Ma création**, puis cliquez sur **Mise en page** en bas de l'écran pour afficher la boîte de dialogue **Sélectionner la mise en page**.

## **Important**

La fonction **Mise en page** peut ne pas être disponible en fonction du type et du motif de votre élément.

# **Remarque**

Le nombre et les types de mises en page affichées peuvent varier selon l'élément et le motif sélectionné.

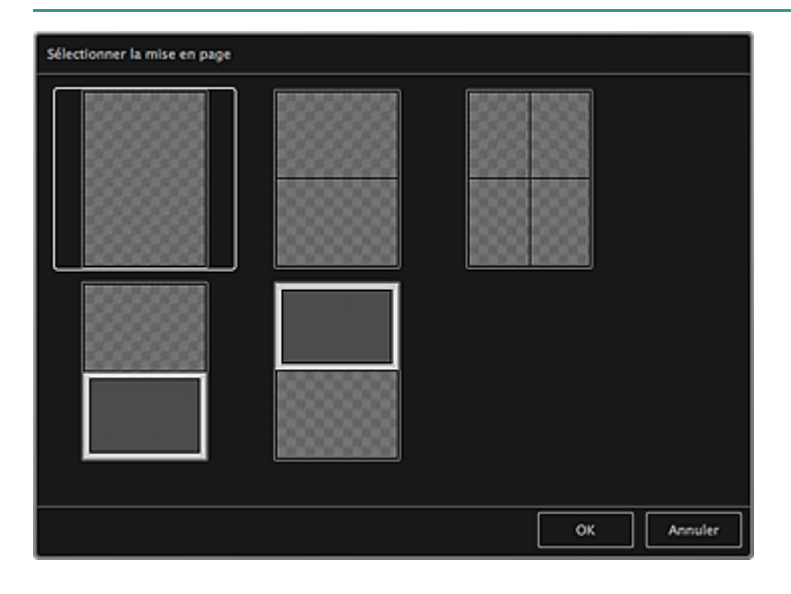

## **Rubrique connexe**

[Modification de la présentation](#page-306-0)

<span id="page-377-0"></span>[Guide My Image Garden](#page-197-0) > [Écrans My](#page-364-0) Image Garden > [Écran principal](#page-365-0) > [Vue Ma création](#page-368-0) > Boîte de dialogue Paramètres avancés (Autocollants)

A100

My Image Garden

# **Boîte de dialogue Paramètres avancés (Autocollants)**

Vous pouvez utiliser la même image dans tous les cadres d'autocollant.

Dans la vue **Ma création**, affichez les autocollants et cliquez sur **Avancé...** en bas de l'écran pour afficher la boîte de dialogue **Paramètres avancés**.

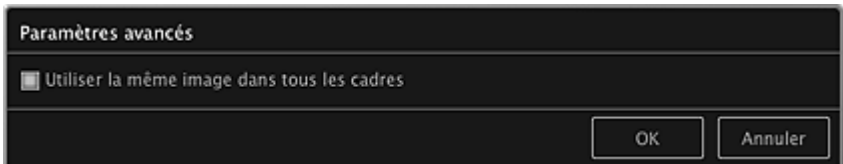

## **Utiliser la même image dans tous les cadres**

Cochez cette case pour utiliser la même image dans tous les cadres de la page.

### **Rubrique connexe**

**[Impression d'autocollants](#page-254-0)** 

<span id="page-378-0"></span>[Guide My Image Garden](#page-197-0) > [Écrans My](#page-364-0) Image Garden > [Écran principal](#page-365-0) > [Vue Ma création](#page-368-0) > Boîte de dialogue Paramètres avancés (Présentation photo)

A101

My Image Garden

# **Boîte de dialogue Paramètres avancés (Présentation photo)**

Lorsque vous voulez ajouter des dates aux images à utiliser pour une impression mise en page, vous pouvez spécifier la position, la taille, la couleur, etc., des dates.

Dans la vue **Ma création**, affichez une présentation photo et cliquez sur **Avancé...** en bas de l'écran pour afficher la boîte de dialogue **Paramètres avancés**.

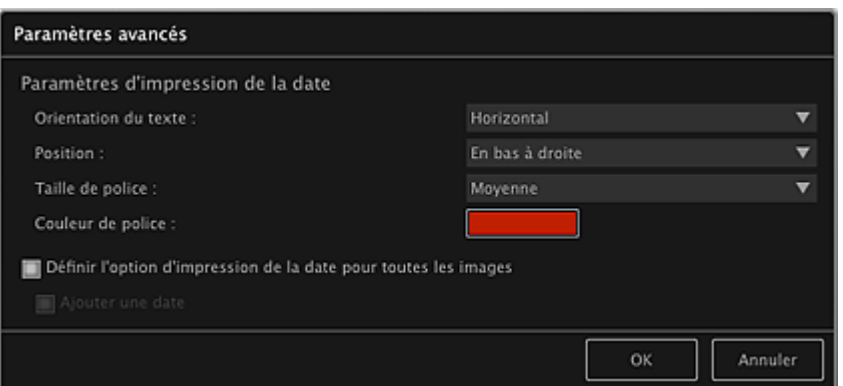

#### **Paramètres d'impression de la date**

Vous pouvez définir la façon d'imprimer la date.

## **Orientation du texte**

Vous pouvez sélectionner l'orientation de la date.

#### **Position**

Vous pouvez sélectionner la position où imprimer la date.

La position d'impression de la date ne change pas même si les images font l'objet d'une rotation.

#### **Taille de police**

Vous pouvez sélectionner la taille de la date.

#### **Couleur de police**

Vous pouvez définir la couleur de la date.

## **(Paramètre de couleur)**

La boîte de dialogue **Couleurs** s'affiche. Sélectionnez une couleur.

#### **Définir l'option d'impression de la date pour toutes les images**

#### **Ajouter une date**

Cochez cette case pour ajouter des dates à toutes les images placées dans les cadres de présentation.

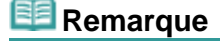

ú.

La date correspond à la date de la prise de vue, enregistrée sous la forme de données Exif. En l'absence de données Exif, la date de la dernière mise à jour de l'image sera imprimée.

## **Rubrique connexe**

[Impression de photos dans différentes présentations](#page-238-0)

<span id="page-379-0"></span>[Guide My Image Garden](#page-197-0) > [Écrans My](#page-364-0) Image Garden > [Écran principal](#page-365-0) > [Vue Ma création](#page-368-0) > Boîte de dialogue Paramètres avancés (Calendrier)

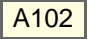

My Image Garden

# **Boîte de dialogue Paramètres avancés (Calendrier)**

Vous pouvez spécifier des paramètres de base, la police, la couleur de la police, le format d'affichage, etc., pour le calendrier.

Dans la vue **Ma création**, affichez un calendrier et cliquez sur **Avancé...** en bas de l'écran pour afficher la boîte de dialogue **Paramètres avancés**.

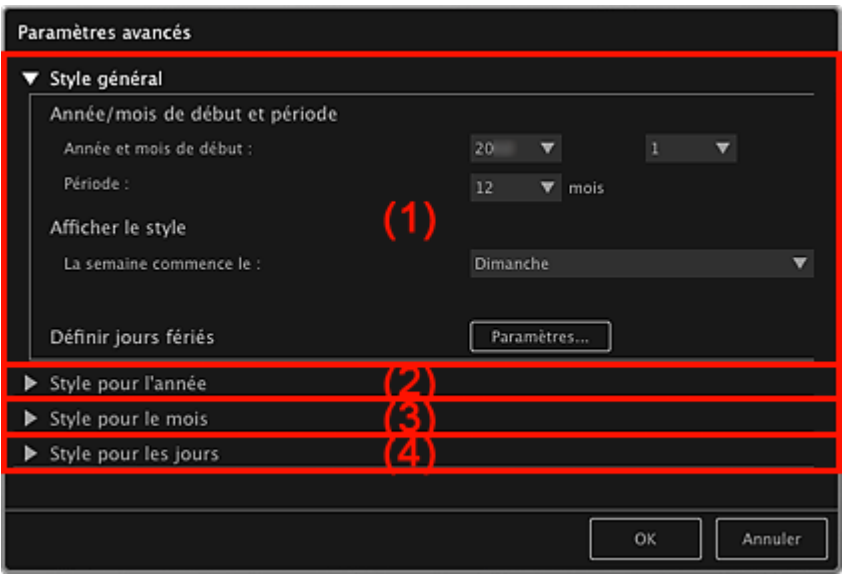

- (1) **[Style général](#page-379-1)**
- (2) **[Style pour l'année](#page-380-0)**
- (3) **[Style pour le mois](#page-380-1)**
- (4) **[Style pour les jours](#page-380-2)**

## <span id="page-379-1"></span>**(1) Style général**

Vous pouvez définir l'année et le mois de début, le format d'affichage de la semaine, les jours fériés, etc., du calendrier.

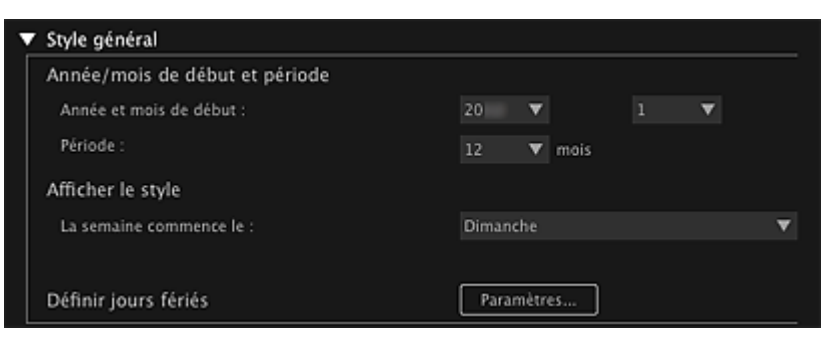

## **Année/mois de début et période**

#### **Année et mois de début**

Vous pouvez sélectionner l'année et le mois de début du calendrier.

#### **Période**

Vous pouvez sélectionner le nombre de mois du calendrier.

#### **Afficher le style**

**La semaine commence le**

Vous pouvez définir le premier jour de la semaine. Vous pouvez sélectionner **Dimanche** ou **Lundi**.

#### **Définir jours fériés**

Cliquez sur **Paramètres...** pour afficher la boîte de dialogue **Paramètres avancés** (Paramètres de jour férié) dans laquelle vous pouvez définir les jours fériés du calendrier. [Boîte de dialogue Paramètres avancés \(Paramètres de jour férié\)](#page-382-0)

## <span id="page-380-0"></span>**(2) Style pour l'année**

Vous pouvez définir la police, la couleur de la police et le format d'affichage à appliquer à l'année.

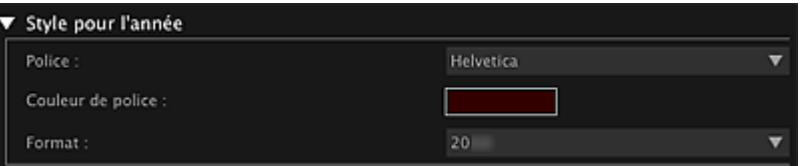

#### **Police**

Vous pouvez sélectionner le type de police à appliquer à l'année.

#### **Couleur de police**

Vous pouvez sélectionner le type de police à appliquer à l'année.

#### **(Paramètre de couleur)**

La boîte de dialogue **Couleurs** s'affiche. Sélectionnez une couleur.

#### **Format**

Sélectionnez le format d'affichage de l'année.

## <span id="page-380-1"></span>**(3) Style pour le mois**

Vous pouvez définir la police, la couleur de la police et le format d'affichage à appliquer au nom du mois.

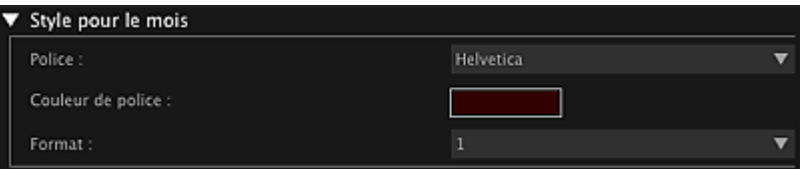

#### **Police**

Vous pouvez sélectionner le type de police à appliquer au nom du mois.

#### **Couleur de police**

Vous pouvez sélectionner la couleur de la police du nom du mois.

## **(Paramètre de couleur)**

La boîte de dialogue **Couleurs** s'affiche. Sélectionnez une couleur.

## **Format**

Vous pouvez sélectionner le format d'affichage du mois.

## <span id="page-380-2"></span>**(4) Style pour les jours**

Vous pouvez définir la police et la couleur de la police à utiliser pour les jours de la semaine et les dates.

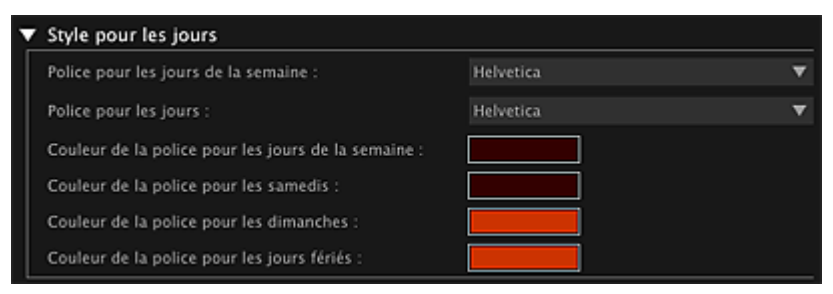

## **Police pour les jours de la semaine/Police pour les jours**

Vous pouvez sélectionner la police à utiliser pour les jours de la semaine et les dates.

## **Couleur de la police pour les jours de la semaine/Couleur de la police pour les samedis/Couleur de la police pour les dimanches/Couleur de la police pour les jours fériés**

Vous pouvez sélectionner la couleur de la police des jours de la semaine et des dates.

## **(Paramètre de couleur)**

La boîte de dialogue **Couleurs** s'affiche. Sélectionnez une couleur.

## **Rubrique connexe**

[Impression de calendriers](#page-250-0)

<span id="page-382-0"></span>[Guide My Image Garden](#page-197-0) > [Écrans My](#page-364-0) Image Garden > [Écran principal](#page-365-0) > [Vue Ma création](#page-368-0) > [Boîte de](#page-379-0) [dialogue Paramètres avancés \(Calendrier\)](#page-379-0) > Boîte de dialogue Paramètres avancés (Paramètres de jour férié)

A103

My Image Garden

# **Boîte de dialogue Paramètres avancés (Paramètres de jour férié)**

Vous pouvez définir des jours fériés pour le calendrier.

Dans la vue **Ma création**, affichez la boîte de dialogue **Paramètres avancés** et cliquez sur **Paramètres...** dans **Style général** pour afficher la boîte de dialogue Paramètres de jour férié.

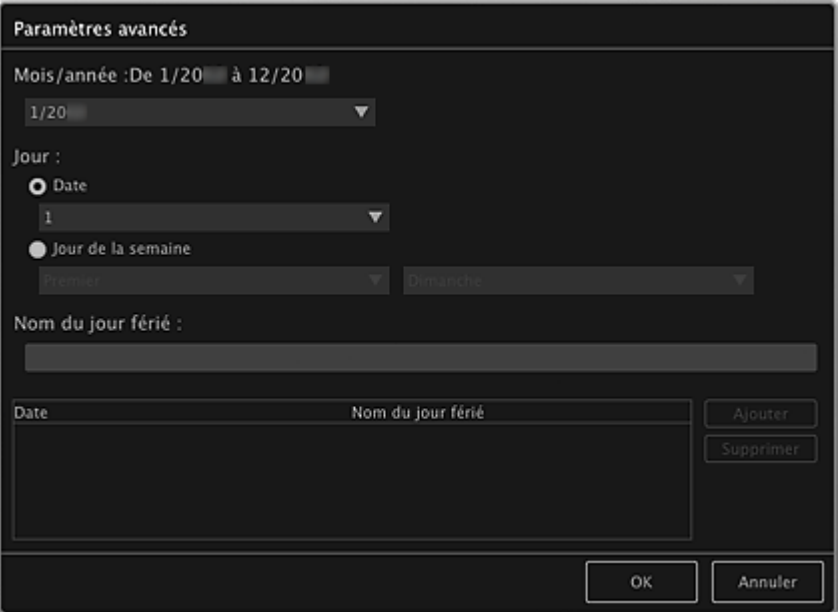

#### **Mois/année**

Affiche la période du calendrier. Vous pouvez sélectionner l'année et le mois dans lesquels vous voulez ajouter ou modifier des jours fériés.

## **Jour**

Vous pouvez spécifier la date à ajouter ou modifier en tant que jour férié.

#### **Date**

Vous pouvez spécifier le jour férié à ajouter ou modifier à l'aide de la date. Les dates qui apparaissent dans la liste varient en fonction du mois sélectionné.

#### **Jour de la semaine**

Vous pouvez spécifier le jour férié à ajouter ou modifier à l'aide du numéro de semaine et du jour de la semaine.

#### **Nom du jour férié**

Vous pouvez entrer le nom du jour férié.

Lorsque vous modifiez un jour férié enregistré, le nom enregistré pour le jour férié apparaît.

## **Date**

Affiche la liste des dates enregistrées en tant que jours fériés.

#### **Nom du jour férié**

Affiche les noms des jours fériés enregistrés.

#### **Ajouter**

Ajoute le jour férié avec les paramètres spécifiés.

#### **Supprimer**

Supprime le jour férié sélectionné dans la liste de gauche.

## **Rubrique connexe**

- **[Impression de calendriers](#page-250-0)**
- [Boîte de dialogue Paramètres avancés \(Calendrier\)](#page-379-0)

<span id="page-384-0"></span>[Guide My Image Garden](#page-197-0) > [Écrans My](#page-364-0) Image Garden > [Écran principal](#page-365-0) > [Vue Ma création](#page-368-0) > Boîte de dialogue Paramètres avancés (Étiquette disque)

A150

My Image Garden

# **Boîte de dialogue Paramètres avancés (Étiquette disque)**

Vous pouvez définir la zone d'impression pour les étiquettes de disques.

Dans la vue **Ma création**, affichez une étiquette disque et cliquez sur **Avancé...** en bas de l'écran pour afficher la boîte de dialogue **Paramètres avancés**.

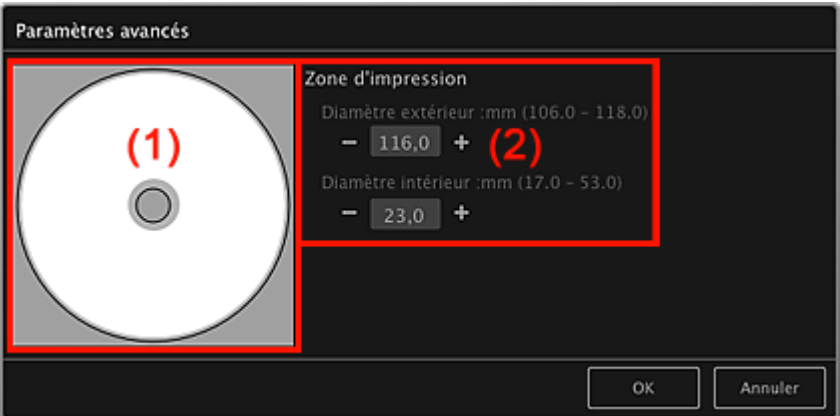

(1) [Aperçu](#page-384-1)

(2) [Zone des paramètres de la zone d'impression](#page-384-2)

## <span id="page-384-1"></span>**(1) Aperçu**

Vous pouvez vérifier la zone d'impression définie.

La zone blanche représente la zone d'impression.

## <span id="page-384-2"></span>**(2) Zone des paramètres de la zone d'impression**

## **Diamètre extérieur**

Vous pouvez définir le diamètre extérieur de la zone d'impression par incréments de 0,1 mm (0,01 pouce).

#### **Diamètre intérieur**

Vous pouvez définir le diamètre intérieur de la zone d'impression par incréments de 0,1 mm (0,01 pouce).

(Réduire)/(Augmenter)

Ajuste la taille. La taille augmente ou diminue d'un incrément de 0,1 mm (0,01 pouce) à chaque clic. Vous pouvez également entrer les valeurs directement.

## **Rubrique connexe**

[Impression d'étiquettes de disques](#page-257-0)

<span id="page-385-0"></span>[Guide My Image Garden](#page-197-0) > [Écrans My](#page-364-0) Image Garden > [Écran principal](#page-365-0) > Vue Calendrier

A151

My Image Garden

# **Vue Calendrier**

Vous pouvez parcourir et organiser les images, les fichiers PDF et les vidéos par date de prise de vue ou de création.

Cliquez sur **Calendrier** dans la partie gauche de l'écran pour afficher la vue **Calendrier**.

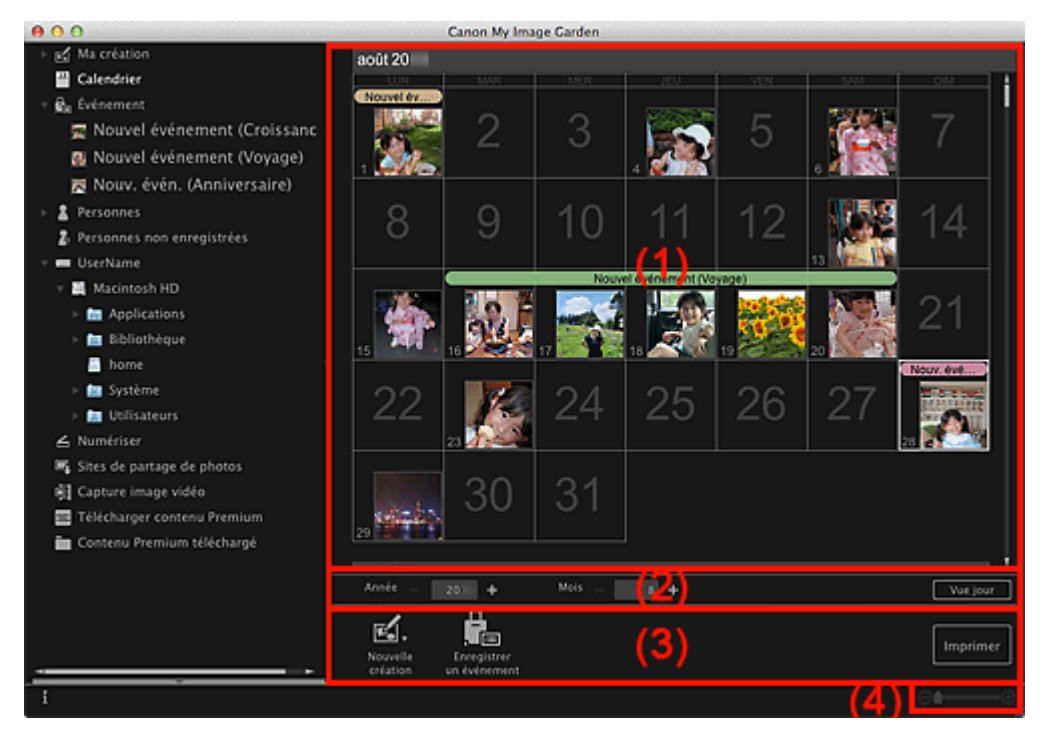

(1) [Zone du calendrier](#page-385-1)

(2) [Zone de réglage de la vue Calendrier](#page-386-0)

(3) [Boutons](#page-386-1)

(4) [Barre de paramétrage du format d'affichage](#page-387-0)

## <span id="page-385-1"></span>**(1) Zone du calendrier**

Affiche le calendrier en mode Vue mois ou Vue jour. Vous pouvez basculer entre les modes Vue mois et Vue jour à l'aide du bouton correspondant dans la zone de réglage de la vue Calendrier.

#### **En mode Vue mois**

Pour chaque date du calendrier, une miniature d'une des images, d'un des fichiers PDF ou d'une des vidéos créés à cette date apparaît.

Lorsque vous placez le curseur sur une date, le nombre total de fichiers (images, fichiers PDF et vidéos) associés à la date apparaît en bas à droite de la miniature. Double-cliquez sur la date pour afficher la vue Miniatures de ces fichiers.

Lorsqu'un événement est enregistré, le nom de l'événement apparaît dans le calendrier.

## **Remarque**

 $\mathbf{u}$ Lorsqu'il existe plusieurs images, fichiers PDF et vidéos créés à une même date, la miniature du fichier doté de la date et de l'heure de création les plus anciennes apparaît.

## **En mode Vue jour**

Pour chaque date du calendrier, les miniatures des images, des fichiers PDF et des vidéos créés à cette date apparaissent.

## <span id="page-386-0"></span>**(2) Zone de réglage de la vue Calendrier**

## **(Réduire)/(Augmenter)**

Diminue ou augmente les nombres correspondant à l'année, au mois et au jour. La vue du calendrier change selon l'année, le mois et le jour spécifiés à chaque clic.

## **Remarque**

 $\bar{\bar{a}}$ Vous pouvez également entrer directement l'année, le mois et le jour.

#### **Vue jour**

Affiche le calendrier en mode Vue jour.

## **Remarque**

 $\bar{\bar{a}}$ Cette fonction est disponible seulement lorsqu'une date est sélectionnée dans le calendrier en mode Vue mois.

#### **Vue mois**

Affiche le calendrier en mode Vue mois.

## <span id="page-386-1"></span>**(3) Boutons**

Les boutons affichés varient entre les modes Vue mois et Vue jour.

#### **En mode Vue mois**

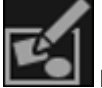

## **Nouvelle création**

Vous pouvez créer des éléments tels que des collages et des cartes en utilisant les images associées à une date.

Sélectionnez un élément à créer pour afficher la boîte de dialogue **Sélectionnez le motif et les personnes principales** dans laquelle vous pouvez définir le thème et les personnes principales de l'élément.

[Boîte de dialogue Sélectionner le motif et les personnes principales](#page-372-0)

La vue **Ma création** s'affiche une fois la sélection du motif et des personnes principales terminée. [Vue Ma création](#page-368-0)

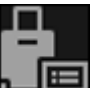

## **Enregistrer un événement**

Affiche la boîte de dialogue **Enregistrer un événement** dans laquelle vous pouvez enregistrer les informations de l'événement à la date sélectionnée.

**[Boîte de dialogue Enregistrer un événement](#page-389-0)** 

## **Remarque**

Vous pouvez également sélectionner plusieurs dates d'enregistrement.

## **En mode Vue jour**

## **Remarque**

- $\mathbb{R}^n$  . **Nouvelle création** apparaît uniquement dans la vue Miniatures.
- Les options **Indiquer la personne** et **ENTIFICATE (Fichier précédent/Fichier suivant)**  $\mathbb{R}^n$  . apparaissent uniquement dans la vue Détails.
- Vous pouvez cliquer sur **Corriger/Améliorer** et sur **Filtres spéciaux** seulement lorsqu'une image est sélectionnée.
- La fonction Créer/modif. fich. PDF est disponible uniquement lorsqu'une image ou un fichier PDF est sélectionné(e).
- La fonction **Capture image vidéo** est disponible uniquement lorsqu'une vidéo est sélectionnée.

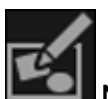

**Nouvelle création**

Vous pouvez créer des éléments tels que des collages et des cartes à l'aide d'images. Sélectionnez un élément à créer pour afficher la boîte de dialogue **Sélectionnez le motif et les personnes principales** dans laquelle vous pouvez définir le thème et les personnes principales de l'élément.

[Boîte de dialogue Sélectionner le motif et les personnes principales](#page-372-0)

La vue **Ma création** s'affiche une fois la sélection du motif et des personnes principales terminée. **E**[Vue Ma création](#page-368-0)

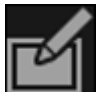

### **Corriger/Améliorer**

Affiche la fenêtre **Corriger/Améliorer les images** qui permet de corriger ou d'améliorer les images.

[Fenêtre Corriger/Améliorer les images](#page-434-0)

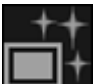

## **Filtres spéciaux**

Affiche la fenêtre **Filtres spéciaux d'image** qui permet d'améliorer les images avec des filtres spéciaux.

**[Fenêtre Filtres spéciaux d'image](#page-445-0)** 

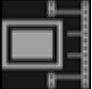

#### **Capture image vidéo**

Affiche la vue **Capture image vidéo**, qui vous permet de découper des images fixes à partir d'une vidéo.

[Vue Capture image vidéo](#page-421-0)

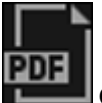

## **Créer/modif. fich. PDF**

Affiche l'écran **Créer/modif. fich. PDF**, dans lequel vous pouvez créer ou modifier des fichiers PDF.

[Vue Créer/modif. fich. PDF](#page-449-0)

## **Important**

a. Seuls les fichiers PDF créés à l'aide de My Image Garden ou d'IJ Scan Utility sont gérés. Les fichiers PDF créés ou modifiés dans d'autres applications ne sont pas pris en charge.

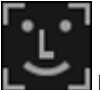

## **Indiquer la personne**

Affiche un cadre blanc dans l'aperçu avec lequel vous pouvez spécifier la zone de visage d'une personne et enregistrer le nom.

#### **Imprimer**

Affiche la boîte de dialogue Paramètres d'impression à partir de laquelle vous pouvez imprimer les images et les fichiers PDF.

[Boîte de dialogue Paramètres d'impression](#page-456-0)

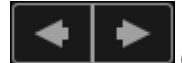

## **(Fichier précédent/Fichier suivant)**

Permute l'image affichée lorsqu'il existe plusieurs images, fichiers PDF ou vidéos.

## <span id="page-387-0"></span>**(4) Barre de paramétrage du format d'affichage**

## **(Vue Miniatures)**

En mode Vue jour, permet d'afficher la vue des miniatures des images, des fichiers PDF et des vidéos.

## **(Vue Détails)**

En mode Vue jour, permet d'afficher la vue de l'aperçu d'une image, d'un fichier PDF ou d'une vidéo.

### **(Vue Image entière)**

Dans la vue Détails du mode Vue jour, permet d'ajuster l'aperçu à la taille de la zone.

## **(Réduire/Agrandir)**

Cliquez sur (Réduire) ou sur (Agrandir) pour réduire ou agrandir le format d'affichage. Vous pouvez également modifier librement le format d'affichage en faisant glisser le curseur.

# **Remarque**

⊝

- Reportez-vous à la rubrique « [Enregistrement d'événements](#page-223-0) » pour voir comment enregistrer des  $\mathbb{R}^+$ événements.
- Reportez-vous à la rubrique « Enregistrement de personnes dans la vue Détails » pour voir comment  $\bar{\bar{a}}$ enregistrer des personnes à partir de l'aperçu en vue Détails.
- $\blacksquare$ Reportez-vous à la rubrique « [Vue Créer/modif. fich. PDF](#page-449-0) » pour plus d'informations sur la vue Détails des fichiers PDF.
- Lorsque vous affichez une vidéo dans la vue détaillée, le panneau de lecture vidéo apparaît. Vous pouvez utiliser les commandes (Arrêt), (Lecture) / (Lecture), (Image vers l'arrière), (La (Avance image) et (U) (Couper le son) / (Conserved reson).

## **Rubrique connexe**

**[Enregistrement d'événements](#page-223-0)** 

[Vue Événement](#page-391-0)

<span id="page-389-0"></span>[Guide My Image Garden](#page-197-0) > [Écrans My](#page-364-0) Image Garden > [Écran principal](#page-365-0) > [Vue Calendrier](#page-385-0) > Boîte de dialogue Enregistrer un événement

A152

My Image Garden

# **Boîte de dialogue Enregistrer un événement**

Vous pouvez enregistrer les informations d'événement dans les images.

Sélectionnez la date d'enregistrement dans la vue **Calendrier**, puis cliquez sur **Enregistrer un événement** en bas de l'écran pour afficher la boîte de dialogue **Enregistrer un événement**.

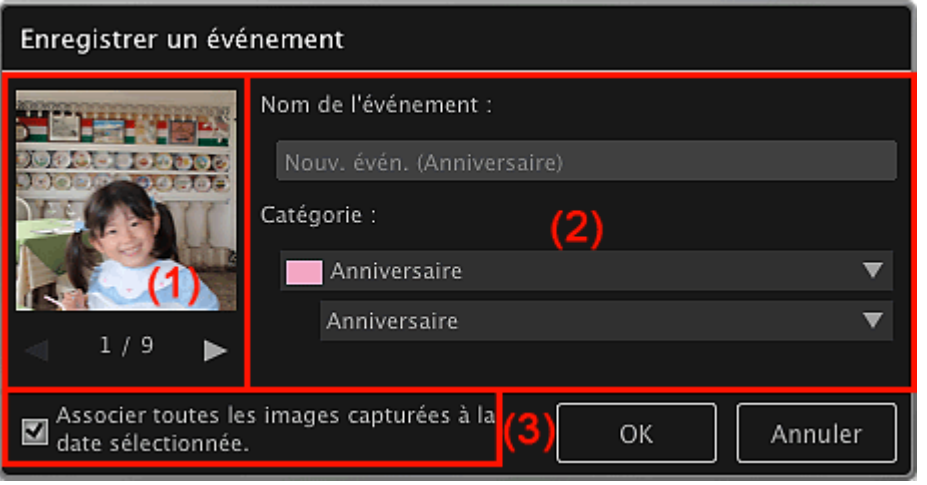

## **E** Remarque

- Il est possible d'enregistrer des événements seulement lorsque la vue **Calendrier** est paramétrée sur  $\blacksquare$ Vue mois. Si le mode Vue jour est activé, basculez en mode Vue mois.
- (1) Zone d'aperçu
- (2) Zone des paramètres de l'événement
- (3) **Associer toutes les images capturées à la date sélectionnée.**

## **(1) Zone d'aperçu**

Affiche une image qui a été prise ou créée à la date sélectionnée.

## **(Image précédente/Image suivante)**

Permute l'image affichée lorsqu'il existe plusieurs images.

## **(2) Zone des paramètres de l'événement**

#### **Nom de l'événement**

Vous pouvez entrer le nom de l'événement.

#### **Catégorie**

Vous pouvez définir la catégorie. Vous pouvez choisir parmi les catégories suivantes : **Enfants** : **Croissance**, **Cérémonie d'accueil**, **Diplôme**, **Spectacle**, **Activités sportives**, **Anniversaire**, **Autres Anniversaire** : **Mariage**, **Anniversaire**, **Autres Loisirs** : **Voyage**, **Autres Passe-temps Autres**

## **(3) Associer toutes les images capturées à la date sélectionnée.**

Cochez cette case pour enregistrer toutes les images correspondant à la date sélectionnée comme le même événement. L'aperçu permettant de vérifier toutes les images correspondant à la date sélectionnée apparaît.

## **Rubrique connexe**

[Enregistrement d'événements](#page-223-0)

[Vue Calendrier](#page-385-0)

<span id="page-391-0"></span>A154

My Image Garden

# **Vue Événement**

Vous pouvez parcourir en spécifiant un événement les images, les fichiers PDF et les vidéos enregistrés avec les événements définis dans la vue **Calendrier**.

Cliquez sur un nom d'événement affiché sous **Événement** dans la partie gauche de l'écran pour afficher la vue **Événement**.

## **Remarque**

La vue **Événement** peut être affichée uniquement lorsqu'un événement a été enregistré dans la vue **Calendrier**.

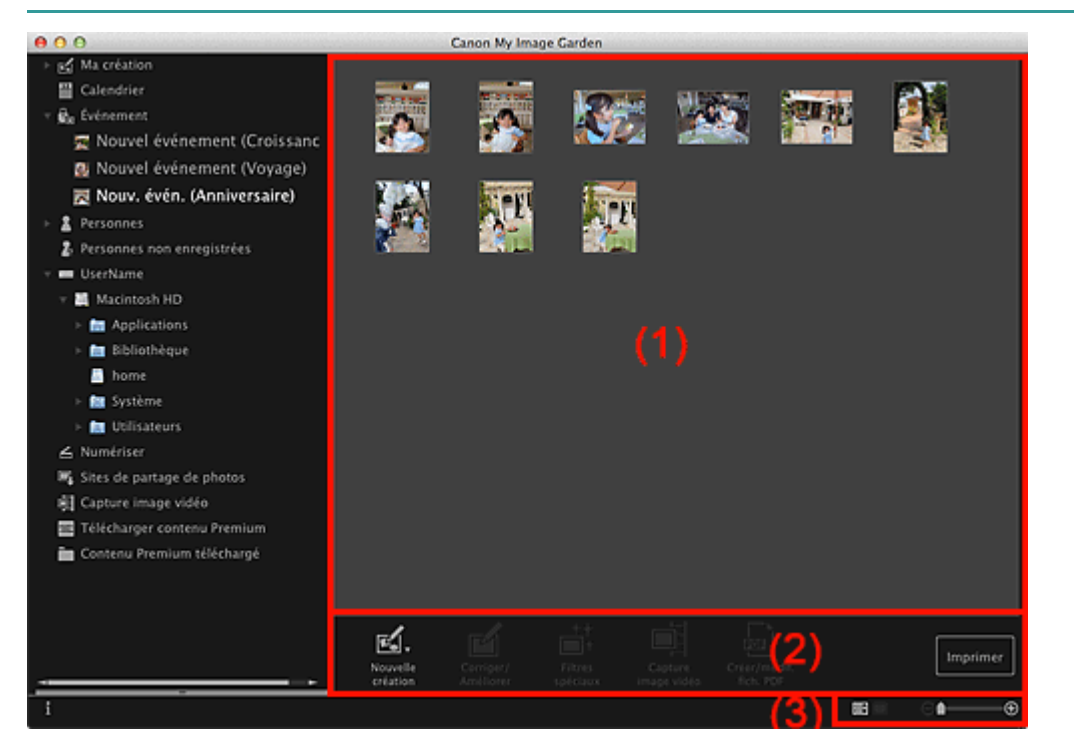

- (1) [Zone des miniatures](#page-391-1)
- (2) [Boutons](#page-391-2)
- (3) [Barre de paramétrage du format d'affichage](#page-392-0)

## <span id="page-391-1"></span>**(1) Zone des miniatures**

Affiche les miniatures des images, des fichiers PDF et des vidéos enregistrés avec un événement.

## **Remarque**

Quand vous sélectionnez **Supprimer** dans le menu qui s'affiche lorsque, tout en maintenant la touche Ctrl enfoncée, vous cliquez sur une miniature, elle disparaît de la zone Miniatures.

## <span id="page-391-2"></span>**(2) Boutons**

## **Remarque**

- **Nouvelle création** apparaît uniquement dans la vue Miniatures.
- Les options **Indiquer la personne** et **LESSE DESSE** (Fichier précédent/Fichier suivant) apparaissent uniquement dans la vue Détails.
- Vous pouvez cliquer sur **Corriger/Améliorer** et sur **Filtres spéciaux** seulement lorsqu'une image esta.

sélectionnée.

- La fonction **Créer/modif. fich. PDF** est disponible uniquement lorsqu'une image ou un fichier PDF  $\blacksquare$ est sélectionné(e).
- La fonction **Capture image vidéo** est disponible uniquement lorsqu'une vidéo est sélectionnée.

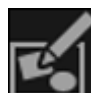

#### **Nouvelle création**

Vous pouvez créer des éléments tels que des collages et des cartes à l'aide d'images. Sélectionnez un élément à créer pour afficher la boîte de dialogue **Sélectionnez le motif et les personnes principales** dans laquelle vous pouvez définir le thème et les personnes principales de l'élément.

[Boîte de dialogue Sélectionner le motif et les personnes principales](#page-372-0)

La vue **Ma création** s'affiche une fois la sélection du motif et des personnes principales terminée. **E**[Vue Ma création](#page-368-0)

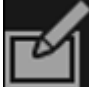

**Corriger/Améliorer**

Affiche la fenêtre **Corriger/Améliorer les images** qui permet de corriger ou d'améliorer les images. [Fenêtre Corriger/Améliorer les images](#page-434-0)

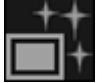

**Filtres spéciaux**

Affiche la fenêtre **Filtres spéciaux d'image** qui permet d'améliorer les images avec des filtres spéciaux.

[Fenêtre Filtres spéciaux d'image](#page-445-0)

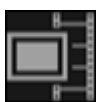

**Capture image vidéo**

Affiche la vue **Capture image vidéo**, qui vous permet de découper des images fixes à partir d'une vidéo.

[Vue Capture image vidéo](#page-421-0)

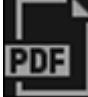

**Créer/modif. fich. PDF**

Affiche l'écran **Créer/modif. fich. PDF**, dans lequel vous pouvez créer ou modifier des fichiers PDF. [Vue Créer/modif. fich. PDF](#page-449-0)

## **Important**

 $\blacksquare$ Seuls les fichiers PDF créés à l'aide de My Image Garden ou d'IJ Scan Utility sont gérés. Les fichiers PDF créés ou modifiés dans d'autres applications ne sont pas pris en charge.

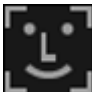

#### **Indiquer la personne**

Affiche un cadre blanc dans l'aperçu avec lequel vous pouvez spécifier la zone de visage d'une personne et enregistrer le nom.

#### **Imprimer**

Affiche la boîte de dialogue Paramètres d'impression à partir de laquelle vous pouvez imprimer les images et les fichiers PDF.

[Boîte de dialogue Paramètres d'impression](#page-456-0)

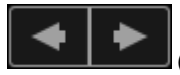

**(Fichier précédent/Fichier suivant)**

Permute l'image affichée lorsqu'il existe plusieurs images, fichiers PDF ou vidéos.

## <span id="page-392-0"></span>**(3) Barre de paramétrage du format d'affichage**

**(Vue Miniatures)**

Permet d'afficher la vue des miniatures des images, des fichiers PDF et des vidéos.

## **(Vue Détails)**

Permet d'afficher la vue de l'aperçu d'une image, d'un fichier PDF ou d'une vidéo.

## **(Vue Image entière)**

Dans la vue Détails, permet d'ajuster l'aperçu à la taille de la zone.

#### $\Theta =$ **(Réduire/Agrandir)**  $\bullet$   $\hspace{0.05cm}$

Cliquez sur  $\bigcirc$  (Réduire) ou sur  $\bigcirc$  (Agrandir) pour réduire ou agrandir le format d'affichage. Vous pouvez également modifier librement le format d'affichage en faisant glisser le curseur.

## **Remarque**

- Reportez-vous à la rubrique « Enregistrement de personnes dans la vue Détails » pour voir comment enregistrer des personnes à partir de l'aperçu en vue Détails.
- $\blacksquare$ Reportez-vous à la rubrique « [Vue Créer/modif. fich. PDF](#page-449-0) » pour plus d'informations sur la vue Détails des fichiers PDF.
- $\mathbf{u}$  . Lorsque vous affichez une vidéo dans la vue détaillée, le panneau de lecture vidéo apparaît. Vous pouvez utiliser les commandes  $\square$  (Arrêt),  $\square$  (Lecture) /  $\square$  (Pause),  $\square$  (Image vers l'arrière), l (Avance image) et **[We]** (Couper le son) / **[We]** (Remettre le son).

## **Rubrique connexe**

**[Enregistrement d'événements](#page-223-0)** 

**Wue Calendrier** 

<span id="page-394-0"></span>[Guide My Image Garden](#page-197-0) > [Écrans My](#page-364-0) Image Garden > [Écran principal](#page-365-0) > Vue Personnes

A155

My Image Garden

# **Vue Personnes**

Les images sont affichées en étant groupées par personne. Vous pouvez définir les profils des personnes enregistrées.

Cliquez sur **Personnes** dans la partie gauche de l'écran pour afficher la vue **Personnes**.

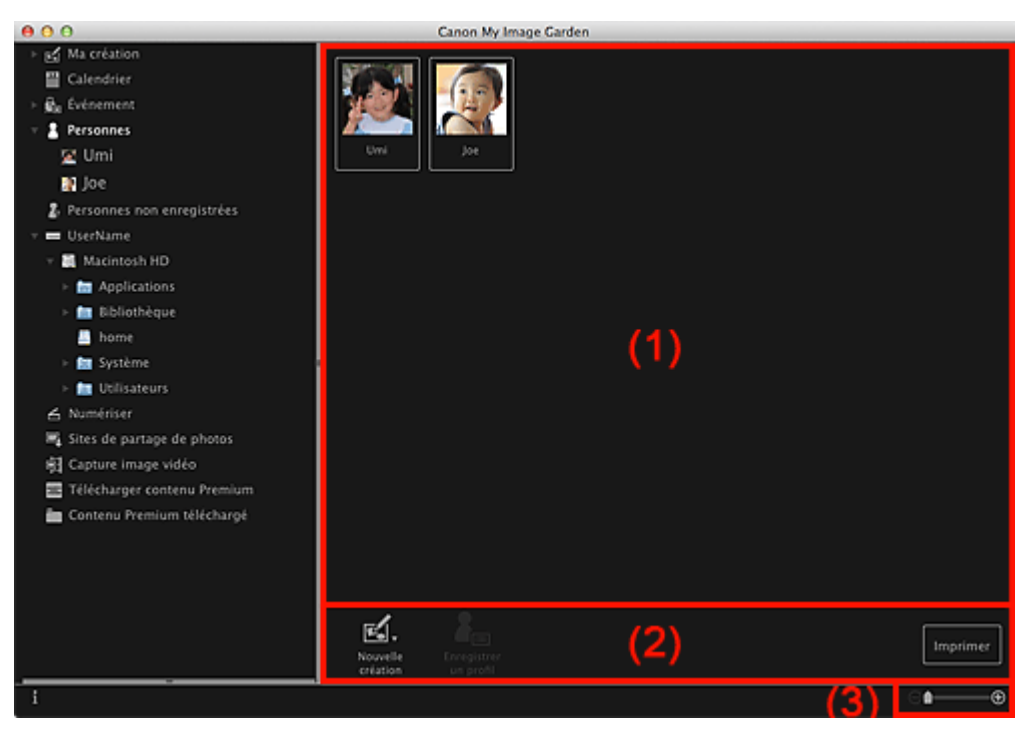

- (1) [Zone des personnes enregistrées](#page-394-1)
- (2) [Boutons](#page-394-2)
- (3) [Barre de paramétrage du format d'affichage](#page-395-0)

#### <span id="page-394-1"></span>**(1) Zone des personnes enregistrées**

Affiche les miniatures des personnes enregistrées dans la vue **Personnes non enregistrées** ou dans la vue Détails des images.

Lorsque vous placez le curseur sur une personne, le nombre total d'images associées à la personne apparaît en bas à droite de la miniature.

Double-cliquez sur la personne pour afficher la vue Miniatures des images associées à cette personne.

[Affichage étendu](#page-398-0)

## **Remarque**

Quand vous sélectionnez **Supprimer** dans le menu qui s'affiche lorsque, tout en maintenant la touche Ctrl enfoncée, vous cliquez sur une personne, la fenêtre de confirmation de la suppression s'affiche. Cliquez sur **Oui** pour supprimer le nom dans la vue **Personnes**. Les images dont les noms de personnes ont été supprimés apparaissent comme étant de personnes non enregistrées dans la vue **Personnes non enregistrées**.

### <span id="page-394-2"></span>**(2) Boutons**

#### **Remarque**

La fonction **Enregistrer un profil** est disponible uniquement lorsqu'une personne est sélectionnée.

# **Nouvelle création**

Vous pouvez créer des éléments tels que des collages et des cartes en utilisant les images associées à des personnes.

Sélectionnez un élément à créer pour afficher la boîte de dialogue **Sélectionnez le motif et les personnes principales** dans laquelle vous pouvez définir le thème et les personnes principales de l'élément.

[Boîte de dialogue Sélectionner le motif et les personnes principales](#page-372-0)

La vue **Ma création** s'affiche une fois la sélection du motif et des personnes principales terminée. [Vue Ma création](#page-368-0)

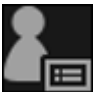

## **En** Enregistrer un profil

Affiche la boîte de dialogue **Enregistrer un profil** dans laquelle vous pouvez définir les profils des personnes enregistrées.

[Boîte de dialogue Enregistrer un profil](#page-396-0)

## **Imprimer**

Affiche la boîte de dialogue Paramètres d'impression à partir de laquelle vous pouvez imprimer les images associées aux personnes.

[Boîte de dialogue Paramètres d'impression](#page-456-0)

## <span id="page-395-0"></span>**(3) Barre de paramétrage du format d'affichage**

## **(Réduire/Agrandir)**

Cliquez sur  $\Theta$  (Réduire) ou sur  $\Theta$  (Agrandir) pour réduire ou agrandir le format d'affichage. Vous pouvez également modifier librement le format d'affichage en faisant glisser le curseur.

## **Remarque**

Θ

Reportez-vous à la rubrique « [Enregistrement des profils des personnes](#page-221-0) » pour voir comment définir ×. les profils.

[Haut de la page](#page-394-0)  $\triangle$
<span id="page-396-2"></span>[Guide My Image Garden](#page-197-0) > [Écrans My](#page-364-0) Image Garden > [Écran principal](#page-365-0) > [Vue Personnes](#page-394-0) > Boîte de dialogue Enregistrer un profil

A160

My Image Garden

# **Boîte de dialogue Enregistrer un profil**

Vous pouvez enregistrer les profils des personnes enregistrées.

Sélectionnez la personne à enregistrer dans la vue **Personnes**, puis cliquez sur **Enregistrer un profil** en bas de l'écran pour afficher la boîte de dialogue **Enregistrer un profil**.

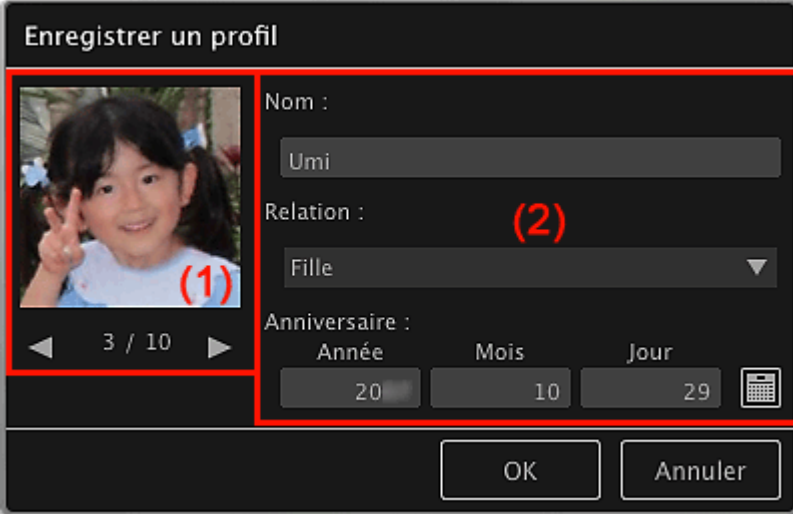

#### **Remarque**

Vous pouvez enregistrer des profils uniquement dans la vue **Personnes**. Si l'affichage étendu est ù. activé, affichez la vue **Personnes**.

#### (1) [Aperçu](#page-396-0)

(2) [Zone d'enregistrement de profil](#page-396-1)

#### <span id="page-396-0"></span>**(1) Aperçu**

Affiche la miniature d'une image associée à la personne.

### **(Image précédente/Image suivante)**

Permute l'image affichée lorsqu'il existe plusieurs images.

#### <span id="page-396-1"></span>**(2) Zone d'enregistrement de profil**

#### **Nom**

Vous pouvez entrer le nom de la personne.

#### **Relation**

Vous pouvez définir la relation entre cette personne et vous. Vous pouvez choisir parmi les catégories suivantes :

**Moi-même**, **Fils**, **Fille**, **Petit-fils**, **Petite-fille**, **Mari**, **Femme**, **Père**, **Mère**, **Frère/Sœur**, **Grand-père**, **Grand-mère**, **Parent**, **Ami**, **Ami d'un enfant**, **Autre**

#### **Anniversaire**

Vous pouvez enregistrer la date d'anniversaire à partir du calendrier.

Cliquez sur (Calendrier) pour afficher le calendrier. Sélectionnez la date que vous souhaitez enregistrer.

<span id="page-398-0"></span>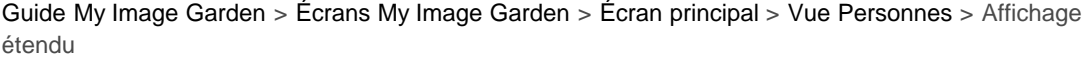

```
A161
```
My Image Garden

# **Affichage étendu**

Toutes les images associées à une personne enregistrée apparaissent sous forme de miniatures. Vous pouvez parcourir et modifier les images.

Affichez la vue **Personnes** en mode d'affichage étendu en effectuant l'une des opérations suivantes :

- Double-cliquez sur une personne dans la vue **Personnes**.
- Cliquez sur le nom affiché sous **Personnes** dans la partie gauche de l'écran.

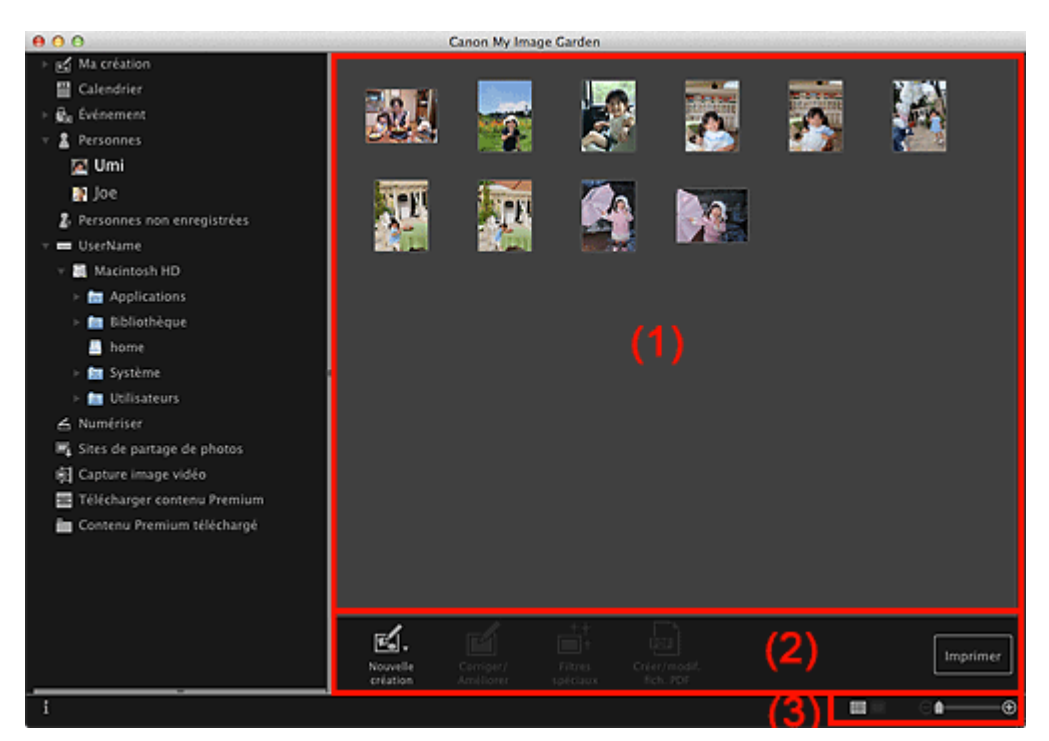

- (1) Zone des miniatures
- (2) Boutons
- (3) Barre de paramétrage du format d'affichage

#### **(1) Zone des miniatures**

Affiche les images d'une personne enregistrée.

#### **Dans la vue Miniatures**

Affiche la miniature d'une image associée à la personne.

#### **Dans la vue Détails**

Affiche l'aperçu d'une image entière.

### **E** Remarque

Quand vous sélectionnez **Supprimer** dans le menu qui s'affiche lorsque, tout en maintenant la  $\bar{\mathbf{u}}$ touche Ctrl enfoncée, vous cliquez sur une image, elle disparaît de la zone Miniatures.

#### **(2) Boutons**

#### **Remarque**

**Nouvelle création** apparaît uniquement dans la vue Miniatures.

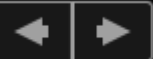

- $\blacksquare$ uniquement dans la vue Détails.
- Vous pouvez cliquer sur **Corriger/Améliorer**, **Filtres spéciaux** ou **Créer/modif. fich. PDF** seulement lorsqu'une image est sélectionnée.

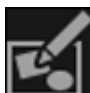

#### **Nouvelle création**

Vous pouvez créer des éléments tels que des collages et des cartes à l'aide d'images. Sélectionnez un élément à créer pour afficher la boîte de dialogue **Sélectionnez le motif et les personnes principales** dans laquelle vous pouvez définir le thème et les personnes principales de l'élément.

#### [Boîte de dialogue Sélectionner le motif et les personnes principales](#page-372-0)

La vue **Ma création** s'affiche une fois la sélection du motif et des personnes principales terminée. [Vue Ma création](#page-368-0)

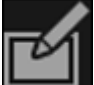

#### **Corriger/Améliorer**

Affiche la fenêtre **Corriger/Améliorer les images** qui permet de corriger ou d'améliorer les images. [Fenêtre Corriger/Améliorer les images](#page-434-0)

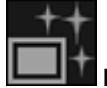

**Filtres spéciaux**

Affiche la fenêtre **Filtres spéciaux d'image** qui permet d'améliorer les images avec des filtres spéciaux.

[Fenêtre Filtres spéciaux d'image](#page-445-0)

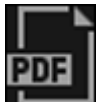

#### **Créer/modif. fich. PDF**

Affiche l'écran **Créer/modif. fich. PDF**, dans lequel vous pouvez créer des fichiers PDF. [Vue Créer/modif. fich. PDF](#page-449-0)

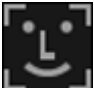

#### **Indiquer la personne**

Affiche un cadre blanc dans l'aperçu avec lequel vous pouvez spécifier la zone de visage d'une personne et enregistrer le nom.

#### **Imprimer**

Affiche la boîte de dialogue Paramètres d'impression à partir de laquelle vous pouvez imprimer les images.

[Boîte de dialogue Paramètres d'impression](#page-456-0)

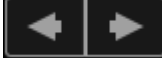

#### **(Fichier précédent/Fichier suivant)**

Permute l'image affichée lorsqu'il existe plusieurs images.

#### **(3) Barre de paramétrage du format d'affichage**

### **(Vue Miniatures)**

Modifie la vue pour afficher les miniatures des images.

#### **(Vue Détails)**

Modifie la vue pour afficher l'aperçu de l'image.

#### **(Vue Image entière)**

Dans la vue Détails, permet d'ajuster l'aperçu à la taille de la zone.

**(Réduire/Agrandir)**

Cliquez sur  $\Theta$  (Réduire) ou sur  $\Theta$  (Agrandir) pour réduire ou agrandir le format d'affichage. Vous pouvez également modifier librement le format d'affichage en faisant glisser le curseur.

### **Rubrique connexe**

Enregistrement de personnes dans la vue Détails

<span id="page-401-0"></span>[Guide My Image Garden](#page-197-0) > [Écrans My](#page-364-0) Image Garden > [Écran principal](#page-365-0) > Vue Personnes non enregistrées

## A170

My Image Garden

# **Vue Personnes non enregistrées**

Vous pouvez enregistrer des noms dans les images dont les zones de visage ont été détectées automatiquement.

Cliquez sur **Personnes non enregistrées** dans la partie gauche de l'écran pour afficher la vue **Personnes non enregistrées**.

#### **Remarque**

- $\blacksquare$ **Identification personnes...** apparaît à la place de **Personnes non enregistrées** au cours de l'analyse des images.
- L'analyse des images s'applique uniquement aux fichiers image JPEG, TIFF et PNG enregistrés dans les dossiers définis pour **Effectuer une analyse d'image dans le ou les dossier(s) suivant(s)** et dans leurs sous-dossiers. Reportez-vous à la section « [Boîte de dialogue Préférences](#page-464-0) » pour apprendre à définir **Effectuer une analyse d'image dans le ou les dossier(s) suivant(s)**.

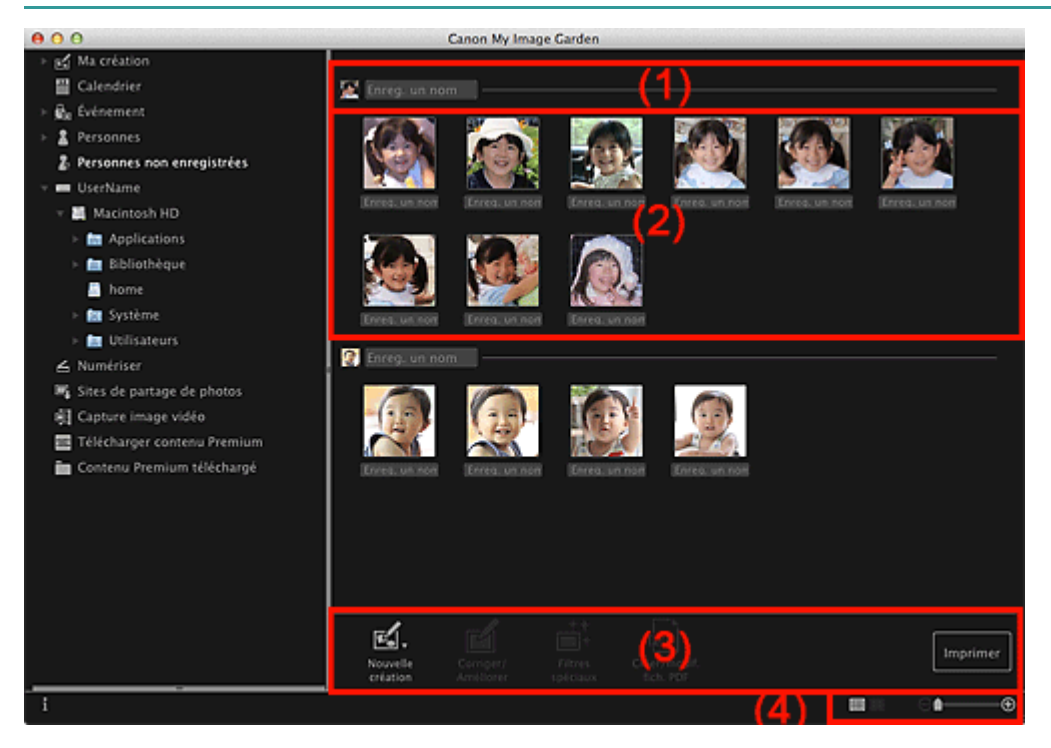

- (1) Zone de miniature représentative
- (2) Zone des miniatures
- (3) Boutons
- (4) Barre de paramétrage du format d'affichage

#### **(1) Zone de miniature représentative**

Affiche la miniature de la zone de visage dans la première image identifiée parmi les images identifiées comme étant de la même personne.

Cliquez sur **Enreg. un nom** et entrez un nom pour enregistrer immédiatement le nom dans les images de la zone des miniatures qui sont identifiées comme étant de la même personne.

#### **(2) Zone des miniatures**

Affiche les miniatures des zones de visage figurant dans les images identifiées comme étant de la même personne, dans un groupe.

Cliquez sur **Enreg. un nom** et entrez un nom pour enregistrer le nom de la personne, image par image.

#### **(3) Boutons**

### **Remarque**

- **Nouvelle création** apparaît uniquement dans la vue Miniatures. ×.
- Les options **Indiquer la personne** et (Fichier précédent/Fichier suivant) apparaissent uniquement dans la vue Détails.

Vous pouvez cliquer sur **Corriger/Améliorer**, **Filtres spéciaux** ou **Créer/modif. fich. PDF** seulement lorsqu'une image est sélectionnée.

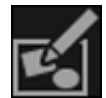

#### **Nouvelle création**

Vous pouvez créer des éléments tels que des collages et des cartes à l'aide d'images. [Boîte de dialogue Sélectionner le motif et les personnes principales](#page-372-0) La vue **Ma création** s'affiche une fois la sélection du motif et des personnes principales terminée. **E**[Vue Ma création](#page-368-0)

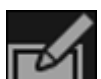

#### **Corriger/Améliorer**

Affiche la fenêtre **Corriger/Améliorer les images** qui permet de corriger ou d'améliorer les images. [Fenêtre Corriger/Améliorer les images](#page-434-0)

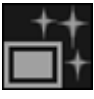

#### **Filtres spéciaux**

Affiche la fenêtre **Filtres spéciaux d'image** qui permet d'améliorer les images avec des filtres spéciaux.

[Fenêtre Filtres spéciaux d'image](#page-445-0)

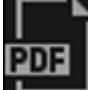

#### **Créer/modif. fich. PDF**

Affiche l'écran **Créer/modif. fich. PDF**, dans lequel vous pouvez créer des fichiers PDF. [Vue Créer/modif. fich. PDF](#page-449-0)

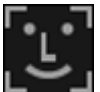

#### **Indiquer la personne**

Affiche un cadre blanc dans l'aperçu avec lequel vous pouvez spécifier la zone de visage d'une personne et enregistrer le nom.

#### **Imprimer**

Affiche la boîte de dialogue Paramètres d'impression à partir de laquelle vous pouvez imprimer les images.

[Boîte de dialogue Paramètres d'impression](#page-456-0)

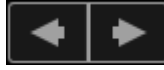

#### **(Fichier précédent/Fichier suivant)**

Permute l'image affichée lorsque plusieurs images sont détectées.

#### **(4) Barre de paramétrage du format d'affichage**

#### **(Vue Miniatures)**

Modifie la vue pour afficher les miniatures des images.

#### **(Vue Détails)**

⊖

Modifie la vue pour afficher l'aperçu de l'image.

#### **(Vue Image entière)**

Dans la vue Détails, permet d'ajuster l'aperçu à la taille de la zone.

**(B)** (Réduire/Agrandir)

Cliquez sur (Réduire) ou sur (Agrandir) pour réduire ou agrandir le format d'affichage. Vous pouvez également modifier librement le format d'affichage en faisant glisser le curseur.

#### **Rubrique connexe**

[Enregistrement de personnes](#page-217-0)

<span id="page-404-2"></span>[Guide My Image Garden](#page-197-0) > [Écrans My](#page-364-0) Image Garden > [Écran principal](#page-365-0) > Vue d'un dossier

A171

#### My Image Garden

# **Vue d'un dossier**

Les images, les fichiers PDF et les vidéos figurant dans le dossier spécifié apparaissent sous forme de miniatures.

Cliquez sur le dossier dans l'arborescence des dossiers, dans la partie gauche de l'écran, pour afficher la vue du dossier.

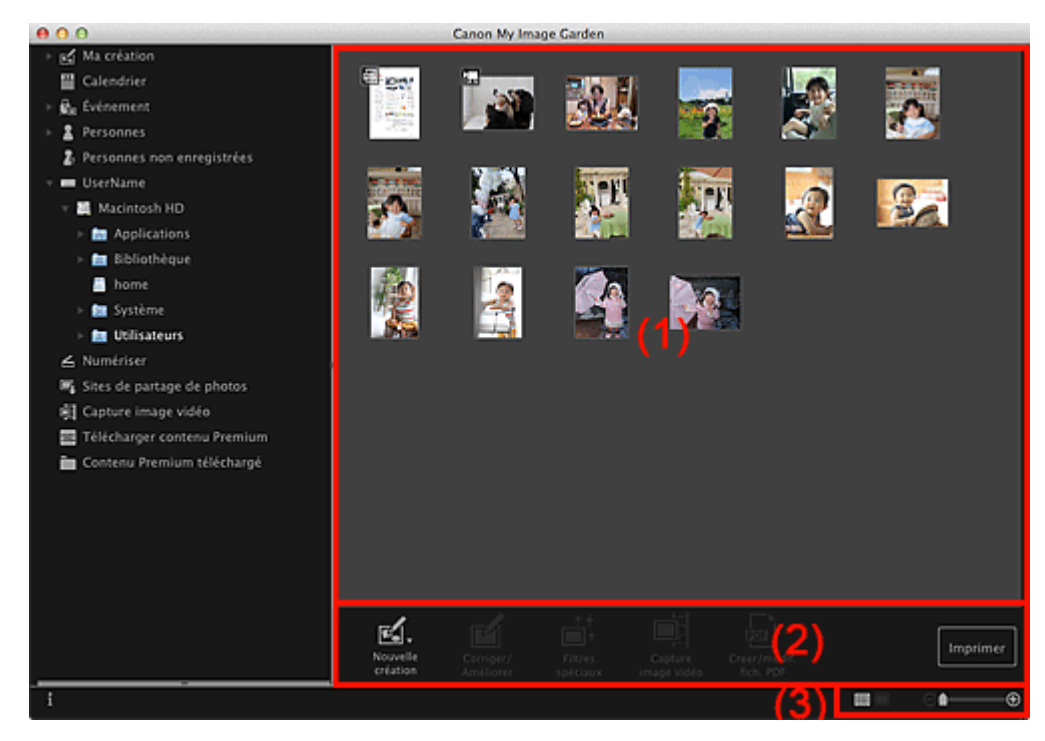

- (1) [Zone des miniatures](#page-404-0)
- (2) [Boutons](#page-404-1)
- (3) [Barre de paramétrage du format d'affichage](#page-405-0)

#### <span id="page-404-0"></span>**(1) Zone des miniatures**

Affiche les miniatures des images, des fichiers PDF et des vidéos figurant dans le dossier sélectionné.

#### **Remarque**

- Pour les vidéos, le symbole (Vidéo) apparaît dans le coin supérieur gauche des miniatures.  $\bar{\mathbf{u}}$
- Pour les fichiers PDF, le symbole (PDF) apparaît dans le coin supérieur gauche des miniatures. Ė

#### <span id="page-404-1"></span>**(2) Boutons**

#### **Remarque**

- **Nouvelle création** apparaît uniquement dans la vue Miniatures.
- Les options **Indiquer la personne** et **Les précédent/Fichier suivant**) apparaissent uniquement dans la vue Détails.
- Vous pouvez cliquer sur **Corriger/Améliorer** et sur **Filtres spéciaux** seulement lorsqu'une image est sélectionnée.
- La fonction **Créer/modif. fich. PDF** est disponible uniquement lorsqu'une image ou un fichier PDF est sélectionné(e).

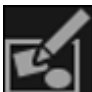

#### **Nouvelle création**

Vous pouvez créer des éléments tels que des collages et des cartes à l'aide d'images. Sélectionnez un élément à créer pour afficher la boîte de dialogue **Sélectionnez le motif et les personnes principales** dans laquelle vous pouvez définir le thème et les personnes principales de l'élément.

[Boîte de dialogue Sélectionner le motif et les personnes principales](#page-372-0)

La vue **Ma création** s'affiche une fois la sélection du motif et des personnes principales terminée. [Vue Ma création](#page-368-0)

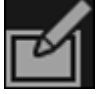

**Corriger/Améliorer**

Affiche la fenêtre **Corriger/Améliorer les images** qui permet de corriger ou d'améliorer les images. [Fenêtre Corriger/Améliorer les images](#page-434-0)

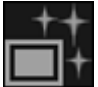

**Filtres spéciaux**

Affiche la fenêtre **Filtres spéciaux d'image** qui permet d'améliorer les images avec des filtres spéciaux.

[Fenêtre Filtres spéciaux d'image](#page-445-0)

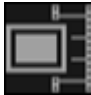

#### **Capture image vidéo**

Affiche la vue **Capture image vidéo**, qui vous permet de découper des images fixes à partir d'une vidéo.

[Vue Capture image vidéo](#page-421-0)

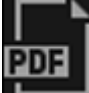

#### **Créer/modif. fich. PDF**

Affiche l'écran **Créer/modif. fich. PDF**, dans lequel vous pouvez créer ou modifier des fichiers PDF. [Vue Créer/modif. fich. PDF](#page-449-0)

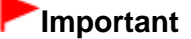

Seuls les fichiers PDF créés à l'aide de My Image Garden ou d'IJ Scan Utility sont gérés. Les fichiers PDF créés ou modifiés dans d'autres applications ne sont pas pris en charge.

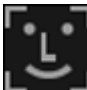

#### **Indiquer la personne**

Affiche un cadre blanc dans l'aperçu avec lequel vous pouvez spécifier la zone de visage d'une personne et enregistrer le nom.

#### **Imprimer**

Affiche la boîte de dialogue Paramètres d'impression à partir de laquelle vous pouvez imprimer les images et les fichiers PDF.

[Boîte de dialogue Paramètres d'impression](#page-456-0)

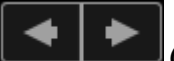

**(Fichier précédent/Fichier suivant)**

Permute l'image affichée lorsqu'il existe plusieurs images, fichiers PDF ou vidéos.

#### <span id="page-405-0"></span>**(3) Barre de paramétrage du format d'affichage**

#### **(Vue Miniatures)**

Permet d'afficher la vue des miniatures des images, des fichiers PDF et des vidéos.

**(Vue Détails)**

Permet d'afficher la vue de l'aperçu d'une image, d'un fichier PDF ou d'une vidéo.

### **(Vue Image entière)**

Dans la vue Détails, permet d'ajuster l'aperçu à la taille de la zone.

#### **(Réduire/Agrandir)** ٠

Cliquez sur  $\bigcirc$  (Réduire) ou sur  $\bigcirc$  (Agrandir) pour réduire ou agrandir le format d'affichage. Vous pouvez également modifier librement le format d'affichage en faisant glisser le curseur.

# **Remarque**

Θ

- Reportez-vous à la rubrique « Enregistrement de personnes dans la vue Détails » pour voir comment enregistrer des personnes à partir de l'aperçu en vue Détails.
- $\blacksquare$ Reportez-vous à la rubrique « [Vue Créer/modif. fich. PDF](#page-449-0) » pour plus d'informations sur la vue Détails des fichiers PDF.
- Lorsque vous affichez une vidéo dans la vue détaillée, le panneau de lecture vidéo apparaît. Vous pouvez utiliser les commandes (Arrêt),  $\blacksquare$  (Lecture) /  $\blacksquare$  (Pause),  $\blacksquare$  (Image vers l'arrière),  $\blacksquare$ (Avance image) et  $(0, \frac{1}{2})$  (Couper le son)  $\sqrt{10}$  (Remettre le son).

<span id="page-407-1"></span>[Guide My Image Garden](#page-197-0) > [Écrans My](#page-364-0) Image Garden > [Écran principal](#page-365-0) > Vue Numériser

A180

My Image Garden

# **Vue Numériser**

Vous pouvez effectuer diverses numérisations selon l'élément et son utilisation.

Cliquez sur **Numériser** dans la partie gauche de l'écran pour afficher la vue **Numériser**.

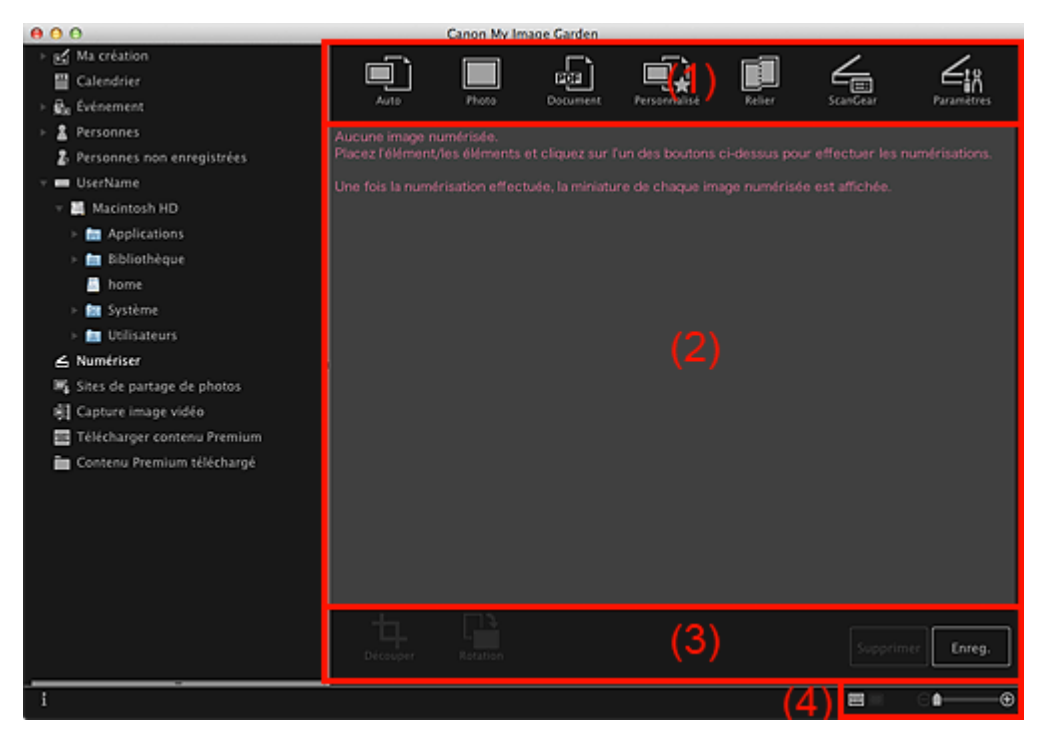

- (1) [Zone des boutons de numérisation](#page-407-0)
- (2) [Zone des miniatures des images numérisées](#page-408-0)
- (3) [Boutons](#page-408-1)
- (4) [Barre de paramétrage du format d'affichage](#page-408-2)

#### <span id="page-407-0"></span>**(1) Zone des boutons de numérisation**

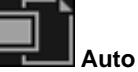

Permet de numériser facilement en détectant automatiquement les types des éléments placés.

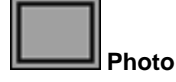

Numérise les éléments placés en tant que photos.

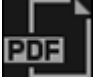

**Document**

Numérise les éléments placés en tant que documents.

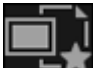

**Personnalisé**

Numérise avec les paramètres spécifiés comme paramètres préférés.

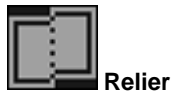

Combine les images numérisées en une seule image. Cliquez pour démarrer IJ Scan Utility.

Pour plus d'informations, reportez-vous à la page correspondante du *Manuel en ligne*.

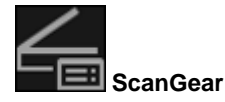

Ouvre ScanGear (pilote du scanner), qui vous permet de numériser des photos et des documents avec des paramètres avancés.

Cliquez pour démarrer ScanGear.

Pour plus d'informations, reportez-vous à la page correspondante du *Manuel en ligne*.

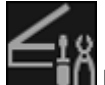

#### **Paramètres**

Vous pouvez définir des paramètres avancés de numérisation. Cliquez pour démarrer IJ Scan Utility. Pour plus d'informations, reportez-vous à la page correspondante du *Manuel en ligne*.

#### <span id="page-408-0"></span>**(2) Zone des miniatures des images numérisées**

Affiche les miniatures et les noms de fichiers des images numérisées.

#### <span id="page-408-1"></span>**(3) Boutons**

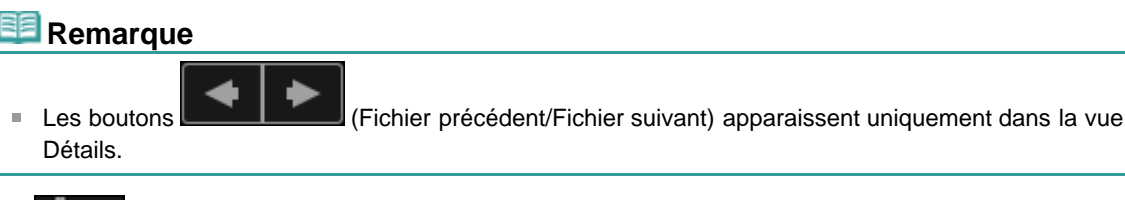

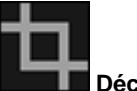

#### **Découper**

Affiche la vue **Découper**, qui vous permet de découper des images numérisées. [Découper \(Numériser\)](#page-410-0)

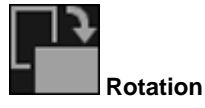

Fait pivoter l'image numérisée de 90 degrés dans le sens horaire à chaque clic.

#### **Supprimer**

Vous pouvez supprimer les images numérisées.

#### **Enreg.**

Affiche la boîte de dialogue **Enreg.** à partir de laquelle vous pouvez enregistrer les images numérisées.

[Boîte de dialogue Enregistrer \(Numériser\)](#page-412-0)

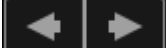

#### **(Fichier précédent/Fichier suivant)**

Permute l'image affichée lorsqu'il existe plusieurs images numérisées.

#### <span id="page-408-2"></span>**(4) Barre de paramétrage du format d'affichage**

#### **(Vue Miniatures)**

Modifie la vue pour afficher les miniatures des images.

#### **(Vue Détails)**

⊝

Modifie la vue pour afficher l'aperçu de l'image.

#### **(Vue Image entière)**

Dans la vue Détails, permet d'ajuster l'aperçu à la taille de la zone.

## **(Réduire/Agrandir)**

Cliquez sur  $\Theta$  (Réduire) ou sur  $\Theta$  (Agrandir) pour réduire ou agrandir le format d'affichage. Vous pouvez également modifier librement le format d'affichage en faisant glisser le curseur.

### **Rubrique connexe**

[Numérisation de photos et de documents](#page-284-0)

<span id="page-410-0"></span>[Guide My Image Garden](#page-197-0) > [Écrans My](#page-364-0) Image Garden > [Écran principal](#page-365-0) > [Vue Numériser](#page-407-1) > Découper (Numériser)

#### A181

My Image Garden

# **Découper (Numériser)**

Vous pouvez découper les images numérisées.

Cliquez sur **Découper** dans la vue **Numériser** pour afficher la vue **Découper**.

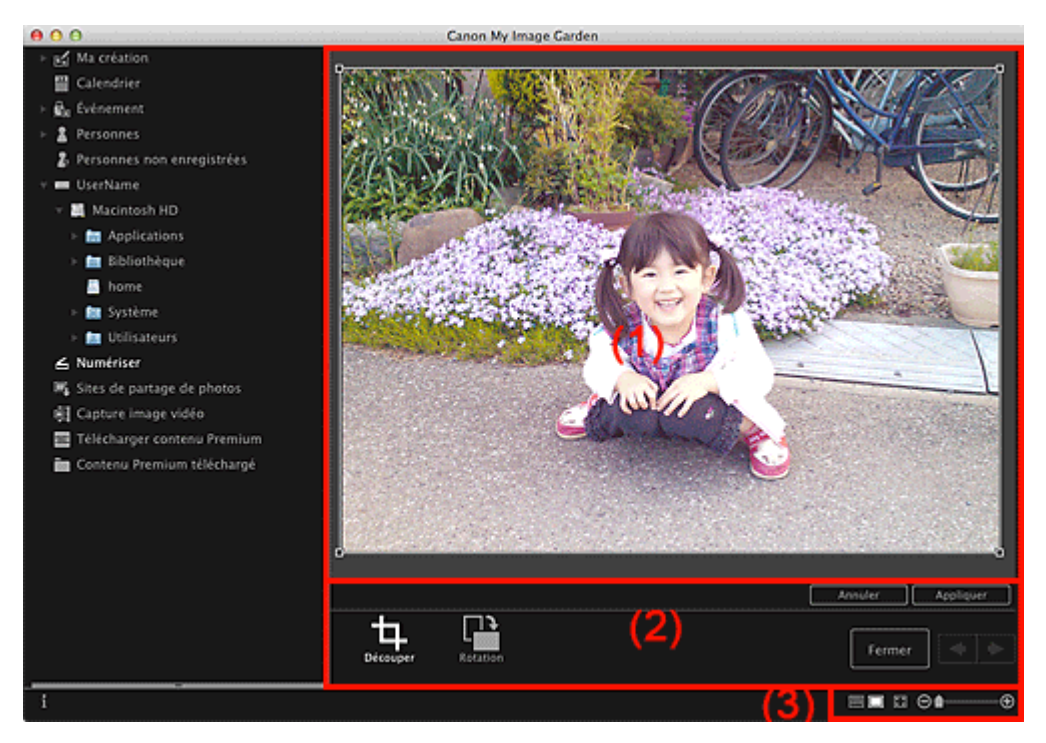

- (1) [Zone d'aperçu](#page-410-1)
- (2) [Boutons](#page-410-2)

(3) [Barre de paramétrage du format d'affichage](#page-411-0)

#### <span id="page-410-1"></span>**(1) Zone d'aperçu**

Affiche l'aperçu de l'image à découper.

Un cadre blanc indique la zone à découper.

#### <span id="page-410-2"></span>**(2) Boutons**

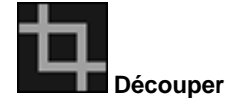

Permet de revenir à la vue **Numériser**.

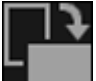

**Rotation**

Fait pivoter l'image affichée dans la zone d'aperçu de 90 degrés dans le sens horaire à chaque clic.

#### **Annuler**

Rétablit la position par défaut du cadre blanc.

#### **Appliquer**

Applique le découpage.

#### **Fermer**

Permet de revenir à la vue **Numériser** sans appliquer de découpage.

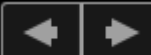

### **(Image précédente/Image suivante)**

Permute l'image affichée lorsqu'il existe plusieurs images numérisées.

#### <span id="page-411-0"></span>**(3) Barre de paramétrage du format d'affichage**

### **(Vue Miniatures)**

La vue **Numériser** apparaît.

# **(Vue Image entière)**

Ajuste l'aperçu à la taille de la zone.

# **(Réduire/Agrandir)**

Cliquez sur (Réduire) ou sur (Agrandir) pour réduire ou agrandir le format d'affichage. Vous pouvez également modifier librement le format d'affichage en faisant glisser le curseur.

#### **Rubrique connexe**

[Découpage des images numérisées](#page-297-0)

<span id="page-412-0"></span>[Guide My Image Garden](#page-197-0) > [Écrans My](#page-364-0) Image Garden > [Écran principal](#page-365-0) > [Vue Numériser](#page-407-1) > Boîte de dialogue Enregistrer (Numériser)

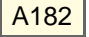

My Image Garden

# **Boîte de dialogue Enregistrer (Numériser)**

Vous pouvez configurer les paramètres avancés d'enregistrement sur un ordinateur des images numérisées.

Cliquez sur **Enreg.** en bas à droite de la vue **Numériser** pour afficher la boîte de dialogue **Enreg.**

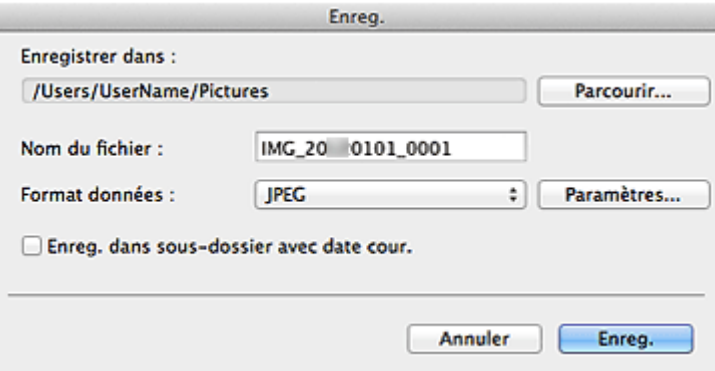

#### **Enregistrer dans**

Affiche le dossier dans lequel vous souhaitez enregistrer les images numérisées. Pour changer de dossier, cliquez sur **Parcourir...**, puis spécifiez le dossier de destination. Par défaut, le dossier d'enregistrement est le dossier **Images**.

#### **Nom du fichier**

Vous pouvez entrer le nom de fichier de l'image à enregistrer. Vous ne pouvez pas entrer le nom de fichier lorsque vous enregistrez plusieurs fichiers au même moment. Ils seront enregistrés avec les noms de fichiers générés automatiquement après la numérisation.

#### **Format données**

Vous pouvez spécifier le format de données dans lequel enregistrer les images numérisées. Vous pouvez sélectionner **JPEG**, **TIFF**, **PNG**, **PDF**, **PDF (Ajouter page)**, **PDF (Pages multip.)** ou **Enreg. au format de données d'origine**.

Lorsque l'option **PDF (Ajouter page)** est sélectionnée, cliquez sur **Spécifier l'emplacement...** dans le message qui s'affiche, puis spécifiez le fichier PDF dans lequel il convient d'insérer les images.

### **Remarque**

- L'option **PDF (Pages multip.)** apparaît uniquement lorsque plusieurs images sont sélectionnées dans la zone des miniatures des images numérisées de la vue **Numériser**.
- **Enreg. au format de données d'origine** s'affiche lorsque plusieurs formats de données sont sélectionnés dans la zone Miniatures des images numérisées de la vue **Numériser**.

#### **Paramètres...**

Vous pouvez configurer d'autres paramètres avancés d'enregistrement lorsque l'option **JPEG**, **PDF**, **PDF (Ajouter page)** ou **PDF (Pages multip.)** est sélectionnée dans **Format données**.

#### **Lorsque l'option JPEG est sélectionnée**

La boîte de dialogue **Paramètres fichier** s'affiche. Vous pouvez spécifier la qualité de l'image (type de compression) des fichiers JPEG. Vous pouvez sélectionner **Élevée (Compression basse)**, **Standard** ou **Basse (Compression élevée)**.

#### **Lorsque l'option PDF, PDF (Ajouter page) ou PDF (Pages multip.) est sélectionnée**

La boîte de dialogue **Paramètres PDF** apparaît. Elle vous permet de définir des paramètres avancés pour la création de fichiers PDF. [Boîte de dialogue Paramètres PDF](#page-414-0)

#### **Enreg. dans sous-dossier avec date cour.**

Cochez cette case pour créer un dossier avec la date actuelle dans le dossier spécifié dans

**Enregistrer dans** et enregistrer les images numérisées dans ce dossier. Le dossier sera créé avec un nom tel que « 20XX\_01\_01 » (Année\_Mois\_Date).

Si cette case n'est pas cochée, les fichiers sont enregistrés directement dans le dossier spécifié dans **Enregistrer dans**.

#### **Rubrique connexe**

[Vue Numériser](#page-407-1)

<span id="page-414-0"></span>[Guide My Image Garden](#page-197-0) > [Écrans My](#page-364-0) Image Garden > [Écran principal](#page-365-0) > [Vue Numériser](#page-407-1) > [Boîte de](#page-412-0) [dialogue Enregistrer \(Numériser\)](#page-412-0) > Boîte de dialogue Paramètres PDF

A300

My Image Garden

# **Boîte de dialogue Paramètres PDF**

Vous pouvez configurer des paramètres avancés tels que le type de compression PDF pour le fichier PDF à enregistrer.

Sélectionnez PDF comme **Format données** dans la boîte de dialogue **Enreg.** de la vue **Numériser**, puis cliquez sur **Paramètres...** pour afficher la boîte de dialogue **Paramètres PDF**.

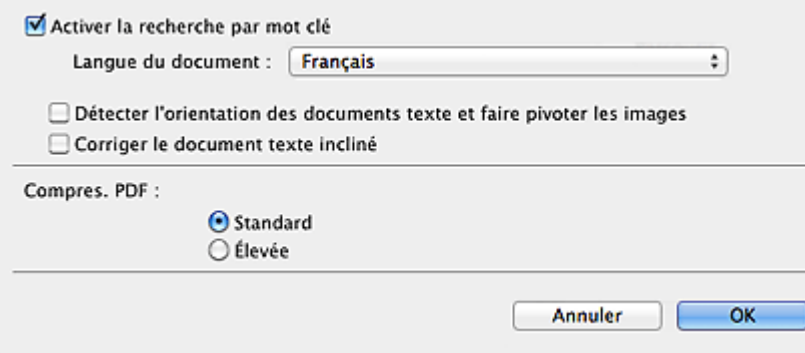

#### **Activer la recherche par mot clé**

Cochez cette case pour convertir le texte dans les images en données texte et créer des fichiers PDF qui prennent en charge la recherche par mot-clé.

#### **Langue du document**

Sélectionnez la langue de détection de texte dans les images.

#### **Détecter l'orientation des documents texte et faire pivoter les images**

Cochez cette case pour détecter l'orientation de la page en fonction du texte dans les images et faire pivoter automatiquement les images pour créer des fichiers PDF.

#### **Important**

- Cette fonction est disponible uniquement pour les images (documents texte) contenant des m. langues qui peuvent être sélectionnées à partir de l'option **Langue du document**. La langue utilisée dans l'image conduit parfois à ce que cette fonction ne soit pas disponible.
- L'orientation de la page peut ne pas être détectée pour les types d'images suivants, étant donné que le texte ne peut pas être détecté correctement.
	- Images comportant peu de texte
	- Images contenant du texte avec une taille de police inférieure à 8 points ou supérieure à 48 points
	- Images comportant des polices spéciales, des effets, du texte en italique ou du texte manuscrit
	- Images comportant des arrière-plans à motifs

#### **Corriger le document texte incliné**

Cochez cette case pour détecter l'orientation du document en fonction du texte figurant dans les images et corriger l'inclinaison (dans la plage de -0,1 à -10 degrés ou de +0,1 à +10 degrés) pour créer des fichiers PDF.

#### **Important**

- Les types d'images suivants peuvent ne pas être corrigés correctement étant donné que le texte ne peut pas être détecté correctement.
	- Images dans lesquelles les lignes de texte sont inclinées à plus de 10° ou dont l'inclinaison varie d'une ligne à l'autre
	- Images contenant à la fois du texte orienté verticalement et du texte orienté horizontalement
	- Images dont la taille de police est très petite ou très grande
	- Images comportant peu de texte
- Images contenant des figures/images
- Image manuscrite

#### **Compres. PDF**

Sélectionnez un type de compression pour l'enregistrement.

#### **Standard**

Il est généralement recommandé de sélectionner ce paramètre.

#### **Élevée**

Compresse la taille du fichier lors de son enregistrement. Vous pouvez réduire la charge sur votre réseau/serveur.

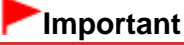

Les images PDF peuvent se dégrader si vous les enregistrez à plusieurs reprises avec un niveau de compression élevé.

#### **Rubrique connexe**

[Boîte de dialogue Enregistrer \(Numériser\)](#page-412-0)

<span id="page-416-1"></span>[Guide My Image Garden](#page-197-0) > [Écrans My](#page-364-0) Image Garden > [Écran principal](#page-365-0) > Vue Sites de partage de photos

#### A183

My Image Garden

# **Vue Sites de partage de photos**

Vous pouvez rechercher des images sur les sites de partage de photos sur Internet et télécharger celles que vous souhaitez imprimer.

Cliquez sur **Sites de partage de photos** dans la partie gauche de l'écran pour afficher la vue **Sites de partage de photos**.

#### **Important**

- Une connexion Internet est requise pour utiliser cette fonction. Frais de connexion à Internet j. applicables.
- Ce produit utilise l'API Flickr, mais n'est ni approuvé, ni certifié par Flickr.

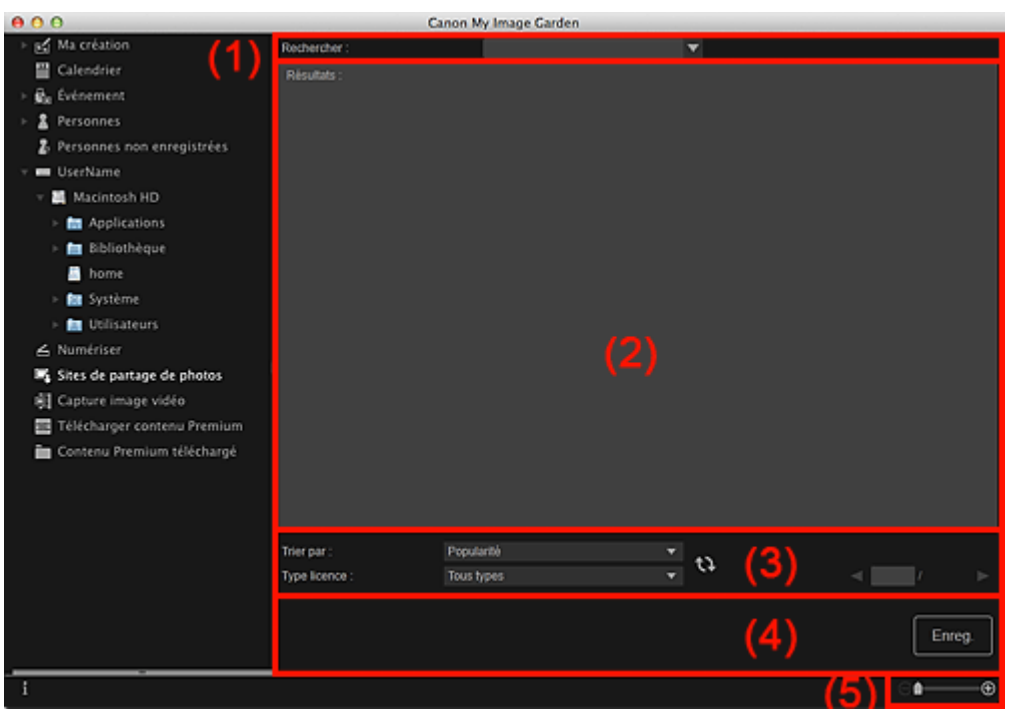

- (1) [Zone de saisie de mots-clés](#page-416-0)
- (2) [Zone des résultats de recherche](#page-417-0)
- (3) [Zone des critères de recherche et de désignation de page](#page-417-1)
- (4) [Boutons](#page-418-0)
- (5) [Barre de paramétrage du format d'affichage](#page-419-0)

#### <span id="page-416-0"></span>**(1) Zone de saisie de mots-clés**

#### **Rechercher**

Entrez le texte à rechercher, puis appuyez sur la touche Entrée. Les résultats s'affichent dans la zone Résultats.

#### **Remarque**

- Vous pouvez également cliquer sur (Flèche vers le bas) pour afficher jusqu'à 20 enregistrements de l'historique de recherche et faire votre choix dans cette liste.
- Lorsque vous souhaitez entrer plusieurs mots clés, insérez un espace entre chaque mot clé.
- Lorsqu'un historique de recherche existe, vous pouvez supprimer les enregistrements des mots- $\bar{\alpha}$ clés entrés auparavant en sélectionnant l'option **Effacer l'historique** affichée au bas de la liste.

#### <span id="page-417-0"></span>**(2) Zone des résultats de recherche**

Affiche les miniatures des résultats de la recherche. Le titre est affiché sous chaque miniature.

#### **Important**

En raison de limitations inhérentes aux sites de partage de photos, si les résultats de la recherche  $\mathbb{R}^+$ dépassent 4 000 images, les images affichées sur la page contenant la 4 001ème image seront affichées sur toutes les pages suivantes.

#### **Remarque**

 $\blacksquare$ Placez le curseur sur une image pour afficher son titre, son type de licence et d'autres informations.

#### <span id="page-417-1"></span>**(3) Zone des critères de recherche et de désignation de page**

#### **Trier par**

Sélectionnez une option de tri des résultats de recherche dans la fenêtre des miniatures, entre **Popularité** et **Date**.

Si vous avez modifié le paramètre après avoir lancé la recherche, cliquez sur  $\mathbf{Q}$  (Actualiser) pour lancer de nouveau la recherche.

#### **Type licence**

Sélectionnez le type de licence des images à rechercher.

Vous avez le choix entre **Tous types**, **Licence CC (pas utilis. comm.)** et **Licence CC (Autres)**. Sélectionnez **Tous types** pour afficher toutes les images, quel que soit le type de licence. Sélectionnez **Licence CC (pas utilis. comm.)** pour afficher les images pouvant être utilisées à des fins non commerciales uniquement parmi les images sous licence CC, puis sélectionnez **Licence CC (Autres)** pour afficher d'autres images.

Si vous avez modifié le paramètre après avoir lancé la recherche, cliquez sur **(A)** (Actualiser) pour lancer de nouveau la recherche.

#### **Remarque**

Le type de licence varie en fonction de l'image. Placez le curseur sur une image pour afficher  $\mathbf{m}$ une info-bulle indiquant le type de licence.

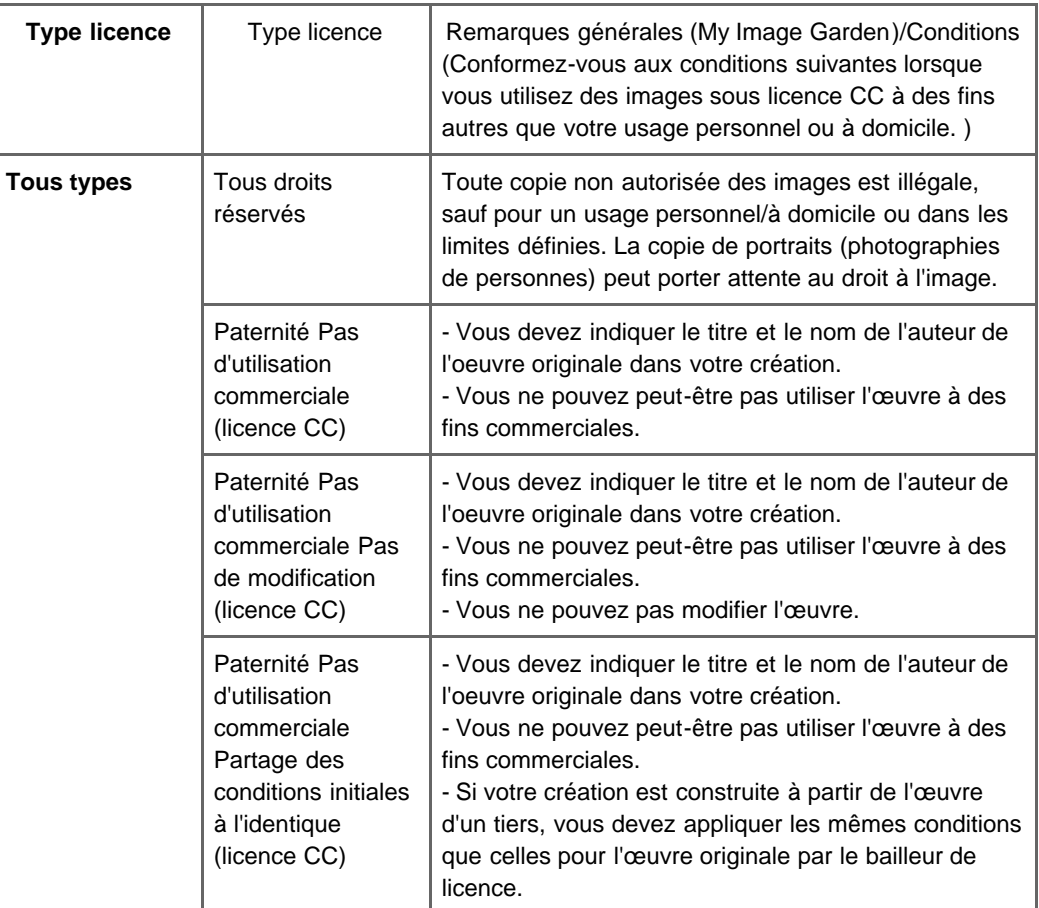

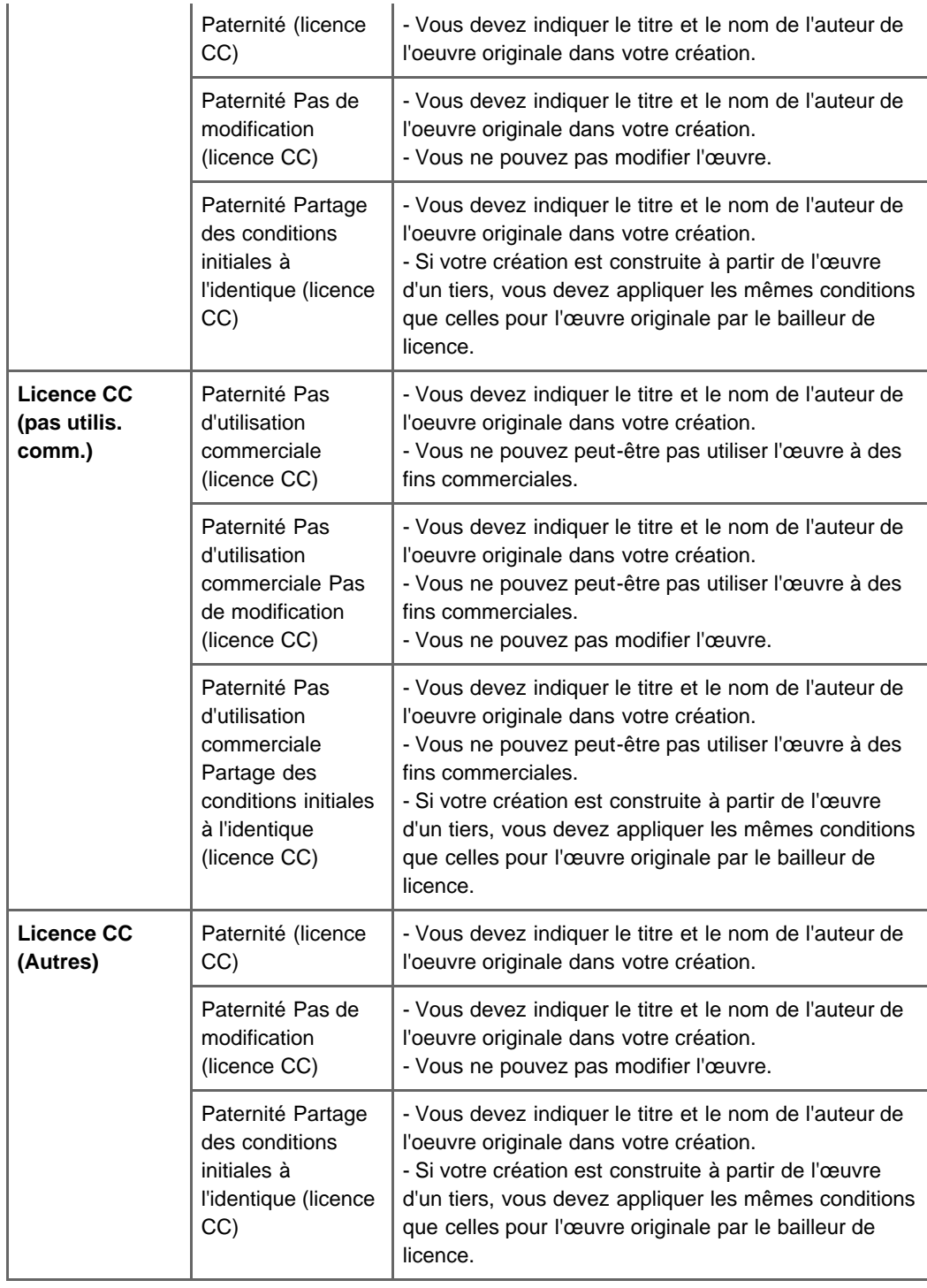

# **(Actualiser)**

Exécute de nouveau la recherche pour actualiser les résultats dans la zone des résultats de recherche.

### **(Page précédente/Page suivante)**

Permute la page affichée dans la zone des résultats de recherche.

#### **(Numéro de page/Nombre total de pages)**

Entrez un numéro de page, puis appuyez sur la touche Entrée pour afficher la page spécifiée de la zone Résultats.

#### <span id="page-418-0"></span>**(4) Boutons**

#### **Enreg.**

Affiche la boîte de dialogue **Enreg.** à partir de laquelle vous pouvez enregistrer les images sélectionnées dans la zone Résultats.

i.

#### <span id="page-419-0"></span>**(5) Barre de paramétrage du format d'affichage**

# **(Réduire/Agrandir)**

Cliquez sur  $\bigodot$  (Réduire) ou sur  $\bigoplus$  (Agrandir) pour réduire ou agrandir le format d'affichage. Vous pouvez également modifier librement le format d'affichage en faisant glisser le curseur.

# **Remarque**

 $\Theta =$ 

Reportez-vous à la rubrique « [Téléchargement d'images à partir de sites de partage de photos](#page-362-0) » pour voir comment télécharger des images à partir des sites de partage de photos.

<span id="page-420-0"></span>[Guide My Image Garden](#page-197-0) > [Écrans My](#page-364-0) Image Garden > [Écran principal](#page-365-0) > [Vue Sites de partage de photos](#page-416-1) > Boîte de dialogue Enregistrer (Sites de partage de photos)

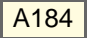

My Image Garden

# **Boîte de dialogue Enregistrer (Sites de partage de photos)**

Vous pouvez configurer les paramètres avancés d'enregistrement des images téléchargées sur un ordinateur à partir de la vue **Sites de partage de photos**.

Cliquez sur **Enreg.** dans la vue **Sites de partage de photos** pour afficher la boîte de dialogue **Enreg.**

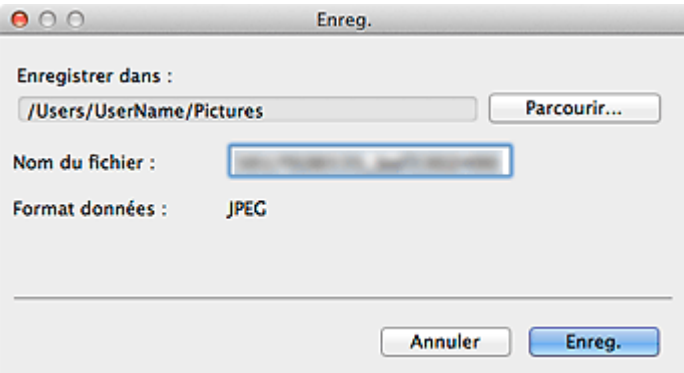

#### **Enregistrer dans**

Vous pouvez spécifier le dossier dans lequel enregistrer les images fixes. Pour changer de dossier, cliquez sur **Parcourir...**, puis spécifiez le dossier de destination. Par défaut, le dossier d'enregistrement est le dossier **Images**.

#### **Nom du fichier**

Vous pouvez entrer le nom de fichier de l'image à enregistrer. Vous ne pouvez pas entrer le nom de fichier lorsque vous enregistrez plusieurs fichiers au même moment.

#### **Format données**

Le format d'enregistrement est **JPEG**.

#### **Rubrique connexe**

[Vue Sites de partage de photos](#page-416-1)

<span id="page-421-0"></span>[Guide My Image Garden](#page-197-0) > [Écrans My](#page-364-0) Image Garden > [Écran principal](#page-365-0) > Vue Capture image vidéo

#### A185

My Image Garden

# **Vue Capture image vidéo**

Vous pouvez capturer des images vidéo pour créer des images fixes. Vous pouvez également imprimer les images fixes capturées.

Affichez la vue **Capture image vidéo** en effectuant l'une des opérations suivantes :

- Sélectionnez une vidéo dans la **Vue jour** du **Calendrier**, dans **Événement** ou dans la vue des dossiers, puis cliquez sur **Capture image vidéo** au bas de l'écran
- Cliquez sur **Capture image vidéo** dans la partie gauche de l'écran pendant la capture d'images vidéo.

#### **Important**

- Si les vidéos ne s'affichent pas, vérifiez la configuration système et les formats de fichiers. Pour plus d'informations, reportez-vous à la rubrique « [Formats de fichier](#page-202-0) ».
- Les tonalités des couleurs d'une vidéo, modifiées par le biais des paramètres du pilote graphique (carte vidéo) ou de son utilitaire, ne sont pas répercutées dans les images fixes capturées. Par conséquent, la tonalité peut différer entre les vidéos et les images fixes capturées.

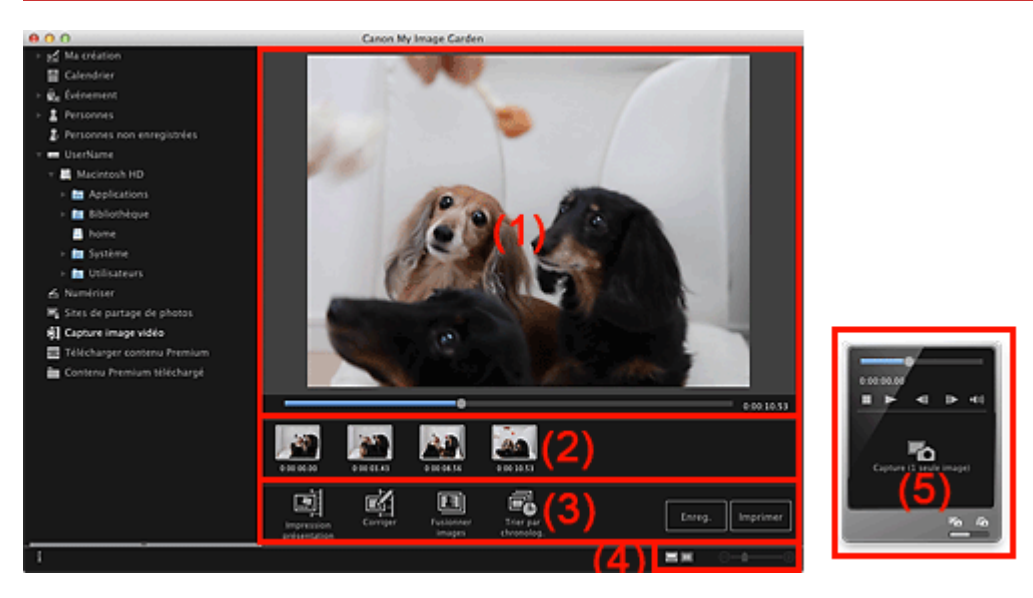

- (1) [Zone d'aperçu](#page-421-1)
- (2) [Zone des images capturées](#page-422-0)
- (3) [Boutons](#page-422-1)
- (4) [Barre de paramétrage du format d'affichage](#page-422-2)
- (5) [Volet de capture d'image fixe](#page-422-3)

#### <span id="page-421-1"></span>**(1) Zone d'aperçu**

Affiche l'aperçu d'une vidéo.

#### **(Curseur de lecture)**

Affiche la progression de la lecture de la vidéo. L'heure de lecture actuelle est affichée à droite du curseur.

Vous pouvez faire glisser le curseur pour avancer ou reculer dans la vidéo.

Vous pouvez définir les positions de début et de fin, afin de capturer automatiquement plusieurs images, en déplaçant les symboles  $\Box$  (Début de la capture) et  $\Box$  (Fin de la capture) sous le curseur. Placez le curseur sur le symbole pour afficher le code temporel.

#### <span id="page-422-0"></span>**(2) Zone des images capturées**

Affiche les miniatures des images fixes capturées à partir de la vidéo. Le symbole (Correction) apparaît sur les miniatures des images fixes corrigées.

# **(Défilement vers la gauche)/(Défilement vers la droite)**

Permettent de faire défiler la zone des images capturées vers la gauche ou la droite pour afficher les miniatures masquées.

#### <span id="page-422-1"></span>**(3) Boutons**

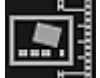

#### **Impression présentation**

Vous pouvez imprimer plusieurs images fixes en les plaçant dans une présentation similaire à un film ou une scène.

Sélectionnez une image et cliquez dessus pour afficher la boîte de dialogue **Sélectionnez le motif et les personnes principales** dans laquelle vous pouvez définir le thème de la présentation vidéo. [Boîte de dialogue Sélectionner le motif et les personnes principales](#page-372-0)

La vue **Ma création** s'affiche une fois la sélection du motif terminée.

[Vue Ma création](#page-368-0)

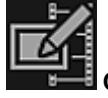

#### **Corriger**

Affiche la vue **Corriger**, qui permet de corriger les images fixes.

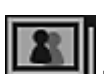

**E**[Vue Corriger](#page-425-0)

#### **Fusionner images**

Affiche la vue **Fusionner images**, qui permet de fusionner plusieurs images fixes en une seule image.

[Vue Fusionner images](#page-428-0)

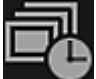

#### **Trier par chronolog.**

Vous pouvez réorganiser les images fixes capturées dans l'ordre chronologique.

#### **Enreg.**

Affiche la boîte de dialogue **Enreg.** à partir de laquelle vous pouvez enregistrer les images fixes capturées.

[Boîte de dialogue Enregistrer](#page-430-0) (Capture image vidéo)

#### **Imprimer**

Affiche la boîte de dialogue Paramètres d'impression à partir de laquelle vous pouvez imprimer les images fixes capturées.

[Boîte de dialogue Paramètres d'impression](#page-456-0)

#### <span id="page-422-2"></span>**(4) Barre de paramétrage du format d'affichage**

#### **(Vue Images capturées)**

Modifie la vue pour afficher les miniatures des images.

#### **(Vue Détails)**

⊝

Modifie la vue pour afficher l'aperçu de l'image.

#### **(Vue Image entière)**

Dans la vue Détails, permet d'ajuster l'aperçu à la taille de la fenêtre.

#### **(Réduire/Agrandir)** -0

Cliquez sur  $\Theta$  (Réduire) ou sur  $\Theta$  (Agrandir) pour réduire ou agrandir le format d'affichage. Vous pouvez également modifier librement le format d'affichage en faisant glisser le curseur.

#### <span id="page-422-3"></span>**(5) Volet de capture d'image fixe**

#### Volet **Capture (1 seule image)** Volet **Capture (plusieurs)**

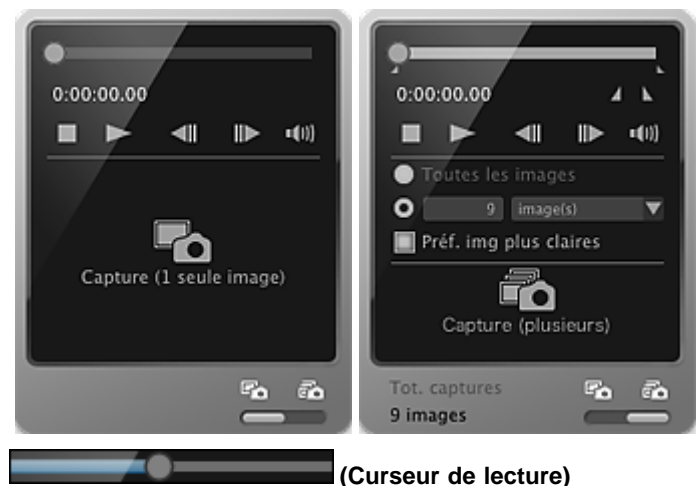

Affiche la progression de la lecture de la vidéo. L'heure de lecture actuelle est affichée sous le curseur.

Vous pouvez faire glisser le curseur pour avancer ou reculer dans la vidéo.

#### **(Début de la capture)/(Fin de la capture)**

Vous pouvez spécifier la plage dans laquelle capturer automatiquement plusieurs images. Lorsque vous cliquez sur la position de lecture que vous voulez définir comme heure de début ou de fin, le symbole (du bouton) sous le curseur de lecture est placé à la position où vous avez cliqué. Vous pouvez également spécifier le début ou la fin en déplaçant ce symbole.

Placez le curseur sur le symbole pour afficher l'heure de début/fin.

#### **(Image précédente/Image suivante)**

Retour/avance d'une vidéo image par image à chaque clic.

Si vous cliquez pendant la lecture, la vidéo se met en pause.

Cliquez et maintenez le bouton de la souris enfoncé pour reculer/avancer de plusieurs images à la suite.

#### **(Lecture)/(Pause)**

Lit ou met en pause la vidéo.

(Pause) ou (Lecture) s'affiche pendant la lecture ou la pause d'une vidéo, respectivement.

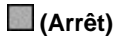

Arrête la vidéo.

**(Couper le son)/(Remettre le son)**

Active ou désactive le son.

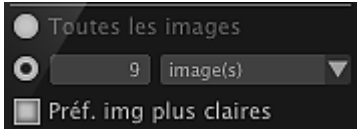

#### **(Paramètres de capture)**

Vous pouvez définir le nombre d'images fixes à capturer.

Vous pouvez sélectionner **Toutes les images**, **image(s)**, **sec. (int.)** ou **interv. im.**. Lorsque l'option **image(s)**, **sec. (int.)** ou **interv. im.** est sélectionnée, vous pouvez également entrer le nombre total d'images, l'intervalle en secondes ou l'intervalle en images, respectivement.

Cochez la case **Préf. img plus claires** pour capturer automatiquement des images moins floues.

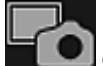

#### **Capture (1 seule image)**

Capture l'image affichée dans l'aperçu en tant qu'image fixe. Les images fixes capturées apparaissent dans la zone des images capturées.

Vous pouvez également capturer une image pendant la lecture d'une vidéo.

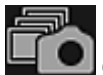

#### **Capture (plusieurs)**

Vous pouvez capturer plusieurs images fixes entre l'heure de début et l'heure de fin spécifiées pour la capture, en fonction des conditions de capture. Les images fixes capturées apparaissent dans la zone des images capturées.

Vous pouvez également capturer une image pendant la lecture d'une vidéo.

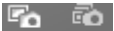

# **(Basculer entre la capture d'une ou de plusieurs images)**

Affiche le volet **Capture (1 seule image)** ou le volet **Capture (plusieurs)**.

# **Remarque**

Reportez-vous à la rubrique « [Capture et impression d'images fixes à partir de vidéos](#page-273-0) » pour voir comment capturer des images fixes dans une vidéo.

<span id="page-425-0"></span>[Guide My Image Garden](#page-197-0) > [Écrans My](#page-364-0) Image Garden > [Écran principal](#page-365-0) > [Vue Capture image vidéo](#page-421-0) > Vue **Corriger** 

A186

My Image Garden

# **Vue Corriger**

Vous pouvez corriger des images fixes extraites d'une vidéo.

Sélectionnez les images fixes que vous souhaitez corriger dans la zone des images capturées de la vue **Capture image vidéo**, puis cliquez sur **Corriger** au bas de l'écran pour afficher la vue **Corriger**.

#### 耳 **Remarque**

 $\bar{\alpha}$ Si vous capturez une image sur laquelle le sujet ou l'appareil photo a bougé de façon significative, l'image fixe risque de ne pas être corrigée correctement.

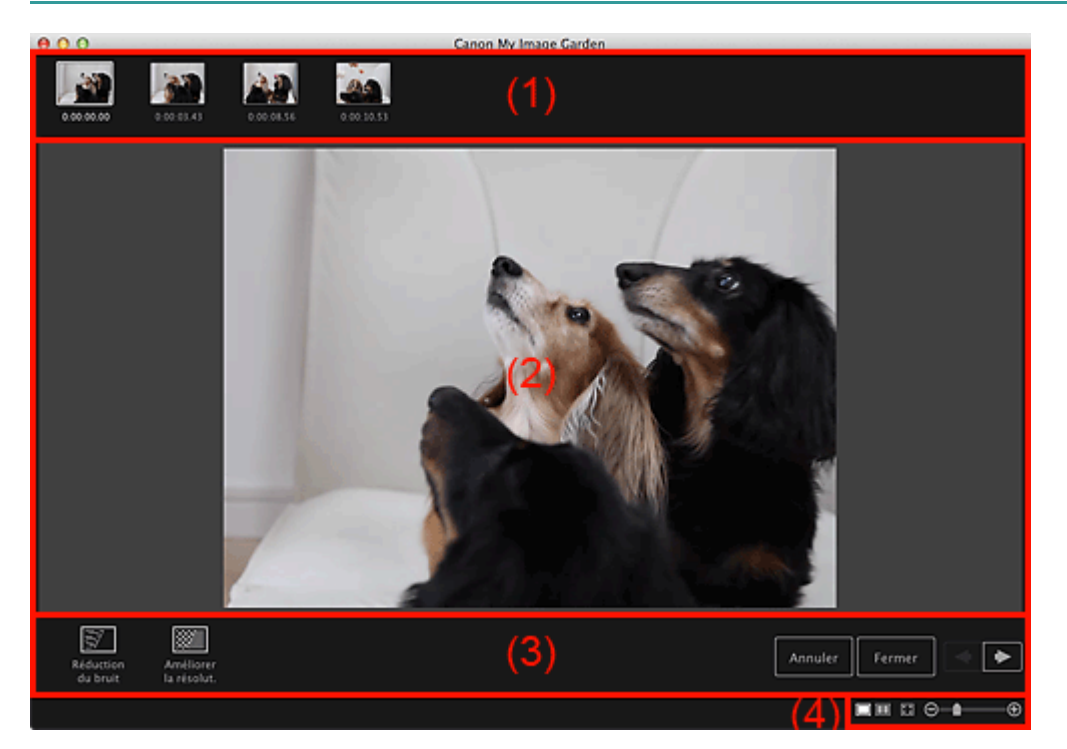

- (1) [Zone des images sélectionnées](#page-425-1)
- (2) [Zone d'aperçu](#page-425-2)
- (3) [Boutons](#page-425-3)
- (4) [Barre de paramétrage du format d'affichage](#page-426-0)

#### <span id="page-425-1"></span>**(1) Zone des images sélectionnées**

Affiche les miniatures des images fixes sélectionnées dans la vue **Capture image vidéo**.

Le symbole  $\boxed{6}$  (Correction) apparaît sur les miniatures des images fixes corrigées.

# **(Défilement vers la gauche)/(Défilement vers la droite)**

Permettent de faire défiler la zone des images sélectionnées vers la gauche ou la droite pour afficher les miniatures masquées.

#### <span id="page-425-2"></span>**(2) Zone d'aperçu**

Affiche l'aperçu des images fixes sélectionnées dans la zone des images sélectionnées.

#### <span id="page-425-3"></span>**(3) Boutons**

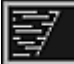

#### **Réduction du bruit**

Réduit le bruit (variation tonale pouvant survenir sur les images prises avec un appareil photo numérique dans des environnements sombres telles que des scènes nocturnes).

#### **Améliorer la résolut.**

Réduit les crénelages (rugosité dans les images).

#### **Annuler**

Restaure l'état non corrigé d'origine.

#### **Fermer**

Affiche la vue **Capture image vidéo**.

#### **(Image précédente/Image suivante)**

Active l'aperçu en présence de plusieurs images dans la zone d'images sélectionnées.

#### <span id="page-426-0"></span>**(4) Barre de paramétrage du format d'affichage**

#### **(Afficher l'écran de correction)**

Affiche l'aperçu (écran de correction).

### **(Afficher l'écran de comparaison)**

Affiche les images avant et après correction, côte à côte dans l'aperçu, pour vous permettre de les comparer.

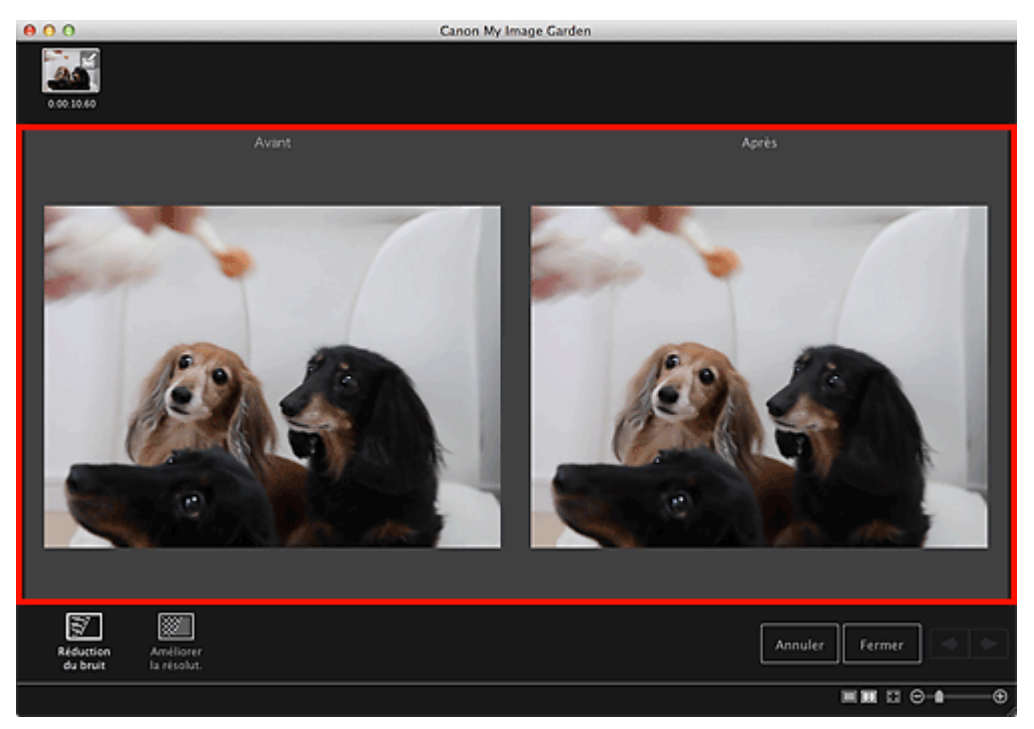

#### **Avant**

Affiche l'image avant correction.

#### **Après**

Θ

Affiche l'image après correction.

### **(Vue Image entière)**

-0

Ajuste l'aperçu à la taille de la zone.

**(Réduire/Agrandir)**

Cliquez sur  $\Theta$  (Réduire) ou sur  $\Theta$  (Agrandir) pour réduire ou agrandir le format d'affichage. Vous pouvez également modifier librement le format d'affichage en faisant glisser le curseur.

### **Remarque**

Reportez-vous à la rubrique « [Correction d'images fixes capturées à partir de vidéos](#page-280-0) » pour voir comment corriger des images fixes extraites d'une vidéo.

<span id="page-428-0"></span>[Guide My Image Garden](#page-197-0) > [Écrans My](#page-364-0) Image Garden > [Écran principal](#page-365-0) > [Vue Capture image vidéo](#page-421-0) > Vue Fusionner images

A187

My Image Garden

# **Vue Fusionner images**

Vous pouvez fusionner des images fixes, extraites d'une vidéo dans l'ordre chronologique, pour créer une image représentant le flux d'un sujet en mouvement.

Sélectionnez les images que vous souhaitez fusionner dans la vue **Capture image vidéo**, puis cliquez sur **Fusionner images** pour afficher la vue **Fusionner images**.

#### **Important**

- $\bar{\bar{z}}$ Vous pouvez fusionner entre 5 et 30 images fixes.
- Les images fixes corrigées dans la vue **Corriger** ne peuvent pas être utilisées. Les images fixes initiales, non corrigées, seront utilisées.

# **Remarque**

- Il est recommandé d'utiliser les images fixes extraites d'une vidéo enregistrée à l'aide d'un appareil photo fixe (fixé sur un trépied, etc.) sans appliquer de zoom ni effectuer de mise au point au cours de l'enregistrement.
- Certaines parties des sujets peuvent apparaître transparentes si des images dans lesquelles les sujets en mouvement sont superposés sont sélectionnées.
- Les images peuvent ne pas fusionner correctement dans les cas suivants :
	- lorsque vous utilisez une vidéo enregistrée dans un lieu où l'arrière-plan est en mouvement ;
	- lorsque les images sélectionnées contiennent des sujets ou des ombres en mouvement superposés ;

- lorsque vous utilisez une vidéo enregistrée dans un lieu où les sujets en mouvement et l'arrièreplan ont des couleurs et des formes similaires ;

- lorsque vous utilisez une vidéo dans laquelle la luminosité ou l'éclairage ont changé au cours de l'enregistrement ;

- lorsque vous utilisez une vidéo enregistrée à l'aide de fonctions spéciales, telles qu'un effet miniature.

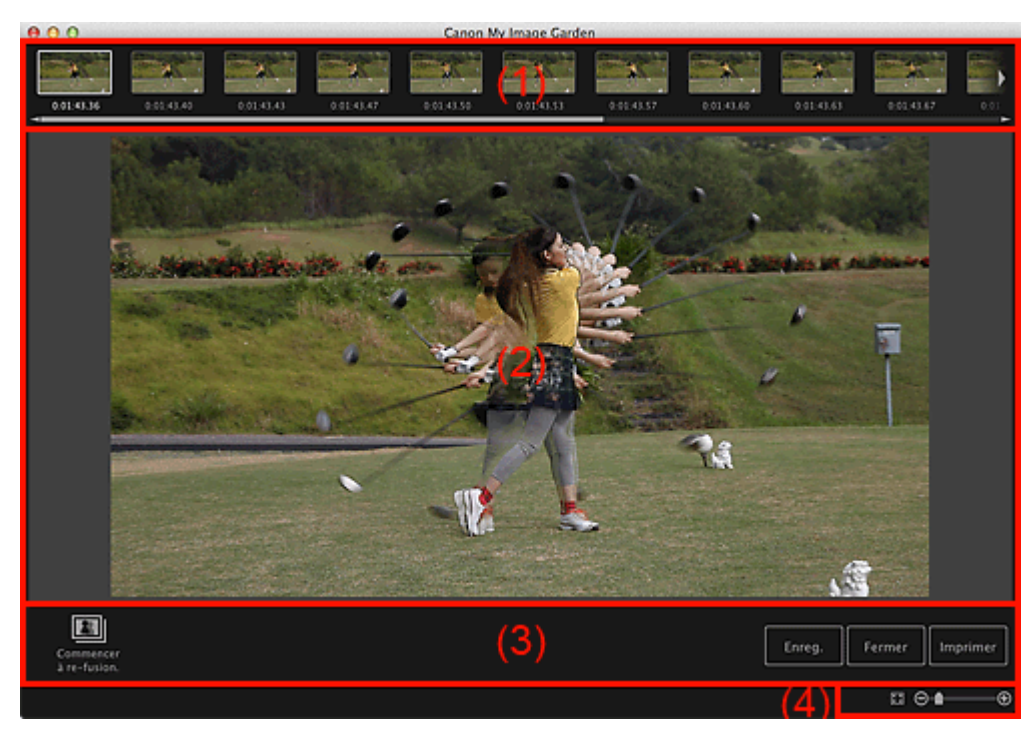

- (1) Zone des images sélectionnées
- (2) Zone d'aperçu

#### (3) Boutons

#### (4) Barre de paramétrage du format d'affichage

#### **(1) Zone des images sélectionnées**

Affiche les miniatures des images fixes sélectionnées dans la vue **Capture image vidéo**.

# **(Défilement vers la gauche)/(Défilement vers la droite)**

Permettent de faire défiler la zone des images sélectionnées vers la gauche ou la droite pour afficher les miniatures masquées.

#### **(2) Zone d'aperçu**

Affiche l'aperçu de l'image fusionnée.

#### **(3) Boutons**

#### **Commencer à re-fusion.**

Répète la fusion en utilisant les images sélectionnées de nouveau dans la zone des images sélectionnées.

#### **Enreg.**

Affiche la boîte de dialogue **Enreg.** à partir de laquelle vous pouvez enregistrer l'image créée des cadres fusionnés.

[Boîte de dialogue Enregistrer](#page-430-0) (Capture image vidéo)

#### **Fermer**

Affiche la vue **Capture image vidéo**.

#### **Imprimer**

Affiche la boîte de dialogue Paramètres d'impression à partir de laquelle vous pouvez imprimer l'image créée des cadres fusionnés.

[Boîte de dialogue Paramètres d'impression](#page-456-0)

#### **(4) Barre de paramétrage du format d'affichage**

#### **(Vue Image entière)**

Ajuste l'aperçu à la taille de la zone.

**(B)** (Réduire/Agrandir) ⊝

Cliquez sur  $\Theta$  (Réduire) ou sur  $\Theta$  (Agrandir) pour réduire ou agrandir le format d'affichage. Vous pouvez également modifier librement le format d'affichage en faisant glisser le curseur.

# **Remarque**

Reportez-vous à la rubrique « [Création d'images fusionnant des images vidéo](#page-278-0) » pour voir comment fusionner des images fixes.

<span id="page-430-0"></span>[Guide My Image Garden](#page-197-0) > [Écrans My](#page-364-0) Image Garden > [Écran principal](#page-365-0) > [Vue Capture image vidéo](#page-421-0) > Boîte de dialogue Enregistrer (Capture image vidéo)

#### A188

My Image Garden

# **Boîte de dialogue Enregistrer (Capture image vidéo)**

Vous pouvez configurer les paramètres avancés d'enregistrement sur un ordinateur des images fixes extraites d'une vidéo ou des images fusionnant d'autres images.

Affichez la boîte de dialogue **Enreg.** en exécutant l'une des opérations suivantes.

- Sélectionnez les images fixes que vous souhaitez enregistrer dans la vue **Capture image vidéo**, puis  $\bullet$ cliquez sur **Enreg.**.
- Cliquez sur **Enreg.** dans la vue **Fusionner images**.

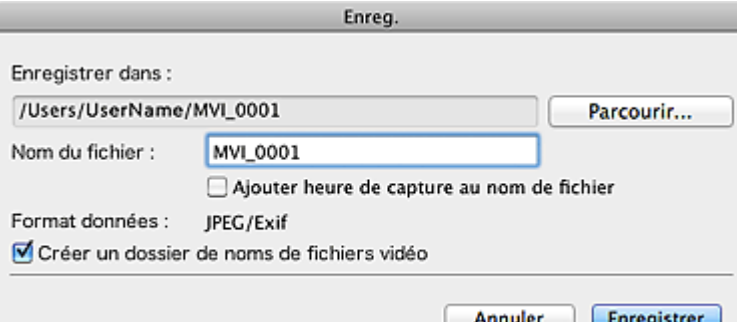

#### **Enregistrer dans**

Vous pouvez spécifier le dossier dans lequel enregistrer les images. Pour changer de dossier, cliquez sur **Parcourir...**, puis spécifiez le dossier de destination.

Le dossier d'enregistrement par défaut est celui contenant la vidéo à partir de laquelle vous avez capturé les images fixes.

#### **Nom du fichier**

Vous pouvez entrer le nom de fichier de l'image à enregistrer. Lorsque vous enregistrez plusieurs fichiers simultanément, 4 chiffres sont ajoutés automatiquement au nom de chaque fichier.

#### **Ajouter heure de capture au nom de fichier**

Cochez cette case pour ajouter l'heure de capture (8 chiffres) au nom du fichier à enregistrer.

#### **Remarque**

**Ajouter heure de capture au nom de fichier** apparaît uniquement lors de l'enregistrement d'images fixes capturées dans **Capture image vidéo**.

#### **Format données**

Le format d'enregistrement est **JPEG/Exif**.

#### **Créer un dossier de noms de fichiers vidéo**

Cochez cette case pour créer un dossier doté du nom du fichier vidéo dans le dossier spécifié dans **Enregistrer dans** et enregistrez les images fixes dans ce dossier.

Si cette case n'est pas cochée, les images sont enregistrées directement dans le dossier spécifié dans **Enregistrer dans**.

#### **Rubrique connexe**

<sup>1</sup> [Vue Capture image vidéo](#page-421-0)

<span id="page-431-1"></span>[Guide My Image Garden](#page-197-0) > [Écrans My](#page-364-0) Image Garden > [Écran principal](#page-365-0) > Vue Télécharger contenu Premium

A189

My Image Garden

# **Vue Télécharger contenu Premium**

Vous pouvez télécharger du contenu Premium.

Cliquez sur **Télécharger contenu Premium** dans la partie gauche de l'écran pour afficher la vue **Télécharger contenu Premium**.

#### **Important**

 $\bar{\bar{a}}$ Vous pouvez uniquement utiliser le contenu Premium téléchargé ou imprimé à des fins personnelles. Vous n'êtes pas autorisé à utiliser le contenu à des fins commerciales.

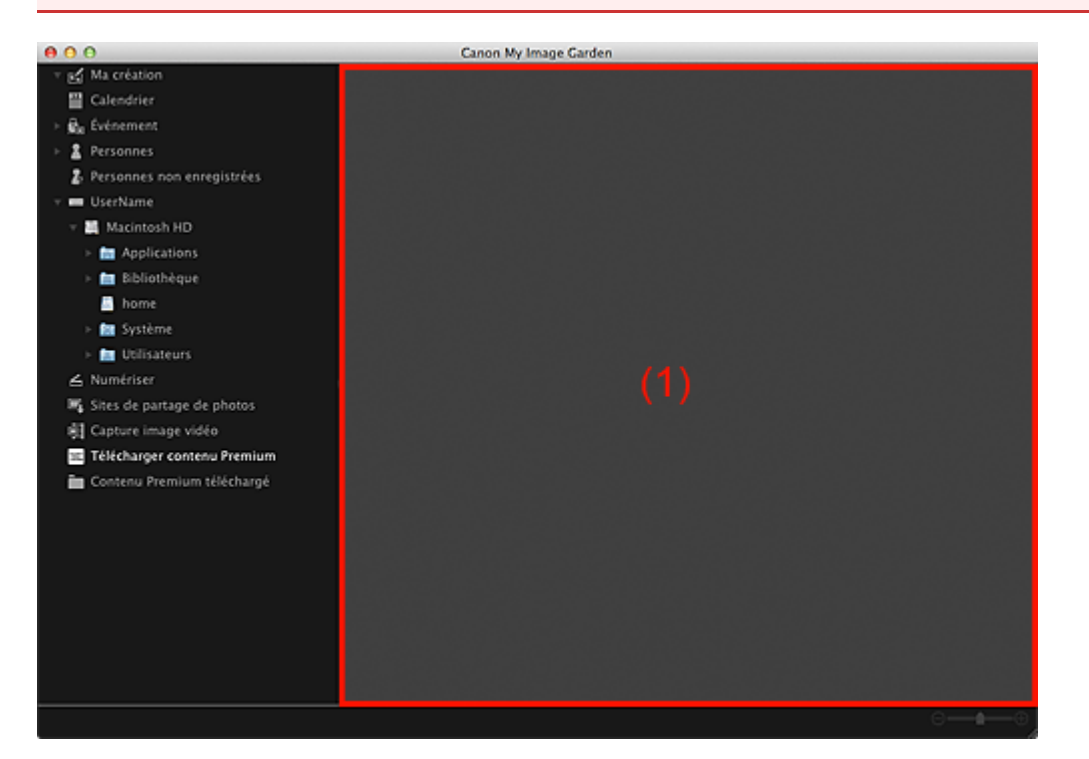

(1) [Zone de contenu](#page-431-0)

#### <span id="page-431-0"></span>**(1) Zone de contenu**

Affiche le contenu de CREATIVE PARK PREMIUM.

#### **Rubrique connexe**

[Téléchargement de contenu PREMIUM](#page-268-0)
<span id="page-432-2"></span>[Guide My Image Garden](#page-197-0) > [Écrans My](#page-364-0) Image Garden > [Écran principal](#page-365-0) > Vue Contenu Premium téléchargé

## A200

My Image Garden

# **Vue Contenu Premium téléchargé**

Vous pouvez modifier ou imprimer du contenu Premium (supports à imprimer) téléchargé.

Cliquez sur **Contenu Premium téléchargé** dans la partie gauche de l'écran pour afficher la vue **Contenu Premium téléchargé**.

# **Important**

u, Vous pouvez uniquement utiliser le contenu Premium téléchargé ou imprimé à des fins personnelles. Vous n'êtes pas autorisé à utiliser le contenu à des fins commerciales.

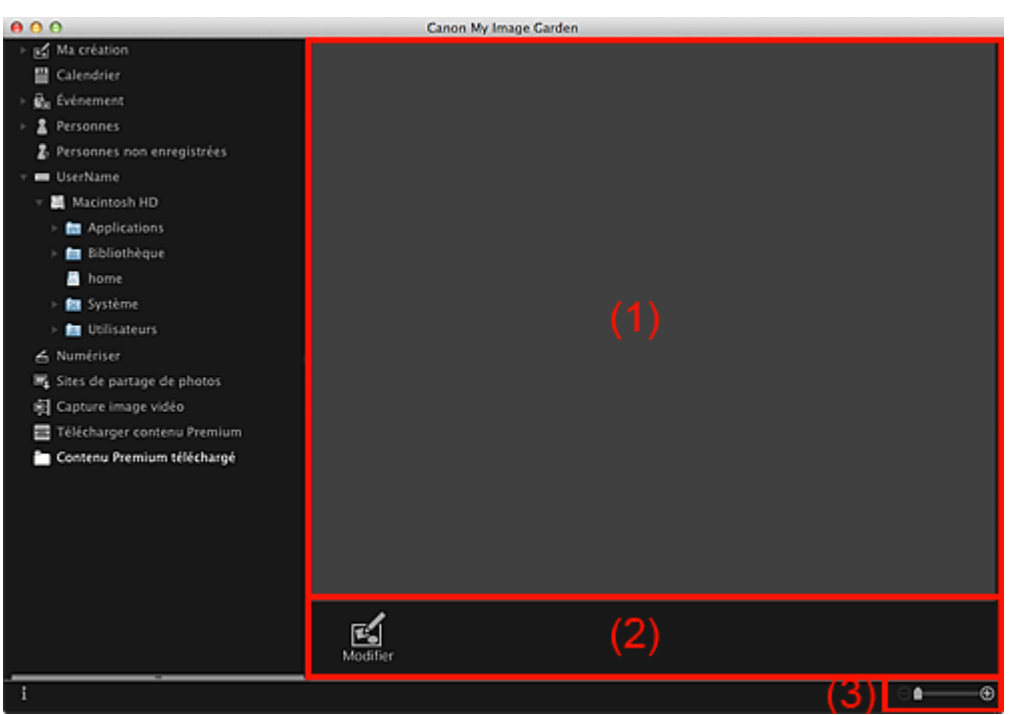

(1) [Zone de supports téléchargés](#page-432-0)

(2) [Boutons](#page-432-1)

(3) [Barre de paramétrage du format d'affichage](#page-433-0)

## <span id="page-432-0"></span>**(1) Zone de supports téléchargés**

Affiche les miniatures du contenu PREMIUM téléchargé.

# **Remarque**

- <span id="page-432-1"></span>Placez le curseur sur une image pour afficher les informations associées à l'élément, comme par exemple :
	- **Nom du contenu**
	- **Artiste/marque**
	- **Type licence**
	- **Imp. possibles**
	- **Date d'expir.**
	- **Format papier**
	- **Papier cons.**

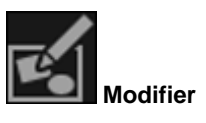

### Affiche la vue **Ma création**. [Vue Ma création](#page-368-0)

# **Remarque**

۰

- Les fonctions d'édition disponibles varient en fonction du contenu PREMIUM sélectionné.
- Vous ne pouvez pas modifier plusieurs contenus PREMIUM simultanément.

## <span id="page-433-0"></span>**(3) Barre de paramétrage du format d'affichage**

# **(Réduire/Agrandir)**

Cliquez sur  $\Theta$  (Réduire) ou sur  $\Theta$  (Agrandir) pour réduire ou agrandir le format d'affichage. Vous pouvez également modifier librement le format d'affichage en faisant glisser le curseur.

# **Remarque**

Θ

■ Reportez-vous à la rubrique « [Téléchargement et impression de contenu PREMIUM](#page-268-0) » pour voir comment imprimer à l'aide de contenu PREMIUM téléchargé.

<span id="page-434-1"></span>[Guide My Image Garden](#page-197-0) > [Écrans My](#page-364-0) Image Garden > Fenêtre Corriger/Améliorer les images

## A301

My Image Garden

# **Fenêtre Corriger/Améliorer les images**

Vous pouvez corriger et améliorer les images.

Affichez la fenêtre **Corriger/Améliorer les images** en effectuant l'une des opérations suivantes :

- Sélectionnez les images à utiliser dans la zone d'édition de la vue **Ma création**, puis cliquez sur **Corriger/Améliorer** au bas de l'écran.
- Sélectionnez une ou plusieurs images en mode **Vue jour** dans la vue **Calendrier**, dans la vue **Événement**, dans l'affichage étendu de la vue **Personnes**, dans la vue **Personnes non enregistrées** ou dans la vue du dossier, puis cliquez sur **Corriger/Améliorer** au bas de l'écran.

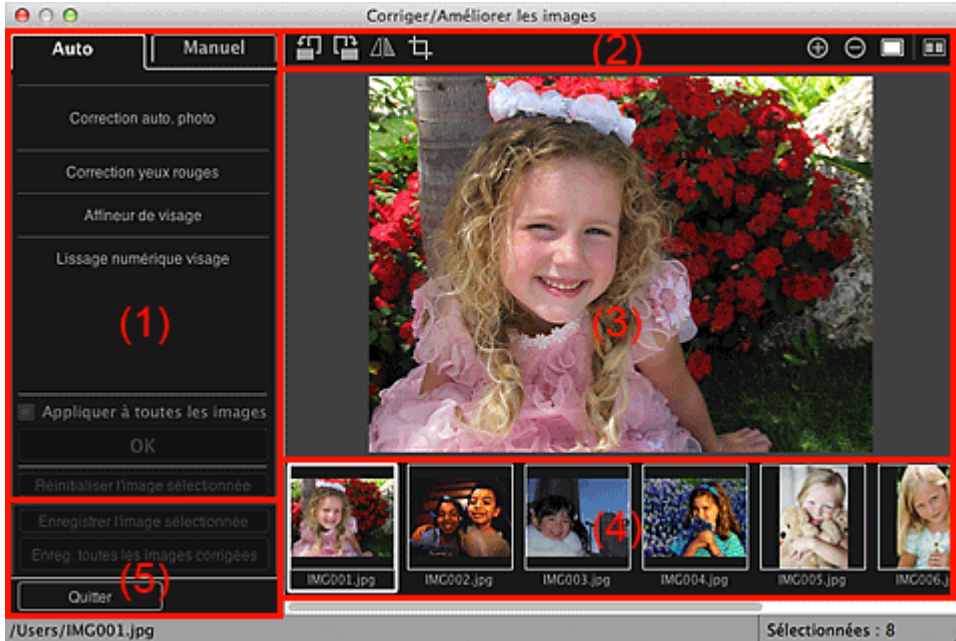

- (1) [Zone d'ajustement/correction/amélioration d'image](#page-434-0)
- (2) [Boutons d'aperçu](#page-438-0)
- (3) [Zone d'aperçu](#page-439-0)
- (4) [Zone des images sélectionnées](#page-439-1)
- (5) [Boutons](#page-440-0)

## <span id="page-434-0"></span>**(1) Zone d'ajustement/correction/amélioration d'image**

Les paramètres et procédures disponibles varient dans les onglets **Auto** et **Manuel**. Cliquez sur l'onglet **Auto** ou l'onglet **Manuel** pour basculer entre les onglets.

### **Onglet Auto**

Vous pouvez corriger ou améliorer l'image entière dans l'onglet **Auto**.

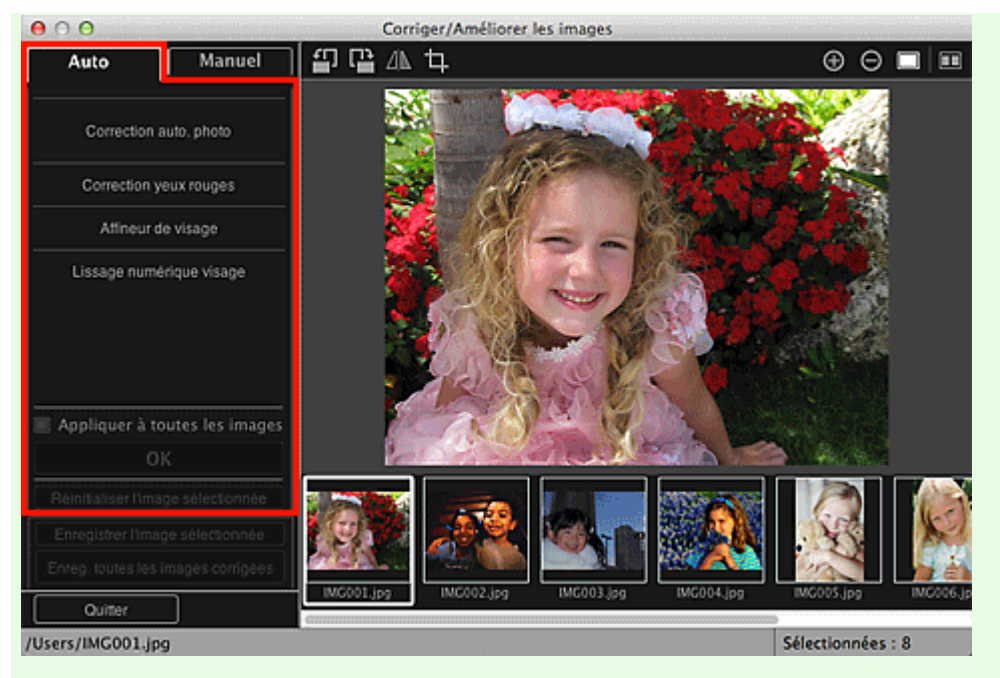

### **Correction auto. des photos**

Applique automatiquement les corrections adaptées aux photos.

## **Remarque**

Vous pouvez corriger automatiquement les photos lors de l'impression. Pour plus d'informations  $\bar{\mathbf{u}}$ sur la procédure de configuration, reportez-vous à la rubrique « [Boîte de dialogue Paramètres](#page-456-0) [d'impression](#page-456-0) ».

### **Infos Exif prioritaires**

Activez cette case à cocher pour appliquer des corrections basées principalement sur les paramètres définis au moment de la prise de vue.

Désactivez cette case à cocher pour appliquer des corrections basées sur les résultats de l'analyse de l'image. Il est généralement recommandé de sélectionner ce paramètre.

## **Remarque**

- Le format Exif est un format standard qui permet d'intégrer diverses données de prise de vue aux photos prises avec des appareils photo numériques (JPEG).
- Vous pouvez appliquer automatiquement les corrections appropriées en fonction des informations Exif, lors de l'impression. Pour plus d'informations sur la procédure de configuration, reportez-vous à la rubrique « [Boîte de dialogue Paramètres d'impression](#page-456-0) ».

### **Correction yeux rouges**

Corrige les yeux rouges.

# **Remarque**

Vous pouvez corriger automatiquement les yeux rouges lors de l'impression. Pour plus d'informations sur la procédure de configuration, reportez-vous à la rubrique « [Boîte de dialogue](#page-456-0) [Paramètres d'impression](#page-456-0) ».

### **Affineur de visage**

Affine les visages flous sur une photo. Vous pouvez ajuster le niveau de correction à l'aide du curseur.

### **Lissage numérique visage**

Améliore l'aspect de la peau en réduisant les défauts et les rides. Vous pouvez ajuster le niveau d'amélioration à l'aide du curseur.

### **Appliquer à toutes les images**

Cochez cette case pour corriger ou améliorer automatiquement toutes les images figurant dans la zone des images sélectionnées.

### **OK**

Applique aux images la correction ou l'amélioration spécifiée.

### **Réinitialiser l'image sélectionnée**

Restaure l'image corrigée, ajustée ou améliorée à son état non corrigé, non ajusté ou non amélioré d'origine.

### **Onglet Manuel**

L'onglet **Manuel** comprend deux menus : **Ajuster** et **Corriger/Améliorer**.

Utilisez l'option **Ajuster** pour ajuster la luminosité et le contraste ou pour améliorer la netteté de l'image entière.

Utilisez **Corriger/Améliorer** pour corriger/améliorer des zones spécifiques.

## **Ajuster**

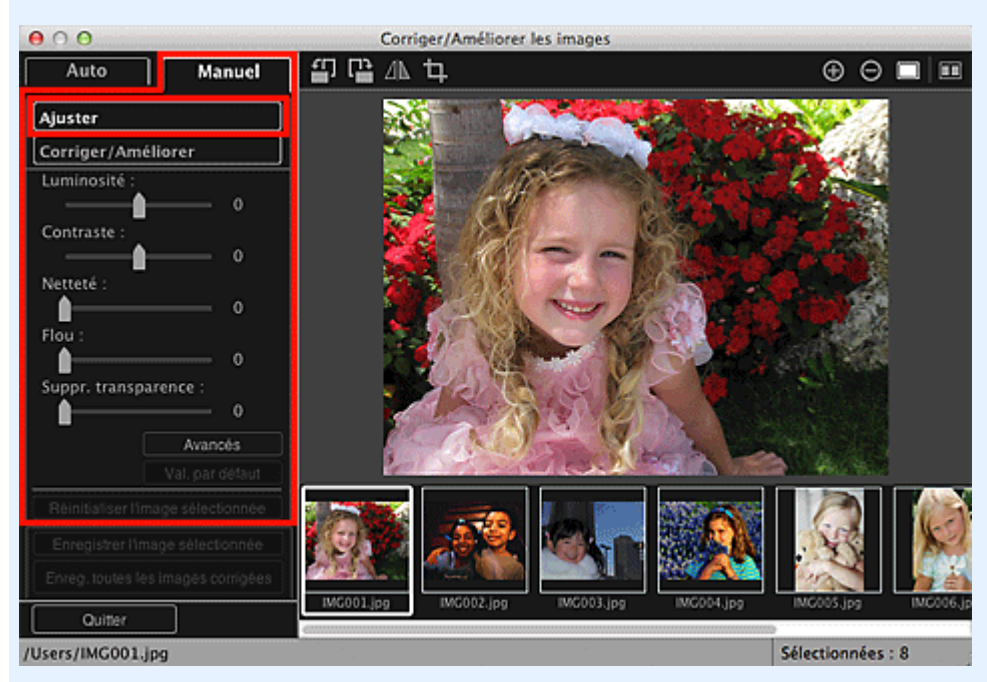

### **Luminosité**

Règle la luminosité de l'ensemble de l'image.

Déplacez le curseur vers la gauche pour assombrir et vers la droite pour éclaircir l'image.

#### **Contraste**

Règle le contraste de l'image. Ajustez le contraste si l'image est terne par manque de contraste. Déplacez le curseur vers la gauche pour réduire le contraste de l'image et vers la droite pour l'augmenter.

### **Netteté**

Fait ressortir le contour des sujets afin d'affiner l'image. Ajustez la netteté si la photo est floue ou si le texte est trouble.

Déplacez le curseur vers la droite pour affiner l'image.

#### **Flou**

Floute le contour des sujets afin d'adoucir l'image. Déplacez le curseur vers la droite pour adoucir l'image.

### **Suppression de la transparence**

Supprime la transparence du texte à partir de l'autre côté ou supprime la couleur de base. Ajustez le niveau de transparence pour éviter de voir le texte sur l'autre côté d'un document fin ou pour éviter que la couleur de base n'apparaisse sur l'image.

Déplacez le curseur vers la droite pour augmenter l'effet de suppression de la transparence.

### **Avancés**

Affiche la boîte de dialogue **Réglage avancé** dans laquelle vous pouvez effectuer des réglages précis de la luminosité de l'image et de la tonalité des couleurs.

Pour les options **Luminosité/contraste** et **Tonalité**, sélectionnez une couleur dans **Canal** pour ajuster le **Rouge**, le **Vert** ou le **Bleu**, ou sélectionnez **Principal** pour ajuster les trois couleurs en même temps.

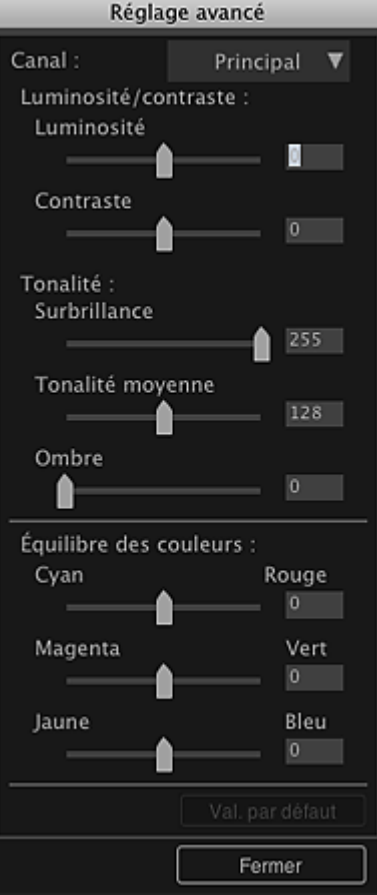

### **Luminosité/contraste**

Ajuste la luminosité et le contraste de l'image.

Déplacez le curseur **Luminosité** vers la gauche pour assombrir l'image et vers la droite pour l'éclaircir.

Déplacez le curseur **Contraste** vers la gauche pour réduire le contraste de l'image et vers la droite pour l'augmenter.

### **Tonalité**

Ajuste l'équilibre de la luminosité en spécifiant **Surbrillance** (niveau le plus clair), **Ombre** (niveau le plus sombre) et **Tonalité moyenne** (couleur à mi-chemin entre **Surbrillance** et **Ombre**).

Déplacez le curseur **Surbrillance** vers la gauche pour éclaircir l'image.

Déplacez le curseur **Tonalité moyenne** vers la gauche pour éclaircir l'image et vers la droite pour l'assombrir.

Déplacez le curseur **Ombre** vers la droite pour assombrir l'image.

### **Équilibre des couleurs**

Ajuste l'éclat et le ton de l'image.

Déplacez le curseur **Équilibre des couleurs** vers la gauche ou la droite pour accentuer la couleur correspondante.

### **Par défaut**

Réinitialise tous les ajustements.

### **Fermer**

Ferme la boîte de dialogue **Réglage avancé**.

## **Remarque**

Les valeurs de **Luminosité** et **Contraste** définies dans **Ajuster** ne changent pas, même si la luminosité et la tonalité des couleurs sont réglées dans la boîte de dialogue **Réglage avancé**.

### **Par défaut**

Réinitialise chaque ajustement (luminosité, contraste, netteté, flou et suppression de la transparence).

### **Réinitialiser l'image sélectionnée**

Restaure l'image corrigée, ajustée ou améliorée à son état non corrigé, non ajusté ou non amélioré d'origine.

### **Corriger/Améliorer**

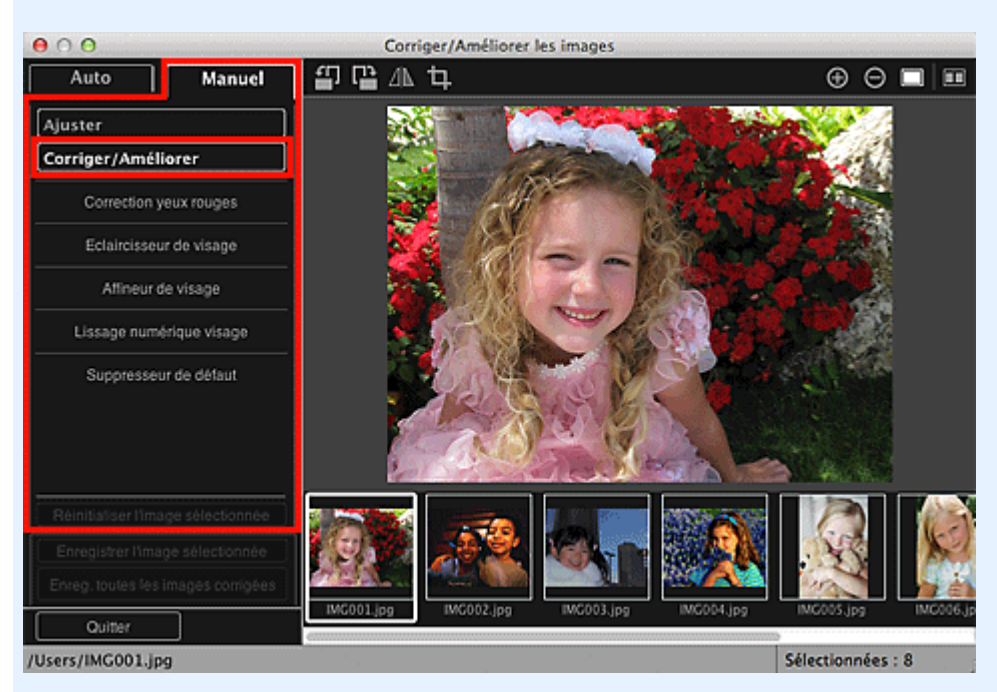

### **Correction yeux rouges**

Corrige les yeux rouges dans la zone sélectionnée. Vous pouvez ajuster le niveau de correction à l'aide du curseur.

### **Éclaircisseur de visage**

Corrige l'image entière pour éclaircir la zone de visage dans la zone sélectionnée et autour de celleci.

Vous pouvez ajuster le niveau de correction à l'aide du curseur.

### **Affineur de visage**

Corrige l'image entière pour améliorer la netteté de la zone de visage dans la zone sélectionnée et autour de celle-ci.

Vous pouvez ajuster le niveau de correction à l'aide du curseur.

### **Lissage numérique visage**

Améliore l'aspect de la peau en réduisant les défauts et les rides dans la zone sélectionnée. Vous pouvez ajuster le niveau d'amélioration à l'aide du curseur.

### **Suppresseur de défaut**

Réduit les grains de beauté dans la zone sélectionnée.

#### **OK**

Applique à la zone spécifiée la correction ou l'amélioration sélectionnée.

#### **Annuler**

Annule la dernière correction/amélioration appliquée.

### **Réinitialiser l'image sélectionnée**

Restaure l'image corrigée, ajustée ou améliorée à son état non corrigé, non ajusté ou non amélioré d'origine.

### <span id="page-438-0"></span>**(2) Boutons d'aperçu**

### **Remarque**

Lorsque vous affichez la fenêtre **Corriger/Améliorer les images** à partir de la vue **Ma création**, les

boutons (Rotation de 90° à gauche), (Rotation de 90° à droite),  $\Box$  (Inverser

horizontalement) et **LE** (Découper) n'apparaissent pas.

#### 끄 **(Rotation de 90° à gauche)/(Rotation de 90° à droite)**

Fait pivoter l'image de 90 degrés dans le sens antihoraire ou horaire à chaque clic.

# **(Inverser horizontalement)**

Inverse l'image horizontalement.

# **(Découper)**

Affiche la fenêtre **Découper**, qui permet de découper l'image. [Fenêtre Découper](#page-441-0)

# **(Agrandir/Réduire)**

Agrandit ou réduit l'aperçu à chaque clic.

**(Vue Image entière)**

Ajuste l'aperçu à la taille de la zone.

# **(Afficher l'écran de comparaison)**

Affiche la fenêtre **Comparer des images**, qui permet de comparer des images avant et après correction, amélioration ou ajustement.

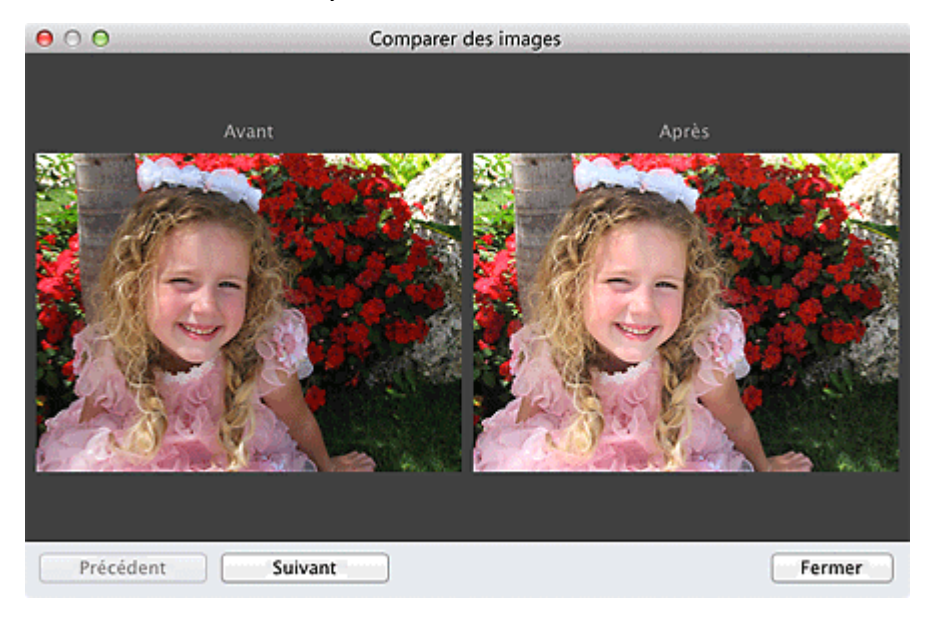

### **Avant**

L'image avant correction, amélioration ou ajustement apparaît.

### **Après**

L'image après correction, amélioration ou ajustement apparaît.

### **Précédent/Suivant**

Affiche l'image précédente/suivante.

Ces boutons ne sont pas disponibles lorsqu'une seule image est sélectionnée.

## **Fermer**

Ferme la fenêtre **Comparer des images**.

## <span id="page-439-0"></span>**(3) Zone d'aperçu**

Affiche l'aperçu de l'image corrigée ou améliorée.

Le symbole <sup>(Correction/Amélioration) apparaît sur les images corrigées ou améliorées.</sup>

## <span id="page-439-1"></span>**(4) Zone des images sélectionnées**

Affiche les miniatures des images lorsque plusieurs images ont été sélectionnées après l'affichage de la fenêtre **Corriger/Améliorer les images**.

Cette zone n'apparaît pas lorsqu'une seule image a été sélectionnée après l'affichage de la fenêtre **Corriger/Améliorer les images**.

Le symbole  $\boxed{6}$  (Correction/Amélioration) apparaît sur les images corrigées ou améliorées.

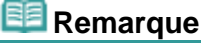

Cette zone n'apparaît pas lorsque plusieurs images ont été sélectionnées dans la vue **Ma création** après l'affichage de la fenêtre **Corriger/Améliorer les images** ; seul l'aperçu de la dernière image sélectionnée apparaît.

### <span id="page-440-0"></span>**(5) Boutons**

### **Enregistrer l'image sélectionnée**

Affiche la boîte de dialogue **Enreg.** à partir de laquelle vous pouvez enregistrer les images corrigées, améliorées ou ajustées, affichées dans la zone Aperçu.

[Boîte de dialogue Enregistrer \(Corriger/Améliorer les images ou Filtres spéciaux d'image\)](#page-443-0)

### **Enreg. toutes les images corrigées**

Affiche la boîte de dialogue **Enreg.** à partir de laquelle vous pouvez enregistrer toutes les images corrigées, améliorées ou ajustées, affichées dans la zone Images sélectionnées. [Boîte de dialogue Enregistrer \(Corriger/Améliorer les images ou Filtres spéciaux d'image\)](#page-443-0)

### **Quitter**

Ferme la fenêtre **Corriger/Améliorer les images**.

### **Rubrique connexe**

**[Correction/amélioration de photos](#page-319-0)** 

<span id="page-441-0"></span>[Guide My Image Garden](#page-197-0) > [Écrans My](#page-364-0) Image Garden > [Fenêtre Corriger/Améliorer les images](#page-434-1) > Fenêtre Découper

A302

My Image Garden

# **Fenêtre Découper**

Vous pouvez découper les images.

Cliquez sur (Découper) dans la fenêtre **Corriger/Améliorer les images** pour afficher la fenêtre **Découper**.

## **Remarque**

Lorsque vous affichez la fenêtre **Corriger/Améliorer les images** à partir de la vue **Ma création**, le

bouton (Découper) n'apparaît pas.

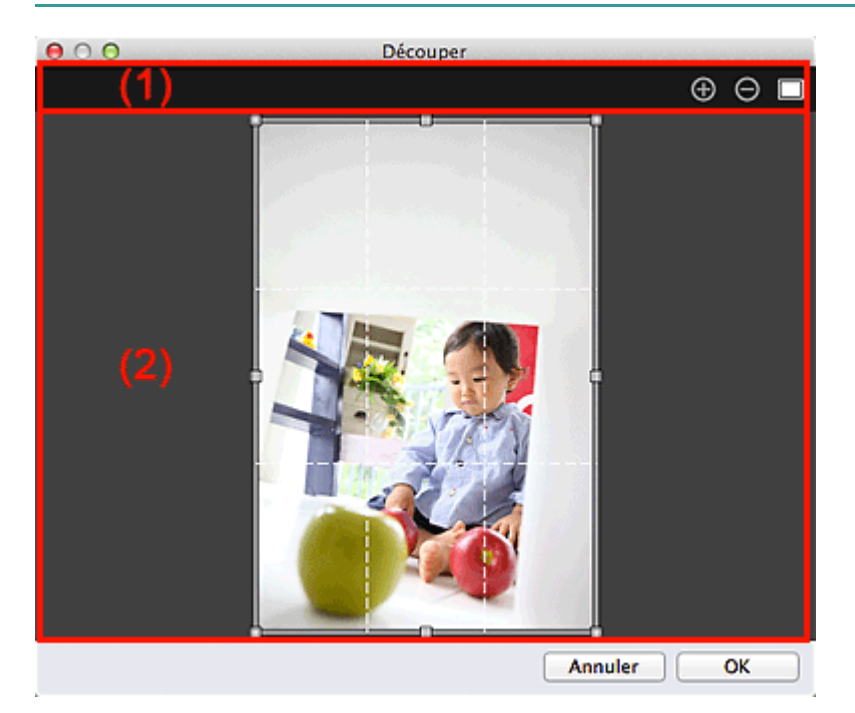

- (1) [Boutons d'aperçu](#page-441-1)
- (2) [Zone d'aperçu](#page-441-2)

# <span id="page-441-1"></span>**(1) Boutons d'aperçu**

# **(Agrandir/Réduire)**

Agrandit ou réduit l'aperçu à chaque clic.

#### **(Vue Image entière)** I

Ajuste l'aperçu à la taille de la zone.

## <span id="page-441-2"></span>**(2) Zone d'aperçu**

Affiche l'aperçu de l'image à découper. Un cadre blanc indique la zone à découper.

### **Rubrique connexe**

[Découpage des photos](#page-341-0)

**• [Fenêtre Corriger/Améliorer les images](#page-434-1)** 

<span id="page-443-0"></span>[Guide My Image Garden](#page-197-0) > [Écrans My](#page-364-0) Image Garden > [Fenêtre Corriger/Améliorer les images](#page-434-1) > Boîte de dialogue Enregistrer (Corriger/Améliorer les images ou Filtres spéciaux d'image)

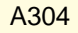

My Image Garden

# **Boîte de dialogue Enregistrer (Corriger/Améliorer les images ou Filtres spéciaux d'image)**

Vous pouvez configurer les paramètres avancés d'enregistrement sur un ordinateur des images corrigées, améliorées ou ajustées.

Affichez la boîte de dialogue **Enreg.** en exécutant l'une des opérations suivantes.

- Cliquez sur **Enregistrer l'image sélectionnée** ou sur **Enreg. toutes les images corrigées** dans la fenêtre **Corriger/Améliorer les images**.
- Cliquez sur **Enregistrer l'image sélectionnée** ou sur **Enreg. ttes images filtrées** dans la fenêtre **Filtres spéciaux d'image**.

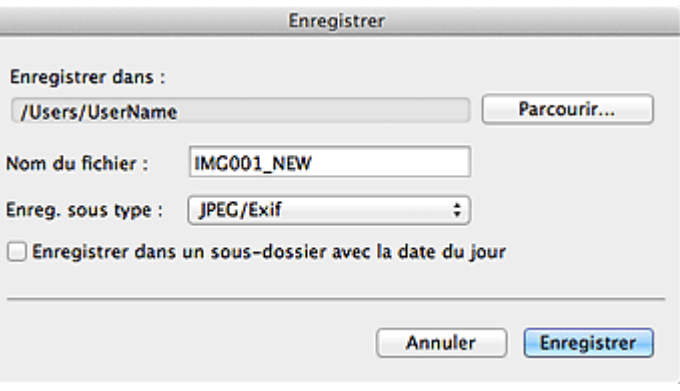

### **Enregistrer dans**

Vous pouvez spécifier le dossier dans lequel enregistrer les images. Pour changer de dossier, cliquez sur **Parcourir...**, puis spécifiez le dossier de destination.

# **Remarque**

Cette option est désactivée lorsque la case **Enregistrer dans le dossier d'origine** est cochée.

### **Nom du fichier**

Vous pouvez entrer le nom de fichier de l'image à enregistrer. Vous ne pouvez pas entrer le nom de fichier lorsque vous enregistrez plusieurs fichiers au même moment. « \_NEW » est automatiquement ajouté aux noms de fichiers d'origine.

### **Type du fichier**

Affiche le type de fichier avec lequel enregistrer les images corrigées, améliorées ou ajustées. Vous pouvez enregistrer au format **JPEG/Exif** uniquement.

### **Enreg. dans sous-dossier avec date cour.**

Cochez cette case pour créer un dossier avec la date actuelle dans le dossier spécifié dans **Enregistrer dans** et enregistrer les images corrigées, améliorées et ajustées dans ce dossier. Le dossier doté de la date actuelle sera créé avec un nom tel que « 20XX\_01\_01 » (Année\_Mois\_Date).

### **Enregistrer dans le dossier d'origine**

Cochez cette case pour enregistrer les images corrigées, améliorées ou ajustées dans les dossiers où figurent les images non corrigées, non améliorées ou non ajustées.

## **Remarque**

**Enregistrer dans le dossier d'origine** n'apparaît que lorsque vous avez cliqué sur **Enreg.**  $\mathbb{R}^n$  . **toutes les images corrigées** ou sur **Enreg. ttes images filtrées**.

[Fenêtre Filtres spéciaux d'image](#page-445-0)

[Haut de la page](#page-443-0)  $\blacktriangle$ 

### <span id="page-445-0"></span>[Guide My Image Garden](#page-197-0) > [Écrans My](#page-364-0) Image Garden > Fenêtre Filtres spéciaux d'image

## A303

My Image Garden

# **Fenêtre Filtres spéciaux d'image**

Vous pouvez améliorer les images à l'aide de filtres spéciaux.

Affichez la fenêtre **Filtres spéciaux d'image** en effectuant l'une des opérations suivantes :

- Sélectionnez les images à utiliser dans la zone d'édition de la vue **Ma création**, puis cliquez sur **Filtres spéciaux** au bas de l'écran.
- Sélectionnez une ou plusieurs images en mode **Vue jour** dans la vue **Calendrier**, dans la vue **Événement**, dans l'affichage étendu de la vue **Personnes**, dans la vue **Personnes non enregistrées** ou dans la vue du dossier, puis cliquez sur **Filtres spéciaux** au bas de l'écran.

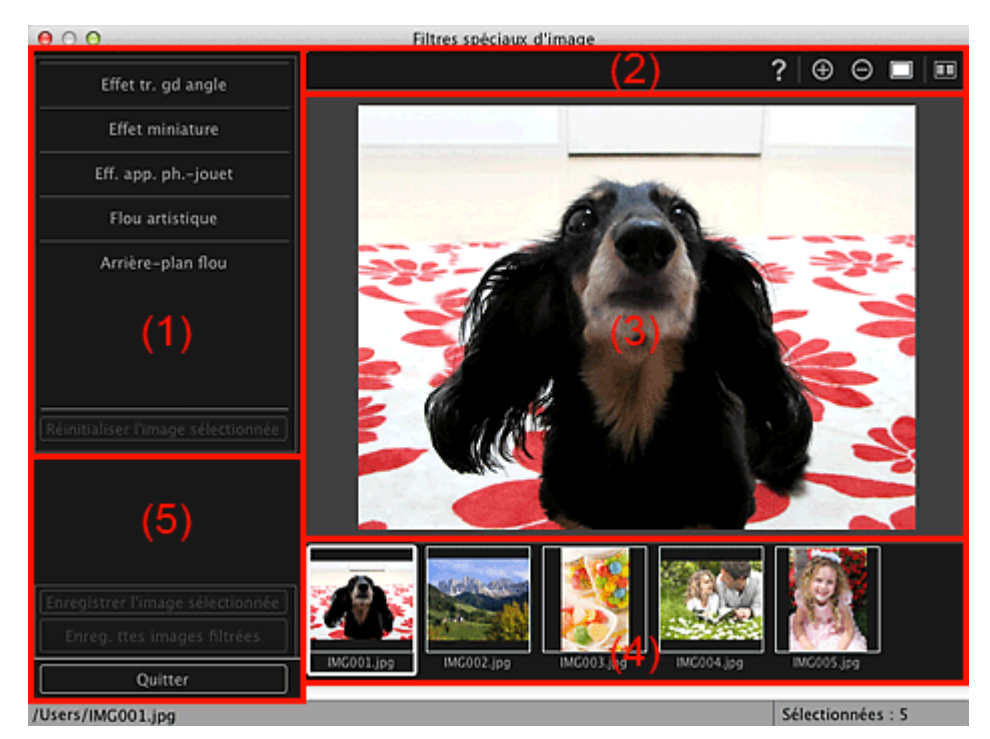

- (1) [Zone des effets](#page-445-1)
- (2) [Boutons d'aperçu](#page-446-0)
- (3) [Zone d'aperçu](#page-447-0)
- (4) [Zone des images sélectionnées](#page-447-1)
- (5) [Boutons](#page-447-2)

## <span id="page-445-1"></span>**(1) Zone des effets**

# **Remarque**

Les boutons**OK** et **Annuler** apparaissent seulement si l'option **Effet tr. gd angle**, **Effet miniature** ou  $\blacksquare$ **Arrière-plan flou** est sélectionnée.

## **Effet tr. gd angle**

Vous pouvez améliorer une image pour lui donner l'aspect d'une photo prise à l'aide d'un objectif très grand angle, en mettant l'accent sur le point sélectionné. Vous pouvez ajuster le niveau d'amélioration à l'aide du curseur.

## **Effet miniature**

Vous pouvez améliorer une image pour lui donner l'aspect d'une photo de modèle miniature (diorama). Vous pouvez ajuster la taille du cadre blanc (zone dans laquelle aucun flou ne sera appliqué) à l'aide du curseur.

### **Eff. app. ph.-jouet**

Vous pouvez améliorer une image pour lui donner l'aspect d'une photo rétro prise à l'aide d'un appareil photo de type jouet.

L'amélioration est appliquée lorsque vous déplacez le curseur pour régler le niveau d'effet.

### **Flou artistique**

Vous pouvez améliorer une image entière pour atténuer la netteté. L'amélioration est appliquée lorsque vous déplacez le curseur pour régler le niveau d'effet.

### **Arrière-plan flou**

Vous pouvez rendre floue la zone extérieure à la zone sélectionnée. Vous pouvez ajuster le niveau d'amélioration à l'aide du curseur.

### **OK**

Applique l'amélioration spécifiée à l'image sélectionnée.

### **Annuler**

Annule la dernière amélioration appliquée.

### **Réinitialiser l'image sélectionnée**

Restaure l'image améliorée à son état non amélioré d'origine.

## <span id="page-446-0"></span>**(2) Boutons d'aperçu**

## **Remarque**

Les boutons (Détecter le contour et sélectionner la zone) et (Annuler la zone sélectionnée)  $\blacksquare$ apparaissent seulement si l'option **Arrière-plan flou** est sélectionnée.

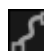

## **(Détecter le contour et sélectionner la zone)**

Vous pouvez spécifier la zone à laquelle aucun flou ne sera appliqué. Le contour est automatiquement détecté.

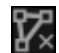

## **(Annuler la zone sélectionnée)**

Supprime la zone sélectionnée.

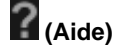

Permet d'ouvrir ce guide.

# **(Agrandir/Réduire)**

Agrandit ou réduit l'aperçu à chaque clic.

## **(Vue Image entière)**

Ajuste l'aperçu à la taille de la zone.

**(Afficher l'écran de comparaison)**

Affiche la fenêtre **Comparer des images**, qui permet de comparer des images avant et après amélioration.

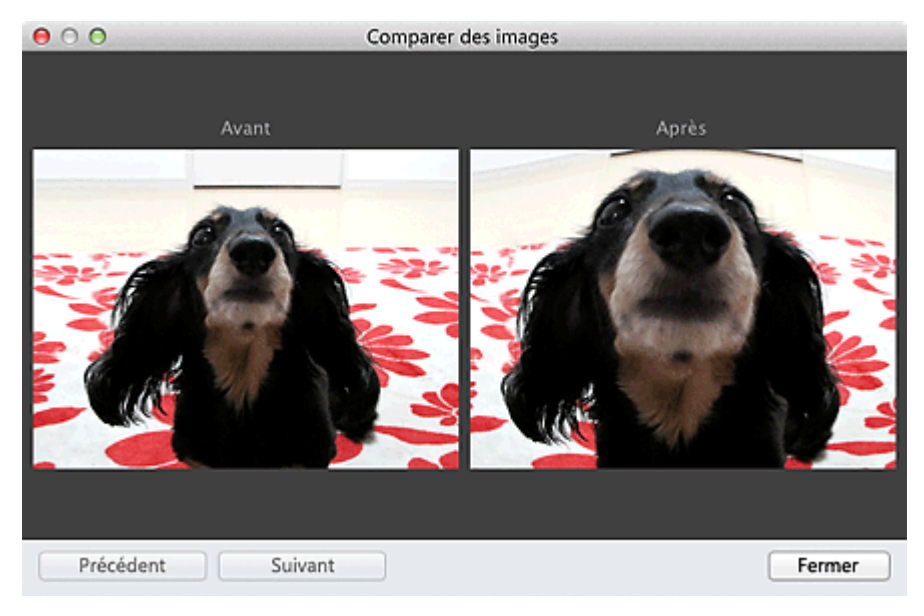

### **Avant**

L'image avant amélioration apparaît.

### **Après**

L'image après amélioration apparaît.

### **Précédent/Suivant**

Affiche l'image précédente/suivante.

Ces boutons ne sont pas disponibles lorsqu'une seule image est sélectionnée.

### **Fermer**

Ferme la fenêtre **Comparer des images**.

## <span id="page-447-0"></span>**(3) Zone d'aperçu**

Affiche l'aperçu de l'image en cours d'amélioration.

Le symbole  $\Box$  (Amélioration) apparaît sur les images améliorées.

### <span id="page-447-1"></span>**(4) Zone des images sélectionnées**

Affiche les miniatures des images lorsque plusieurs images ont été sélectionnées après l'affichage de la fenêtre **Filtres spéciaux d'image**.

Cette zone n'apparaît pas lorsqu'une seule image a été sélectionnée après l'affichage de la fenêtre **Filtres spéciaux**.

Le symbole  $\Box$  (Amélioration) apparaît sur les images améliorées.

# **Remarque**

ù. Cette zone n'apparaît pas lorsque plusieurs images ont été sélectionnées dans la vue **Ma création** après l'affichage de la fenêtre **Filtres spéciaux d'image** ; seul l'aperçu de la dernière image sélectionnée apparaît.

### <span id="page-447-2"></span>**(5) Boutons**

### **Enregistrer l'image sélectionnée**

Affiche la boîte de dialogue **Enreg.** à partir de laquelle vous pouvez enregistrer les images améliorées affichées dans la zone Aperçu.

[Boîte de dialogue Enregistrer \(Corriger/Améliorer les images ou Filtres spéciaux d'image\)](#page-443-0)

### **Enreg. ttes images filtrées**

Affiche la boîte de dialogue **Enreg.** à partir de laquelle vous pouvez enregistrer toutes les images améliorées affichées dans la zone Images sélectionnées.

[Boîte de dialogue Enregistrer \(Corriger/Améliorer les images ou Filtres spéciaux d'image\)](#page-443-0)

**Quitter**

Ferme la fenêtre **Filtres spéciaux d'image**.

# **Rubrique connexe**

[Amélioration des photos à l'aide de filtres spéciaux](#page-343-0)

<span id="page-449-1"></span>[Guide My Image Garden](#page-197-0) > [Écrans My](#page-364-0) Image Garden > Vue Créer/modif. fich. PDF

A305

My Image Garden

# **Vue Créer/modif. fich. PDF**

Vous pouvez créer des fichiers PDF à partir d'images enregistrées sur un ordinateur. Vous pouvez également ajouter ou supprimer des pages des fichiers PDF créés, et réorganiser les pages.

Sélectionnez une ou plusieurs images ou le fichier PDF (ou les fichiers PDF) dans la **Vue jour** du **Calendrier**, dans **Événement** ou dans la vue des dossiers, puis cliquez sur **Créer/modif. fich. PDF** au bas de l'écran pour activer **Créer/modif. fich. PDF**.

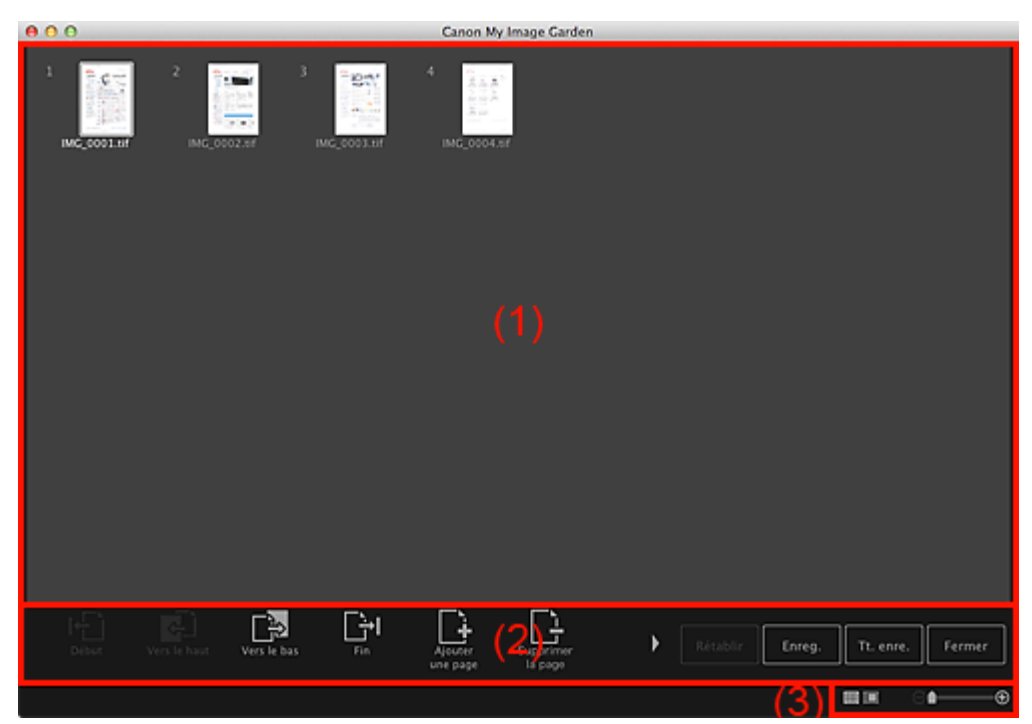

- (1) [Zone des miniatures](#page-449-0)
- (2) [Boutons](#page-450-0)
- (3) [Barre de paramétrage du format d'affichage](#page-451-0)

### <span id="page-449-0"></span>**(1) Zone des miniatures**

Affiche les miniatures des images sous forme de pages composant un fichier PDF.

Vous pouvez modifier l'ordre des pages par glisser-déplacer.

Double-cliquez sur une page pour afficher l'aperçu de l'image.

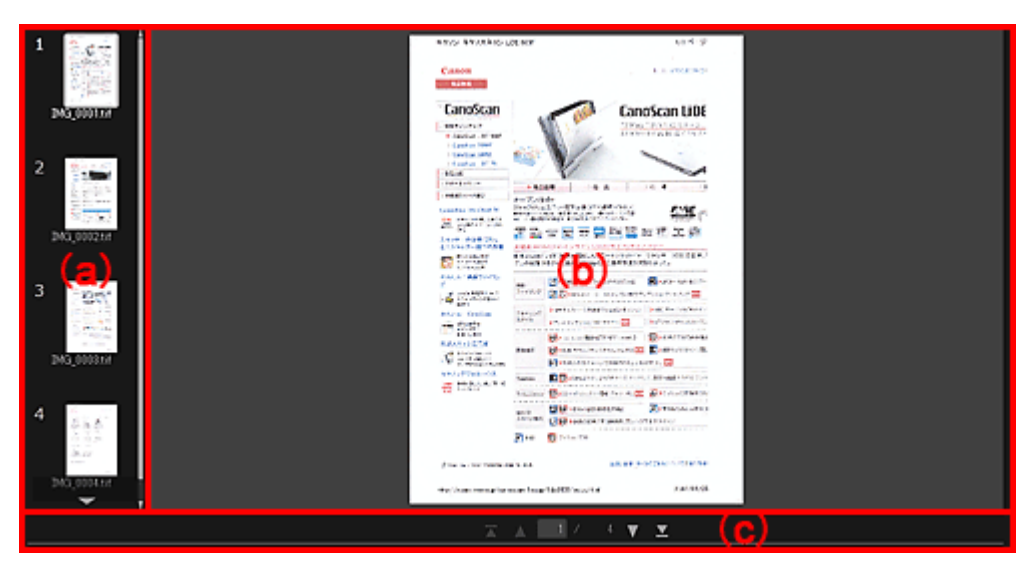

## **(a) Zone des pages**

Affiche les miniatures des images sous forme de pages composant un fichier PDF.

Vous pouvez modifier l'ordre des pages par glisser-déplacer.

(Faire défiler vers le haut)/(Faire défiler vers le bas)

Fait défiler la zone des pages vers le haut/bas.

## **(b) Zone d'aperçu**

Affiche l'aperçu d'une image.

**(c) Barre d'outils de page**

(Page précédente)/(Page suivante)

Permute la page affichée.

(Première page)/(Dernière page)

Affiche la première ou la dernière page.

## <span id="page-450-0"></span>**(2) Boutons**

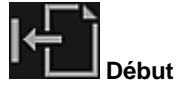

Déplace les pages sélectionnées au début.

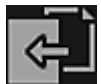

**Vers le haut**

Déplace les pages sélectionnées d'une page vers le haut.

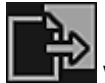

**Vers le bas**

Déplace les pages sélectionnées d'une page vers le bas.

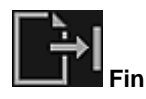

Déplace les pages sélectionnées à la fin.

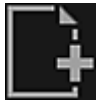

### **Ajouterune page**

Affiche la boîte de dialogue **Ouvrir** ; sélectionnez l'image ou le fichier PDF que vous voulez ajouter, puis cliquez sur **Ouvrir** pour ajouter une page à la fin du fichier.

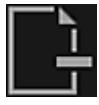

**Supprimerla page**

Supprime les pages sélectionnées.

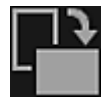

### **Rotation**

Fait pivoter l'image de 90 degrés dans le sens horaire à chaque clic.

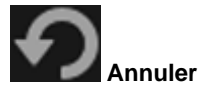

Annule la dernière opération.

Chaque clic permet de restaurer l'état précédent.

### **Rétablir**

Annule toutes les opérations effectuées dans la vue **Créer/modif. fich. PDF**. Cliquez pour rétablir l'état initial.

### **Enreg.**

Affiche la boîte de dialogue **Enreg.** à partir de laquelle vous pouvez enregistrer chaque page affichée dans la zone Aperçu comme fichier PDF distinct.

[Boîte de dialogue Enregistrer \(Créer/modifier fichier](#page-452-0) PDF)

### **Tt. enre.**

Affiche la boîte de dialogue **Enreg.** qui vous permet d'enregistrer toutes les pages dans un même fichier PDF dans la zone Miniatures ou Pages, dans l'ordre des pages. [Boîte de dialogue Enregistrer \(Créer/modifier fichier](#page-452-0) PDF)

### **Fermer**

Affiche la vue avant l'affichage de la vue **Créer/modif. fich. PDF**.

## <span id="page-451-0"></span>**(3) Barre de paramétrage du format d'affichage**

## **Remarque**

**B** (Image entière) n'apparaît qu'en apercu.

# **(Vue Miniatures)**

Modifie la vue pour afficher les miniatures des pages.

## **(Aperçu)**

Θ

Modifie la vue pour afficher l'aperçu des pages.

## **(Vue Image entière)**

.

En aperçu, dimensionne l'aperçu en fonction de la taille de la zone.

# **(Réduire/Agrandir)**

Cliquez sur  $\Theta$  (Réduire) ou sur  $\Theta$  (Agrandir) pour réduire ou agrandir le format d'affichage. Vous pouvez également modifier librement le format d'affichage en faisant glisser le curseur.

**Rubrique connexe**

[Création/modification de fichiers PDF](#page-358-0)

<span id="page-452-0"></span>[Guide My Image Garden](#page-197-0) > [Écrans My](#page-364-0) Image Garden > [Vue Créer/modif. fich. PDF](#page-449-1) > Boîte de dialogue Enregistrer (Créer/modifier fichier PDF)

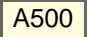

My Image Garden

# **Boîte de dialogue Enregistrer (Créer/modifier fichier PDF)**

Vous pouvez configurer les paramètres avancés d'enregistrement sur un ordinateur des fichiers PDF créés ou modifiés.

Cliquez sur **Enreg.** ou **Tt. enre.** en bas à droite de la vue **Créer/modif. fich. PDF** pour afficher la boîte de dialogue **Enreg.**

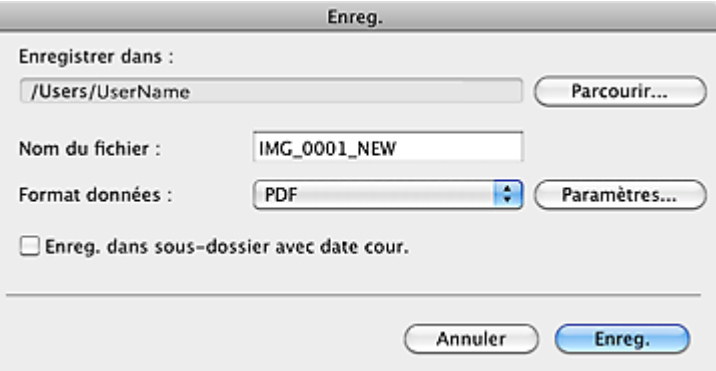

### **Enregistrer dans**

Vous pouvez spécifier le dossier dans lequel enregistrer les fichiers PDF. Pour changer de dossier, cliquez sur **Parcourir...**, puis spécifiez le dossier de destination.

### **Nom du fichier**

Vous pouvez entrer le nom de fichier de l'image à enregistrer. Lorsque vous enregistrez chacune des images en tant que fichier distinct, un numéro séquentiel est ajouté aux noms du deuxième fichier et des fichiers suivants.

### **Format données**

Vous pouvez sélectionner le format de données dans lequel enregistrer les fichiers PDF.

### **PDF**

Vous pouvez enregistrer chaque page en tant que fichier PDF distinct. Un fichier PDF distinct est également créé pour chaque page si vous sélectionnez plusieurs pages ou si vous cliquez sur **Tt. enre.**.

### **PDF (Pages multip.)**

Vous pouvez enregistrer plusieurs pages dans un seul fichier PDF.

## **Remarque**

L'option **PDF (Pages multip.)** apparaît si plusieurs images sont sélectionnées.

### **Paramètres...**

La boîte de dialogue **Paramètres fichier** apparaît. Elle vous permet de définir des paramètres avancés pour la création de fichiers PDF. Pour plus d'informations sur la procédure de configuration, reportez-vous à la rubrique « [Boîte de dialogue Paramètres fichier](#page-454-0) ».

### **Enreg. dans sous-dossier avec date cour.**

Cochez cette case pour créer un dossier avec la date actuelle dans le dossier spécifié dans **Enregistrer dans** et enregistrer les images numérisées dans ce dossier. Le dossier sera créé avec un nom tel que « 20XX 01 01 » (Année Mois Date).

Si cette case n'est pas cochée, les fichiers sont enregistrés directement dans le dossier spécifié dans **Enregistrer dans**.

[Vue Créer/modif. fich. PDF](#page-449-1)

[Haut de la page](#page-452-0)  $\blacktriangle$ 

<span id="page-454-0"></span>[Guide My Image Garden](#page-197-0) > [Écrans My](#page-364-0) Image Garden > [Vue Créer/modif. fich. PDF](#page-449-1) > [Boîte de dialogue](#page-452-0) [Enregistrer \(Créer/modifier fichier](#page-452-0) PDF) > Boîte de dialogue Paramètres fichier

## A502

My Image Garden

# **Boîte de dialogue Paramètres fichier**

Vous pouvez configurer des paramètres avancés tels que le type de compression PDF pour le fichier PDF à enregistrer.

Cliquez sur **Paramètres...** dans la vue **Créer/modif. fich. PDF** de la boîte de dialogue **Enreg.** pour afficher la boîte de dialogue **Paramètres fichier**.

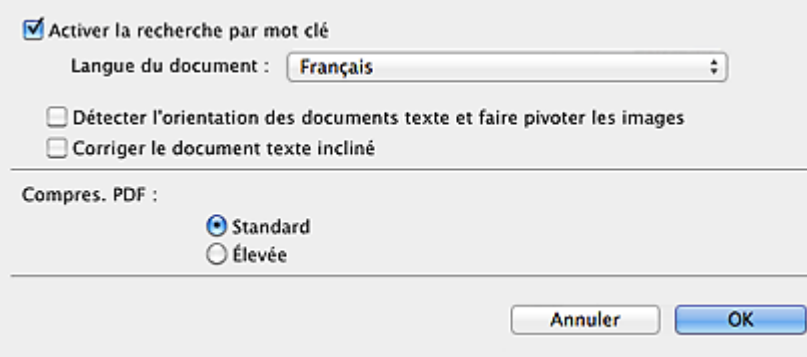

### **Activer la recherche par mot clé**

Cochez cette case pour convertir le texte dans les images en données texte et créer des fichiers PDF qui prennent en charge la recherche par mot-clé.

### **Langue du document**

Sélectionnez la langue de détection de texte dans les images.

### **Détecter l'orientation des documents texte et faire pivoter les images**

Cochez cette case pour détecter l'orientation de la page en fonction du texte dans les images et faire pivoter automatiquement les images pour créer des fichiers PDF.

## **Important**

- Cette fonction est disponible uniquement pour les images (documents texte) contenant des m. langues qui peuvent être sélectionnées à partir de l'option **Langue du document**. La langue utilisée dans l'image conduit parfois à ce que cette fonction ne soit pas disponible.
- L'orientation de la page peut ne pas être détectée pour les types d'images suivants, étant donné que le texte ne peut pas être détecté correctement.
	- Images comportant peu de texte
	- Images contenant du texte avec une taille de police inférieure à 8 points ou supérieure à 48 points
	- Images comportant des polices spéciales, des effets, du texte en italique ou du texte manuscrit
	- Images comportant des arrière-plans à motifs

### **Corriger le document texte incliné**

Cochez cette case pour détecter l'orientation du document en fonction du texte figurant dans les images et corriger l'inclinaison (dans la plage de -0,1 à -10 degrés ou de +0,1 à +10 degrés) pour créer des fichiers PDF.

## **Important**

- Les types d'images suivants peuvent ne pas être corrigés correctement étant donné que le texte a. ne peut pas être détecté correctement.
	- Images dans lesquelles les lignes de texte sont inclinées à plus de 10° ou dont l'inclinaison varie d'une ligne à l'autre
	- Images contenant à la fois du texte orienté verticalement et du texte orienté horizontalement
	- Images dont la taille de police est très petite ou très grande
	- Images comportant peu de texte
- Images contenant des figures/images
- Image manuscrite

### **Compres. PDF**

Sélectionnez un type de compression pour l'enregistrement.

### **Standard**

Il est généralement recommandé de sélectionner ce paramètre.

### **Élevée**

Compresse la taille du fichier lors de son enregistrement. Vous pouvez réduire la charge sur votre réseau/serveur.

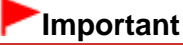

Les images PDF peuvent se dégrader si vous les enregistrez à plusieurs reprises avec un niveau de compression élevé.

## **Rubrique connexe**

[Boîte de dialogue Enregistrer \(Créer/modifier fichier](#page-452-0) PDF)

<span id="page-456-0"></span>[Guide My Image Garden](#page-197-0) > [Écrans My](#page-364-0) Image Garden > Boîte de dialogue Paramètres d'impression

A503

My Image Garden

# **Boîte de dialogue Paramètres d'impression**

Vous pouvez spécifier les paramètres d'impression et lancer une impression.

Cliquez sur **Imprimer** en bas à droite d'une vue quelconque pour afficher la fenêtre des paramètres d'impression.

# **Remarque**

Les éléments affichés varient en fonction des données à imprimer.

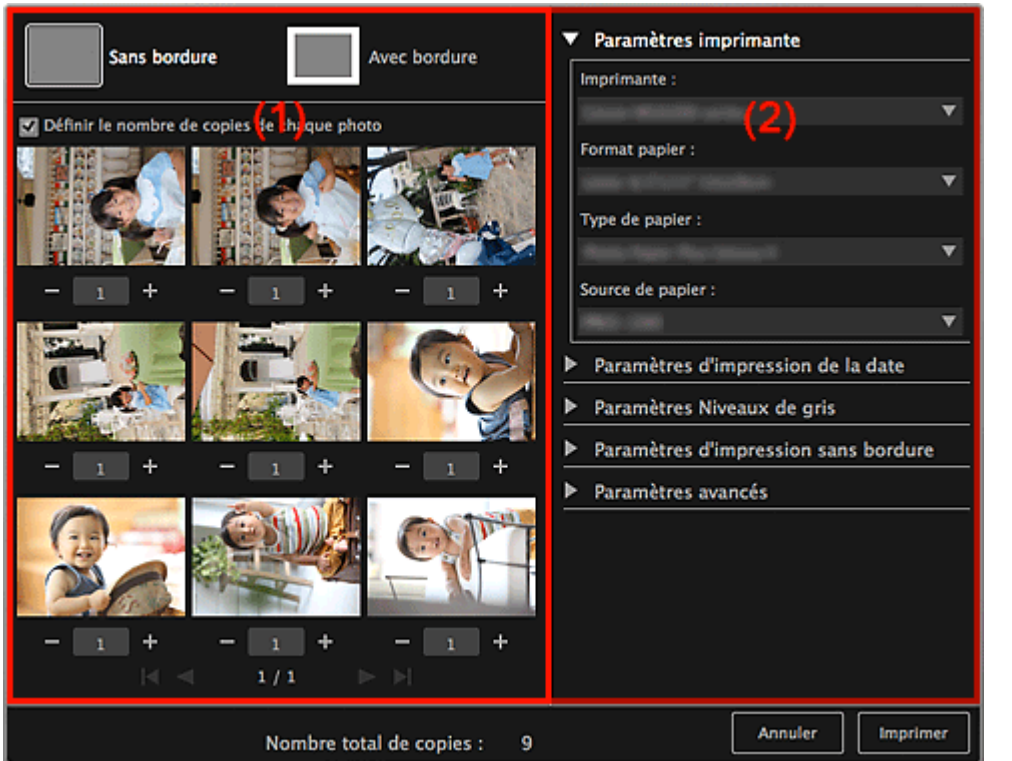

(1) [Zone d'aperçu avant impression](#page-456-1)

(2) [Zone des paramètres d'impression avancés](#page-457-0)

### <span id="page-456-1"></span>**(1) Zone d'aperçu avant impression**

Vous pouvez vérifier l'aperçu avant impression ou définir le nombre de copies à imprimer.

## **Sans bordure**

Vous pouvez imprimer des photos sans bordure.

## **Remarque**

Vous pouvez spécifier la grandeur de dépassement dans **Paramètres d'impression sans bordure**, dans la zone des paramètres d'impression avancés.

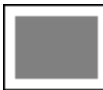

## **Avec bordure**

Vous pouvez imprimer des photos avec bordure.

## **Définir le nombre de copies de chaque photo**

Cochez cette case pour définir le nombre de copies à imprimer image par image lors de l'impression

simultanée de plusieurs images.

## **(Première page)/(Dernière page)**

Affiche la première ou la dernière page dans l'aperçu avant impression.

**(Page précédente)/(Page suivante)**

Permute les pages dans l'aperçu avant impression.

## **(Plus 1 copie)/(Moins 1 copie)**

Vous pouvez définir le nombre de copies à imprimer. Vous pouvez définir de 1 à 99 copies.

### <span id="page-457-0"></span>**(2) Zone des paramètres d'impression avancés**

Vous pouvez configurer la méthode d'impression ou l'imprimante à utiliser. Cliquez sur **II** (flèche vers la droite) pour chaque élément, pour afficher les paramètres avancés.

## **Remarque**

Les éléments affichés varient en fonction des données et de l'élément à imprimer.

### **Paramètres imprimante**

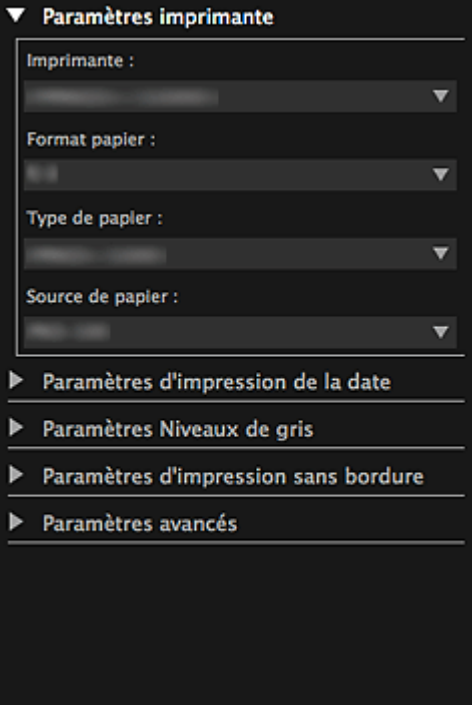

### **Imprimante**

Vous pouvez choisir l'imprimante à utiliser.

## **Remarque**

■ Seules les imprimantes Canon apparaissent.

### **Format papier**

Vous pouvez sélectionner le format papier à utiliser.

## **Remarque**

- Lors d'une impression à partir de la vue **Ma création**, le format papier approprié pour votre élément apparaît automatiquement. Le format ne peut pas être modifié.
- Reportez-vous à la rubrique « [Liste des formats papier](#page-462-0) » pour consulter la liste des formats. m.

### **Type de papier**

Sélectionnez le type de papier à utiliser.

### **Source de papier**

Vous pouvez sélectionner le mode d'alimentation du papier.

# **Remarque**

 $\bar{\alpha}$ Les formats de papier, les types de média et l'alimentation papier disponibles varient en fonction de l'imprimante à utiliser.

### **Paramètres de l'étendue d'impression**

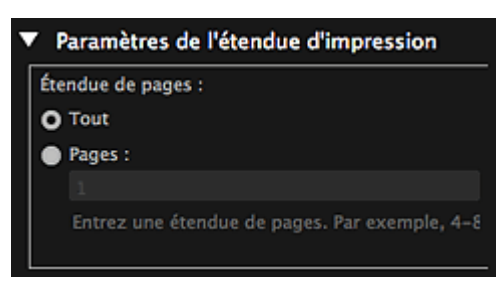

### **Étendue de pages**

Vous pouvez spécifier la plage de pages à imprimer.

### **Tout**

Vous pouvez imprimer toutes les pages.

### **Pages**

Pour imprimer uniquement la page indiquée, il vous suffit de saisir le numéro de la page concernée. Pour définir plusieurs pages, séparez les numéros de page par des tirets. Les pages de cette plage seront imprimées.

## **Remarque**

L'option **Paramètres de l'étendue d'impression** apparaît uniquement lors de l'impression des éléments dans **Ma création** ou de fichiers PDF.

### **Paramètres Niveaux de gris**

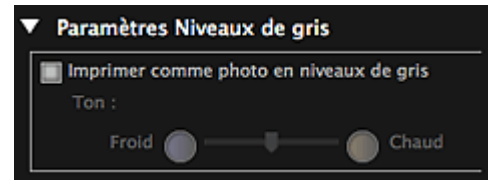

#### **Imprimer comme photo en niveaux de gris**

Cochez cette case pour imprimer les images en niveaux de gris.

### **Tonalité**

Vous pouvez ajuster la tonalité des couleurs à l'aide du curseur. Déplacez le curseur vers la droite pour des tonalités plus chaudes (noir chaud) et vers la gauche pour des tonalités plus froides (noir froid).

## **Important**

Il se peut que **Froid** et **Chaud** ne soient pas disponibles selon le **Type de papier**  $\blacksquare$ sélectionné.

## **E** Remarque

Ceci apparaît uniquement lorsqu'une imprimante gérant l'impression en niveaux de gris est  $\blacksquare$ sélectionnée dans **Paramètres imprimante**.

#### **Paramètres d'impression de la date**

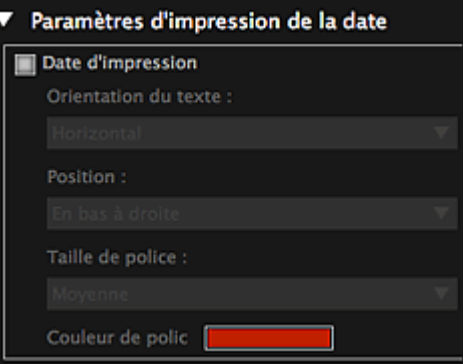

### **Date d'impression**

Cochez cette case pour ajouter des dates sur les images avant l'impression.

### **Orientation du texte**

Vous pouvez sélectionner l'orientation de la date.

### **Position**

Vous pouvez sélectionner la position où imprimer la date.

La position d'impression de la date ne change pas même si les images font l'objet d'une rotation.

### **Taille de police**

Vous pouvez sélectionner la taille de la date.

### **Couleur de police**

Vous pouvez définir la couleur de la date.

### **(Paramètre de couleur)**

La boîte de dialogue **Couleurs** s'affiche. Sélectionnez une couleur.

# **Remarque**

 $\mathbf{m}$  . La date correspond à la date de la prise de vue, enregistrée sous la forme de données Exif. En l'absence de données Exif, la date et l'heure de la dernière mise à jour du fichier image sont imprimées.

### **Paramètres d'impression sans bordure**

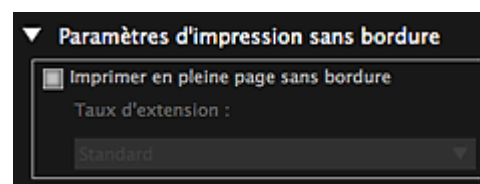

### **Imprimer en pleine page sans bordure**

Cochez cette case pour imprimer une image sur une feuille entière sans bordure.

# **Remarque**

Vous pouvez également définir cela avec **Sans bordure** dans la zone d'aperçu avant impression.

#### **Taux d'extension**

Sélectionnez la grandeur de dépassement **Aucun**, **Petite**, **Moyenne**, **Grande** ou **Standard**.

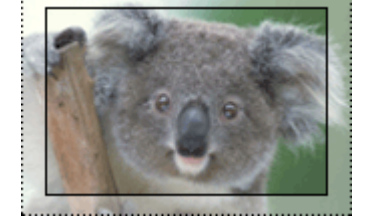

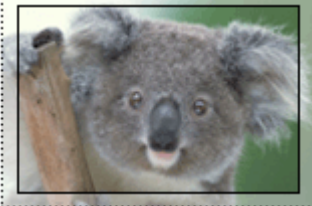

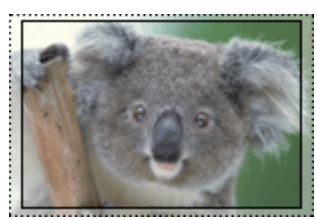

**Grande Moyenne Petite**

Les lignes pleines représentent le format papier et les zones translucides représentent la grandeur de dépassement.

## **Important**

- Lorsque le paramètre **Taux d'extension** a pour valeur **Grande**, le verso de la feuille peut  $\blacksquare$ être taché.
- Lorsque le paramètre **Taux d'extension** a pour valeur **Petite** ou **Aucun**, des marges peuvent apparaître en fonction du format papier.

### **Ajuster la position d'impression**

Si l'image qui figure sur l'autocollant ou l'étiquette de disque imprimé(e) n'est pas correctement positionnée, vous pouvez ajuster la position d'impression. Vous pouvez ajuster la position d'impression par incrément de 0,1 mm (0,01 pouce) dans les plages suivantes. **Autocollants** : de -2,0 mm (-0,08 pouce) à +2,0 mm (+0,08 pouce)

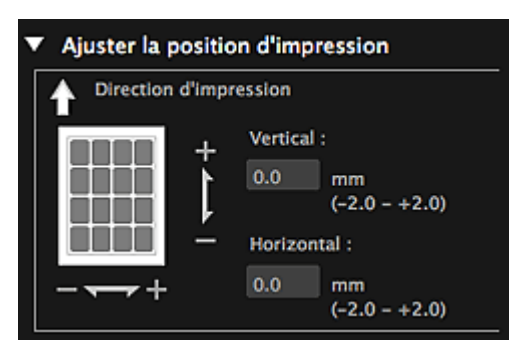

**Étiquette disque** : de -5,0 mm (-0,2 pouce) à +5,0 mm (+0,2 pouce)

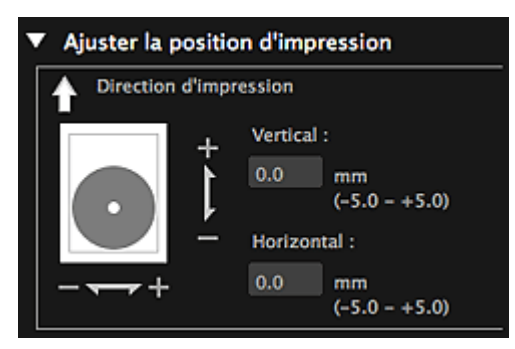

### **Vertical**

Vous pouvez ajuster la position d'impression dans la direction verticale. Spécifiez une valeur positive pour un déplacement vers le haut ou une valeur négative pour un déplacement vers le bas.

### **Horizontal**

Vous pouvez ajuster la position d'impression dans la direction horizontale. Spécifiez une valeur positive pour un déplacement vers la gauche ou une valeur négative pour un déplacement vers la droite.

### **Paramètres avancés**

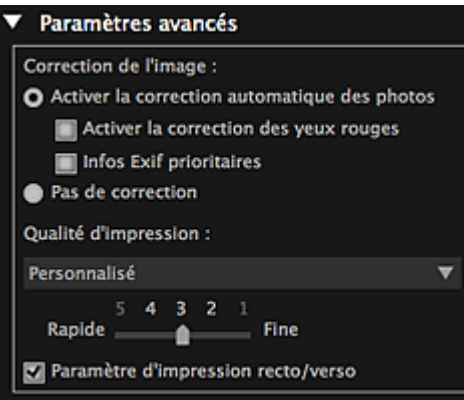

### **Correction de l'image**

Sélectionnez **Activer la correction automatique des photos** pour appliquer automatiquement des corrections ; sélectionnez **Pas de correction** si vous ne le voulez pas. Sélectionnez **Activer la correction automatique des photos** pour définir les paramètres suivants.

### **Activer la correction des yeux rouges**

Cochez cette case pour corriger les yeux rouges causés par le flash de l'appareil photo.

### **Infos Exif prioritaires**

Activez cette case à cocher pour appliquer des corrections basées principalement sur les paramètres définis au moment de la prise de vue.

# **Important**

La tonalité des couleurs peut changer lorsque vous imprimez une image avec l'option **Activer la correction automatique des photos** sélectionnée. Dans ce cas, sélectionnez **Pas de correction**.

### **Qualité d'impression**

Vous pouvez sélectionner la qualité d'impression appropriée pour les données à imprimer. Vous pouvez sélectionner **Haute**, **Standard**, **Rapide** ou **Personnalisé**. Sélectionnez **Personnalisé** pour afficher un curseur qui vous permettra de définir la qualité d'impression avec cinq niveaux. Déplacez le curseur vers la droite pour augmenter la qualité et vers la gauche pour augmenter la vitesse d'impression.

### **Paramètre d'impression recto/verso**

Ceci apparaît si l'imprimante et le type de média sélectionnés permettent l'impression recto/verso. Cochez cette case pour imprimer sur les deux côtés de la feuille de papier.

### **Imprimer**

Démarre l'impression avec les paramètres définis.

### **Rubrique connexe**

[Impression de photos et de documents](#page-229-0)

[Impression d'éléments recommandés et d'images affichés en diaporama](#page-232-0)

- <sup>®</sup> [Création et impression d'éléments](#page-235-0)
- [Téléchargement et impression de contenu PREMIUM](#page-268-0)
- [Capture et impression d'images fixes à partir de vidéos](#page-273-0)

<span id="page-462-0"></span>[Guide My Image Garden](#page-197-0) > [Écrans My](#page-364-0) Image Garden > [Boîte de dialogue Paramètres d'impression](#page-456-0) > Liste des formats papier

A504

My Image Garden

# **Liste des formats papier**

Les formats papier suivants sont disponibles pour l'impression dans My Image Garden. Vérifiez le papier à utiliser avant d'imprimer.

#### 目目 **Remarque**

- Les formats de papier pouvant être sélectionnés varient en fonction de votre imprimante, de votre système d'exploitation et des paramètres de pays/région.
- $\mathbf{r}$ Pour les fichiers PDF, vous pouvez sélectionner n'importe quel format de papier sur votre imprimante.

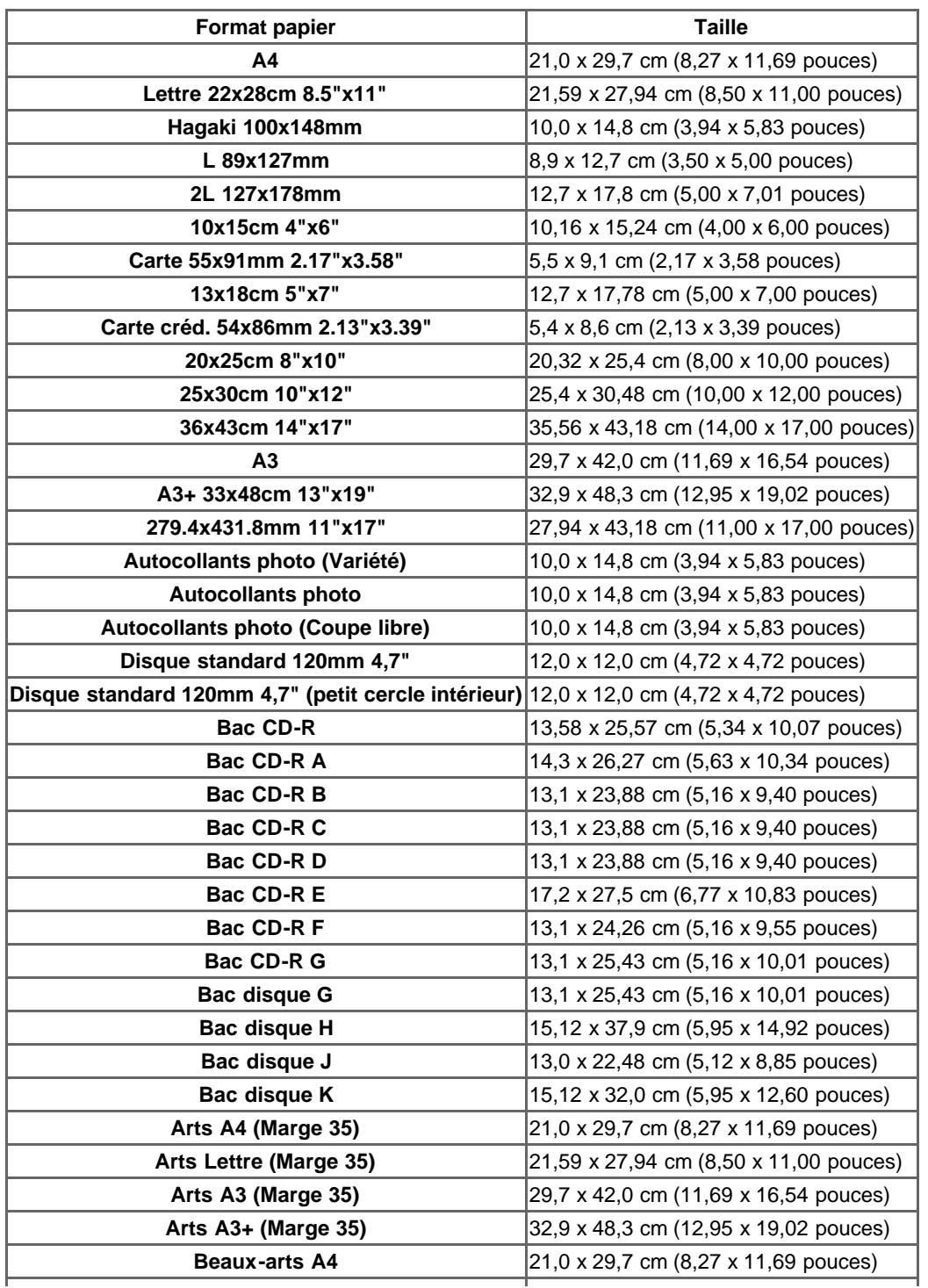

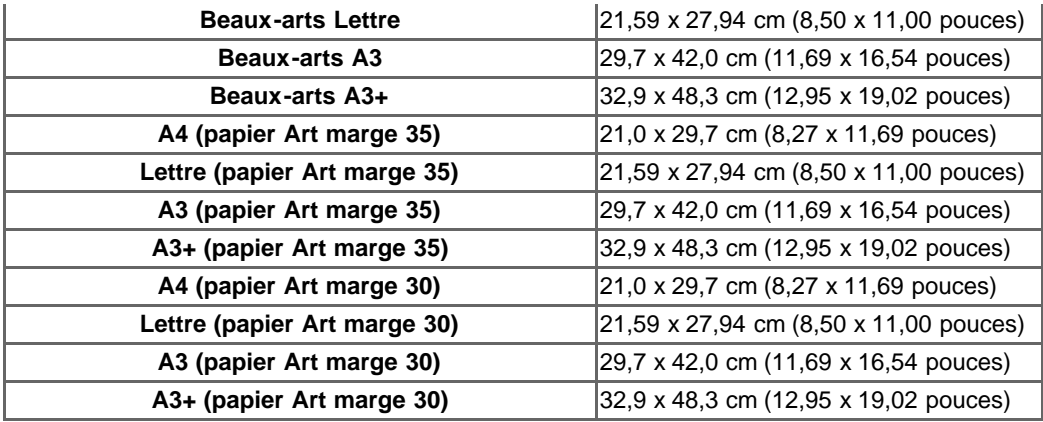

<span id="page-464-2"></span>[Guide My Image Garden](#page-197-0) > [Écrans My](#page-364-0) Image Garden > Boîte de dialogue Préférences

### A505

## My Image Garden

# **Boîte de dialogue Préférences**

Vous pouvez spécifier l'environnement de My Image Garden, les paramètres de la fonction d'analyse d'image, les dossiers dans lesquels enregistrer les fichiers, les applications à utiliser, etc.

Sélectionnez **Préférences...** dans le menu **My Image Garden** de My Image Garden pour afficher la boîte de dialogue **Préférences**.

- [Onglet](#page-464-0) **[Général](#page-464-0)**
- [Onglet](#page-464-1) **[Paramètres d'analyse d'image](#page-464-1)**
- [Onglet](#page-466-0) **[Paramètres avancés](#page-466-0)**

### <span id="page-464-0"></span>**Onglet Général**

Vous pouvez spécifier les paramètres relatifs à la vue et à la région.

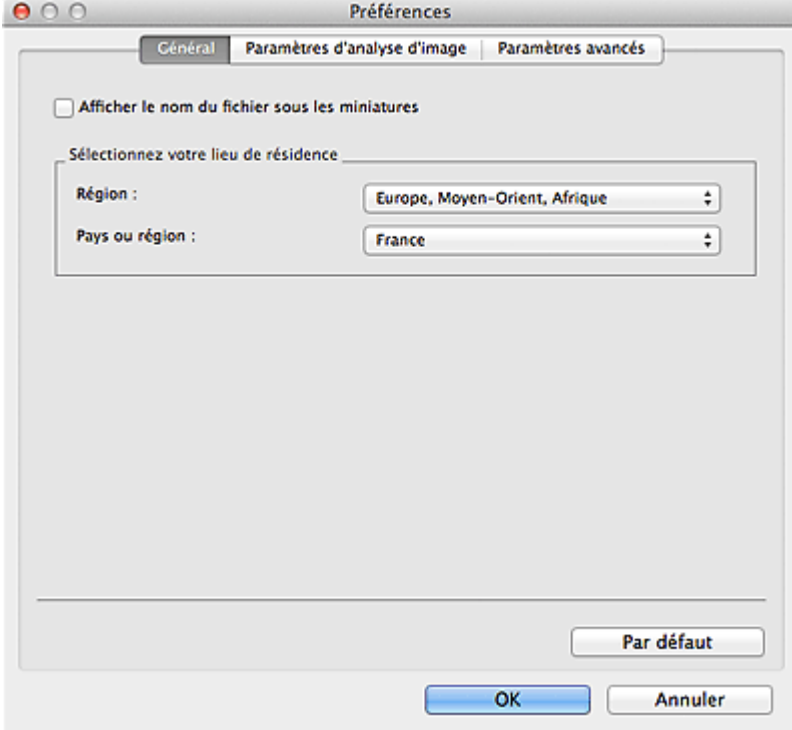

### **Afficher le nom du fichier sous les miniatures**

Cochez cette case pour afficher les noms de fichiers sous les miniatures dans la vue Miniatures du mode **Vue jour** de la vue **Calendrier**, dans la vue **Événement** ou dans la vue du dossier.

#### **Sélectionnez votre lieu de résidence**

### **Région**

Vous pouvez sélectionner votre région.

### **Pays ou région**

Vous pouvez sélectionner votre pays ou votre région. Les éléments sélectionnables varient en fonction du paramètre **Région**.

### **Par défaut**

Rétablit les paramètres par défaut de tous les éléments.

### <span id="page-464-1"></span>**Onglet Paramètres d'analyse d'image**

Vous pouvez spécifier les dossiers qui feront l'objet de l'analyse d'image, le taux d'identification pour la

reconnaissance faciale, etc.

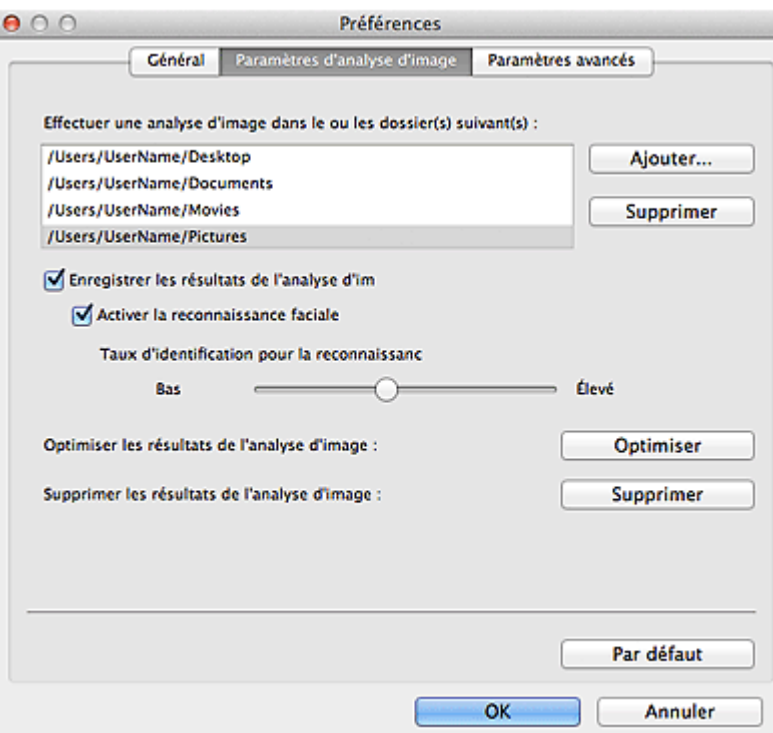

#### **Effectuer une analyse d'image dans le ou les dossier(s) suivant(s)**

Affiche les dossiers qui feront l'objet de l'analyse d'image. Seules les images contenues dans les dossiers enregistrés ici apparaissent dans le **Calendrier**, dans les **Personnes non enregistrées** ou dans les **Personnes**. Ces images sont utilisées dans les éléments recommandés qui figurent dans Image Display.

Pour ajouter un dossier comme cible de l'analyse d'image, cliquez sur **Ajouter...** et spécifiez le dossier. Pour supprimer un dossier des cibles de l'analyse d'image, sélectionnez le dossier et cliquez sur **Supprimer**.

## **Important**

m. Lorsqu'un dossier est supprimé des cibles de l'analyse d'images, il se peut que les niveaux d'évaluation ou les informations sur les personnes/événements associés aux images enregistrées dans le dossier soient perdues.

# **Remarque**

- L'analyse d'image est exécutée au démarrage de My Image Garden lorsque les cases à cocher **Enregistrer les résultats de l'analyse d'image** et **Activer la reconnaissance faciale** sont activées et qu'une image sans informations relatives à une personne enregistrée figure dans le dossier faisant l'objet de l'analyse d'image.
- Les images analysées peuvent être placées automatiquement aux endroits appropriés de vos  $\mathbb{R}^n$  . éléments. Pour plus d'informations sur la procédure de configuration, consultez la rubrique « [Disposition automatique des photos](#page-308-0) ».

### **Enregistrer les résultats de l'analyse d'image**

Cochez cette case pour enregistrer les résultats de l'analyse d'image.

#### **Activer la reconnaissance faciale**

Cochez cette case pour détecter les zones de visage dans les images. Les images identifiées automatiquement comme étant de la même personne, conformément au paramètre **Taux d'identification pour la reconnaissance faciale**, sont regroupées dans la vue **Personnes non enregistrées**.

#### **Taux d'identification pour la reconnaissance faciale**

Vous pouvez spécifier le taux d'identification en déplaçant le curseur.

Si vous déplacez le curseur vers la gauche, la gamme d'images identifiées comme étant d'une même personne s'élargit et le taux d'identification diminue. Si vous déplacez le curseur vers la droite, la gamme d'images identifiées comme étant d'une même personne se réduit et le taux d'identification augmente.

### **Optimiser les résultats de l'analyse d'image**

Cliquez sur **Optimiser** pour actualiser les résultats d'analyse d'image enregistrés.

### **Supprimer les résultats de l'analyse d'image**

Cliquez sur **Supprimer** pour supprimer les résultats d'analyse d'image. Une fois les résultats d'analyse d'image supprimés, aucune image n'apparaît dans la vue **Personnes non enregistrées** tant qu'une nouvelle analyse d'image n'est pas exécutée.

# **Important**

Lorsque les résultats d'analyse d'image sont supprimés, toutes les informations relatives aux personnes enregistrées dans la vue **Personnes** sont également supprimées.

### **Par défaut**

Rétablit les paramètres par défaut de tous les éléments.

### <span id="page-466-0"></span>**Onglet Paramètres avancés**

Vous pouvez spécifier les dossiers dans lesquels enregistrer les fichiers et les paramètres d'extraction de texte des images.

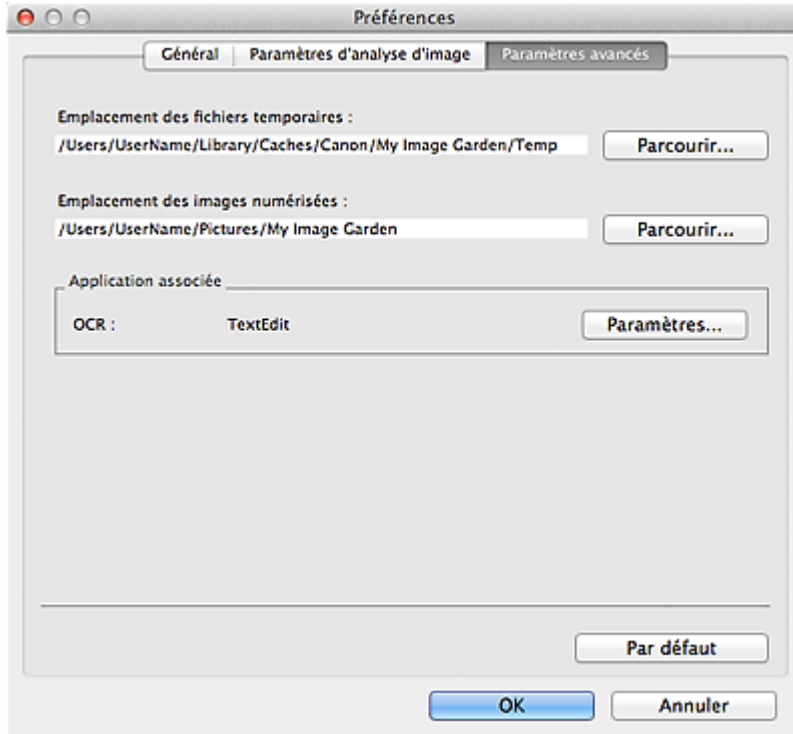

#### **Emplacement des fichiers temporaires**

Vous pouvez spécifier le dossier dans lequel enregistrer temporairement les images. Pour changer de dossier, cliquez sur **Parcourir...**, puis spécifiez le dossier de destination.

### **Emplacement des images numérisées**

Vous pouvez spécifier le dossier dans lequel enregistrer les images numérisées. Pour changer de dossier, cliquez sur **Parcourir...**, puis spécifiez le dossier de destination.

Par défaut, le dossier d'enregistrement est le dossier **My Image Garden** du dossier **Images**.

### **Application associée**

### **OCR**

TextEdit (fourni avec Mac OS) s'affiche.

Cliquez sur **Paramètres...** pour afficher la boîte de dialogue **Paramètres de conversion en texte** dans laquelle vous pouvez spécifier les paramètres d'extraction de texte à partir d'images.

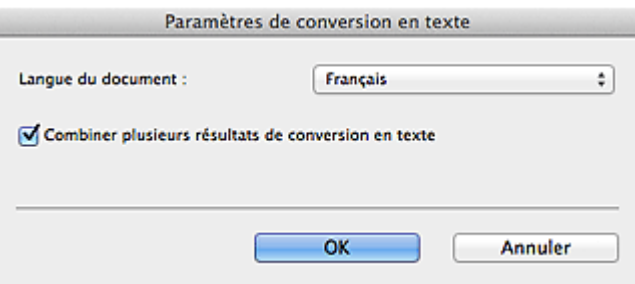

### **Langue du document**

Sélectionnez la langue de détection de texte dans les images.

### **Combiner plusieurs résultats de conversion en texte**

Cochez cette case pour enregistrer les résultats d'extraction dans un même fichier lors de l'extraction de texte à partir de plusieurs images.

# **Important**

Veillez à cocher cette case lors de l'extraction simultanée de texte à partir de 11 images ou plus.

### **Par défaut**

ı

Rétablit les paramètres par défaut de tous les éléments.

# **Remarque**

■ Reportez-vous à la rubrique « [Extraction de texte à partir d'images \(fonction OCR\)](#page-360-0) » pour voir comment extraire du texte à partir d'images.
<span id="page-468-0"></span>[Guide My Image Garden](#page-197-0) > Dépannage

A511

My Image Garden

## **Dépannage**

#### **Comment modifier les paramètres de My Image Garden ?**

Vous pouvez modifier les paramètres de My Image Garden dans la boîte de dialogue **Préférences**.

[Boîte de dialogue Préférences](#page-464-0)

#### **Les images n'apparaissent pas.**

L'analyse d'image est exécutée immédiatement après l'installation. Par conséquent, les images peuvent ne pas apparaître dans la vue **Calendrier** ou **Personnes non enregistrées** tant que l'analyse d'image n'est pas terminée.

#### **Remarque**

 $\alpha$ **Identification personnes...** apparaît dans **Personnes non enregistrées**, dans le menu général, au cours de l'analyse des images.

Pour afficher des images dans la vue **Calendrier**, **Personnes non enregistrées** ou **Personnes**, ou pour utiliser la fonction de recommandation d'éléments, les dossiers dans lesquels les images sont enregistrées doivent être soumis à l'analyse d'images. Vérifiez que les dossiers dans lesquels les images sont enregistrées sont soumis à l'analyse d'images dans l'onglet **Paramètres d'analyse d'image** de la boîte de dialogue **Préférences**.

[Onglet](#page-464-1) **[Paramètres d'analyse d'image](#page-464-1)**

#### **L'analyse d'image (identification des visages) échoue.**

Ajustez le taux d'identification pour la reconnaissance faciale et autres paramètres sous l'onglet **Paramètres d'analyse d'image** de la boîte de dialogue **Préférences**.

[Onglet](#page-464-1) **[Paramètres d'analyse d'image](#page-464-1)**

#### **Impossible de numériser correctement**

Si vous rencontrez des problèmes de numérisation, reportez-vous à la page correspondante du *Manuel en ligne*.

#### **Impossible d'utiliser le contenu PREMIUM**

Reportez-vous à la rubrique « [Impossible d'utiliser le contenu PREMIUM](#page-469-0) » pour plus d'informations.

#### <span id="page-469-0"></span>A510

My Image Garden

## **Impossible d'utiliser le contenu PREMIUM**

#### **Impossible d'imprimer le contenu PREMIUM sur CREATIVE PARK PREMIUM**

#### **Contrôle 1 : le logiciel My Image Garden est-il installé ?**

Vous ne pouvez pas imprimer de contenu PREMIUM si My Image Garden n'est pas installé. Installez My Image Garden, puis essayez d'imprimer le contenu PREMIUM.

#### **Contrôle 2 : avez-vous téléchargé le contenu PREMIUM ?**

Téléchargez le contenu PREMIUM, puis essayez de l'imprimer à nouveau. Le contenu PREMIUM n'apparaît pas si les périodes d'utilisation du contenu PREMIUM ont expiré.

Consultez la section « [Vue Contenu Premium téléchargé](#page-432-0) » pour connaître les périodes d'utilisation du contenu Premium téléchargé.

#### **Contrôle 3 : est-ce que vous essayez d'imprimer du contenu Premium comportant des formats de papier non gérés par votre imprimante ?**

Si vous essayez d'imprimer du contenu Premium comportant des formats de papier non gérés par votre imprimante, un message d'erreur s'affiche sur l'écran de l'ordinateur. Suivez les instructions du message d'erreur, puis vérifiez les formats papier qui correspondent au contenu PREMIUM.

#### **Contrôle 4 : les cartouches d'encre sont-elles correctement installées ?**

Si les cartouches d'encre d'origine Canon ne sont pas installées pour l'une des couleurs d'une imprimante prise en charge, un message d'erreur s'affiche sur l'écran de l'ordinateur. Suivez les instructions affichées sur l'écran de l'ordinateur, assurez-vous que des cartouches d'encre d'origine Canon sont correctement installées pour toutes les couleurs, puis imprimez à nouveau le contenu Premium.

#### **Contrôle 5 : est-ce qu'une opération est en cours de traitement sur votre imprimante ?**

Si une opération est en cours sur votre imprimante, un message d'erreur s'affiche sur l'écran de l'ordinateur. Suivez les instructions du message d'erreur, puis attendez la fin de l'opération. Une fois l'opération terminée, essayez à nouveau d'imprimer votre contenu Prémium.

#### **Contrôle 6 : est-ce que le pilote de votre imprimante est installé ?**

Vous ne pouvez pas imprimer de contenu Premium si le pilote de votre imprimante n'est pas installé. Installez le pilote de votre imprimante, puis essayez à nouveau d'imprimer votre contenu Premium.

#### **Contrôle 7 : votre imprimante est-elle sélectionnée dans Quick Menu ?**

Si votre imprimante n'est pas sélectionnée dans Quick Menu lors de l'affichage de contenu Premium à partir de Quick Menu, le menu de CREATIVE PARK PREMIUM n'apparaît pas dans Quick Menu. Cliquez

sur le bouton (Préférences) dans Quick Menu, sélectionnez votre imprimante dans **Sélectionner un modèle** dans l'écran Préférences, puis essayez à nouveau d'imprimer votre contenu Premium.

#### **Contrôle 8 : votre imprimante est-elle reliée à l'ordinateur par connexion Bluetooth ?**

Si votre imprimante n'est pas reliée à l'ordinateur par connexion Bluetooth, un message d'erreur s'affiche sur l'écran de l'ordinateur. Changez la connexion en utilisant une connexion USB ou une connexion réseau, puis essayez d'imprimer à nouveau le contenu PREMIUM.

### **Contrôle 9 : votre imprimante est-elle connectée à AirMac à l'aide d'un câble USB et est-elle utilisée comme imprimante partagée ?**

Si votre imprimante est connectée à **AirMac** à l'aide d'un câble USB et est utilisée comme imprimante

partagée, un message d'erreur s'affiche sur l'écran de l'ordinateur. Changez la connexion en utilisant une connexion USB ou une connexion réseau, puis essayez d'imprimer à nouveau le contenu PREMIUM.

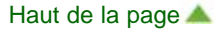

<span id="page-471-0"></span>[Guide My Image Garden](#page-197-0) > Remarques générales (My Image Garden)

#### A010

#### My Image Garden

## **Remarques générales (My Image Garden)**

My Image Garden est soumis aux limitations suivantes. Gardez les points suivants à l'esprit.

- Reportez-vous au site Web Canon pour connaître les produits prenant en charge My Image Garden.
- Les fonctions et paramètres disponibles varient en fonction de votre scanner ou imprimante.  $\bullet$
- Le contenu PREMIUM proposé dans ce guide peut faire l'objet de modification sans préavis.

#### **Limitation relative à la fonction de recommandation d'élément**

Pour utiliser la fonction de recommandation d'élément, vous devez installer Quick Menu. Vous pouvez télécharger Quick Menu à partir du site Web Canon.

#### **Restriction en matière d'affichage des images**

Pour afficher des images dans la vue **Calendrier**, **Personnes non enregistrées** ou **Personnes**, ou pour utiliser la fonction de recommandation d'éléments, les dossiers dans lesquels les images sont enregistrées doivent être soumis à l'analyse d'images.

#### **Restrictions relatives à l'impression**

- L'impression sur des étiquettes de disques, sur du papier de format supérieur au format A4, sur du papier de format carte de visite ou sur des feuilles autocollantes est possible uniquement sur les modèles qui prennent en charge ces fonctionnalités.
- Vous ne pouvez pas imprimer vos éléments si vous n'avez pas installé de pilote d'imprimante prenant en charge My Image Garden sur votre ordinateur.

#### **Restrictions relatives à la numérisation**

- En l'absence de pilote de scanner ou d'imprimante compatible avec My Image Garden sur votre ordinateur, la numérisation d'éléments est impossible.
- Vous ne pouvez pas numériser d'élément dont la taille de l'image dépassera 10 208 pixels x 14 032 pixels (équivalente à un élément de format vitre numérisé à une résolution de 1200 ppp), une fois numérisé.

Pour plus d'informations sur les restrictions relatives à la numérisation avec ScanGear (pilote de scanner), reportez-vous à la page correspondante du *Manuel en ligne*.

### <span id="page-472-0"></span>S501

## **Numérisation à l'aide des boutons du scanner**

- **[Description des boutons du scanner](#page-473-0)**
- [Numérisation d'éléments et enregistrement d'images numérisées \(bouton AUTO SCAN\)](#page-476-0)
- [Numérisation et enregistrement d'éléments en fichiers PDF \(boutons PDF\)](#page-475-0)
- [Numérisation et impression/copie d'éléments \(bouton COPIE\)](#page-477-0)
- [Numérisation et insertion d'éléments dans un message électronique \(bouton E-MAIL\)](#page-478-0)
- [Paramètres de boutons de scanner de IJ Scan Utility](#page-479-0)

<span id="page-473-0"></span>[Page d'accueil](#page-0-0) > [Numérisation](#page-12-0) > [Numérisation à l'aide des boutons du scanner](#page-472-0) > Description des boutons du scanner

### S502

**IJ Scan Utility** 

## **Description des boutons du scanner**

Les sept boutons du scanner sont appelés les boutons du scanner. Vous pouvez créer des fichiers PDF, imprimer des éléments, joindre des images à un message électronique, etc. en plaçant simplement l'élément sur la vitre et en appuyant sur un bouton du scanner.

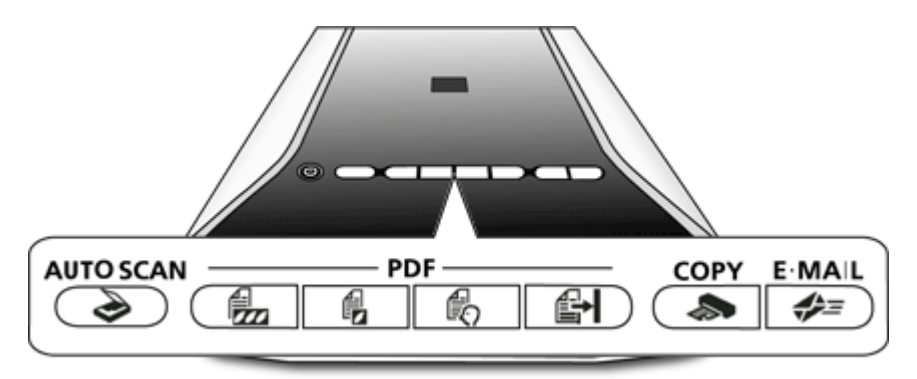

## **Bouton AUTO SCAN**

Détecte automatiquement le type des éléments et les enregistre sur un ordinateur.

#### **Boutons PDF**

Créez facilement des fichiers PDF en fonction de vos besoins. Les noms de ces boutons ne figurent pas sur le scanner.

## **Bouton COULEUR**

Enregistre les images numérisées au format PDF en couleur sur l'ordinateur.

# **Bouton NOIR ET BLANC**

Enregistre les images numérisées au format PDF en niveaux de gris ou en noir et blanc sur l'ordinateur.

## **Bouton PERSONNALISER**

Enregistre les images numérisées en fichiers PDF conformément aux paramètres personnalisés sur l'ordinateur.

# **Bouton TERMINER**

Termine l'opération lancée à l'aide du bouton PDF et enregistre les images.

#### **Bouton COPIE (COPY)**

Numérise des éléments, puis les imprime sur une imprimante.

### **Bouton E-MAIL**

Numérise les éléments et insère les images numérisées dans un nouveau message.

### **Remarque**

- Vous pouvez spécifier la réponse de IJ Scan Utility lorsque les boutons du scanner sont utilisés. **[Paramètres de boutons de scanner de IJ Scan Utility](#page-479-0)**
- Le voyant ALIMENTATION clignote lorsqu'un bouton du scanner est utilisé.
- ×. Par défaut, les images numérisées sont enregistrées dans le dossier **Documents**.

<span id="page-475-0"></span>[Page d'accueil](#page-0-0) > [Numérisation](#page-12-0) > [Numérisation à l'aide des boutons du scanner](#page-472-0) > Numérisation et enregistrement d'éléments en fichiers PDF (boutons PDF)

#### S503

**IJ Scan Utility** 

## **Numérisation et enregistrement d'éléments en fichiers PDF (boutons PDF)**

Vous pouvez enregistrer des images numérisées en fichiers PDF.

- **1.** Placez l'élément sur la vitre.
	- [Mise en place des éléments \(lors de la numérisation à partir d'un ordinateur\)](#page-189-0)
- **2.** Appuyez sur un bouton PDF selon vos besoins.

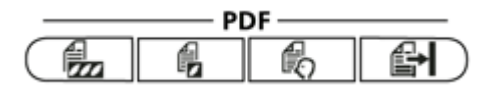

- Numérisation d'éléments couleur: (Bouton COULEUR)
- Numérisation d'éléments en noir et blanc: (Bouton NOIR ET BLANC)
- Numérisation à l'aide de paramètres personnalisés:  $\mathbb{F} \bigcap$  (Bouton PERSONNALISER)

Les descriptions des boutons PDF apparaissent sur le scanner.

**3.** Lisez les descriptions et cliquez sur **OK**.

### **Remarque**

Cochez la case **Ne plus afficher ce message.** pour numériser des éléments continuellement en  $\mathbf{u}$ utilisant les boutons sur le scanner uniquement.

La numérisation commence.

**4.** Sélectionnez **Numériser** pour ajouter une page ou **Quitter** pour quitter.

Un message apparaît après la numérisation.

#### **Ajout d'une page**

Placez l'élément suivant sur la vitre et appuyez sur le bouton sélectionné à l'étape 2 ou cliquez sur **Numériser** dans le message affiché. Une fois la page supplémentaire numérisée, le message s'affiche à nouveau.

#### **Fin**

Appuyez sur  $E^+$  (bouton TERMINER) sur le scanner ou cliquez sur **Quitter** dans le message affiché.

Les images numérisées sont enregistrées au format PDF.

[Haut de la page](#page-475-0)  $\triangle$ 

<span id="page-476-0"></span>[Page d'accueil](#page-0-0) > [Numérisation](#page-12-0) > [Numérisation à l'aide des boutons du scanner](#page-472-0) > Numérisation d'éléments et enregistrement d'images numérisées (bouton AUTO SCAN)

S504

**IJ Scan Utility** 

## **Numérisation d'éléments et enregistrement d'images numérisées (bouton AUTO SCAN)**

Vous pouvez numériser des éléments en détectant automatiquement leur type et les enregistrer sur un ordinateur.

**1.** Placez l'élément sur la vitre.

[Mise en place des éléments \(lors de la numérisation à partir d'un ordinateur\)](#page-189-0)

#### **2.** Appuyez sur le bouton **AUTO SCAN**.

La numérisation commence.

### **Remarque**

Les images numérisées sont enregistrées dans le dossier défini pour **Enregistrer dans** dans la boîte de dialogue **Paramètres (Bouton AUTO SCAN)** qui s'affiche en cliquant sur **Param...**. Dans la boîte de dialogue **Paramètres (Bouton AUTO SCAN)**, vous pouvez également définir des paramètres de numérisation avancés.

<span id="page-477-0"></span>[Page d'accueil](#page-0-0) > [Numérisation](#page-12-0) > [Numérisation à l'aide des boutons du scanner](#page-472-0) > Numérisation et impression/copie d'éléments (bouton COPIE)

S505

**IJ Scan Utility** 

## **Numérisation et impression/copie d'éléments (bouton COPIE)**

Vous pouvez numériser des éléments et les imprimer sur une imprimante.

## **Remarque**

Préparez l'imprimante lors de l'impression avec le bouton **COPIE (COPY)**. Consultez le manuel de  $\mathbf{u}$  . votre imprimante pour la préparation.

#### **1.** Placez l'élément sur la vitre.

[Mise en place des éléments \(lors de la numérisation à partir d'un ordinateur\)](#page-189-0)

#### **2.** Appuyez sur le bouton **COPIE (COPY)**.

La numérisation commence. L'image numérisée est imprimée sur une imprimante.

<span id="page-478-0"></span>[Page d'accueil](#page-0-0) > [Numérisation](#page-12-0) > [Numérisation à l'aide des boutons du scanner](#page-472-0) > Numérisation et insertion d'éléments dans un message électronique (bouton E-MAIL)

S506

**IJ Scan Utility** 

## **Numérisation et insertion d'éléments dans un message électronique (bouton E-MAIL)**

Vous pouvez envoyer des images numérisées par courrier électronique.

## **Remarque**

- Si un client de messagerie n'est pas sélectionné, joignez manuellement les images numérisées et  $\blacksquare$ enregistrées au message électronique.
- **1.** Placez l'élément sur la vitre.
	- [Mise en place des éléments \(lors de la numérisation à partir d'un ordinateur\)](#page-189-0)
- **2.** Appuyez sur le bouton **E-MAIL**.

La numérisation commence. L'image numérisée est jointe à un nouveau message.

**3.** Spécifiez le destinataire, l'objet et le message, puis envoyez l'e-mail.

Pour plus d'informations, reportez-vous au manuel de votre client de messagerie.

<span id="page-479-0"></span>[Page d'accueil](#page-0-0) > [Numérisation](#page-12-0) > [Numérisation à l'aide des boutons du scanner](#page-472-0) > Paramètres de boutons de scanner de IJ Scan Utility

S508

## **Paramètres de boutons de scanner de IJ Scan Utility**

IJ Scan Utility vous permet de spécifier le mode de réponse pour la numérisation en utilisant les boutons du scanner.

#### **Remarque**

- Les écrans servant à spécifier les modes de réponse du bouton **AUTO SCAN** sont utilisés à titre d'exemples dans les descriptions suivantes.
- **1.** Démarrez IJ Scan Utility.
	- [Démarrage de IJ Scan Utility](#page-17-0)

#### **2.** Cliquez sur **Param...**.

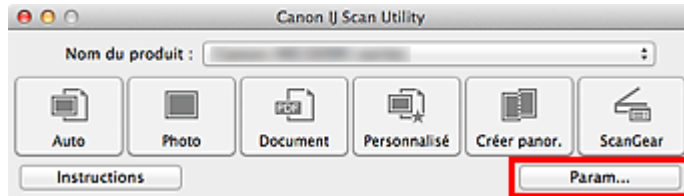

La boîte de dialogue Paramètres apparaît.

**3.** Sélectionnez l'onglet (Numérisation à l'aide des boutons du scanner).

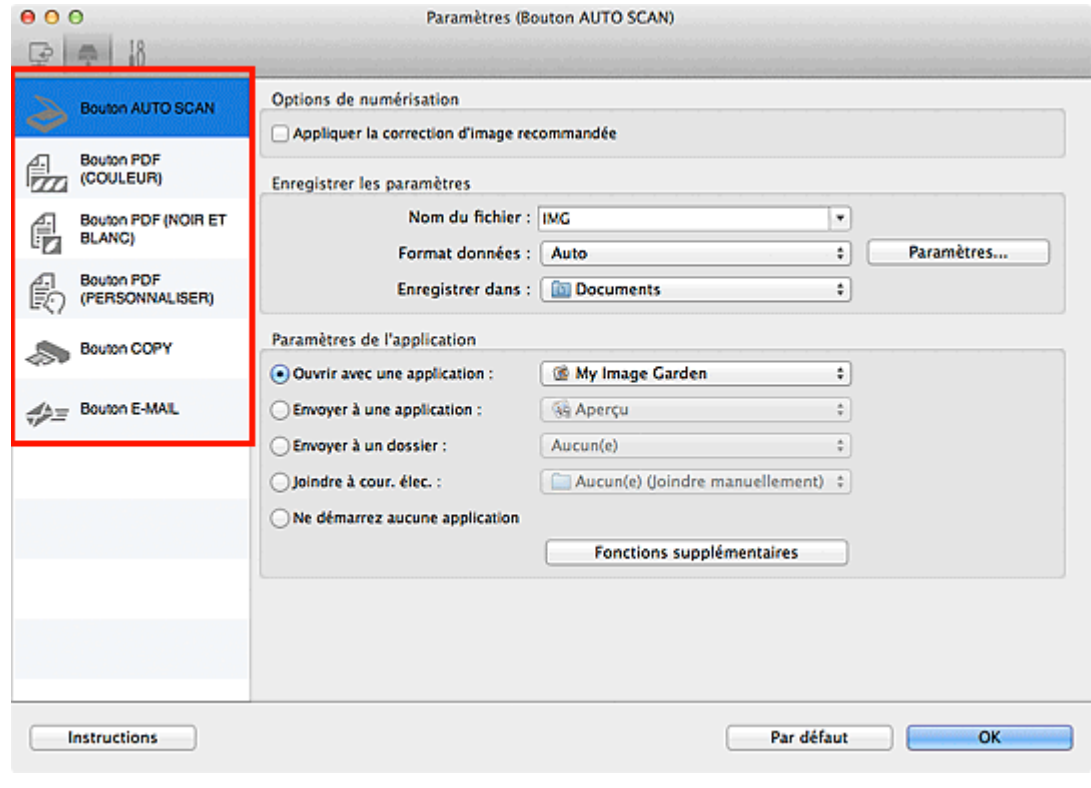

### **Remarque**

Pour plus d'informations, reportez-vous à la section ci-dessous.  $\mathbf{u}$ [Boîte de dialogue Paramètres \(Bouton AUTO SCAN\)](#page-70-0) [Boîte de dialogue Paramètres \(Bouton PDF \(COULEUR\)\)](#page-73-0)

- [Boîte de dialogue Paramètres \(Bouton PDF \(NOIR ET BLANC\)\)](#page-77-0)
- [Boîte de dialogue Paramètres \(Bouton PDF \(PERSONNALISER\)\)](#page-81-0)
- [Boîte de dialogue Paramètres \(Bouton COPY\)](#page-85-0)
- [Boîte de dialogue Paramètres \(Bouton E-MAIL\)](#page-89-0)
- **4.** Définissez des correction d'image dans **Options de numérisation**.

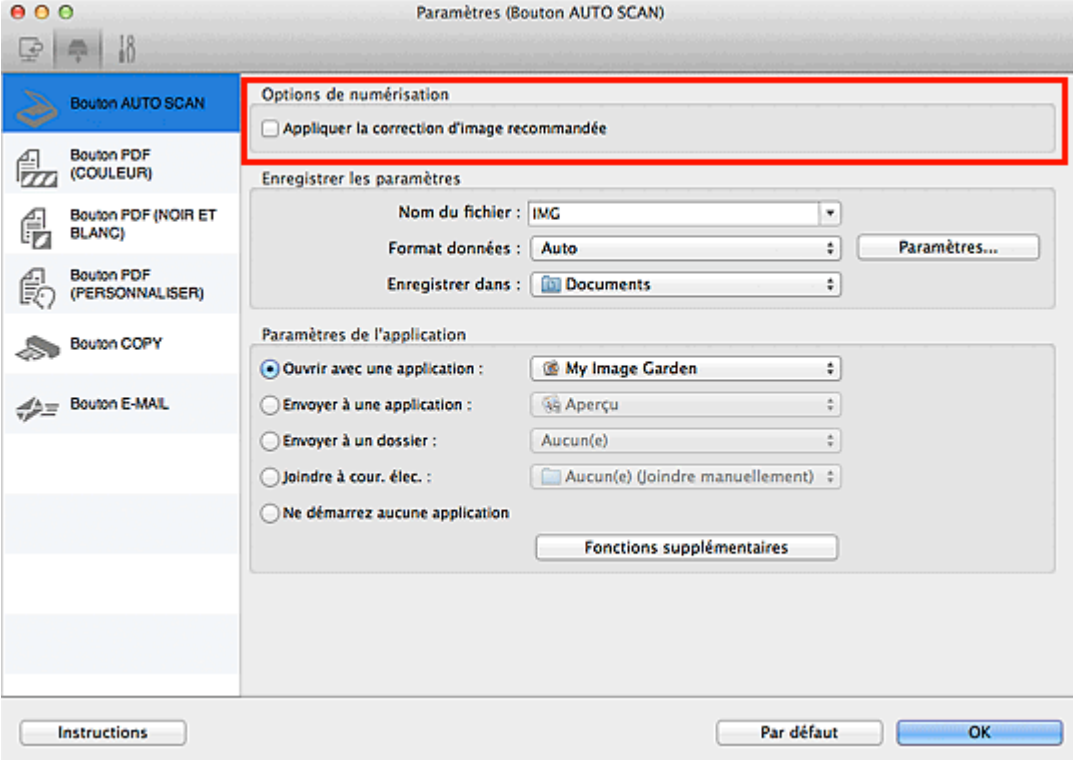

**5.** Indiquez le nom du fichier et d'autres paramètres dans **Enregistrer les paramètres**.

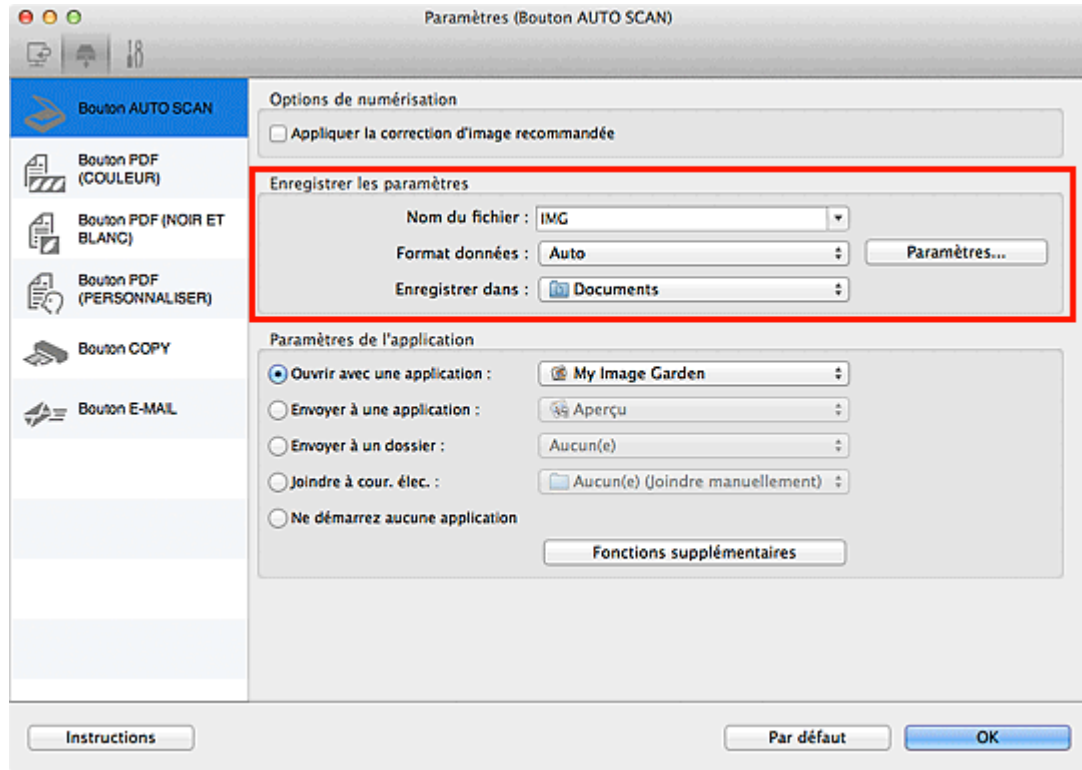

**6.** Sélectionnez l'application à démarrer après la numérisation dans **Paramètres de l'application**.

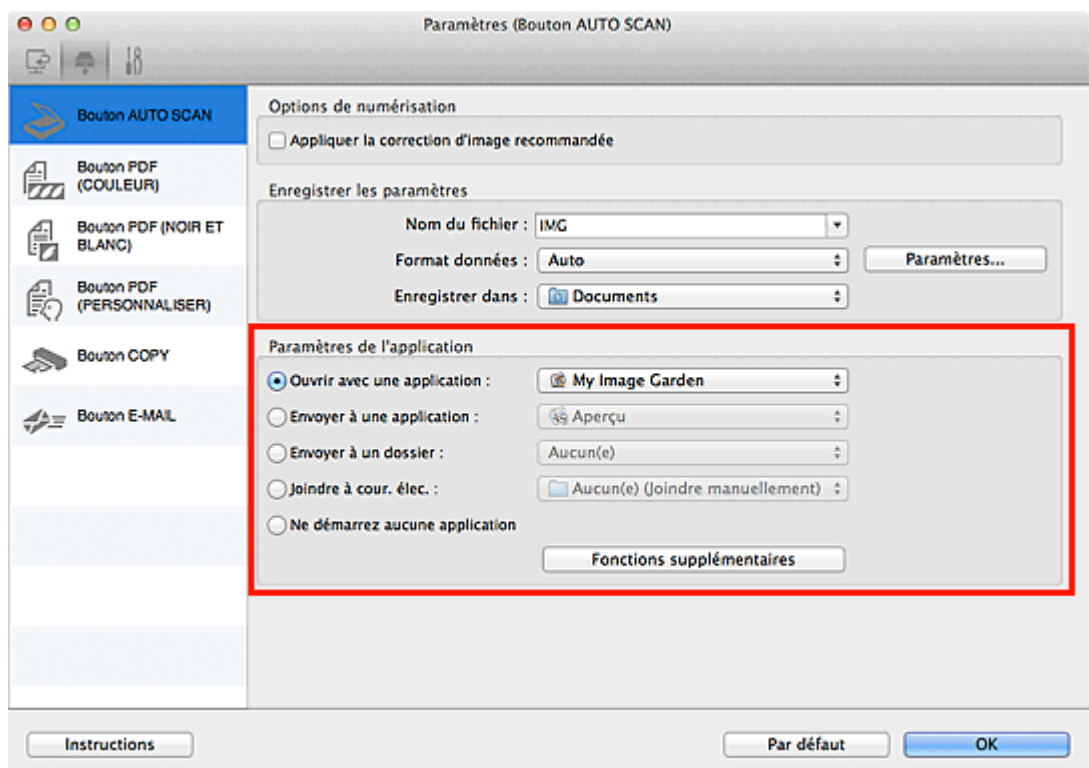

## **7.** Cliquez sur **OK**.

Les réponses seront exécutées en fonction des paramètres spécifiés au lancement de la numérisation à partir des boutons du scanner.

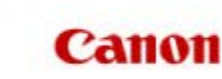

<span id="page-482-1"></span><span id="page-482-0"></span>[Page d'accueil](#page-0-0) Dépannage

## **Dépannage**

- [Problèmes liés à la numérisation](#page-483-0)
- [Résultats de la numérisation insatisfaisants](#page-497-0)
- **[Problèmes logiciels](#page-504-0)**
- [Problèmes liés à la numérisation de films](#page-507-0)
- **P** [Problèmes d'installation](#page-515-0)
- [À propos d'Inkjet Printer/Scanner/Fax Extended Survey Program](#page-519-0)

## <span id="page-483-0"></span>**Problèmes liés à la numérisation**

- [Un message d'erreur « Relâchez l'interrupteur de verrouillage... » est affiché](#page-484-0)
- [Le scanner ne fonctionne pas](#page-485-0)
- [ScanGear \(pilote du scanner\) ne démarre pas](#page-486-0)
- [Un message d'erreur s'affiche et l'écran ScanGear \(pilote du scanner\) n'apparaît pas](#page-487-0)
- [Les boutons du scanner ne fonctionnent pas](#page-488-0)
- [Lorsque vous appuyez sur un bouton du scanner, une application imprévue démarre](#page-489-0)
- [Impossible de numériser plusieurs éléments à la fois](#page-490-0)
- [Impossible de numériser correctement en mode de numérisation automatique](#page-491-0)
- **[La vitesse de numérisation est lente](#page-492-0)**
- [Le message « Mémoire insuffisante. » s'affiche.](#page-493-0)
- [Le fonctionnement de l'ordinateur est interrompu pendant la numérisation](#page-494-0)
- [L'image numérisée ne s'ouvre pas](#page-495-0)

[La position ou le format de l'image n'est pas correctement détecté lors de la numérisation à l'aide des](#page-496-0) [boutons du scanner](#page-496-0)

<span id="page-484-0"></span>[Page d'accueil](#page-0-0) > [Dépannage](#page-482-1) > [Problèmes liés à la numérisation](#page-483-0) > Un message d'erreur « Relâchez l'interrupteur de verrouillage... » est affiché

S610

## **Un message d'erreur « Relâchez l'interrupteur de verrouillage... » est affiché**

#### **Contrôle : le scanner est peut-être verrouillé.**

Quittez l'application, déverrouillez le scanner, puis redémarrez-le. Pour obtenir des informations sur le déverrouillage du scanner, consultez le manuel imprimé : *Guide de démarrage rapide*.

<span id="page-485-0"></span>S600

### **Le scanner ne fonctionne pas**

**Contrôle 1 : assurez-vous que votre scanner est sous tension.**

**Contrôle 2 : branchez le câble USB sur un autre port USB de l'ordinateur.**

**Contrôle 3 : si le câble USB est raccordé à un concentrateur USB, débranchez-le du concentrateur USB et connectez-le à un port USB de l'ordinateur.**

**Contrôle 4 : redémarrez l'ordinateur.**

<span id="page-486-0"></span>[Page d'accueil](#page-0-0) > [Dépannage](#page-482-1) > [Problèmes liés à la numérisation](#page-483-0) > ScanGear (pilote du scanner) ne démarre pas

S601

## **ScanGear (pilote du scanner) ne démarre pas**

### **Contrôle 1 : assurez-vous que ScanGear (pilote du scanner) est installé.**

Si ce n'est pas fait, installez ScanGear à l'aide du CD-ROM d'installation.

### **Contrôle 2 : sélectionnez votre scanner dans le menu de l'application.**

**Remarque** 

Cette opération peut être légèrement différente selon l'application utilisée.

### **Contrôle 3 : assurez-vous que l'application est compatible TWAIN.**

Vous ne pouvez pas ouvrir ScanGear à partir d'applications non compatibles TWAIN.

### **Contrôle 4 : numérisez et enregistrez des images avec IJ Scan Utility, et ouvrez les fichiers dans votre application.**

<span id="page-487-0"></span>[Page d'accueil](#page-0-0) > [Dépannage](#page-482-1) > [Problèmes liés à la numérisation](#page-483-0) > Un message d'erreur s'affiche et l'écran ScanGear (pilote du scanner) n'apparaît pas

S602

## **Un message d'erreur s'affiche et l'écran ScanGear (pilote du scanner) n'apparaît pas**

**Contrôle 1 : assurez-vous que votre scanner est sous tension.**

**Contrôle 2 : mettez le scanner hors tension, puis reconnectez le câble USB et rebranchez le cordon d'alimentation.**

**Contrôle 3 : branchez le câble USB sur un autre port USB de l'ordinateur.**

**Contrôle 4 : si le câble USB est raccordé à un concentrateur USB, débranchez-le du concentrateur USB et connectez-le à un port USB de l'ordinateur.**

**Contrôle 5 : assurez-vous que ScanGear (pilote du scanner) est installé.**

Si ce n'est pas fait, installez ScanGear à l'aide du CD-ROM d'installation.

### **Contrôle 6 : votre scanner est peut-être verrouillé.**

Fermez le logiciel en cours d'exécution. Faites glisser le bouton de verrouillage du scanner en position de déverrouillage ( $\mathbb{\hat{I}}$ ), puis redémarrez le scanner.

### **Contrôle 7 : sélectionnez votre scanner dans le menu de l'application.**

#### **Remarque**

Cette opération peut être légèrement différente selon l'application utilisée.

#### **Contrôle 8 : assurez-vous que l'application est compatible TWAIN.**

Vous ne pouvez pas ouvrir ScanGear à partir d'applications non compatibles TWAIN.

### **Contrôle 9 : quittez ScanGear s'il est en cours d'exécution dans une autre application.**

<span id="page-488-0"></span>[Page d'accueil](#page-0-0) > [Dépannage](#page-482-1) > [Problèmes liés à la numérisation](#page-483-0) > Les boutons du scanner ne fonctionnent pas

S700

## **Les boutons du scanner ne fonctionnent pas**

**Contrôle 1 : réinstallez les applications requises à l'aide du CD-ROM d'installation.**

**Contrôle 2 : pour utiliser le bouton COPIE (COPY), installez le pilote de votre imprimante.**

**Contrôle 3 : pour utiliser le bouton COPIE (COPY), vérifiez que votre imprimante fonctionne correctement.**

**Contrôle 4 : pour utiliser le bouton E-MAIL, installez un client de messagerie électronique.**

**Contrôle 5 : avez-vous redémarré l'ordinateur après l'installation des applications (telles que IJ Scan Utility) ?**

Pour numériser à l'aide des boutons du scanner, redémarrez l'ordinateur après l'installation des applications.

[Haut de la page](#page-488-0)  $\triangle$ 

<span id="page-489-0"></span>[Page d'accueil](#page-0-0) > [Dépannage](#page-482-1) > [Problèmes liés à la numérisation](#page-483-0) > Lorsque vous appuyez sur un bouton du scanner, une application imprévue démarre

S702

## **Lorsque vous appuyez sur un bouton du scanner, une application imprévue démarre**

#### **Contrôle : modifiez les paramètres IJ Scan Utility.**

Les applications qui correspondent aux boutons du scanner sont gérées par IJ Scan Utility. Pour modifier les applications assignées, cliquez sur **Param...** sur l'écran principal de IJ Scan Utility et modifiez

**Paramètres de l'application** dans l'onglet (Numérisation à l'aide des boutons du scanner) de la boîte de dialogue Paramètres. Reportez-vous aux pages suivantes pour plus d'informations.

- [Boîte de dialogue Paramètres \(Bouton AUTO SCAN\)](#page-70-0)
- [Boîte de dialogue Paramètres \(Bouton PDF \(COULEUR\)\)](#page-73-0)
- [Boîte de dialogue Paramètres \(Bouton PDF \(NOIR ET BLANC\)\)](#page-77-0)
- [Boîte de dialogue Paramètres \(Bouton PDF \(PERSONNALISER\)\)](#page-81-0)
- [Boîte de dialogue Paramètres \(Bouton COPY\)](#page-85-0)
- [Boîte de dialogue Paramètres \(Bouton E-MAIL\)](#page-89-0)

<span id="page-490-0"></span>[Page d'accueil](#page-0-0) > [Dépannage](#page-482-1) > [Problèmes liés à la numérisation](#page-483-0) > Impossible de numériser plusieurs éléments à la fois

S603

## **Impossible de numériser plusieurs éléments à la fois**

### **Contrôle 1 : vérifiez que les éléments sont placés correctement.**

[Mise en place des éléments \(lors de la numérisation à partir d'un ordinateur\)](#page-189-0)

### **Contrôle 2 : la numérisation de plusieurs éléments n'est peut-être pas prise en charge.**

Certaines applications ne prennent pas en charge la numérisation de plusieurs images. Dans ce cas, numérisez chaque élément individuellement.

<span id="page-491-0"></span>[Page d'accueil](#page-0-0) > [Dépannage](#page-482-1) > [Problèmes liés à la numérisation](#page-483-0) > Impossible de numériser correctement en mode de numérisation automatique

S604

## **Impossible de numériser correctement en mode de numérisation automatique**

#### **Contrôle 1 : vérifiez que les éléments sont placés correctement.**

[Mise en place des éléments \(lors de la numérisation à partir d'un ordinateur\)](#page-189-0)

### **Contrôle 2 : la numérisation de plusieurs éléments n'est peut-être pas prise en charge.**

Certaines applications ne prennent pas en charge la numérisation de plusieurs images. Dans ce cas, numérisez chaque élément individuellement.

<span id="page-492-0"></span>S605

### **La vitesse de numérisation est lente**

**Contrôle 1 : pour afficher l'image à l'écran, réglez la résolution sur 150 ppp. Pour imprimer, configurez la résolution sur 300 ppp. [Résolution](#page-185-0)** 

**Contrôle 2 : définissez les options Correction de l'atténuation, Correction du grain, etc. sur Aucun(e).**

**[Paramètres d'image](#page-161-0)** 

### **Contrôle 3 : dans IJ Scan Utility, décochez la case Corriger le document texte incliné / Détecter l'orientation des documents texte et pivoter l'image, puis numérisez à nouveau.**

- [Boîte de dialogue Paramètres \(Numérisation document\)](#page-53-0)
- [Boîte de dialogue Paramètres \(Numérisation personnalisée\)](#page-58-0)
- [Boîte de dialogue Paramètres \(Bouton PDF \(COULEUR\)\)](#page-73-0)
- [Boîte de dialogue Paramètres \(Bouton PDF \(NOIR ET BLANC\)\)](#page-77-0)
- [Boîte de dialogue Paramètres \(Bouton PDF \(PERSONNALISER\)\)](#page-81-0)
- [Boîte de dialogue Paramètres \(Bouton E-MAIL\)](#page-89-0)

<span id="page-493-0"></span>[Page d'accueil](#page-0-0) > [Dépannage](#page-482-1) > [Problèmes liés à la numérisation](#page-483-0) > Le message « Mémoire insuffisante. » s'affiche.

S606

## **Le message « Mémoire insuffisante. » s'affiche.**

**Contrôle 1 : fermez les autres applications et recommencez.**

**Contrôle 2 : réduisez la résolution ou le format de sortie, puis relancez la numérisation.**

**[Résolution](#page-185-0)** 

<span id="page-494-0"></span>[Page d'accueil](#page-0-0) > [Dépannage](#page-482-1) > [Problèmes liés à la numérisation](#page-483-0) > Le fonctionnement de l'ordinateur est interrompu pendant la numérisation

S607

## **Le fonctionnement de l'ordinateur est interrompu pendant la numérisation**

**Contrôle 1 : redémarrez l'ordinateur, réduisez la résolution dans ScanGear (pilote du scanner) et relancez la numérisation.**

**[Paramètres de sortie](#page-158-0)** 

### **Contrôle 2 : supprimez les fichiers inutiles pour récupérer suffisamment de place sur votre disque dur, puis relancez la numérisation.**

Ce message d'erreur peut s'afficher si l'espace disponible sur le disque dur n'est pas suffisant pour numériser et enregistrer, lorsque la taille de l'image est trop grande (par exemple lorsque vous numérisez un élément de grande taille avec une résolution élevée).

### **Contrôle 3 : pour Dossier d'enregistrement des fichiers temporaires dans IJ Scan Utility, spécifiez un dossier sur un disque disposant de suffisamment d'espace libre.**

[Boîte de dialogue Paramètres \(Paramètres généraux\)](#page-94-0)

### **Contrôle 4 : plusieurs périphériques sont peut-être connectés aux ports USB.**

Déconnectez les périphériques autres que votre scanner ou imprimante.

<span id="page-495-0"></span>S609

## **L'image numérisée ne s'ouvre pas**

### **Contrôle : si le format de données n'est pas géré par l'application, numérisez à nouveau l'image et sélectionnez un format de données standard lors de l'enregistrement, par exemple JPEG.**

Pour plus d'informations, reportez-vous au manuel de l'application. Pour toutes questions, contactez le fabricant de l'application.

<span id="page-496-0"></span>[Page d'accueil](#page-0-0) > [Dépannage](#page-482-1) > [Problèmes liés à la numérisation](#page-483-0) > La position ou le format de l'image n'est pas correctement détecté lors de la numérisation à l'aide des boutons du scanner

S716

## **La position ou le format de l'image n'est pas correctement détecté lors de la numérisation à l'aide des boutons du scanner**

#### **Contrôle 1 : vérifiez que les éléments sont placés correctement.**

[Mise en place des éléments \(lors de la numérisation à partir d'un ordinateur\)](#page-189-0)

### **Contrôle 2 : vérifiez que les paramètres correspondent à l'élément à numériser.**

Si vous ne pouvez pas numériser correctement avec le bouton **AUTO SCAN**, spécifiez le type de document dans IJ Scan Utility, puis numérisez à nouveau.

[Numérisation de photos](#page-19-0)

[Numérisation de documents](#page-20-0)

[Numérisation à l'aide des paramètres favoris](#page-24-0)

## <span id="page-497-0"></span>**Résultats de la numérisation insatisfaisants**

- [La qualité de la numérisation \(image affichée sur le moniteur\) est médiocre](#page-498-0)
- [Des zones blanches entourent l'image numérisée](#page-500-0)
- [Numérisation impossible au format approprié](#page-501-0)
- [L'élément est placé correctement, mais l'image numérisée est inclinée](#page-502-0)
- [L'image numérisée est agrandie \(ou réduite\) sur le moniteur](#page-503-0)

<span id="page-498-0"></span>[Page d'accueil](#page-0-0) > [Dépannage](#page-482-1) > [Résultats de la numérisation insatisfaisants](#page-497-0) > La qualité de la numérisation (image affichée sur le moniteur) est médiocre

S710

## **La qualité de la numérisation (image affichée sur le moniteur) est médiocre**

### **Contrôle 1 : augmentez la résolution de numérisation si l'image est irrégulière.**

**[Résolution](#page-185-0)** 

#### **Contrôle 2 : réglez la taille d'affichage sur 100 %.**

Certaines applications n'affichent pas les images correctement si la taille d'affichage est trop petite.

#### **Contrôle 3 : mettez à jour les données d'étalonnage.**

Effectuez une numérisation pour servir d'étalonnage après avoir paramétré **Exécuter à chaque numérisation** dans **Paramètres d'étalonnage** sur **Activé** dans l'onglet **Scanner** de la boîte de dialogue **Préférences** de ScanGear (pilote du scanner). L'opération d'étalonnage peut prendre du temps selon les capacités de votre ordinateur.

#### **[Onglet Scanner](#page-171-0)**

### **Contrôle 4 : si un effet de moiré (motif rayé) apparaît, suivez les étapes cidessous et relancez la numérisation.**

Sous l'onglet **Mode de base** de ScanGear, sélectionnez **Magazine (couleur)** dans **Sélectionner source**.

**■ [Onglet Mode de base](#page-140-0)** 

Sous l'onglet **Mode avancé** de ScanGear, définissez **Elimination moiré** dans **Paramètres d'image** sur **Activé**.

**[Paramètres d'image](#page-161-0)** 

### **Remarque**

- Si du moiré apparaît lors de la numérisation d'une photo numérique, procédez de la façon suivante et relancez la numérisation.
- Si vous utilisez IJ Scan Utility, sélectionnez **Magazine** dans **Sélectionner source** sur chaque onglet de la boîte de dialogue Paramètres, ou développez **Paramètres de traitement d'image** et activez **Réduire le moiré**, puis numérisez à nouveau.
	- [Boîte de dialogue Paramètres \(Numérisation document\)](#page-53-0)
	- [Boîte de dialogue Paramètres \(Numérisation personnalisée\)](#page-58-0)
	- [Boîte de dialogue Paramètres \(Numériser et créer un panorama\)](#page-64-0)
	- [Boîte de dialogue Paramètres \(Bouton PDF \(COULEUR\)\)](#page-73-0)
	- [Boîte de dialogue Paramètres \(Bouton PDF \(NOIR ET BLANC\)\)](#page-77-0)
	- [Boîte de dialogue Paramètres \(Bouton PDF \(PERSONNALISER\)\)](#page-81-0)
	- [Boîte de dialogue Paramètres \(Bouton COPY\)](#page-85-0)
	- [Boîte de dialogue Paramètres \(Bouton E-MAIL\)](#page-89-0)

#### **Contrôle 5 : nettoyez la vitre et le couvercle du scanner.**

Nettoyez la vitre du scanner et la source lumineuse de l'adaptateur de film en veillant à ne pas appuyer trop fort sur la vitre.

**Contrôle 6 : si le document est endommagé (sale, terni, etc.), utilisez les options Réduction des imperfections, Correction de l'atténuation, Correction du grain, etc. des Paramètres d'image sous l'onglet Mode avancé de ScanGear.**

### **Contrôle 7 : si la tonalité des images est différente de celle du document d'origine, suivez les étapes ci-dessous et relancez la numérisation.**

Sous l'onglet **Mode avancé** de ScanGear, définissez **Réglage de l'image** dans **Paramètres d'image** sur **Aucun(e)**.

**[Paramètres d'image](#page-161-0)** 

Sous l'onglet **Paramètres de couleur** de la boîte de dialogue **Préférences** de ScanGear, définissez **Correspondance des couleurs**.

[Onglet Paramètres de couleur](#page-177-0)

**Contrôle 8 : couvrez votre scanner d'un tissu sombre si des points blancs, des stries ou des motifs colorés apparaissent dans le résultat final de la numérisation à cause des interférences de la lumière environnante.**

<span id="page-500-0"></span>[Page d'accueil](#page-0-0) > [Dépannage](#page-482-1) > [Résultats de la numérisation insatisfaisants](#page-497-0) > Des zones blanches entourent l'image numérisée

S711

## **Des zones blanches entourent l'image numérisée**

### **Contrôle : spécifiez la zone de numérisation.**

Cliquez sur (Découpage automatique) dans la vue de l'image entière de ScanGear (pilote du scanner) pour afficher automatiquement le cadre de découpe (zone de numérisation) en fonction de la taille de l'élément.

Vous pouvez également spécifier manuellement la zone de numérisation dans la vue des miniatures, lorsqu'il y a des marges blanches autour de l'élément (par exemple, dans les photos) ou lorsque vous souhaitez créer des cadres de découpe personnalisés.

[Ajustement des cadres de découpe](#page-181-0)

<span id="page-501-0"></span>[Page d'accueil](#page-0-0) > [Dépannage](#page-482-1) > [Résultats de la numérisation insatisfaisants](#page-497-0) > Numérisation impossible au format approprié

S712

## **Numérisation impossible au format approprié**

### **Contrôle : vérifiez que les éléments sont placés correctement.**

[Mise en place des éléments \(lors de la numérisation à partir d'un ordinateur\)](#page-189-0)

<span id="page-502-0"></span>[Page d'accueil](#page-0-0) > [Dépannage](#page-482-1) > [Résultats de la numérisation insatisfaisants](#page-497-0) > L'élément est placé correctement, mais l'image numérisée est inclinée

S714

## **L'élément est placé correctement, mais l'image numérisée est inclinée**

**Contrôle : lorsque le type d'élément Document ou Magazine est sélectionné, décochez la case Corriger le document texte incliné et numérisez à nouveau l'élément.**

- [Boîte de dialogue Paramètres \(Numérisation document\)](#page-53-0)
- [Boîte de dialogue Paramètres \(Numérisation personnalisée\)](#page-58-0)
- [Boîte de dialogue Paramètres \(Bouton PDF \(COULEUR\)\)](#page-73-0)
- [Boîte de dialogue Paramètres \(Bouton PDF \(NOIR ET BLANC\)\)](#page-77-0)
- [Boîte de dialogue Paramètres \(Bouton PDF \(PERSONNALISER\)\)](#page-81-0)
- [Boîte de dialogue Paramètres \(Bouton E-MAIL\)](#page-89-0)

<span id="page-503-0"></span>[Page d'accueil](#page-0-0) > [Dépannage](#page-482-1) > [Résultats de la numérisation insatisfaisants](#page-497-0) > L'image numérisée est agrandie (ou réduite) sur le moniteur

**S717** 

## **L'image numérisée est agrandie (ou réduite) sur le moniteur**

#### **Contrôle 1 : modifiez les paramètres d'affichage dans l'application.**

Pour plus d'informations, reportez-vous au manuel de l'application. Pour toutes questions, contactez le fabricant de l'application.

### **Contrôle 2 : modifiez le paramètre de résolution dans ScanGear (pilote du scanner) et relancez la numérisation.**

Plus la résolution est élevée, plus l'image sera grande.

**[Résolution](#page-185-0)**
# <span id="page-504-0"></span>**Problèmes logiciels**

[L'image numérisée est agrandie/réduite à l'impression](#page-505-0)

[Le client de messagerie électronique que vous souhaitez utiliser n'apparaît pas dans l'écran de](#page-506-0) [sélection du client de messagerie électronique](#page-506-0)

<span id="page-505-0"></span>[Page d'accueil](#page-0-0) > [Dépannage](#page-482-0) > [Problèmes logiciels](#page-504-0) > L'image numérisée est agrandie/réduite à l'impression

S719

# **L'image numérisée est agrandie/réduite à l'impression**

**Contrôle : définissez le format d'impression dans l'application.**

<span id="page-506-0"></span>[Page d'accueil](#page-0-0) > [Dépannage](#page-482-0) > [Problèmes logiciels](#page-504-0) > Le client de messagerie électronique que vous souhaitez utiliser n'apparaît pas dans l'écran de sélection du client de messagerie électronique

S720

# **Le client de messagerie électronique que vous souhaitez utiliser n'apparaît pas dans l'écran de sélection du client de messagerie électronique**

**Contrôle : vérifiez que le MAPI du client de messagerie électronique est activé.**

Reportez-vous au manuel du client de messagerie électronique pour savoir configurer le MAPI.

Si le problème persiste même lorsque le MAPI est activé, sélectionnez **Aucun(e) (Joindre manuellement)** dans l'écran de sélection de client de messagerie électronique, puis joignez manuellement l'image à l'e-mail sortant.

# <span id="page-507-0"></span>**Problèmes liés à la numérisation de films**

[Impossible de numériser un film](#page-508-0)

[La qualité de numérisation est médiocre ou les couleurs ne sont pas numérisées correctement](#page-509-0)

[L'image est trop sombre ou trop lumineuse lorsqu'un cadre de découpe est déplacé, agrandi ou réduit](#page-511-0)

[Les cadres ne sont pas détectés correctement](#page-512-0)

[Le fonctionnement du scanner est interrompu pendant la numérisation ou le message « Mémoire](#page-514-0) [insuffisante » s'affiche.](#page-514-0)

<span id="page-508-0"></span>S704

### **Impossible de numériser un film**

**Contrôle 1 : assurez-vous que la feuille de protection de l'adaptateur de film est retirée de la face intérieure du couvercle du scanner.**

**Contrôle 2 : assurez-vous que le guide de film est placé correctement sur la vitre.**

#### **Contrôle 3 : assurez-vous que la fente d'étalonnage n'est pas bloquée.**

Ne bloquez pas la fente d'étalonnage du guide de film avec un film ou un autre élément.

**Contrôle 4 : assurez-vous que le couvercle du scanner est correctement fermé.**

### **Contrôle 5 : si vous souhaitez numériser avec IJ Scan Utility, numérisez le film avec ScanGear (pilote de scanner).**

Dans ScanGear, sélectionnez **Film négatif (couleur)** ou **Film positif (couleur)** pour **Sélectionner source** en mode de base, ou sélectionnez **Film négatif couleur**, **Film positif couleur**, **Film négatif monochrome** ou **Film positif monochrome** pour **Sélectionner source** en mode avancé.

#### **Contrôle 6 : définissez la résolution adéquate et numérisez à nouveau.**

Si l'ordinateur cesse de fonctionner, redémarrez-le et relancez la numérisation.

<span id="page-509-0"></span>[Page d'accueil](#page-0-0) > [Dépannage](#page-482-0) > [Problèmes liés à la numérisation de films](#page-507-0) > La qualité de numérisation est médiocre ou les couleurs ne sont pas numérisées correctement

S705

# **La qualité de numérisation est médiocre ou les couleurs ne sont pas numérisées correctement**

### **Contrôle 1 : la vitre ou la source lumineuse de la face intérieure du couvercle du scanner est peut-être poussiéreuse ou sale.**

Nettoyez la vitre ou la source lumineuse de la face intérieure du couvercle du scanner. Nettoyez la vitre du scanner et la source lumineuse de l'adaptateur de film en veillant à ne pas appuyer trop fort sur la vitre.

**Contrôle 2 : effectuez une numérisation pour servir d'étalonnage après avoir paramétré Exécuter à chaque numérisation dans Paramètres d'étalonnage sur Activé dans l'onglet Scanner de la boîte de dialogue Préférences de ScanGear (pilote du scanner).**

**C**nglet Scanner

**Contrôle 3 : si le film est endommagé (sale, terni, etc.), utilisez les options Elimination des imperfections (FARE), Correction de l'atténuation, Correction du grain, etc. des Paramètres d'image dans l'onglet Mode avancé de ScanGear.**

**[Paramètres d'image](#page-161-0)** 

**Contrôle 4 : si des motifs rayés circulaires (cercles de Newton) apparaissent, chargez le film face vers le haut et cliquez sur Aperçu, puis**

**sur (Miroir) dans la barre d'outils de ScanGear pour inverser l'image. Cliquez ensuite sur Numériser.**

**Contrôle 5 : le film peut être extrêmement sombre ou lumineux, ou les espaces entre les cadres sont extrêmement étroits (l'espace standard est de 2 mm (0,08 pouce)).**

Numérisez à nouveau à l'aide de ScanGear si vous n'avez pas obtenu des couleurs satisfaisantes en utilisant les boutons du scanner ou IJ Scan Utility.

**Contrôle 6 : ajustez la luminosité, le contraste, la courbe de tonalité, etc. dans l'onglet Mode avancé, si les couleurs dans l'aperçu de numérisation de ScanGear n'étaient pas satisfaisantes.**

[Correction d'images et réglage des couleurs à l'aide de ScanGear \(pilote du scanner\)](#page-120-0)

**Contrôle 7 : ajustez Saturation/Équilibre des couleurs dans l'onglet Mode avancé de ScanGear si l'image numérisée semble avoir une dominante de rouge ou de bleu.**

[Ajustement de la saturation et de l'équilibre des couleurs](#page-128-0)

**Contrôle 8 : si l'impression d'une image ne vous semble pas satisfaisante ou identique à l'image telle qu'elle apparaît sur le moniteur, il est peut-être nécessaire de modifier les paramètres de l'imprimante.**

Pour plus d'informations, consultez le manuel de votre imprimante.

**Contrôle 9 : il se peut que la lumière se reflète des montures de diapositive blanches sur les images. Dans ce cas, utilisez des montures de**

**diapositive noires ou couvrez les montures de diapositive blanches avec des trames noires.**

[Haut de la page](#page-509-0)  $\blacktriangle$ 

<span id="page-511-0"></span>[Page d'accueil](#page-0-0) > [Dépannage](#page-482-0) > [Problèmes liés à la numérisation de films](#page-507-0) > L'image est trop sombre ou trop lumineuse lorsqu'un cadre de découpe est déplacé, agrandi ou réduit

S706

# **L'image est trop sombre ou trop lumineuse lorsqu'un cadre de découpe est déplacé, agrandi ou réduit**

### **Contrôle : suivez les étapes ci-dessous à réaliser dans l'onglet Mode avancé de ScanGear (pilote de scanner).**

**1.** Cliquez sur **Aperçu**.

L'aperçu des images est actualisé.

Lorsque l'image du film entier est affichée, cliquez sur (image du film entier) dans la barre d'outils pour afficher les miniatures.

- **2.** Sélectionnez le(s) cadre(s) dont vous souhaitez ajuster la tonalité des couleurs.
- **3.** Cliquez sur **Appliquer** dans la section **Appliquer la valeur de tonalité à tous les cadres**.

Si la section **Appliquer la valeur de tonalité à tous les cadres** n'apparaît pas, cliquez sur (Flèche vers le bas) dans **Paramètres d'exposition et de tonalité**.

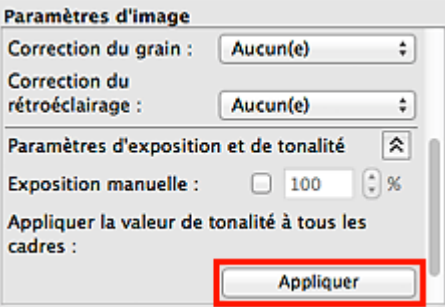

**4.** Spécifiez un cadre de découpe (zone de numérisation) et cliquez sur **Numériser**.

La numérisation commence.

<span id="page-512-0"></span>[Page d'accueil](#page-0-0) > [Dépannage](#page-482-0) > [Problèmes liés à la numérisation de films](#page-507-0) > Les cadres ne sont pas détectés correctement

S707

## **Les cadres ne sont pas détectés correctement**

**Contrôle 1 : le film peut être mal placé.**

[Mise en place des films lors de la numérisation à partir d'un ordinateur](#page-191-0)

### **Contrôle 2 : le film peut être extrêmement sombre ou lumineux, ou les espaces entre les cadres sont extrêmement étroits (l'espace standard est de 2 mm (0,08 pouce)).**

Suivez les étapes ci-dessous si les miniatures ne s'affichent pas correctement dans l'aperçu de ScanGear (pilote de scanner).

Dans l'exemple suivant, l'onglet **Mode avancé** est utilisé.

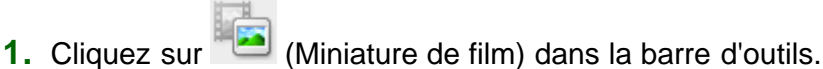

L'image du film entier s'affiche.

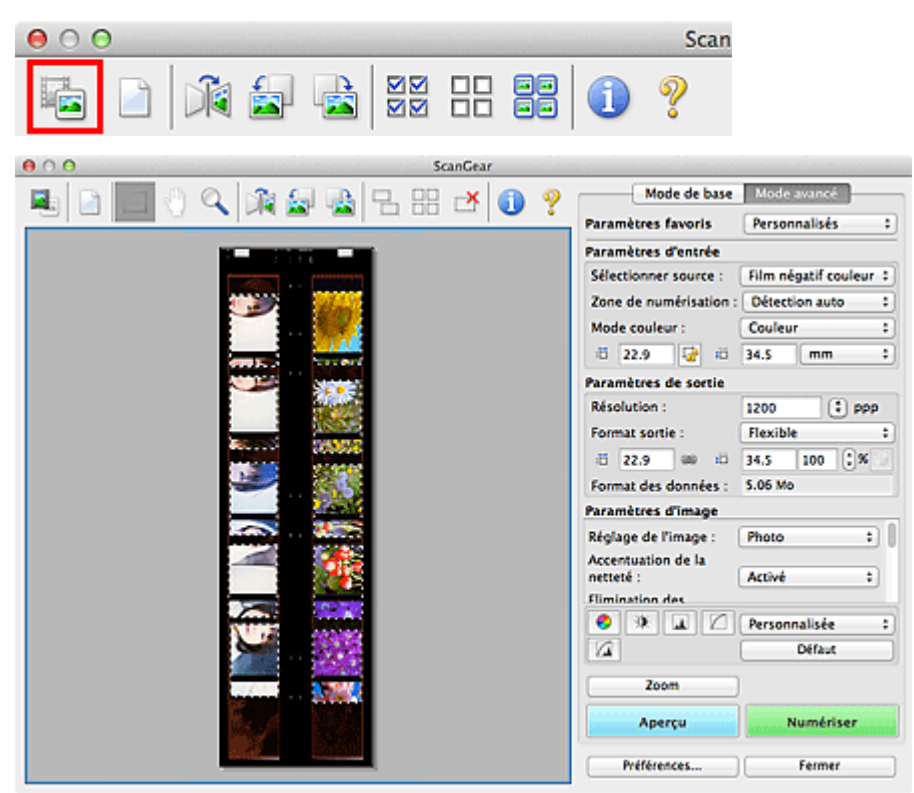

**2.** Sélectionnez les cadres de découpe inutiles (zone de numérisation) et cliquez sur

(Supprimer cadre de découpe).

Les cadres de découpe sont supprimés. Vous pouvez également supprimer les cadres de découpe en appuyant sur la touche de suppression.

**3.** Spécifiez la zone de numérisation du cadre qui ne s'affichait pas correctement.

**4.** Sélectionnez (Agrandir/Réduire) et cliquez sur l'image.

La zone Aperçu est agrandie.

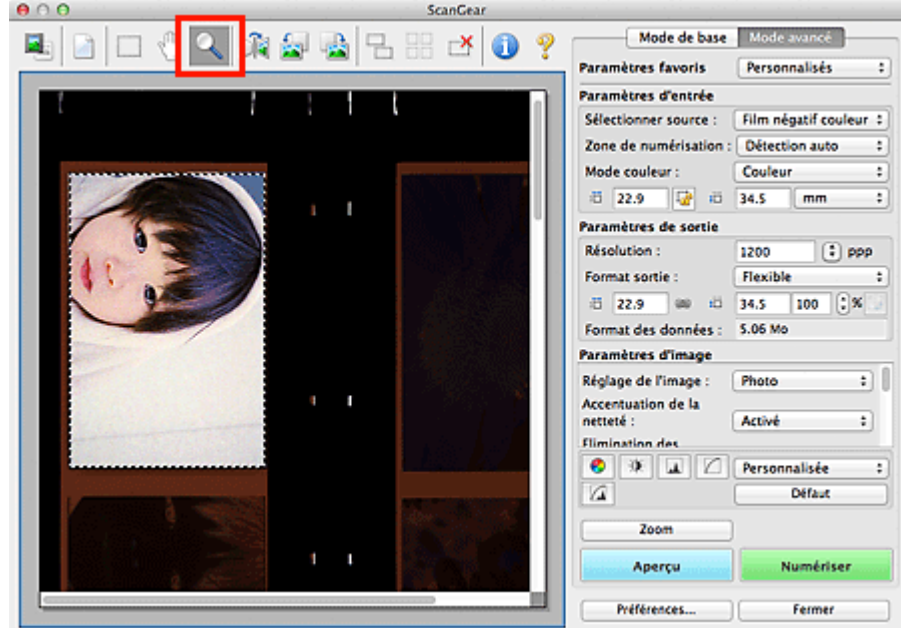

- **5.** Cliquez sur (Découper) et ajustez le cadre de découpe pour obtenir la taille souhaitée.
- **6.** Cliquez sur **Numériser**.

La numérisation commence.

### **Contrôle 3 : vérifiez si certains cadres ne sont pas découpés même lorsque l'image du film entier est affichée.**

Sous l'onglet **Mode avancé** de ScanGear, cliquez sur (miniature de film) dans la barre d'outils pour afficher l'image du film en entier. Les cadres de découpe s'affichent sur les cadres détectés automatiquement. Si le cadre à numériser n'est pas découpé correctement, sélectionnez le format du film

à numériser dans **Zone de numérisation** et cliquez sur (Cadre de découpe du film). Si le cadre à numériser n'est toujours pas découpé correctement, ajustez le cadre de découpe. Reportez-vous aux étapes 2 à 6 du contrôle 2 pour ajuster le cadre de découpe.

<span id="page-514-0"></span>[Page d'accueil](#page-0-0) > [Dépannage](#page-482-0) > [Problèmes liés à la numérisation de films](#page-507-0) > Le fonctionnement du scanner est interrompu pendant la numérisation ou le message « Mémoire insuffisante » s'affiche.

S708

# **Le fonctionnement du scanner est interrompu pendant la numérisation ou le message « Mémoire insuffisante » s'affiche.**

**Contrôle 1 : réduisez la résolution ou le format de sortie, puis relancez la numérisation.**

**[Résolution](#page-185-0)** 

**Contrôle 2 : réduisez le nombre de cadres à numériser ou appliquez les Paramètres d'image (tels que Correction du rétroéclairage) uniquement aux cadres qui nécessitent des corrections.**

# <span id="page-515-0"></span>**Problèmes d'installation**

- [Le CD-ROM d'installation ne démarre pas](#page-516-0)
- [L'installation a échoué \(espace libre du disque dur insuffisant\)](#page-517-0)
- [L'installation a échoué \(mémoire insuffisante\)](#page-518-0)

#### <span id="page-516-0"></span>S724

### **Le CD-ROM d'installation ne démarre pas**

#### **Contrôle 1 : vérifiez que le CD-ROM est correctement inséré dans le lecteur.**

Réinsérez le CD-ROM d'installation.

#### **Important**

Double-cliquez sur l'icône **Setup** et lancez directement l'installation. Il se peut que le lecteur de CD-ROM ne fonctionne pas correctement si l'icône **Setup** n'apparaît pas. Contactez le fabricant de l'ordinateur. Il est également possible que le CD-ROM d'installation soit endommagé. Contactez Canon Customer Support Help Desk (reportez-vous au manuel imprimé : *Guide de démarrage rapide*) ou le centre de service.

### **Contrôle 2 : assurez-vous que le CD-ROM d'installation et le lecteur de CD-ROM ne sont pas poussiéreux ou sales et que le CD-ROM ne présente pas de traces de doigts.**

- Dépoussiérez ou nettoyez délicatement les salissures du CD-ROM avec un chiffon doux.
- Essuyez délicatement les traces de doigts et d'autres salissures du CD-ROM avec un chiffon doux ou un chiffon à lunettes, en veillant à ne pas le rayer.
- Nettoyez le lecteur de CD/DVD à l'aide d'une brosse-ventilateur pour lentille d'appareil photo.

#### **Important**

Ne frottez pas directement le capteur du lecteur de CD/DVD avec un chiffon ou tout autre objet. Cela m. pourrait entraîner un dysfonctionnement du lecteur et l'arrêt de la lecture des CD-ROM.

<span id="page-517-0"></span>[Page d'accueil](#page-0-0) > [Dépannage](#page-482-0) > [Problèmes d'installation](#page-515-0) > L'installation a échoué (espace libre du disque dur insuffisant)

S725

# **L'installation a échoué (espace libre du disque dur insuffisant)**

**Contrôle : supprimez les fichiers inutiles afin de gagner de l'espace sur le disque dur, puis relancez la numérisation.**

Supprimez les fichiers inutiles, puis cliquez sur le menu **Finder** et sélectionnez **Vider la corbeille...**.

<span id="page-518-0"></span>S726

# **L'installation a échoué (mémoire insuffisante)**

**Contrôle : fermez les autres applications ou redémarrez l'ordinateur et réessayez.**

<span id="page-519-0"></span>S730

# **À propos d'Inkjet Printer/Scanner/Fax Extended Survey Program**

Si vous avez installé le programme Inkjet Printer/Scanner/Fax Extended Survey Program, l'état d'utilisation du scanner et des applications est envoyé tous les mois pendant environ 10 ans. Avant l'envoi de l'état d'utilisation, l'icône Inkjet Printer/Scanner/Fax Extended Survey Program apparaît dans le Dock.

Cliquez sur l'icône et lisez les descriptions de l'écran affiché, puis effectuez l'une des opérations suivantes.

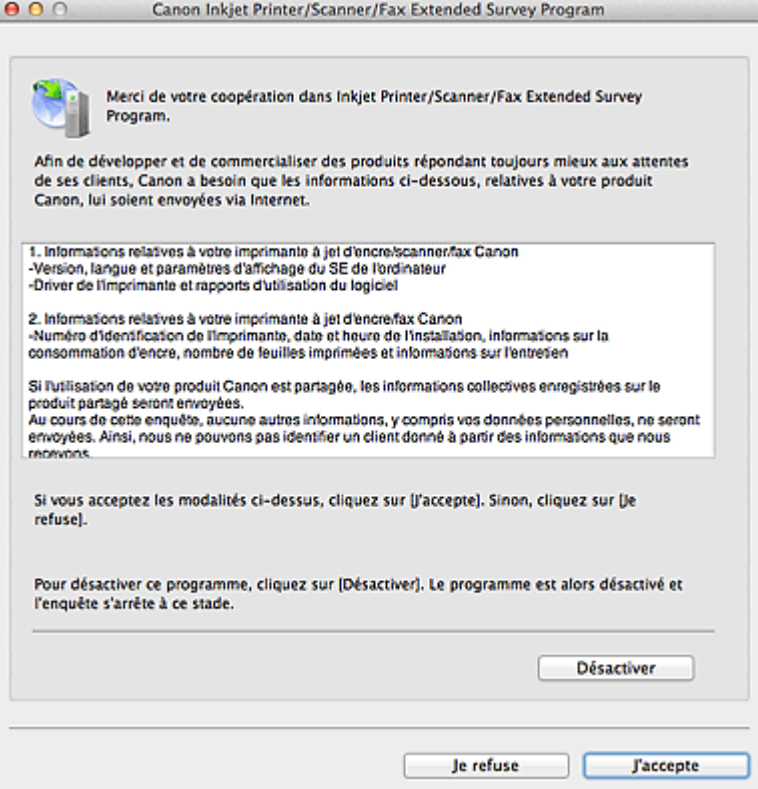

#### **Si vous acceptez**

Cliquez sur **J'accepte** et suivez les instructions à l'écran. Les informations sont envoyées via Internet. Une fois l'opération terminée, les informations seront transmises automatiquement à partir du prochain envoi sans que l'écran de confirmation s'affiche.

### **Remarque**

- Décochez la case **Envoyer automatiquement à partir de la prochaine fois** pour afficher l'icône Inkjet Printer/Scanner/Fax Extended Survey Program dans le Dock avant le prochain envoi de l'état d'utilisation.
- **Si vous n'acceptez pas**

Cliquez sur **Je refuse**. L'écran de confirmation se ferme. L'état d'utilisation n'est pas envoyé cette foisci.

Après un mois, l'écran de confirmation de l'envoi de l'état d'utilisation s'ouvre à nouveau.

#### **Pour arrêter le programme d'enquête**

Cliquez sur **Désactiver**. Le programme Inkjet Printer/Scanner/Fax Extended Survey Program est arrêté et les états d'utilisation ne seront pas envoyés. Pour redémarrer le programme d'enquête, reportez-vous à la section « Modification du paramètre ».

**Pour désinstaller le programme Inkjet Printer/Scanner/Fax Extended Survey Program**

- **1.** Arrêtez le programme Inkjet Printer/Scanner/Fax Extended Survey Program. **Modification du paramètre**
- **2.** Dans le menu **Aller** du Finder, sélectionnez **Applications** et double-cliquez sur le dossier **Canon Utilities** et sur le dossier **Inkjet Extended Survey Program**.
- **3.** Faites glisser le fichier **Canon Inkjet Printer/Scanner/Fax Extended Survey Program** et déposez-le dans la corbeille.
- **4.** Redémarrez l'ordinateur.

Videz la corbeille et redémarrez l'ordinateur.

#### **Modification du paramètre**

Si vous souhaitez modifier les paramètres pour qu'un écran de confirmation s'affiche avant le prochain envoi de l'état d'utilisation ou pour redémarrer le programme d'enquête, suivez les étapes ci-dessous.

- **1.** Dans le menu **Aller** du Finder, sélectionnez **Applications** et double-cliquez sur le dossier **Canon Utilities** et sur le dossier **Inkjet Extended Survey Program**.
- **2.** Double-cliquez sur l'icône **Canon Inkjet Printer/Scanner/Fax Extended Survey Program**.

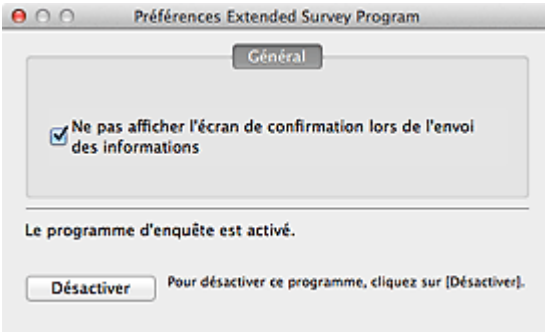

**Ne pas afficher l'écran de confirmation lors de l'envoi des informations :**

Choisissez cette case à cocher pour envoyer automatiquement l'état d'utilisation. Décochez cette case pour afficher l'icône Inkjet Printer/Scanner/Fax Extended Survey Program dans le Dock avant le prochain envoi de l'état d'utilisation. Envoi de l'état d'utilisation par un écran de confirmation.

**Désactiver/Activer:**

Cliquez sur le bouton **Désactiver** pour arrêter le programme Inkjet Printer/Scanner/Fax Extended Survey Program.

Cliquez sur le bouton **Activer** pour redémarrer le programme Inkjet Printer/Scanner/Fax Extended Survey Program.

[Haut de la page](#page-519-0)  $\triangle$ 

# <span id="page-521-0"></span>**Spécifications**

### **Spécifications générales**

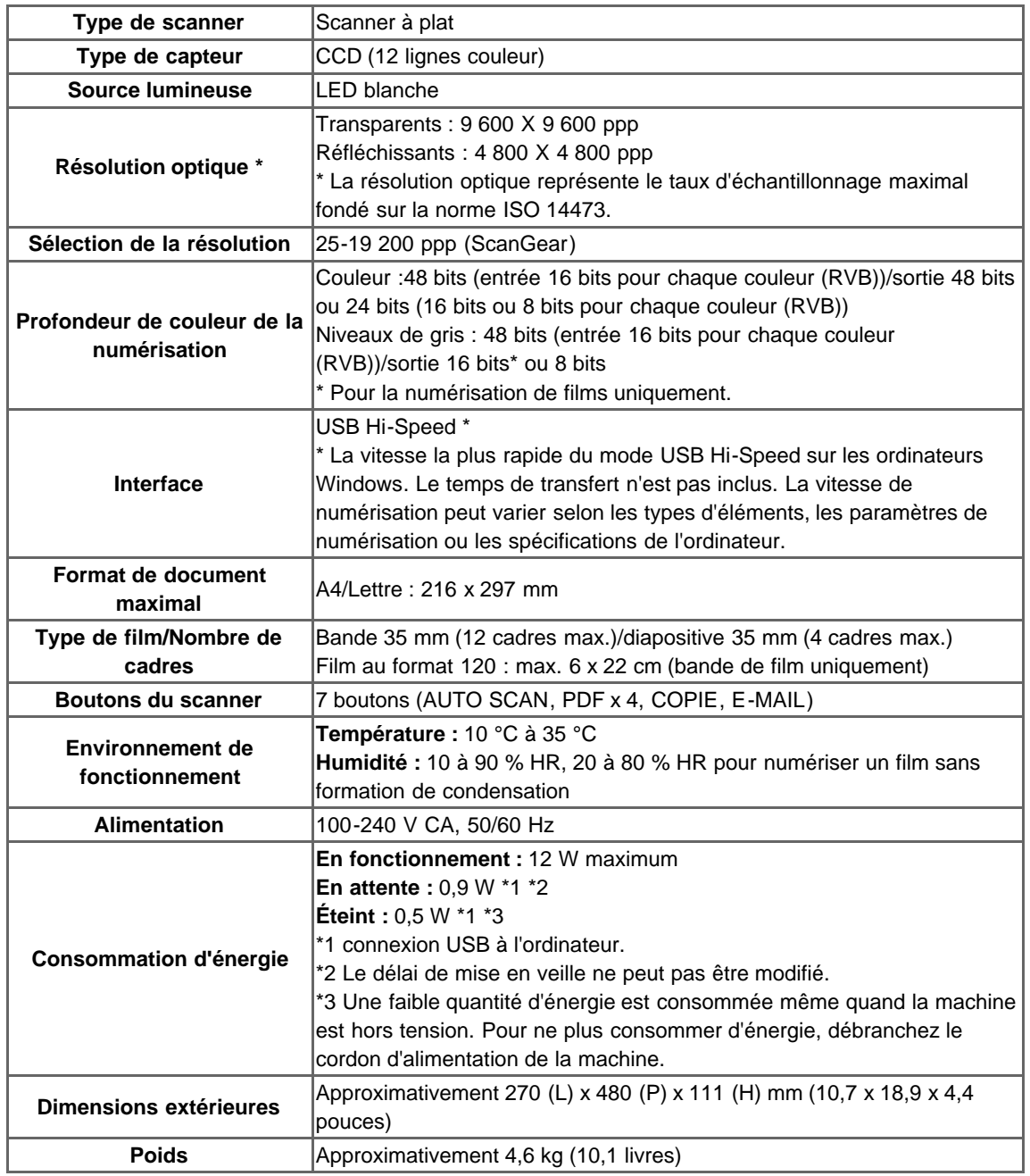

#### **Configuration système minimale**

Respectez les conditions requises du système d'exploitation lorsqu'elles sont supérieures à celles définies ici.

### **Windows**

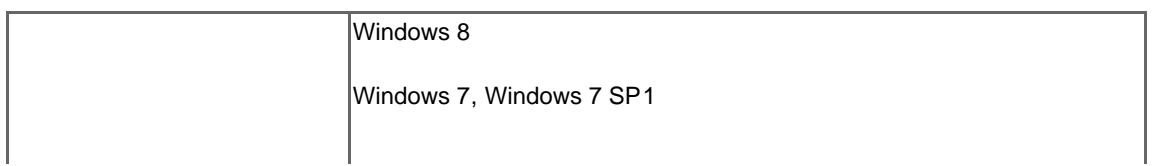

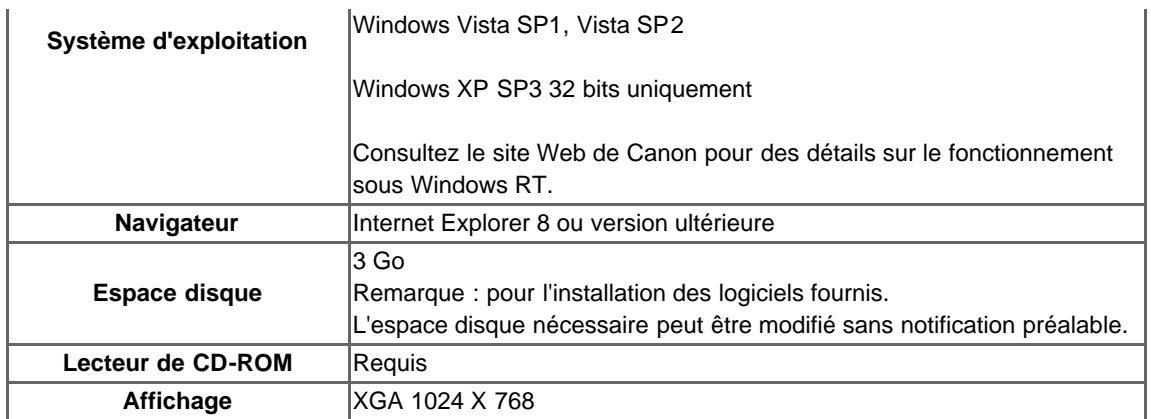

#### **Mac OS**

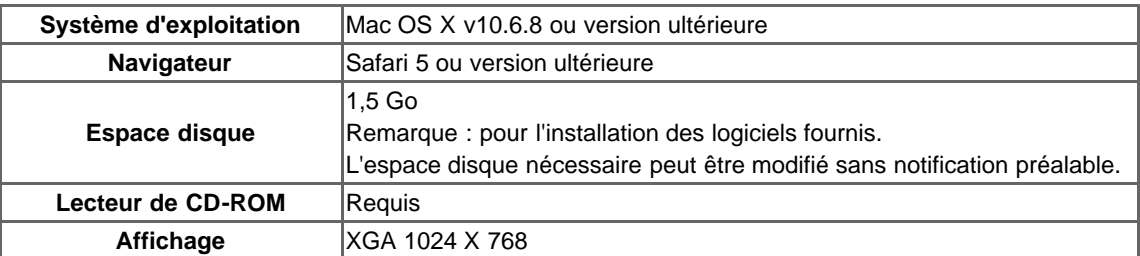

- Windows : vous devez avoir installé .NET Framework 4 ou 4.5 pour utiliser le logiciel sur Windows.
- Windows : XPS Essentials Pack est requis avec Windows XP.
- Windows : le fonctionnement peut être garanti uniquement sur un ordinateur doté au préalable de Windows 8, Windows 7, Windows Vista ou Windows XP.
- Windows : certaines fonctions peuvent ne pas être disponibles avec Windows Media Center.  $\bullet$
- Mac OS : le disque dur doit être formaté en tant que Mac OS Extended (Journalisé) ou Mac OS  $\bullet$ Extended.
- Mac OS : pour Mac OS, une connexion Internet est requise lors de l'installation des logiciels.
- $\bullet$ Windows : le pilote TWAIN (ScanGear) s'appuie sur la spécification TWAIN 1.9 et requiert le Gestionnaire de sources de données fourni avec le système d'exploitation.

Les spécifications peuvent être modifiées sans préavis.

[Haut de la page](#page-521-0)  $\triangle$ 

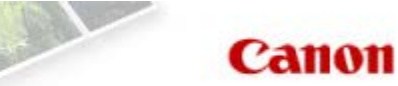

<span id="page-523-1"></span><span id="page-523-0"></span>[Page d'accueil](#page-0-0) > Utilisation des manuels en ligne, procédures d'impression

# **Utilisation des manuels en ligne, procédures d'impression**

- [Utilisation des manuels en ligne](#page-524-0)
- **[Impression des manuels en ligne](#page-527-0)**
- [Utilisation de mots clés pour rechercher un document](#page-530-0)
- [Enregistrement des documents dans le dossier Mon manuel](#page-532-0)
- **[Symboles utilisés dans ce document](#page-534-0)**
- **[Marques et licences](#page-535-0)**
- **[Désinstallation des manuels en ligne](#page-536-0)**

<span id="page-524-0"></span>[Page d'accueil](#page-0-0) > [Utilisation des manuels en ligne, procédures d'impression](#page-523-1) > Utilisation des manuels en ligne

# **Utilisation des manuels en ligne**

#### **Fonctionnement des manuels en ligne**

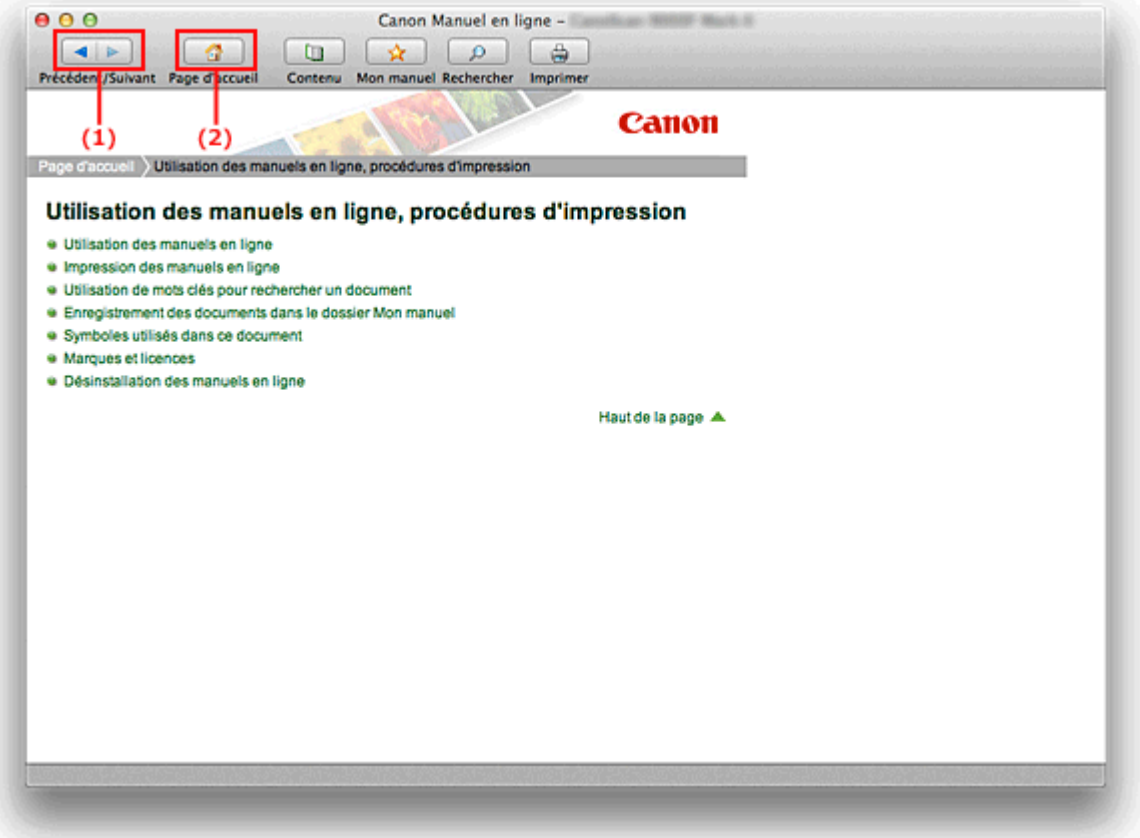

(1) Cliquez sur **Précédent/Suivant** pour revenir à la fenêtre d'explications précédente ou pour passer à la fenêtre d'explications suivante.

(2) Cliquez sur **Page d'accueil** pour afficher la première page du manuel en ligne dans la fenêtre d'explications.

#### **Fonctionnement de la fenêtre de contenu**

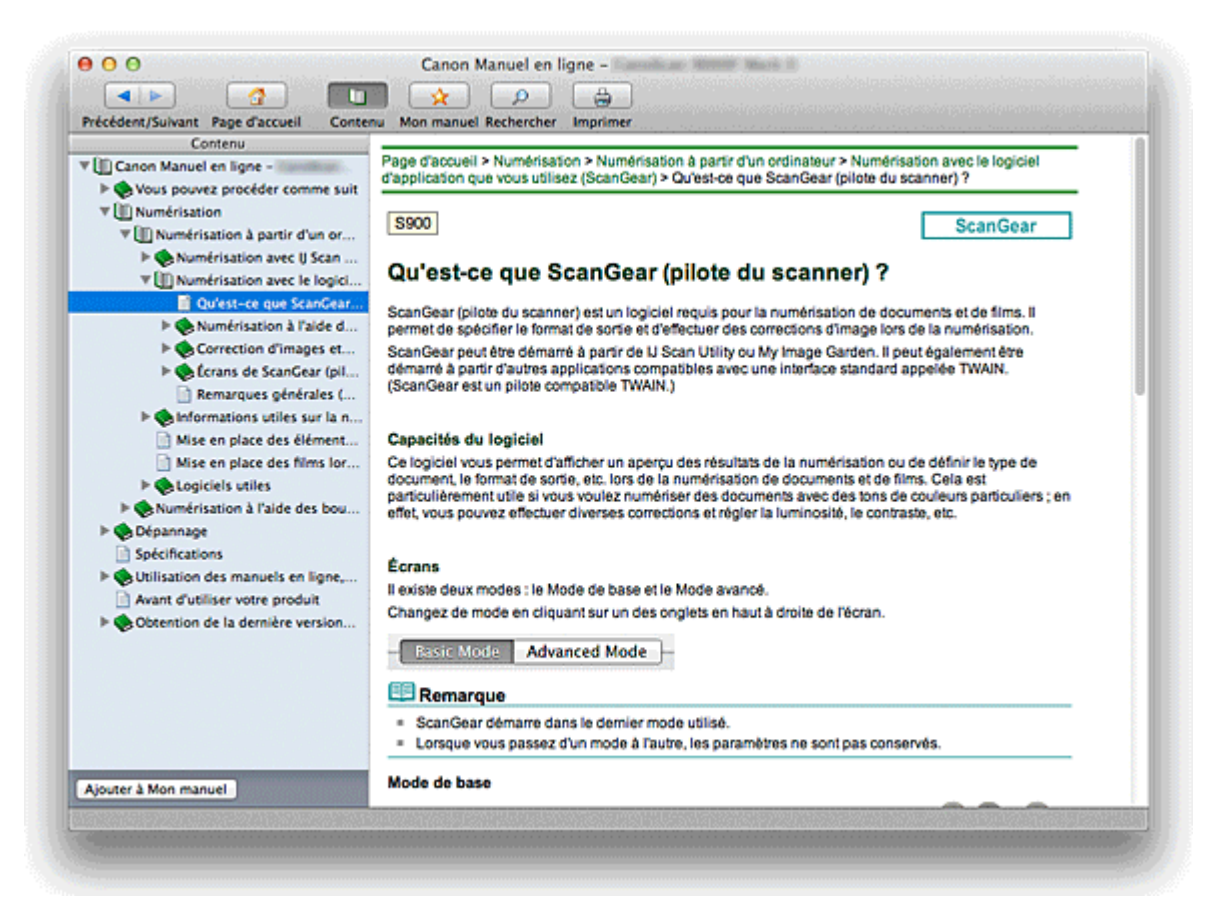

Lorsque vous cliquez sur un titre de document affiché dans le volet de contenu situé à gauche du manuel en ligne, les documents relatifs à ce titre s'affichent dans la fenêtre contenant les explications, à droite.

Lorsque vous cliquez sur la situé à gauche de et , les titres de documents figurant dans les hiérarchies inférieures s'affichent.

### **Remarque**

Cliquez sur **Contenu** pour fermer ou afficher le volet de contenu.  $\blacksquare$ 

**Fenêtre contenant les explications**

<span id="page-526-0"></span>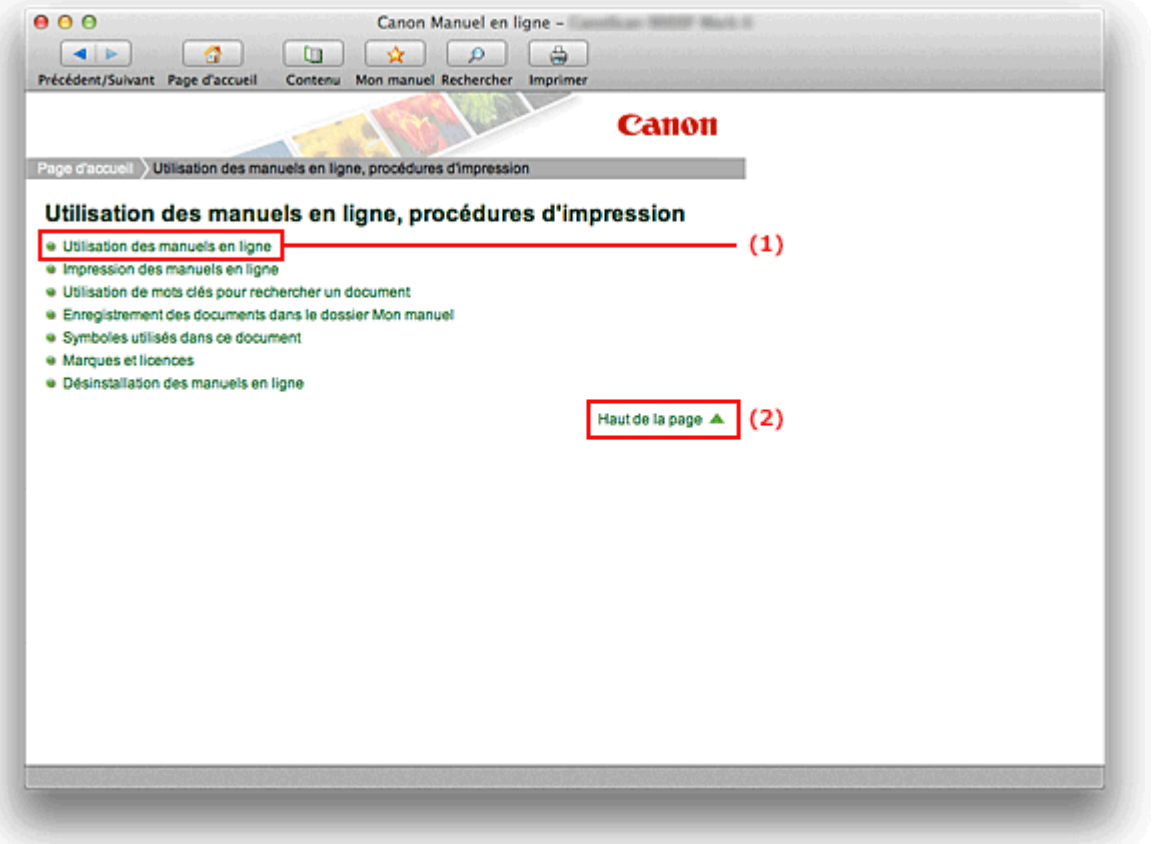

(1) Cliquez sur les caractères verts pour accéder au document correspondant.

(2) Le curseur s'affiche en haut du document.

#### **Fenêtre utilisée pour l'explication des opérations**

Ce manuel en ligne décrit une fenêtre affichée lors de l'utilisation du système d'exploitation Mac OS X v10.7.

<span id="page-527-0"></span>[Page d'accueil](#page-0-0) > [Utilisation des manuels en ligne, procédures d'impression](#page-523-1) > Impression des manuels en ligne

## **Impression des manuels en ligne**

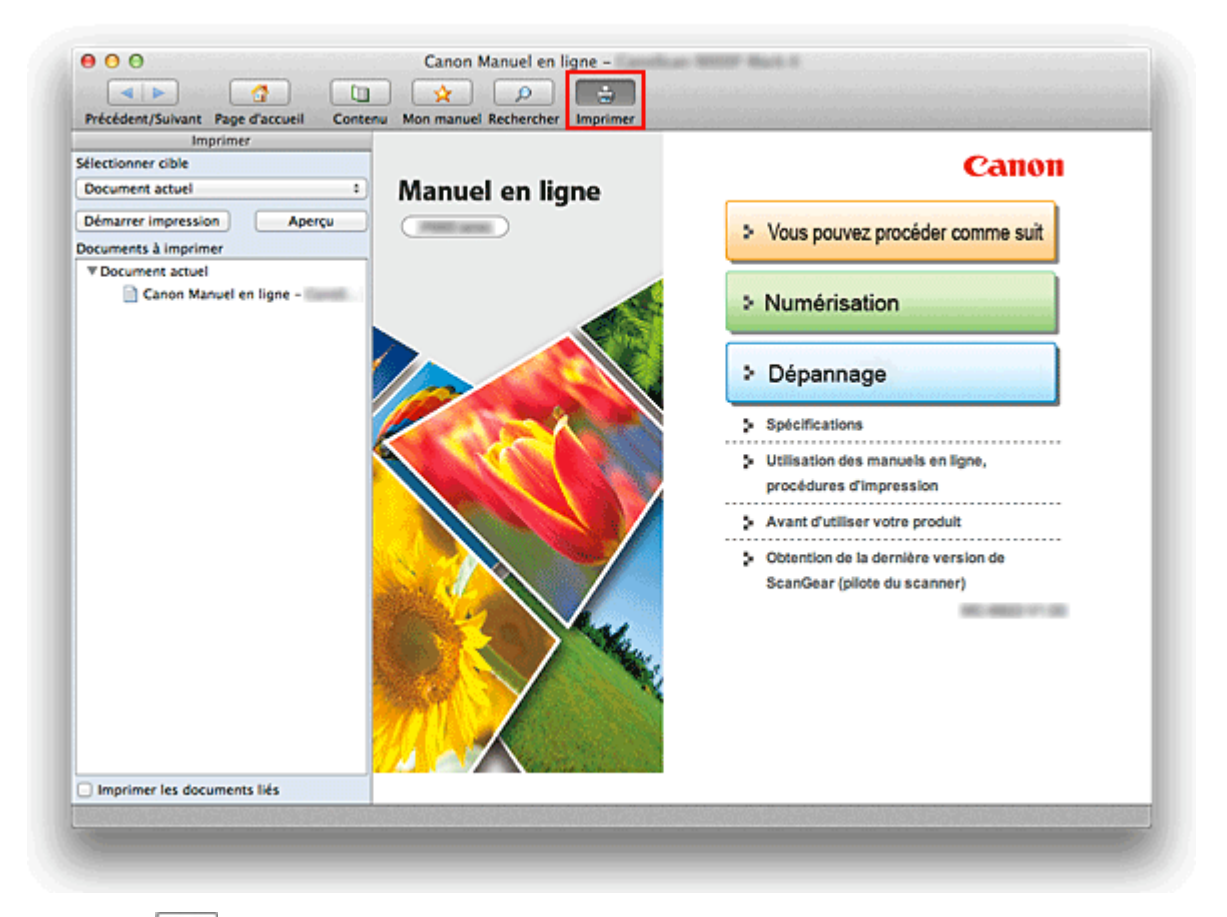

Cliquez sur **Imprimer** pour afficher le volet d'impression à gauche du manuel en ligne.

### **Remarque**

 $\bar{\mathbf{u}}$ Cliquez sur **Imprimer** pour fermer ou afficher le volet d'impression.

Les quatre méthodes d'impression suivantes sont disponibles :

- [Imprimer le document actuel](#page-527-1)  $\bullet$
- [Imprimer les documents sélectionnés](#page-528-0)  $\bullet$
- [Imprimer Mon manuel](#page-528-1)  $\bullet$
- [Imprimer tous les documents](#page-529-0)  $\bullet$

#### <span id="page-527-1"></span>**Imprimer le document actuel**

Vous pouvez imprimer le document actuellement affiché.

#### **1.** Dans le menu déroulant **Sélectionner cible**, sélectionnez **Document actuel**

Le titre du document actuellement affiché apparaît dans la liste **Documents à imprimer**.

#### 目目 **Remarque**

- Si vous sélectionnez **Imprimer les documents liés**, vous pouvez également imprimer les documents liés au document actuel. Les documents liés sont ajoutés à la liste **Documents à imprimer**.
- $\bar{\mathbf{u}}$ Cliquez sur **Aperçu impression** pour afficher les résultats d'impression et obtenir un aperçu du document avant impression.

### **2.** Cliquez sur **Lancer l'impression**

Un message confirmant le nombre de page à imprimer s'affiche. Après avoir confirmé le nombre de pages à imprimer et cliqué sur **Oui**, une boîte de dialogue d'impression s'affiche.

#### **3.** Lancez l'impression

Spécifiez les éléments nécessaires, puis cliquez sur **Imprimer**. Les documents actuellement affichés sont imprimés.

#### <span id="page-528-0"></span>**Imprimer les documents sélectionnés**

Vous pouvez sélectionner et imprimer les documents de votre choix.

### **1.** Dans le menu déroulant **Sélectionner cible**, sélectionnez **Documents sélectionnés**

Les titres de tous les documents sont affichés dans la liste **Documents à imprimer**.

#### **2.** Sélectionnez les documents à imprimer

Dans la liste **Documents à imprimer**, cochez les cases correspondant aux titres des documents à imprimer.

# **Remarque**

- Lorsque vous cochez la case **Sélectionner automatiquement les documents des niveaux**  $\mathbb{R}^n$ **inférieurs.**, les cases à cocher de tous les titres de document figurant dans les hiérarchies inférieures sont cochées.
- Cliquez sur **Tout sélectionner** pour sélectionner les cases correspondant à tous les titres de document.

Cliquez sur **Tout effacer** pour décocher les cases correspondant à tous les titres de document.

Cliquez sur **Aperçu impression** pour afficher les résultats d'impression et obtenir un aperçu du document avant impression.

#### **3.** Cliquez sur **Lancer l'impression**

Un message confirmant le nombre de page à imprimer s'affiche. Après avoir confirmé le nombre de pages à imprimer et cliqué sur **Oui**, une boîte de dialogue d'impression s'affiche.

#### **4.** Lancez l'impression

Spécifiez les éléments nécessaires, puis cliquez sur **Imprimer**.

Tous les documents ayant été sélectionnés sont imprimés.

#### <span id="page-528-1"></span>**Imprimer Mon manuel**

Vous pouvez sélectionner et imprimer les documents enregistrés dans le dossier Mon manuel.

Pour plus de détails sur Mon manuel, consultez la rubrique « [Enregistrement des documents dans le](#page-532-0) [dossier Mon manuel](#page-532-0) ».

### **1.** Dans le menu déroulant **Sélectionner cible**, sélectionnez **Mon manuel**

Les titres des documents enregistrés dans le dossier Mon manuel sont affichés dans la liste **Documents à imprimer**.

### **2.** Sélectionnez les documents à imprimer

Dans la liste **Documents à imprimer**, cochez les cases correspondant aux titres des documents à imprimer.

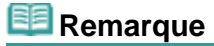

<span id="page-529-1"></span>Cliquez sur **Tout sélectionner** pour sélectionner les cases correspondant à tous les titres de document.

Cliquez sur **Tout effacer** pour décocher les cases correspondant à tous les titres de document.

Cliquez sur **Aperçu impression** pour afficher les résultats d'impression et obtenir un aperçu du document avant impression.

#### **3.** Cliquez sur **Lancer l'impression**

Un message confirmant le nombre de page à imprimer s'affiche. Après avoir confirmé le nombre de pages à imprimer et cliqué sur **Oui**, une boîte de dialogue d'impression s'affiche.

#### **4.** Lancez l'impression

Spécifiez les éléments nécessaires, puis cliquez sur **Imprimer**.

Tous les documents ayant été sélectionnés sont imprimés.

#### <span id="page-529-0"></span>**Imprimer tous les documents**

Vous pouvez imprimer tous les documents du manuel en ligne.

#### **1.** Dans le menu déroulant **Sélectionner cible**, sélectionnez **Tous les documents**

Les titres de tous les documents s'affichent dans la liste **Documents à imprimer** et les cases sont automatiquement cochées.

# **Remarque**

- $\mathbf{m}$  . Lorsque vous décochez la case d'un titre de document, le document correspondant n'est pas imprimé.
- $\mathbb{R}^n$ Cliquez sur **Tout sélectionner** pour sélectionner les cases correspondant à tous les titres de document.

Cliquez sur **Tout effacer** pour décocher les cases correspondant à tous les titres de document.

Cliquez sur **Aperçu impression** pour afficher les résultats d'impression et obtenir un aperçu du document avant impression.

### **2.** Cliquez sur **Lancer l'impression**

Un message confirmant le nombre de page à imprimer s'affiche. Après avoir confirmé le nombre de pages à imprimer et cliqué sur **Oui**, une boîte de dialogue d'impression s'affiche.

#### **3.** Lancez l'impression

Spécifiez les éléments nécessaires, puis cliquez sur **Imprimer**.

Tous les documents sont imprimés.

### **Important**

 $\sim$ L'impression de tous les documents requiert une grande quantité de papier. Avant de lancer l'impression, vérifiez attentivement le nombre de pages à imprimer indiqué dans le message.

<span id="page-530-0"></span>[Page d'accueil](#page-0-0) > [Utilisation des manuels en ligne, procédures d'impression](#page-523-1) > Utilisation de mots clés pour rechercher un document

## **Utilisation de mots clés pour rechercher un document**

Vous pouvez rechercher un document cible en entrant un mot clé.

Cette procédure permet d'effectuer une recherche sur tous les documents du manuel en ligne actuellement affiché.

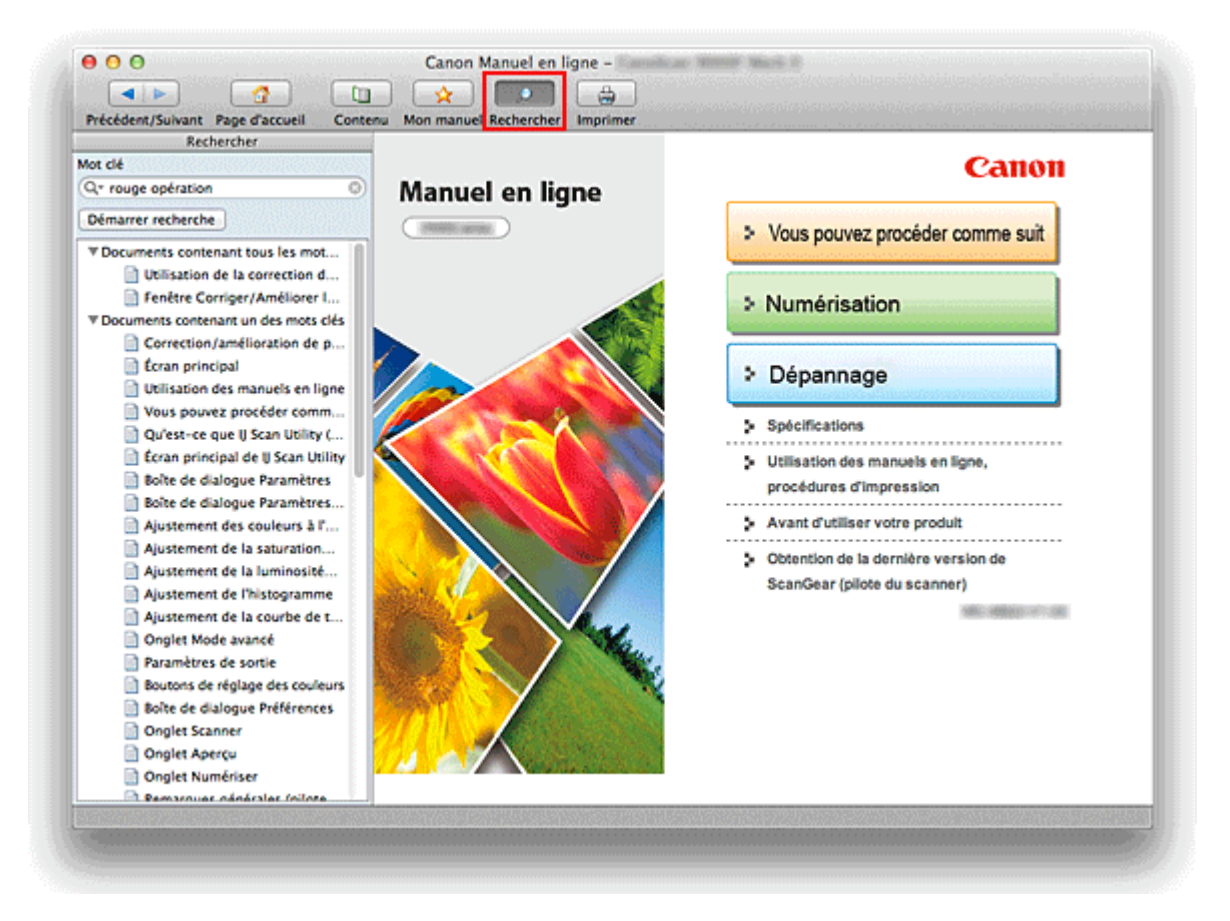

### **1.** Cliquez sur **Rechercher**

Le volet de recherche s'affiche à gauche du manuel en ligne.

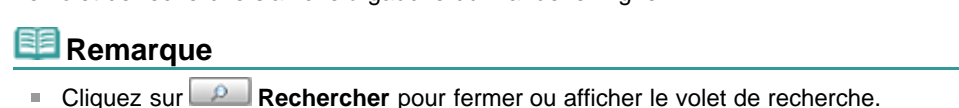

#### **2.** Entrez un mot clé

Dans le champ **Mot clé**, entrez un mot clé pour l'élément à rechercher.

Lorsque vous souhaitez entrer plusieurs mots clés, insérez un espace entre chaque mot clé.

### **Remarque**

- Vous pouvez saisir jusqu'à 10 mots clés ou 255 caractères.
- La distinction majuscules/minuscules ne s'applique pas.  $\mathbb{R}^n$
- Le programme peut également rechercher les mots clés comprenant des espaces.
- Pour trouver rapidement un document, l'une des méthodes les plus pratiques consiste à saisir  $\mathbf{m}$  . des mots clés comme décrit ci-dessous.
	- Pour apprendre à utiliser une fonction en cours : Saisissez des noms tels que le nom du menu affiché sur l'écran de l'ordinateur (par exemple, Assemblage de photos).
	- Pour rechercher une explication de l'opération dans un but spécifique : Saisissez la fonction + l'élément à imprimer (par exemple, numériser un film).

### **3.** Cliquez sur **Démarrer recherche**

La recherche est lancée et les titres de document contenant le mot clé s'affichent dans la liste des résultats de la recherche.

Lorsque vous effectuez une recherche en entrant plusieurs mots clés, les résultats de la recherche s'affichent comme indiqué ci-dessous.

#### **Documents avec correspondance parfaite**

Documents contenant la chaîne de caractères de recherche complète (y compris les espaces) indiquée par l'utilisateur (correspondance parfaite)

#### **Documents contenant tous les mots clés**

Documents contenant tous les mots clés saisis

#### **Documents contenant un des mots clés**

Documents contenant au moins un des mots clés saisis

#### **4.** Affichez le document que vous souhaitez consulter

Dans la liste des résultats de la recherche, double-cliquez sur le titre du document que vous souhaitez consulter ou sélectionnez le titre et appuyez sur la touche Retour ou Entrée.

Les mots clés figurant sur les documents qui s'affichent alors sont surlignés.

### **Remarque**

L'historique de recherche est conservé lorsque vous modifiez le mot clé et que vous effectuez la recherche à plusieurs reprises. Pour supprimer l'historique de recherche, cliquez sur a- à gauche du **Mot clé**, et sélectionnez **Supprimer historique**, qui est affiché.

<span id="page-532-0"></span>[Page d'accueil](#page-0-0) > [Utilisation des manuels en ligne, procédures d'impression](#page-523-1) > Enregistrement des documents dans le dossier Mon manuel

## **Enregistrement des documents dans le dossier Mon manuel**

Enregistrez les documents fréquemment lus sous forme de documents dans le dossier Mon manuel afin de les consulter à n'importe quel moment.

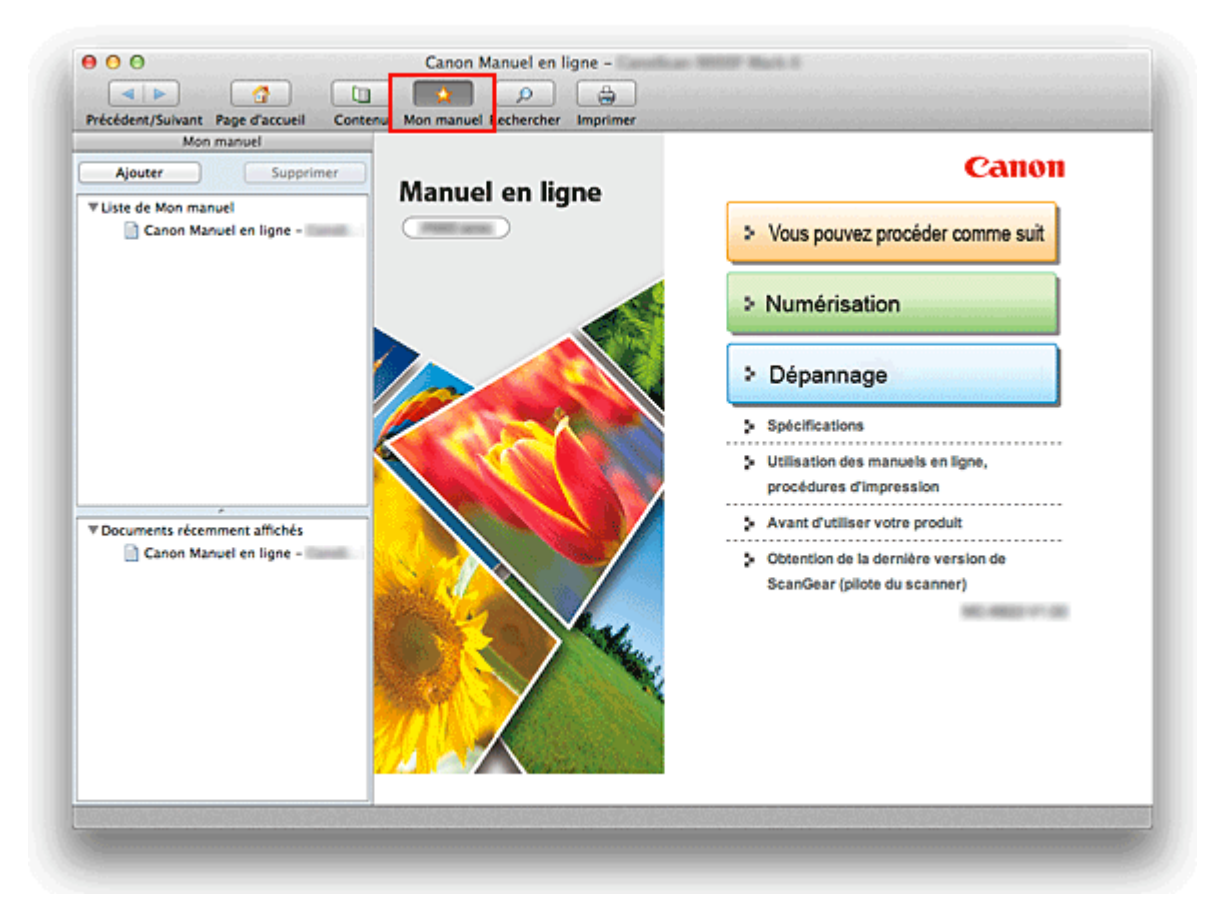

### **1.** Affichez le document

Affichez le document à ajouter au dossier Mon Manuel.

**2.** Cliquez sur **A** Mon manuel

Le volet Mon manuel s'affiche à gauche du manuel en ligne.

#### **Remarque**

 $\mathbb{R}^n$ **Cliquez sur Mon manuel** pour fermer ou afficher le volet Mon manuel.

#### **3.** Enregistrez le document dans le dossier Mon manuel

#### Cliquez sur **Ajouter**.

Le titre du document actuellement affiché est ajouté à **Liste de Mon manuel**.

### **Remarque**

- $\mathbb{R}^n$ Vous pouvez également ajouter des documents au dossier Mon manuel à l'aide des méthodes suivantes. Si vous ajoutez un document au dossier Mon manuel, une marque  $\mathbf{\hat{x}}$  s'affiche parmi les icônes du document dans le volet de contenu.
	- Dans la liste **Documents récemment affichés**, double-cliquez sur le titre du document à ajouter au dossier Mon manuel ou sélectionnez le titre du document et appuyez sur la touche Retour ou Entrée pour afficher le titre, puis cliquez sur **Ajouter**.
	- Cliquez sur **Contenu**, et tout en maintenant la touche Ctrl enfoncée, cliquez sur un titre de document affiché dans le volet de contenu ou sur la fenêtre contenant les explications. Cliquez ensuite sur **Ajouter à Mon manuel** affiché dans le menu contextuel.

<span id="page-533-0"></span> $\bullet$ Dans le volet de contenu, sélectionnez le titre du document à ajouter au dossier Mon manuel, puis cliquez sur **Ajouter à Mon manuel** dans le coin inférieur gauche du volet de contenu.

#### **4.** Affichez le dossier Mon manuel

Lorsque vous double-cliquez sur un titre de document affiché dans **Liste de Mon manuel** ou sélectionnez un titre de document et que vous appuyez sur la touche Retour ou Entrée, le document s'affiche dans la fenêtre contenant les explications.

# **Remarque**

Pour supprimer un document de **Liste de Mon manuel**, sélectionnez le titre du document dans la liste, puis cliquez sur **Supprimer** (ou appuyez sur la touche Supprimer).

<span id="page-534-0"></span>[Page d'accueil](#page-0-0) > [Utilisation des manuels en ligne, procédures d'impression](#page-523-1) > Symboles utilisés dans ce document

# **Symboles utilisés dans ce document**

#### **Important** ◤

Instructions contenant des informations importantes. Pour éviter les détériorations et les blessures ou une utilisation inappropriée du produit, veuillez lire ces indications.

#### 国 **Remarque**

Les instructions comprennent des remarques et des explications complémentaires.

### **Basique**

Ce manuel décrit les opérations de base de cette machine.

### <span id="page-535-1"></span><span id="page-535-0"></span>**Marques et licences**

- Microsoft est une marque déposée de Microsoft Corporation.
- Windows est une marque ou une marque déposée de Microsoft Corporation aux États-Unis et/ou  $\bullet$ dans d'autres pays.
- Windows Vista est une marque ou une marque déposée de Microsoft Corporation aux États-Unis et/ou dans d'autres pays.
- Internet Explorer est une marque ou une marque déposée de Microsoft Corporation aux États-Unis et/ou dans d'autres pays.
- Mac, Mac OS, AirPort, Safari, Bonjour, iPad, iPhone et iPod touch sont des marques d'Apple Inc.,  $\bullet$ déposées aux États-Unis et dans d'autres pays. AirPrint et le logo AirPrint sont des marques d'Apple Inc.
- Adobe, Photoshop, Adobe RGB et Adobe RGB (1998) sont des marques déposées ou des marques  $\bullet$ d'Adobe Systems Incorporated aux États-Unis et/ou dans d'autres pays.
- Les noms de sociétés et de produits mentionnés dans ce document sont des marques commerciales ou déposées. Ces marques sont détenues par leurs propriétaires.

#### **Remarque**

Le nom officiel de Windows Vista est le système d'exploitation Microsoft Windows Vista.

#### **Exif Print**

Cette machine prend en charge Exif Print.

Exif Print est une norme permettant d'améliorer la communication entre les appareils photo numériques et les imprimantes.

Lorsque vous connectez un appareil photo numérique compatible Exif Print, des résultats d'impression adaptés aux conditions de prise de vue, aux scènes de prise de vue, etc., peuvent être obtenus en fonction des informations de l'appareil photo au moment de la prise de vue.

#### **À propos du manuel en ligne**

La reproduction, le détournement et la copie d'un texte, d'une photo ou d'une image publié(e) dans ce manuel, en totalité ou en partie, sont interdits.

[Haut de la page](#page-535-1)  $\triangle$ 

<span id="page-536-1"></span><span id="page-536-0"></span>[Page d'accueil](#page-0-0) > [Utilisation des manuels en ligne, procédures d'impression](#page-523-1) > Désinstallation des manuels en ligne

# **Désinstallation des manuels en ligne**

Suivez la procédure décrite ci-dessous pour désinstaller les manuels en ligne précédemment installés sur votre ordinateur.

Avant de procéder à la désinstallation des manuels en ligne, fermez tous les manuels ouverts.

#### **1.** Dans le menu **Aller** du Finder, sélectionnez **Applications**

**2.** Double-cliquez sur le dossier **Canon Utilities**, puis sur le dossier **IJ Manual**

#### **3.** Supprimez le manuel en ligne

Faites glisser le dossier portant le nom de votre modèle dans la corbeille.

# **Remarque**

Si le bureau contient une icône du manuel en ligne, faites-la glisser dans la corbeille.

# **Avant d'utiliser votre produit**

Lisez les informations suivantes avant d'utiliser votre produit.

SA-0131-V1.00 1

### Informations sur la sécurité et les réglementations

#### Précautions de sécurité

À propos des emplacements

- . Ne placez pas le scanner sur des supports instables ou des surfaces sujettes à de fréquentes vibrations.
- . Ne placez pas le scanner dans des endroits très humides, en plein soleil, dans des lieux à températures élevées et à proximité des flammes.
- . Ne placez pas le scanner dans un meuble étroit ni sur un tapis épais, et ne le recouvrez pas d'une nappe. Si le scanner chauffe, il risque de provoquer des dommages.
- . Ne placez pas l'appareil dans un endroit soumis à des variations de température excessives. Évitez également les transitions d'un endroit froid à un endroit chaud. La condensation pourrait détériorer la qualité d'image. Dans ce cas, laissez le temps au scanner d'évacuer progressivement la condensation et de s'adapter aux nouvelles conditions avant de l'utiliser.
- Ne placez pas le scanner en plein soleil ou dans une pièce fortement éclairée. Ces conditions pourraient endommager le scanner ou altérer la gualité des images. Si vous devez le placer en plein soleil, veillez à utiliser un rideau épais pour bloquer la lumière
- · Prévoyez suffisamment d'espace (environ 20 cm) autour du scanner lors de son installation. Ne fixez pas le scanner au mur arrière par exemple.
- · La prise doit être installée à proximité de l'appareil et être facilement accessible.
- · Reportez-vous aux Spécifications de ce Manuel en ligne pour plus d'informations sur les conditions d'exploitation.

#### À propos de l'alimentation

- . Ne placez pas d'obiets à proximité du cordon d'alimentation pour ne pas retarder un éventuel débranchement d'urgence.
- · Pour débrancher le cordon électrique, saisissez toujours le cordon par sa fiche. Tirer sur le câble risque d'endommager les fils.
- . Ne forcez pas trop sur les cordons lors de leur branchement ou débranchement.
- · Une mise à la terre à l'ordinateur est conseillée pour éviter des décharges électriques.
- · Débranchez le cordon électrique pendant un déplacement.

#### Précautions générales de manipulation

- . Ne placez pas d'objets lourds sur le scanner. En outre, ne placez pas d'objet métallique tel que des agrafes ou des trombones, ou bien un récipient contenant un produit inflammable ou explosif tel que de l'alcool ou diluant.
- · Ne relâchez pas le couvercle du scanner tant qu'il n'est pas complètement ouvert ou fermé

#### <span id="page-538-0"></span>SA-0131-V1.00 2

- Ne placez pas d'objets d'un poids supérieur à 2,0 kg sur la vitre d'exposition. Évitez également d'exercer une trop forte pression (c'est-à-dire plus de 2.0 kg) sur le couvercle du scanner. la vitre d'exposition ou la vitre source lumineuse. La vitre pourrait se briser
- . Ne laissez pas tomber des livres ou des obiets lourds sur le scanner. De même, ne faites pas subir un choc à la vitre d'exposition et à la vitre source lumineuse. La vitre pourrait se briser.
- · Si vous n'avez pas l'intention d'utiliser le scanner pendant une période prolongée. débranchez le cordon d'alimentation par mesure de sécurité.

#### Programme international ENERGY STAR®

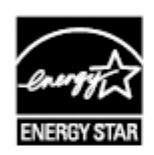

En tant que partenaire du programme ENERGY STAR, Canon Inc. a fait en sorte que ce produit réponde aux normes du programme ENERGY STAR en matière de consommation énergétique.

#### Union européenne (et EEE) uniquement.

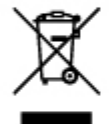

Ce symbole indique que conformément à la directive DEEE (2002/96/CE) et à la réglementation de votre pays, ce produit ne doit pas être jeté avec les ordures ménagères. Vous devez le déposer dans un lieu de ramassage prévu à cet effet, par exemple, un site de collecte officiel des équipements électriques et électroniques (EEE) en vue de leur recyclage ou un point d'échange de produits autorisé qui est accessible lorsque vous faites l'acquisition d'un nouveau produit du même type que l'ancien. Toute déviation par rapport à ces recommandations d'élimination de ce type de déchet peut avoir des effets négatifs sur l'environnement et la santé publique car ces produits EEE contiennent généralement des substances qui peuvent être dangereuses. Parallèlement, votre entière coopération à la bonne mise au rebut de ce produit favorisera une meilleure utilisation des ressources naturelles. Pour obtenir plus d'informations sur les points de collecte des équipements à recycler, contactez votre mairie, le service de collecte des déchets, le plan DEEE approuvé ou le service d'enlèvement des ordures ménagères. Pour plus d'informations sur le dépôt et le recyclage des produits DEEE, consultez le site www.canon-europe.com/environment. (EEE : Norvège, Islande et Liechtenstein)

SA-0131-V1.00 3 SA-0131-V1.00 4

<span id="page-539-0"></span>S960

# **Obtention de la dernière version de ScanGear (pilote du scanner)**

La mise à niveau de ScanGear (pilote du scanner) vers la dernière version disponible ScanGear permet parfois de résoudre certains problèmes rencontrés.

#### **Vérification de la version de ScanGear**

Démarrez ScanGear et cliquez sur (Informations) pour afficher la version de ScanGear.

#### **Obtention de ScanGear**

Pour obtenir la nouvelle version de ScanGear, accédez à notre site Web et téléchargez la version de ScanGear correspondant à votre modèle.

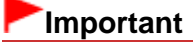

- ScanGear peut être téléchargé gratuitement. Néanmoins, des frais de connexion à Internet sont applicables.
- Installez la nouvelle version de ScanGear après avoir supprimé la version actuelle. Consultez la section « [Suppression de la version inutile de ScanGear \(pilote du scanner\)](#page-542-0) » pour obtenir plus d'informations.

#### **Rubrique connexe**

[Avant l'installation de ScanGear \(pilote du scanner\)](#page-540-0)

[Installation de ScanGear \(pilote du scanner\)](#page-541-0)
<span id="page-540-0"></span>[Page d'accueil](#page-0-0) > [Obtention de la dernière version de ScanGear \(pilote du scanner\)](#page-539-0) > Avant l'installation de ScanGear (pilote du scanner)

S962

## **Avant l'installation de ScanGear (pilote du scanner)**

Avant d'installer ScanGear (pilote du scanner), vérifiez les éléments suivants. Procédez également à ces vérifications si vous ne parvenez pas à installer ScanGear.

#### **État de la machine**

- Si la machine et l'ordinateur sont connectés à l'aide d'un câble USB, déconnectez ce câble USB de l'ordinateur.
- Mettez la machine hors tension.  $\bullet$

#### **Paramètres de l'ordinateur**

- Fermez toutes les applications en cours d'utilisation.
- Connectez-vous à l'ordinateur en tant qu'administrateur. Vous serez invité à saisir le nom et le mot de passe de l'utilisateur disposant de droits d'accès d'administrateur. Si vous disposez de plusieurs comptes utilisateurs sous Mac OS X, connectez-vous à l'aide du premier compte administrateur créé.

## **Important**

u. Si vous installez une ancienne version de ScanGear après avoir installé une version plus récente, ScanGear risque de ne pas fonctionner correctement. Dans ce cas, réinstallez la version de ScanGear la plus récente.

## **Remarque**

Si vous installez plusieurs versions de ScanGear, installez en premier la version la plus ancienne de  $\blacksquare$ ScanGear.

#### **Rubrique connexe**

- [Obtention de la dernière version de ScanGear \(pilote du scanner\)](#page-539-0)
- [Installation de ScanGear \(pilote du scanner\)](#page-541-0)

[Haut de la page](#page-540-0) **A** 

<span id="page-541-0"></span>[Page d'accueil](#page-0-0) > [Obtention de la dernière version de ScanGear \(pilote du scanner\)](#page-539-0) > Installation de ScanGear (pilote du scanner)

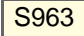

## **Installation de ScanGear (pilote du scanner)**

Accédez à notre site Web via Internet pour télécharger la dernière version de ScanGear (pilote du scanner).

Suivez les étapes indiquées pour installer la version de ScanGear.

### **1.** Montez le disque.

Double-cliquez sur le fichier image du disque téléchargé. Le fichier est décompressé et le disque est installé.

#### **2.** Lancez le programme d'installation.

Double-cliquez sur le fichier « .mpkg » contenu dans le disque. L'installation démarre.

#### **3.** Installez le pilote.

Suivez les instructions d'installation.

Dans l'écran d'accord de licence, lisez les termes de l'accord et cliquez sur **Continuer**. Si vous n'acceptez pas les termes de l'accord de licence, vous ne pouvez pas installer le logiciel.

Si un écran d'authentification s'affiche, entrez le nom et le mot de passe de l'administrateur, puis cliquez sur **Installer le logiciel** (**OK** sous Mac OS X 10.6).

### **4.** Terminez l'installation.

ScanGear est installé.

## **Important**

- La sélection du bouton **Précédent** en cours de processus risque de faire échouer l'installation. Dans ce cas, fermez le programme d'installation en cliquant sur **Quitter le programme d'installation** dans le menu **Installation** et recommencez la procédure.
- ScanGear peut être téléchargé gratuitement. Néanmoins, des frais de connexion à Internet sont  $\blacksquare$ applicables.

#### **Rubrique connexe**

- [Obtention de la dernière version de ScanGear \(pilote du scanner\)](#page-539-0)
- [Suppression de la version inutile de ScanGear \(pilote du scanner\)](#page-542-0)
- [Avant l'installation de ScanGear \(pilote du scanner\)](#page-540-0)

[Haut de la page](#page-541-0) **A** 

<span id="page-542-0"></span>[Page d'accueil](#page-0-0) > [Obtention de la dernière version de ScanGear \(pilote du scanner\)](#page-539-0) > Suppression de la version inutile de ScanGear (pilote du scanner)

## S961

# **Suppression de la version inutile de ScanGear (pilote du scanner)**

Vous pouvez supprimer la version ScanGear (pilote du scanner) que vous n'utilisez plus.

Lors de la suppression de ScanGear, fermez toutes les applications en cours d'exécution et retirez le câble USB reliant la machine et l'ordinateur.

#### **1.** Supprimer ScanGear.

Dans le menu **Aller** du Finder, sélectionnez **Ordinateur**.

Sur le disque dur sur lequel ScanGear est installé, accédez aux dossiers **Bibliothèque**, **Transfert d'images** et **Source de données TWAIN**, puis faites glisser le(s) fichier(s) suivants dans la corbeille.

- « CanoScan XXX.ds » (où « XXX » correspond au nom du modèle de l'imprimante)

#### **2.** Redémarrez l'ordinateur.

Videz la corbeille et redémarrez l'ordinateur.

## **Important**

Vous pouvez supprimer ScanGear uniquement si vous êtes connecté en tant qu'utilisateur disposant de droits d'accès d'administrateur.

Pour plus d'informations sur les droits d'accès d'administrateur, consultez le Guide d'Utilisation Mac OS.

[Haut de la page](#page-542-0)